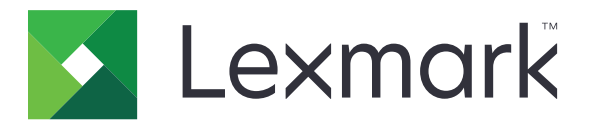

# **Multifunktsionaalsed printerid CX730, CX735, CX737, XC4342, XC4352**

**Kasutusjuhend**

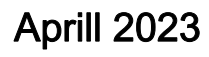

Aprill 2023 [www.lexmark.com](http://www.lexmark.com)

Seadme tüüp: 7530 Mudelid: 236, 239, 678, 679, 878

## Sisu

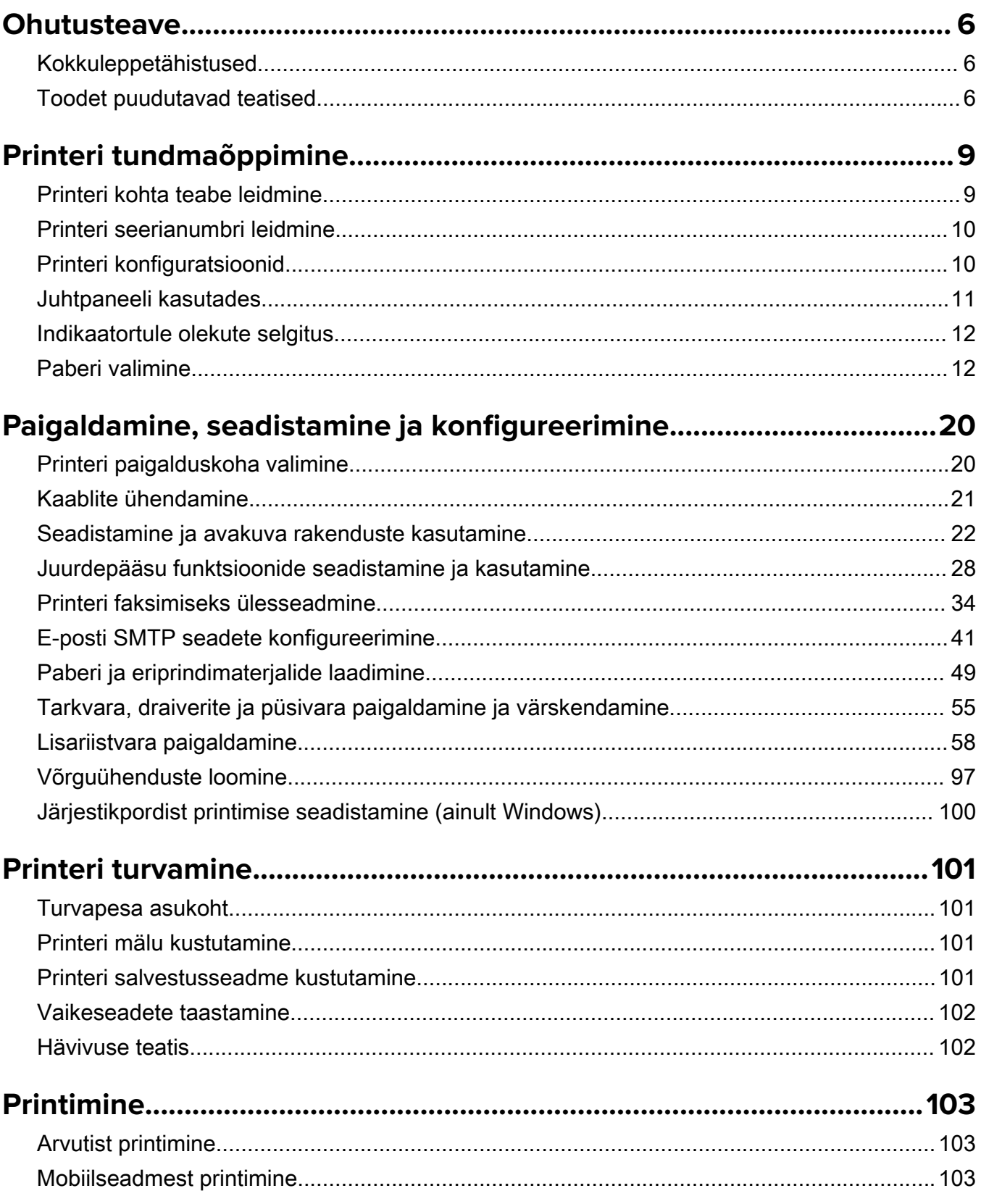

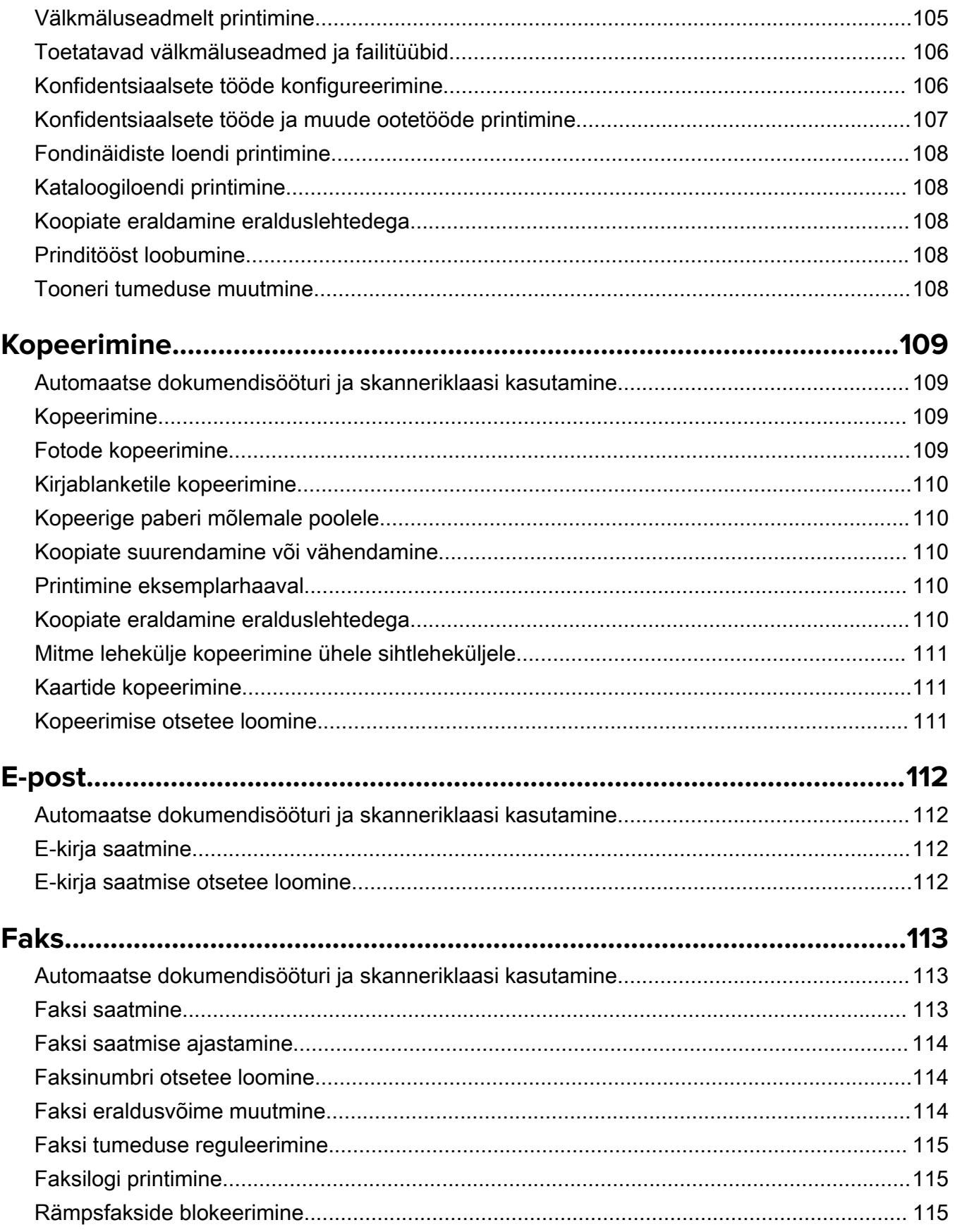

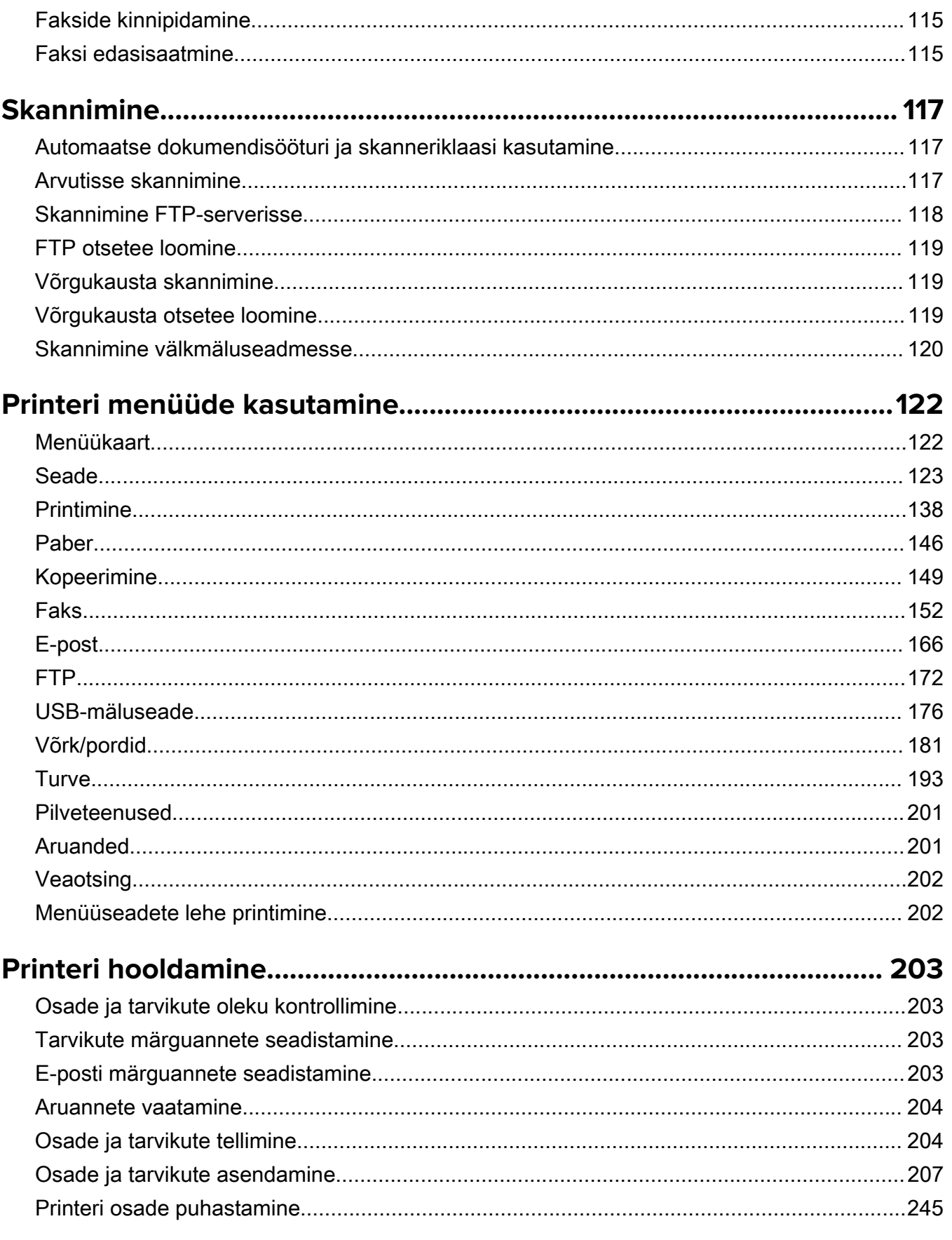

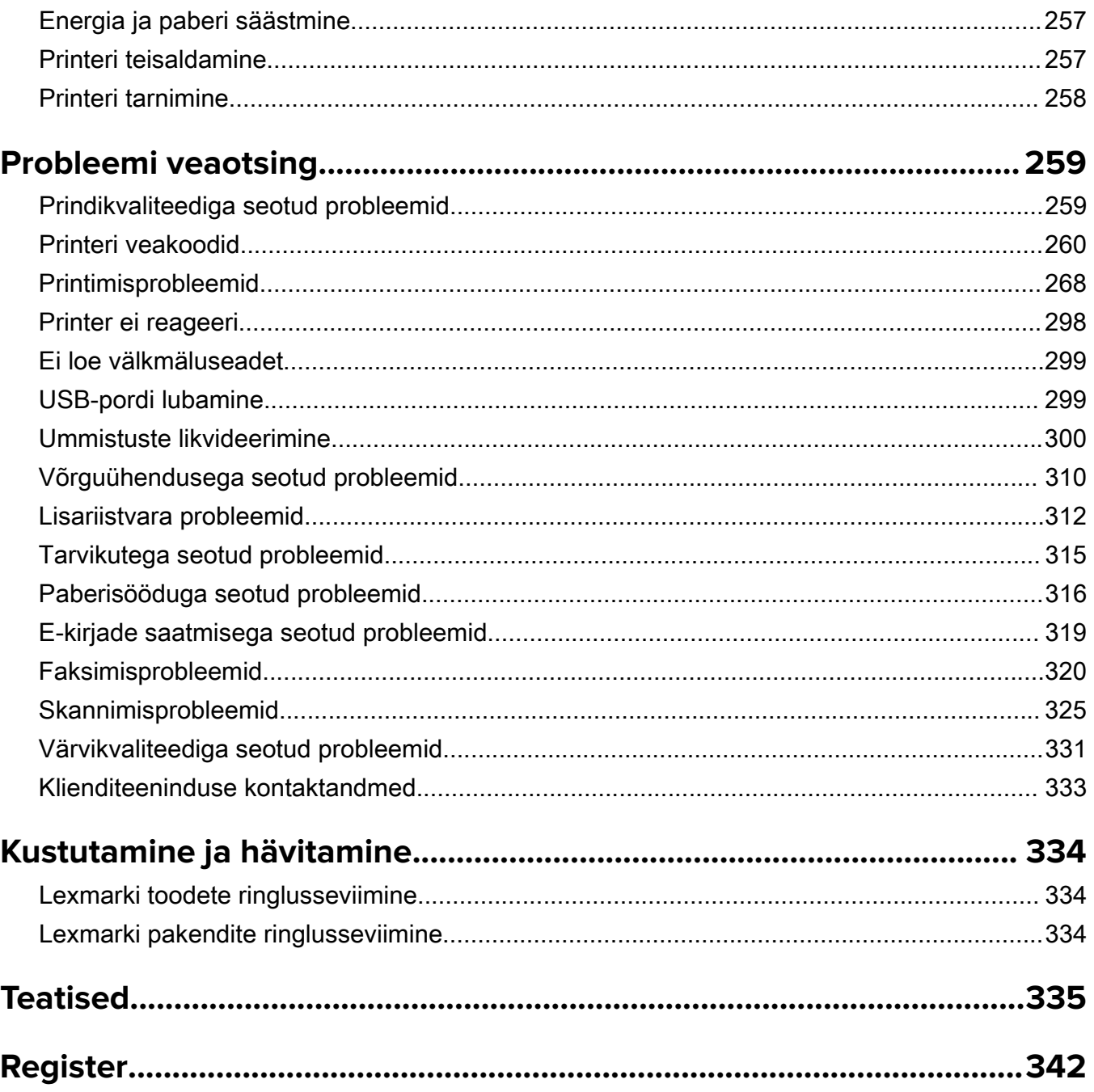

## <span id="page-5-0"></span>**Ohutusteave**

## **Kokkuleppetähistused**

Märkus: Märksõnaga *Märkus* on tähistatud teave, millest võib teile kasu olla.

Hoiatus: Märksõnaga *Hoiatus* on tähistatud teave, mille teadmine on vajalik toote riistvara või tarkvara kahjustamise vältimiseks.

ETTEVAATUST: Märksõnaga ETTEVAATUST on tähistatud teave, mis on vajalik inimeste tervisele või elule ohtliku olukorra ärahoidmiseks.

Erinevat tüüpi ettevaatuslaused on järgmised:

ETTEVAATUST – KEHAVIGASTUSTE OHT: Näitab kehavigastuste ohtu.

ETTEVAATUST – ELEKTRILÖÖGIOHT: Näitab elektrilöögi ohtu.

ETTEVAATUST – KUUM PIND: Näitab nahapõletuste ohtu.

ETTEVAATUST – ÜMBERKALDUMISOHT: Näitab muljumisohtu.

ETTEVAATUST – MULJUMISOHT: Näitab liikuvate osade vahele kinnijäämise ohtu.

## **Toodet puudutavad teatised**

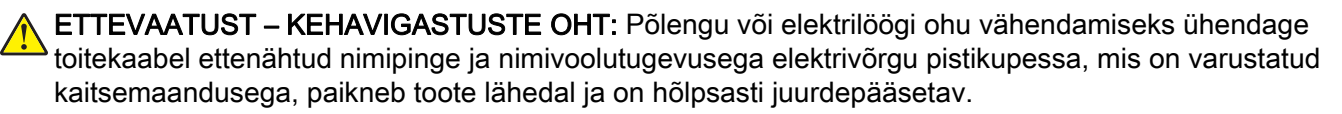

ETTEVAATUST – KEHAVIGASTUSTE OHT: Põlengu või elektrilöögi ohu vähendamiseks kasutage ainult tootega kaasasolevat toitekaablit või siis tootja heakskiiduga asenduskaablit.

ETTEVAATUST – KEHAVIGASTUSTE OHT: Ärge kasutage toodet pikendusjuhtmete, vargapesade, mitmepesaliste pikendusjuhtmetega ega UPS-seadmetega. Laserprinter võib seda tüüpi tarviku kergesti üle koormata ja tulemuseks võib olla põleng, varakahju või printeri talitlusomaduste halvenemine.

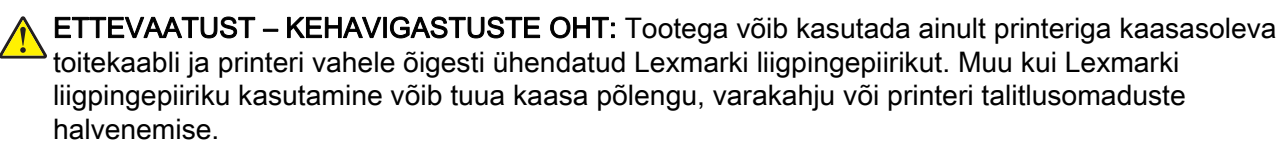

ETTEVAATUST – KEHAVIGASTUSTE OHT: Põlenguohu vähendamiseks kasutage toote ühendamiseks avaliku telefonivõrguga 26 AWG või suuremat telefonikaablit (RJ-11). Austraalias peab kasutataval kaablil olema Austraalia kommunikatsiooni- ja meediaameti (Communications and Media Authority) heakskiit.

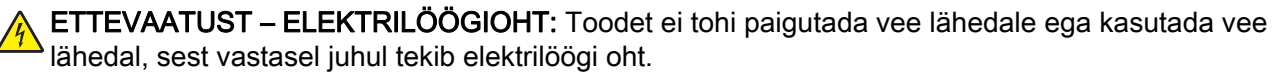

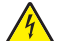

ETTEVAATUST – ELEKTRILÖÖGIOHT: Ärge seadke äikesetormi ajal toodet üles ega ühendage elektri- ega andmesidekaableid, näiteks elektrikaablit, faksikaablit või telefonikaablit, sest sellega kaasneb elektrilöögi oht.

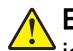

ETTEVAATUST – KEHAVIGASTUSTE OHT: Toitekaablit ei tohi lõigata, väänata, sõlmida ega muljuda ja sellele ei tohi asetada raskeid esemeid. Ärge paigutage toitekaablit nii, et see saaks hõõrdumiskahjustusi või oleks mehaanilise pinge all. Ärge pitsitage toitekaablit esemete, näiteks mööbli ja seinte vahele. Nende juhiste eiramise tulemuseks võib olla põleng või elektrilöök. Kontrollige toitekaablit korrapäraselt eelnimetatud probleemide suhtes. Enne toitekaabli kontrollimist ühendage selle pistik elektrivõrgu pistikupesast lahti.

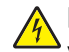

ETTEVAATUST – ELEKTRILÖÖGIOHT: Elektrilöögi ohu vähendamiseks veenduge, et kõik välisühenduste pistikud (näiteks Etherneti pistik ja telefonikaabli pistik) oleksid korralikult vastava tähistusega pistikupesadesse sisestatud.

ETTEVAATUST – ELEKTRILÖÖGIOHT: Kui pärast printeri ülesseadmist on vaja emaplaadile juurde pääseda või lisavarustust või mäluseadmeid paigaldada, siis lülitage elektrilöögi ohu ärahoidmiseks eelnevalt printer välja ja tõmmake toitekaabli pistik elektrivõrgu pistikupesast välja. Kui printeriga on ühendatud teisi seadmeid, siis lülitage ka need välja ja ühendage kõik kaablid printeri küljest lahti.

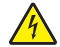

ETTEVAATUST – ELEKTRILÖÖGIOHT: Ärge kasutage faksifunktsiooni äikesetormide ajal, sest sellega kaasneb elektrilöögi oht.

ETTEVAATUST – ELEKTRILÖÖGIOHT: Enne printeri välispinna puhastamist tõmmake toitekaabli pistik elektrivõrgu pistikupesast välja ja ühendage kõik kaablid printeri küljest lahti, et vältida elektrilöögi ohtu.

ETTEVAATUST – KEHAVIGASTUSTE OHT: Kui printer kaalub rohkem kui 20 kg (44 naela), võib selle ohutuks tõstmiseks olla vaja vähemalt kahte inimest.

ETTEVAATUST – KEHAVIGASTUSTE OHT: Printeri teisaldamisel järgige alltoodud suuniseid, et vältida kehavigastusi ja printeri kahjustamist.

- **•** Veenduge, et kõik luugid ja salved oleks suletud.
- **•** Lülitage printer välja ja seejärel tõmmake toitekaabli pistik elektrivõrgu pistikupesast välja.
- **•** Ühendage kõik juhtmed ja kaablid printeri küljest lahti.
- **•** Kui printeri külge on kinnitatud eraldi põrandal seisvad lisasalved või väljundseadmed, siis ühendage need enne printeri liigutamist lahti.
- **•** Kui printer on rataslaual, siis lükake see ettevaatlikult uude kohta. Olge lävede ja muude põranda ebatasasuste ületamisel ettevaatlik.
- **•** Kui printer ei ole rataslaual, aga printeril on lisasalved või väljundseadmed, siis eemaldage väljundseadmed ja tõstke printer salvedelt maha. Ärge üritage printerit ja mis tahes väljundseadmeid korraga tõsta.
- **•** Tõstke printerit ainult käepidemetest.
- **•** Printeri teisaldamiseks kasutatav rataslaud peab olema piisavalt suur, et sellele toetuks kogu printeri põrandale toetuv pind.
- **•** Lisatarvikute teisaldamiseks kasutatava käru pind peab olema lisatarvikute toetamiseks piisava suurusega.
- **•** Hoidke printerit püstiasendis.
- **•** Vältige järske liigutusi.
- **•** Ärge jätke printeri mahaasetamisel sõrmi selle alla.
- **•** Veenduge, et printeri uues asukohas oleks selle ümber piisavalt ruumi.

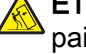

ETTEVAATUST – ÜMBERKALDUMISOHT: Printerile või multifunktsionaalsele printerile lisavarustuse paigaldamiseks võib olla vaja rataslauda, erilist aluspinda või muud vahendit, et vältida seadme ebastabiilseks muutumist. Toetatavate konfiguratsioonide kohta leiate lisateavet siit: [www.lexmark.com/multifunctionprinters](http://www.lexmark.com/multifunctionprinters).

ETTEVAATUST – ÜMBERKALDUMISOHT: Seadme ebastabiilseks muutumise vältimiseks laadige iga salv eraldi. Kui salve ei ole parajasti vaja, hoidke seda suletuna.

ETTEVAATUST – KUUM PIND: Printeri sisemus võib olla kuum. Enne pinna puudutamist laske sellel jahtuda, et vältida kuumadest komponentidest põhjustatud põletushaavu.

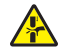

ETTEVAATUST – MULJUMISOHT: Muljumisvigastuste vältimiseks tegutsege selle sildiga tähistatud aladel ettevaatlikult. Liikuvad osad, näiteks hammasrattad, luugid, salved ja katted, võivad põhjustada muljumisvigastusi.

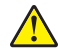

ETTEVAATUST – KEHAVIGASTUSTE OHT: Tootes on kasutusel laser. Kasutusjuhendis kirjeldatust erinev kasutamine või seadistamine või selles kirjeldatutest erinevate toimingute tegemine võib tuua kaasa kokkupuute ohtliku kiirgusega.

ETTEVAATUST – KEHAVIGASTUSTE OHT: Selles tootes sisalduva liitiumaku väljavahetamist ei ole ette nähtud. Kui liitiumaku väljavahetamine teostatakse valesti, tekib plahvatusohtlik olukord. Liitiumakut ei tohi laadida, lahti monteerida ega põletada. Kasutatud liitiumakud tuleb kasutusest kõrvaldada kooskõlas tootja juhiste ja kohalike eeskirjadega.

See seade ei sobi kasutamiseks kohtades, kuhu võib tõenäoliselt sattuda lapsi.

Toode on projekteeritud kooskõlas rangete ülemaailmsete ohutusstandarditega, seda on katsetatud neile standarditele vastavuse suhtes ja see vastab neile tingimusel, et kasutatakse tootja spetsifikatsioonis määratud komponente. Mõne osa ohutusalane funktsioon ei pruugi olla esmapilgul selge. Tootja ei vastuta muude varuosade kasutamise eest.

Muude kui kasutusjuhendis kirjeldatud hooldus- ja remonditoimingute tegemiseks pöörduge hooldusesindusse.

#### HOIDKE KÄESOLEV JUHEND ALLES.

## <span id="page-8-0"></span>**Printeri tundmaõppimine**

## **Printeri kohta teabe leidmine**

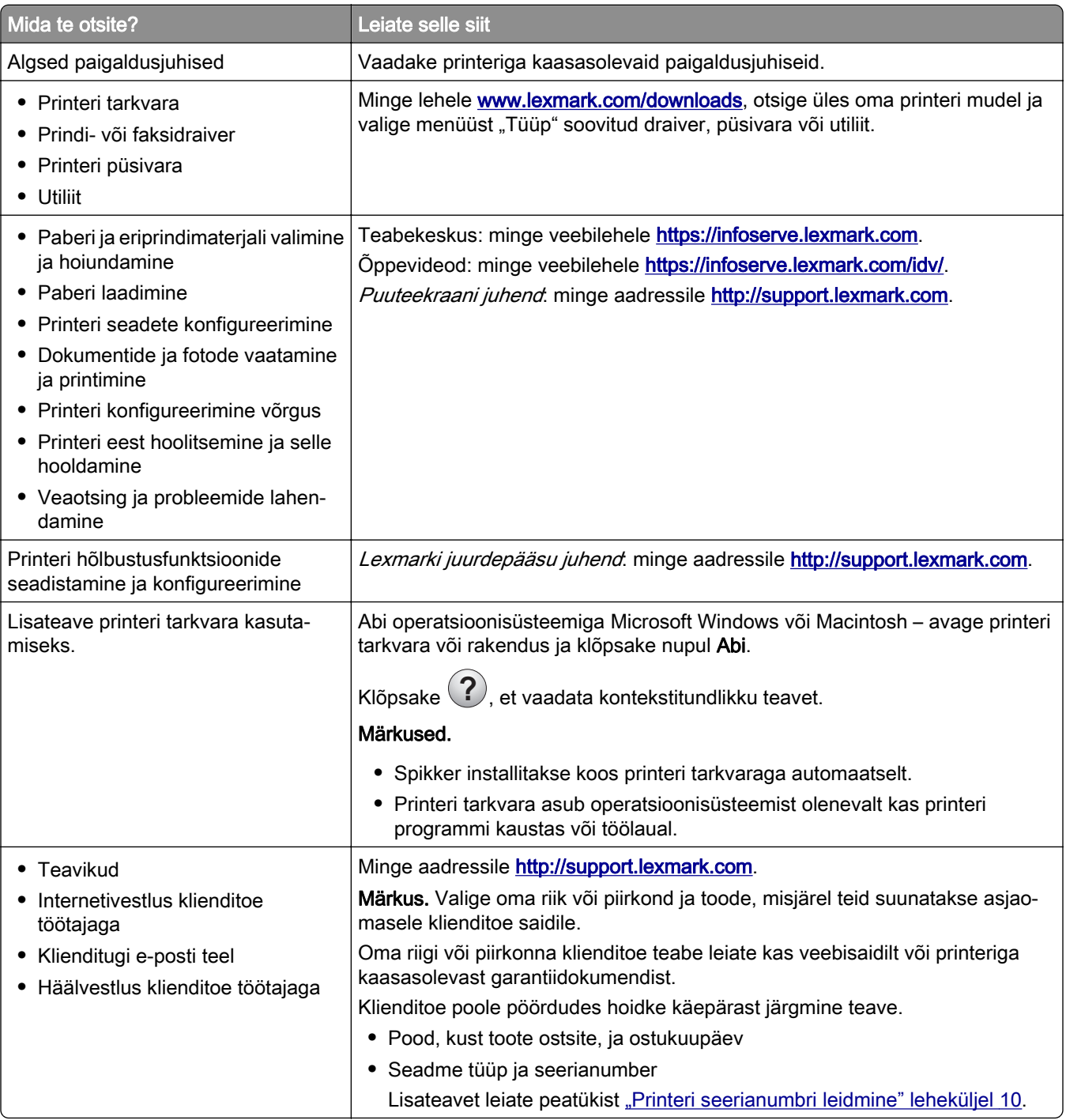

<span id="page-9-0"></span>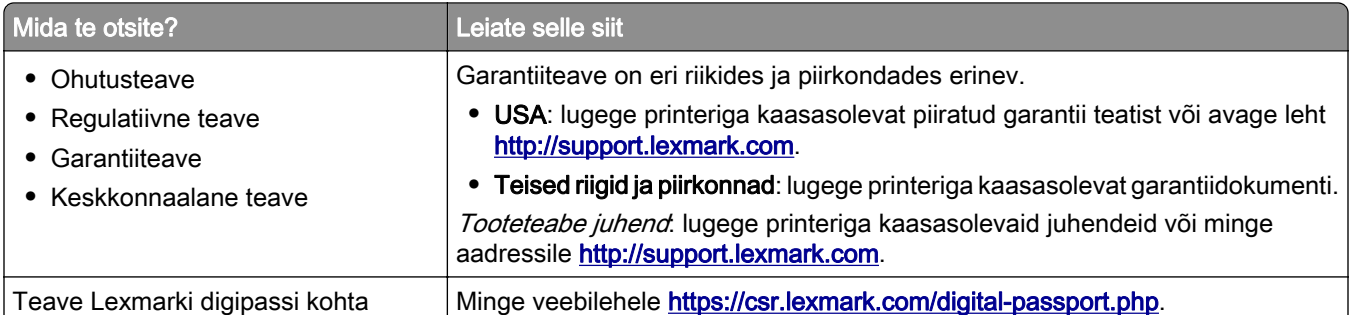

## **Printeri seerianumbri leidmine**

- 1 Avage uks A.
- 2 Leidke seerianumber.

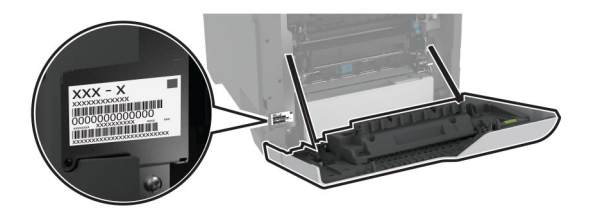

## **Printeri konfiguratsioonid**

ETTEVAATUST – ÜMBERKALDUMISOHT: Printerile või multifunktsionaalsele printerile lisavarustuse paigaldamiseks võib olla vaja rataslauda, erilist aluspinda või muud vahendit, et vältida seadme ebastabiilseks muutumist. Toetatavate konfiguratsioonide kohta leiate lisateavet siit: [www.lexmark.com/multifunctionprinters](http://www.lexmark.com/multifunctionprinters).

ETTEVAATUST – ÜMBERKALDUMISOHT: Seadme ebastabiilseks muutumise vältimiseks laadige salved eraldi. Hoidke sel ajal teisi salvi suletuna.

Saate printeri konfigureerimiseks lisada neli valikulist 550-lehelist salve.

<span id="page-10-0"></span>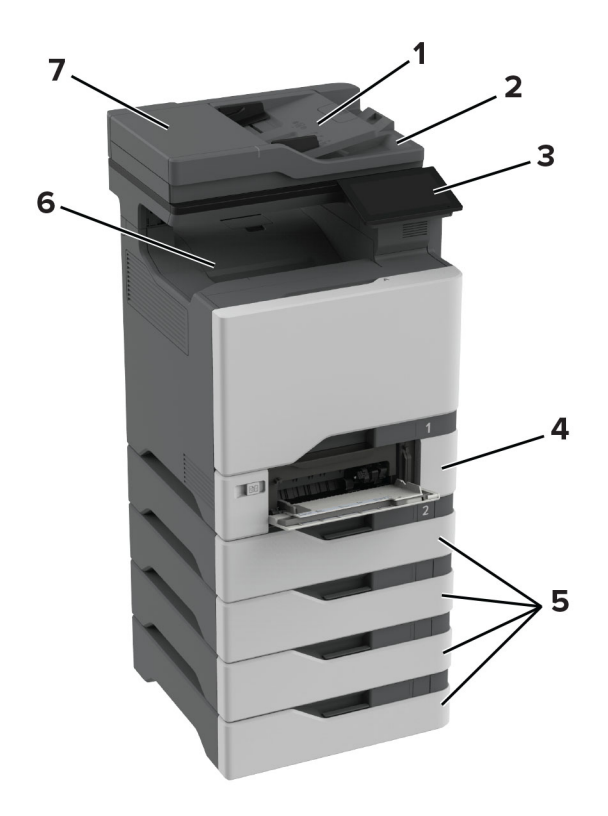

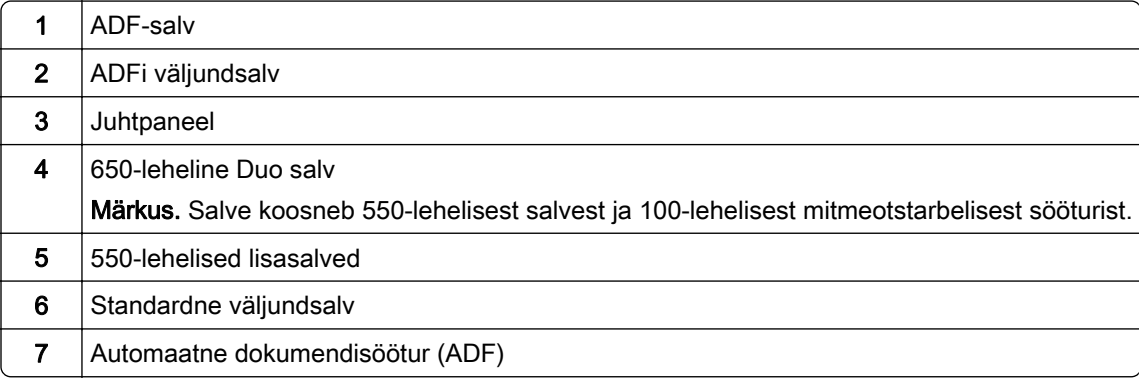

## **Juhtpaneeli kasutades**

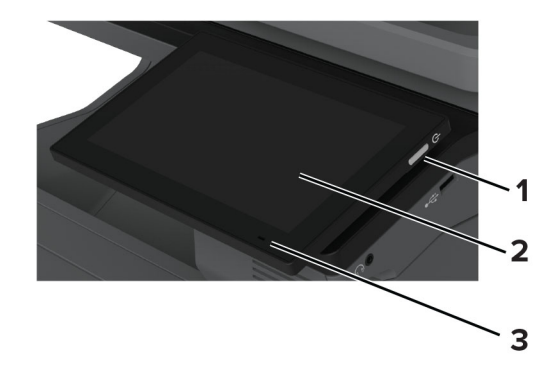

<span id="page-11-0"></span>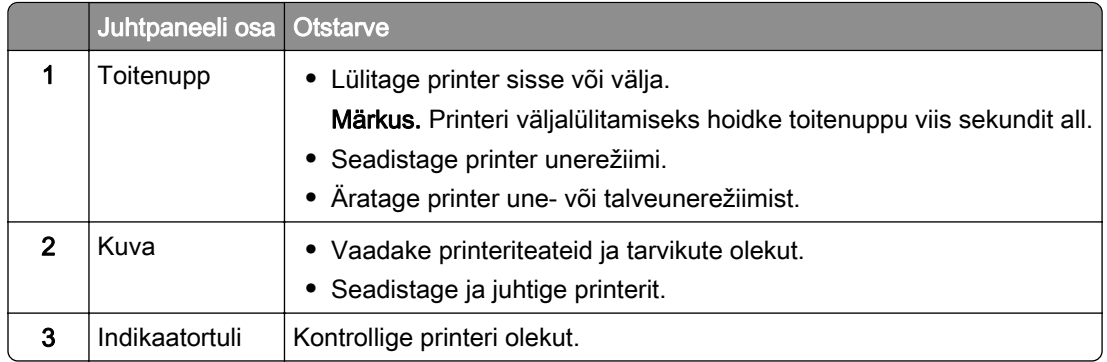

## **Indikaatortule olekute selgitus**

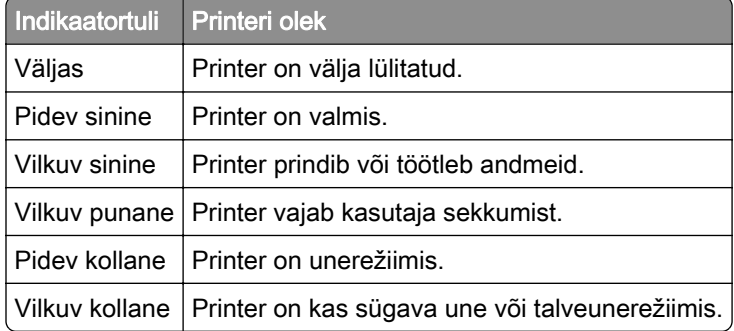

## **Paberi valimine**

## **Paberi valimise juhend**

Kasutage õiget paberit, et ennetada ummistusi ja tagada muretu printimine.

- **•** Kasutage alati uut kahjustamata paberit.
- **•** Enne paberi laadimist peaksite teadma, kumb paberikülg on soovitatav prinditav külg. See teave on tavaliselt kirjas paberi pakendil.
- **•** Ärge kasutage käsitsi lõigatud või kärbitud paberit.
- **•** Ärge pange samale salvele kokku eri suuruse, tüübi või kaaluga pabereid; paberite segamine põhjustab ummistusi.
- **•** Ärge kasutage kattega paberid, kui need ei ole loodud spetsiaalselt elektrofotograafiliseks printimiseks.

Lisateavet leiate dokumendist "Paberi ja eriprindimaterjalide valimise juhend".

## **Paberi omadused**

Järgmised paberi omadused mõjutavad printimise kvaliteeti ja usaldusväärsust. Võtke enne printimist arvesse järgmisi omadusi.

#### **Kaal**

Salvedesse saab sisestada erineva kaaluga paberit. Paber, mis on kergem kui 60 g/m<sup>2</sup> (16 naela), ei pruugi olla õigeks söötmiseks piisavalt jäik ja võib põhjustada ummistusi. Lisateavet leiate teemast "Toetatud paberikaalud".

#### **Kooldumine**

Kooldumine on paberi kalduvus servadest koolduda. Liigne kooldumine võib põhjustada paberi söötmisega seotud probleeme. Paber võib koolduda printerist läbilaskmise käigus, kui sellele avaldub kõrge temperatuur. Paberi lahtiselt kuumas, niiskes, külmas või kuivas keskkonnas hoidmine võib põhjustada paberi kooldumist enne printimist ja tekitada söötmisega seotud probleeme.

#### **Siledus**

Paberi siledus mõjutab vahetult prindikvaliteeti. Kui paber on liiga kare, ei saa tooner seda õigesti kuumutada. Kui paber on liiga sile, tekivad paberi söötmise või prindikvaliteediga seotud probleemid. Soovitame kasutada paberit, mille siledus on 50 Sheffieldi ühikut.

#### **Niiskus**

Paberi niiskus mõjutab nii printimise kvaliteeti kui ka printeri võimet paberit õigesti sööta. Hoidke paberit kasutamiseni originaalpakendis. Kokkupuude niiskuse muutustega võib paberi omadusi halvendada.

Enne printimist hoidke paberit originaalpakendis 24-48 tundi. Keskkond, kus paberit hoitakse, peab olema sama, mis printeris . Kui hoiu- või transporditingimused erinevad oluliselt printeri kasutuskeskkonna tingimustest, pikendage seda aega mitme päevani. Paksema paberi puhul võib vajalik kohanemisaeg pikem olla.

#### **Kiu kulgemise suund**

Paberikiud kulgevad paberilehel teatud suunas. Need võivad kulgeda *pikikiudu pidi* ehk pikuti või *lühikiudu* pidi ehk laiuti. Soovitatav kiu suund on esitatud teemas "Toetatud paberikaalud".

#### **Kiusisaldus**

Enamasti on kvaliteetne kserograafiline paber valmistatud 100% keemiliselt töödeldud puidumassist. See tagab paberi stabiilsuse ja parema prindikvaliteedi ning vähendab paberi söötmisega seotud probleeme. Näiteks puuvilla sisaldavat paberit võib olla raskem käsitseda.

### **Sobimatu paber**

Printeriga ei soovitata kasutada järgmiseid paberitüüpe.

- **•** Keemiliselt töödeldud paberid, mida kasutatakse koopiate tegemiseks ilma kopeerpaberita. Seda nimetatakse ka süsinikuvabaks paberiks, süsinikuvabaks koopiapaberiks (CCP) või süsinikku mittevajavaks paberiks (NCR).
- **•** Eelprinditud paberid, milles sisalduvad kemikaalid, võivad printerit saastada.
- **•** Eelprinditud paberid, mida printeri kuumuti temperatuur võib mõjutada.
- **•** Eelprinditud paberid, mille nõutav registreering (printimistäpsus) on vähemalt ±2,3 mm (±0,09 tolli). Näiteks optilise tähemärgituvastuse (OCR) vormid.

Vahel saab registreeringut tarkvararakenduses kohandada, et nendele vormidele printimine õnnestuks.

**•** Keemilise kattekihiga paberid (kustutatav dokumendipaber), sünteetilised paberid, termopaberid.

- **•** Kareda servaga, kareda või jämeda tekstuuriga paberid või rullitud paberid.
- **•** Ringlussevõetud paber, mis ei vasta (Euroopa) standardile EN12281:2002.
- **•** Paber paksusega vähem kui 60 g/m2 (16 naela).
- **•** Mitmeosalised vormid või dokumendid.

### **Paberi säilitamine**

Need paberi säilitamise juhised aitavad vältida ummistusi ja ebaühtlast prindikvaliteeti.

- **•** Hoidke originaalpakendis paberit 24–48 tundi enne printimist printeriga samas keskkonnas.
- **•** Kui hoiu- või transporditingimused erinevad oluliselt printeri kasutuskeskkonna tingimustest, pikendage seda aega mitme päevani. Paksema paberi puhul võib vajalik kohanemisaeg pikem olla.
- **•** Parimate tulemuste saavutamiseks säilitage paberit keskkonnas, kus temperatuur on 21 °C (70 °F) ja suhteline õhuniiskus 40 protsenti.
- **•** Enamik tootjaid soovitab printida temperatuuril vahemikus 18–24 °C (65–75 °F) ja suhtelises õhuniiskuses vahemikus 40–60 protsenti.
- **•** Säilitage paberit karpides, alusel või riiulil, mitte põrandal.
- **•** Säilitage üksikuid pakke tasasel pinnal.
- **•** Ärge hoidke midagi üksikute paberipakkide peal.
- **•** Võtke paber karbist või pakendist välja, kui olete valmis selle printerisse laadima. Karp ja pakend aitavad hoida paberit puhta, kuiva ja siledana.

## **Eelprinditud vormide ja kirjablankettide valimine**

- **•** Kasutage paberit pikikiudu.
- **•** Kasutage ainult selliseid vorme ja kirjablankette, mis on prinditud ofsetlitograafia või graveerimise teel.
- **•** Ärge kasutage karedat või tugeva tekstuuriga paberit.
- **•** Kasutage tinti, millele ei avalda mõju tooneris olev vaik. Oksüdatsiooni- või õlipõhised tindid vastavad neile nõudmistele, latekstindid aga ei pruugi vastata.
- **•** Printige enne suures koguses vormide ja kirjablankettide ostmist välja soovitud vormide ja kirjablankettide näidised. Selle tegevusega näete, kas eeltrükitud vormi või kirjablanketi tint mõjutab prindikvaliteeti või mitte.
- **•** Kahtluse korral võtke ühendust paberi tarnijaga.
- Kirjablanketile printides laadige paber printeri jaoks õiges suunas. Lisateavet leiate dokumendist "*Paberi* ja eriprindimaterjalide valimise juhend".

### **Toetatavad paberiformaadid**

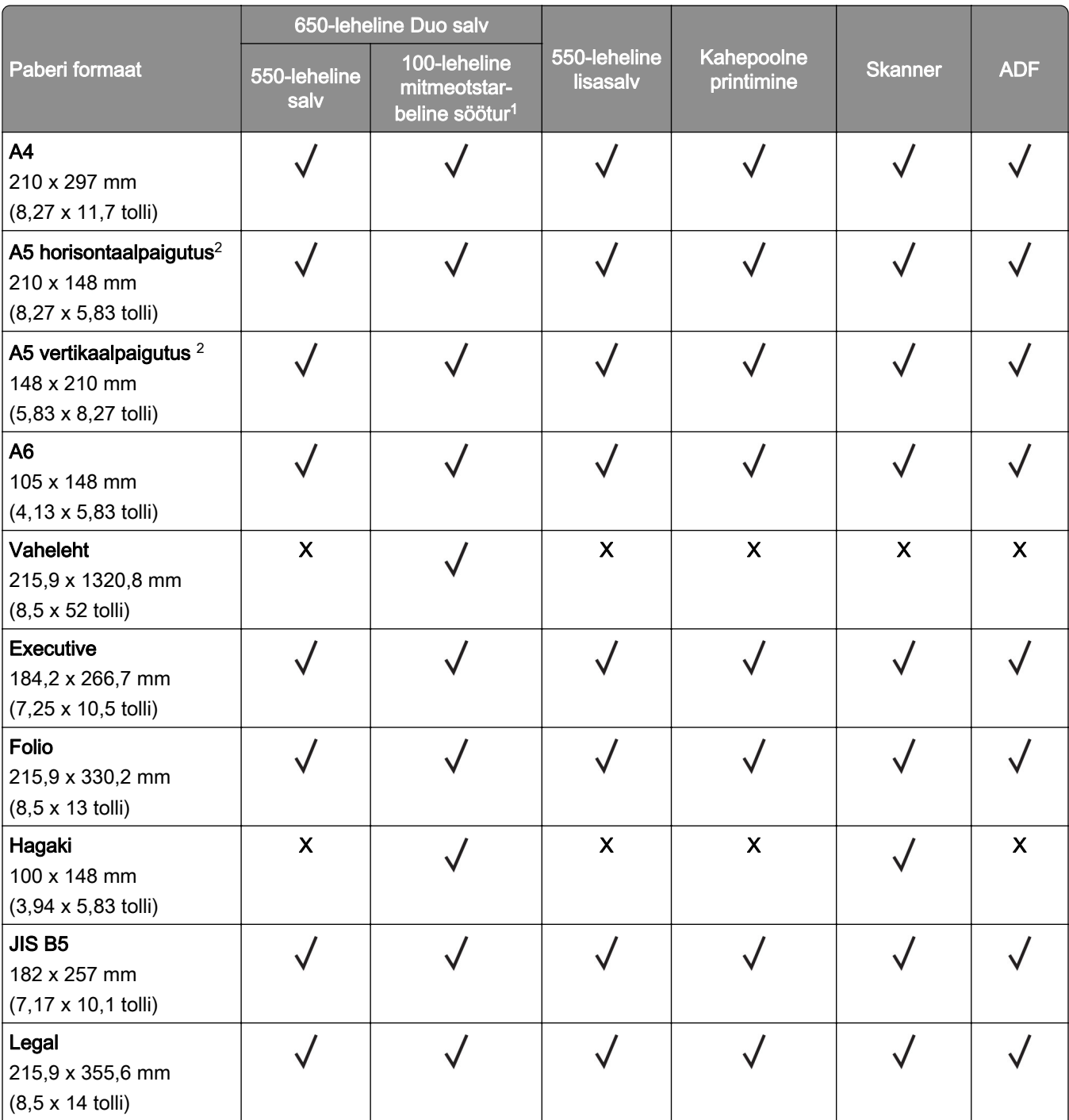

1 Ei toeta automaatset suuruse tuvastamist.

2 Toetatud nii vertikaal- või horisontaalpaigutusega. Vertikaalpaigutusega söötmisel käsitletakse A5-formaati kitsa paberina. Kui see sisestatakse horisontaalpaigutusega, käsitletakse seda tavalise laiusega paberina.

3 Formaadiseade Universaalne puhul on lehekülje formaat 215,9×355,6 mm (8,5 × 14 tolli), v.a juhul kui formaat on tarkvararakenduses määratud.

4 Laadige kitsas paber vertikaalpaigutusega.

5 Formaadiseade Muud ümbrikud puhul on lehekülje formaat 215,9×355,6mm (8,5 × 14 tolli), v.a juhul kui formaat on tarkvararakenduses määratud.

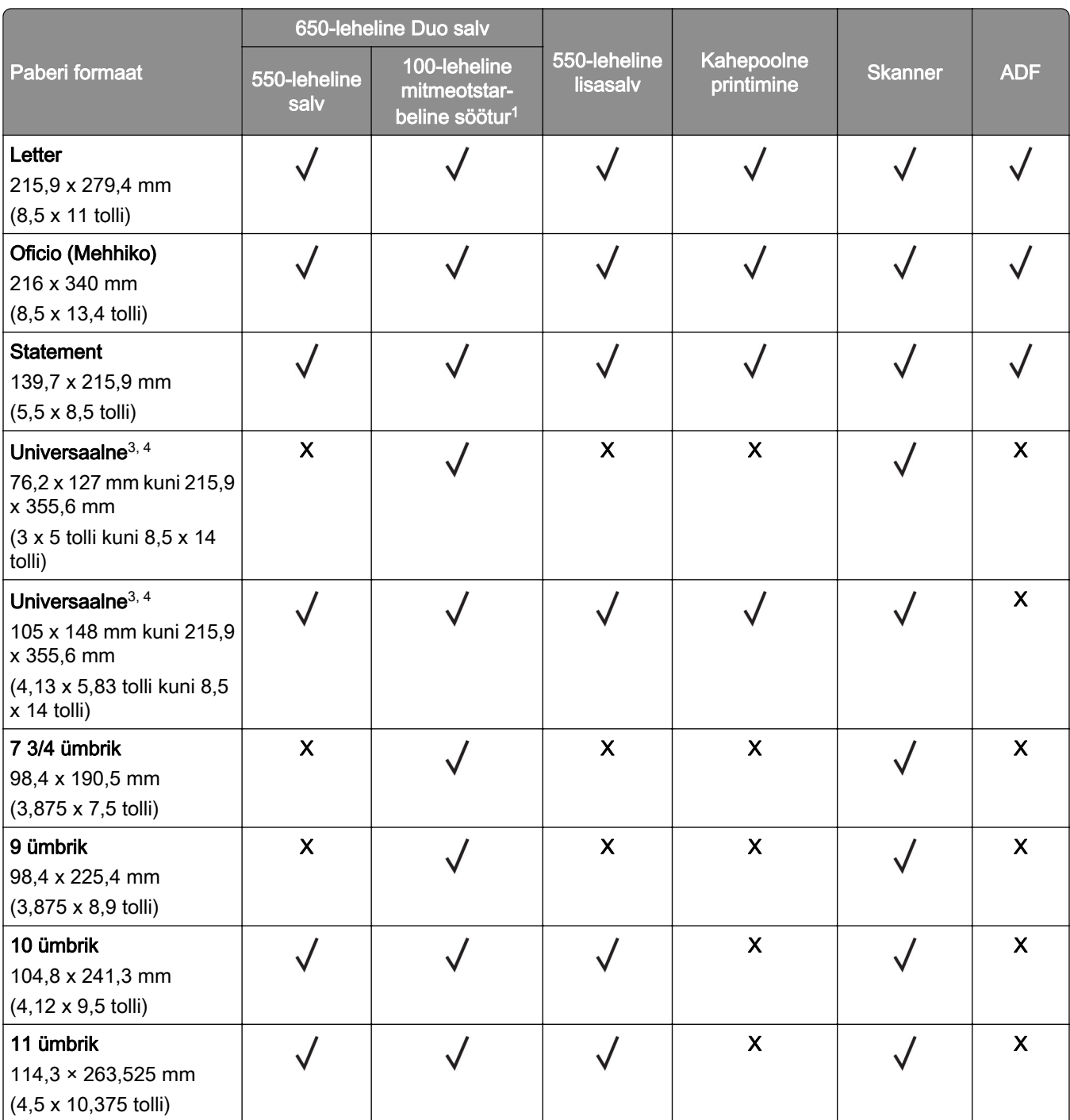

1 Ei toeta automaatset suuruse tuvastamist.

2 Toetatud nii vertikaal- või horisontaalpaigutusega. Vertikaalpaigutusega söötmisel käsitletakse A5-formaati kitsa paberina. Kui see sisestatakse horisontaalpaigutusega, käsitletakse seda tavalise laiusega paberina.

3 Formaadiseade Universaalne puhul on lehekülje formaat 215,9×355,6 mm (8,5 × 14 tolli), v.a juhul kui formaat on tarkvararakenduses määratud.

4 Laadige kitsas paber vertikaalpaigutusega.

5 Formaadiseade Muud ümbrikud puhul on lehekülje formaat 215,9×355,6mm (8,5 × 14 tolli), v.a juhul kui formaat on tarkvararakenduses määratud.

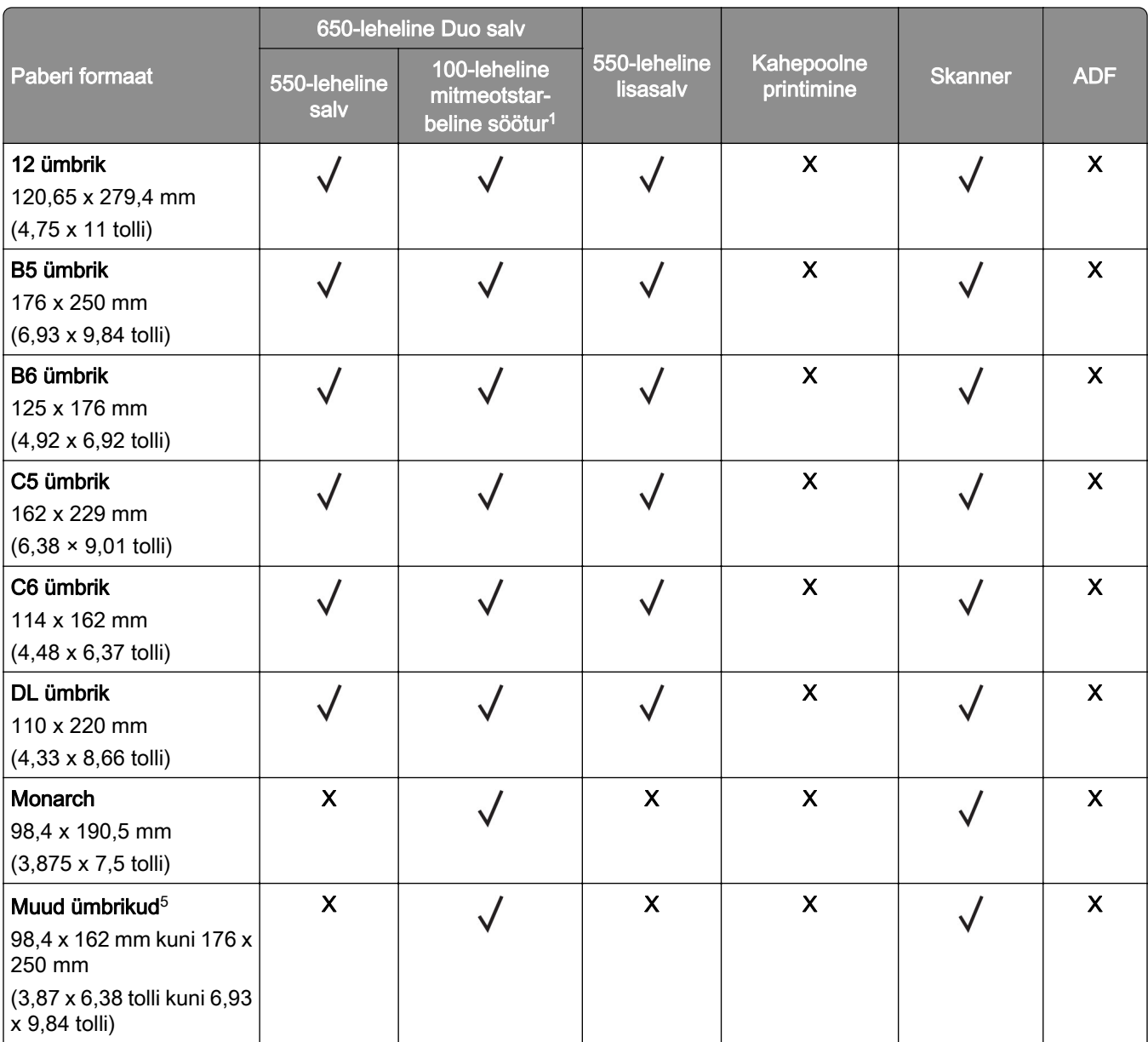

1 Ei toeta automaatset suuruse tuvastamist.

2 Toetatud nii vertikaal- või horisontaalpaigutusega. Vertikaalpaigutusega söötmisel käsitletakse A5-formaati kitsa paberina. Kui see sisestatakse horisontaalpaigutusega, käsitletakse seda tavalise laiusega paberina.

<sup>3</sup> Formaadiseade Universaalne puhul on lehekülje formaat 215,9×355,6 mm (8,5 × 14 tolli), v.a juhul kui formaat on tarkvararakenduses määratud.

4 Laadige kitsas paber vertikaalpaigutusega.

5 Formaadiseade Muud ümbrikud puhul on lehekülje formaat 215,9×355,6mm (8,5 × 14 tolli), v.a juhul kui formaat on tarkvararakenduses määratud.

## **Toetatud paberitüübid**

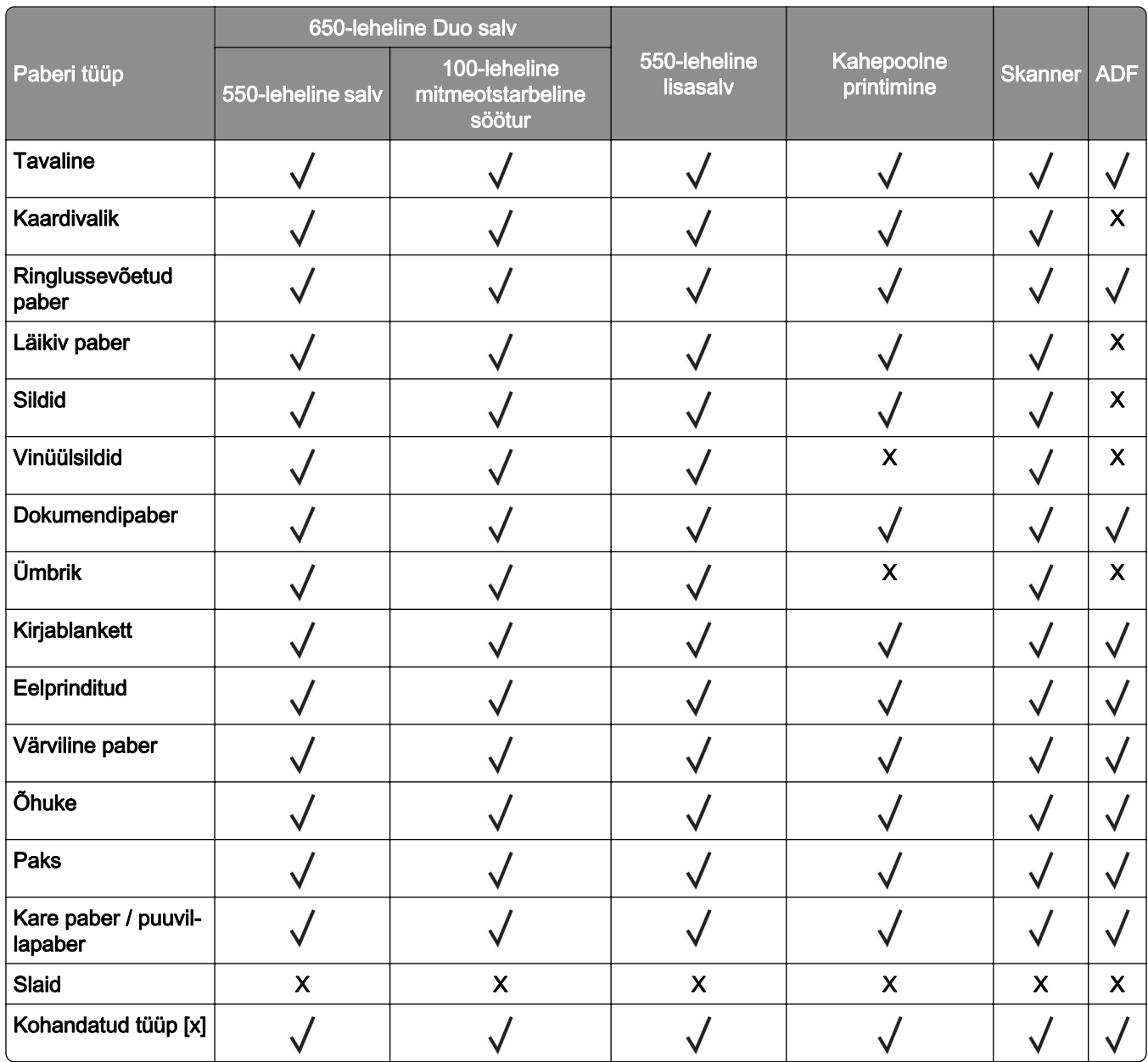

- **•** Siltide, ümbrike ja kaardivaliku printimine toimub alati madalamal kiirusel.
- **•** Kaardipaberid on toetatud ainult kahepoolsel printimisel kuni 163 g/m2 (90 naela, register). Kõike, mis on raskem, toetatakse ainult ühepoolse trükkimise puhul.
- **•** Vinüülsildid on vaid vähese printimise korral toetatud, kuid nende sobivust tuleb enne testida. Mõned vinüülsildid võivad mitmeotstarbelisest sööturist usaldusväärsemalt sööta.

## **Toetatud paberi kaalud**

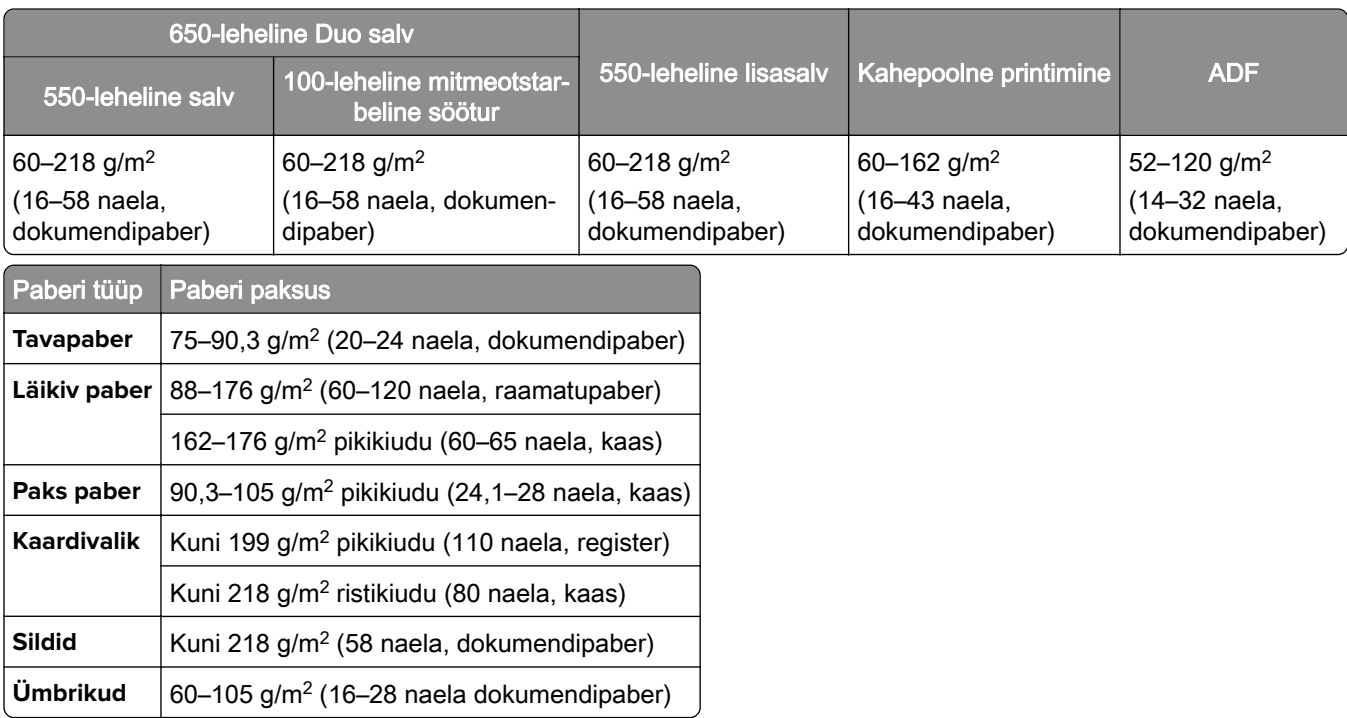

- **•** Paberi puhul, mis kaalub 60–176 g/m2 (16–47 naela, dokumendipaber), soovitame pikikiudu kasutamist.
- **•** Printides paberile, mille kaal on vähem kui 75 g/m2 (20 naela, dokumendipaber), peab Paberitüüp olema seadistatud väärtusele Õhuke paber. Selle tegemata jätmine võib põhjustada paberi rullumist, mis viib omakorda söötmisvigadeni, eriti niiskemates keskkondades.
- Kahepoolseks printimiseks saab kasutada ainult sellist koopiapaberit, mis kaalub –162 g/m<sup>2</sup> (16-43 naela, dokumendipaber).
- 100% puuvillasisalduse puhul on maksimaalne kaal 90 g/m<sup>2</sup> (24 naela, dokumendipaber).

## <span id="page-19-0"></span>**Paigaldamine, seadistamine ja konfigureerimine**

## **Printeri paigalduskoha valimine**

- **•** Jätke piisavalt ruumi avatud salvede, katete ja luukide jaoks ning lisariistvara paigaldamiseks.
- **•** Paigaldage printer pistikupesa lähedale.

ETTEVAATUST – KEHAVIGASTUSTE OHT: Põlengu või elektrilöögi ohu vähendamiseks ühendage toitekaabel ettenähtud nimipinge ja nimivoolutugevusega elektrivõrgu pistikupessa, mis on varustatud kaitsemaandusega, paikneb toote lähedal ja on hõlpsasti juurdepääsetav.

ETTEVAATUST – ELEKTRILÖÖGIOHT: Toodet ei tohi paigutada vee lähedale ega kasutada vee lähedal, sest vastasel juhul tekib elektrilöögi oht.

- **•** Veenduge, et ruumi ventilatsioon vastaks standardi ASHRAE 62 või standardi CEN Technical Committee 156 uusimale versioonile.
- **•** Asetage printer tugevale ja stabiilsele horisontaalpinnale.
- **•** Printeri paigalduskoht peab vastama järgmistele nõuetele.
	- **–** Puhas, kuiv ja tolmuvaba.
	- **–** Puhas mahakukkunud klambritest ja paberiklambritest.
	- **–** Mitte õhukonditsioneeri, küttesüsteemi või ventilaatori õhuvoolu teel.
	- **–** Esineda ei tohi otsest päikesevalgust ega suurt õhuniiskust.
- **•** Järgige järgmiseid temperatuurisoovitusi ja vältige kõrvalekaldeid neist.

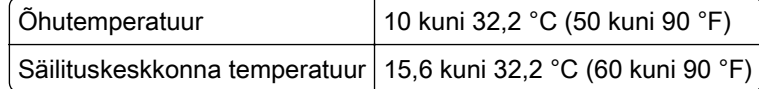

**•** Jätke printeri ümber piisava õhuvoolu võimaldamiseks soovitatud vaba ruum.

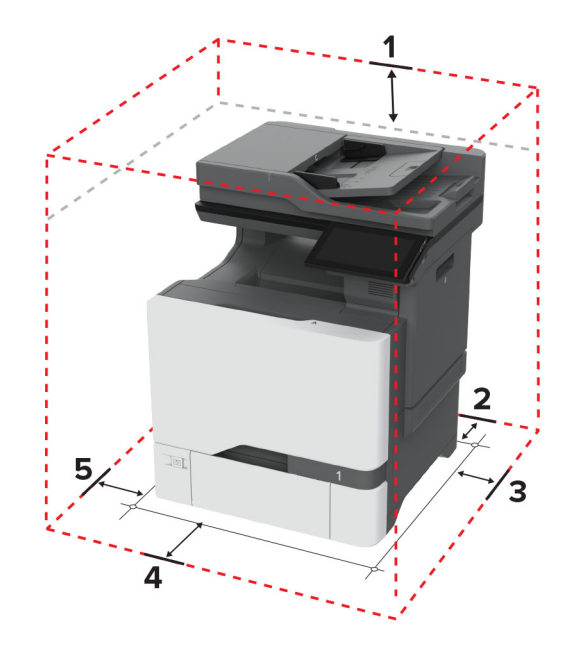

<span id="page-20-0"></span>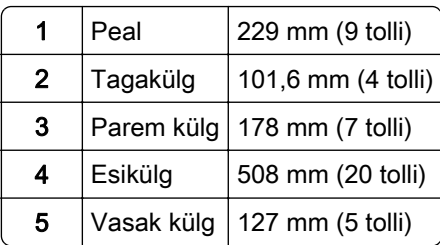

## **Kaablite ühendamine**

ETTEVAATUST – ELEKTRILÖÖGIOHT: Ärge seadke äikesetormi ajal toodet üles ega ühendage elektri- ega andmesidekaableid, näiteks elektrikaablit, faksikaablit või telefonikaablit, sest sellega kaasneb elektrilöögi oht.

ETTEVAATUST – KEHAVIGASTUSTE OHT: Põlengu või elektrilöögi ohu vähendamiseks ühendage toitekaabel ettenähtud nimipinge ja nimivoolutugevusega elektrivõrgu pistikupessa, mis on varustatud kaitsemaandusega, paikneb toote lähedal ja on hõlpsasti juurdepääsetav.

ETTEVAATUST – KEHAVIGASTUSTE OHT: Põlengu või elektrilöögi ohu vähendamiseks kasutage ainult tootega kaasas olnud toitekaablit või tootja heakskiidetud asenduskaablit.

ETTEVAATUST – KEHAVIGASTUSTE OHT: Põlenguohu vähendamiseks kasutage toote ühendamiseks avaliku telefonivõrguga 26 AWG või suuremat telefonikaablit (RJ-11). Austraalias peab kasutataval kaablil olema Austraalia kommunikatsiooni- ja meediaameti (Communications and Media Authority) heakskiit.

Hoiatus – varakahjude oht: Printimise ajal ei tohi puudutada USB-kaablit, traadita võrgu adapterit ega printeri kujutatud ala, sest muidu võivad andmed kaotsi minna või printeri rike tekkida.

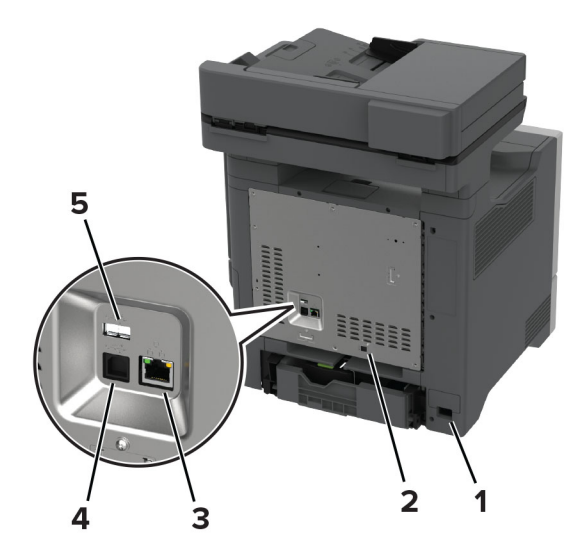

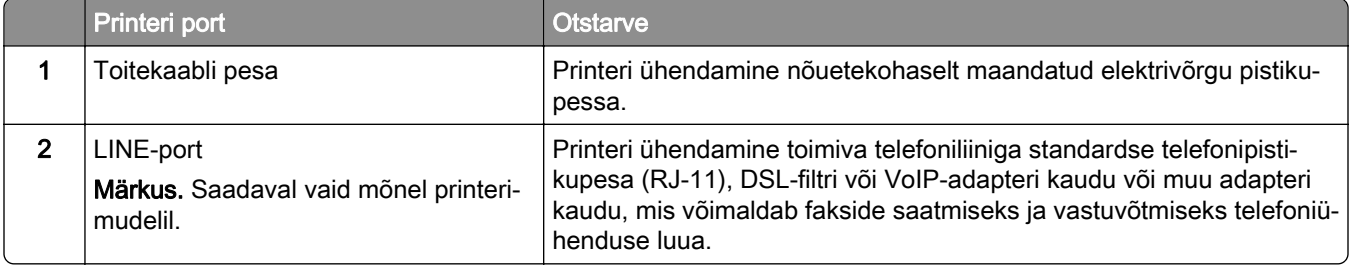

<span id="page-21-0"></span>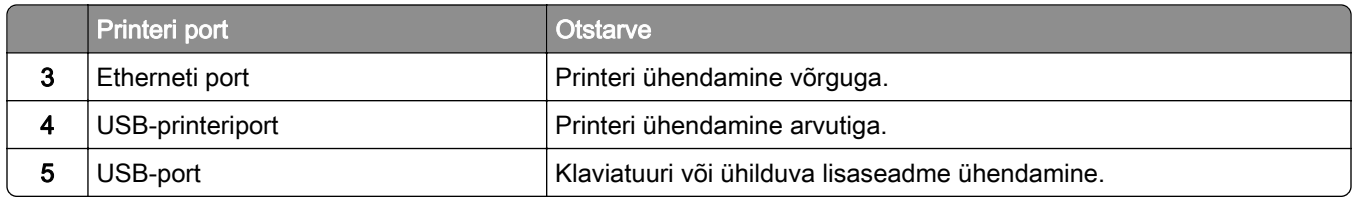

## **Seadistamine ja avakuva rakenduste kasutamine**

## **Avakuva kasutamine**

Märkus. Avakuva võib olla erinev sõltuvalt teie avakuva seadetest, administraatoriseadistusest ja aktiivsetest manuslahendustest.

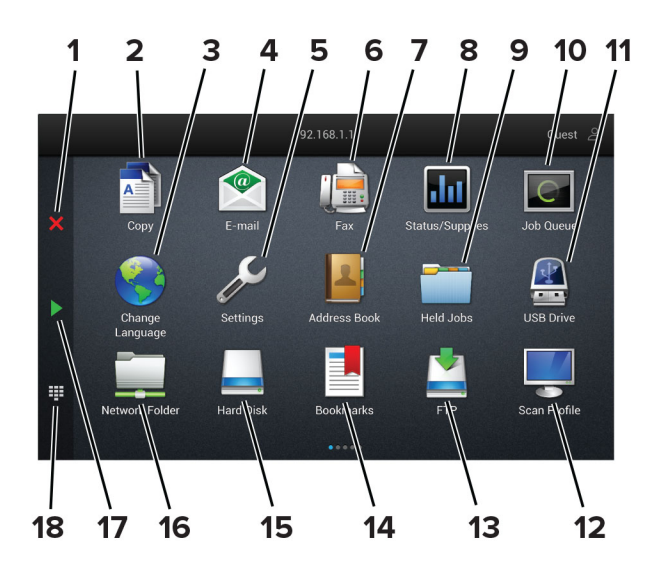

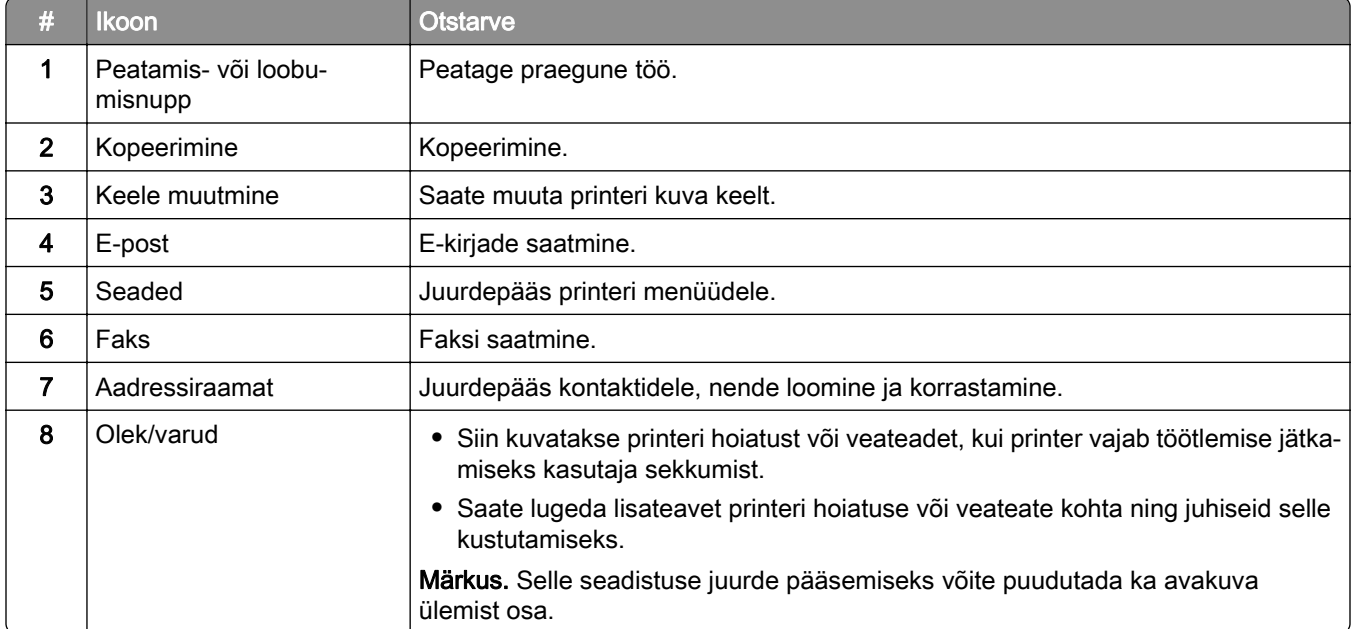

<span id="page-22-0"></span>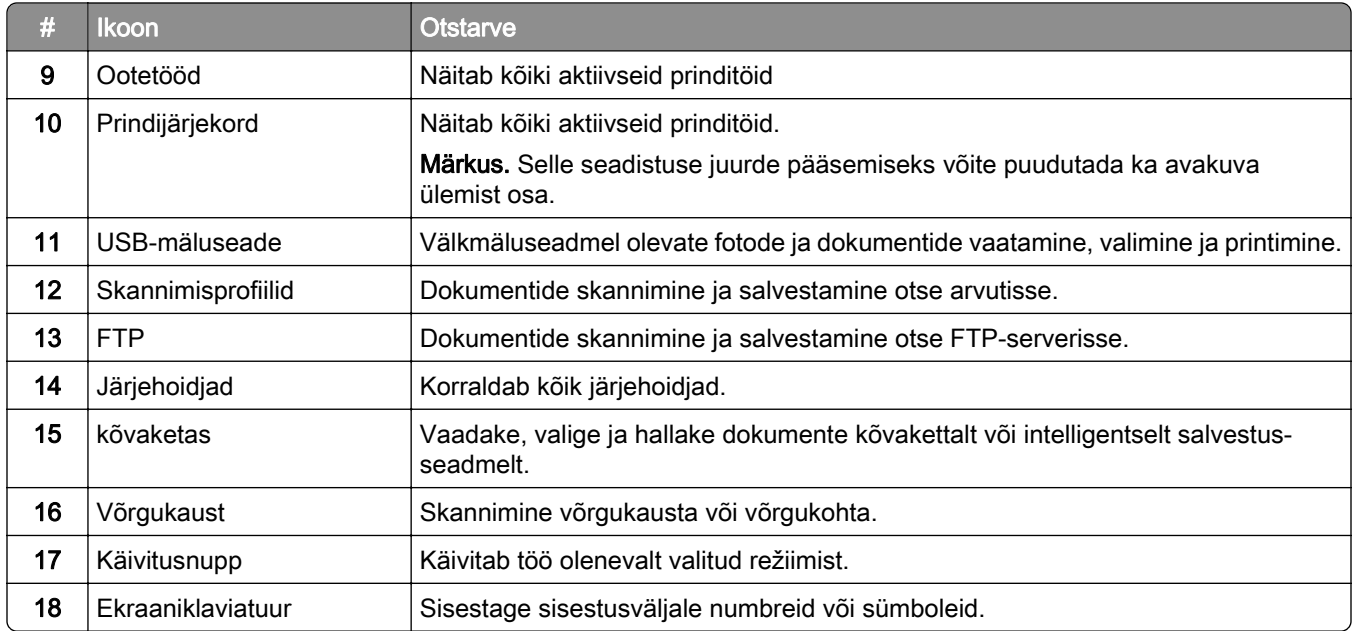

### **Avakuva kohandamine**

1 Avage veebibrauser ja sisestage aadressiväljale printeri IP-aadress.

#### Märkused.

- **•** Printeri IP-aadressi näete printeri avakuval. IP-aadress koosneb neljast tühikutega eraldatud numbrirühmast, nt 123.123.123.123.
- **•** Kui kasutate proksiserverit, siis keelake see ajutiselt, et veebileht õigesti laaditaks.
- 2 Klõpsake valikult Seaded > Seade > > Nähtavad avakuva ikoonid.
- 3 Tehke üks või mitu järgmistest toimingutest.
	- Ikooni lisamiseks avakuvale klõpsake palige rakenduse nimi ja seejärel klõpsake nuppu Lisa.
	- **•** Avakuva ikooni eemaldamiseks valige rakenduse nimi ja seejärel klõpsake nuppu Eemalda.
	- **•** Rakenduse nime kohandamiseks valige rakenduse nimi, klõpsake nuppu Muuda ja seejärel määrake nimi.
	- **•** Rakenduse nime taastamiseks valige rakenduse nimi, klõpsake nuppu Muuda ja seejärel valige Taasta rakenduse silt.
	- Rakenduste vahelise tühiku lisamiseks klõpsake palige TÜHIK ja seejärel klõpsake Lisa.
	- **•** Rakenduste paigutamiseks lohistage rakenduste nimed soovitud järjekorda.
	- **•** Vaikimisi avakuva taastamiseks klõpsake nuppu Taasta avakuva.
- 4 Rakendage muudatused.

#### **Toetatavad rakendused**

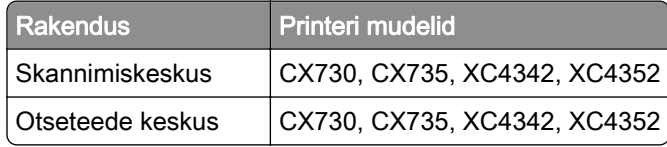

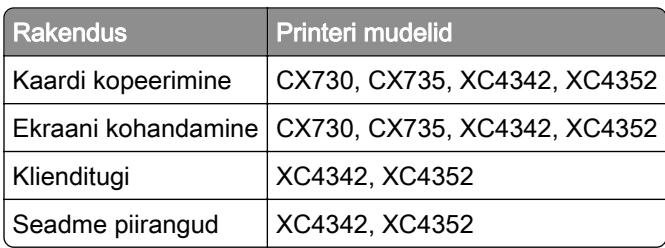

### **Skannimiskeskuse seadistamine**

- 1 Puudutage avakuval valikut Skannimiskeskus.
- 2 Valige ja looge sihtkoht, seejärel konfigureerige seadeid.

#### Märkused.

- **•** Kui loote võrgupõhise sihtkoha, siis reguleerige seadeid, kuni ühtegi tõrget ei teki.
- **•** Salvestatakse ainult sisseehitatud veebiserveris loodud sihtkohad. Lisateavet leiate kaasasolevast juhendist.
- 3 Rakendage muudatused.

### **Otsetee loomine**

1 Puudutage avakuval valikut Otseteede keskus.

Märkus. Ikoon ja nimi võivad olla muudetud. Lisateavet saate oma administraatorilt.

2 Valige printeri funktsioon ja puudutage valikut Loo otsetee.

Märkus. Turvaline e-posti funktsioon ei ole toetatud.

- 3 Konfigureerige seadeid ja puudutage seejärel käsklust Salvesta.
- 4 Sisestage unikaalne otsetee nimi.

Märkus. Kui soovite vältida lühendatud nimede kasutamist avakuval, siis sisestage kuni 25 tähemärki.

5 Puudutage OK.

Rakendus loob automaatselt unikaalse otseteenumbri.

Märkus. Otsetee kuvamiseks vajutage sümbolit ..., puudutage# ja seejärel sisestage otseteenumber.

### **Valiku Kaardi kopeerimine seadistamine**

1 Avage veebibrauser ja sisestage aadressiväljale printeri IP-aadress.

- **•** Printeri IP-aadressi näete printeri avakuval. IP-aadress koosneb neljast tühikutega eraldatud numbrirühmast, nt 123.123.123.123.
- **•** Kui kasutate proksiserverit, siis keelake see ajutiselt, et veebileht õigesti laaditaks.
- 2 Klõpsake valikul Rakendused > Kaardi kopeerimine > Konfigureerimine.

#### Märkused.

- **•** Veenduge, et seadistus Ikoonide kuvamine oleks lubatud.
- **•** Veenduge, et E-posti seaded ja Jagatud võrgu seaded oleksid konfigureeritud.
- **•** Kaardi skannimisel peaks skannimise eraldusvõime olema kuni 200 punkti/tolli värviliselt skannides või 400 punkti/tolli mustvalgelt skannides.
- **•** Mitme kaardi skannimisel peaks skannimise eraldusvõime olema kuni 150 punkti/tolli värviliselt skannides või 300 punkti/tolli mustvalgelt skannides.
- 3 Rakendage muudatused.

Märkus. Mitme kaardi skannimiseks vajate printeri kõvaketast või intelligentset salvestusseadet.

### **Ekraani kohandamine**

Enne rakenduse kasutamist täitke järgmised punktid.

- **•** Puudutage manusserveris valikut Rakendused > Ekraani kohandamine > Konfigureerimine.
- **•** Lubage ekraanisäästja, slaidiseanss ja taustapilt ning konfigureerige nende seadeid.

#### **Ekraanisäästja ja slaidiseansi piltide haldamine**

 $\,1\,$  Pilte saate lisada, muuta või kustutada jaotistes "Ekraanisäästja" ja "Slaidiseansi pildid".

#### Märkused.

- **•** Lisada saab kuni kümme pilti.
- **•** Kui olekuikoonide kuvamine ekraanisäästjal on lubatud, siis edastatakse nende abil veateateid, hoiatusi või pilvepõhiseid teavitusi.
- 2 Rakendage muudatused.

#### **Taustapildi muutmine**

- 1 Puudutage avakuval käsku Muuda tapeeti.
- 2 Valige pilt, mida soovite kasutada.
- 3 Rakendage muudatused.

#### **Välkmäluseadmel oleva slaidiseansi avamine**

- 1 Sisestage välkmäluseade USB-pesasse.
- 2 Puudutage avakuval valikut Slaidiseanss.

Pildid kuvatakse tähestiku järjekorras.

Märkus. Võite eemaldada välkmäluseadme, kui slaidiseanss on alanud, kuid pilte ei salvestata printerisse. Kui slaidiseanss on lõppenud, siis sisestage välkmäluseade uuesti, et pilte vaadata.

## <span id="page-25-0"></span>**Klienditoe kasutamine**

#### Märkused.

- Seda rakendust toetavad ainult mõned printeri mudelid. Lisateavet leiate peatükist ["Toetatavad](#page-22-0) [rakendused" leheküljel 23.](#page-22-0)
- **•** Kui soovite saada lisateavet rakenduse seadete konfigureerimise kohta, siis lugege dokumenti Klienditoe juhend administraatorile.
- 1 Puudutage avakuval valikut Klienditugi.
- 2 Printige teave välja või edastage see e-kirja teel.

## **Seadme piirangute seadistamine**

#### Märkused.

- Seda rakendust toetavad ainult mõned printeri mudelid. Lisateavet leiate peatükist ["Toetatavad](#page-22-0) [rakendused" leheküljel 23.](#page-22-0)
- Kui soovite saada lisateavet rakenduse konfigureerimise kohta, siis lugege dokumenti *Seadme* piirangute juhend administraatorile.
- 1 Avage veebibrauser ja sisestage aadressiväljale printeri IP-aadress.

#### Märkused.

- **•** Printeri IP-aadressi näete printeri avakuval. IP-aadress koosneb neljast tühikutega eraldatud numbrirühmast, nt 123.123.123.123.
- **•** Kui kasutate proksiserverit, siis keelake see ajutiselt, et veebileht õigesti laaditaks.
- 2 Klõpsake valikul Rakendused > Seadme piirangud > Konfigureeri.
- 3 Lisage jaotises Kasutajakontod uus kasutaja või muutke olemasolevat ja seejärel määrake kasutajale piirangud.
- 4 Rakendage muudatused.

## **Järjehoidjate haldamine**

#### **Järjehoidjate loomine**

Kasutage järjehoidjaid, et printida serveritest või internetist sagedamini kasutatavaid dokumente.

1 Avage veebibrauser ja sisestage aadressiväljale printeri IP-aadress.

- **•** Printeri IP-aadressi näete printeri avakuval. IP-aadress koosneb neljast tühikutega eraldatud numbrirühmast, nt 123.123.123.123.
- **•** Kui kasutate proksiserverit, siis keelake see ajutiselt, et veebileht õigesti laaditaks.
- 2 Klõpsake valikul Järjehoidjad > Lisa järjehoidja ja seejärel sisestage järjehoidja nimi.
- 3 Valige Aadressi protokoll ja tehke üks järgmistest toimingutest.
	- **•** HTTP ja HTTPS-i puhul sisestage URL-aadress, millele soovite järjehoidjat lisada.
	- **•** HTTPS-i puhul kasutage IP-aadressi asemel hostinime. Näiteks sisestage myWebsite.com/sample.pdf, mitte 123.123.123.123/sample.pdf. Veenduge, et hostinimi vastaks serveri sertifikaadi CN-väärtusele (Common Name). Lisateavet serveri sertifikaadi CN-väärtuse leidmiseks saate oma veebibrauseri kaudu.
	- **•** FTP puhul sisestage FTP-aadress. Näiteks myServer/myDirectory. Sisestage FTP-pordi number. Käskluste saatmiseks on vaikimisi määratud port 21.
	- **•** SMB jaoks sisestage võrgukausta aadress. Näiteks myServer/myShare/myFile.pdf. Sisestage võrgudomeeni nimi.
	- **•** Vajaduse korral seadistage FTP ja SMB jaoks Autentimise tüüp.

Järjehoidjale ligipääsu piiramiseks sisestage PIN-kood.

Märkus. Rakendus toetab järgmiseid failitüüpe: PDF, JPEG ja TIFF. Mõned printeri mudeli toetavad ka teisi failitüüpe, nagu DOCX ja XLSX.

#### 4 Klõpsake Salvesta.

#### **Kaustade loomine**

1 Avage veebibrauser ja sisestage aadressiväljale printeri IP-aadress.

#### Märkused.

- **•** Printeri IP-aadressi näete printeri avakuval. IP-aadress koosneb neljast tühikutega eraldatud numbrirühmast, nt 123.123.123.123.
- **•** Kui kasutate proksiserverit, siis keelake see ajutiselt, et veebileht õigesti laaditaks.
- 2 Klõpsake valikul Järjehoidjad > Lisa kaust ja seejärel sisestage kausta nimi.

Märkus. Kaustale ligipääsu piiramiseks sisestage PIN-kood.

#### 3 Klõpsake Salvesta.

Märkus. Võite luua kausta sees teisi kaustasid või järjehoidjaid. Järjehoidja loomise kohta leiate lisateavet siit: ["Järjehoidjate loomine" leheküljel 26.](#page-25-0)

### **Kontaktide haldamine**

- 1 Puudutage avakuval valikut Aadressiraamat.
- 2 Tehke üks või mitu järgmistest toimingutest.
	- Kontakti lisamiseks puudutage ekraani ülaosas valikut ! ja seejärel valikut Loo kontakt. Vajaduse korral määrake sisselogimismeetod, et rakendusele juurdepääs lubada.
	- Kontakti kustutamiseks puudutage ekraani ülaosas valikut :, siis Kustuta kontaktid ja seejärel valige kontakt.
	- **•** Kontaktandmete muutmiseks puudutage kontakti nime.
	- **•** Rühma loomiseks puudutage ekraani ülaosas valikut ja seejärel valikut Loo rühm. Vajaduse korral määrake sisselogimismeetod, et rakendusele juurdepääs lubada.
- <span id="page-27-0"></span>• Rühma kustutamiseks puudutage ekraani ülaosas valikut !, siis **Kustuta rühmad** ja seejärel valige rühm.
- Kontaktrühma muutmiseks puudutage valikut RÜHMAD > valige rühma nimi > **:** > valige soovitud toiming.
- 3 Rakendage muudatused.

## **Juurdepääsu funktsioonide seadistamine ja kasutamine**

## **Hääljuhiste aktiveerimine**

#### **Avakuval**

1 Ühe liigutusega ja ühe sõrmega pühkige aeglaselt ekraanil vasakule ja seejärel üles, kuni kuulete häälsõnumit.

Märkus. Sisseehitatud kõlariteta printerimudelite puhul kasutage sõnumi kuulamiseks kõrvaklappe.

2 Puudutage kahe sõrmega OK.

Märkus. Kui žest ei toimi, siis avaldage rohkem survet.

#### **Klaviatuuri kasutades**

1 Vajutage ja hoidke all klahvi 5, kuni kuulete häälsõnumit.

Märkus. Sisseehitatud kõlariteta printerimudelite puhul kasutage sõnumi kuulamiseks kõrvaklappe.

2 Vajutage tabeldusklahvi, et juhtida kursor nupule OK, seejärel vajutage sisestusklahvi.

#### Märkused.

- **•** Kui hääljuhised on aktiveeritud, kasutage alati kahte sõrme, et valida ekraanil ükskõik millist elementi.
- **•** Hääljuhistel on piiratud keeletugi.

### **Hääljuhiste deaktiveerimine**

1 Ühe liigutusega ja ühe sõrmega pühkige aeglaselt ekraanil vasakule ja seejärel üles, kuni kuulete häälsõnumit.

Märkus. Sisseehitatud kõlariteta printerimudelite puhul kasutage sõnumi kuulamiseks kõrvaklappe.

- 2 Kasutades kahte sõrme, tehke üks järgmistest toimingutest:
	- **•** Puudutage valikut Hääljuhised ja seejärel OK.
	- **•** Puudutage valikut Tühista.

Märkus. Kui žest ei toimi, siis avaldage rohkem survet.

Te saate häälejuhised ka välja lülitada, tehes ühe järgmistest toimingutest.

- **•** Kasutades kahte sõrme, puudutage kaks korda avakuva.
- **•** Printeri unerežiimist või talveunerežiimist äratamiseks vajutage toitenuppu.

## <span id="page-28-0"></span>**Puute abil ekraanil navigeerimine**

- **•** Puuteid saab kasutada ainult siis, kui hääljuhised on aktiveeritud.
- **•** Sümbolite sisestamiseks ja teatud seadete muutmiseks kasutage füüsilist klaviatuuri.

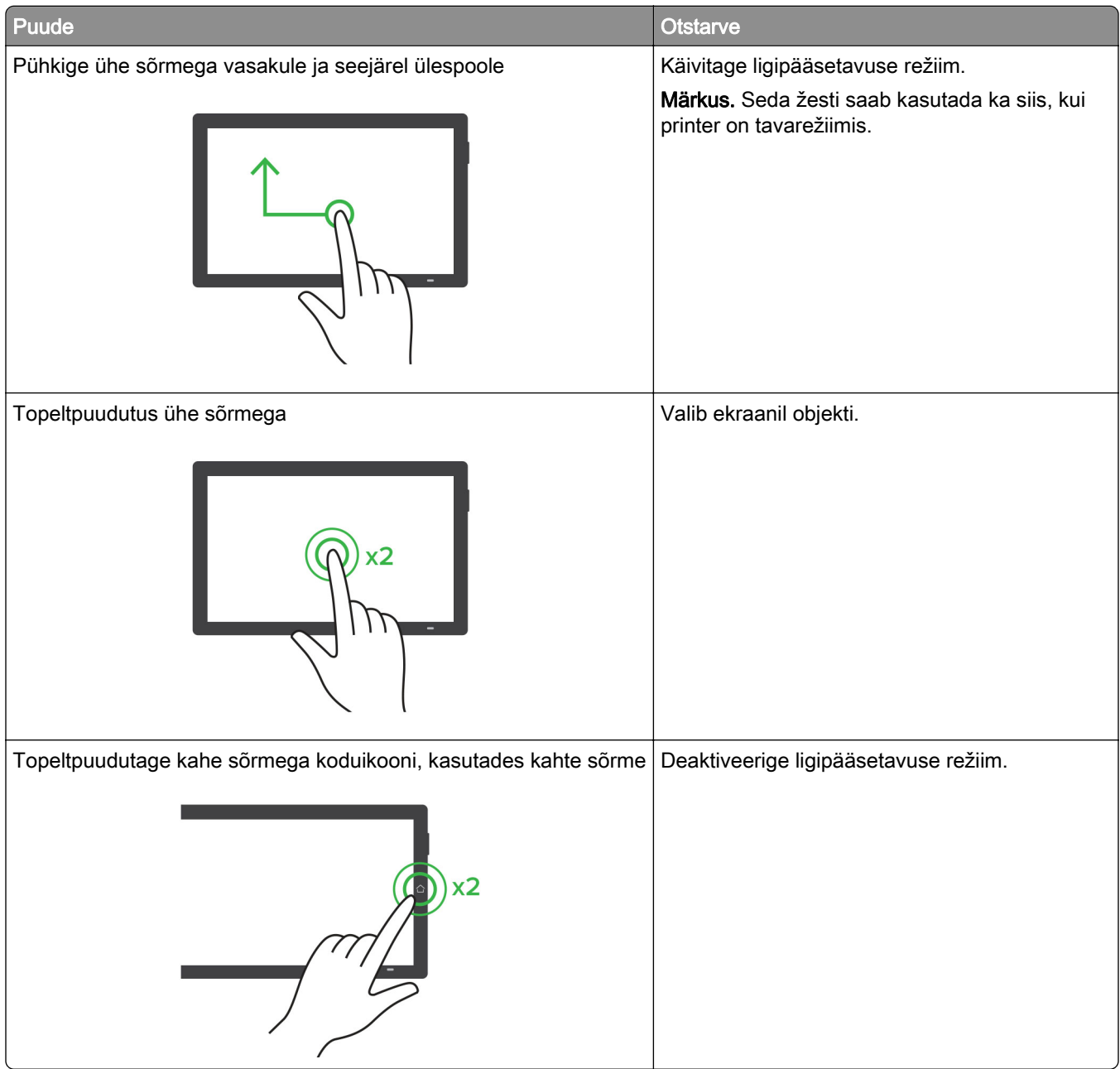

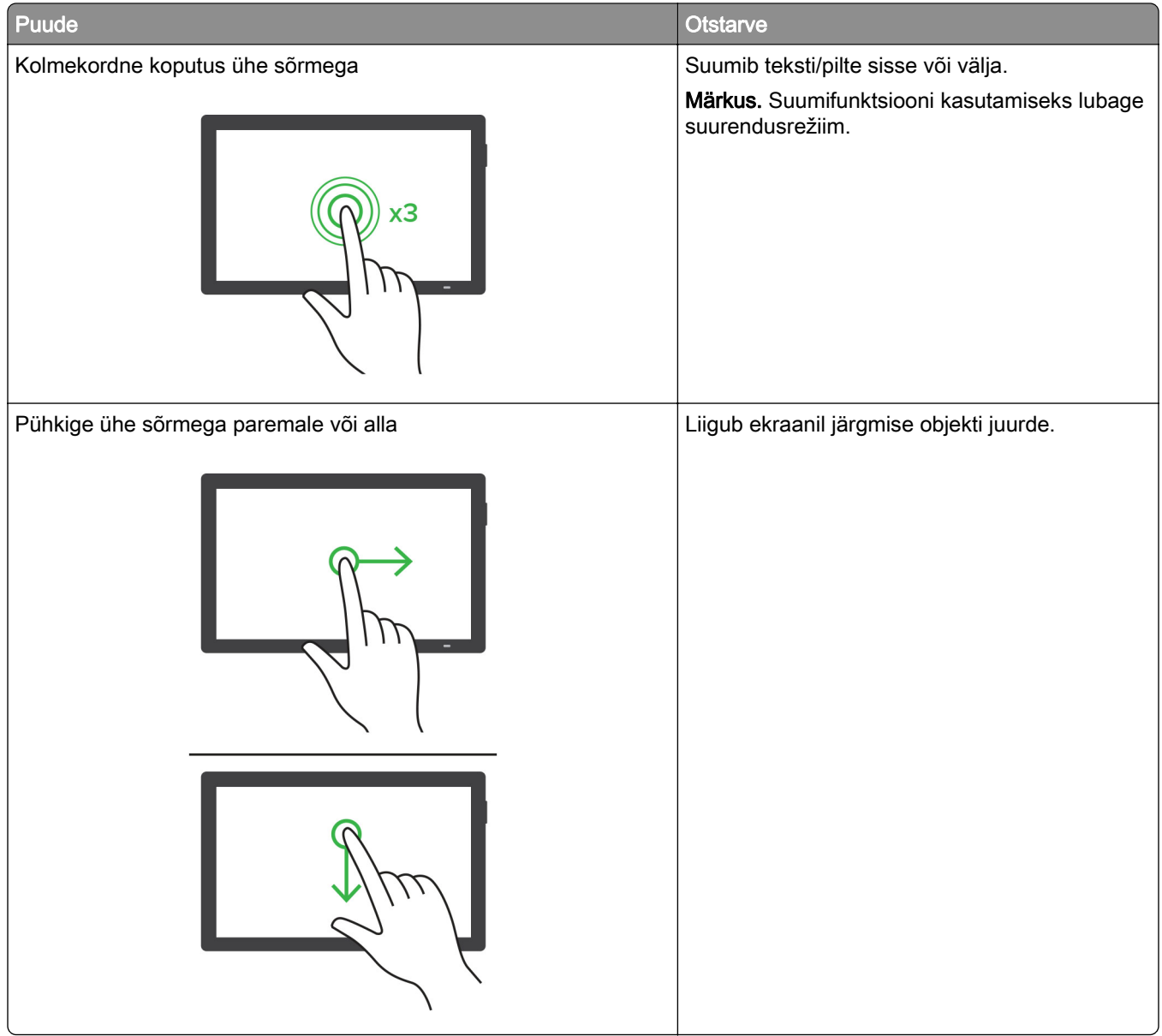

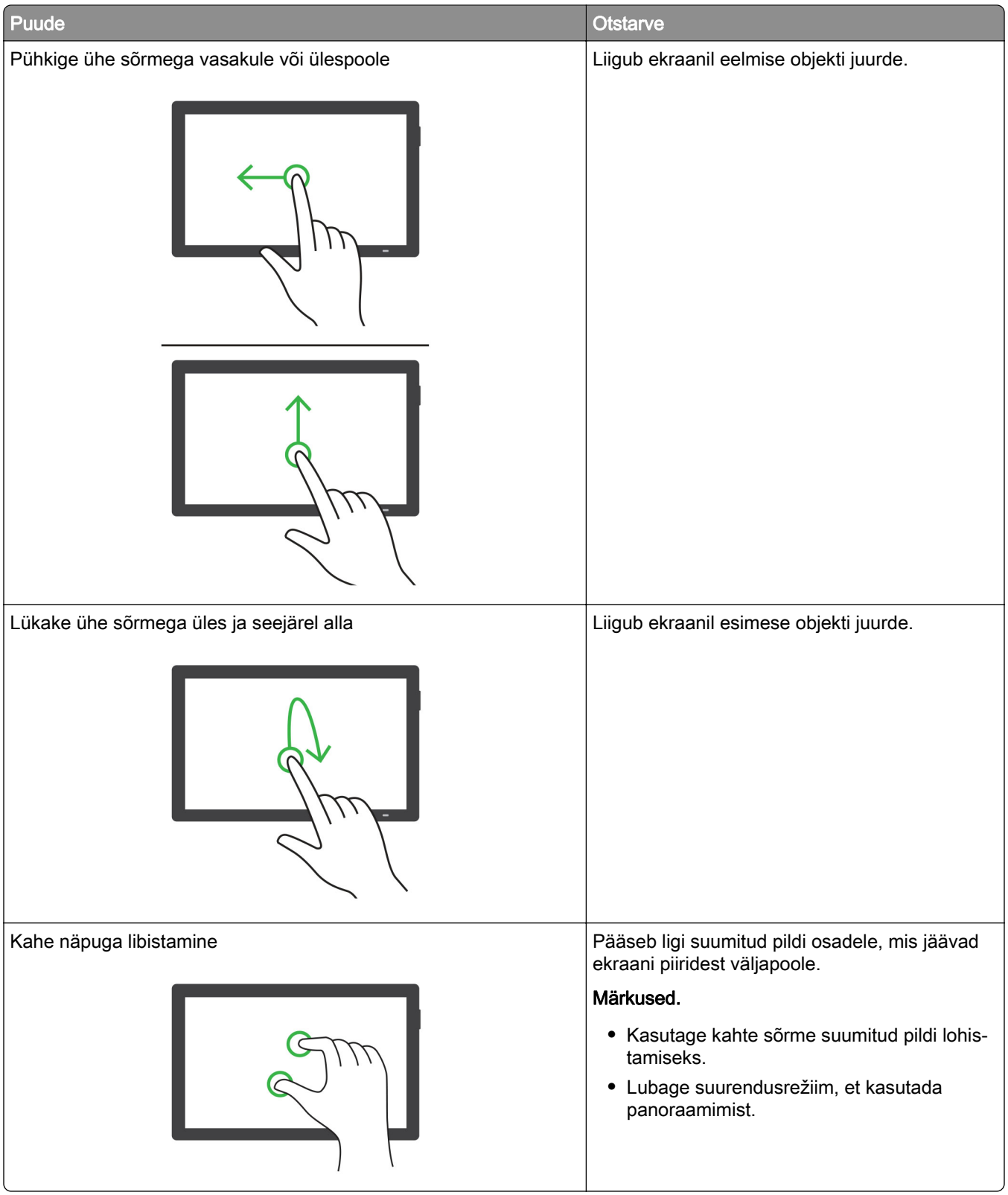

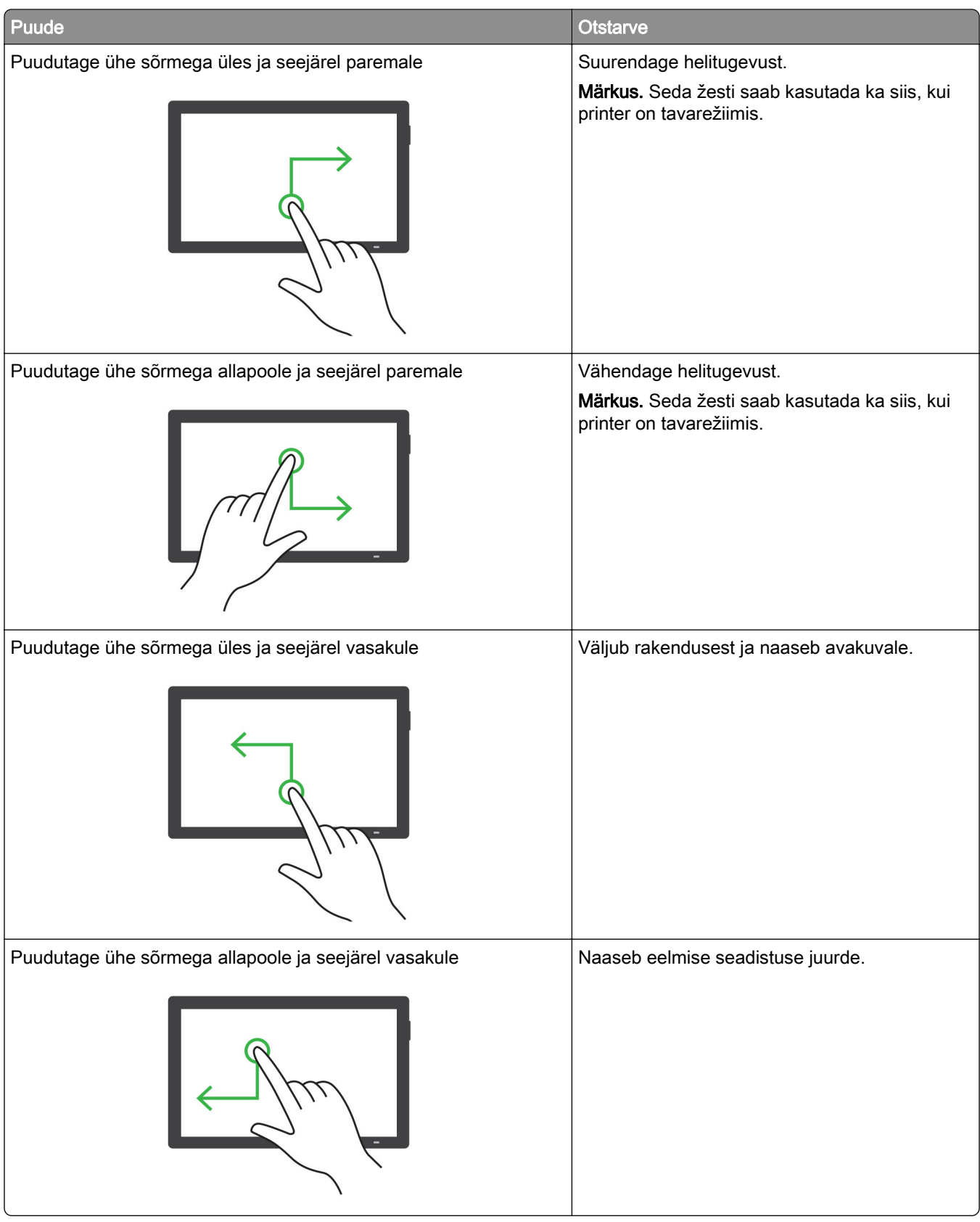

### **Ekraaniklaviatuuri kasutamine**

Kui ilmub ekraaniklaviatuur, tehke üks või enam järgmistest toimingutest.

- **•** Puudutage klahvi, et teatada ja sisestada tähemärk väljale.
- **•** Lohistage sõrmega üle erinevate märkide, et teatadaja sisestada tähemärk väljale.
- **•** Puudutage tekstivälja kahe sõrmega, et teatada väljal olevad tähemärgid.
- **•** Tähemärkide kustutamiseks vajutage tagasilükkeklahvi.

## **Suurendusrežiimi lubamine**

1 Ühe liigutusega ja ühe sõrmega pühkige aeglaselt ekraanil vasakule ja seejärel üles, kuni kuulete häälsõnumit.

Märkus. Sisseehitatud kõlariteta printerimudelite puhul kasutage sõnumi kuulamiseks kõrvaklappe.

- 2 Kasutades kahte sõrme, tehke järgmist:
	- a Valige Suurendusrežiim.
	- **b** Puudutage **OK**.

Märkus. Kui žest ei toimi, siis avaldage rohkem survet.

Lisateavet suurendatud ekraanil navigeerimise kohta leiate siit: ["Puute abil ekraanil navigeerimine"](#page-28-0) [leheküljel 29.](#page-28-0)

### **Hääljuhiste kõnekiiruse seadistamine**

- 1 Puudutage avakuval valikut Seaded > Seade > Juurdepääs > Kõnekiirus.
- 2 Määrake kõnekiirus.

### **Kõrvaklappide vaikehelitugevuse reguleerimine**

- 1 Puudutage avakuval valikut Seaded > Seade > Juurdepääsetavus.
- 2 Reguleerige kõrvaklappide helitugevust.

Märkus. Helitugevus lähtestatakse vaikeväärtusele pärast seda, kui kasutaja väljub juurdepääsurežiimist ja kui printer väljub une- või talveunerežiimist.

## **Sisekõlarite vaikehelitugevuse reguleerimine**

- 1 Puudutage avakuval valikut **...**
- 2 Reguleerige helitugevust.

- **•** Kui aktiveeritakse vaikne režiim, lülituvad kuuldavad märguanded välja. See seadistus aeglustab printeri jõudlust.
- **•** Helitugevus lähtestatakse vaikeväärtusele pärast seda, kui kasutaja väljub juurdepääsurežiimist ja kui printer väljub une- või talveunerežiimist.

## <span id="page-33-0"></span>**Paroolide või PIN-koodide häälsisestuse lubamine**

- 1 Puudutage avakuval valikut Seaded > Seade > Juurdepääs > Paroolide/PIN-koodide häälsisestus.
- 2 Lubage seadistus.

## **Printeri faksimiseks ülesseadmine**

## **Toetatud faks**

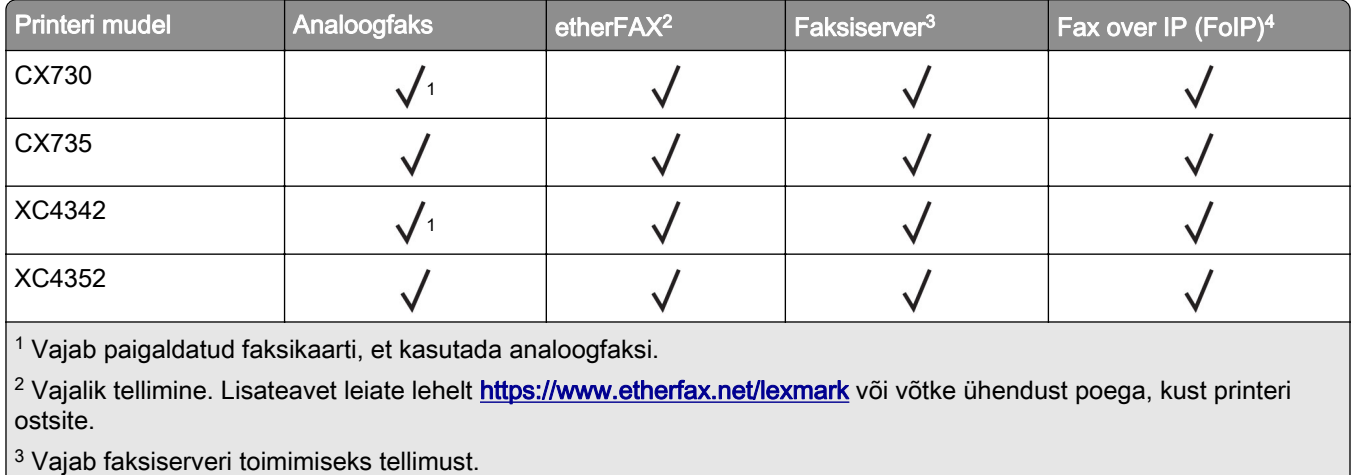

4 Vajalik litsentside installimine. Küsige lisateavet poest, kust printeri ostsite.

## **Faksifunktsiooni seadistamine analoogfaksi abil**

#### Märkused.

- **•** Mõne printerimudeli puhul tuleb printeri analoogfaksi kasutamiseks paigaldada faksikaart.
- **•** Osad ühendusmeetodid on kasutatavad vaid mõnes riigis või piirkonnas.
- **•** Kui faksifunktsioon on keelatud ja seadistamata, siis võib indikaatortuli punaselt vilkuda.
- **•** Kui teil ei ole TCP-/IP-keskkonda, kasutage faksi seadistamiseks juhtpaneeli.

Hoiatus – varakahjude oht: Faksi saatmise või vastuvõtmise ajal ei tohi puudutada kaableid ega printeri kujutatud ala, sest muidu võivad andmed kaotsi minna või printeris võib tekkida rike.

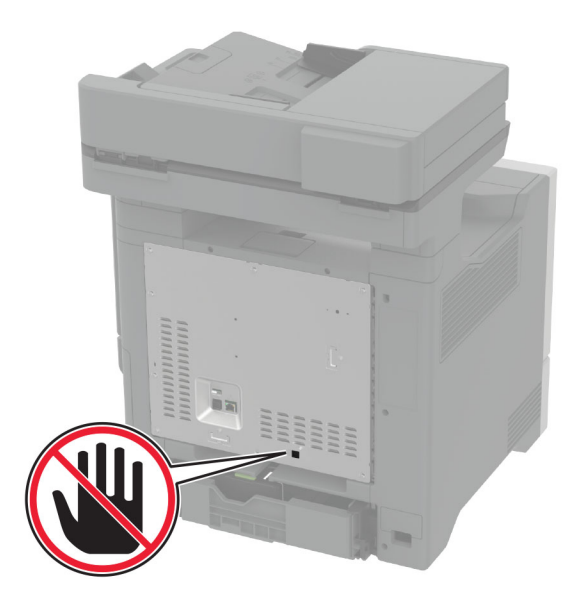

#### **Printeri menüü Seaded kasutamine**

- 1 Puudutage avakuval valikut Seaded > Faks > Faksi seadistamine > Faksi üldseaded.
- 2 Konfigureerige seadeid.

#### **Manusserveri kasutamine**

1 Avage veebibrauser ja sisestage aadressiväljale printeri IP-aadress.

#### Märkused.

- **•** Printeri IP-aadressi näete avakuval. IP-aadress koosneb neljast tühikutega eraldatud numbrirühmast, nt 123.123.123.123.
- **•** Kui kasutate proksiserverit, siis keelake see ajutiselt, et veebileht õigesti laaditaks.
- 2 Puudutage valikut Seaded > Faks > Faksi seadistus > Faksi üldseaded.
- 3 Konfigureerige seadeid.
- 4 Rakendage muudatused.

### **Faksifunktsiooni seadistamine etherFAXi kaudu**

- Printeri püsivara peab olema uuendatud uusimale versioonile. Lisateavet leiate peatükist ["Püsivara](#page-56-0) [uuendamine" leheküljel 57.](#page-56-0)
- **•** Teie printerisse peavad olema installitud õiged litsentsid. Lisateabe saamiseks võtke ühendust etherFAXiga.
- **•** Kontrollige, kas olete oma printeri etherFAXi portaali registreerinud. Lisateavet leiate lehelt [https://www.etherfax.net/lexmark.](https://www.etherfax.net/lexmark)
- Registreerimiseks on vajalik printeri seerianumber. Seerianumbri tuvastamiseks minge lehele ["Printeri](#page-9-0) [seerianumbri leidmine" leheküljel 10](#page-9-0).
- 1 Avage veebibrauser ja sisestage aadressiväljale printeri IP-aadress.

#### Märkused.

- **•** Printeri IP-aadressi näete avakuval. IP-aadress koosneb neljast tühikutega eraldatud numbrirühmast, nt 123.123.123.123.
- **•** Kui kasutate proksiserverit, siis keelake see ajutiselt, et veebileht õigesti laaditaks.
- 2 Puudutage valikut Seaded > Faks > Faksi seadistus > Faksi üldseaded.

Märkus. Faksi seadistus ilmub ainult siis, kui Faksirežiim on seadistatud valikule Faks.

- 3 Sisestage väljale Faksinimi ainulaadne nimi.
- 4 Sisestage väljale Faksinumber faksinumber, mille etherFAXist saite.
- 5 Valige menüüst Faksi transportetherFAX.

#### Märkused.

- **•** See menüü ilmub ainult siis, kui saadaval on rohkem kui üks faksitransport.
- **•** Kui printerile on paigaldatud ainult etherFAX, siis on see automaatselt konfigureeritud.
- 6 Rakendage muudatused.

### **Faksifunktsiooni seadistamine faksiserveri kaudu**

#### Märkused.

- **•** See funktsioon võimaldab teil saata faksisõnumeid sellele faksiserveri pakkujale, kes toetab e-kirjade vastuvõtmist.
- **•** See funktsioon toetab ainult väljuvaid faksisõnumeid. Fakside vastuvõtmise toetamiseks veenduge, et teie printeris oleks konfigureeritud seadmepõhine faks, nagu analoogfaks, etherFAX või Fax Over IP (FoIP).
- 1 Avage veebibrauser ja sisestage aadressiväljale printeri IP-aadress.

#### Märkused.

- **•** Printeri IP-aadressi näete avakuval. IP-aadress koosneb neljast tühikutega eraldatud numbrirühmast, nt 123.123.123.123.
- **•** Kui kasutate proksiserverit, siis keelake see ajutiselt, et veebileht õigesti laaditaks.
- 2 Klõpsake valikutel Seaded > Faks.
- 3 Valige menüüst Faksirežiim Faksiserver ja seejärel klõpsake Salvesta.
- 4 Klõpsake valikul Faksiserveri seadistamine.
- 5 Sisestage väljale Saaja formaat [#]@myfax.com, kus [#] tähistab faksinumbrit ja myfax.com faksiteenuse pakkuja domeeni.

- **•** Kui vaja, siis konfigureerige väljasid Vastamisaadress, Teema või Sõnum.
- **•** Selleks, et printer võtaks faksisõnumeid vastu, peab olema lubatud seadmepõhise faksi vastuvõtmine. Veenduge, et seadmepõhine faks oleks konfigureeritud.
- 6 Klõpsake Salvesta.
- 7 Klõpsake valikul Faksiserveri e-posti seaded ja seejärel tehke üks järgmistest toimingutest.
	- **•** Lubage valik E-posti SMTP-serveri kasutamine.

Märkus. Kui e-posti SMTP-serveri seaded ei ole konfigureeritud, vaadake ["E-posti SMTP seadete](#page-40-0) [konfigureerimine" leheküljel 41.](#page-40-0)

**•** Määrake SMTP seaded. Lisateabe saamiseks võtke ühendust oma e-posti teenuse pakkujaga.

8 Rakendage muudatused.

## **Faksi ülesseadmine tavatelefoniliini kasutamiseks**

Märkus. Need juhised kehtivad ainult printeritele, mis toetavad analoogfaksi. Lisateavet leiate peatükist ["Toetatud faks" leheküljel 34](#page-33-0).

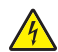

ETTEVAATUST – ELEKTRILÖÖGIOHT: Ärge seadke äikesetormi ajal toodet üles ega ühendage elektri- ega andmesidekaableid, näiteks elektrikaablit, faksikaablit või telefonikaablit, sest sellega kaasneb elektrilöögi oht.

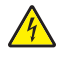

ETTEVAATUST – ELEKTRILÖÖGIOHT: Ärge kasutage faksifunktsiooni äikesetormide ajal, sest sellega kaasneb elektrilöögi oht.

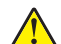

ETTEVAATUST – KEHAVIGASTUSTE OHT: Põlenguohu vähendamiseks kasutage toote ühendamiseks avaliku telefonivõrguga 26 AWG või suuremat telefonikaablit (RJ-11). Austraalias peab kasutataval kaablil olema Austraalia kommunikatsiooni- ja meediaameti (Communications and Media Authority) heakskiit.

### **Ülesseadmine 1. Printer on ühendatud eriotstarbelise faksiliiniga**

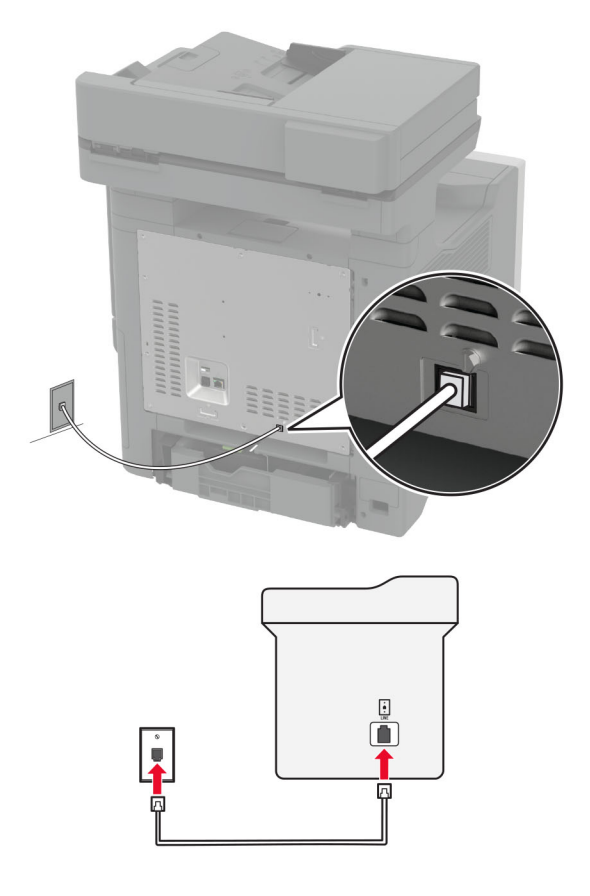

- 1 Ühendage telefonikaabli üks pistik printeri telefonipordiga.
- 2 Ühendage telefonikaabli teine pistik aktiivse analoogtelefonipistikupesaga.

#### Märkused.

- **•** Võite seadistada printeri faksid automaatseks (Automaatne vastuvõtmine Sees) või käsitsi (Automaatne vastuvõtmine Väljas) vastuvõtmiseks.
- **•** Kui soovite, et printer võtaks faksid automaatselt vastu, siis seadistage helinate arv, mille järel printer faksikõne vastu võtab.

### **Ülesseadmine 2. Printer jagab liini automaatvastajaga**

Märkus. Kui kasutate eristava helina teenust, siis seadistage printerile õige helinamuster. Vastasel juhul ei võta printer fakse vastu isegi juhul, kui olete seadistanud fakside automaatse vastuvõtmise.

#### Ühendatud eri telefonipistikupesadega

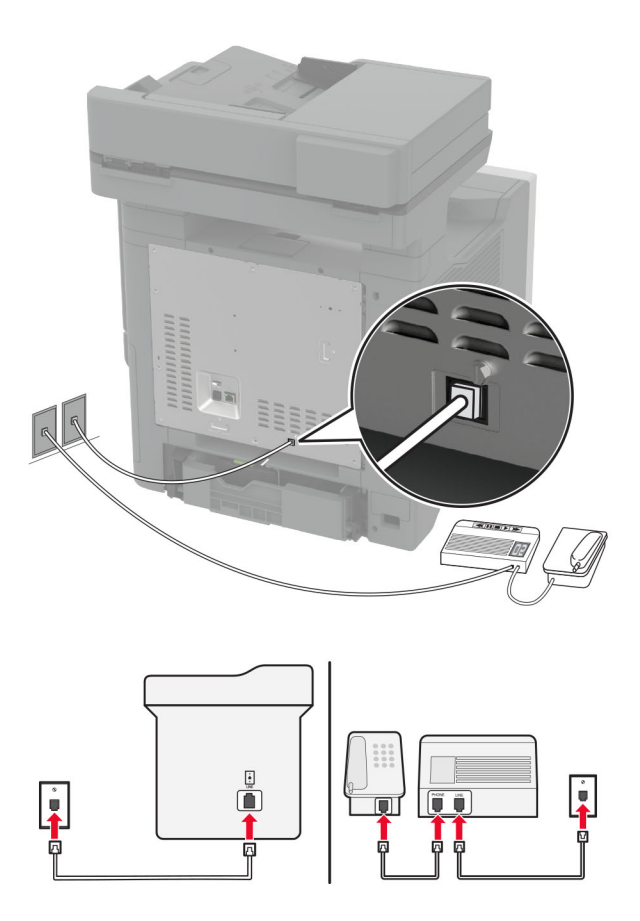

- 1 Ühendage telefonikaabli üks pistik printeri telefonipordiga.
- 2 Ühendage telefonikaabli teine pistik aktiivse analoogtelefonipistikupesaga.

#### Märkused.

**•** Kui teie liinil on vaid üks telefoninumber, siis seadistage printer fakside automaatseks vastuvõtmiseks.

**•** Seadistage printer nii, et see võtaks faksikõne vastu kaks helinat pärast automaatvastajat. Näiteks kui automaatvastaja võtab kõne vastu nelja helina järel, siis seadistage printeri suvandiks Helinad vastuvõtmiseni 6.

# **Faksi ülesseadmine erinevate telefonipistikupesadega riikides või piirkondades**

Märkus. Need juhised kehtivad ainult printeritele, mis toetavad analoogfaksi. Lisateavet leiate peatükist ["Toetatud faks" leheküljel 34](#page-33-0).

ETTEVAATUST – ELEKTRILÖÖGIOHT: Ärge seadke äikesetormi ajal toodet üles ega ühendage elektri- ega andmesidekaableid, näiteks elektrikaablit, faksikaablit või telefonikaablit, sest sellega kaasneb elektrilöögi oht.

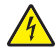

ETTEVAATUST – ELEKTRILÖÖGIOHT: Ärge kasutage faksifunktsiooni äikesetormide ajal, sest sellega kaasneb elektrilöögi oht.

ETTEVAATUST – KEHAVIGASTUSTE OHT: Põlenguohu vähendamiseks kasutage toote ühendamiseks avaliku telefonivõrguga 26 AWG või suuremat telefonikaablit (RJ-11). Austraalias peab kasutataval kaablil olema Austraalia kommunikatsiooni- ja meediaameti (Communications and Media Authority) heakskiit.

Enamikus riikides ja piirkondades on kasutusel telefonipistikupesade standard RJ-11. Kui teie asutuse telefonipistikupesad ei vasta sellele standardile, siis kasutage telefoniadapterit. Teie riigile või piirkonnale vastav adapter ei pruugi printeriga kaasas olla; sel juhul peate selle eraldi ostma.

Printeri telefoniporti võib olla paigaldatud adapterpistik. Kui kavatsete luua ühenduse jada- või paralleeltelefonisüsteemiga, ärge eemaldage adapterpistikut printeri telefonipordist.

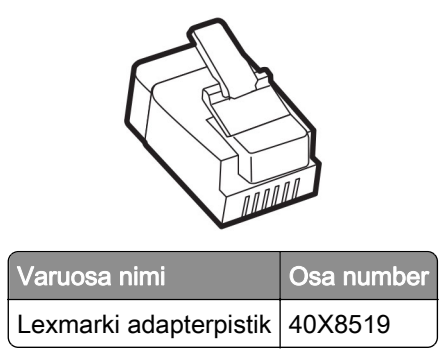

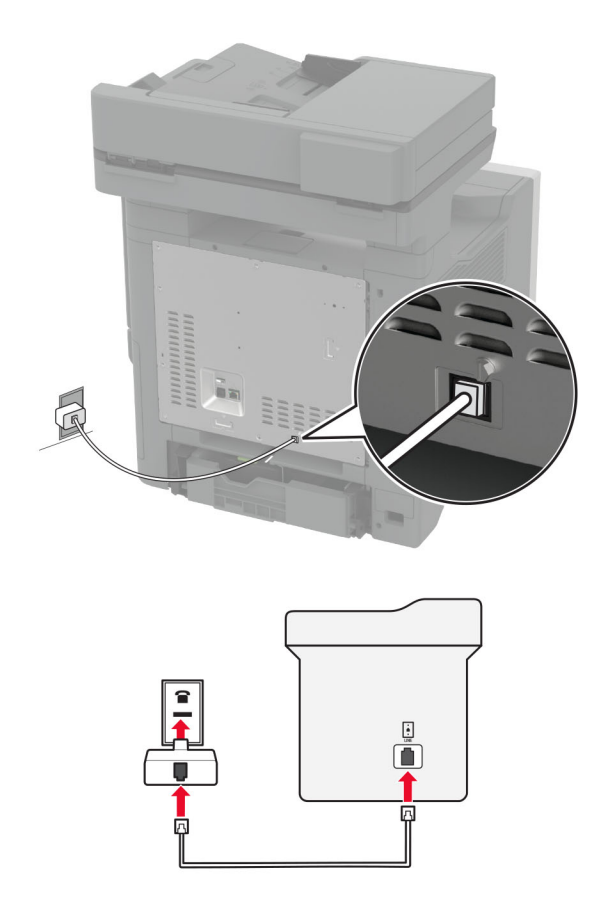

### **Printeri ühendamine muu kui RJ-11 seinapistikupesaga**

- 1 Ühendage telefonikaabli üks pistik printeri telefonipordiga.
- 2 Ühendage kaabli teine pistik RJ-11 adapteriga ning pistke adapter telefonipistikupessa.
- 3 Kui soovite ühendada sama telefonipistikupesaga muu kui RJ-11 pistikuga seadme, siis ühendage see vahetult telefoniadapteriga.

### **Ühenduse loomine eristava helina teenusega**

Eristava helina teenus võimaldab kasutada ühe telefoniliiniga mitut telefoninumbrit. Igale telefoninumbrile määratakse erinev helin.

Märkus. Need juhised kehtivad ainult printeritele, mis toetavad analoogfaksi. Lisateavet leiate peatükist ["Toetatud faks" leheküljel 34](#page-33-0).

- 1 Puudutage avakuval valikut Seaded > Faks > Faksi seadistamine > Faksi vastuvõtmise seaded > Administraatori seaded > Vastuvõtmine.
- 2 Valige sobiv helin.

## <span id="page-40-0"></span>**Faksi kuupäeva ja kellaaja seadistamine**

Märkus. Veenduge, et faks oleks konfigureeritud. Lisateavet leiate jaotisest [Printeri seadistamine](#page-33-0) [faksimiseks.](#page-33-0)

- 1 Puudutage avakuval valikut Seaded > Seade > Eelistused > Kuupäev ja kellaaeg > Konfigureeri.
- 2 Konfigureerige seadeid.

## **Suve- ja talveaja konfigureerimine**

Märkus. Veenduge, et faks oleks konfigureeritud. Lisateavet leiate jaotisest [Printeri seadistamine](#page-33-0) [faksimiseks.](#page-33-0)

- 1 Puudutage avakuval valikut Seaded > Seade > Eelistused > Kuupäev ja kellaaeg > Konfigureeri.
- 2 Menüüs "Ajatsoon" valige (UTC+kasutaja) Kohandatud.
- 3 Puudutage käsklust UTC (GMT) kompensatsioon ja konfigureerige seadeid.

### **Faksi kõlariseadete konfigureerimine**

Märkus. Veenduge, et faks oleks konfigureeritud. Lisateavet leiate jaotisest [Printeri seadistamine](#page-33-0) [faksimiseks.](#page-33-0)

- 1 Puudutage avakuval valikut Seaded > Faks > Faksi seadistamine > Kõlariseaded.
- 2 Toimige järgmiselt.
	- **•** Võimaldab määrata Kõlari režiimiksAlati sees.
	- **•** Võimaldab määrata Kõlari helitugevuseksKõrge.
	- **•** Võimaldab määrata Helina helitugevuse.

# **E-posti SMTP seadete konfigureerimine**

Konfigureerige lihtsa e-posti edastuse protokolli (SMTP) seadeid, et saata skannitud dokumenti e-kirja kaudu. Igal e-posti teenuseosutajale kehtivad erinevad seaded.

Enne alustamist kontrollige, kas printer on võrku ühendatud ja kas võrk on internetiga ühendatud.

#### **Manusserveri kasutamine**

1 Avage veebibrauser ja sisestage aadressiväljale printeri IP-aadress.

- **•** Printeri IP-aadressi näete printeri avakuval. IP-aadress koosneb neljast tühikutega eraldatud numbrirühmast, nt 123.123.123.123.
- **•** Kui kasutate proksiserverit, siis keelake see ajutiselt, et veebileht õigesti laaditaks.
- 2 Klõpsake nupul Seaded > E-post.
- 3 Jaotises E‑posti seadistamine konfigureerige seadeid.

### Märkused.

- **•** Lisateabe saamiseks vaadake loendit e-posti teenuseosutajad.
- **•** Kui e-posti teenuseosutajat nimekirjas ei ole, võtke ühendust oma teenuseosutajaga, et küsida seadete kohta.
- 4 Klõpsake Salvesta.

### **Printeri menüü Seaded kasutamine**

- 1 Puudutage avakuval valikut Seaded > E‑post > E-posti seadistamine.
- 2 Konfigureerige seadeid.

### Märkused.

- **•** Lisateabe saamiseks vaadake loendit e-posti teenuseosutajad.
- **•** Kui e-posti teenuseosutajat nimekirjas ei ole, võtke ühendust oma teenuseosutajaga, et küsida seadete kohta.

# **E-posti teenuseosutajad**

- **•** AOL Mail
- **•** [Comcast Mail](#page-42-0)
- **•** [Gmail](#page-42-0)
- **•** [iCloud Mail](#page-43-0)
- **•** [Mail.com](#page-43-0)
- **•** [NetEase Mail \(mail.126.com\)](#page-44-0)
- **•** [NetEase Mail \(mail.163.com\)](#page-44-0)
- **•** [NetEase Mail \(mail.yeah.net\)](#page-45-0)
- **•** [Outlook Live või Microsoft 365](#page-45-0)
- **•** [QQ Mail](#page-46-0)
- **•** [Sina Mail](#page-46-0)
- **•** [Sohu Mail](#page-47-0)
- **•** [Yahoo! Mail](#page-47-0)
- **•** [Zoho Mail](#page-47-0)

#### Märkused.

- **•** Kui teil tekivad seadete kasutamisel tõrked, siis võtke ühendust oma e-posti teenuseosutajaga.
- **•** Kui e-posti teenuseosutajat nimekirjas ei ole, võtke ühendust oma teenuseosutajaga.

### **AOL Mail**

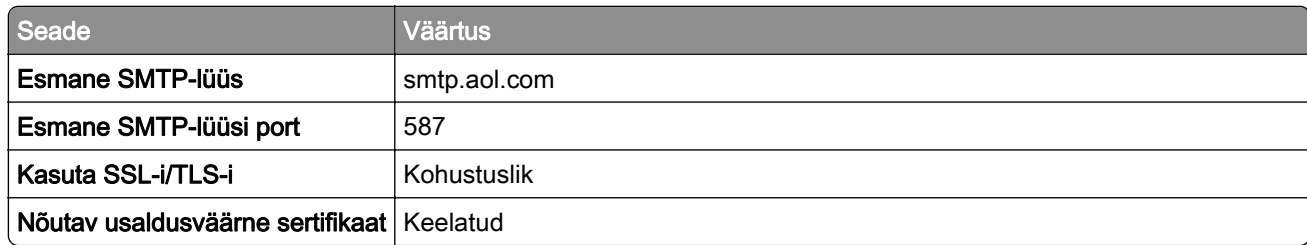

<span id="page-42-0"></span>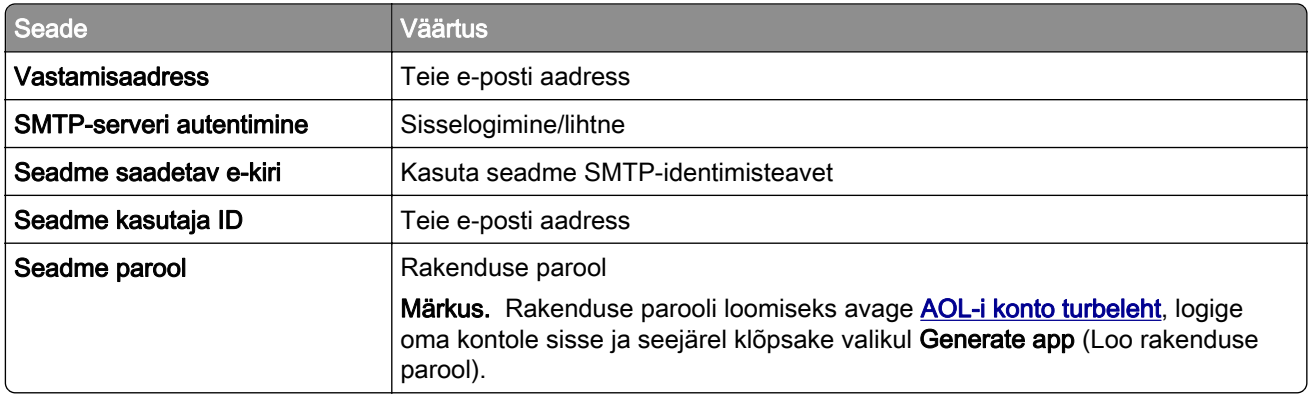

### **Comcast Mail**

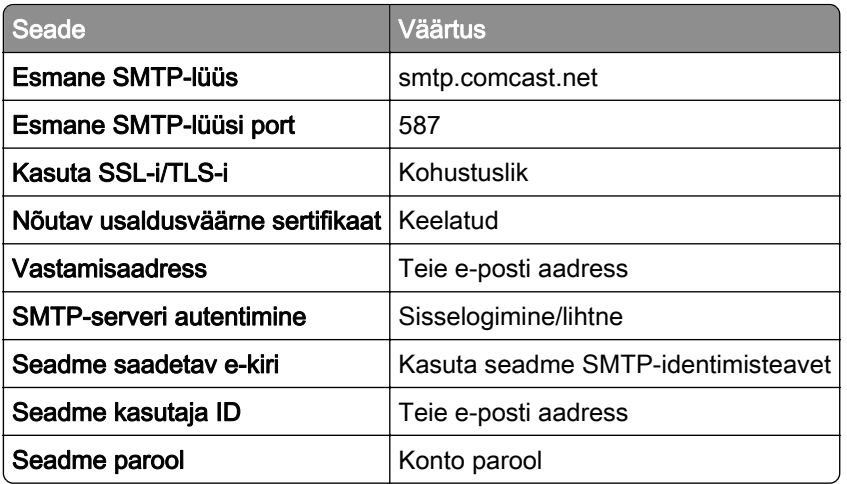

Märkus. Veenduge, et kolmanda osapoole juurdepääsu turvalisuse seade on teie kontol lubatud. Lisateavet leiate [Comcast Xfinity Connecti abilehelt](https://www.xfinity.com/support/articles/third-party-email-access).

### **GmailTM**

Märkus. Veenduge, et teie Google'i kontos oleks aktiveeritud kahesammuline kinnitamine. Kahesammulise kinnitamise lubamiseks avage [Google'i konto turbeleht,](https://myaccount.google.com/security) logige oma kontole sisse ja seejärel avage jaotisest Signing in to Google (Google'isse sisselogimine) 2‑Step Verification (Kahesammuline kinnitamine).

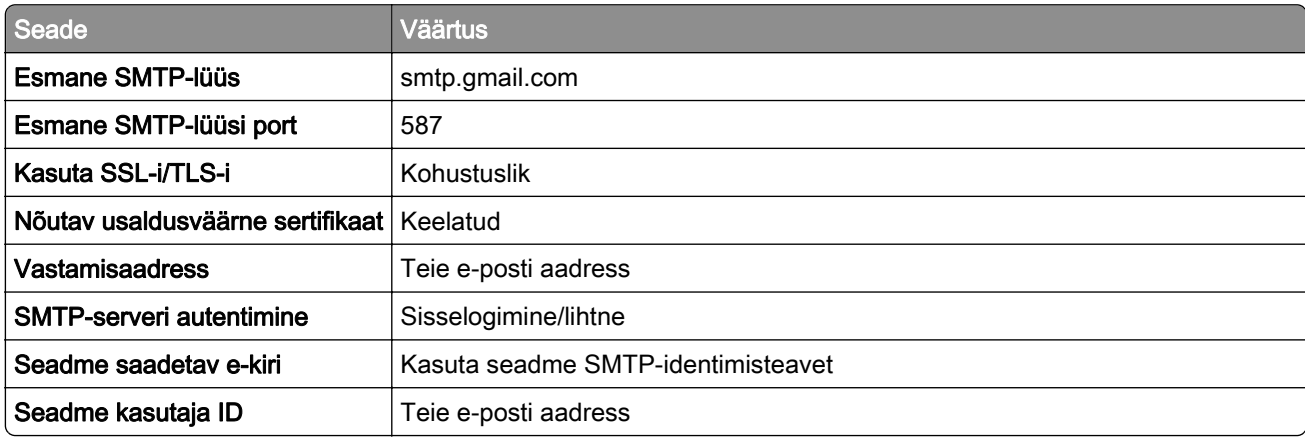

<span id="page-43-0"></span>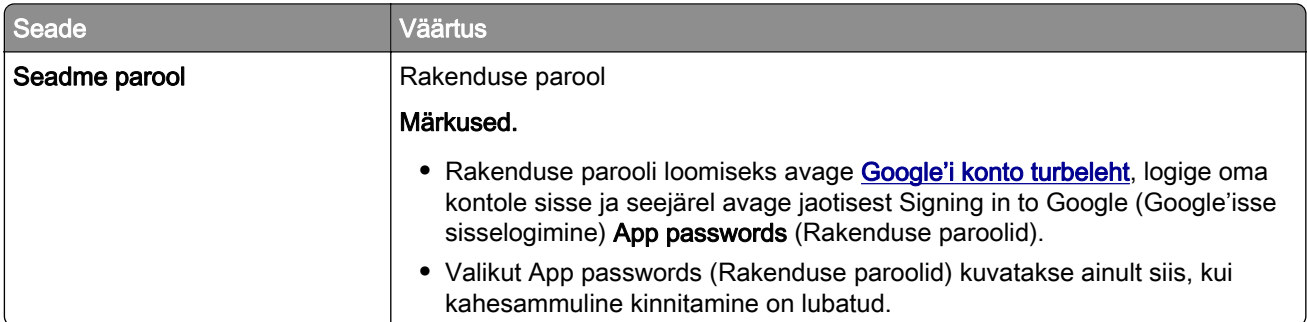

### **iCloud Mail**

Märkus. Veenduge, et kahesammuline kinnitamine oleks teie kontol lubatud.

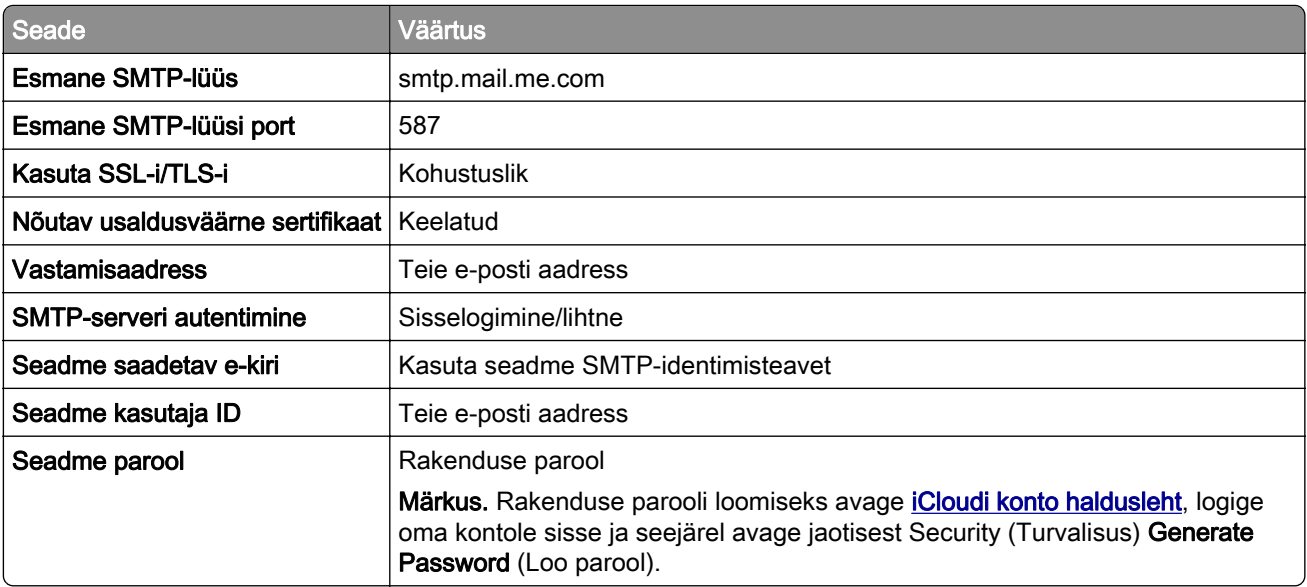

#### **Mail.com**

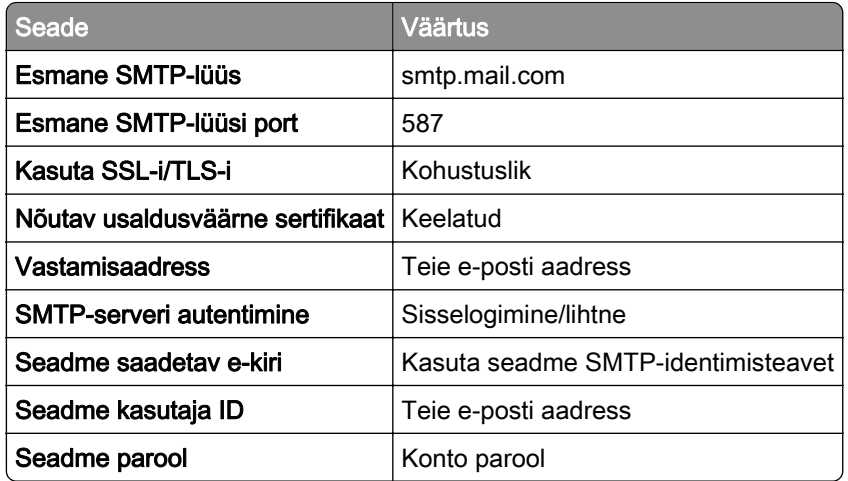

### <span id="page-44-0"></span>**NetEase Mail (mail.126.com)**

Märkus. Veenduge, et SMTP-teenus oleks teie kontol lubatud. Teenuse lubamiseks avage NetEase Maili kodulehelt Settings (Seaded) > POP3/SMTP/IMAP, ja seejärel lubage IMAP/SMTP service (IMAP/SMTP teenus) või POP3/SMTP service (POP3/SMTP teenus).

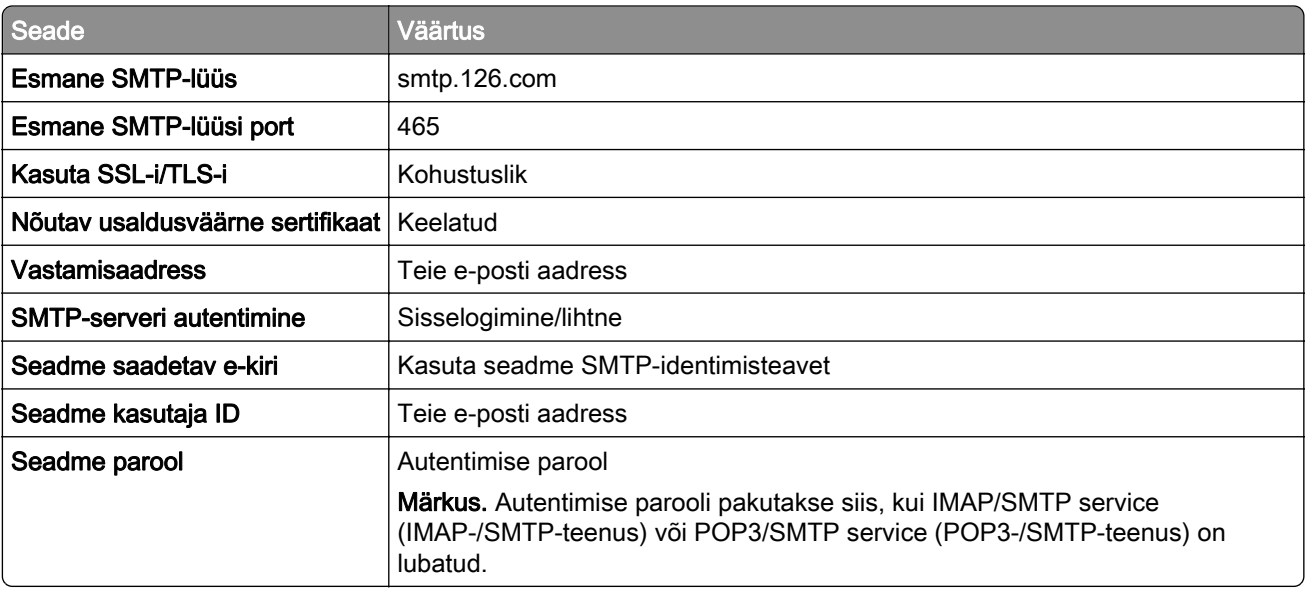

### **NetEase Mail (mail.163.com)**

Märkus. Veenduge, et SMTP-teenus oleks teie kontol lubatud. Teenuse lubamiseks avage NetEase Maili kodulehelt Settings (Seaded) > POP3/SMTP/IMAP, ja seejärel lubage IMAP/SMTP service (IMAP/SMTP teenus) või POP3/SMTP service (POP3/SMTP teenus).

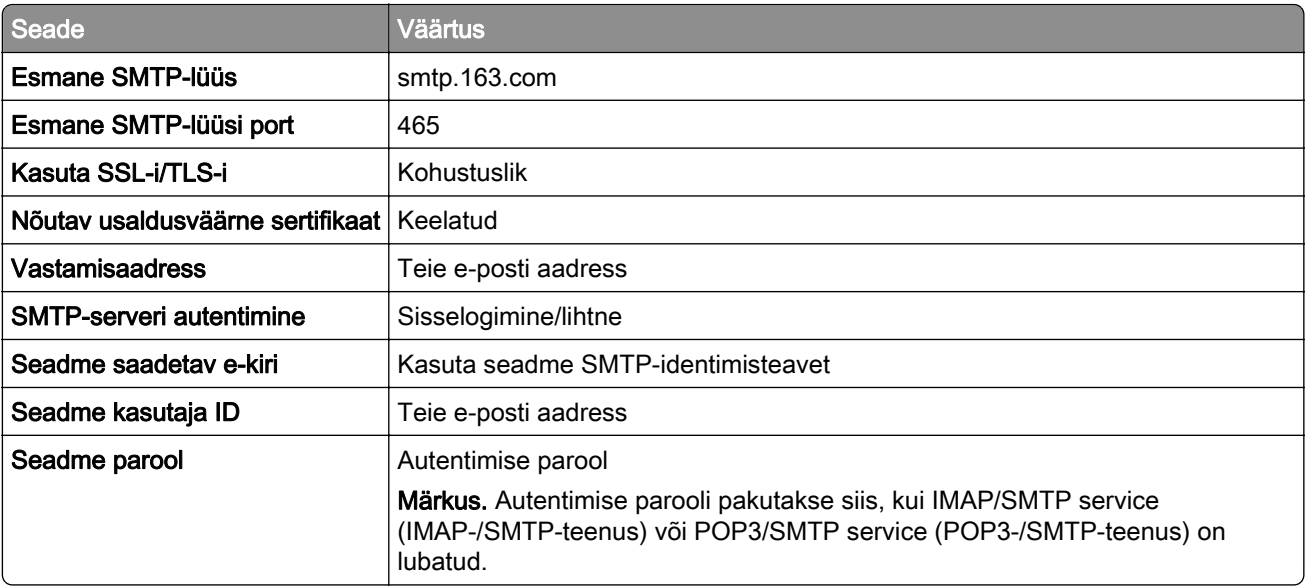

### <span id="page-45-0"></span>**NetEase Mail (mail.yeah.net)**

Märkus. Veenduge, et SMTP-teenus oleks teie kontol lubatud. Teenuse lubamiseks avage NetEase Maili kodulehelt Settings (Seaded) > POP3/SMTP/IMAP, ja seejärel lubage IMAP/SMTP service (IMAP/SMTP teenus) või POP3/SMTP service (POP3/SMTP teenus).

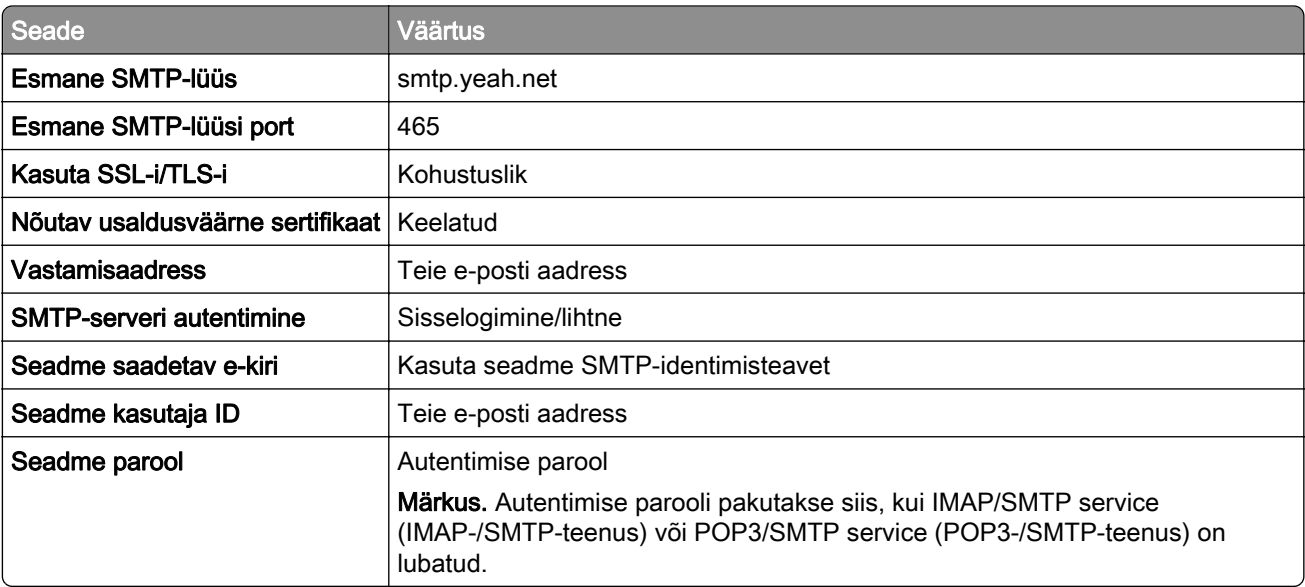

### **Outlook Live või Microsoft 365**

Need seaded kehtivad outlook.com-i ja hotmail.com-i e-posti domeenidele ning Microsoft 365 kontodele.

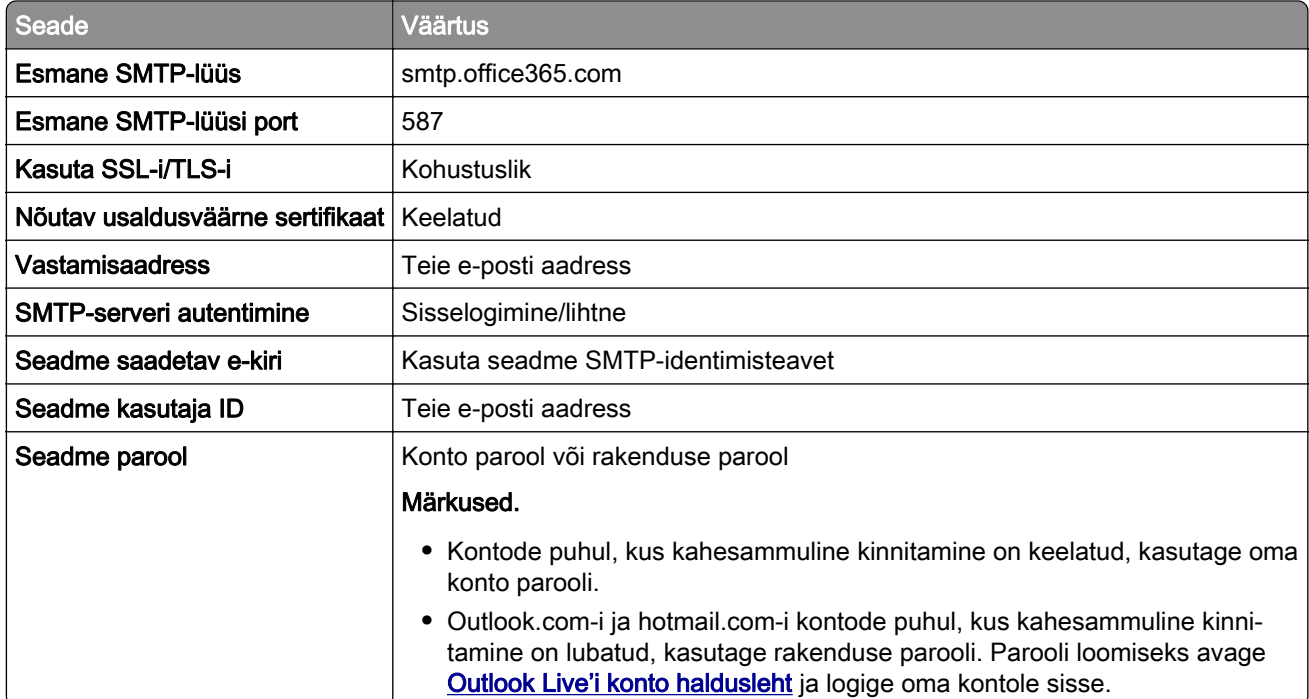

Märkus. Ettevõtte täiendavate seadistusvalikute jaoks Microsoft 365-ga avage [Microsoft 365 abi lehekülg](https://docs.microsoft.com/en-us/exchange/mail-flow-best-practices/how-to-set-up-a-multifunction-device-or-application-to-send-email-using-microsoft-365-or-office-365#option-2-send-mail-directly-from-your-printer-or-application-to-microsoft-365-or-office-365-direct-send).

### <span id="page-46-0"></span>**QQ Mail**

Märkus. Veenduge, et SMTP-teenus oleks teie kontol lubatud. Teenuse lubamiseks avage QQ Maili kodulehelt Settings (Seaded) > Konto. Jaotisest POP3/IMAP/SMTP/Exchange/CardDAV/CalDAV Service (POP3/IMAP/SMTP/Exchange/CardDAV/CalDAV teenus) avage kas POP3/SMTP service (POP3-/SMTPteenus) või IMAP/SMTP service (IMAP-/SMTP-teenus).

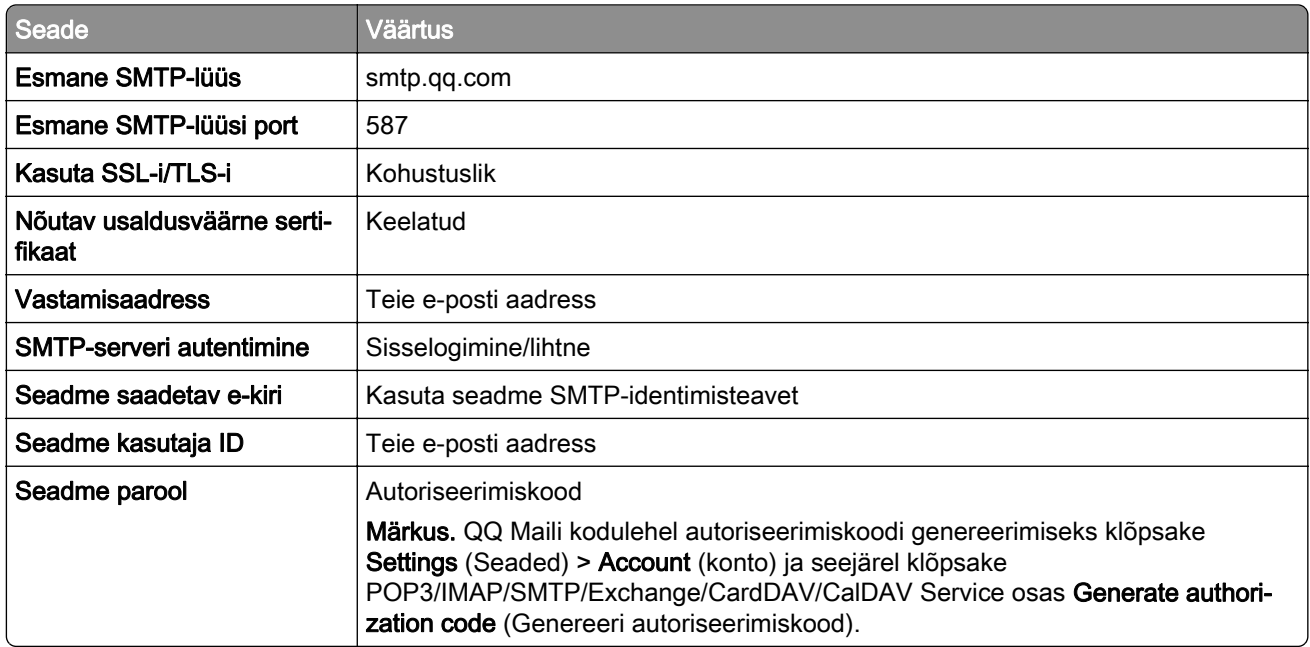

### **Sina Mail**

Märkus. Veenduge, et POP3-/SMTP-teenus oleks teie kontol lubatud. Teenuse lubamiseks avage Sina Maili kodulehelt Settings (Seaded) > Rohkem seadeid > User-end POP/IMAP/SMTP, ja seejärel lubage POP3/SMTP service (POP3/SMTP teenus).

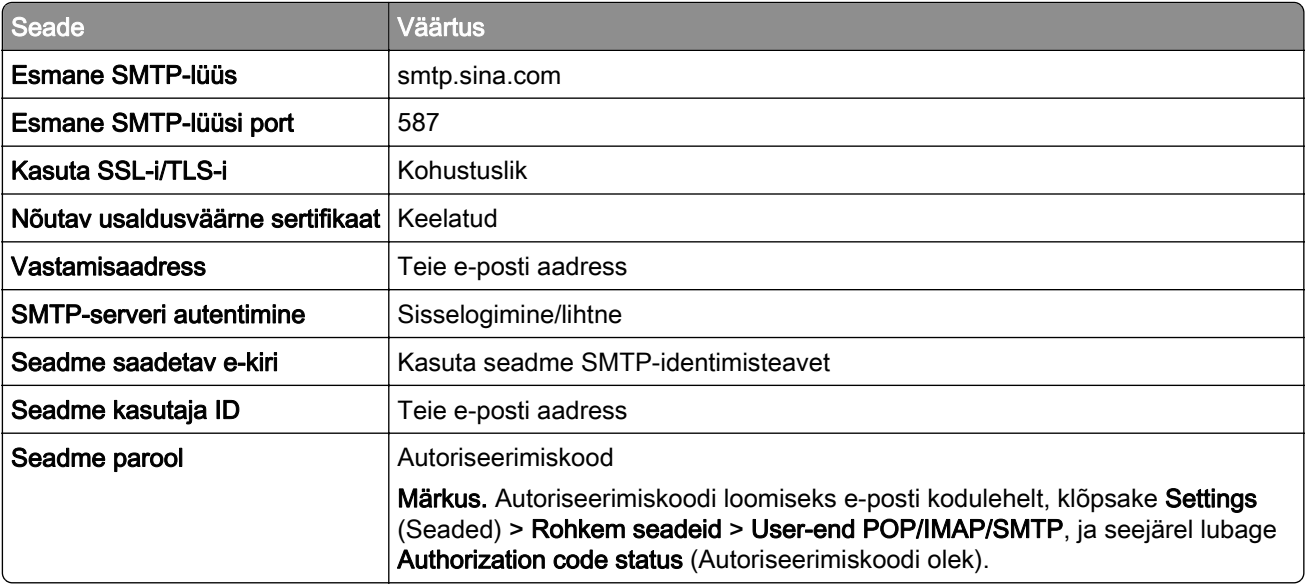

### <span id="page-47-0"></span>**Sohu Mail**

Märkus. Veenduge, et SMTP-teenus oleks teie kontol lubatud. Teenuse lubamiseks avage Sohu Maili kodulehelt Options (Suvandid) > Sätted > POP3/SMTP/IMAP, ja seejärel lubage IMAP/SMTP service (IMAP/SMTP teenus) või POP3/SMTP service (POP3/SMTP teenus).

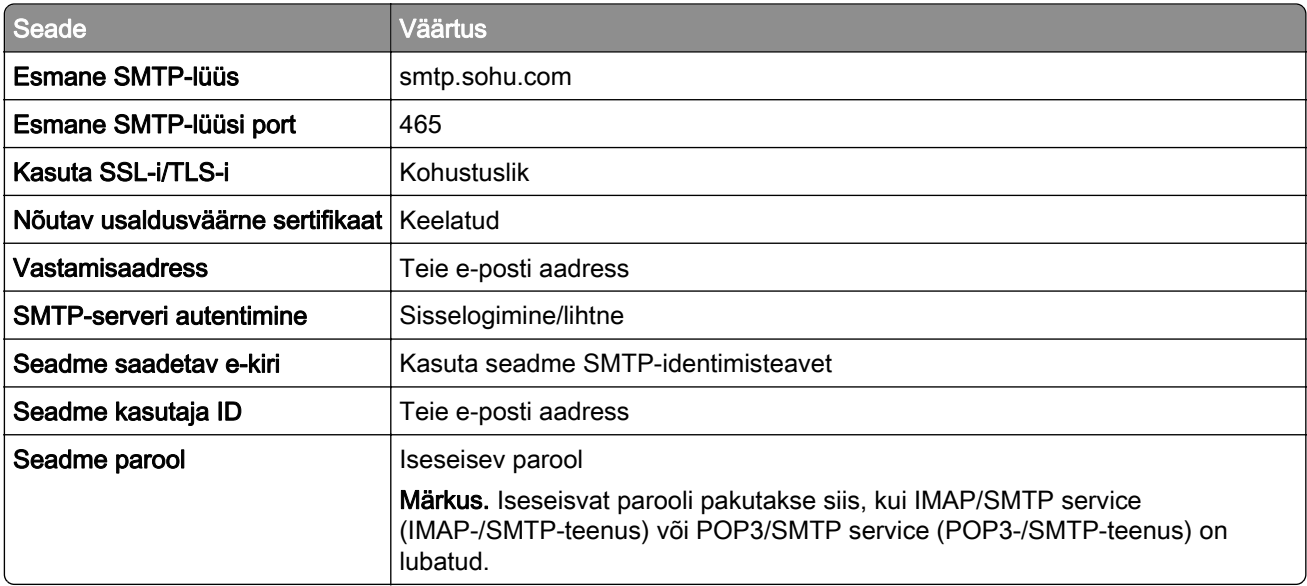

#### **Yahoo! Mail**

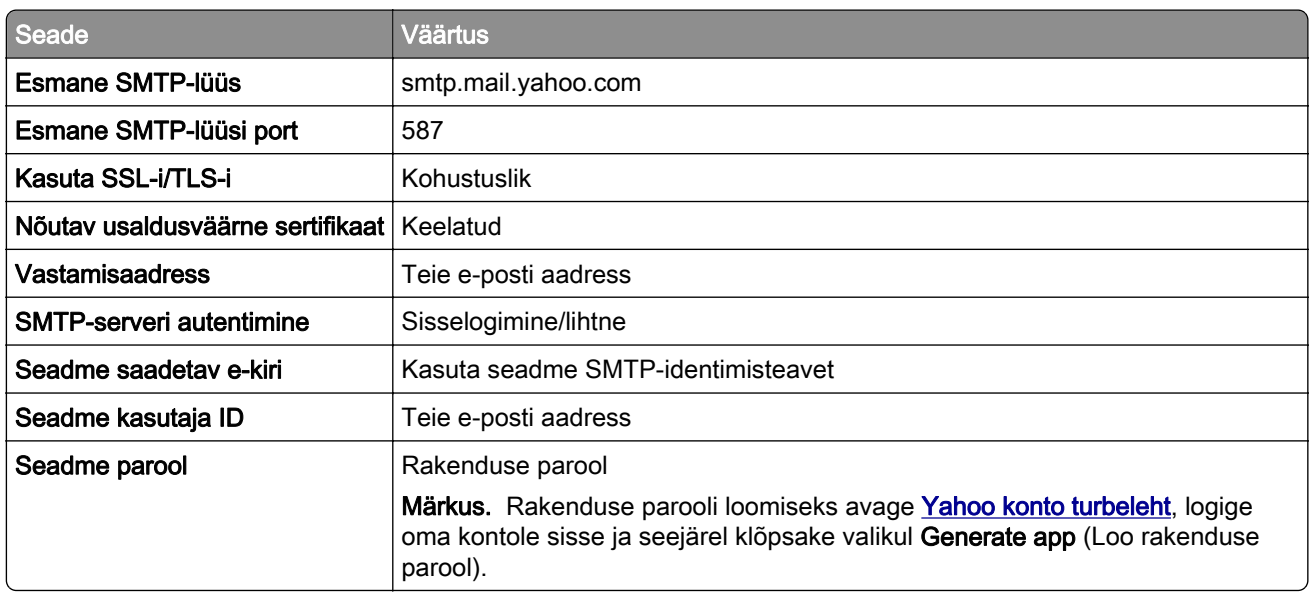

#### **Zoho Mail**

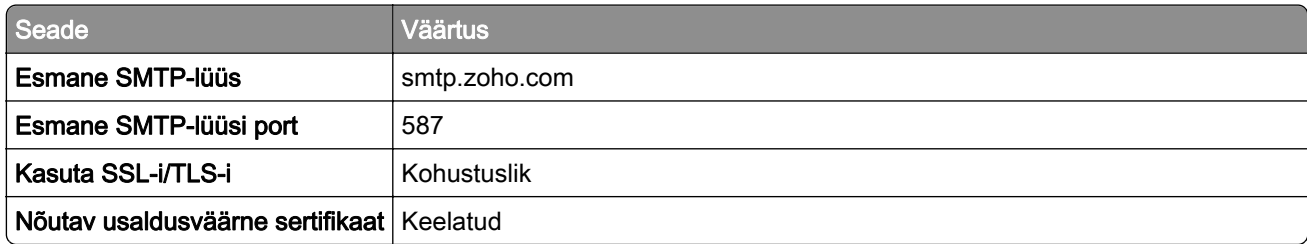

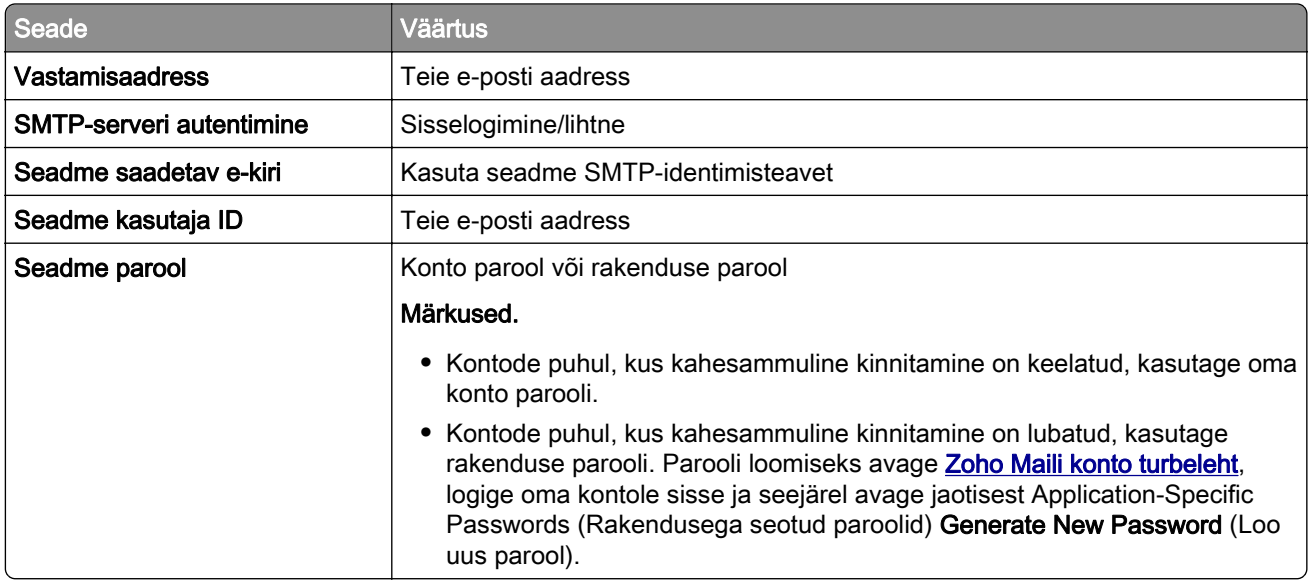

# **Paberi ja eriprindimaterjalide laadimine**

# **Erikandjate formaadi ja tüübi seadistamine**

Salved tuvastavad tavalise paberi formaadi automaatselt. Erikandjate (nt sildid, kaardid või ümbrikud) puhul tehke järgmist.

- 1 Puudutage avakuval valikut Seaded > Paber > Salve konfiguratsioon > Paberi suurus/tüüp > ja valige paberiallikas.
- 2 Seadistage erikandjate formaat ja tüüp.

# **Universaalse paberiformaadi seadete muutmine**

- 1 Puudutage avakuval valikut Seaded > Paber > Meedia konfiguratsioon > Universaalne seadistamine.
- 2 Konfigureerige seadeid.

# **Seade Mitu universaalset formaati lubamine**

- 1 Puudutage avakuval valikut Seaded > Seade > Hooldus > Konfigureerimise menüü > Salve konfiguratsioon.
- 2 Lubage seade Mitu universaalset formaati.

# **Salvede laadimine**

ETTEVAATUST – ÜMBERKALDUMISOHT: Seadme ebastabiilseks muutumise vältimiseks laadige salved eraldi. Hoidke sel ajal teisi salvi suletuna.

1 Eemaldage salv.

Märkus. Ärge eemaldage salvesid ajal, kui printer töötab, sest vastasel juhul võib tekkida ummistus.

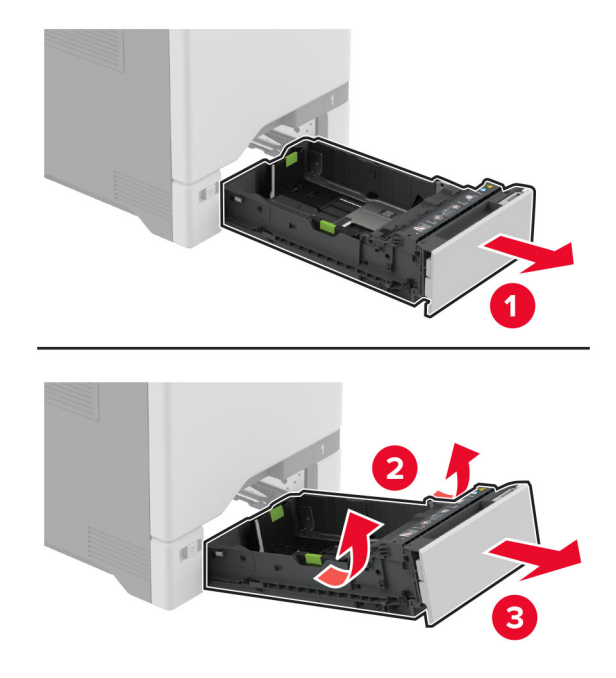

2 Reguleerige juhikud laaditava paberi formaadile sobivaks. Märkus. Kasutage juhikute paigutamiseks salve põhjas olevaid tähiseid.

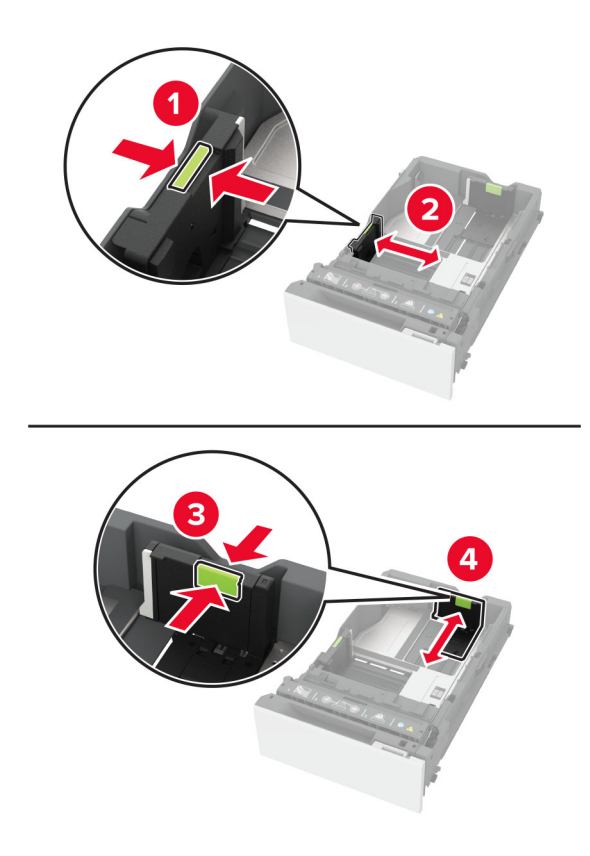

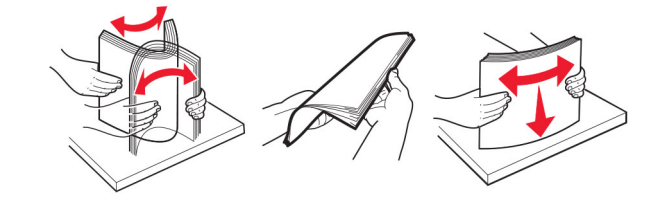

3 Painutage enne paberi sööturisse asetamist selle servi ja joondage need.

- 4 Laadige paberipakk salve nii, et prinditav külg jääb ülespoole.
	- **•** Ühepoolseks printimiseks laadige kirjablanketid nii, et kiri jääb ülespoole ja lehe päis salve eesmise otsa poole.
	- **•** Kahepoolseks printimiseks laadige kirjablanketid nii, et kiri jääb allapoole ja lehe päis salve tagumise otsa poole.
	- **•** Ärge libistage paberit salve.
	- **•** Paberiummistuste vältimiseks veenduge, et prindimaterjali paki paksus ei ületaks salve maksimaalse täidetuse tähist. Ületäitmine võib põhjustada paberiummistusi.

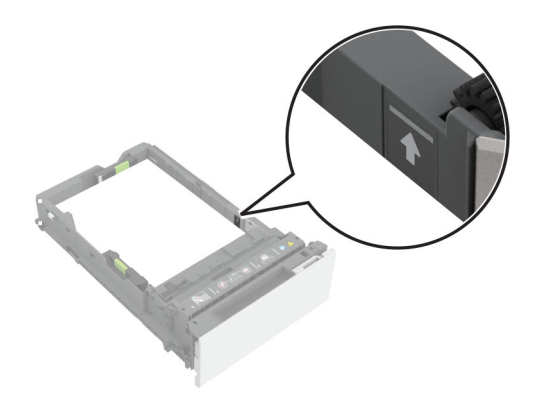

**•** Ümbrike ja muude erimaterjalide puhul veenduge, et virna kõrgus on alla katkendliku joone. Ületäitmine võib põhjustada paberiummistusi.

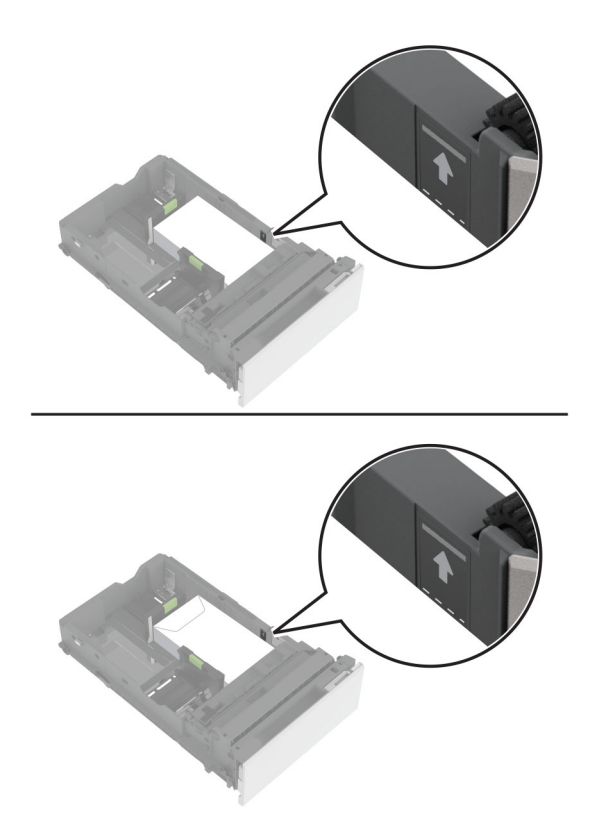

5 Sisestage salv.

Vajaduse korral seadistage paberiformaat ja -tüüp salve laaditud paberiga sobivaks.

# **Mitmeotstarbelise sööturi laadimine**

1 Avage mitmeotstarbeline söötur.

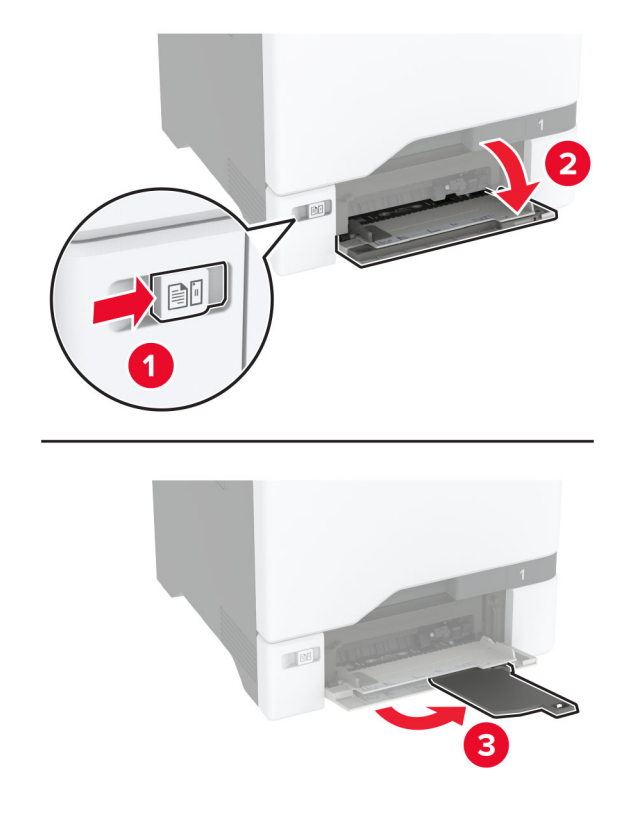

2 Reguleerige juhik laaditava paberi formaadile sobivaks.

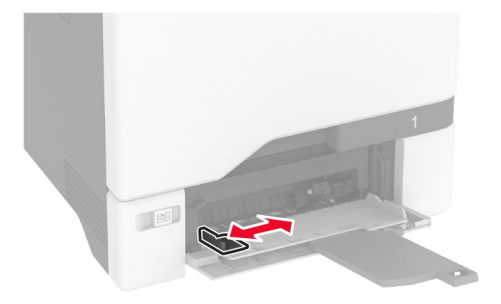

3 Painutage enne paberi sööturisse asetamist selle servi ja joondage need.

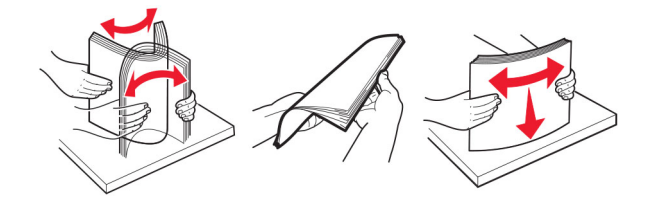

- 4 Laadige paber.
	- **•** Laadige paber ja kaardid nii, et prinditav külg jääb allapoole ja lehe ülemine serv printeri poole.

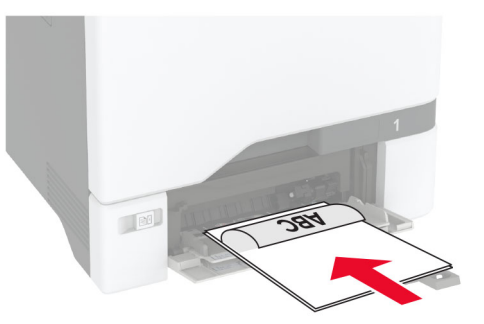

**•** Ümbrike laadimisel suletav pool peal ja vastu paberijuhiku paremat poolt. Euroopa ümbrikud laadige hõlmaga printeri poole.

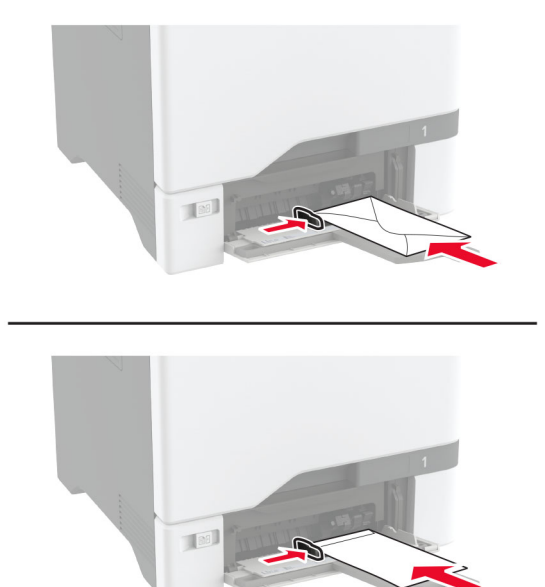

Hoiatus – varakahjude oht: Ärge kasutage markide, mansettide, pannalde, akende, tugevdatud servade või isekleepuva liimiga ümbrikke.

Märkus. Paberi valimisprobleemide vältimiseks veenduge, et paberi või erimaterjali esiserv oleks eraldustammiga õigesti joondatud.

<span id="page-54-0"></span>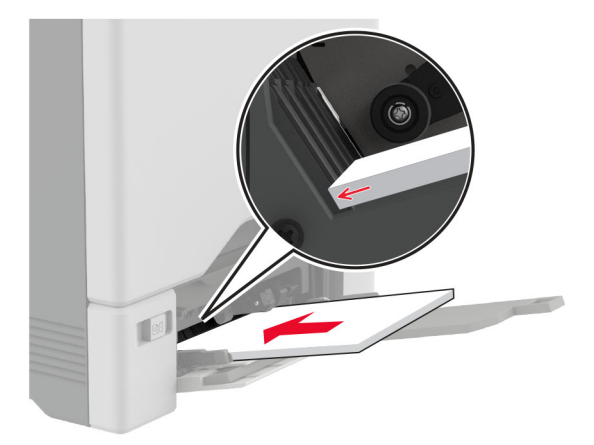

5 Valige printeri juhtpaneeli menüüs "Paber" paberi formaat ja tüüp vastavalt mitmeotstarbelises sööturis laaditud paberile.

### **Salvede ühendamine**

- 1 Puudutage avakuval valikut Seaded > Paber > Salve konfiguratsioon > ja valige paberiallikas.
- 2 Võimaldab määrata ühendatavate salvede paberiformaadi ja -tüübi seaded samaks.
- 3 Puudutage avakuval valikut Seaded > Seade > Hooldus > Konfiguratsiooni menüü > Salve konfiguratsioon > Salvede ühendamine.
- 4 Puudutage valikut Automaatne.

Salvede ühendamise tühistamiseks muutke kõigi salvede paberiformaadi ja -tüübi seaded erinevaks.

Hoiatus – varakahjude oht: Kuumuti temperatuur määratakse automaatselt paberi tüübi põhjal. Printimisprobleemide vältimiseks seadistage printeris paberitüüp kindlasti vastavalt tegelikult salve laaditud paberile.

# **Tarkvara, draiverite ja püsivara paigaldamine ja värskendamine**

### **Printeri tarkvara installimine**

- **•** Prindidraiver kuulub tarkvara installipaketti.
- **•** Macintoshi arvutite puhul, millel on macOS-i versioon 10.7 või uuem, ei ole vaja AirPrint-sertifikaadiga printeril printimiseks draiverit installida. Kui soovite kohandatud printimisfunktsioone, siis laadige alla prindidraiver.
- 1 Hankige tarkvara installipaketi koopia järgmistest kohtadest.
	- **•** Printeriga kaasasolevalt tarkvara CD-lt.
	- **•** Minge veebilehele [www.lexmark.com/downloads.](http://www.lexmark.com/downloads)

2 Käivitage installer ja järgige arvutiekraanil kuvatavaid juhiseid.

### **Faksidraiveri installimine**

- 1 Minge veebilehele [www.lexmark.com/downloads,](http://www.lexmark.com/downloads) otsige üles oma printeri mudel ja laadige alla vastav installijapakett.
- 2 Klõpsake arvutis valikul Printeri atribuudid ja seejärel navigeerige vahekaardile Konfiguratsioon.
- 3 Valige Faks ja seejärel klõpsake valikul Rakenda.

### **Printerite lisamine arvutile**

Enne alustamist tehke üks järgmistest toimingutest.

- **•** Ühendage printer ja arvuti samasse võrku. Lisateavet selle kohta, kuidas printerit võrku ühendada, leiate peatükist ["Printeri ühendamine Wi-Fi võrku" leheküljel 97.](#page-96-0)
- Printeri ühendamine arvutiga. Lisateavet leiate peatükist ["Arvuti ühendamine printeriga" leheküljel 99.](#page-98-0)
- Printeri ühendamine arvutiga USB-kaabli abil. Lisateavet leiate peatükist ["Kaablite ühendamine"](#page-20-0) [leheküljel 21.](#page-20-0)

Märkus. USB-kaablit müüakse eraldi.

#### **Windowsi kasutajad**

1 Installige arvutisse prindidraiver.

Märkus. Lisateavet leiate peatükist ["Printeri tarkvara installimine" leheküljel 55.](#page-54-0)

- 2 Avage Printerid ja skannerid ja seejärel klõpsake valikul Lisa printer või skanner.
- 3 Olenevalt printeri ühendusest tehke üks järgmistest toimingutest.
	- **•** Valige loendist printer ja seejärel klõpsake valikul Lisa seade.
	- **•** Klõpsake valikul Näita Wi-Fi Directi printereid, valige printer ja klõpsake Lisa seade.
	- **•** Klõpsake valikul Soovitud printerit ei ole loendis ja kui avaneb aken Lisa printer, tehke järgmist.
		- a Valige Lisa printer, kasutades TCP-/IP-aadressi või hostinime ja klõpsake Edasi.
		- b Sisestage väljale Hostinimi või IP-aadress printeri IP-address ja klõpsake valikul Edasi.

- **–** Printeri IP-aadressi näete printeri avakuval. IP-aadress koosneb neljast tühikutega eraldatud numbrirühmast, nt 123.123.123.123.
- **–** Kui kasutate proksiserverit, siis keelake see ajutiselt, et veebileht õigesti laaditaks.
- c Valige prindidraiver ja klõpsake valikul Edasi.
- d Valige Kasuta prindidraiverit, mis on installitud (soovituslik) ja klõpsake valikul Edasi.
- e Sisestage printeri nimi ja klõpsake valikul Edasi.
- f Valige printeri jagamise viis ja klõpsake valikul Edasi.
- g Klõpsake Lõpeta.

### **Macintoshi kasutajad**

- 1 Avage arvutist Printerid ja skannerid.
- 2 Klõpsake  $+$  ja valige printer.
- 3 Valige menüüst Kasuta prindidraiver.

### Märkused.

- **•** Macintoshi prindidraiveri kasutamiseks valige kas AirPrint või Turvaline AirPrint.
- **•** Kui soovite kohandatud printimisfunktsioone, siis valige Lexmarki prindidraiver. Draiveri installimiseks lugege peatükki ["Printeri tarkvara installimine" leheküljel 55.](#page-54-0)
- 4 Lisage printer.

# **Püsivara uuendamine**

Printeri jõudluse parandamiseks ja probleemide lahendamiseks uuendage regulaarselt printeri püsivara.

Püsivara uuendamise kohta saate lisateavet Lexmarki esindajalt.

Värskeima püsivara saamiseks minge lehele [www.lexmark.com/downloads](https://www.lexmark.com/downloads) ja otsige oma printeri mudelit.

1 Avage veebibrauser ja sisestage aadressiväljale printeri IP-aadress.

### Märkused.

- **•** Printeri IP-aadressi näete printeri avakuval. IP-aadress koosneb neljast tühikutega eraldatud numbrirühmast, nt 123.123.123.123.
- **•** Kui kasutate proksiserverit, siis keelake see ajutiselt, et veebileht õigesti laaditaks.
- 2 Klõpsake valikul Seaded > Seade > Püsivara uuendamine.
- 3 Toimige järgmiselt.
	- **•** Klõpsake valikul Kontrolli värskendusi > Nõustun, alusta värskendamist.
	- **•** Laadige üles flash-fail.
		- a Minge flash-faili juurde.
			- Märkus. Veenduge, et olete püsivara zip-faili lahti pakkinud.
		- b Klõpsake Üleslaadimine > Alusta.

# **Konfiguratsioonifaili eksportimine või importimine**

Võite seadistuses sisalduvad printeri seaded tekstifaili eksportida ja seejärel teistesse printeritesse importida.

1 Avage veebibrauser ja sisestage aadressiväljale printeri IP-aadress.

- **•** Printeri IP-aadressi näete printeri avakuval. IP-aadress koosneb neljast tühikutega eraldatud numbrirühmast, nt 123.123.123.123.
- **•** Kui kasutate proksiserverit, siis keelake see ajutiselt, et veebileht õigesti laaditaks.
- 2 Manusserveris klõpsake valikul Export Configuration (Ekspordi konfiguratsioon) või Import Configuration (Impordi konfiguratsioon).
- <span id="page-57-0"></span>3 Järgige arvutiekraanil kuvatavaid juhiseid.
- 4 Kui printer toetab rakendusi, siis toimige järgmiselt.
	- a Klõpsake Rakendused > valige rakendus > Konfigureeri.
	- b Klõpsake valikul Export (Ekspordi) või Import (Impordi).

# **Prindidraiveris tarvikute lisamine**

### **Windowsi kasutajad**

- 1 Avage printerite kaust.
- 2 Valige printer, mida soovite uuendada, ja tehke üks järgmistest toimingutest.
	- **•** Windows 7 või uuema Windowsi versiooni korral valige Printeri atribuudid.
	- **•** Varasemate Windowsi versioonide korral valige Atribuudid.
- 3 Liikuge vahekaardile "Konfiguratsioon" ja valige seejärel Värskenda kohe küsi printerilt.
- 4 Rakendage muudatused.

### **Macintoshi kasutajad**

- 1 Liikuge Apple'i menüüs System Preferences (Süsteemi eelistused) oma printeri juurde ning valige Suvandid ja tarvikud.
- 2 Liikuge lisariistvara loendisse ja lisage seejärel mis tahes paigaldatud tarvikud.
- 3 Rakendage muudatused.

# **Lisariistvara paigaldamine**

# **Saadaolevad sisemised tarvikud**

- **•** Intelligentne salvestusseade (ISD)
	- **–** Fondid
		- **•** Lihtsustatud Hiina keel
		- **•** Traditsiooniline Hiina keel
		- **•** Jaapani keel
		- **•** Korea keel
		- **•** Araabia
	- **–** Massimälu
- **•** Printeri kõvaketas
- **•** Analoogfaksikaart
- **•** Litsentseeritud funktsioonid
	- **–** IPDS
	- **–** Vöötkood
- **•** LexmarkiTM siselahenduste port
	- **–** Paralleelkaart IEEE 1284‑B
	- **–** Jadakaart RS‑232C
	- **–** Kiudport
- **•** traadita prindiserver
	- **–** MarkNetTM N8370
	- **–** MarkNet N8372
	- **–** MarkNet N8450

### Märkused.

- **•** Formaatide sulandamiseks ja muude funktsioonide aktiveerimiseks on vaja ISDd või kõvaketast.
- **•** Mõned IPDSi funktsioonid vajavad ISDd või kõvaketast.

## **Lisasalvede paigaldamine**

- ETTEVAATUST ELEKTRILÖÖGIOHT: Kui pärast printeri ülesseadmist on vaja emaplaadile juurde pääseda või lisavarustust või mäluseadmeid paigaldada, siis lülitage elektrilöögi ohu ärahoidmiseks eelnevalt printer välja ja tõmmake toitekaabli pistik elektrivõrgu pistikupesast välja. Kui printeriga on ühendatud teisi seadmeid, siis lülitage ka need välja ja ühendage kõik kaablid printeri küljest lahti.
- 1 Lülitage printer välja.
- 2 Tõmmake toitekaabli pistik esmalt välja elektrivõrgu pistikupesast ja seejärel printerist.
- 3 Eemaldage lisasalv pakendist ja kõrvaldage kogu pakendimaterjal.

Märkus. Kui lisasalved on juba paigaldatud, eemaldage need enne printeri tõstmist. Ärge üritage printerit koos salvedega tõsta.

4 Paigaldage printer valikulise salve kohale, kuni see kohale klõpsatab.

**ETTEVAATUST – KEHAVIGASTUSTE OHT:** Kui printer kaalub rohkem kui 20 kg (44 naela), võib selle ohutuks tõstmiseks olla vaja vähemalt kahte inimest.

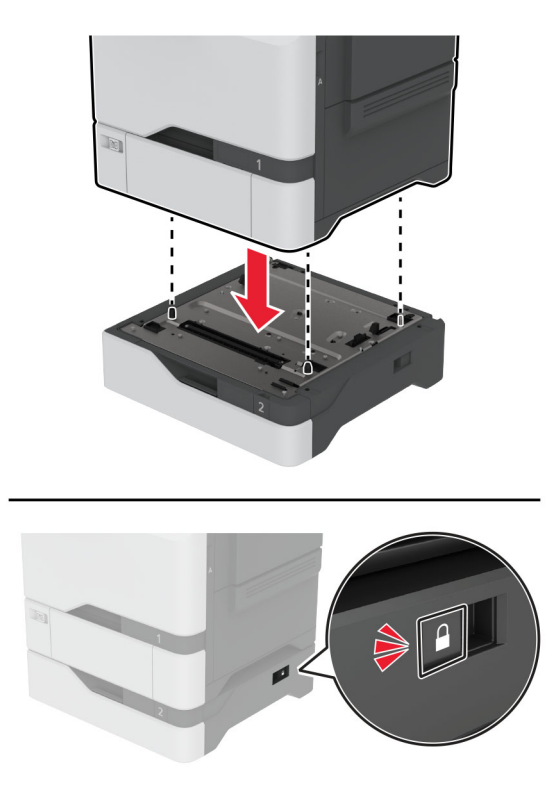

- 5 Ühendage toitekaabel printeriga ja seejärel elektrivõrgu pistikupesaga.
	- ETTEVAATUST KEHAVIGASTUSTE OHT: Põlengu või elektrilöögi ohu vähendamiseks ühendage toitekaabel ettenähtud nimipinge ja nimivoolutugevusega elektrivõrgu pistikupessa, mis on varustatud kaitsemaandusega, paikneb toote lähedal ja on hõlpsasti juurdepääsetav.
- 6 Lülitage printer sisse.

Lisage salv prindidraiveris käsitsi, et seda saaks printimiseks kasutada. Lisateavet leiate peatükist ["Prindidraiveris tarvikute lisamine" leheküljel 58.](#page-57-0)

### **Intelligentse salvestusseadme paigaldamine**

Kui installitud on nii kõvaketas, kui ka nutikas salvestusseade, eelistab printer kasutajaandmete salvestamiseks alati kõvaketast.

- ETTEVAATUST ELEKTRILÖÖGIOHT: Kui pärast printeri ülesseadmist on vaja emaplaadile juurde pääseda või lisavarustust või mäluseadmeid paigaldada, siis lülitage elektrilöögi ohu ärahoidmiseks eelnevalt printer välja ja tõmmake toitekaabli pistik elektrivõrgu pistikupesast välja. Kui printeriga on ühendatud teisi seadmeid, siis lülitage ka need välja ja ühendage kõik kaablid printeri küljest lahti.
- 1 Lülitage printer välja ja seejärel tõmmake toitekaabli pistik elektrivõrgu pistikupesast välja.
- 2 Eemaldage emaplaadi hoolduskate, kasutades lapikut kruvikeerajat.

Hoiatus – varakahjude oht: Staatilise elektri kogunemisel tekkiv lahendus võib emaplaadi komponente kergesti kahjustada. Enne emaplaadi komponentide või pistikute puudutamist puudutage mõnda printeri välimist metallpinda.

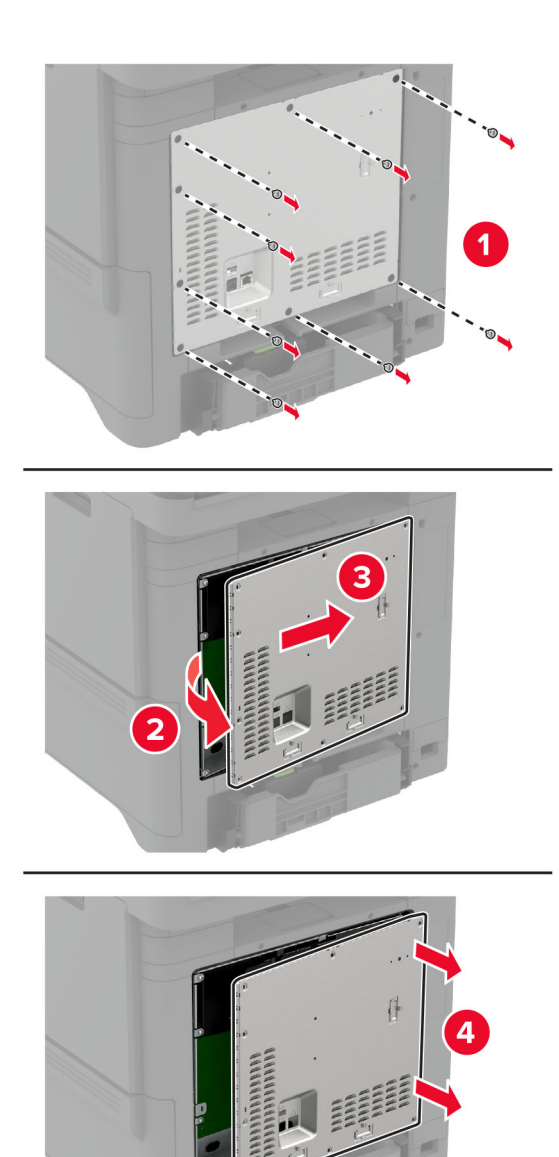

3 Võtke intelligentne salvestusseade (ISD) lahti.

Hoiatus – varakahjude oht: Vältige kaardi terminaliriba puudutamist.

### Leidke ISD-pistik.

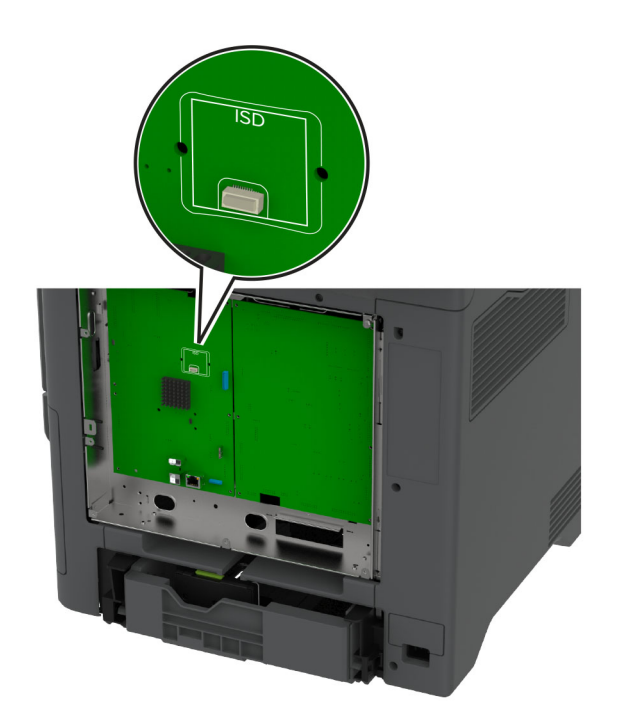

Sisestage kaart ISD-pistikusse.

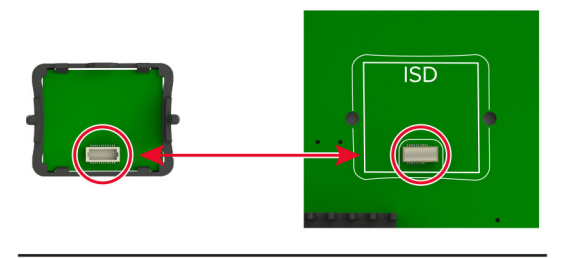

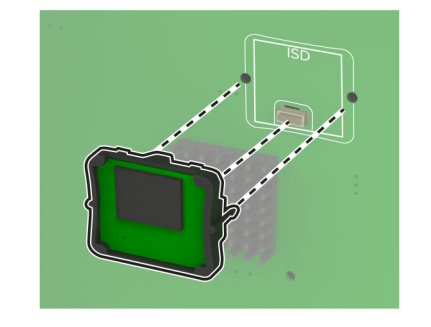

#### 6 Kinnitage emaplaadi kate.

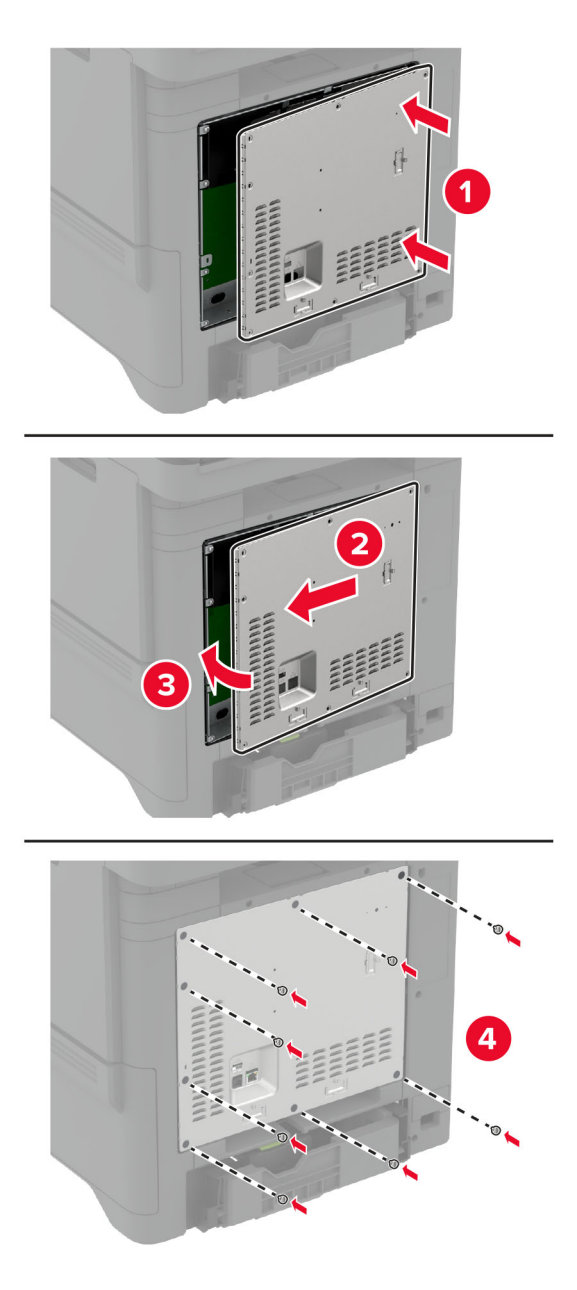

7 Ühendage toitekaabli pistik elektrivõrgu pistikupessa ja lülitage seejärel printer sisse.

**A ETTEVAATUST – KEHAVIGASTUSTE OHT:** Põlengu või elektrilöögi ohu vähendamiseks ühendage toitekaabel ettenähtud nimipinge ja nimivoolutugevusega elektrivõrgu pistikupessa, mis on varustatud kaitsemaandusega ja mis asub toote lähedal ja on hõlpsasti juurdepääsetav.

# **Usaldusväärse platvormimooduli paigaldamine**

- ETTEVAATUST ELEKTRILÖÖGIOHT: Kui pärast printeri ülesseadmist on vaja emaplaadile juurde pääseda või lisavarustust või mäluseadmeid paigaldada, siis lülitage elektrilöögi ohu ärahoidmiseks eelnevalt printer välja ja tõmmake toitekaabli pistik elektrivõrgu pistikupesast välja. Kui printeriga on ühendatud teisi seadmeid, siis lülitage ka need välja ja ühendage kõik kaablid printeri küljest lahti.
- 1 Lülitage printer välja ja seejärel tõmmake toitekaabli pistik elektrivõrgu pistikupesast välja.
- 2 Eemaldage emaplaadi hoolduskate, kasutades lapikut kruvikeerajat.

Hoiatus – varakahjude oht: Staatilise elektri kogunemisel tekkiv lahendus võib emaplaadi komponente kergesti kahjustada. Enne emaplaadi komponentide või pistikute puudutamist puudutage mõnda printeri välimist metallpinda.

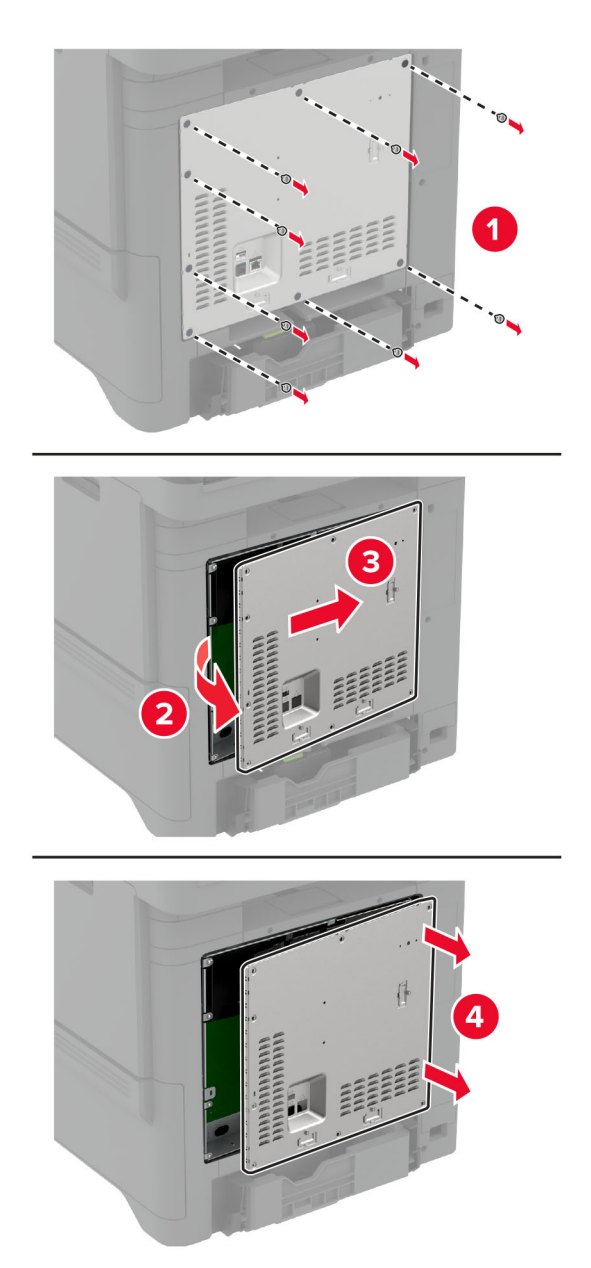

3 Võtke usaldusväärne platvormimoodul lahti.

Hoiatus – varakahjude oht: Vältige kaardi terminaliriba puudutamist.

4 Leidke TPM-ppesa.

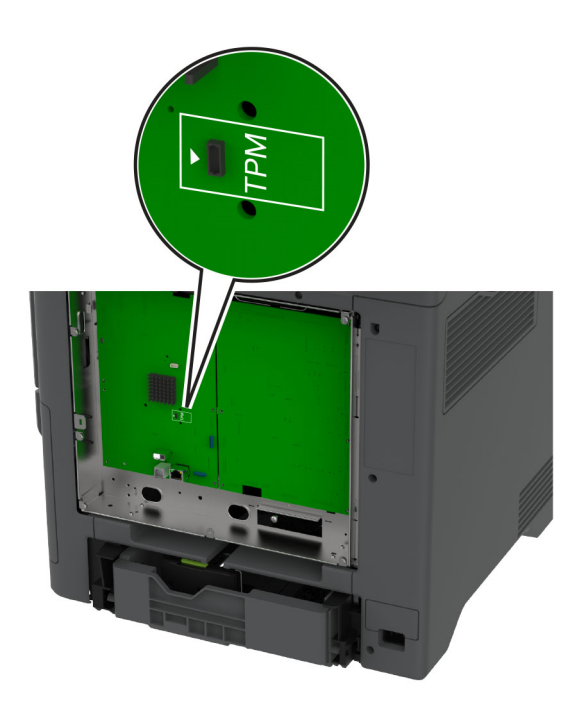

5 Kinnitage moodul TPM-pessa.

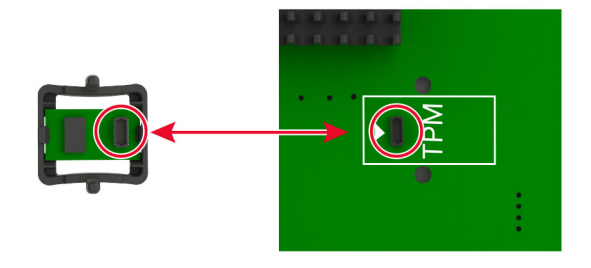

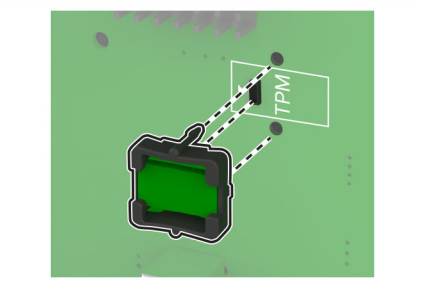

#### 6 Kinnitage emaplaadi kate.

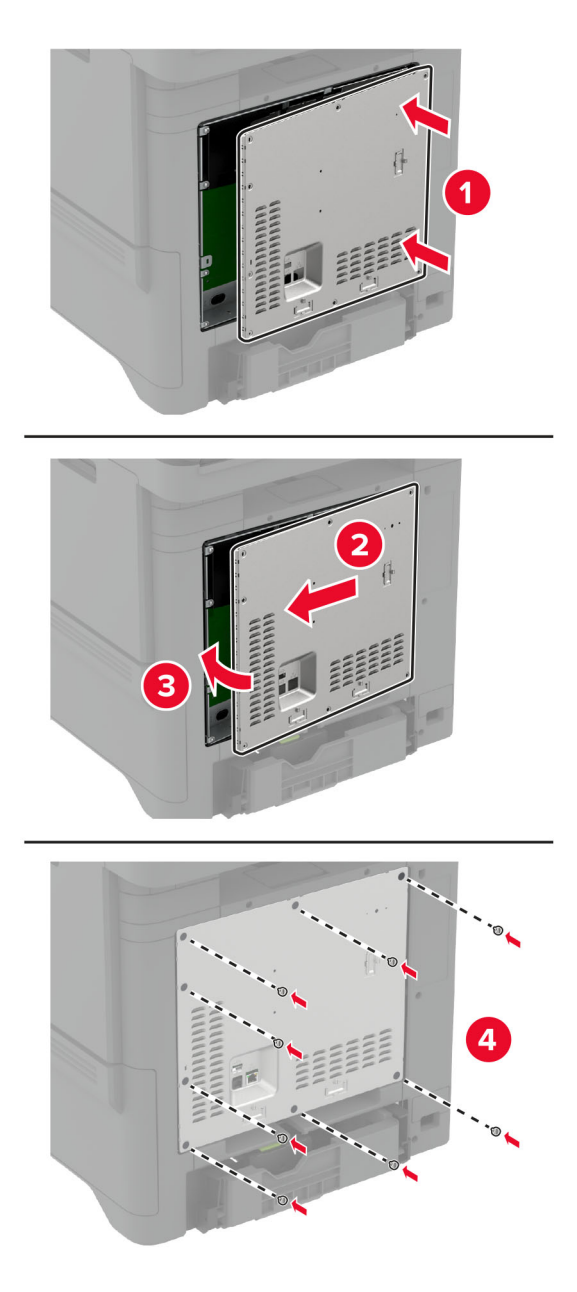

7 Ühendage toitekaabli pistik elektrivõrgu pistikupessa ja lülitage seejärel printer sisse.

**A ETTEVAATUST – KEHAVIGASTUSTE OHT:** Põlengu või elektrilöögi ohu vähendamiseks ühendage toitekaabel ettenähtud nimipinge ja nimivoolutugevusega elektrivõrgu pistikupessa, mis on varustatud kaitsemaandusega, paikneb toote lähedal ja on hõlpsasti juurdepääsetav.

### **Faksikaardi installimine**

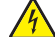

ETTEVAATUST – ELEKTRILÖÖGIOHT: Kui pärast printeri ülesseadmist on vaja emaplaadile juurde pääseda või lisavarustust või mäluseadmeid paigaldada, siis lülitage elektrilöögi ohu ärahoidmiseks eelnevalt printer välja ja tõmmake toitekaabli pistik elektrivõrgu pistikupesast välja. Kui printeriga on ühendatud teisi seadmeid, siis lülitage ka need välja ja ühendage kõik kaablid printeri küljest lahti.

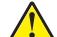

ETTEVAATUST – KEHAVIGASTUSTE OHT: Põlenguohu vähendamiseks kasutage toote ühendamiseks avaliku telefonivõrguga 26 AWG või suuremat telefonikaablit (RJ-11). Austraalias peab kasutataval kaablil olema Austraalia kommunikatsiooni- ja meediaameti (Communications and Media Authority) heakskiit.

- 1 Lülitage printer välja ja seejärel tõmmake toitekaabli pistik elektrivõrgu pistikupesast välja.
- 2 Eemaldage emaplaadi hoolduskate, kasutades lapikut kruvikeerajat.

Hoiatus – varakahjude oht: Staatilise elektri kogunemisel tekkiv lahendus võib emaplaadi komponente kergesti kahjustada. Enne emaplaadi komponentide või pistikute puudutamist puudutage mõnda printeri välimist metallpinda.

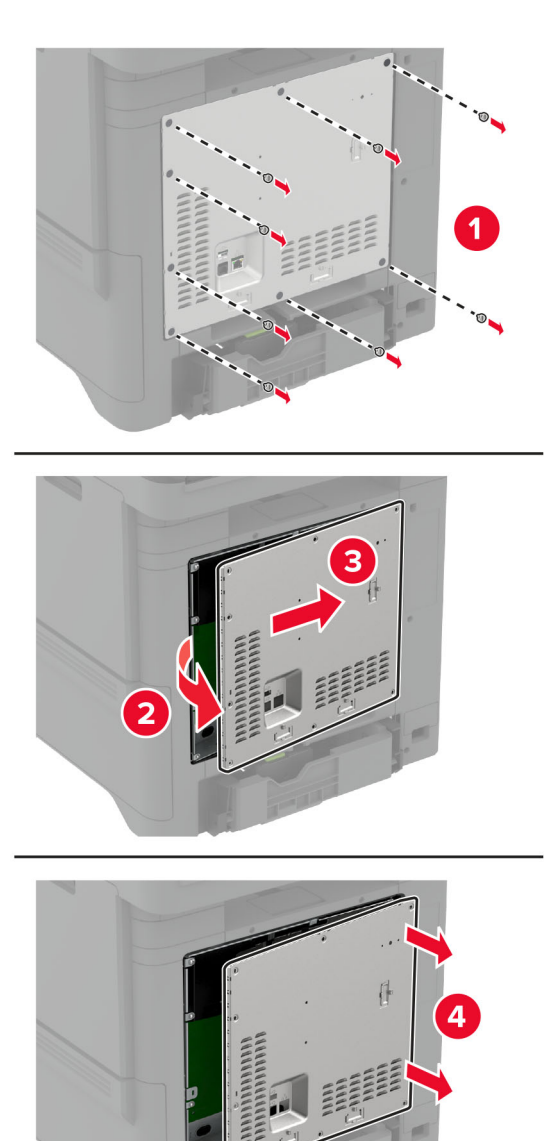

3 Eemaldage faksi kate.

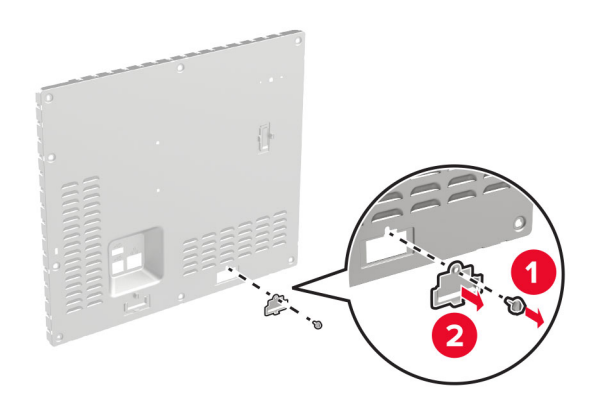

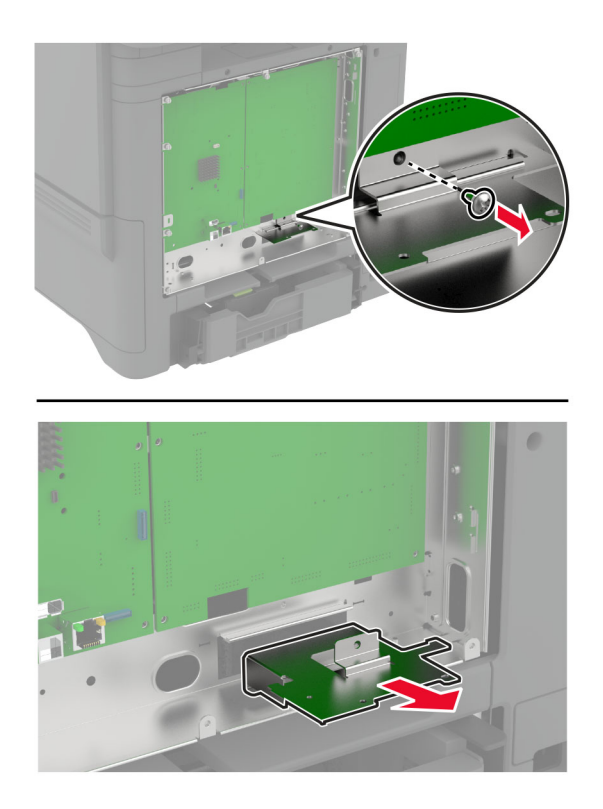

4 Kui teie printerile on paigaldatud faksikinnitus, eemaldage see.

5 Paigaldage faksikaart kinnitusse.

- **•** Kui faksikaardiga oli kaasas kinnitus, siis kasutage seda kinnitust.
- **•** Kui faksikaardil ei ole kinnitust, kasutage klambrit, mille eemaldasite etapp 4.

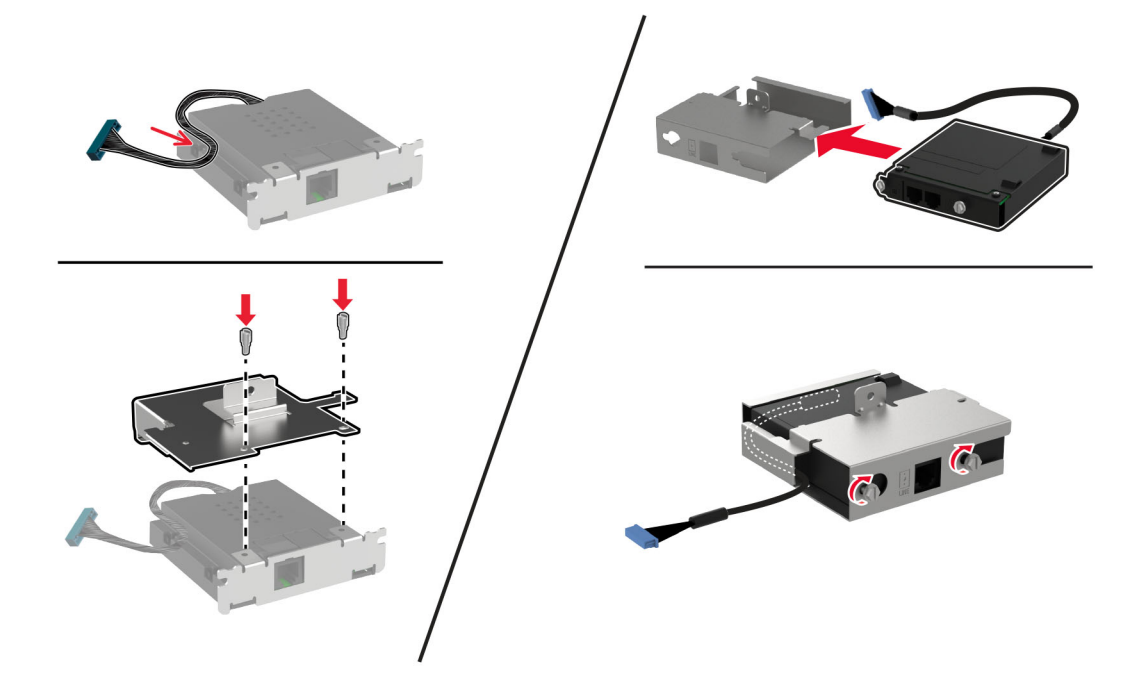

6 Paigaldage faksikaart printerisse ja seejärel ühendage pistik kontrolleriplaadiga.

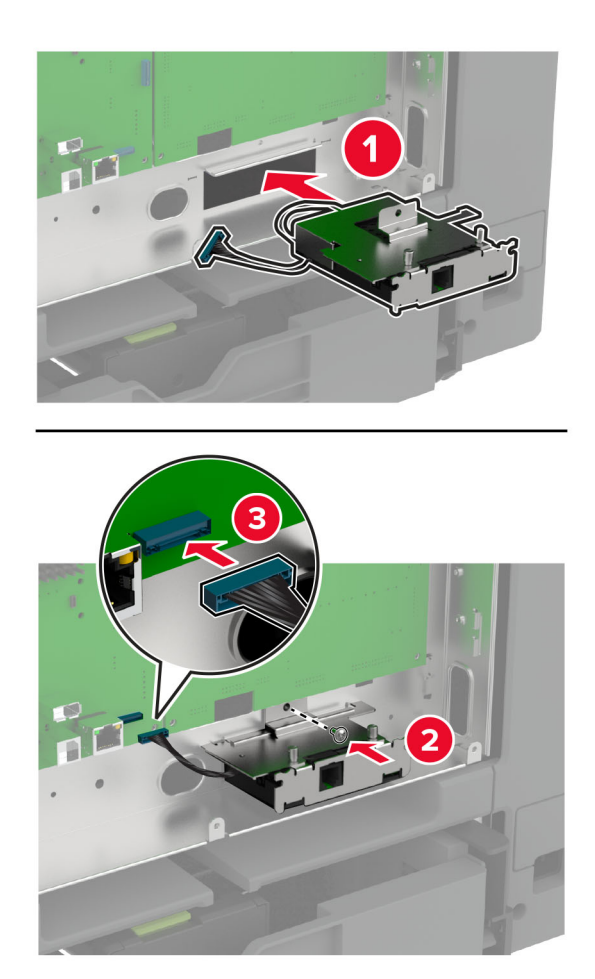

7 Kinnitage kontrolleri plaadi kaitse ja seejärel sisestage kruvid.

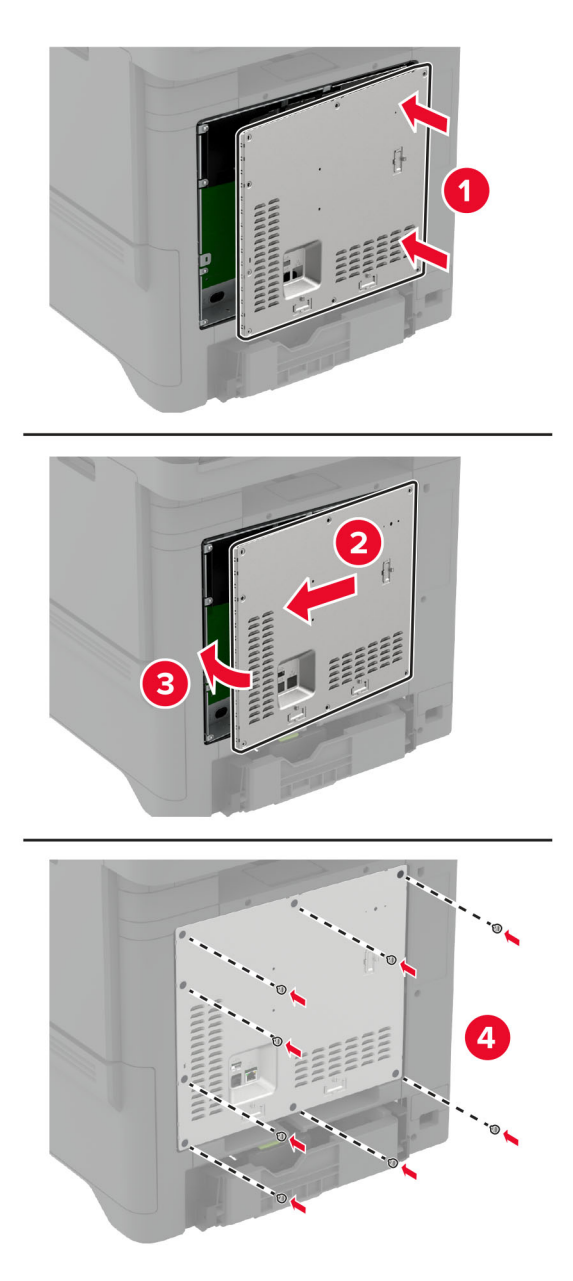

8 Ühendage toitekaabli pistik elektrivõrgu pistikupessa ja lülitage seejärel printer sisse.

ETTEVAATUST – KEHAVIGASTUSTE OHT: Põlengu või elektrilöögi ohu vähendamiseks ühendage toitekaabel ettenähtud nimipinge ja nimivoolutugevusega elektrivõrgu pistikupessa, mis on varustatud kaitsemaandusega ja mis asub toote lähedal ja on hõlpsasti juurdepääsetav.

# **Siselahenduste pordi paigaldamine**

- ETTEVAATUST ELEKTRILÖÖGIOHT: Kui pärast printeri ülesseadmist on vaja emaplaadile juurde pääseda või lisavarustust või mäluseadmeid paigaldada, siis lülitage elektrilöögi ohu ärahoidmiseks eelnevalt printer välja ja tõmmake toitekaabli pistik elektrivõrgu pistikupesast välja. Kui printeriga on ühendatud teisi seadmeid, siis lülitage ka need välja ja ühendage kõik kaablid printeri küljest lahti.
- 1 Lülitage printer välja ja seejärel tõmmake toitekaabli pistik elektrivõrgu pistikupesast välja.
- 2 Eemaldage emaplaadi hoolduskate, kasutades lapikut kruvikeerajat.

Hoiatus – varakahjude oht: Staatilise elektri kogunemisel tekkiv lahendus võib emaplaadi komponente kergesti kahjustada. Enne emaplaadi elektroonikakomponentide või pistikute puudutamist puudutage mõnda printeri välimist metallpinda.

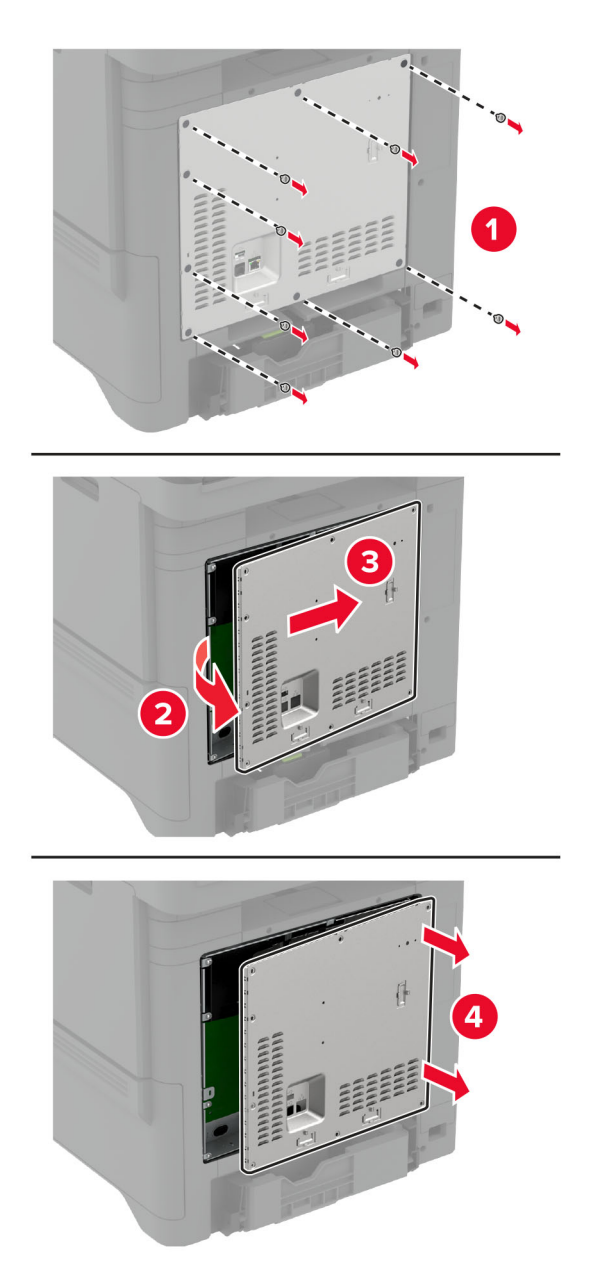
Eemaldage siselahenduste pordi (ISP) komplekt pakendist.

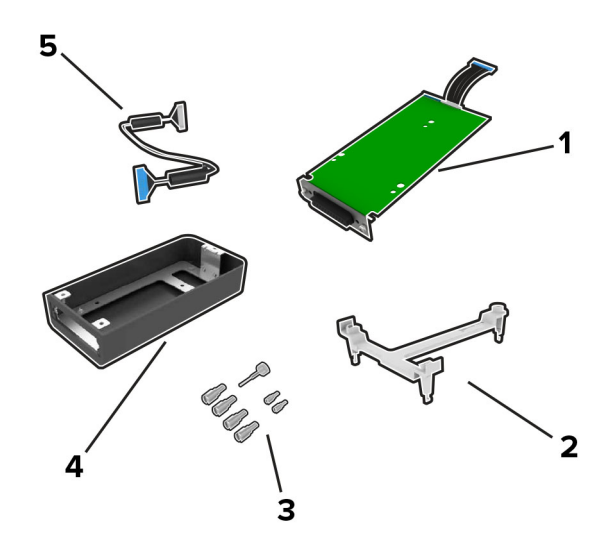

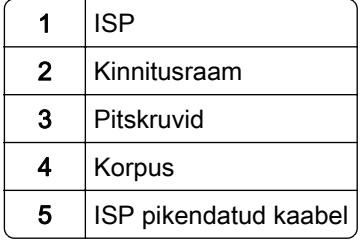

4 Paigaldage ISP selle korpusesse.

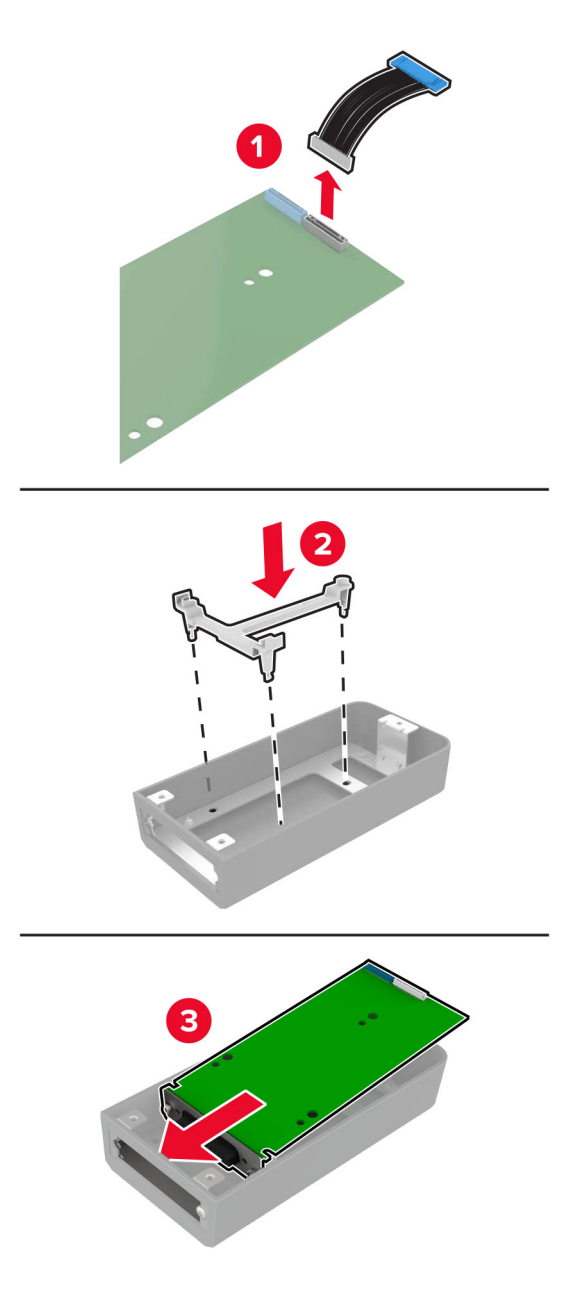

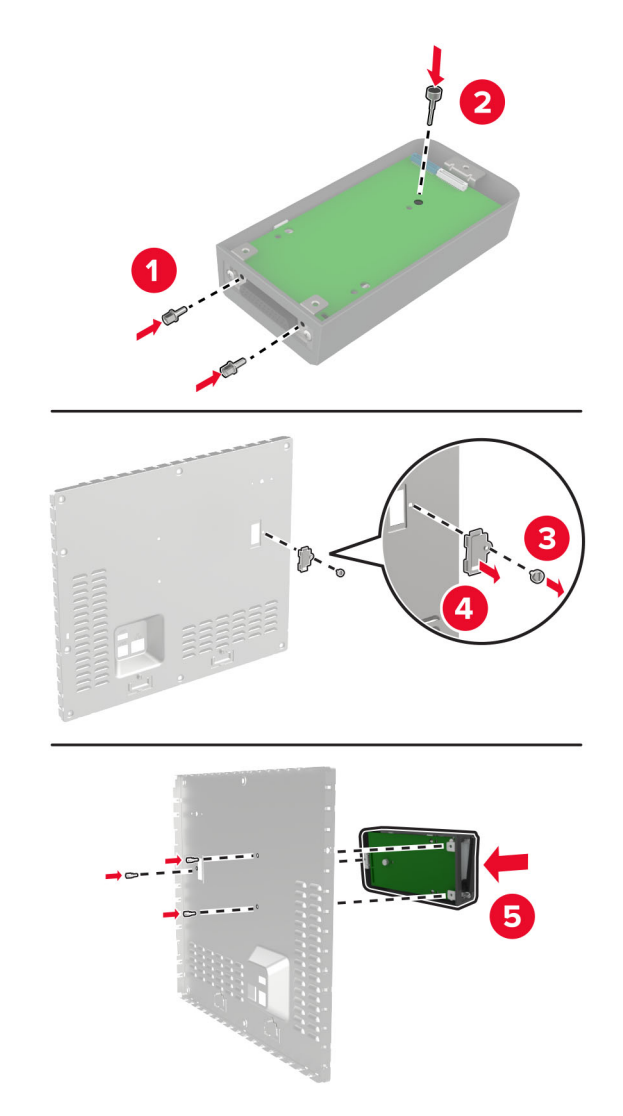

5 Kinnitage korpus emaplaadi juurdepääsuluugi külge.

6 Pistke ISP pikendatud kaabel emaplaadi ISP-pesasse.

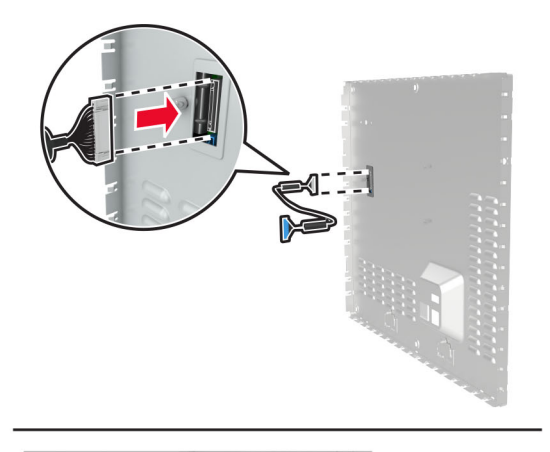

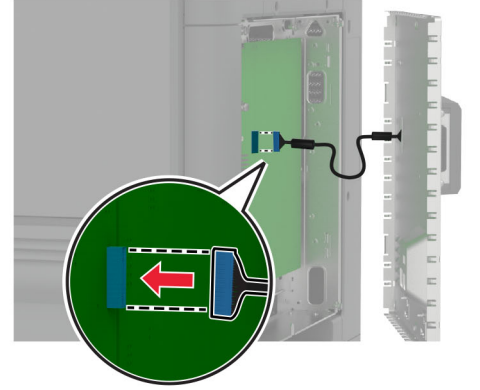

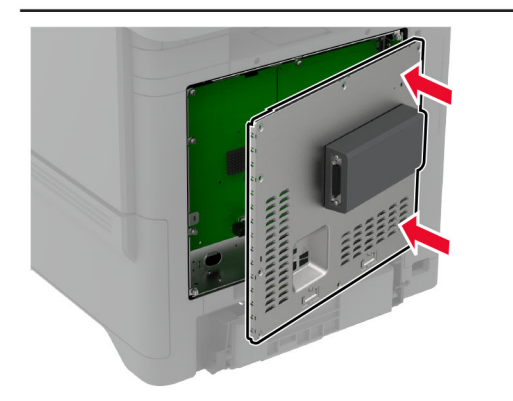

7 Kinnitage emaplaadi kate.

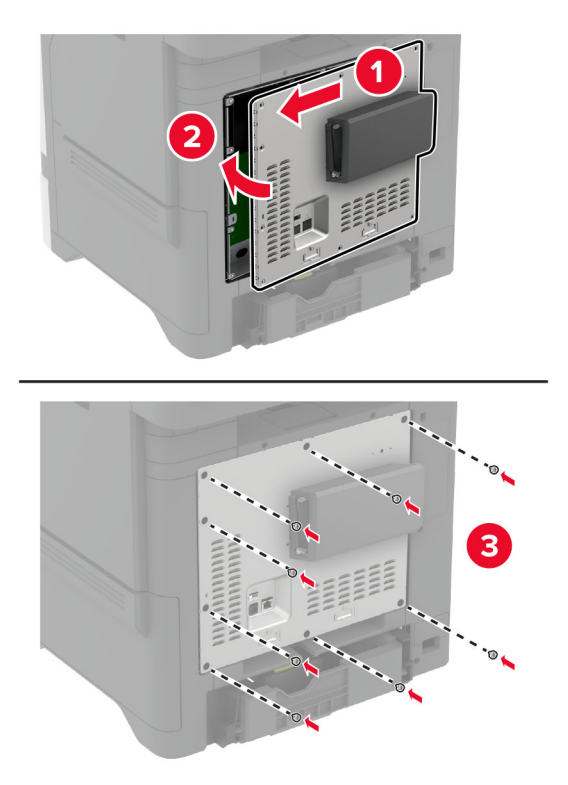

- 8 Ühendage toitekaabli pistik elektrivõrgu pistikupessa ja lülitage seejärel printer sisse.
	- ETTEVAATUST KEHAVIGASTUSTE OHT: Põlengu või elektrilöögi ohu vähendamiseks ühendage toitekaabel ettenähtud nimipinge ja nimivoolutugevusega elektrivõrgu pistikupessa, mis on varustatud kaitsemaandusega, paikneb toote lähedal ja on hõlpsasti juurdepääsetav.

## **Printeripordi seadete muutmine pärast siselahenduste pordi paigaldamist**

#### Märkused.

- **•** Kui printeril on staatiline IP-aadress, siis ärge muutke konfiguratsiooni.
- **•** Kui arvutid on konfigureeritud kasutama IP-aadressi asemel võrgunime, siis ärge muutke konfiguratsiooni.
- **•** Kui lisate juhtmeta siselahenduste pordi (ISP) printerile, mis on varem Etherneti ühenduse jaoks konfigureeritud, ühendage printer Etherneti võrgust lahti.

### **Windowsi kasutajad**

- 1 Avage printerite kaust.
- 2 Avage uue siselahenduste pordiga printeri otseteede menüüst printeri atribuudid.
- 3 Konfigureerige loendis olevat porti.
- 4 Uuendage IP-aadressi.
- 5 Rakendage muudatused.

### **Macintoshi kasutajad**

- 1 Liikuge Apple'i menüüs System Preferences (Süsteemi eelistused) printerite loendisse ja valige + > IP.
- 2 Sisestage aadressiväljale IP-aadress.
- 3 Rakendage muudatused.

## **Printeri kõvaketta paigaldamine**

Kui installitud on nii kõvaketas, kui ka nutikas salvestusseade, eelistab printer kasutajaandmete salvestamiseks alati kõvaketast.

ETTEVAATUST – ELEKTRILÖÖGIOHT: Kui pärast printeri ülesseadmist on vaja emaplaadile juurde pääseda või lisavarustust või mäluseadmeid paigaldada, siis lülitage elektrilöögi ohu ärahoidmiseks eelnevalt printer välja ja tõmmake toitekaabli pistik elektrivõrgu pistikupesast välja. Kui printeriga on ühendatud teisi seadmeid, siis lülitage ka need välja ja ühendage kõik kaablid printeri küljest lahti.

- 1 Lülitage printer välja ja seejärel tõmmake toitekaabli pistik elektrivõrgu pistikupesast välja.
- 2 Eemaldage emaplaadi hoolduskate, kasutades lapikut kruvikeerajat.

Hoiatus – varakahjude oht: Staatilise elektri kogunemisel tekkiv lahendus võib emaplaadi komponente kergesti kahjustada. Enne emaplaadi elektroonikakomponentide või pistikute puudutamist puudutage mõnda printeri välimist metallpinda.

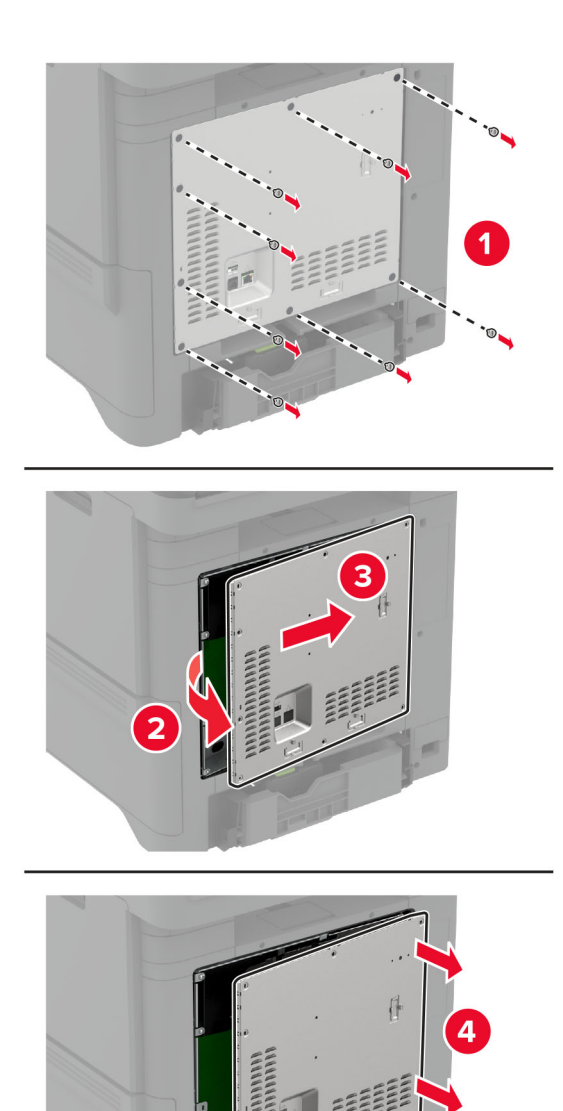

- 3 Võtke kõvaketas pakendist välja.
- 4 Ühendage kõvaketas emaplaadiga.

Hoiatus – varakahjude oht: Ärge puudutage kõvaketta keskosa ega vajutage sellele.

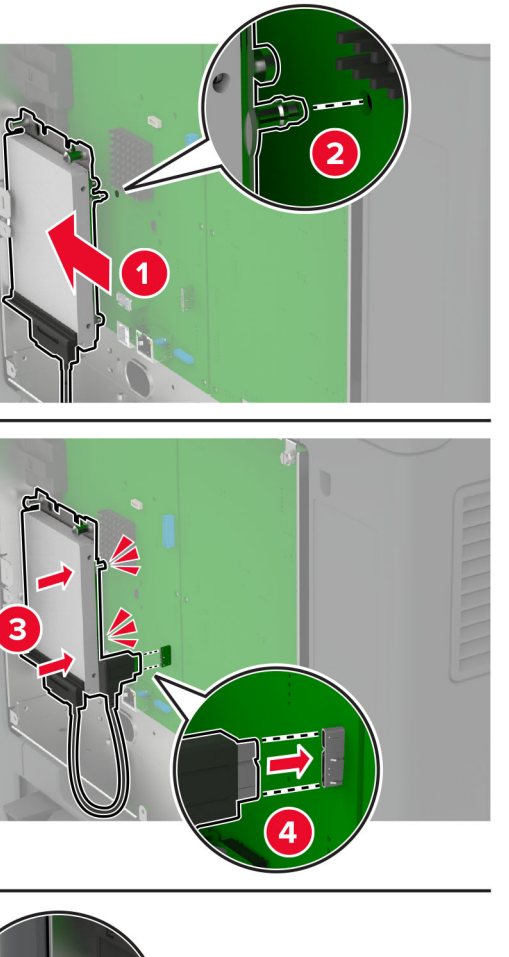

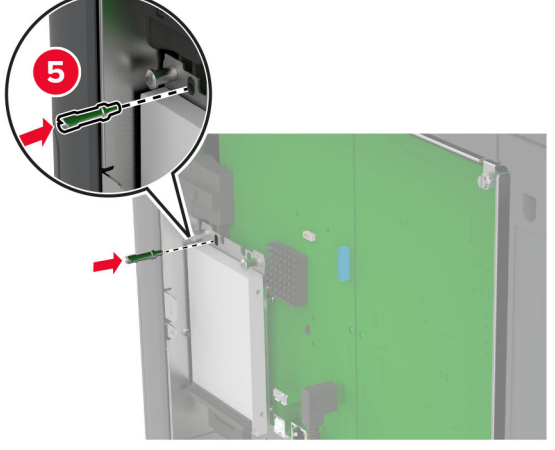

#### 5 Kinnitage emaplaadi kate.

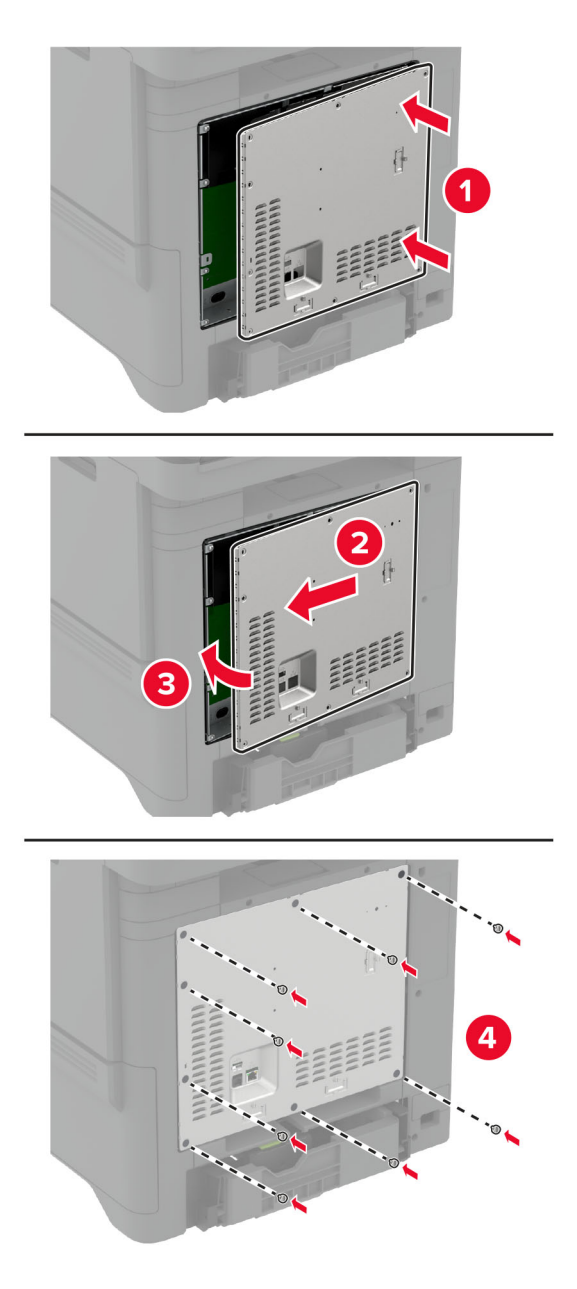

6 Ühendage toitekaabli pistik elektrivõrgu pistikupessa ja lülitage seejärel printer sisse.

ETTEVAATUST – KEHAVIGASTUSTE OHT: Põlengu või elektrilöögi ohu vähendamiseks ühendage toitekaabel ettenähtud nimipinge ja nimivoolutugevusega elektrivõrgu pistikupessa, mis on varustatud kaitsemaandusega ja mis asub toote lähedal ja on hõlpsasti juurdepääsetav.

### **Mugava klammerdaja paigaldamine**

- 1 Lülitage printer välja ja seejärel tõmmake toitekaabli pistik elektrivõrgu pistikupesast välja.
- 2 Eemaldage mugav klammerdaja ja kõrvaldage kogu pakendimaterjal.

3 Ühendage toiteallikas mugava klammerdaja külge.

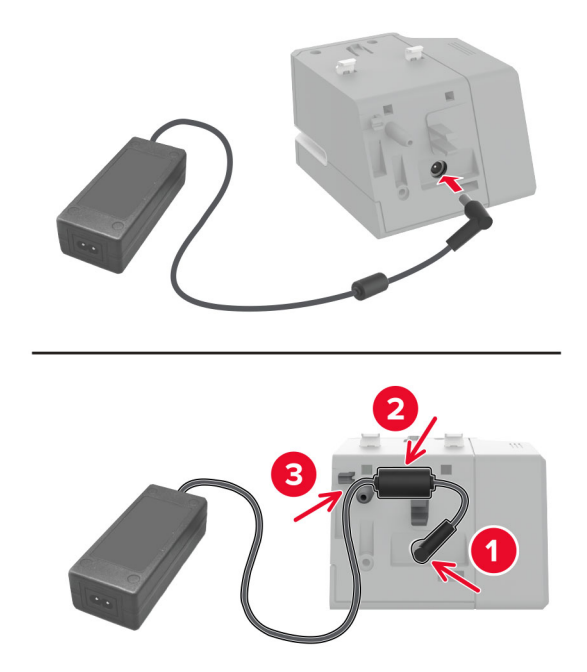

Märkus. Kasutage ainult mugava klammerdajaga kaasas olevat toiteallikat. Muu toiteallika kasutamine võib toodet kahjustada.

4 Kinnitage toiteallika kate, kuni see klõpsatusega paika loksub.

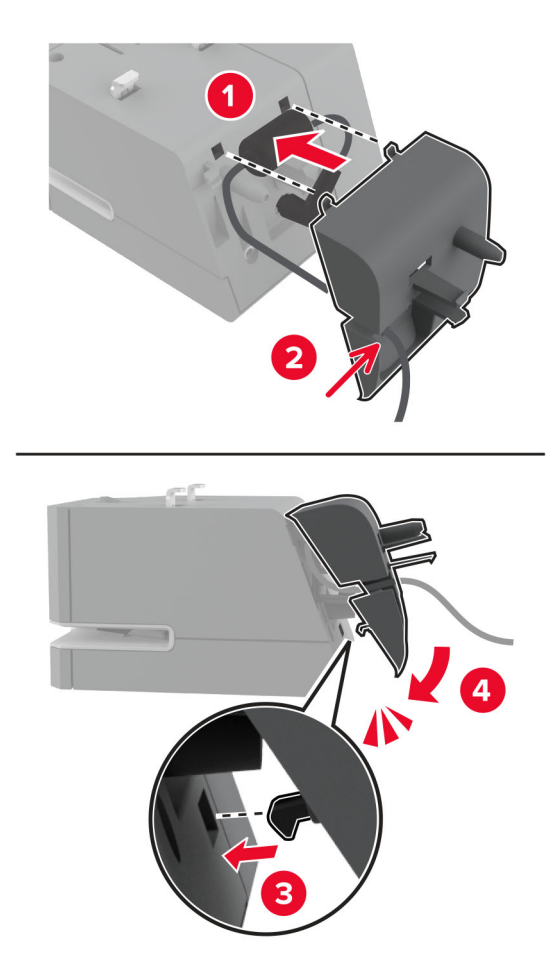

5 Paigaldage pöidlakruvi toiteallika kaane sisse.

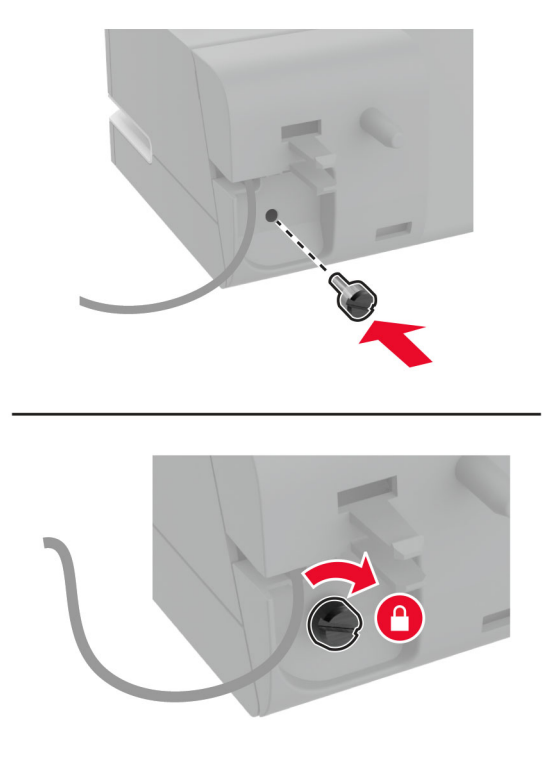

6 Võtke samba kate standardsalve kohalt välja.

Märkus. Veenduge, et samba kate on nõuetekohaselt paigutatud.

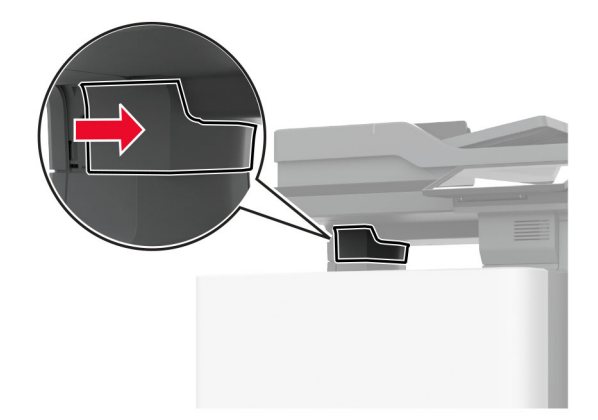

Sisestage toiteallikas läbi printeri.

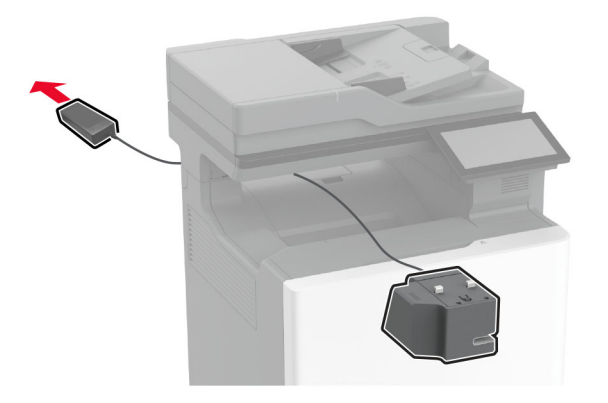

Paigaldage mugav klammerdaja.

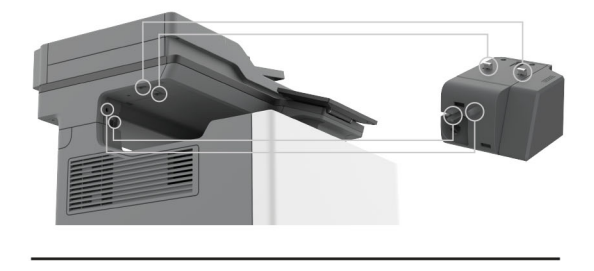

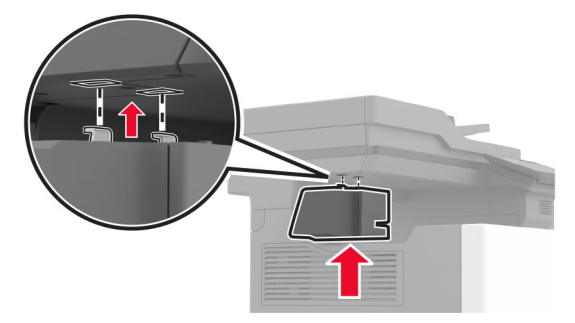

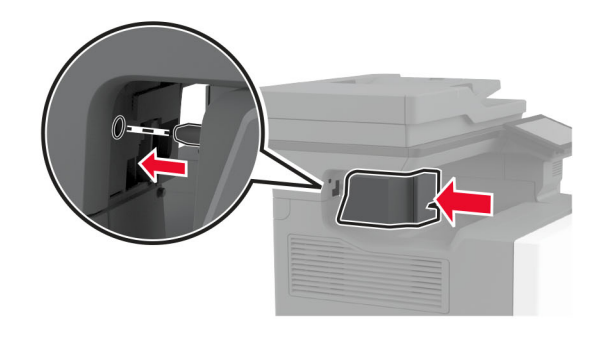

9 Asetage toiteallikas õigesti.

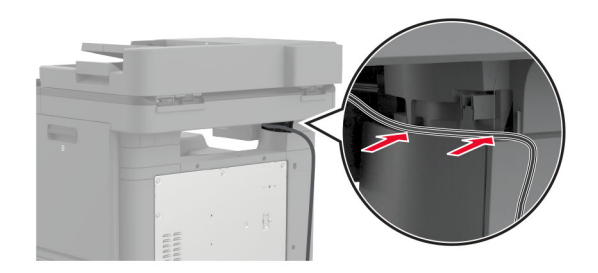

10 Kinnitage uus kuumuti, kuni see oma kohale klõpsatab.

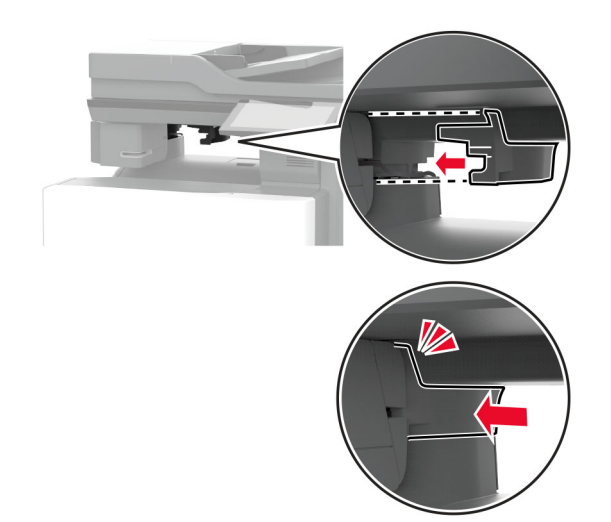

Märkus. Veenduge, et toiteallikas on kinnitatud.

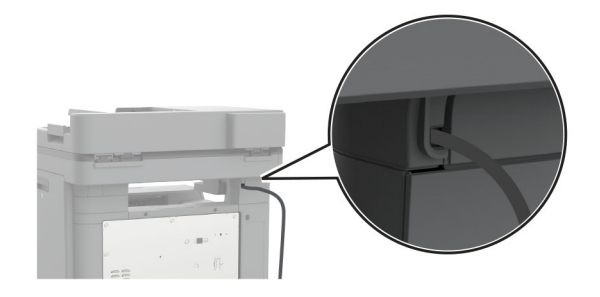

11 Ühendage toitekaabli pistik elektrivõrgu pistikupessa ja lülitage seejärel printer sisse.

ETTEVAATUST – KEHAVIGASTUSTE OHT: Põlengu või elektrilöögi ohu vähendamiseks ühendage toitekaabel ettenähtud nimipinge ja nimivoolutugevusega elektrivõrgu pistikupessa, mis on varustatud kaitsemaandusega, paikneb toote lähedal ja on hõlpsasti juurdepääsetav.

## <span id="page-86-0"></span>**Traadita moodulite paigaldamine**

#### **MarkNet N8370 traadita printimisserveri paigaldamine**

- ETTEVAATUST ELEKTRILÖÖGIOHT: Kui pärast printeri ülesseadmist on vaja emaplaadile juurde pääseda või lisavarustust või mäluseadmeid paigaldada, siis lülitage elektrilöögi ohu ärahoidmiseks eelnevalt printer välja ja tõmmake toitekaabli pistik elektrivõrgu pistikupesast välja. Kui printeriga on ühendatud teisi seadmeid, siis lülitage ka need välja ja ühendage kõik kaablid printeri küljest lahti.
- 1 Lülitage printer välja ja seejärel tõmmake toitekaabli pistik elektrivõrgu pistikupesast välja.
- 2 Eemaldage emaplaadi hoolduskate, kasutades lapikut kruvikeerajat.

Hoiatus – varakahjude oht: Staatilise elektri kogunemisel tekkiv lahendus võib emaplaadi komponente kergesti kahjustada. Enne emaplaadi elektroonikakomponentide või pistikute puudutamist puudutage mõnda printeri välimist metallpinda.

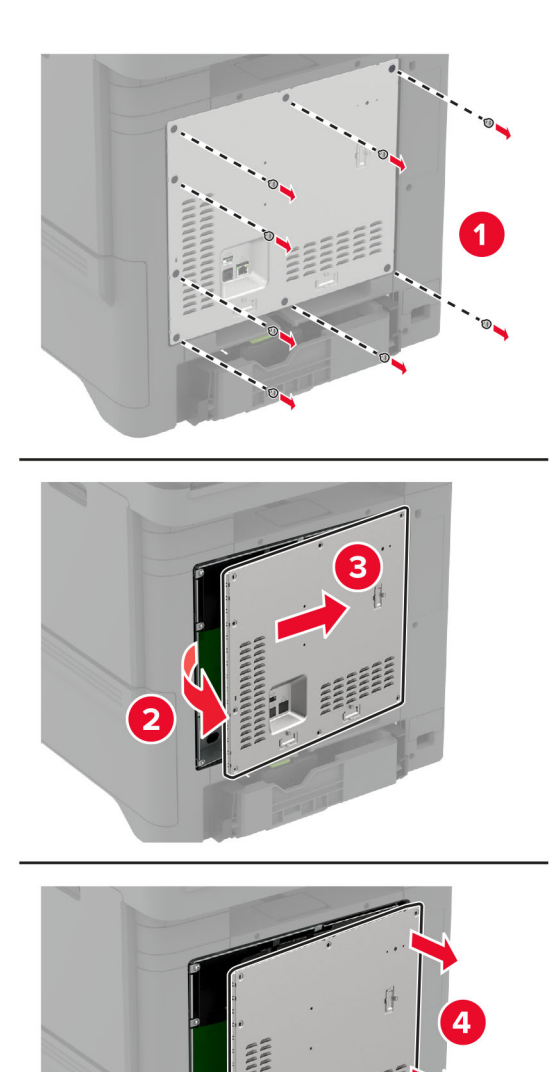

3 Paigaldage ISP selle korpusesse.

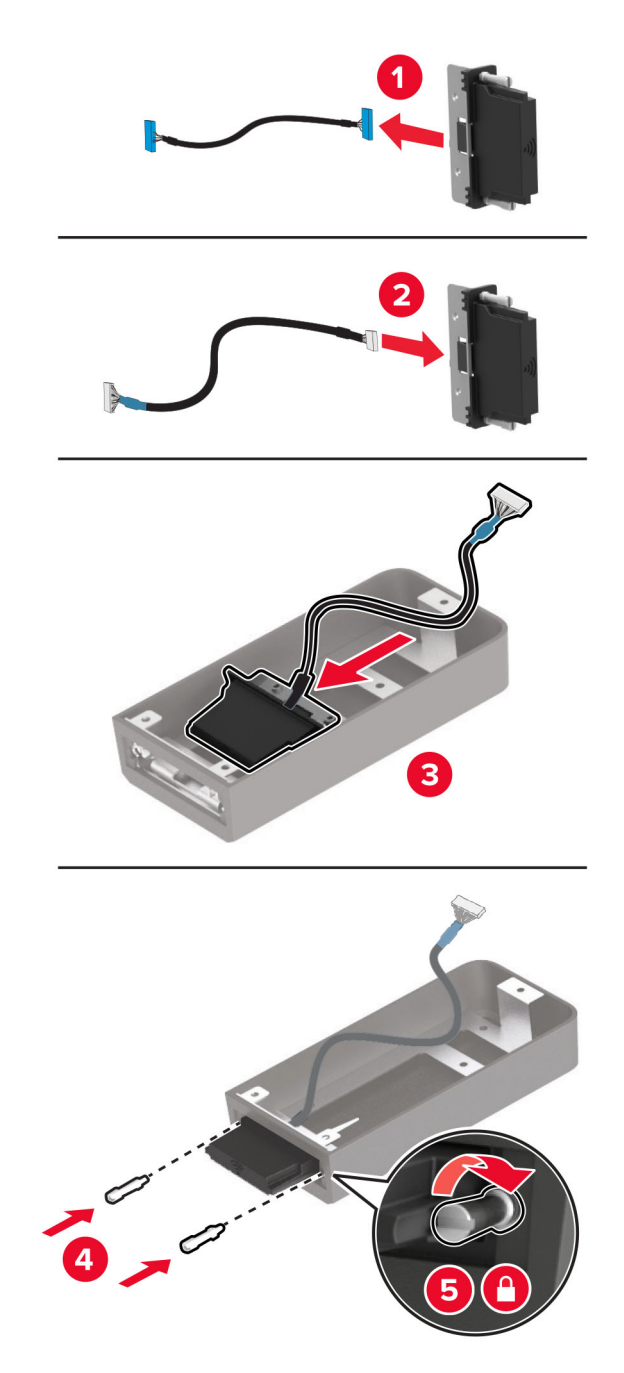

- 
- 4 Kinnitage juhtmevaba moodul emaplaadi katte külge.

5 Pistke juhtmevaba koost pikendatud kaabel emaplaadi ISP-pesasse.

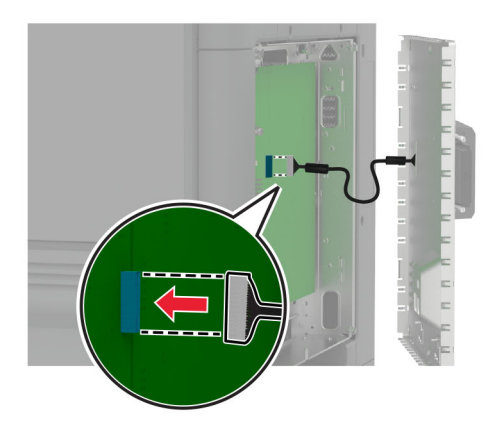

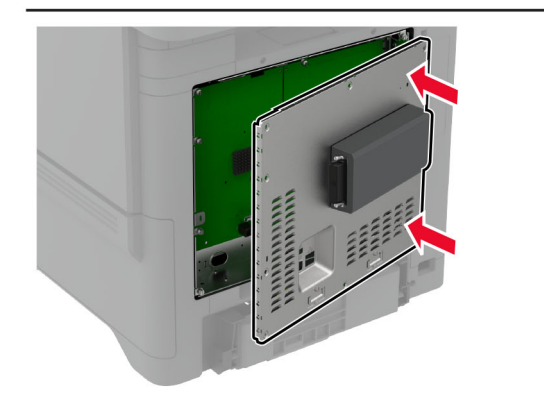

### 6 Kinnitage emaplaadi kate.

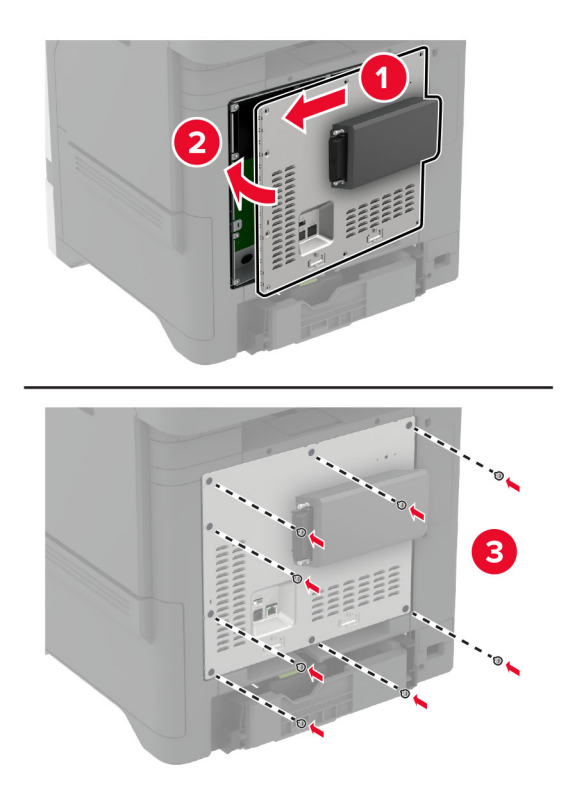

#### 7 Paigaldage NFC-kaart.

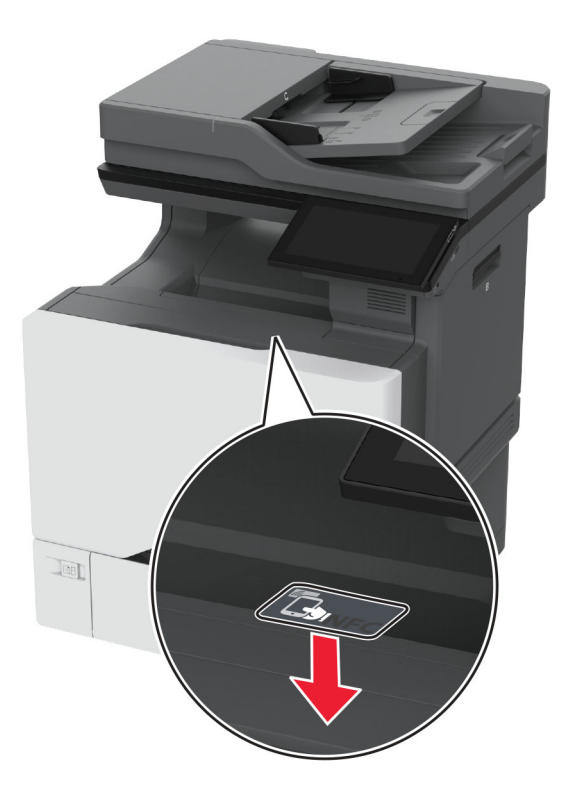

- 8 Ühendage toitekaabli pistik elektrivõrgu pistikupessa ja lülitage seejärel printer sisse.
	- ETTEVAATUST KEHAVIGASTUSTE OHT: Põlengu või elektrilöögi ohu vähendamiseks ühendage toitekaabel ettenähtud nimipinge ja nimivoolutugevusega elektrivõrgu pistikupessa, mis on varustatud kaitsemaandusega, paikneb toote lähedal ja on hõlpsasti juurdepääsetav.

### **MarkNet N8372 traadita printimisserveri paigaldamine**

- 1 Lülitage printer välja.
- 2 Kandke pehmele niiskele kiuvabale lapile isopropüülalkoholi ja seejärel pühkige USB-pordi ümbert puhtaks.

#### 3 Paigaldage Wi-Fi moodul.

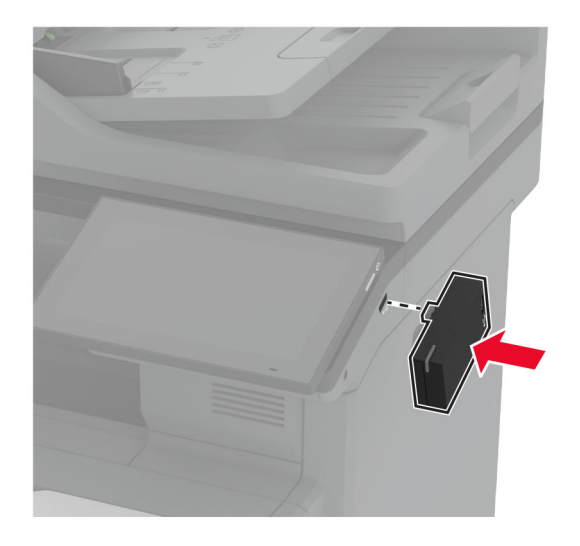

### Märkused.

- **•** Vajutage kindlalt, et teip jääks printeri pinnale kinni.
- **•** Veenduge, et printeri pind oleks kuiv ja et poleks kondenseerunud niiskust.
- **•** Moodul on kõige paremini printeriga seotud pärast 72 tunni möödumist.
- 4 Kontrollige, kas mooduli ja printeri vahel on vahekaugus, seejärel kinnitage vajaduse korral distantsmoodul.

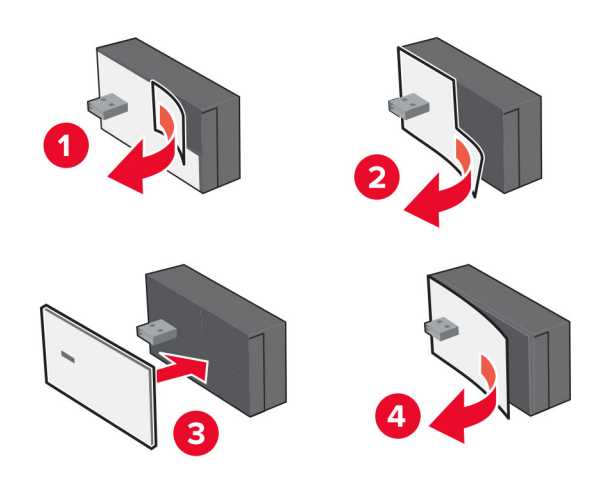

#### 5 Paigaldage NFC-kaart.

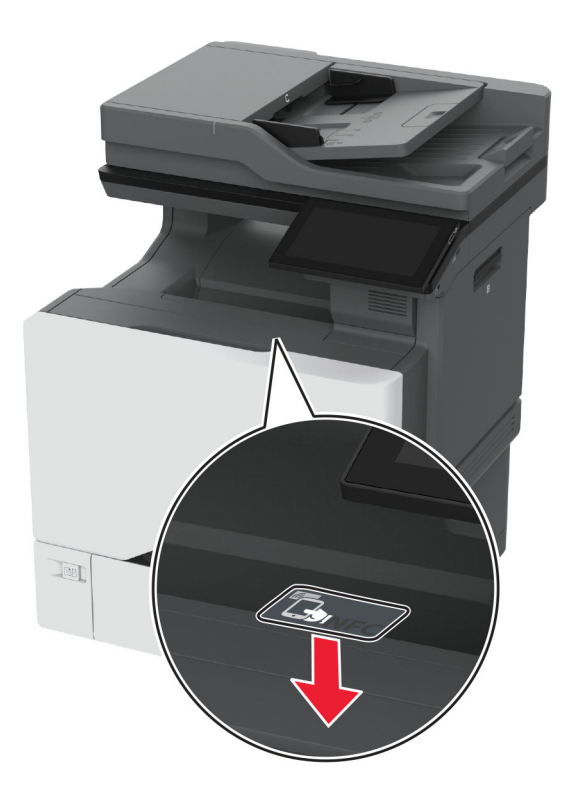

6 Lülitage printer sisse.

### **MarkNet N8450 traadita printimisserveri paigaldamine**

Märkus. Veenduge, et printeri püsivara oleks värskendatud uusimale versioonile.

- 1 Lülitage printer välja ja seejärel tõmmake toitekaabli pistik elektrivõrgu pistikupesast välja.
- 2 Sõltuvalt printeri mudelist otsige üles traadita prindiserveri port.

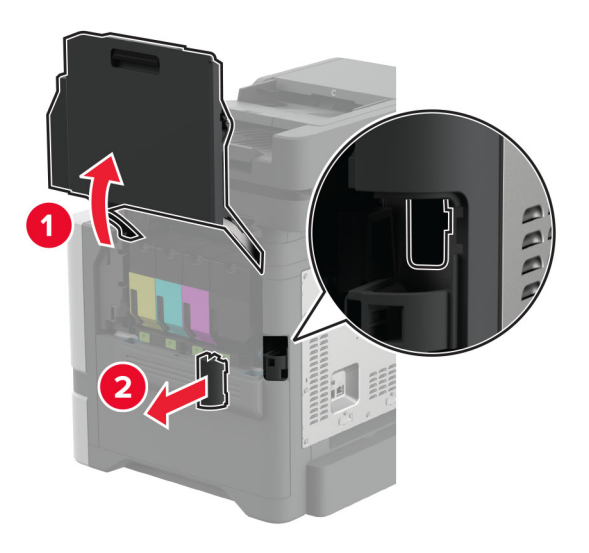

3 Sisestage juhtmevaba prindiserver, kuni see oma kohale klõpsab.

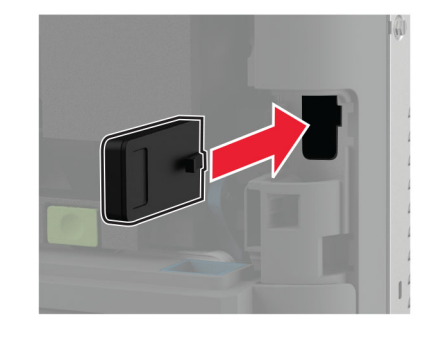

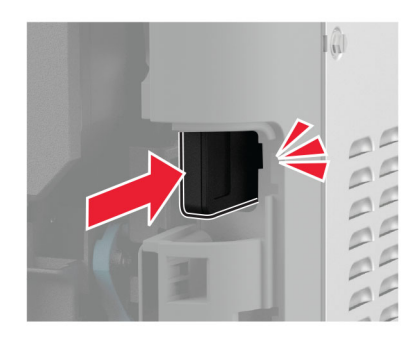

4 Sõltuvalt printeri mudelist sulgege luuk, kinnitage pordi kate või tehke mõlemat.

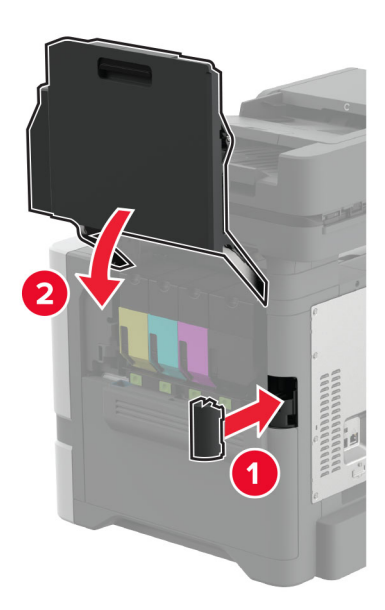

5 Ühendage toitekaabli pistik elektrivõrgu pistikupessa ja lülitage seejärel printer sisse.

ETTEVAATUST – KEHAVIGASTUSTE OHT: Põlengu või elektrilöögi ohu vähendamiseks ühendage toitekaabel ettenähtud nimipinge ja nimivoolutugevusega elektrivõrgu pistikupessa, mis on varustatud kaitsemaandusega ja mis asub toote lähedal ja on hõlpsasti juurdepääsetav.

## **Võrguühenduste loomine**

### **Printeri ühendamine Wi-Fi võrku**

Enne alustamist veenduge järgmises.

- **•** Teie printerisse on paigaldatud Wi-Fi-adapter. Lisateavet leiate jaotisest [Traadita moodulite paigaldamine](#page-86-0).
- **•** Aktiivne adapter on seadistatud olekule Automaatne. Puudutage avakuval valikut Seaded > Võrk/pordid > Võrgu ülevaade > Aktiivne adapter.

#### **Juhtpaneeli kasutades**

- 1 Puudutage avakuval valikut Seaded > Võrk/pordid > Wi-Fi > Seadistamine printeri paneelil > Võrgu valimine.
- 2 Valige Wi‑Fi võrk ja sisestage võrgu parool.

Märkus. Wi‑Fi‑võrgu valmidusega printeri mudelite puhul ilmub algseadistamise ajal Wi-Fi võrgu seadistamise viip.

#### **Rakenduse Lexmark Mobile Assistant kasutamine**

- 1 Olenevalt teie mobiilseadmest saate rakenduse Lexmark Mobile Assistant alla laadida kas App Store'ist või Google Play™ poest.
- 2 Puudutage printeri avakuval valikut Seaded > Võrk/pordid > Wi-Fi > Seadistamine mobiilirakenduse abil > Printeri ID.
- 3 Avage rakendus oma mobiilseadmes ja nõustuge selle kasutustingimustega.

Märkus. Vajaduse korral lubage juurdepääs.

- 4 Puudutage valikut Printeriga ühendamine > Wi-Fi seadete avamine.
- 5 Ühendage oma mobiilseade printeri traadita võrguga.
- 6 Naaske rakendusse ja puudutage seejärel valikut Wi-Fi ühenduse seadistamine
- 7 Valige Wi‑Fi võrk ja sisestage võrgu parool.
- 8 Puudutage valikut Valmis.

## **Printeri ühendamine Wi-Fi-võrguga, kasutades funktsiooni Wi-Fi Protected Setup (WPS)**

Enne alustamist veenduge järgmises.

- **•** Kasutatav pääsupunkt (Wi-Fi-ruuter) on WPS-sertifikaadiga või WPS-iga ühilduv. Lisateavet leiate pääsupunktiga kaasas olevast paigaldusjuhendist.
- **•** Teie printerisse on paigaldatud Wi-Fi-adapter. Lisateavet leiate jaotisest [Traadita moodulite paigaldamine](#page-86-0).
- **•** Aktiivne adapter on seadistatud olekule Automaatne. Puudutage avakuval valikut Seaded > Võrk/pordid > Võrgu ülevaade > Aktiivne adapter.

### <span id="page-97-0"></span>**Nupumeetodit kasutades**

- 1 Puudutage avakuval valikut Seaded > Võrk/pordid > Wi-Fi > Wi‑Fi Protected Setup > Alusta nupumeetodit.
- 2 Järgige ekraanil kuvatavaid juhiseid.

### **PIN-meetodit kasutades**

- 1 Puudutage avakuval valikut Seaded > Võrk/pordid > Wi-Fi > Wi‑Fi Protected Setup > Alusta PIN-meetodit.
- 2 Kopeerige kaheksakohaline WPS PIN.
- 3 Avage veebibrauser ja sisestage aadressiväljale pääsupunkti IP-aadress.

### Märkused.

- **•** IP-aadressi leiate pääsupunktiga kaasas olevast paigaldusjuhendist.
- **•** Kui kasutate proksiserverit, siis keelake see ajutiselt, et veebileht õigesti laaditaks.
- 4 Avage WPS-i seaded. Lisateavet leiate pääsupunktiga kaasas olevast paigaldusjuhendist.
- 5 Sisestage kaheksakohaline PIN ja salvestage muudatused.

## **Wi**‑**Fi Directi konfigureerimine**

Wi-Fi Direct® võimaldab ühendada juhtmevabasid seadmeid otse Wi-Fi Directiga varustatud printeriga, kasutamata selleks juurdepääsupunkti (juhtmevaba ruuter).

Enne alustamist veenduge, et teie printerile on paigaldatud traadita moodul. Lisateavet leiate jaotisest [Traadita moodulite paigaldamine.](#page-86-0)

1 Puudutage avakuval valikut Seaded > Võrk/pordid > Wi-Fi Direct.

- 2 Konfigureerige seadeid.
	- **•** Luba Wi‑Fi Direct: võimaldab printeril luua endale Wi-Fi Directi võrku.
	- **•** Wi‑Fi Directi nimi: määrab Wi-Fi Directi võrgule nime.
	- **•** Wi‑Fi Directi parool: määrab parooli, millega saab hallata juhtmevaba võrgu turvalisust omavahelise ühenduse kasutamisel.
	- **•** Näita parooli seadistuse lehel: näitab parooli lehel Võrguseadistuse leht.
	- **•** Nupuvajutusega taotluste automaatne vastuvõtmine: võimaldab printeril automaatselt ühenduse taotluseid vastu võtta.

Märkus. Nupuvajutusega taotluste automaatne vastuvõtmine ei ole kaitstud.

### Märkused.

- **•** Vaikimisi pole Wi-Fi Direct võrgu parool printeri ekraanil nähtav. Parooli kuvamiseks lubage parooli otsimise ikoon. Puudutage avakuval valikut Seaded > Turvalisus > Mitmesugust > Luba parooli/PINkoodi näitamine.
- **•** Wi-Fi Directi võrgu parooli näete ilma seda printeri ekraanil näitamata. Puudutage avakuval valikut Seaded > Aruanded > Võrk > Võrguseadistuse leht.

## <span id="page-98-0"></span>**Mobiilseadme printeriga ühendamine**

Enne mobiilseadmega ühendamist kontrollige, kas Wi‑Fi Direct on konfigureeritud. Lisateavet leiate peatükist ["Wi‑Fi Directi konfigureerimine" leheküljel 98.](#page-97-0)

### **Wi**‑**Fi Directi abil ühendamine**

Märkus. Need juhised kehtivad ainult Androidi mobiilseadmetele.

- 1 Avage mobiilseadmest seadete menüü.
- 2 Lubage Wi‑Fi ja seejärel puudutage valikut Wi‑Fi Direct.
- 3 Valige printeri Wi-Fi Directi nimi.
- 4 Kinnitage ühendus printeri juhtpaneelilt.

### **Wi**‑**Fi kaudu ühendamine**

- 1 Avage mobiilseadmest seadete menüü.
- 2 Puudutage valikut Wi-Fi ja seejärel valige printeri Wi-Fi Directi nimi.

Märkus. Enne Wi-Fi Directi nime lisatakse sõne DIRECT-xy (kus x ja y on kaks juhuslikku tähemärki).

3 Sisestage Wi‑Fi Directi parool.

### **Arvuti ühendamine printeriga**

Enne arvutiga ühendamist kontrollige, kas Wi-Fi Direct on konfigureeritud. Lisateavet leiate peatükist "Wi-Fi [Directi konfigureerimine" leheküljel 98.](#page-97-0)

### **Windowsi kasutajad**

- 1 Avage Printerid ja skannerid ja seejärel klõpsake valikul Lisa printer või skanner.
- 2 Klõpsake valikul Näita Wi-Fi Directi printereid ja seejärel valige printeri Wi-Fi Directi nimi.
- 3 Printeri ekraanilt märkige üles printeri kaheksakohaline PIN-kood.
- 4 Sisestage PIN-kood arvutisse.

Märkus. Kui prindidraiverit ei ole installitud, laadib Windows alla sobiva draiveri.

### **Macintoshi kasutajad**

1 Klõpsake juhtmevaba valiku ikoonil ja seejärel valige Wi‑Fi Directi nimi.

Märkus. Enne Wi-Fi Directi nime lisatakse sõne DIRECT-xy (kus x ja y on kaks juhuslikku tähemärki).

2 Sisestage Wi‑Fi Directi parool.

Märkus. Pärast Wi-Fi Directi ühenduse katkestamist lülitage oma arvuti tagasi eelmisesse võrku.

## **Wi-Fi võrgu välja lülitamine**

- 1 Puudutage avakuval valikut Seaded > Võrk/pordid > Võrgu ülevaade > Aktiivne adapter > Standardvõrk.
- 2 Järgige ekraanil kuvatavaid juhiseid.

## **Printeri ühenduvuse kontrollimine**

- 1 Puudutage avakuval valikut Seaded > Aruanded > Võrk > Võrguseadistuse leht.
- 2 Kontrollige võrguseadistuse lehe esimest jaotist ja veenduge, et olek oleks ühendatud.

Kui olek on "Ei ole ühendatud", ei pruugi LAN-ruuter töötada või võrgukaabel võib katki olla. Küsige abi administraatorilt.

## **Järjestikpordist printimise seadistamine (ainult Windows)**

Enne alustamist veenduge, et teie printerisse on paigaldatud jadapordi sisemised lahendused.

- 1 Määrake printeris parameetrid.
	- a Liikuge juhtpaneelil pordiseadete menüüsse.
	- b Otsige üles järjestikpordi seadete menüü ja reguleerige seejärel vajaduse korral seadeid.
	- c Rakendage muudatused.
- 2 Avage arvutis printerite kaust ja valige printer.
- 3 Avage printeri atribuudid ja valige seejärel loendist COM-port.
- 4 Määrake seadmehalduris COM-pordi parameetrid.

#### Märkused.

- **•** Järjestikpordist printimise korral väheneb printimise kiirus.
- **•** Veenduge, et järjestikkaabel oleks printeri järjestikpordiga ühendatud.

# **Printeri turvamine**

## **Turvapesa asukoht**

Printeril on turvaluku funktsioon. Printeri paigale kinnitamiseks kasutage näidatud kohas turvalukku, mis ühildub enamiku sülearvutitega.

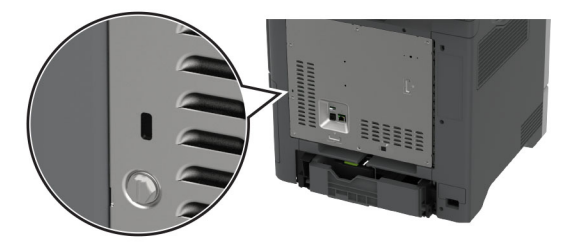

## **Printeri mälu kustutamine**

Hävimälu või puhverandmete printerist kustutamiseks lülitage printer välja.

Säilmälu, seadme ja võrgu seadistuste, turvasätete ning manustatud lahenduste kustutamiseks toimige järgmiselt:

- 1 Puudutage avakuval valikut Seaded > Seade > Hooldus > Kasutuselt kõrvaldamine ja kustutamine.
- 2 Valige märkeruut Kustuta säilmälusse salvestatud teave ja seejärel klõpsake valikut KUSTUTA.
- 3 Valige kas Alusta algseadistamist või Jäta printer ühenduseta ja seejärel vajutage Järgmine.
- 4 Alustage toimingut.

Märkus. See protsess hävitab ka krüpteerimisvõtme, mida kasutatakse kasutajaandmete kaitsmiseks. Vormindage kõvaketas ja nutikas salvestusseade pärast printeri mälu kustutamist.

## **Printeri salvestusseadme kustutamine**

- 1 Puudutage avakuval valikut Seaded > Seade > Hooldus > Kasutuselt kõrvaldamine ja kustutamine.
- 2 Sõltuvalt printerisse paigaldatud salvesusseadmest tehke üks järgmistest toimingutest:
	- **•** Kõvaketta puhul puudutage märkeruutu Kustuta kõvakettale salvestatud teave, seejärel puudutage valikut KUSTUTA ja valige andmete kustutamise viis.

Märkus. Kõvaketta kustutamise protsessi jaoks võib kuluda minuteid või tunde ja sel ajal ei saa printerit kasutada.

- **•** Intelligenstse salvestusseadme (ISD) puhul puudutage valikut Kustuta intelligentse salvestusseade, seejärel puudutage kõikide kasutaja andmete kustutamiseks valikut KUSTUTA.
- 3 Alustage toimingut.

## **Vaikeseadete taastamine**

- 1 Puudutage avakuval Seaded > Seade > Taasta vaikeseaded.
- 2 Puudutage valikut Taasta seaded > valige seaded, mida soovite taastada > TAASTA.
- 3 Alustage toimingut.

## **Hävivuse teatis**

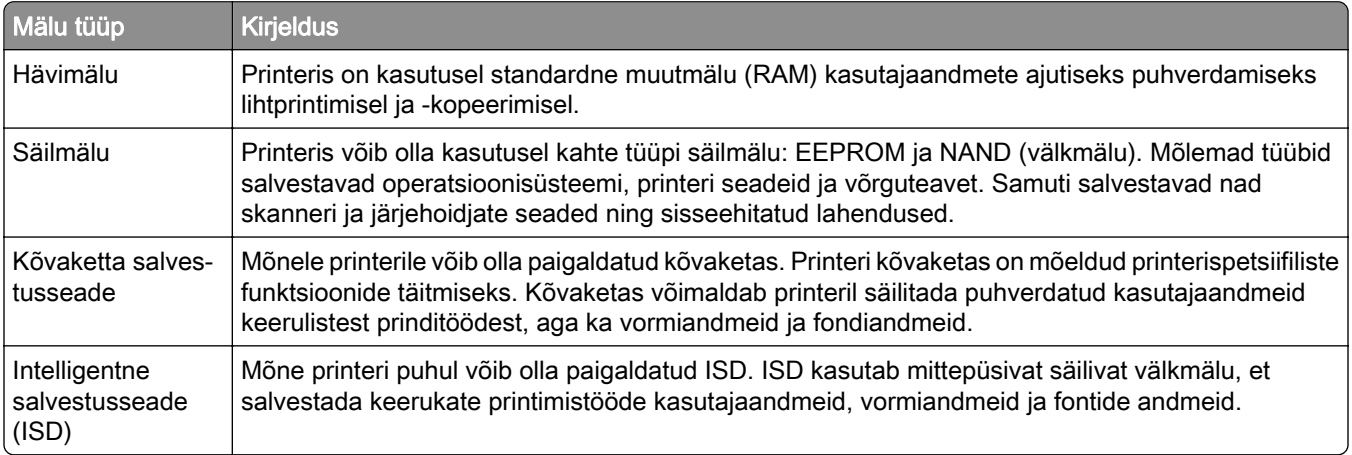

Printerisse paigaldatud mäluseadmete sisu tuleb kustutada järgmistes olukordades.

- **•** Printer kõrvaldatakse kasutusest.
- **•** Printeri kõvaketas või ISD vahetatakse välja.
- **•** Printer viiakse teise osakonda või asutusse.
- **•** Printerit remonditakse väljaspool teie organisatsiooni.
- **•** Printer viiakse remontimiseks teie asutusest välja.
- **•** Printer müüakse teisele organisatsioonile.

Märkus. Salvestusseadme hävitamiseks järgige oma organisatsiooni eeskirju ja menetlusi.

# **Printimine**

## **Arvutist printimine**

Märkus. Siltide, kaartide ja ümbrike puhul valige enne dokumendi printimist printeris paberi formaat ja tüüp.

- 1 Avage prinditava dokumendi juures dialoogiaken "Printimine".
- 2 Vajaduse korral muutke seadeid.
- 3 Printige dokument.

## **Mobiilseadmest printimine**

## **Printimine mobiilseadmest rakendusega Lexmark Mobile Print**

LexmarkTM Mobile Print võimaldab saata dokumente ja kujutisi otse toetatud Lexmarki printerisse.

1 Avage dokument ja seejärel saatke või jagage dokumenti rakenduse Lexmark Mobile Print kaudu.

Märkus. Mõned teise tootja rakendused ei pruugi saatmis- või jagamisfunktsiooni toetada. Lisateavet leiate kaasasolevast juhendist.

- 2 Valige printer.
- 3 Printige dokument.

## **Printimine mobiilseadmest rakendusega Lexmark Print**

Lexmark Print on mobiilne printimislahendus mobiilseadmetele, milles töötab Android™ 6.0 või uuem versioon. See võimaldab teil saata dokumente ja pilte võrku ühendatud printeritele ja prindihaldusserveritele.

### Märkused.

- **•** Laadige Google Play poest alla Lexmark Print ja lubage selle kasutamine.
- **•** Veenduge, et printer ja mobiilseade oleksid ühendatud samasse võrku.
- 1 Valige oma mobiiliseadme failihaldurist dokument.
- 2 Saatke või jagage dokument Lexmark Print'ile.

Märkus. Mõned teise tootja rakendused ei pruugi saatmis- või jagamisfunktsiooni toetada. Lisateavet leiate kaasasolevast juhendist.

- 3 Valige printer ja vajaduse korral kohandage seadeid.
- 4 Printige dokument.

## **Printimine mobiilseadmest rakendusega Mopria Print Service**

Mopria® Print Service on mobiilne printimislahendus mobiilseadmetele, milles töötab Android 5.0 või uuem versioon. See võimaldab printida vahetult Mopria sertifikaadiga printerisse.

Märkus. Laadige Google Play poest alla Mopria Print Service ja lubage selle kasutamine.

- 1 Avage rakendus oma Androidi mobiilseadmes või valige vastav dokument oma failihaldurist.
- 2 Puudutage valikut : > Printimine.
- 3 Valige printer ja vajaduse korral kohandage seadeid.
- 4 Puudutage  $\frac{1}{2}$ .

### **Mobiilseadmest printimine AirPrinti kasutades**

Tarkvarafunktsioon AirPrint on mobiilse printimise lahendus, mis võimaldab printida Apple'i seadmetest vahetult AirPrinti sertifikaadiga printerisse.

#### Märkused.

- **•** Veenduge, et Apple'i seade ja printer oleks ühendatud sama võrguga. Kui võrgul on mitu traadita jaoturit, veenduge, et mõlemad seadmed on ühendatud sama alamvõrguga.
- **•** Seda rakendust toetab vaid osa Apple'i seadmetest.
- 1 Valige dokument oma mobiilseadme failihaldurist või käivitage ühilduv rakendus.
- 2 Puudutage valikut  $\lceil \cdot \rceil$  > Printimine.
- 3 Valige printer ja vajaduse korral kohandage seadeid.
- 4 Printige dokument.

### **Mobiilseadmest printimine Wi-Fi Direct®-i kasutades**

Wi-Fi Direct<sup>®</sup> on printimisteenus, mis võimaldab printida mis tahes Wi-Fi Directi valmidusega printerisse.

Märkus. Veenduge, et mobiilseade oleks ühendatud printeri traadita võrku. Lisateavet leiate peatükist ["Mobiilseadme printeriga ühendamine" leheküljel 99.](#page-98-0)

- 1 Avage rakendus oma mobiilseadmes või valige vastav dokument oma failihaldurist.
- 2 Olenevalt mobiilseadmest toimige järgmiselt.
	- Puudutage valikut **:** > Printimine.
	- Puudutage valikut  $\widehat{[}$  > Printimine.
	- Puudutage valikut ... > Printimine.
- 3 Valige printer ja vajaduse korral kohandage seadeid.
- 4 Printige dokument.

## **Välkmäluseadmelt printimine**

1 Sisestage välkmäluseade.

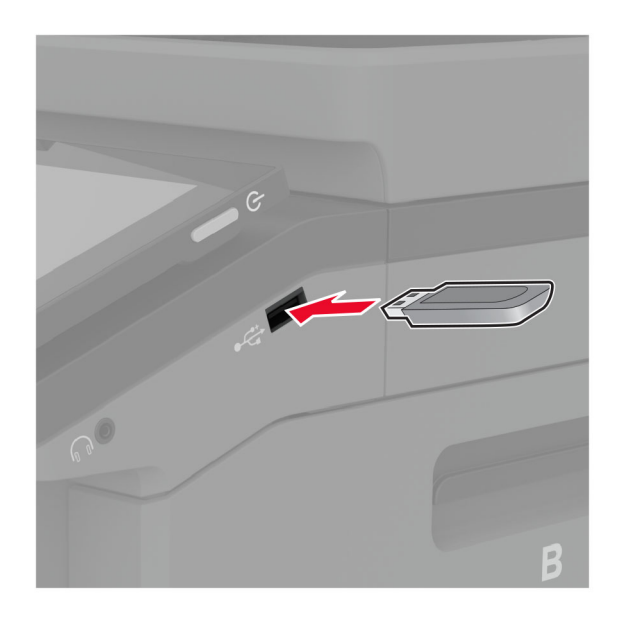

### Märkused.

- **•** Kui sisestate välkmäluseadme ajal, mil kuvatakse veateadet, siis printer ignoreerib välkmäluseadet.
- **•** Kui sisestate välkmäluseadme ajal, mil printer töötleb teisi prinditöid, siis ilmub ekraanile teade Hõivatud.
- 2 Puudutage ekraanil dokumenti, mida soovite printida.

Vajaduse korral konfigureerige prindiseadeid.

3 Printige dokument.

Teise dokumendi printimiseks puudutage valikut USB-mäluseade.

Hoiatus – varakahjude oht: Mäluseadmelt printimise, seadme lugemise või seadmele kirjutamise ajal ei tohi puudutada välkmäluseadet ega printeri kujutatud ala, sest muidu võivad andmed kaotsi minna või printeris võib tekkida rike.

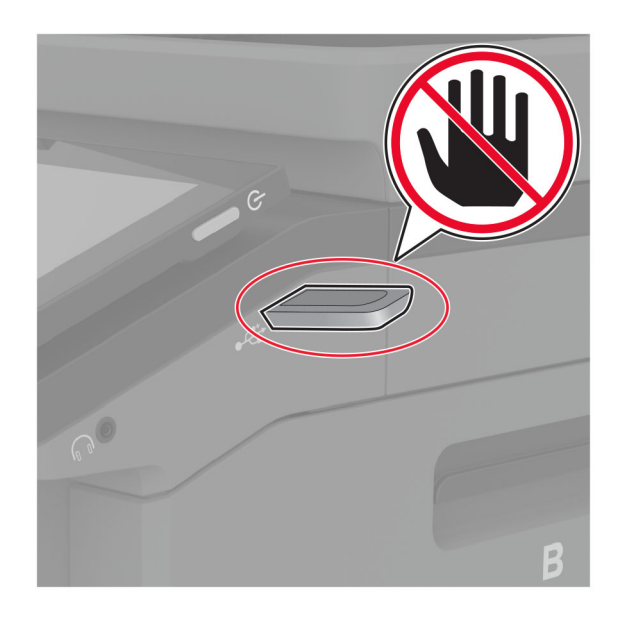

## **Toetatavad välkmäluseadmed ja failitüübid**

## **Välkmäluseadmed**

- **•** Lexar JumpDrive S70 (16 GB ja 32 GB)
- **•** SanDisk Cruzer Micro (16 GB ja 32 GB)
- **•** PNY Attaché (16 GB ja 32 GB)

### Märkused.

- **–** Printer toetab kiireid välkmäluseadmeid täiskiirusel.
- **–** Välkmäluseadmed peavad toetama failipaigutustabeli süsteemi (FAT).

## **Failitüübid**

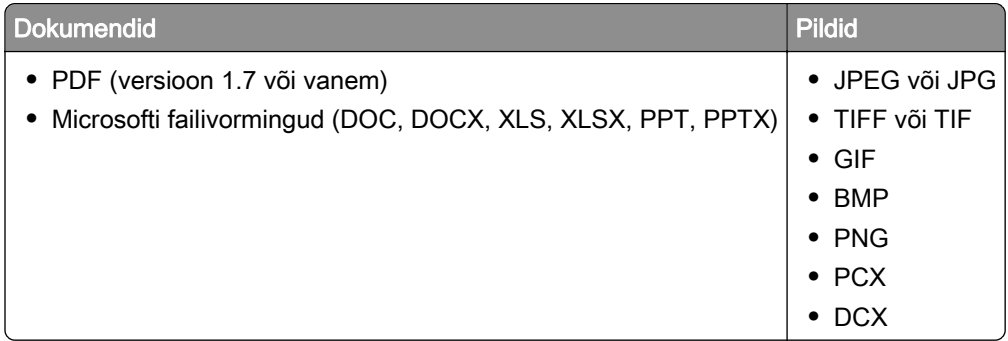

## **Konfidentsiaalsete tööde konfigureerimine**

- 1 Puudutage avakuval valikut Seaded > Turvalisus > Konfidentsiaalse printimise seadistamine.
- 2 Konfigureerige seadeid.

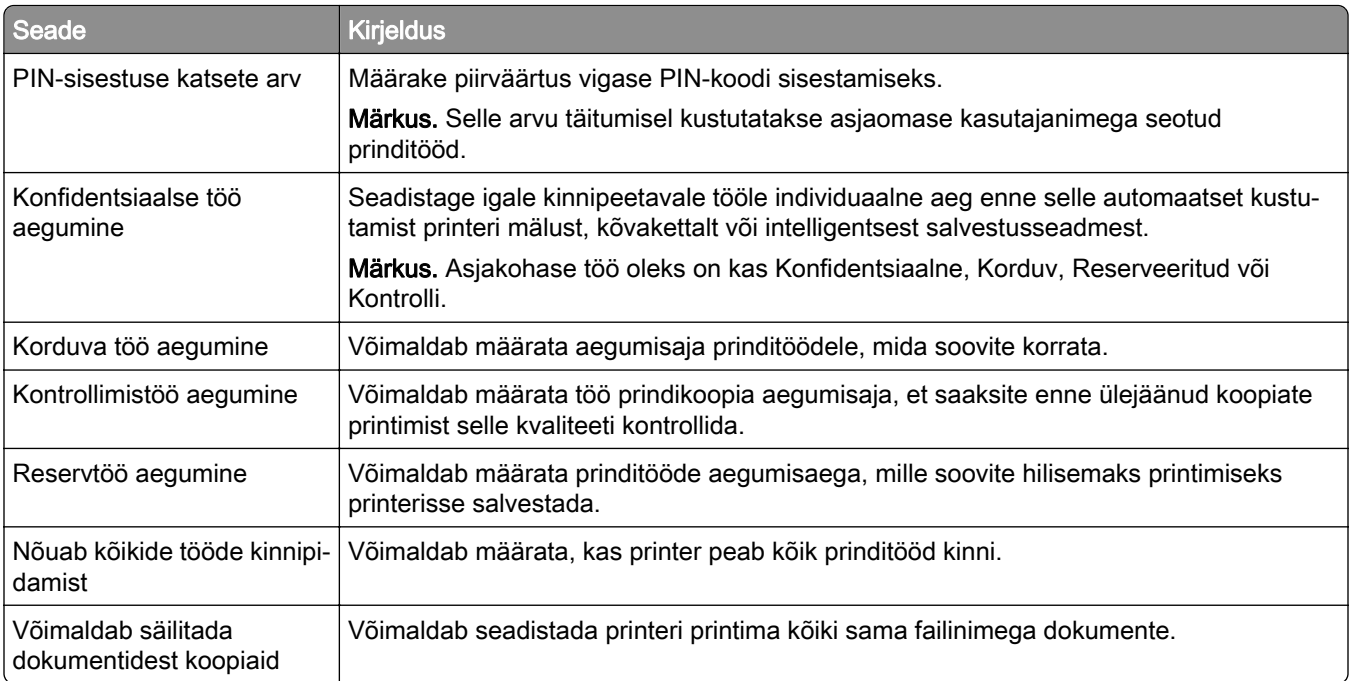

## **Konfidentsiaalsete tööde ja muude ootetööde printimine**

### **Windowsi kasutajad**

- 1 Puudutage valikuid Fail > Prindi, kui dokument on avatud.
- 2 Valige printer ning seejärel klõpsake Atribuudid, Eelistused, Suvandid või Seadistus.
- 3 Klõpsake Prindi ja oota.
- 4 Valige valik Kasuta "Prindi ja oota" ja määrake kasutajanimi.
- 5 Valige prinditöö tüüp (Konfidentsiaalne, Korda, Reserveeri või Kinnita). Kui valisite Konfidentsiaalne, siis määrake prinditööle PIN-kood.
- 6 Klõpsake OK või Prindi.
- 7 Vabastage printeri avakuval prinditöö.
	- **•** Konfidentsiaalsete printimistööde jaoks valige Ootetööd > valige oma kasutajanimi > Konfidentsiaalne > sisestage PIN-kood > valige prinditöö > konfigureerige seaded > Prindi.
	- **•** Muude printimistööde jaoks valige Ootetööd > valige oma kasutajanimi > valige prinditöö > konfigureerige seaded > Prindi.

### **Macintoshi kasutajad**

### AirPrinti kasutamine

- 1 Valige avatud dokumendi juures Fail > Prindi.
- 2 Valige printer ning seejärel valige menüüle Suund järgnevast rippmenüüst PIN-koodiga printimine.
- 3 Lubage PIN-koodiga printimine ja sisestage neljakohaline PIN-kood.
- 4 Klõpsake Prindi.
- 5 Vabastage printeri avakuval prinditöö. Puudutage valikut Ootetööd > valige oma arvuti nimi > Konfidentsiaalne > sisestage PIN-kood > valige prinditöö > Prindi.

### Prindidraiveri kasutamine

- 1 Valige avatud dokumendi juures Fail > Prindi.
- 2 Valige printer ning seejärel valige menüüle Suund järgnevast rippmenüüst Prindi ja oota.
- 3 Valige Konfidentsiaalne printimine ja seejärel sisestage neljakohaline PIN-kood.
- 4 Klõpsake Prindi.
- 5 Vabastage printeri avakuval prinditöö. Puudutage valikut Ootetööd > valige oma arvuti nimi > Konfidentsiaalne > valige prinditöö > sisestage PIN-kood > Prindi.

## **Fondinäidiste loendi printimine**

- 1 Puudutage avakuval valikut Seaded > Aruanded > Prindi > Prindi fondid.
- 2 Puudutage valikut PCL-i fondid või PS-i fondid.

## **Kataloogiloendi printimine**

Puudutage avakuval valikut Seaded > Aruanded > Prindi > Prindi kataloog.

## **Koopiate eraldamine eralduslehtedega**

- 1 Puudutage avakuval valikut Seaded > Printimine > Küljendus > Eralduslehed > Eksemplaride vahel.
- 2 Printige dokument.

## **Prinditööst loobumine**

- 1 Puudutage avakuval valikut .
- 2 Valige tühistatav töö.

Märkus. Samuti saate töö tühistada, kui puudutate valikut Ootel tööd.

## **Tooneri tumeduse muutmine**

- 1 Puudutage avakuval valikut Seaded > Printimine > Kvaliteet.
- 2 Muutke menüü "Tooneri tumedus" seadeid.
# **Kopeerimine**

## **Automaatse dokumendisööturi ja skanneriklaasi kasutamine**

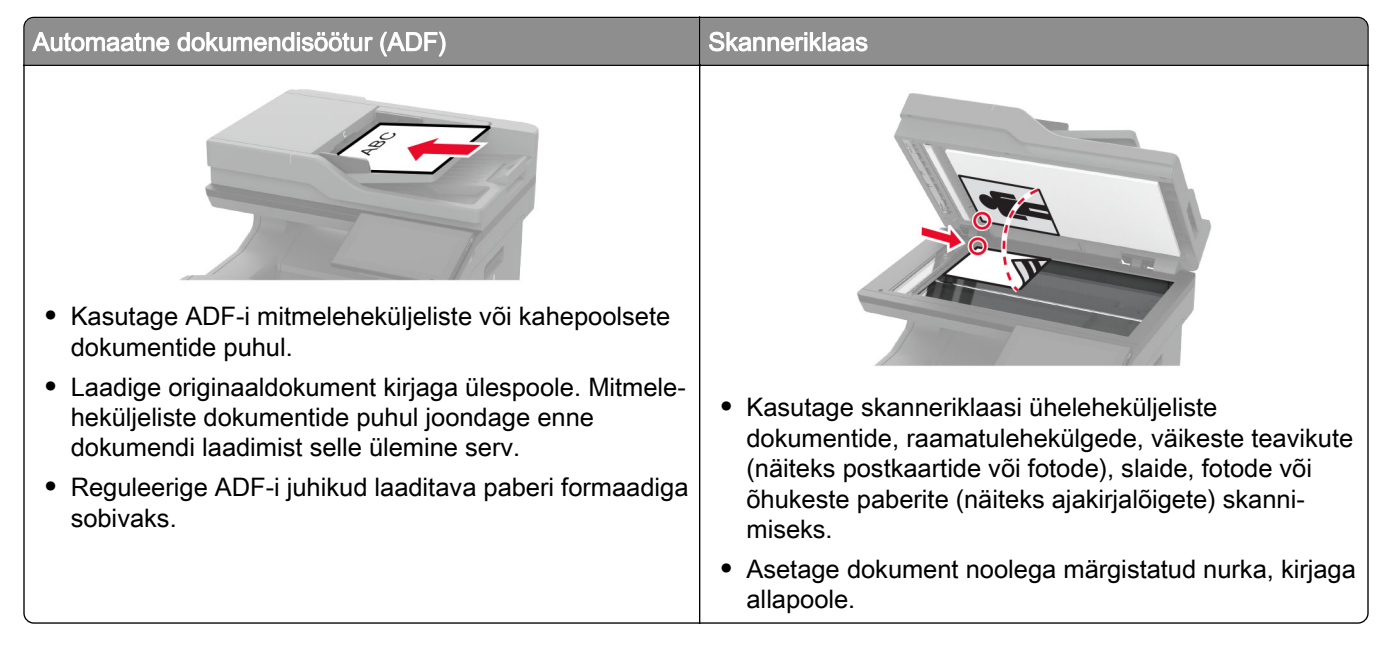

## **Kopeerimine**

1 Laadige originaaldokument ADF-salve või asetage skanneriklaasile.

Märkus. Suuruse vähendamise vältimiseks veenduge, et originaaldokument ja väljund oleksid samas formaadis.

- 2 Puudutage avakuval valikut Kopeeri ja sisestage koopiate arv. Vajaduse korral muutke kopeerimise seadeid.
- 3 Kopeerige dokument.

Märkus. Kiire koopia tegemiseks puudutage avakuval <sup>1</sup>.

## **Fotode kopeerimine**

- 1 Asetage foto skanneriklaasile.
- 2 Puudutage avakuval valikut Kopeeri > Sisu > Sisutüüp > Foto.
- 3 Valige Sisuallikas ja seejärel valige originaalfotole sobivaim seade.
- 4 Kopeerige foto.

## **Kirjablanketile kopeerimine**

- Laadige originaaldokument ADF-salve või asetage skanneriklaasile.
- Puudutage avakuval valikut Kopeeri > Koopia formaat > ja valige originaaldokumendi formaat.
- Puudutage valikut Koopia formaat ja valige paberiallikas, milles on kirjablankett.

Kui laadisite kirjapaberi mitmeotstarbelisse sööturisse, siis puudutage valikut Kopeeri asukohta > Mitmeotstarbeline söötur > vali paberi suurus > Kirjablankett.

Kopeerige dokument.

## **Kopeerige paberi mõlemale poolele**

- Laadige originaaldokument ADF-salve või asetage skanneriklaasile.
- Puudutage avakuval valikut Kopeerimine > Pooled.
- Valige 1-poolsest 2-poolseks või 2-poolsest 2-poolseks.
- Kopeerige dokument.

### **Koopiate suurendamine või vähendamine**

- Laadige originaaldokument ADF-salve või asetage skanneriklaasile.
- Puudutage avakuval Kepeerimine > Skaala > valige skaala väärtus.

Märkus. Kui muudate originaaldokumendi või väljundi suurust pärast Skaala määramist, taastub Automaatne seadistus.

Kopeerige dokument.

## **Printimine eksemplarhaaval**

- Laadige originaaldokument ADF-salve või asetage skanneriklaasile.
- Puudutage avakuval Kopeerimine > Eksemplarhaaval > Sees [1,2,1,2,1,2].
- Kopeerige dokument.

## **Koopiate eraldamine eralduslehtedega**

- Laadige originaaldokument ADF-salve või asetage skanneriklaasile.
- Puudutage avakuval valikut Kopeeri > Eralduslehed.
- Reguleerige seadeid.
- Saatke kopeerimistöö.

## **Mitme lehekülje kopeerimine ühele sihtleheküljele**

- Laadige originaaldokument ADF-salve või asetage skanneriklaasile.
- Puudutage avakuval valikut Kopeerimine > Mitu lehekülge paberil.
- Reguleerige seadeid.
- Kopeerige dokument.

## **Kaartide kopeerimine**

- Asetage kaart skanneriklaasile.
- Puudutage avakuval valikut Kopeerimine > Koopia vorm.
- Puudutage ID kaarti.
- Kopeerige kaart.

### **Kopeerimise otsetee loomine**

- Puudutage avakuval valikut Kopeerimine.
- 2 Konfigureerige seadeid ja puudutage seejärel
- Looge otsetee.

# **E-post**

## **Automaatse dokumendisööturi ja skanneriklaasi kasutamine**

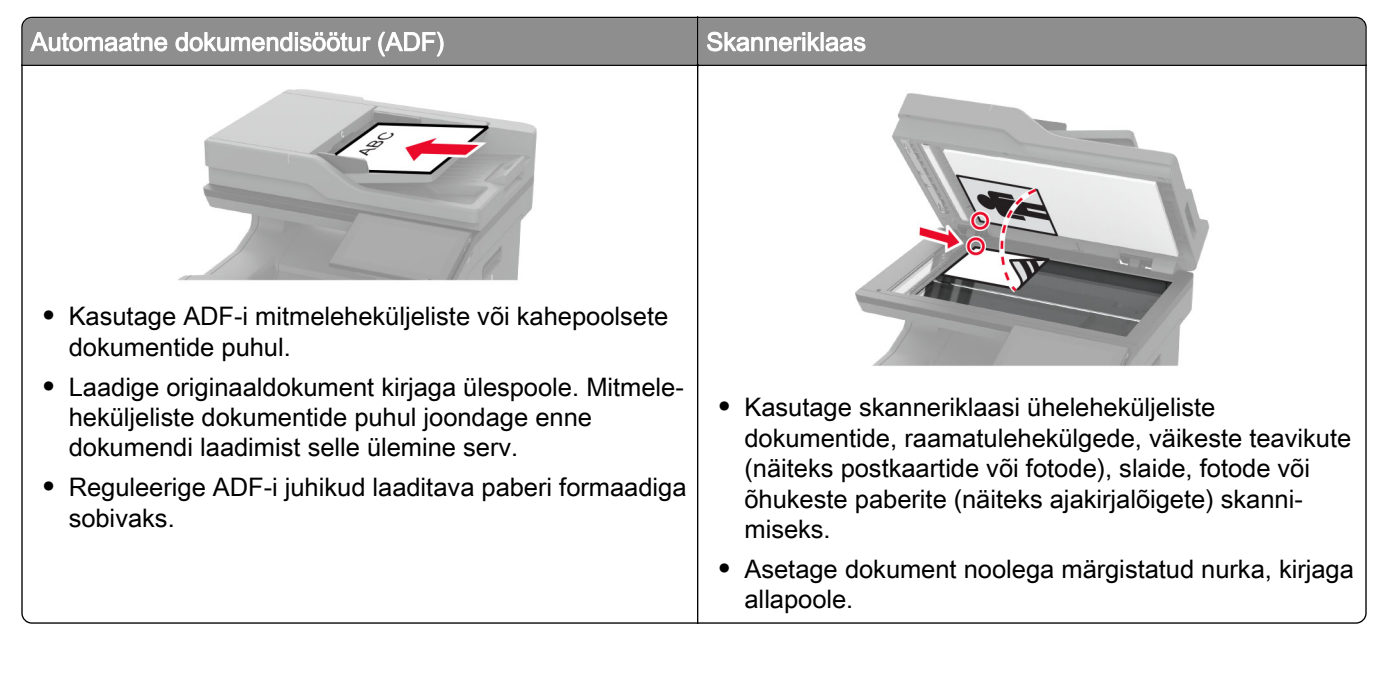

## **E-kirja saatmine**

Veenduge enne alustamist, et SMTP sätted on konfigureeritud. Lisateavet leiate peatükist ["E-posti SMTP](#page-40-0) [seadete konfigureerimine" leheküljel 41](#page-40-0).

- 1 Laadige originaaldokument ADF-salve või asetage skanneriklaasile.
- 2 Puudutage avakuval valikut E-post ja sisestage vajalik teave.
- 3 Vajaduse korral konfigureerige skannimisseadeid.
- 4 Saatke e-kiri.

## **E-kirja saatmise otsetee loomine**

- 1 Puudutage avakuval valikut E-post.
- 2 Konfigureerige seadeid ja puudutage seejärel
- 3 Looge otsetee.

# **Faks**

## **Automaatse dokumendisööturi ja skanneriklaasi kasutamine**

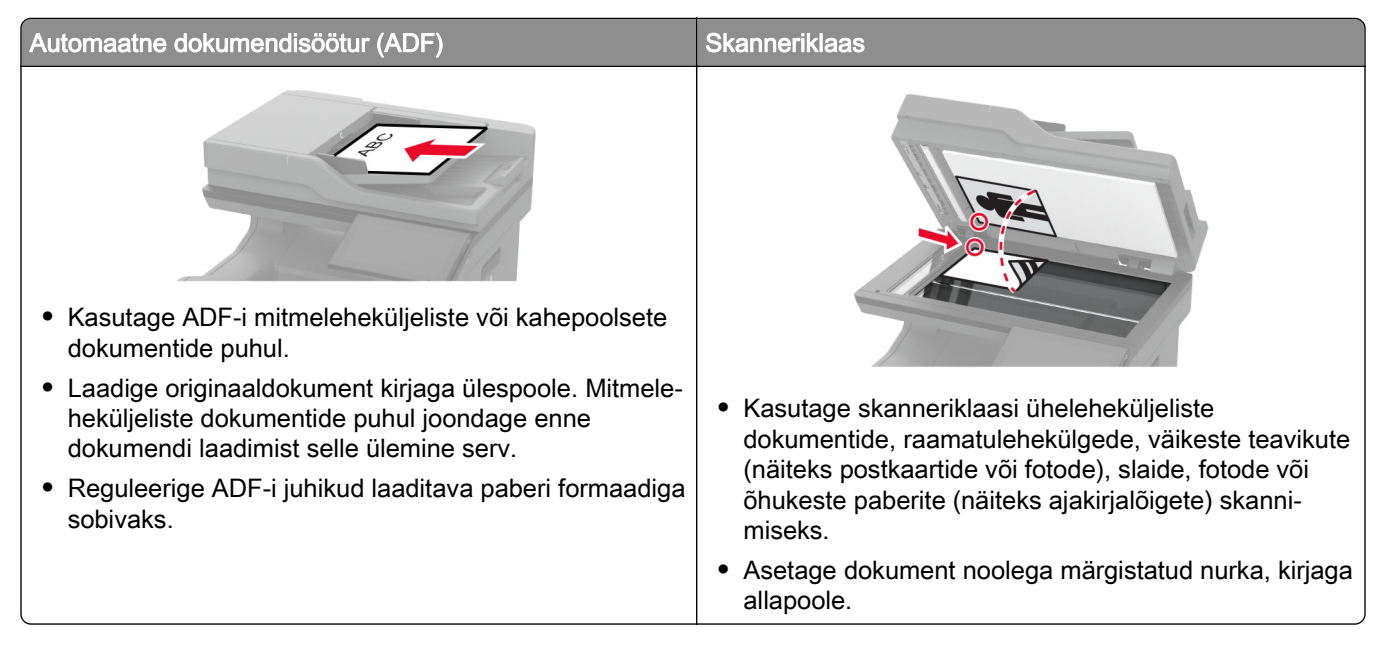

## **Faksi saatmine**

Märkus. Veenduge, et faks oleks konfigureeritud. Lisateavet leiate jaotisest [Printeri seadistamine](#page-33-0) [faksimiseks.](#page-33-0)

#### **Juhtpaneeli kasutades**

- 1 Laadige originaaldokument ADF-salve või asetage skanneriklaasile.
- 2 Puudutage avakuval valikut Faks ja sisestage vajalik teave. Vajaduse korral muutke seadeid.
- 3 Saatke faks.

#### **Arvutit kasutades**

Enne alustamist kontrollige, kas faksidraiver on installitud. Lisateavet leiate peatükist ["Faksidraiveri](#page-55-0) [installimine" leheküljel 56.](#page-55-0)

#### **Windowsi kasutajad**

- 1 Avage faksitava dokumendi juures dialoogiaken Printimine.
- 2 Valige printer ning seejärel klõpsake Atribuudid, Eelistused, Suvandid, või Seadistus.

3 Klõpsake valikul Faks > Luba faks > Alati kuva seadistusi enne faksimist ja seejärel sisestage õige saaja number.

Vajaduse korral konfigureerige teisi faksiseadeid.

4 Saatke faks.

#### **Macintoshi kasutajad**

- 1 Valige avatud dokumendi juures Fail > Prindi.
- 2 Valige printer, millele on nime järel lisatud Faks.
- 3 Sisestage Saaja väljale saaja number. Vajaduse korral konfigureerige teisi faksiseadeid.
- 4 Saatke faks.

### **Faksi saatmise ajastamine**

Märkus. Veenduge, et faks oleks konfigureeritud. Lisateavet leiate jaotisest [Printeri seadistamine](#page-33-0) [faksimiseks.](#page-33-0)

- 1 Laadige originaaldokument ADF-salve või asetage skanneriklaasile.
- 2 Puudutage avakuval valikut Faks > Sihtkoht > sisestage faksinumber > Tehtud.
- 3 Puudutage valikut Saatmise aeg ning määrake kuupäev ja kellaaeg, seejärel valige OK.
- 4 Saatke faks.

### **Faksinumbri otsetee loomine**

Märkus. Veenduge, et faks oleks konfigureeritud. Lisateavet leiate jaotisest [Printeri seadistamine](#page-33-0) [faksimiseks.](#page-33-0)

- 1 Puudutage avakuval valikuid Faks > Sihtkoht.
- 2 Sisestage saaja number ja seejärel puudutage valikut Tehtud.
- 3 Konfigureerige seadeid ja puudutage seejärel
- 4 Looge otsetee.

#### **Faksi eraldusvõime muutmine**

Märkus. Veenduge, et faks oleks konfigureeritud. Lisateavet leiate jaotisest [Printeri seadistamine](#page-33-0) [faksimiseks.](#page-33-0)

- 1 Laadige originaaldokument ADF-salve või asetage skanneriklaasile.
- 2 Puudutage avakuval valikut Faks ja sisestage vajalik teave.
- 3 Puudutage valikut Eraldusvõime ja valige seaded.
- 4 Saatke faks.

### **Faksi tumeduse reguleerimine**

Märkus. Veenduge, et faks oleks konfigureeritud. Lisateavet leiate jaotisest [Printeri seadistamine](#page-33-0) [faksimiseks.](#page-33-0)

- 1 Laadige originaaldokument ADF-salve või asetage skanneriklaasile.
- 2 Puudutage avakuval valikut Faks ja sisestage vajalik teave.
- 3 Puudutage valikut Tumedus ja seejärel kohandage selle seadeid.
- 4 Saatke faks.

## **Faksilogi printimine**

Märkus. Veenduge, et analoogfaks või etherFAX oleks konfigureeritud. Lisateavet leiate jaotisest [Printeri](#page-33-0) [seadistamine faksimiseks](#page-33-0).

- 1 Puudutage avakuval valikut Seaded > Aruanded > Faks.
- 2 Puudutage valikut Faksitööde logi või Faksikõnede logi.

## **Rämpsfakside blokeerimine**

Märkus. Veenduge, et analoogfaks või etherFAX oleks konfigureeritud. Lisateavet leiate jaotisest [Printeri](#page-33-0) [seadistamine faksimiseks](#page-33-0).

- 1 Puudutage avakuval valikut Seaded > Faks > Faksi seaded > Faksi vastuvõtmise seaded > Administraatori seaded.
- 2 Määrake suvandi Blokeerida nimetud faksid olekuks Sees.

## **Fakside kinnipidamine**

**Märkus.** Veenduge, et analoogfaks või etherFAX oleks konfigureeritud. Lisateavet leiate jaotisest [Printeri](#page-33-0) [seadistamine faksimiseks](#page-33-0).

- 1 Puudutage avakuval valikut Seaded > Faks > Faksi seadistus > Faksi vastuvõtmise seaded > Fakside kinnipidamine.
- 2 Valige režiim.

## **Faksi edasisaatmine**

Märkus. Veenduge, et analoogfaks või etherFAX oleks konfigureeritud. Lisateavet leiate jaotisest [Printeri](#page-33-0) [seadistamine faksimiseks](#page-33-0).

- 1 Looge sihtkoha otsetee.
	- a Avage veebibrauser ja sisestage aadressiväljale printeri IP-aadress.

#### Märkused.

- **•** Printeri IP-aadressi näete avakuval. IP-aadress koosneb neljast tühikutega eraldatud numbrirühmast, nt 123.123.123.123.
- **•** Kui kasutate proksiserverit, siis keelake see ajutiselt, et veebileht õigesti laaditaks.
- b Klõpsake Otseteed > Otsetee lisamine.
- c Valige otsetee tüüp ja konfigureerige seadeid.

Märkus. Märkige üles otseteenumber.

- d Rakendage muudatused.
- 2 Puudutage valikut Seaded > Faks > Faksi seaded > Faksi vastuvõtmise seaded > Administraatori seaded.
- 3 Valige menüüst Fakside edasisaatmine kas Saada edasi või Prindi ja saada edasi.
- 4 Valige menüüst Saada edasi sihtkoha tüüp ja seejärel sisestage otseteenumber.
- 5 Rakendage muudatused.

# **Skannimine**

## **Automaatse dokumendisööturi ja skanneriklaasi kasutamine**

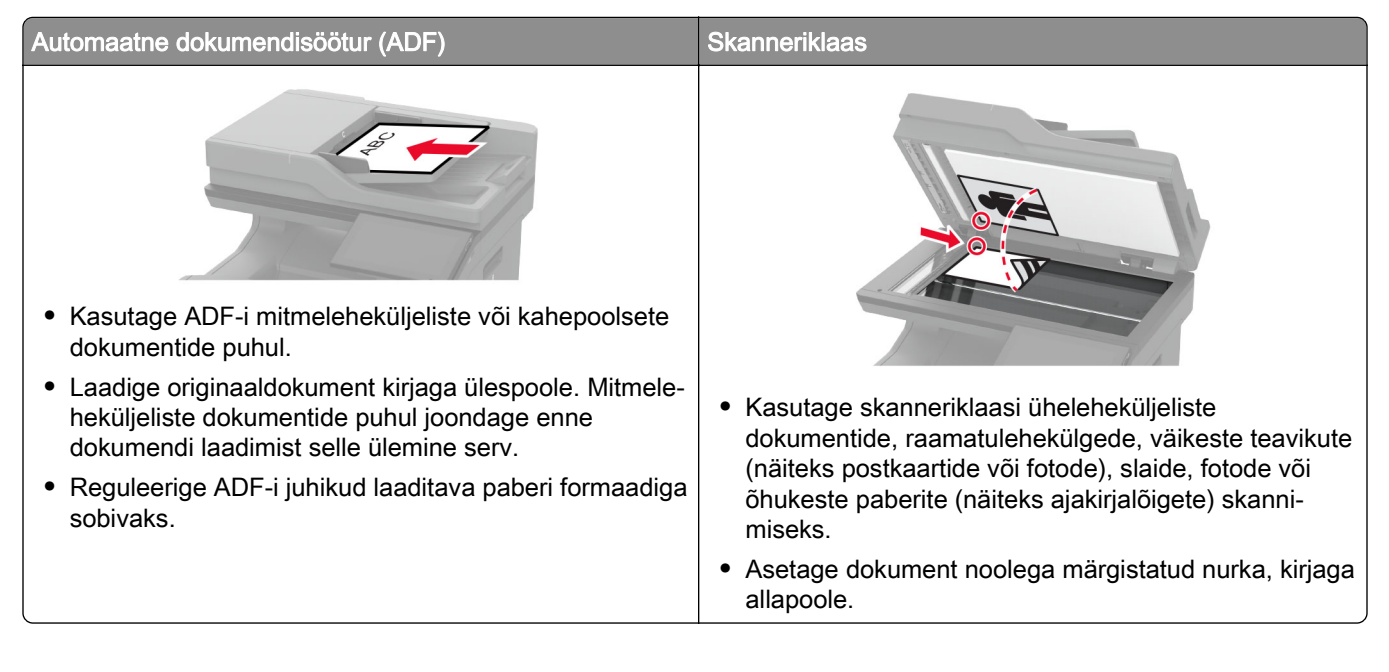

## **Arvutisse skannimine**

Veenduge enne alustamist, et arvuti ja printer oleks ühendatud sama võrguga.

#### **Windowsi kasutajad**

#### Lexmarki Scanback-utiliidi kasutamine

1 Käivitage arvutis Lexmarki Scanback-utiliit ja klõpsake valikul Edasi.

Märkus. Utiliidi allalaadimiseks minge lehele [www.lexmark.com/downloads](https://www.lexmark.com/downloads).

2 Klõpsake valikut Seadistus ja lisage seejärel printeri IP-aadress.

Märkus. Printeri IP-aadressi näete printeri avakuval. IP-aadress koosneb neljast tühikutega eraldatud numbrirühmast, nt 123.123.123.123.

- 3 Klõpsake Sulge > Edasi.
- 4 Valige originaaldokumendi suurus ja kõpsake Edasi.
- 5 Valige failiformaat ja skannimise eraldusvõime ning klõpsake Edasi.
- 6 Sisestage kordumatu skannimisprofiili nimi ja klõpsake Edasi.
- 7 Valige koht, kuhu soovite skannitud dokumendi salvestada, sisestage faili nimi ja klõpsake Edasi.

Märkus. Skannimisprofiili taaskasutamiseks lubage Loo otsetee ja sisestage seejärel kordumatu otsetee nimi.

#### 8 Klõpsake Lõpeta.

- 9 Laadige originaaldokument automaatsesse dokumendisöötjasse või asetage skanneriklaasile.
- 10 Puudutage printeri avakuval valikut Skannimisprofiil > Skanni arvutisse ja valige skannimisprofiil.

#### Windowsi rakenduse Fax and Scan kasutamine

Märkus. Veenduge, et printer oleks arvutile lisatud. Lisateavet leiate peatükist ["Printerite lisamine arvutile"](#page-55-0) [leheküljel 56.](#page-55-0)

- 1 Laadige originaaldokument automaatsesse dokumendisöötjasse või asetage skanneriklaasile.
- 2 Avage arvutis rakendus Windows Fax and Scan.
- 3 Valige menüüst Allikas skanneri allikas.
- 4 Vajaduse korral muutke skannimisseadeid.
- 5 Skannige dokument.

#### **Macintoshi kasutajad**

Märkus. Veenduge, et printer oleks arvutile lisatud. Lisateavet leiate peatükist ["Printerite lisamine arvutile"](#page-55-0) [leheküljel 56.](#page-55-0)

- 1 Laadige originaaldokument automaatsesse dokumendisöötjasse või asetage skanneriklaasile.
- 2 Tehke arvutis üks järgmistest toimingutest.
	- **•** Avage Pildi jäädvustamine.
	- **•** Avage Printerid ja skannerid ning seejärel valige printer. Klõpsake Skanni > Ava skanner.
- 3 Tehke aknas Skanner üks või enam järgmistest toimingutest.
	- **•** Valige, kuhu soovite skannitud dokumendi salvestada.
	- **•** Valige originaaldokumendi suurus.
	- **•** ADF-ist skannimiseks valige menüüst SkannimineDokumendisöötur või lubage Dokumendisööturi kasutamine.
	- **•** Vajaduse korral konfigureerige skannimisseadeid.
- 4 Klõpsake Skanni.

## **Skannimine FTP-serverisse**

- 1 Laadige originaaldokument ADF-salve või skanneriklaasile.
- 2 Puudutage avakuval valikut FTP ja sisestage seejärel vajalik teave.
- 3 Vajaduse korral konfigureerige teisi FTP seadeid.
- 4 Saatke FTP-töö.

### **FTP otsetee loomine**

- 1 Puudutage avakuval valikut FTP.
- 2 Sisestage FTP-serveri aadress ja puudutage seejärel
- 3 Looge otsetee.

### **Võrgukausta skannimine**

- 1 Laadige originaaldokument ADF-salve või asetage see skanneriklaasile.
- 2 Puudutage avakuval valikut Skannimiskeskus.
	- Märkus. Ikoon ja nimi võivad olla muudetud. Lisateavet saate oma administraatorilt.
- 3 Toimige järgmiselt.
	- **•** Valige sihtkoht.

Märkus. SFTP puhul määrake pordi numbriks 22.

- Kasutage otseteed, puudutades ikooni  $\bigstar$  ja valides loendist sobiva otsetee.
- 4 Skannige dokument.

### **Võrgukausta otsetee loomine**

1 Avage veebibrauser ja sisestage aadressiväljale printeri IP-aadress.

#### Märkused.

- **•** Printeri IP-aadressi näete printeri avakuval. IP-aadress koosneb neljast tühikutega eraldatud numbrirühmast, nt 123.123.123.123.
- **•** Kui kasutate proksiserverit, siis keelake see ajutiselt, et veebileht õigesti laaditaks.
- 2 Klõpsake Otseteed > Otsetee lisamine.
- 3 Valige otseteede menüüst Võrgukaust ja konfigureerige seaded.
- 4 Rakendage muudatused.

### **Skannimine välkmäluseadmesse**

- 1 Laadige originaaldokument ADF-salve või asetage skanneriklaasile.
- 2 Sisestage välkmäluseade.

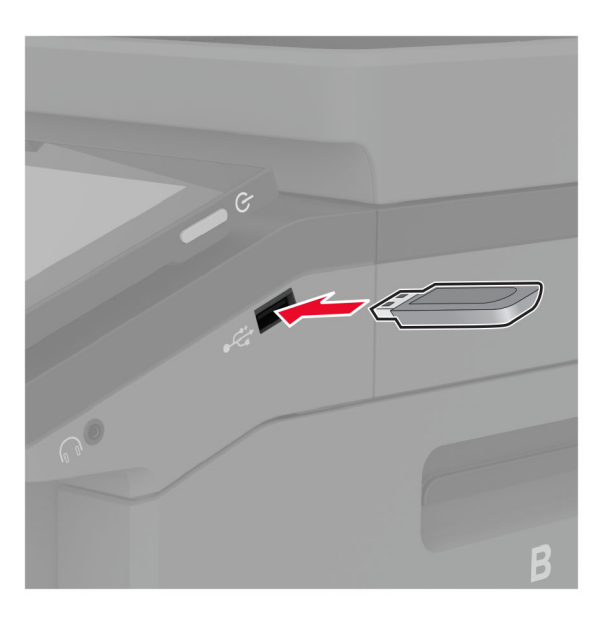

3 Puudutage valikut Skanni USB-le ja vajaduse korral reguleerige seadeid.

#### Märkused.

- **•** Skannitud dokumendi kausta salvestamiseks puudutage valikut Skanni kohta, valige kaust ja puudutage valikut Skanni siia.
- **•** Kui USB-mäluseadme ekraani ei kuvata, valige juhtpaneelil USB-mäluseade.
- 4 Skannige dokument.

Hoiatus – varakahjude oht: Mäluseadmelt printimise, seadme lugemise või seadmele kirjutamise ajal ei tohi puudutada välkmäluseadet ega printeri kujutatud ala, sest muidu võivad andmed kaotsi minna või printeris võib tekkida rike.

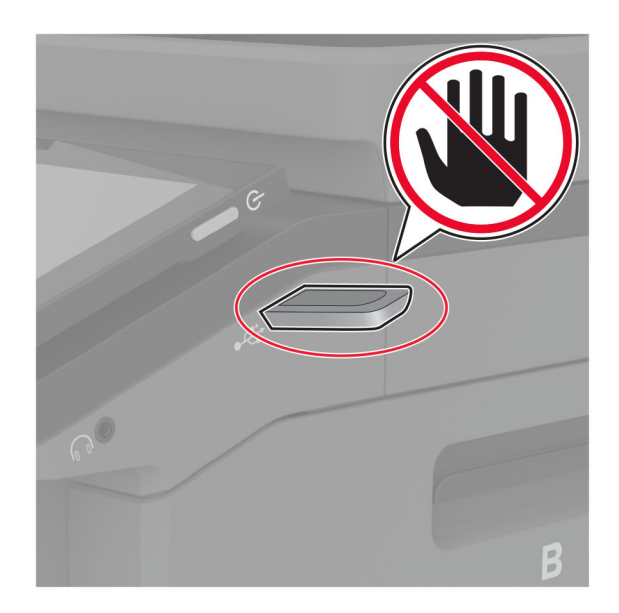

# **Printeri menüüde kasutamine**

## **Menüükaart**

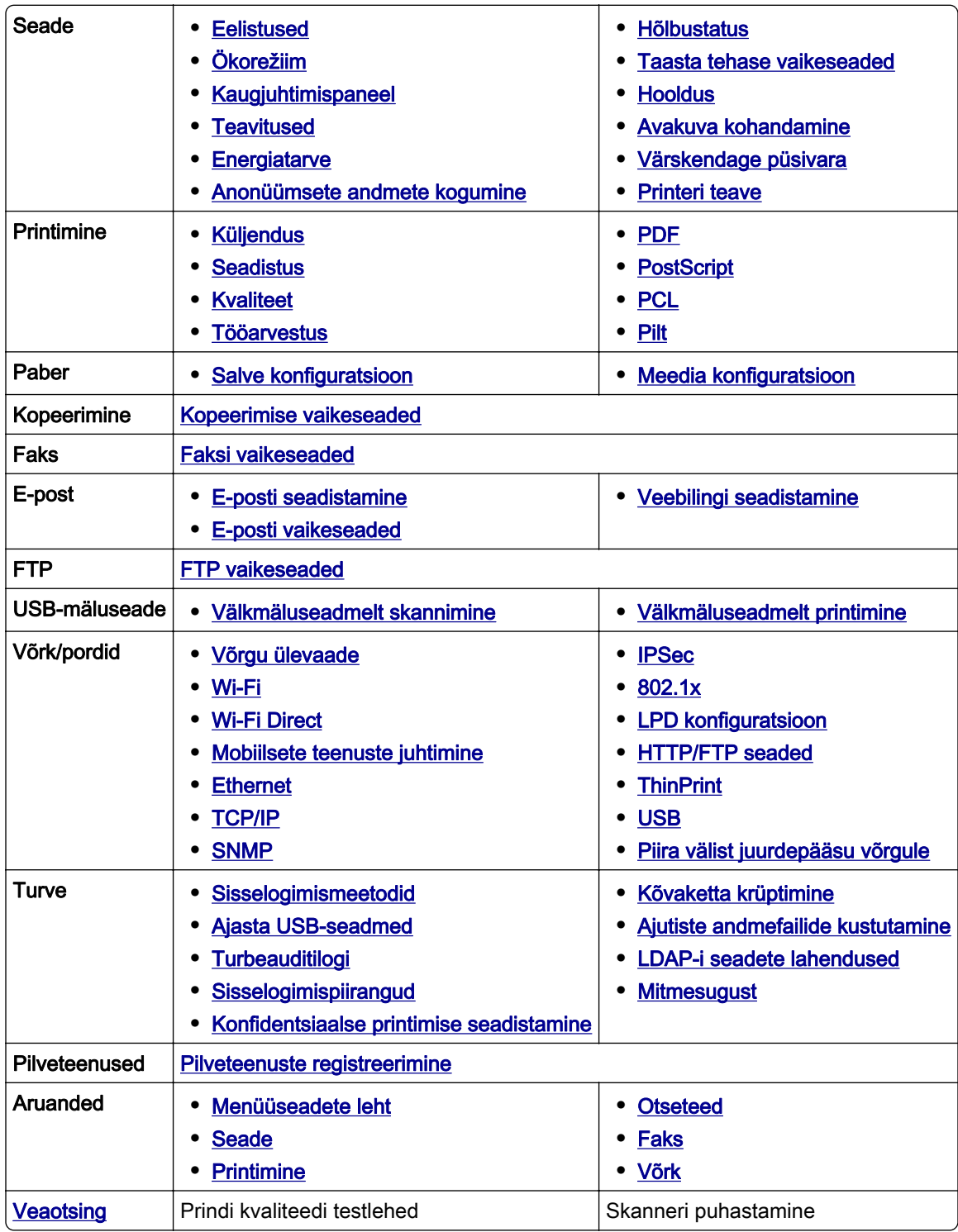

## <span id="page-122-0"></span>**Seade**

#### **Eelistused**

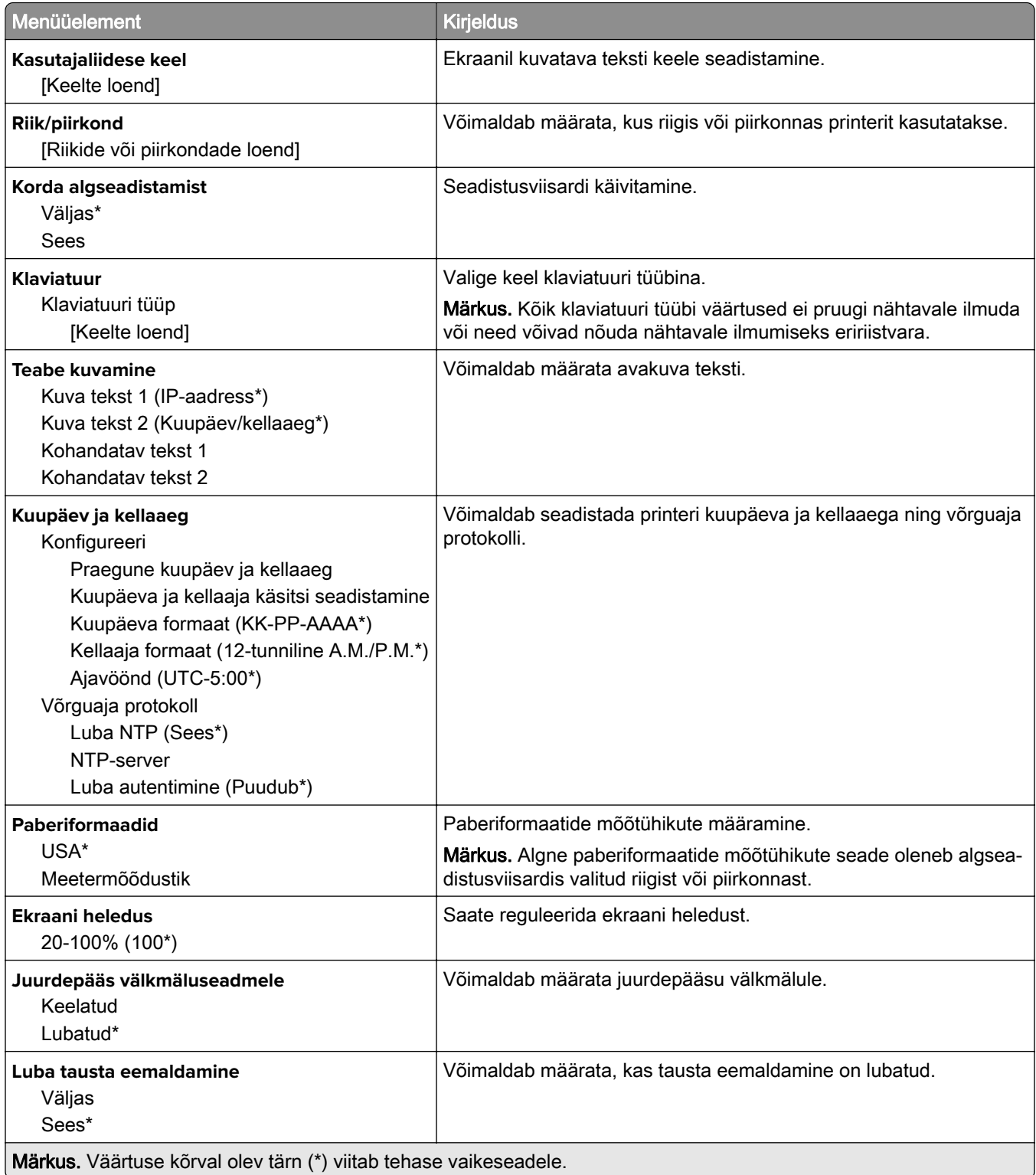

<span id="page-123-0"></span>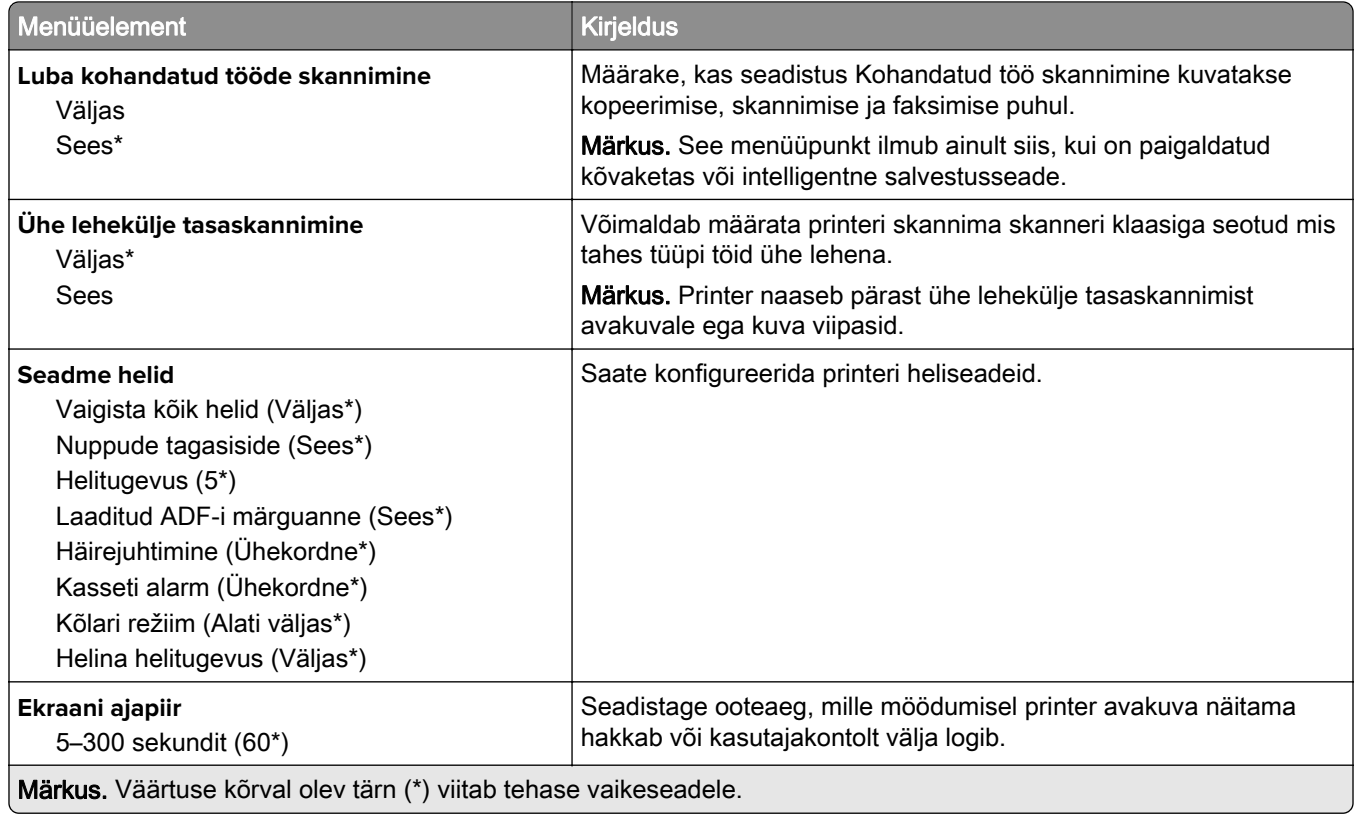

## **Ökorežiim**

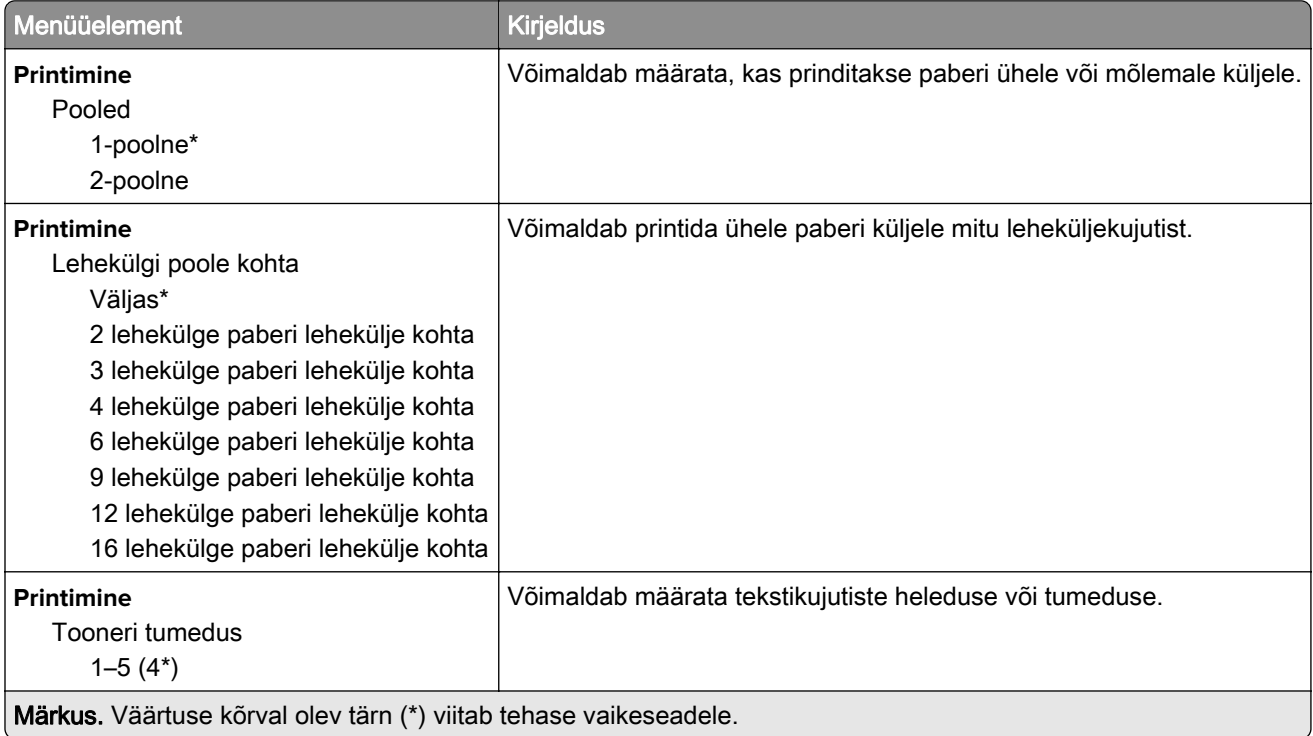

<span id="page-124-0"></span>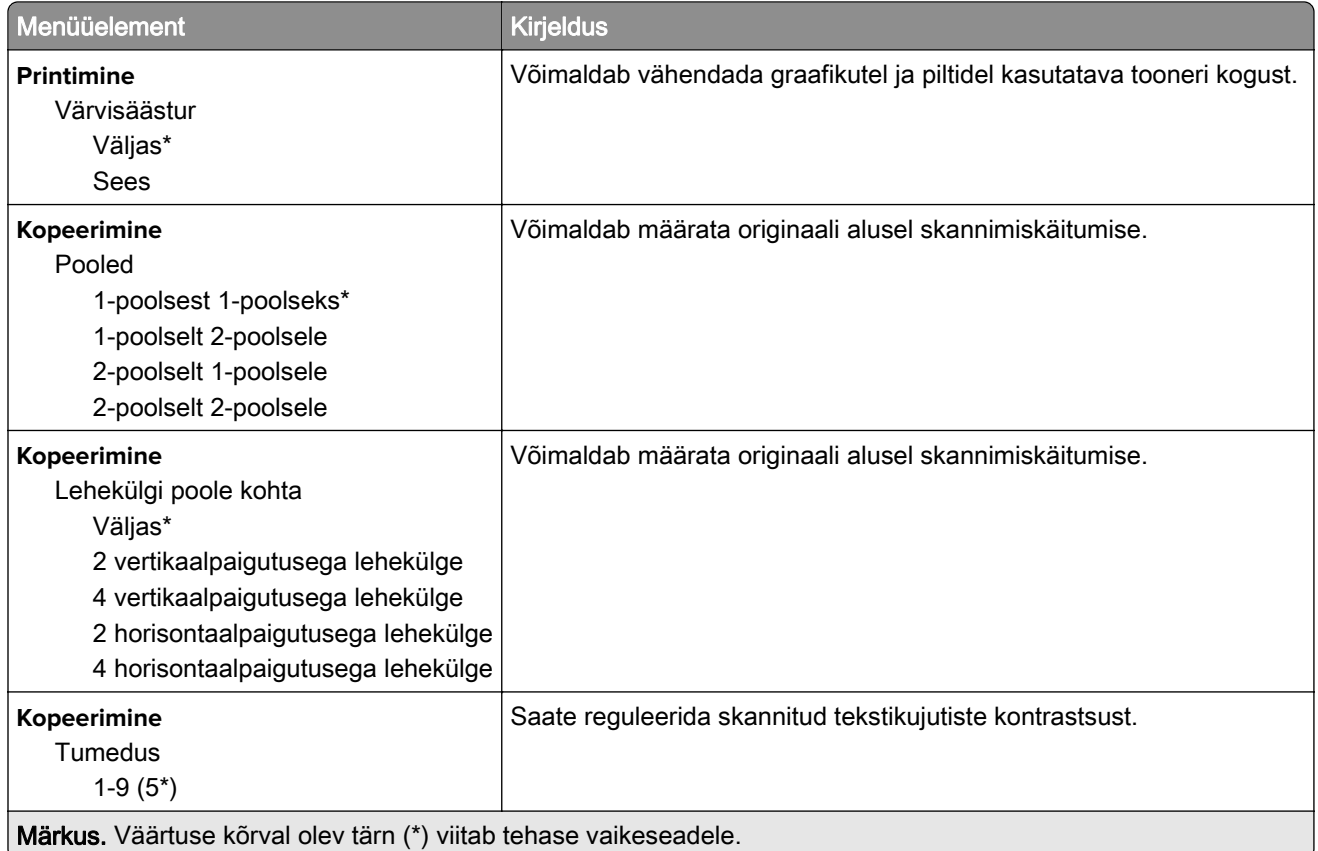

### **Kaugjuhtimispaneel**

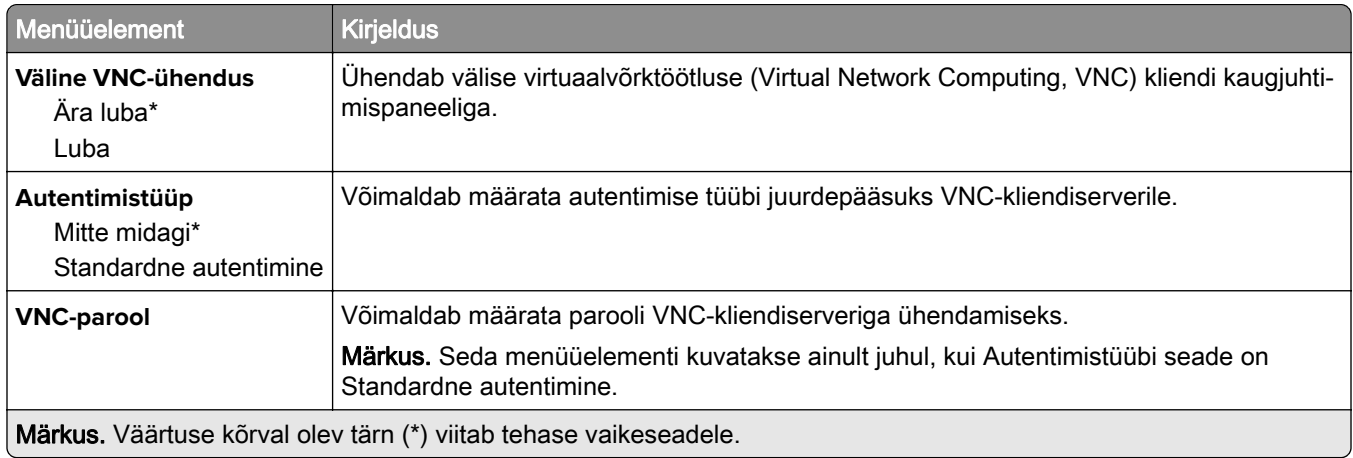

#### **Teavitused**

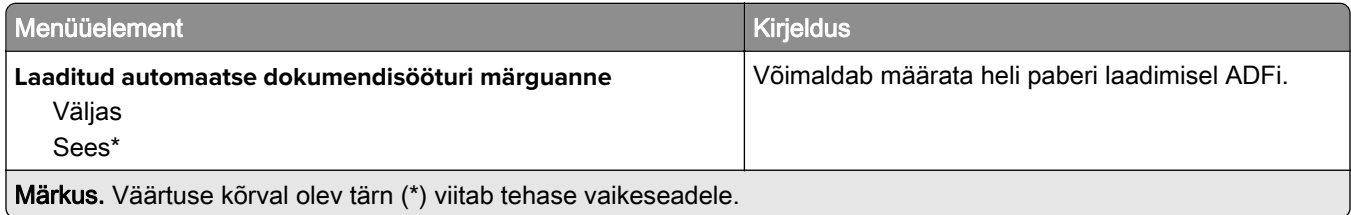

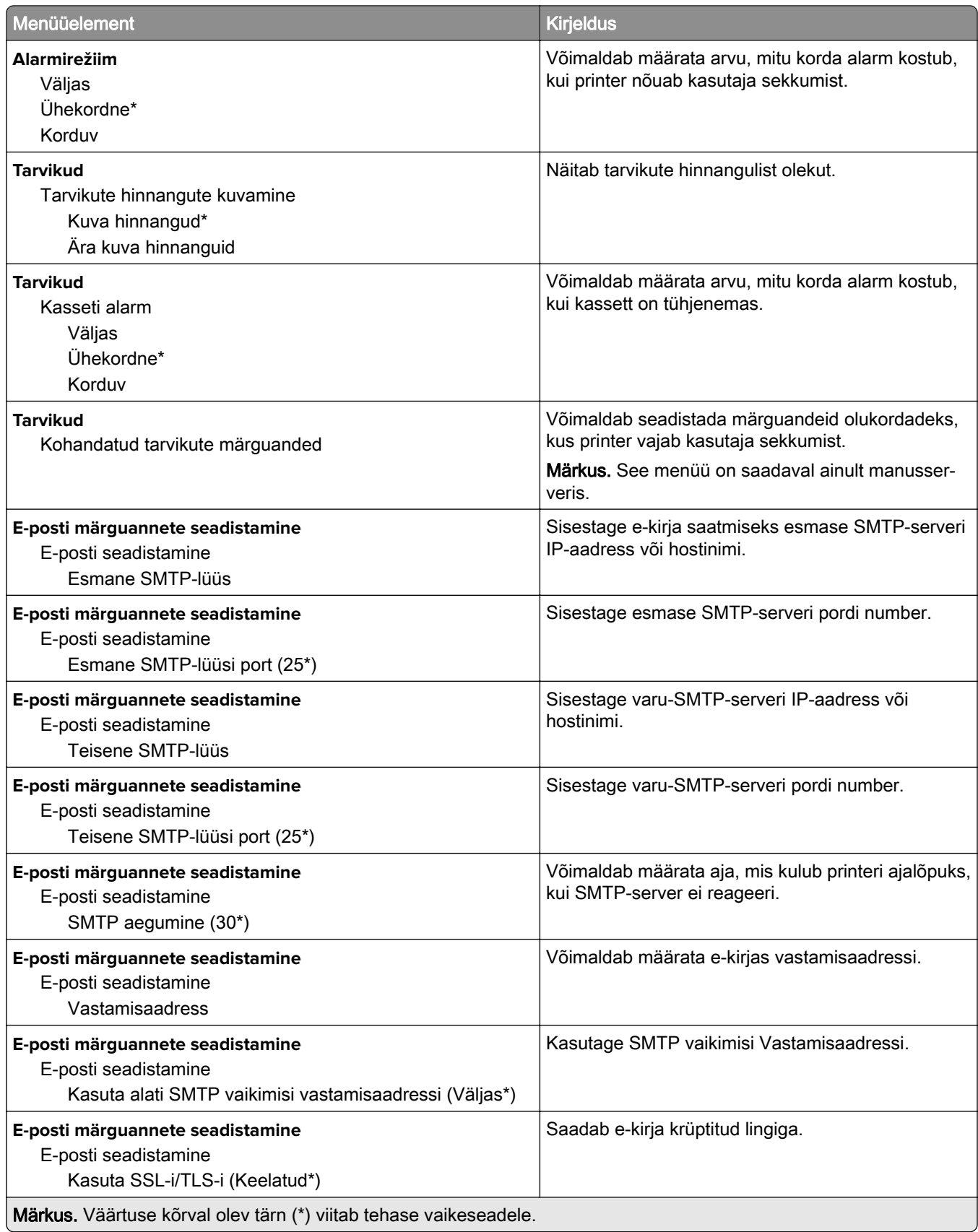

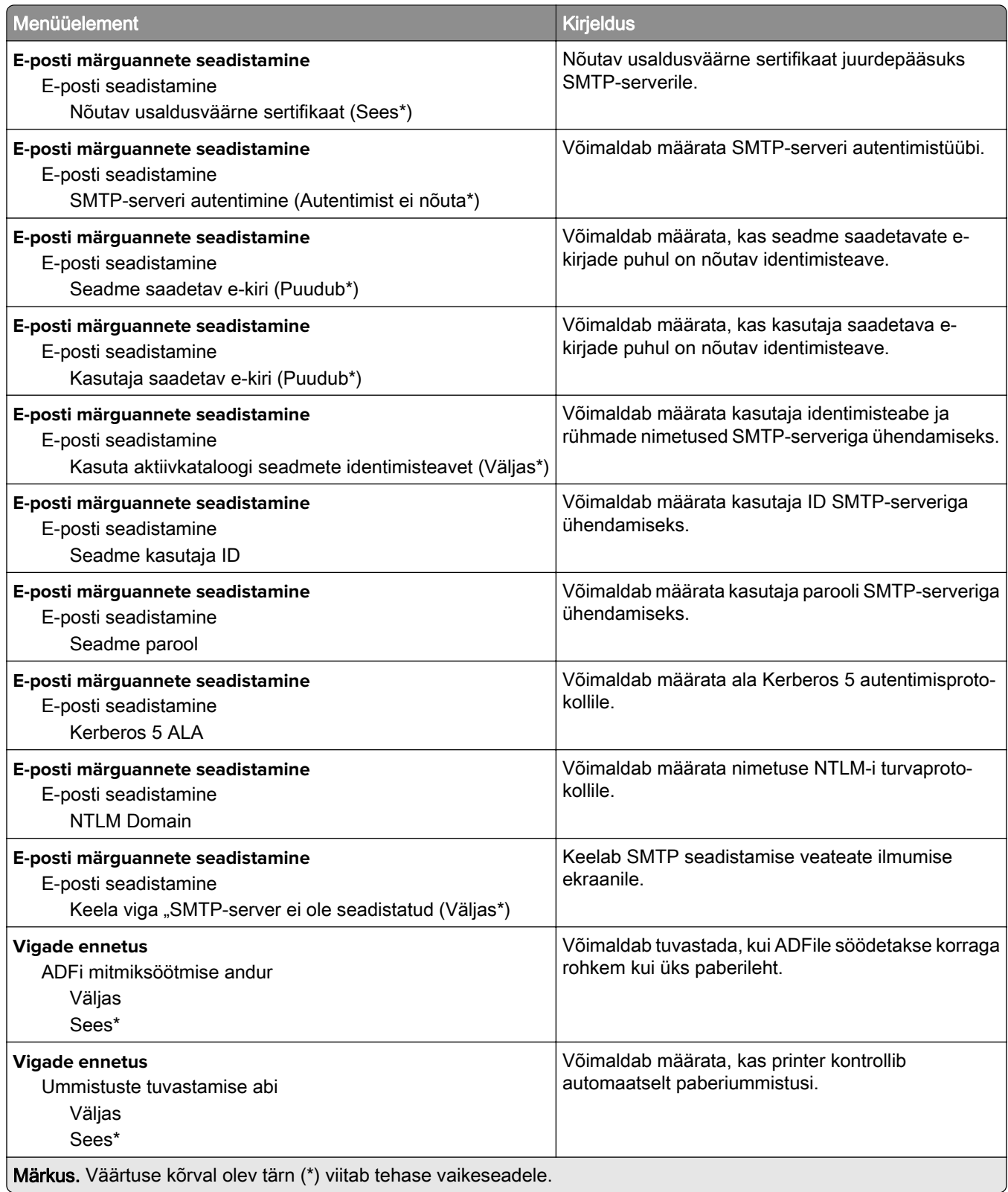

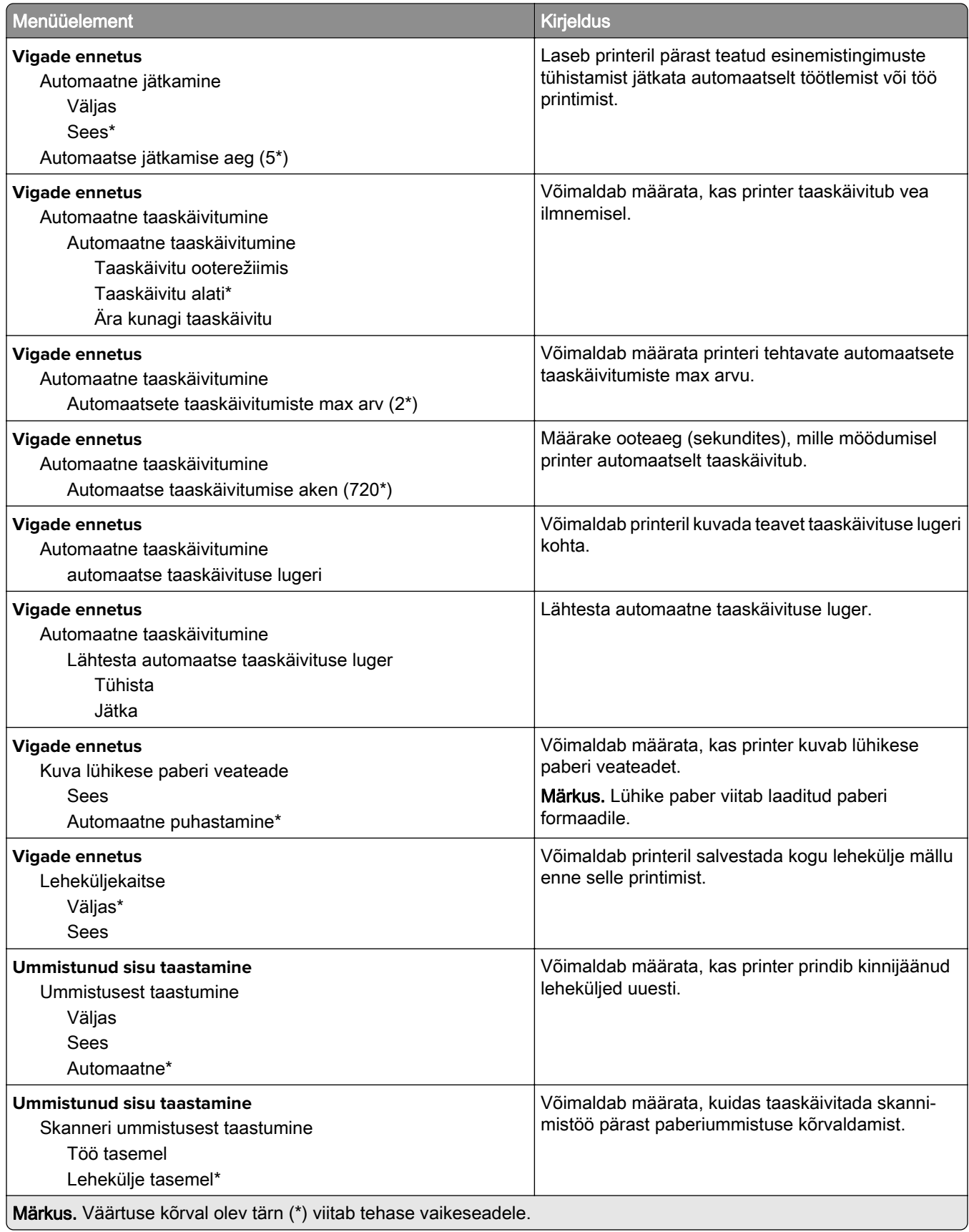

#### <span id="page-128-0"></span>**Energiatarve**

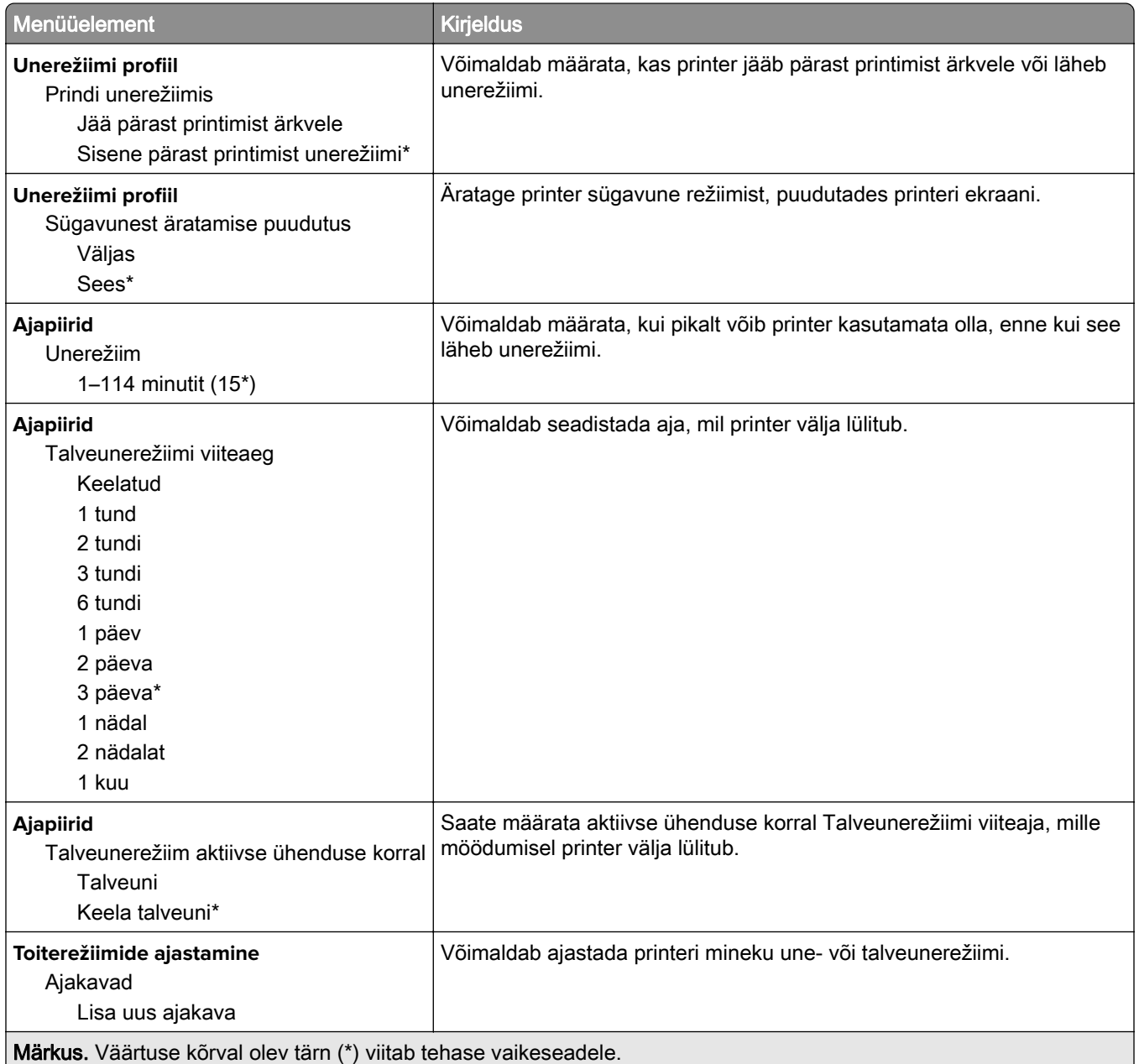

#### <span id="page-129-0"></span>**Anonüümsete andmete kogumine**

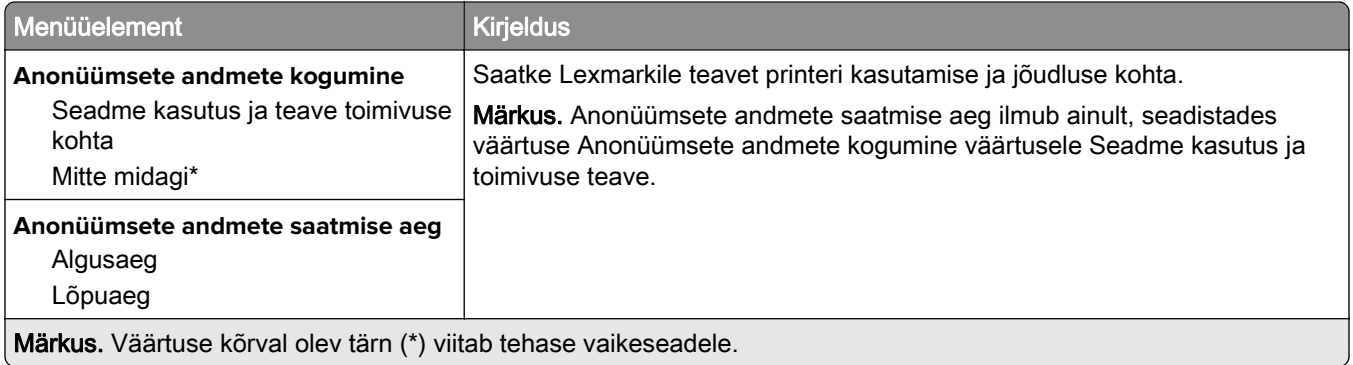

#### **Juurdepääs**

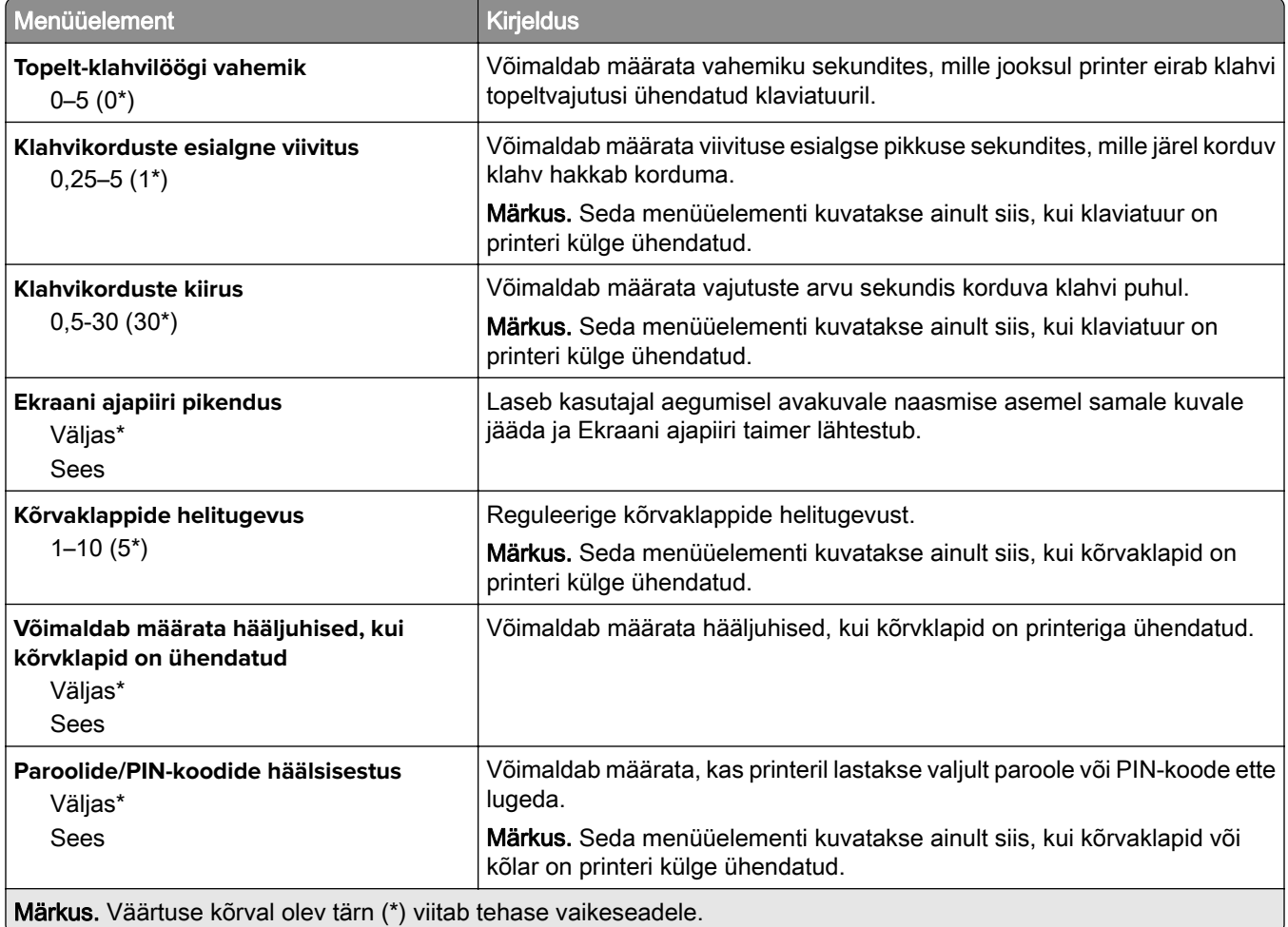

<span id="page-130-0"></span>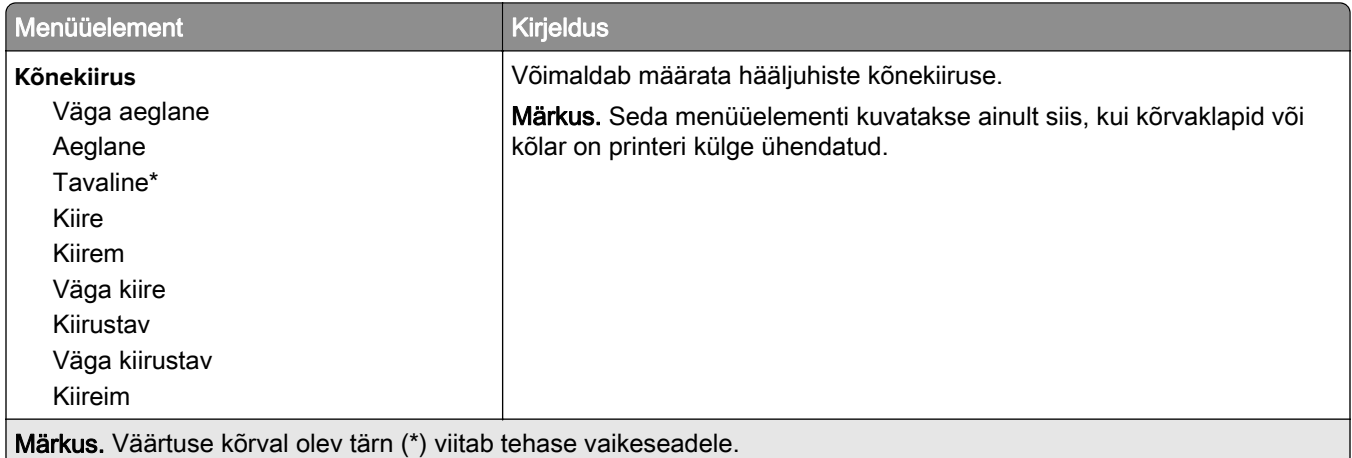

### **Taasta tehase vaikeseaded**

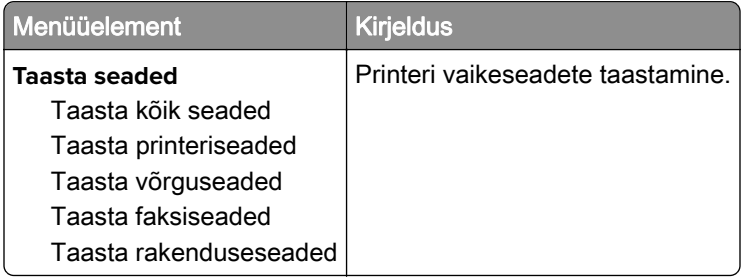

#### **Hooldus**

### **Konfigureerimise menüü**

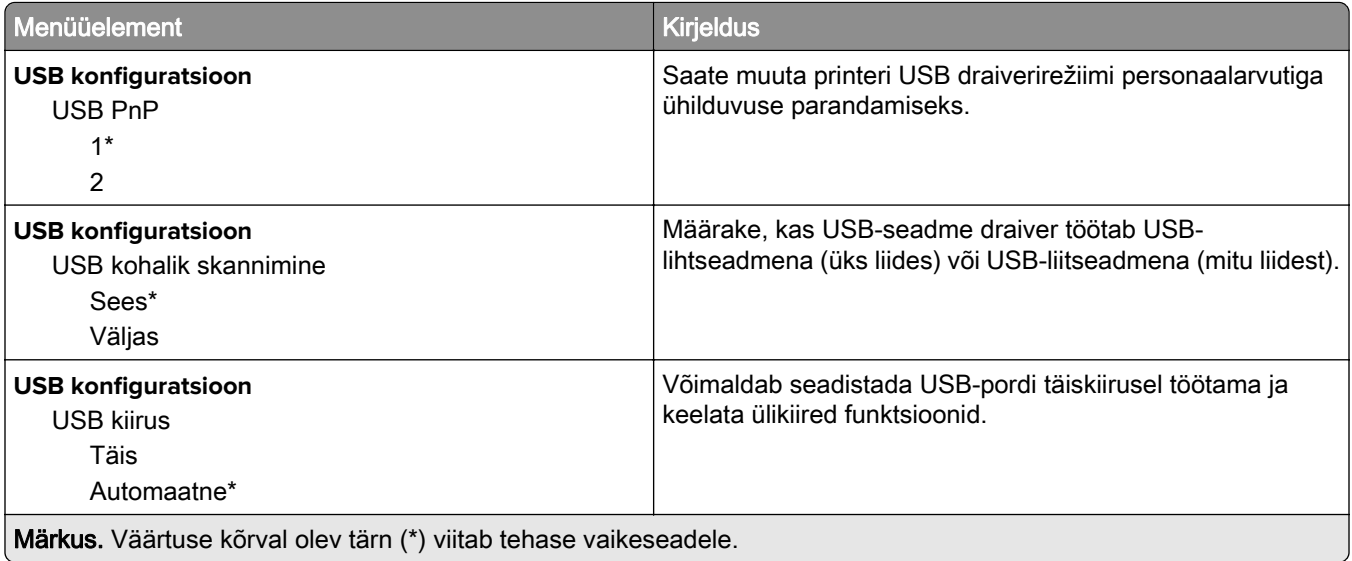

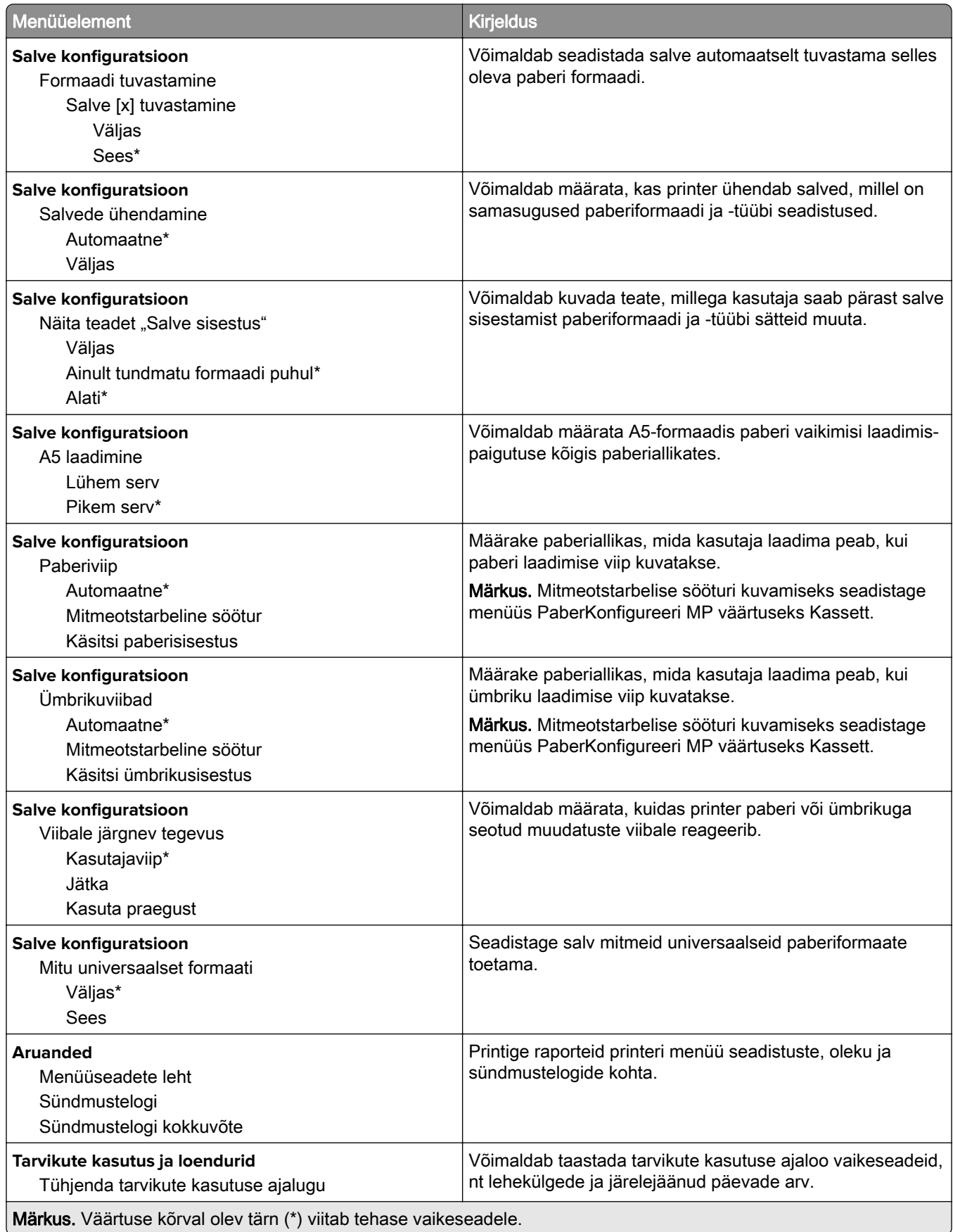

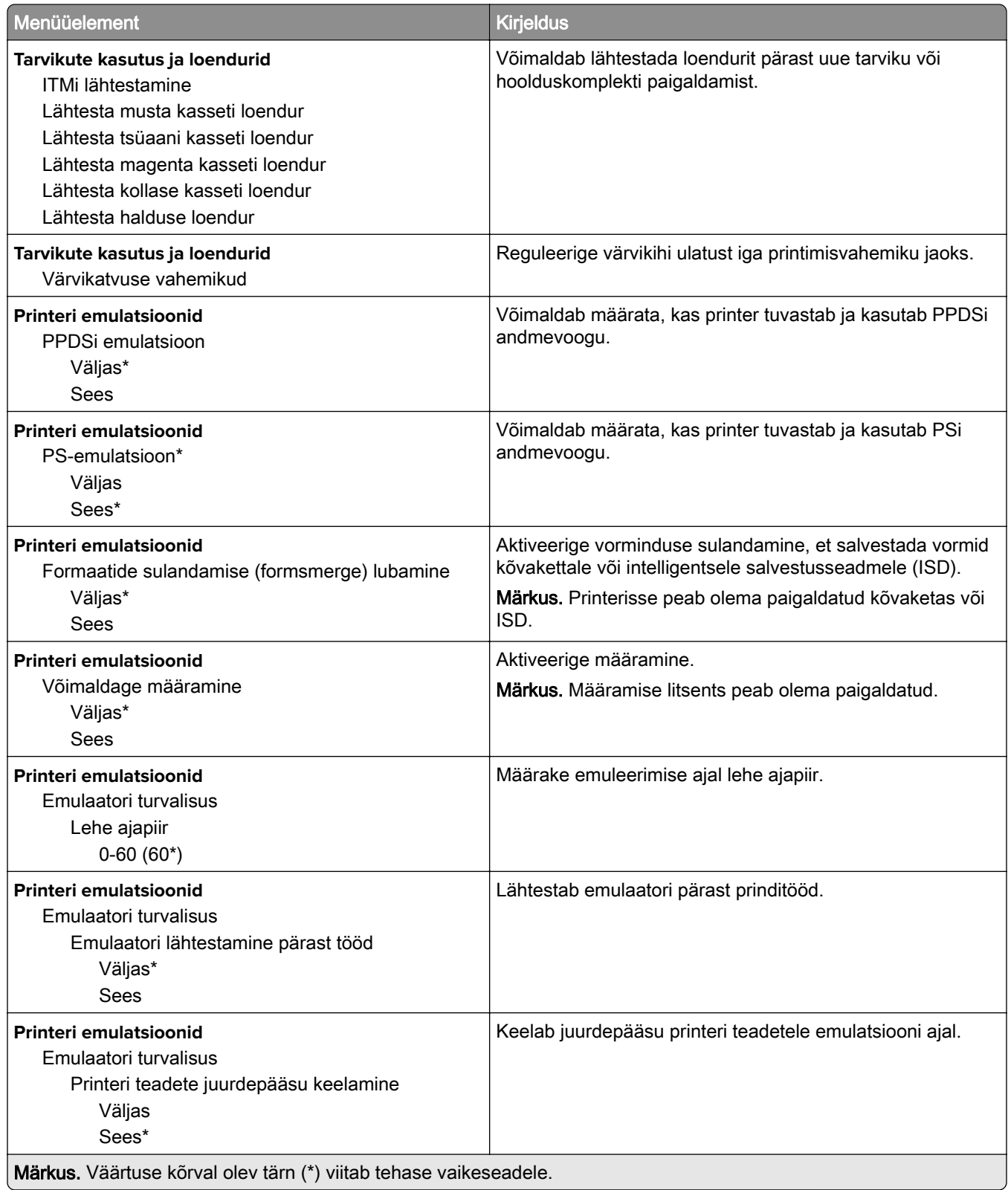

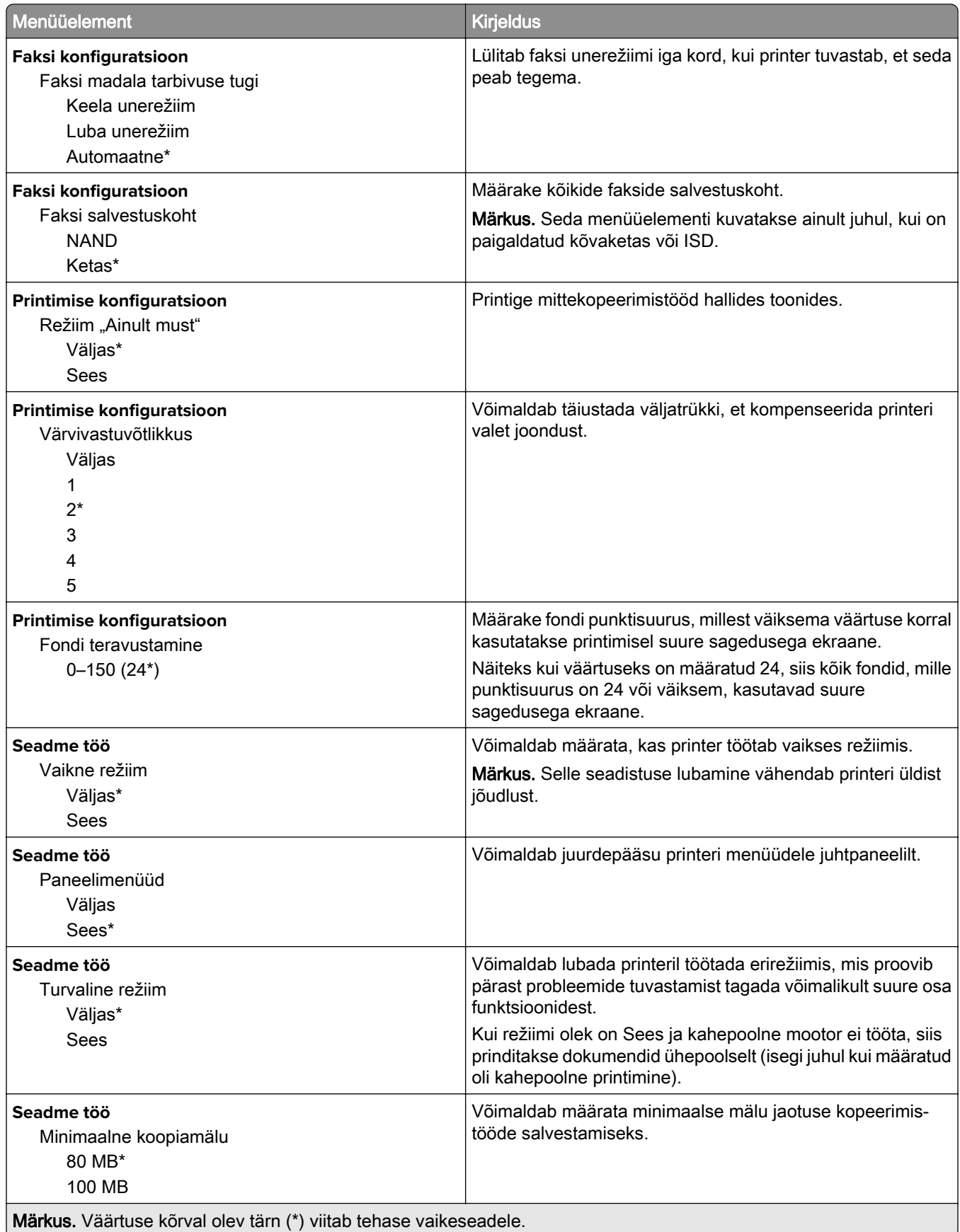

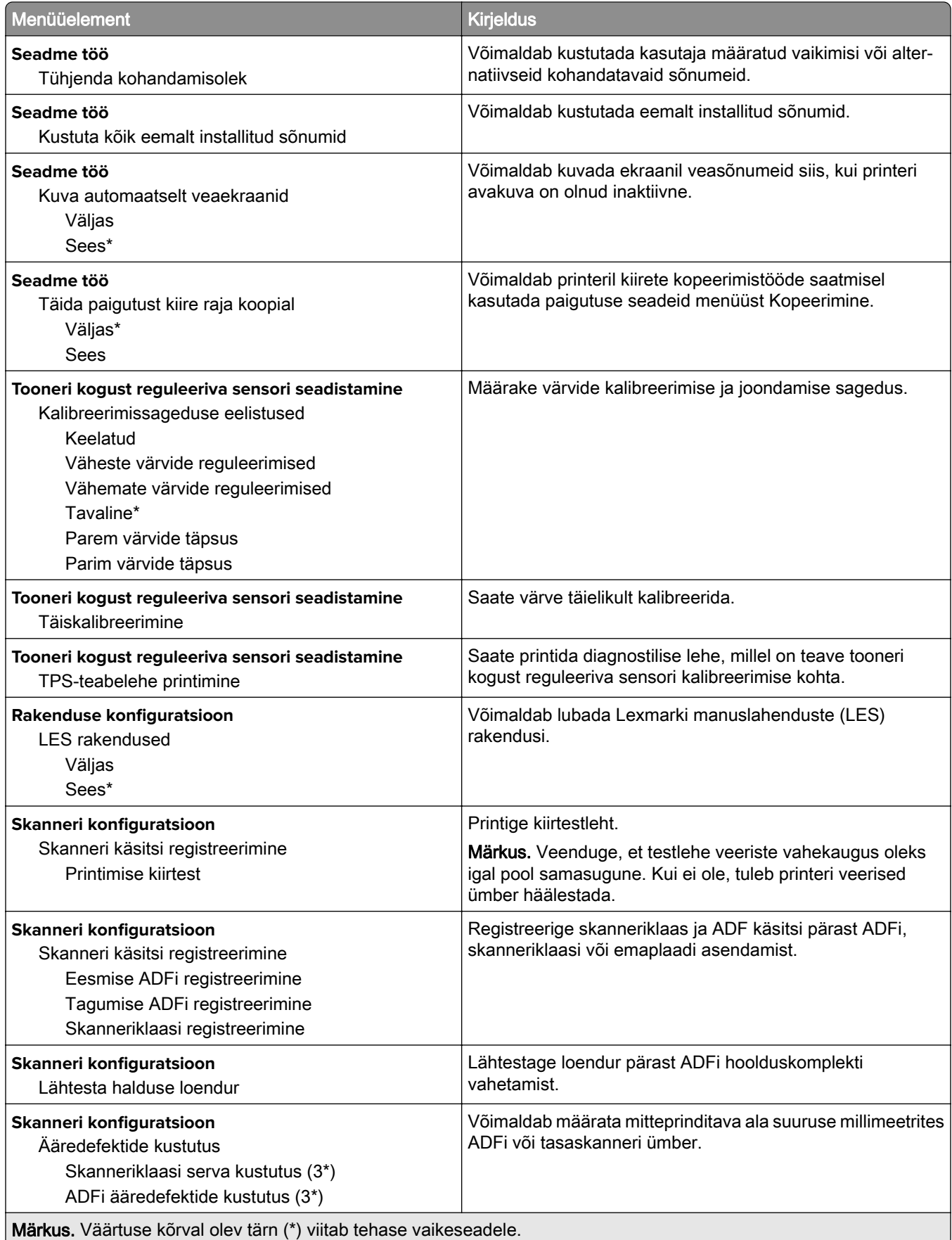

 $\overline{a}$ 

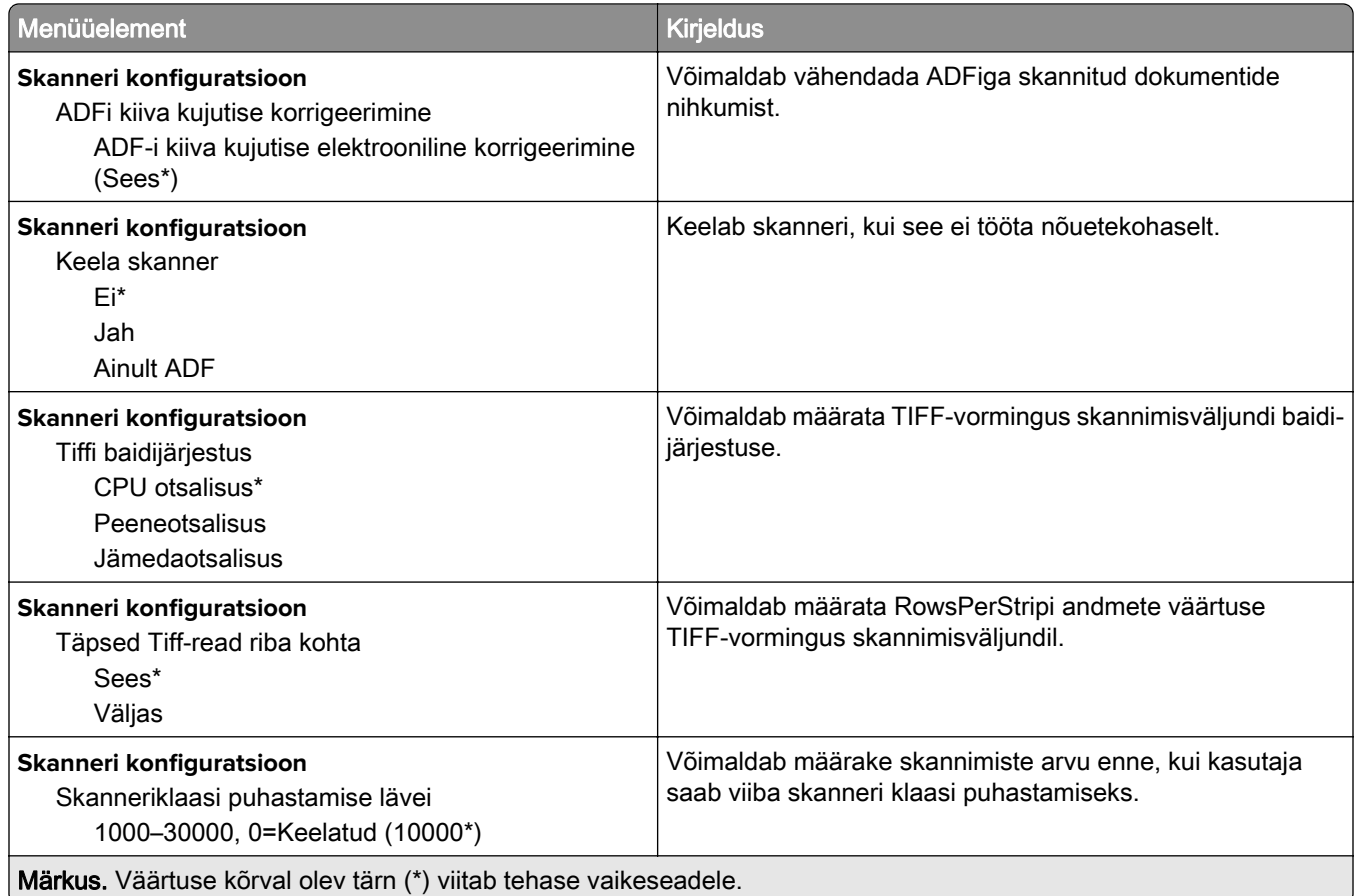

#### **Kasutuselt kõrvaldamine ja kustutamine**

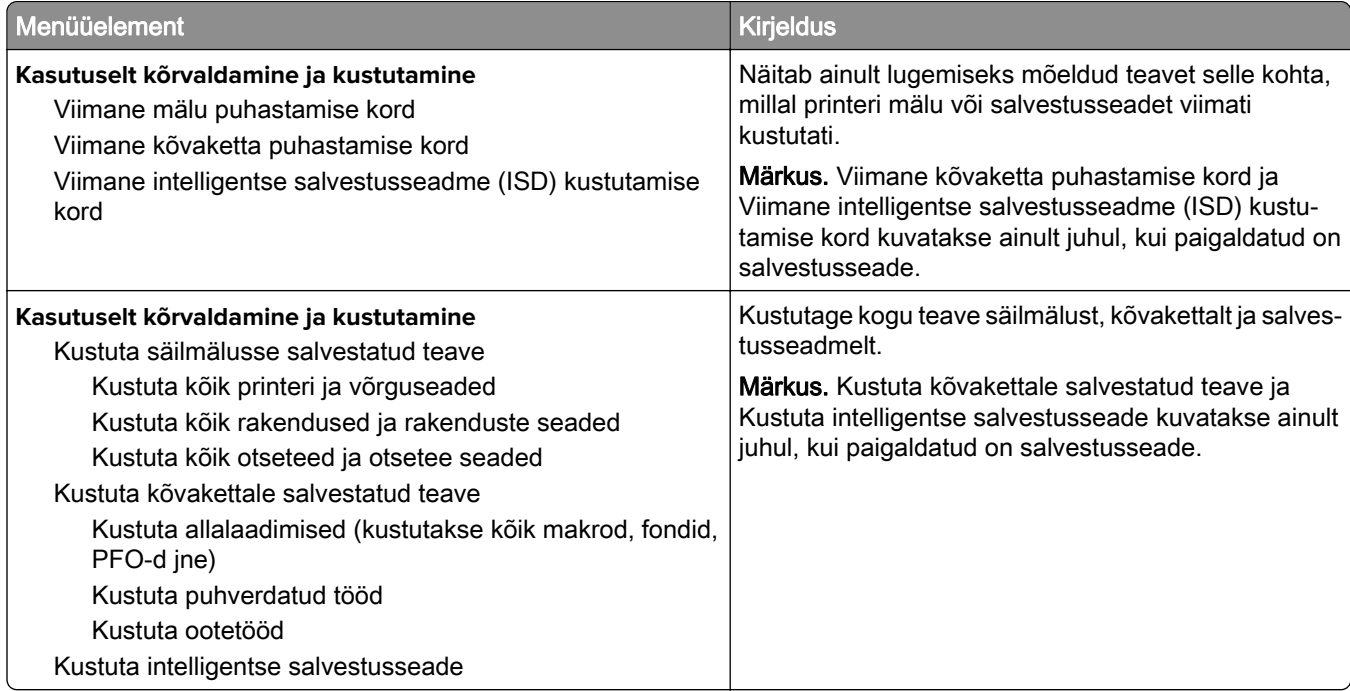

#### <span id="page-136-0"></span>**Avakuva kohandamine**

Märkus. Seda menüüd kuvatakse ainult manusserveris Embedded Web Server.

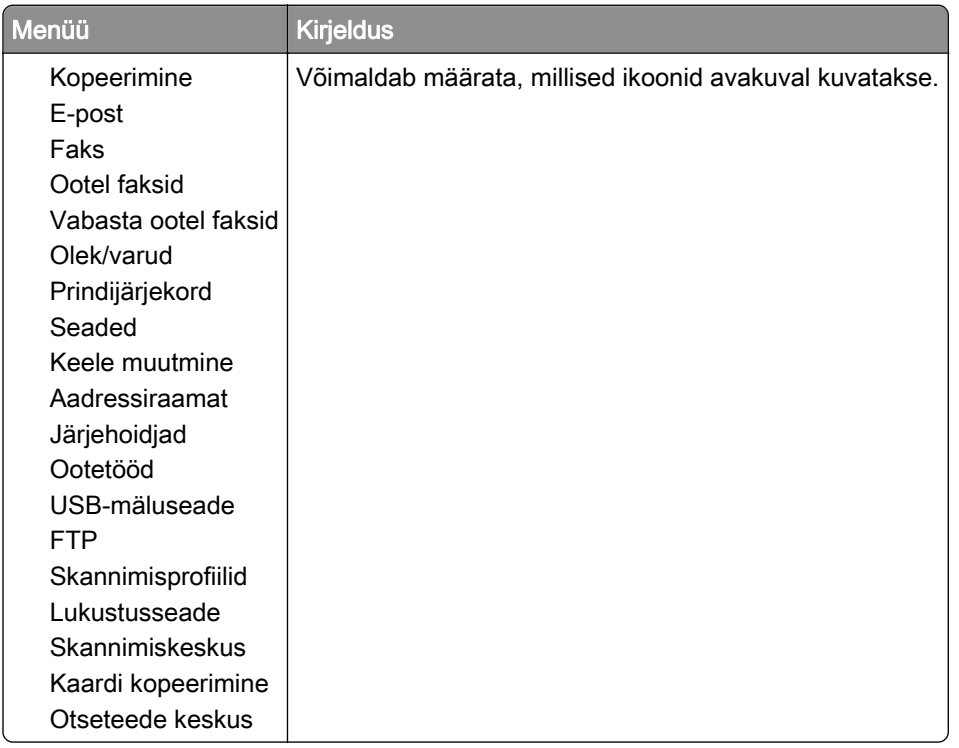

#### **Värskendage püsivara**

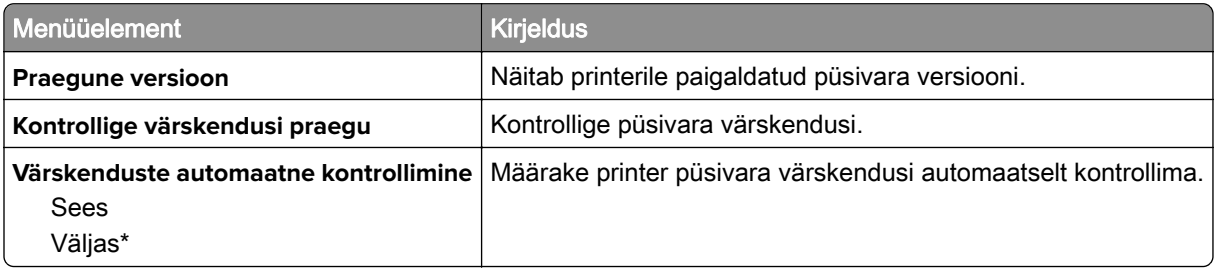

#### **Printeri teave**

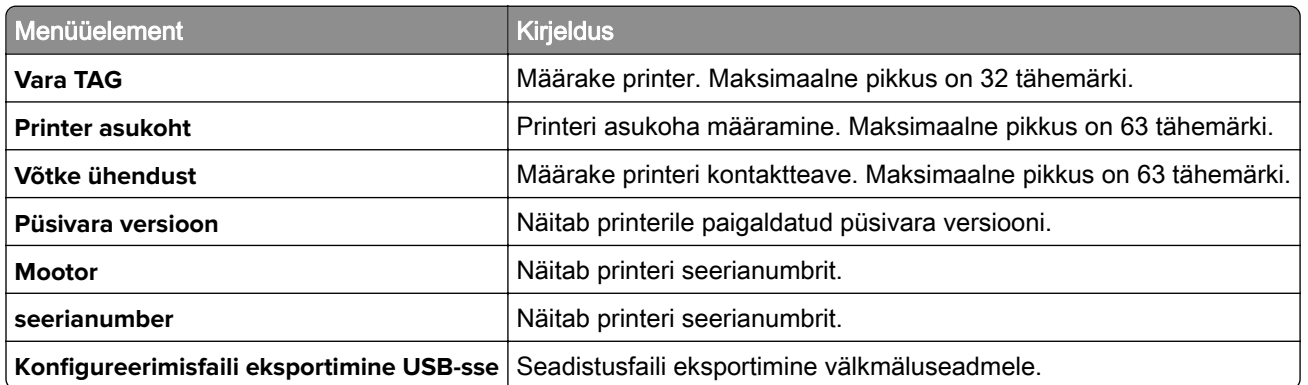

<span id="page-137-0"></span>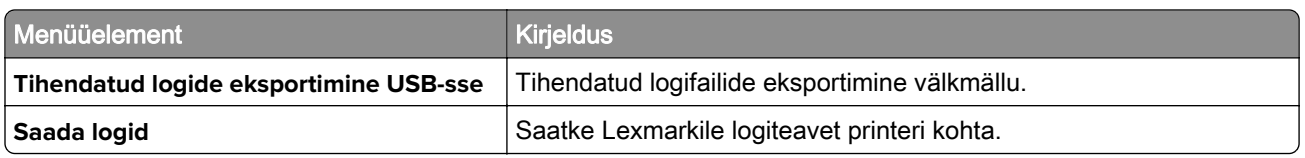

## **Printimine**

### **Küljendus**

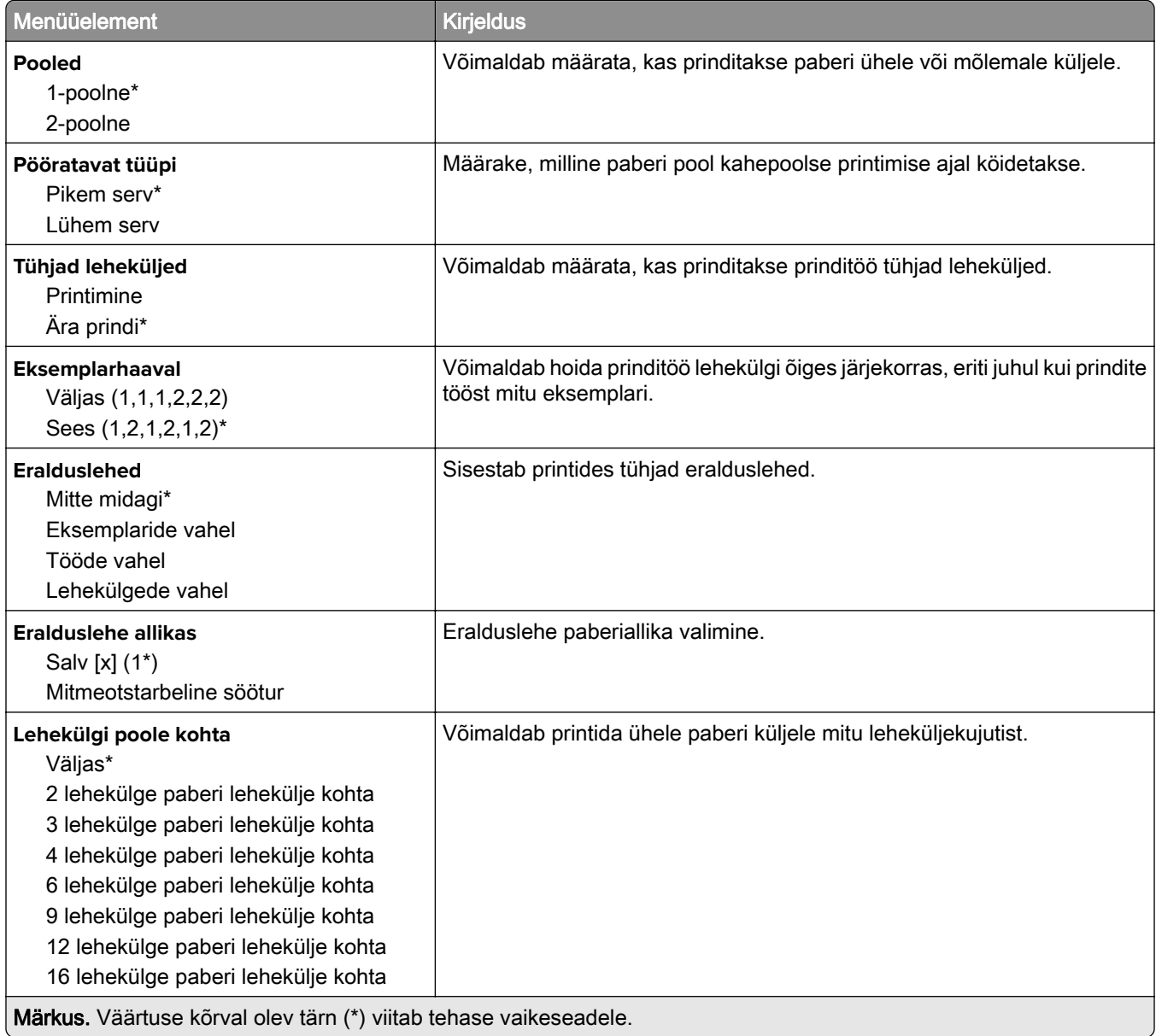

<span id="page-138-0"></span>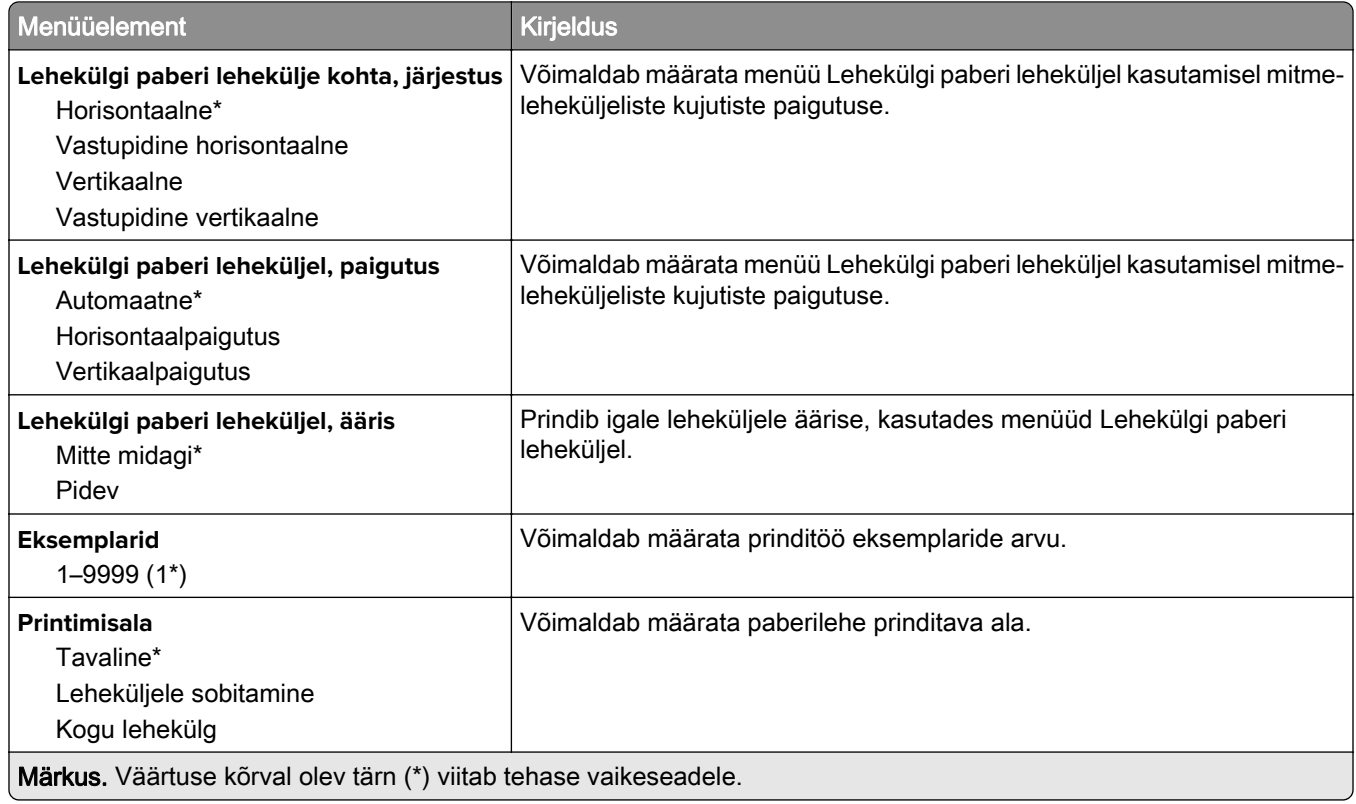

#### **Seadistus**

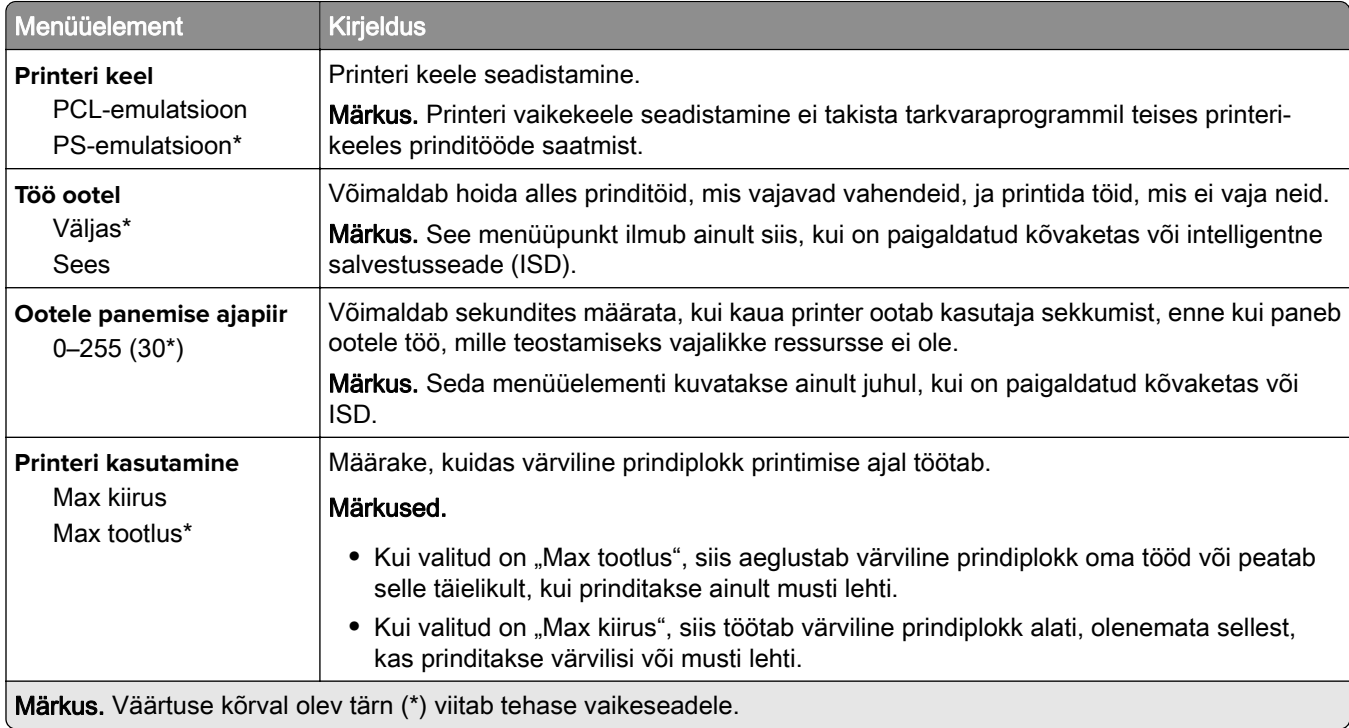

<span id="page-139-0"></span>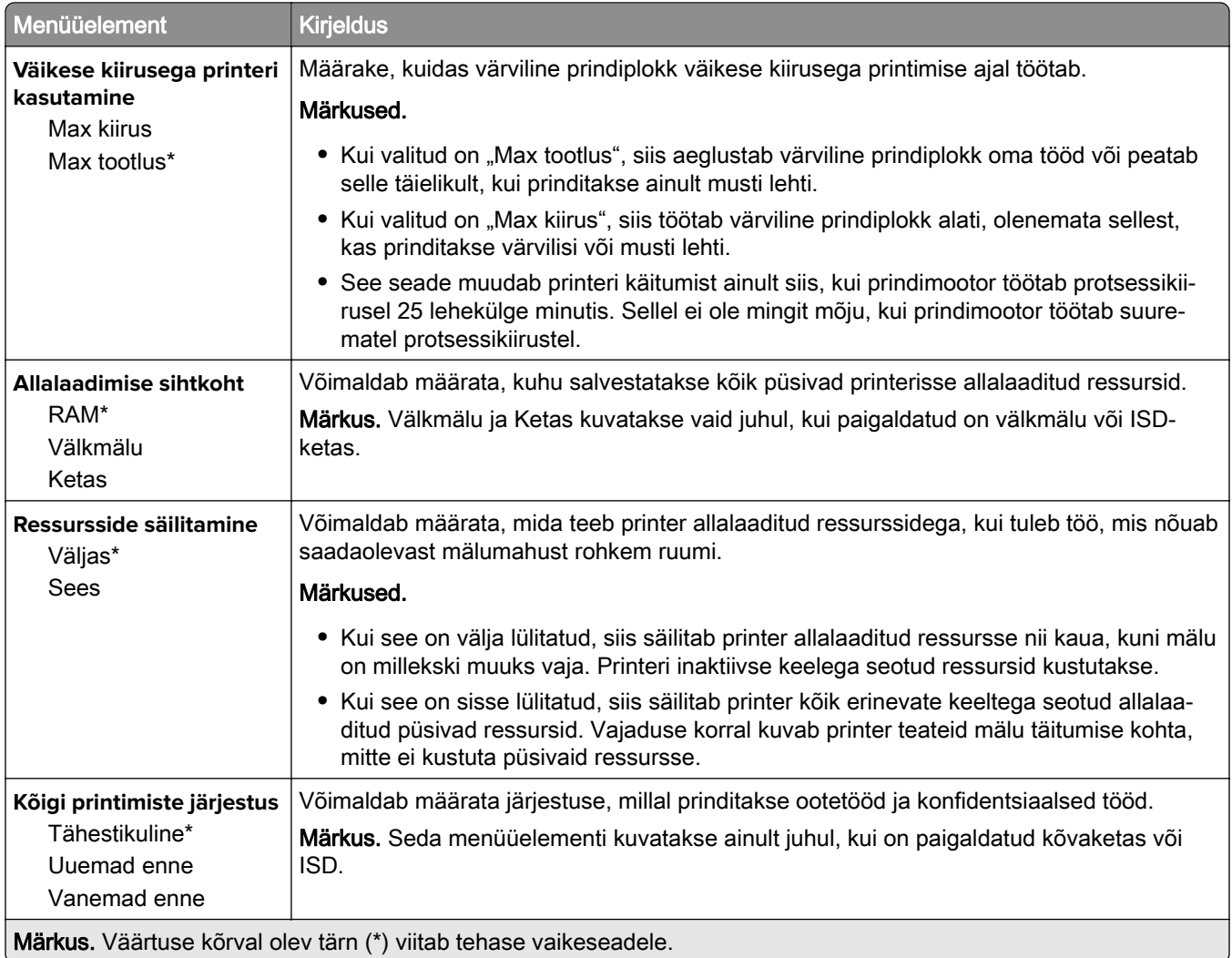

#### **Kvaliteet**

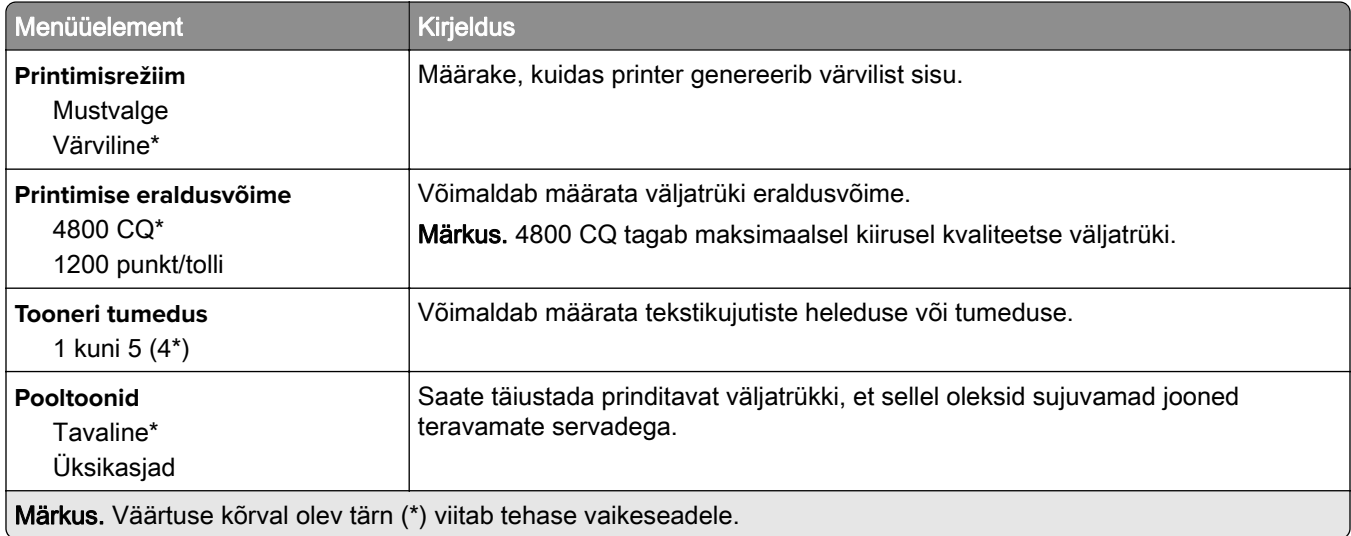

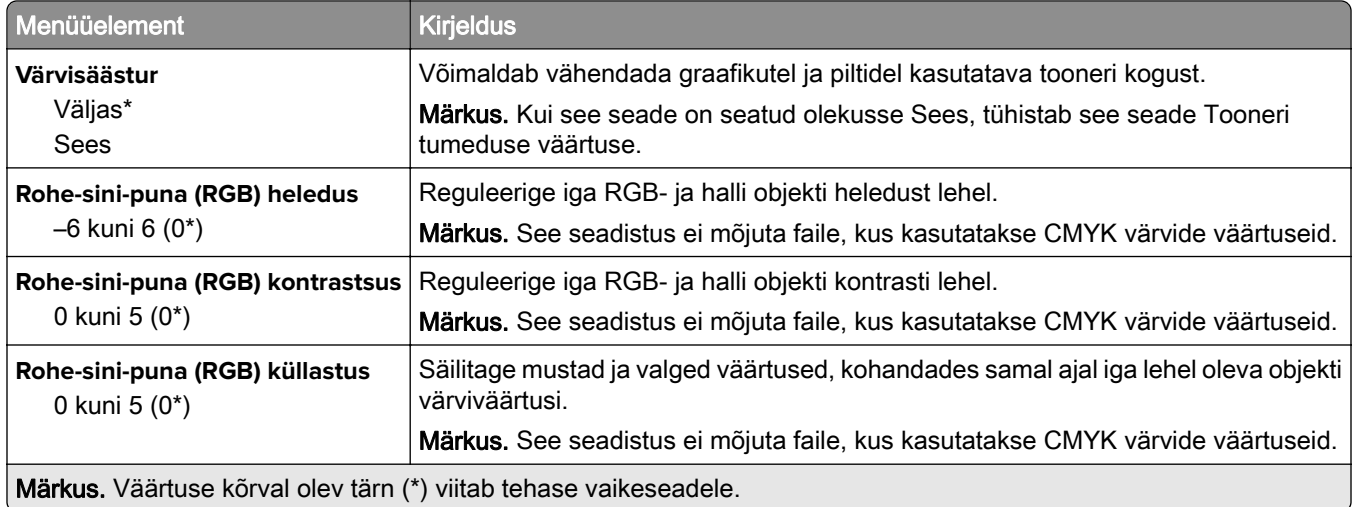

#### **Advanced Imaging**

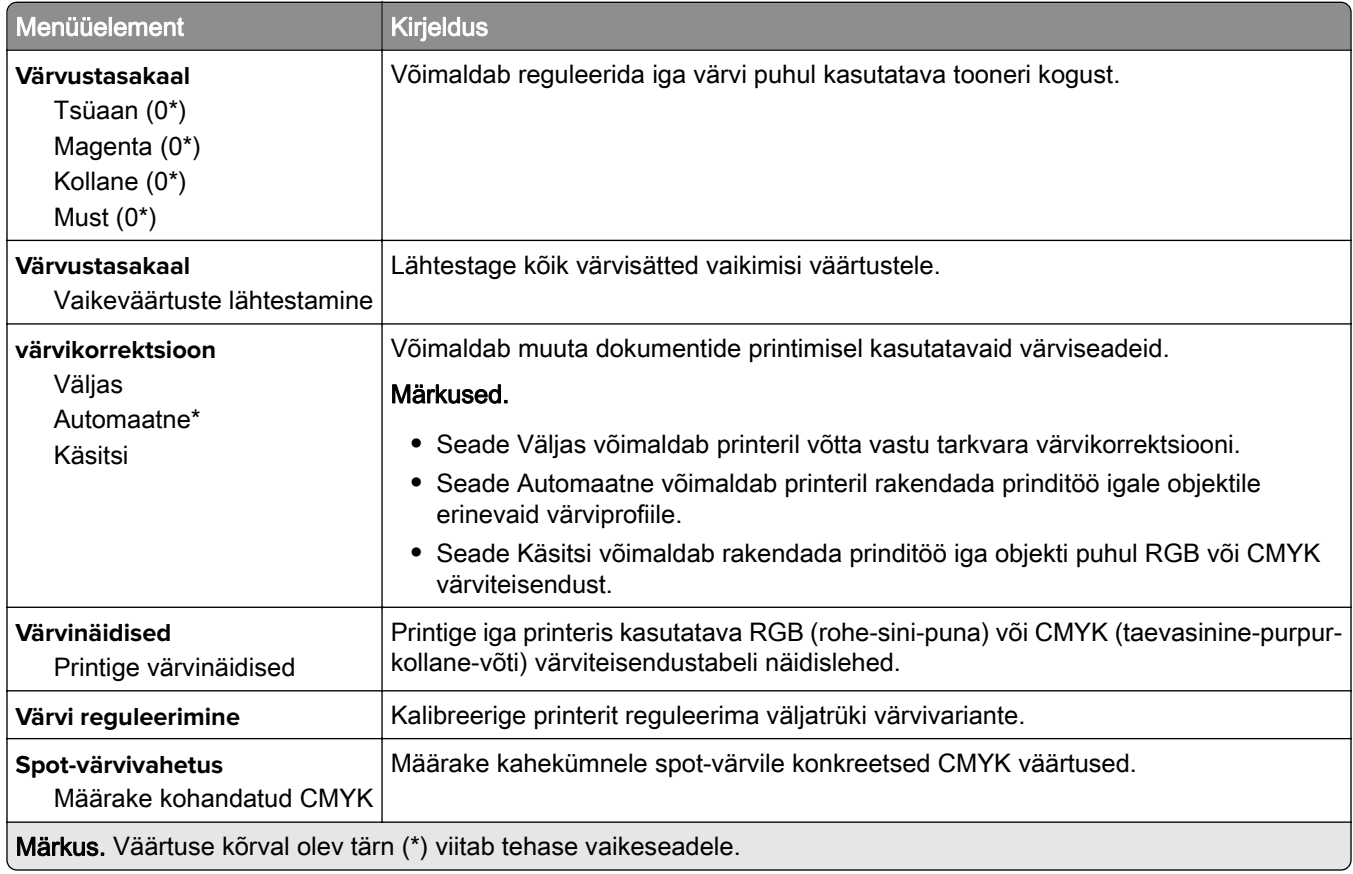

#### <span id="page-141-0"></span>**Tööarvestus**

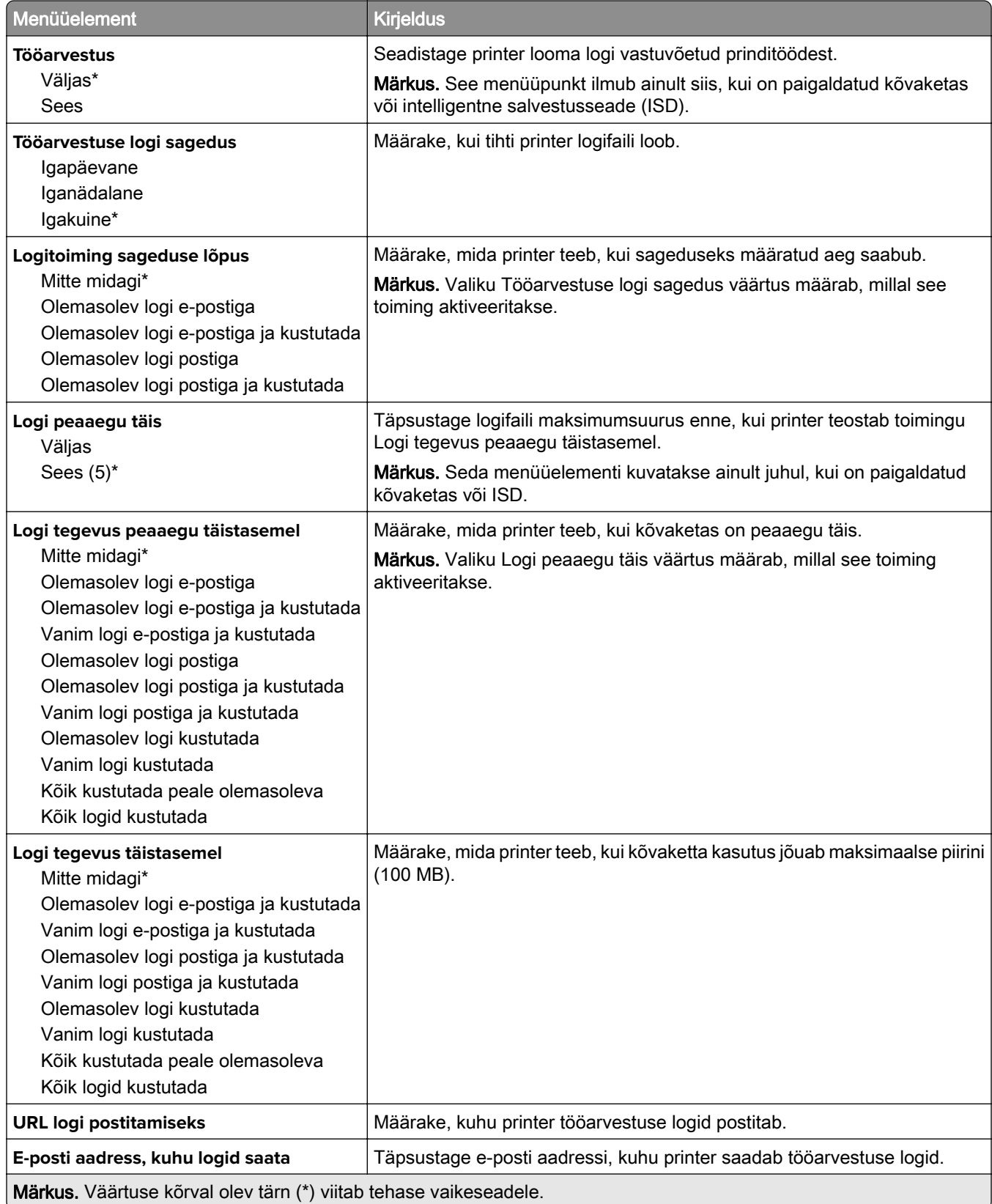

<span id="page-142-0"></span>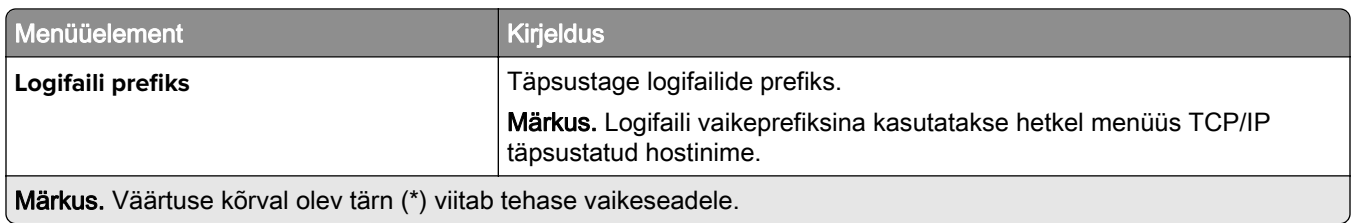

#### **PDF**

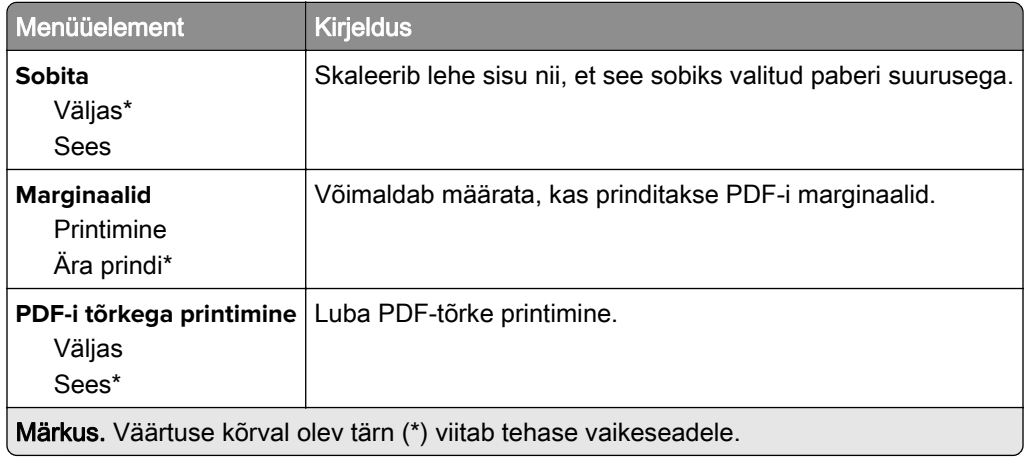

### **PostScript**

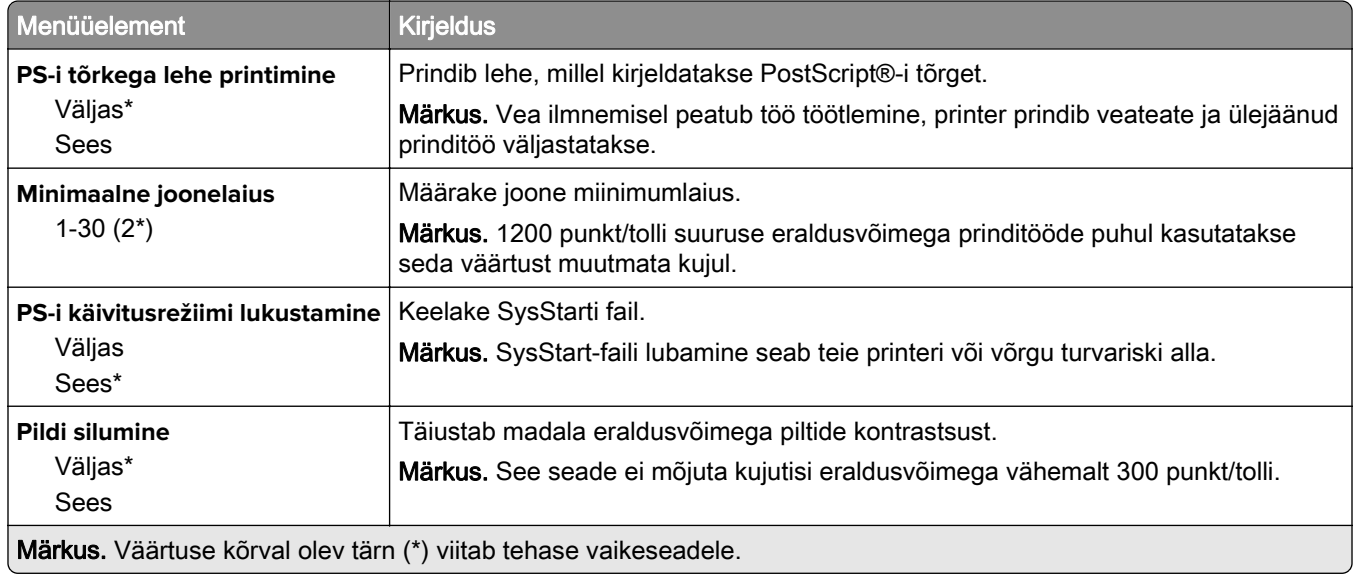

<span id="page-143-0"></span>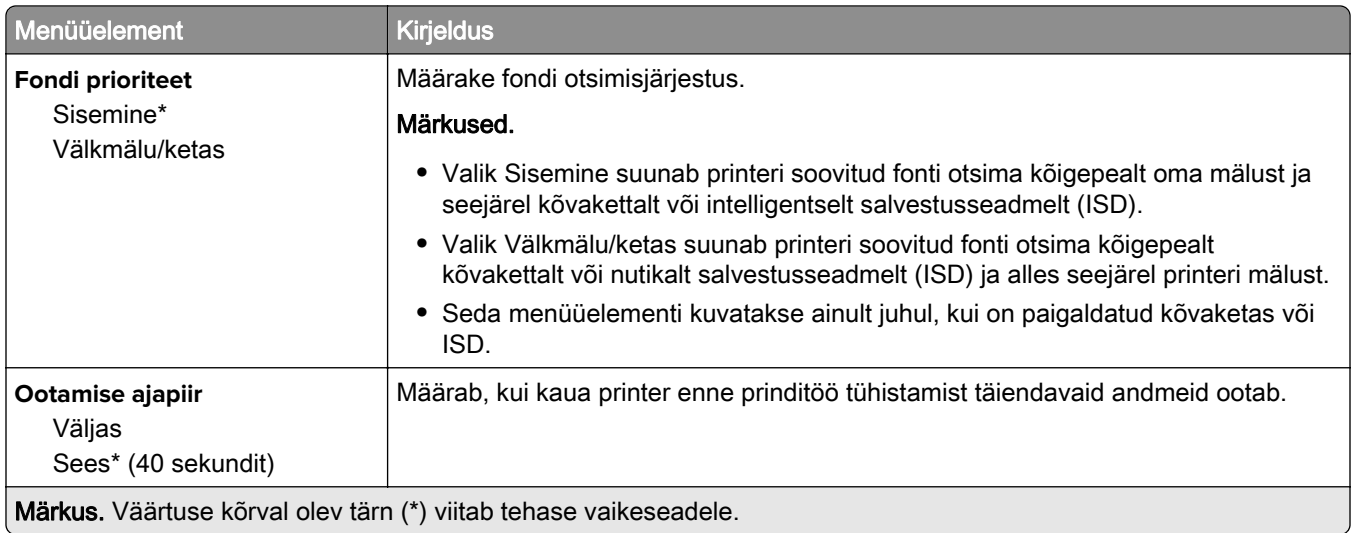

#### **PCL**

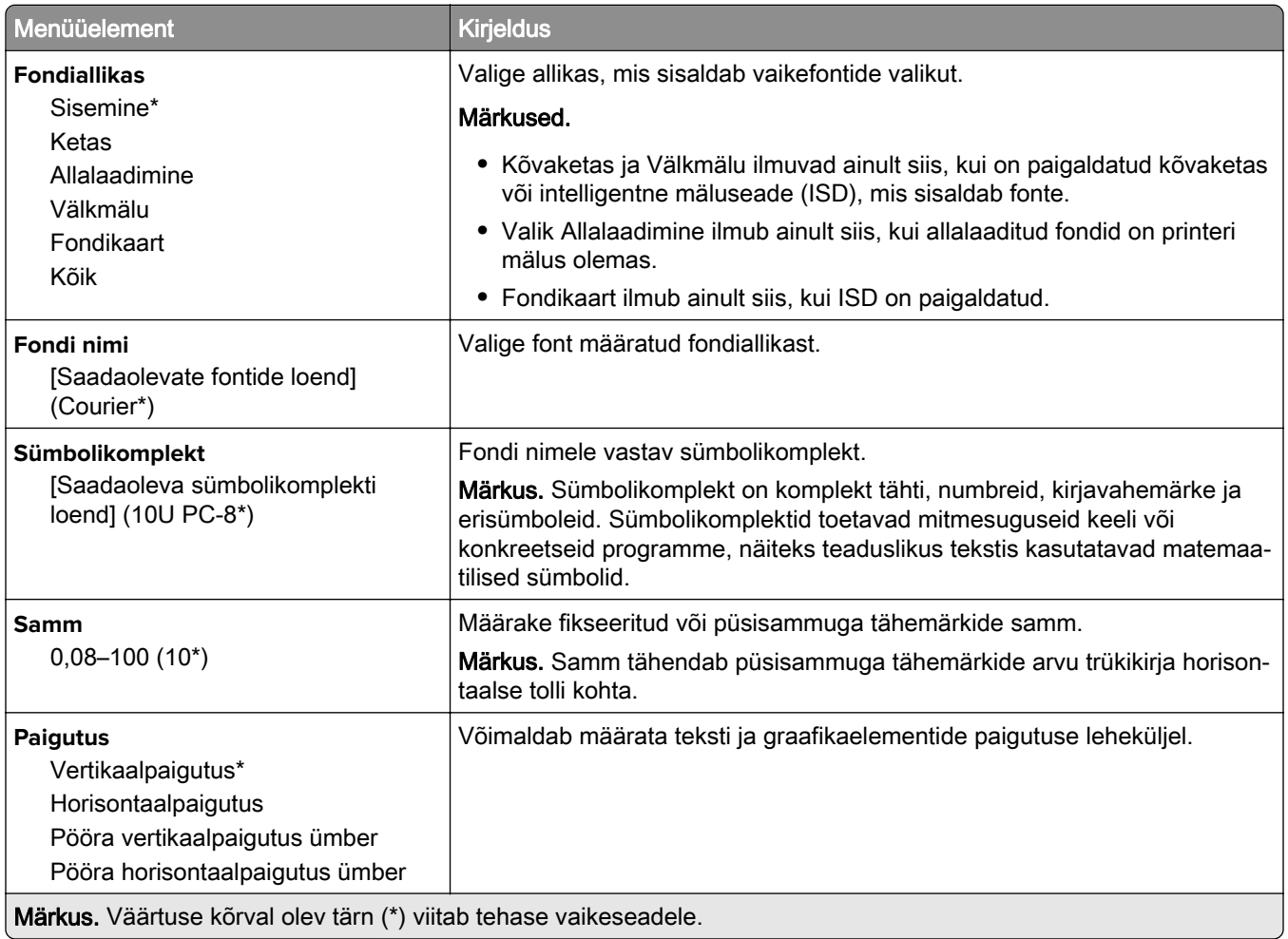
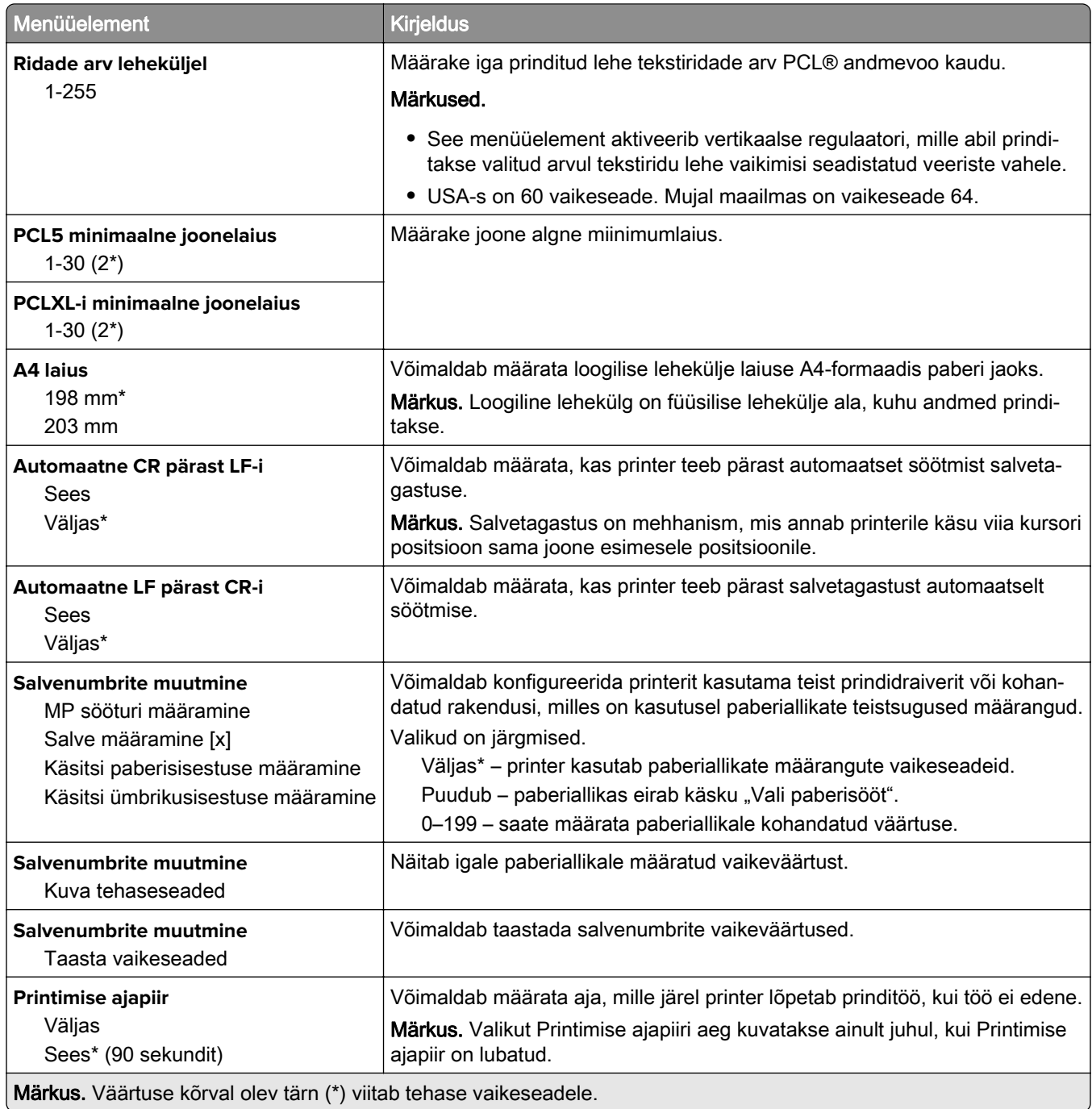

### **Pilt**

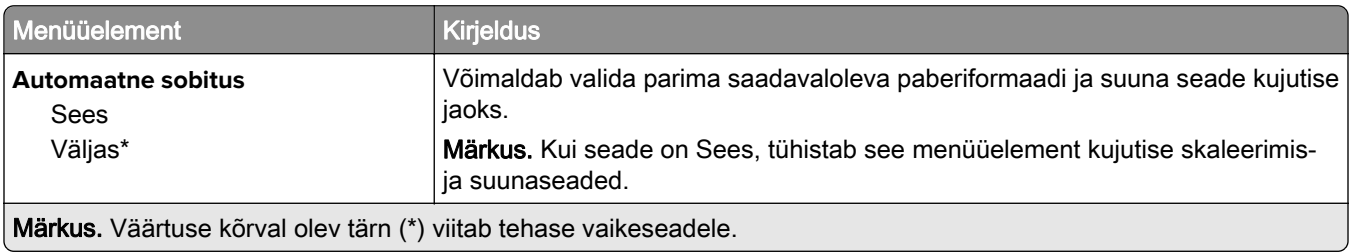

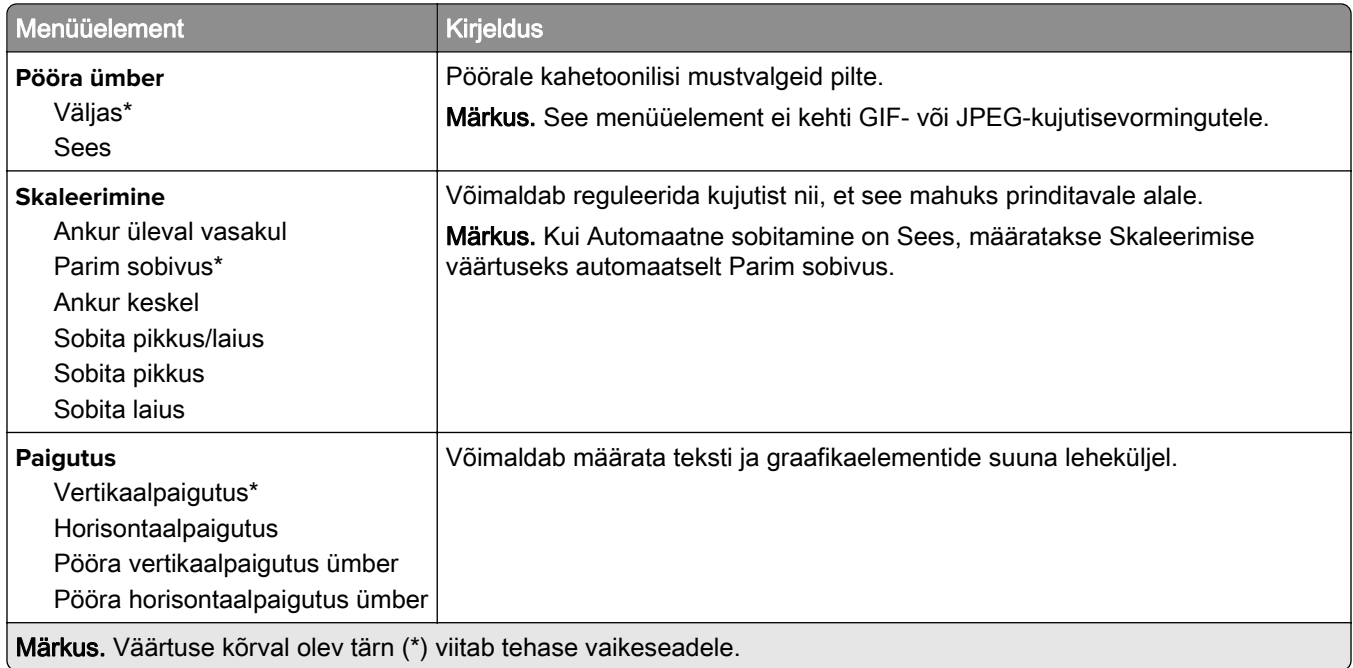

# **Paber**

### **Salve konfiguratsioon**

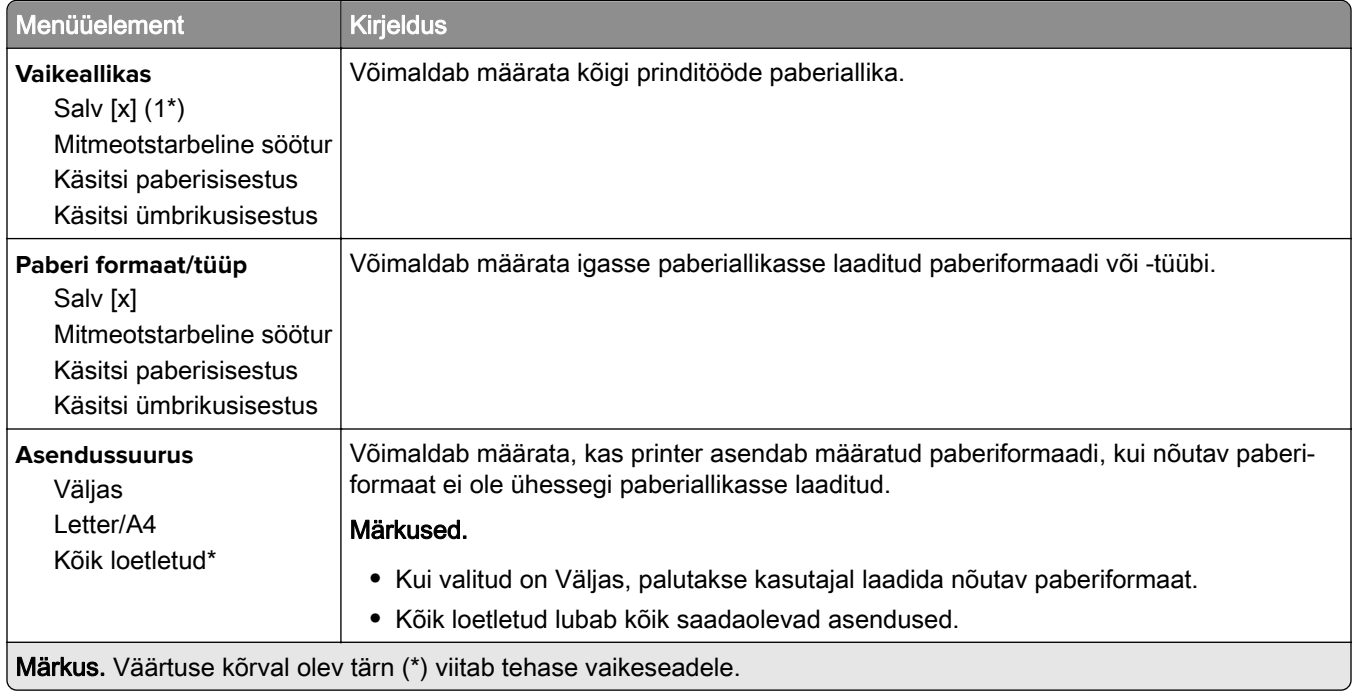

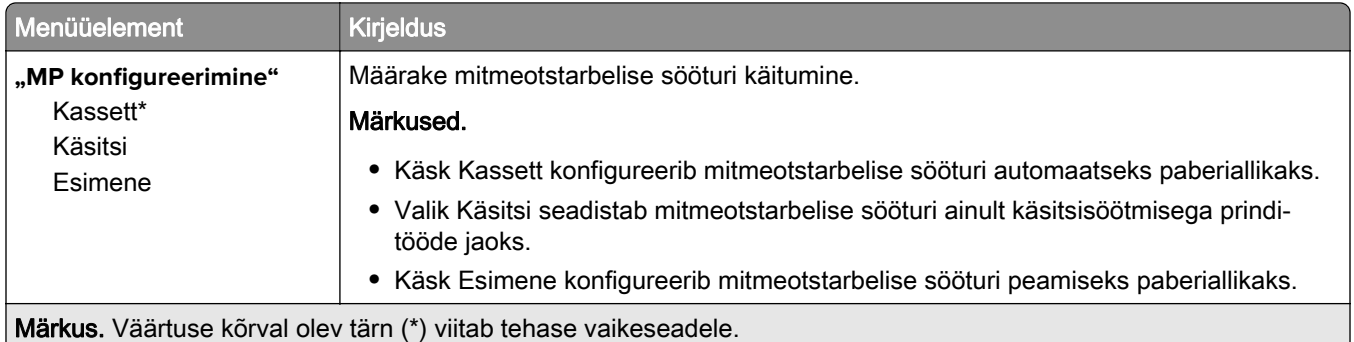

### **Meedia konfiguratsioon**

#### **Universaalseadistus**

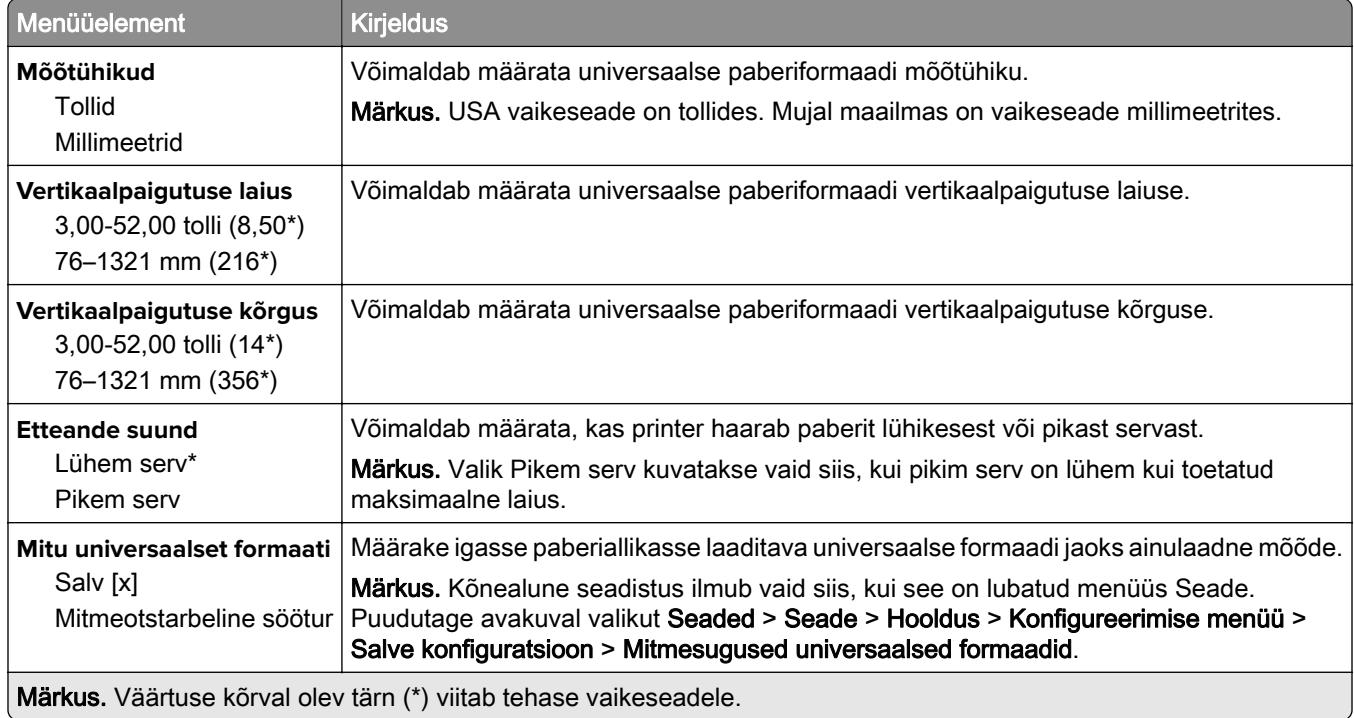

#### **Kohandatud skannimissuurused**

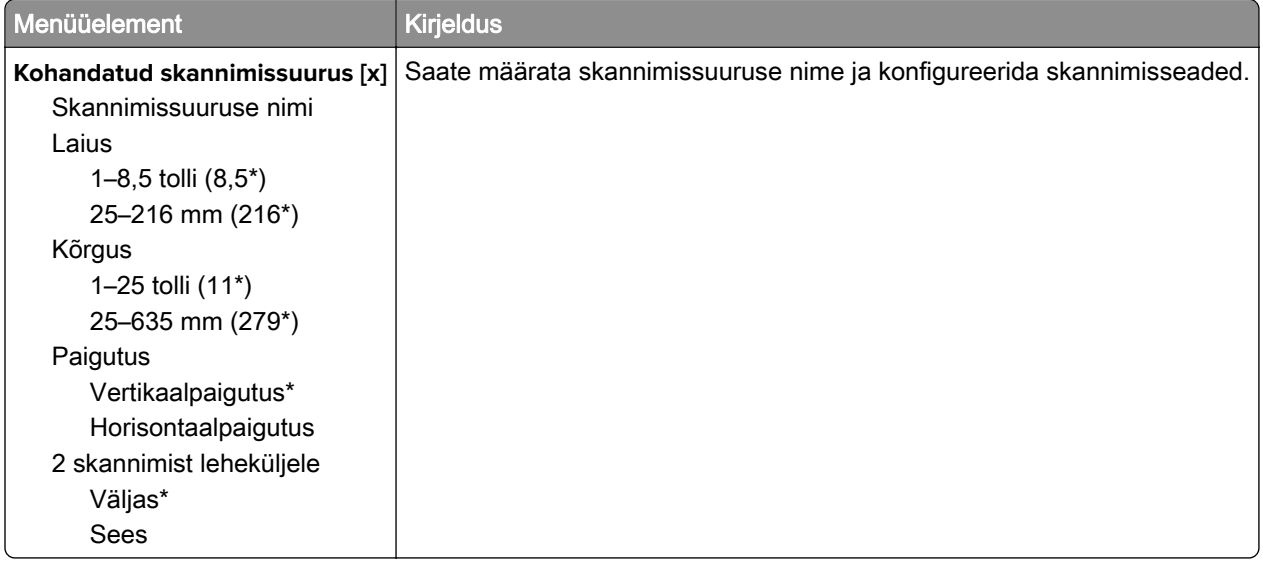

#### **Meedia tüübid**

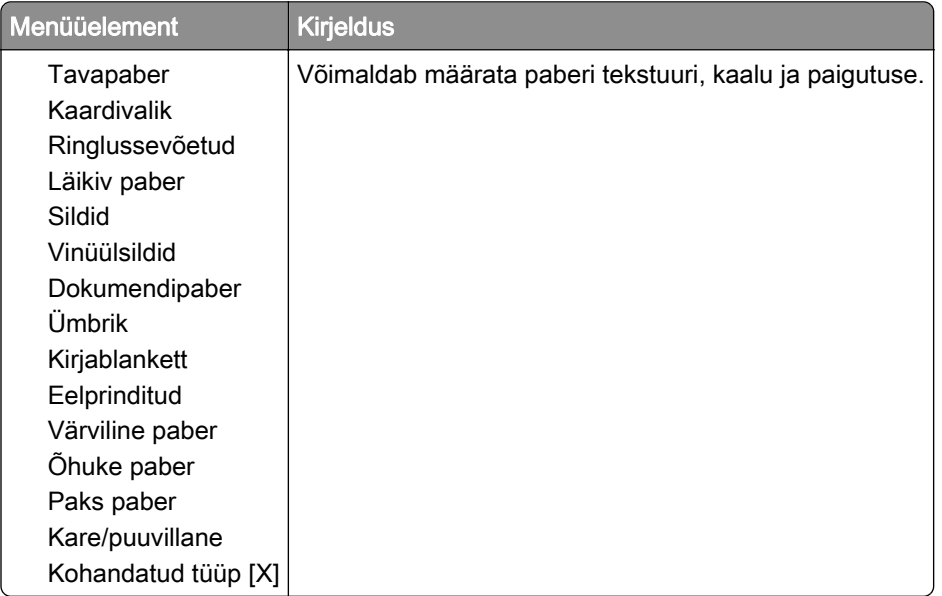

# **Kopeerimine**

### **Kopeerimise vaikeseaded**

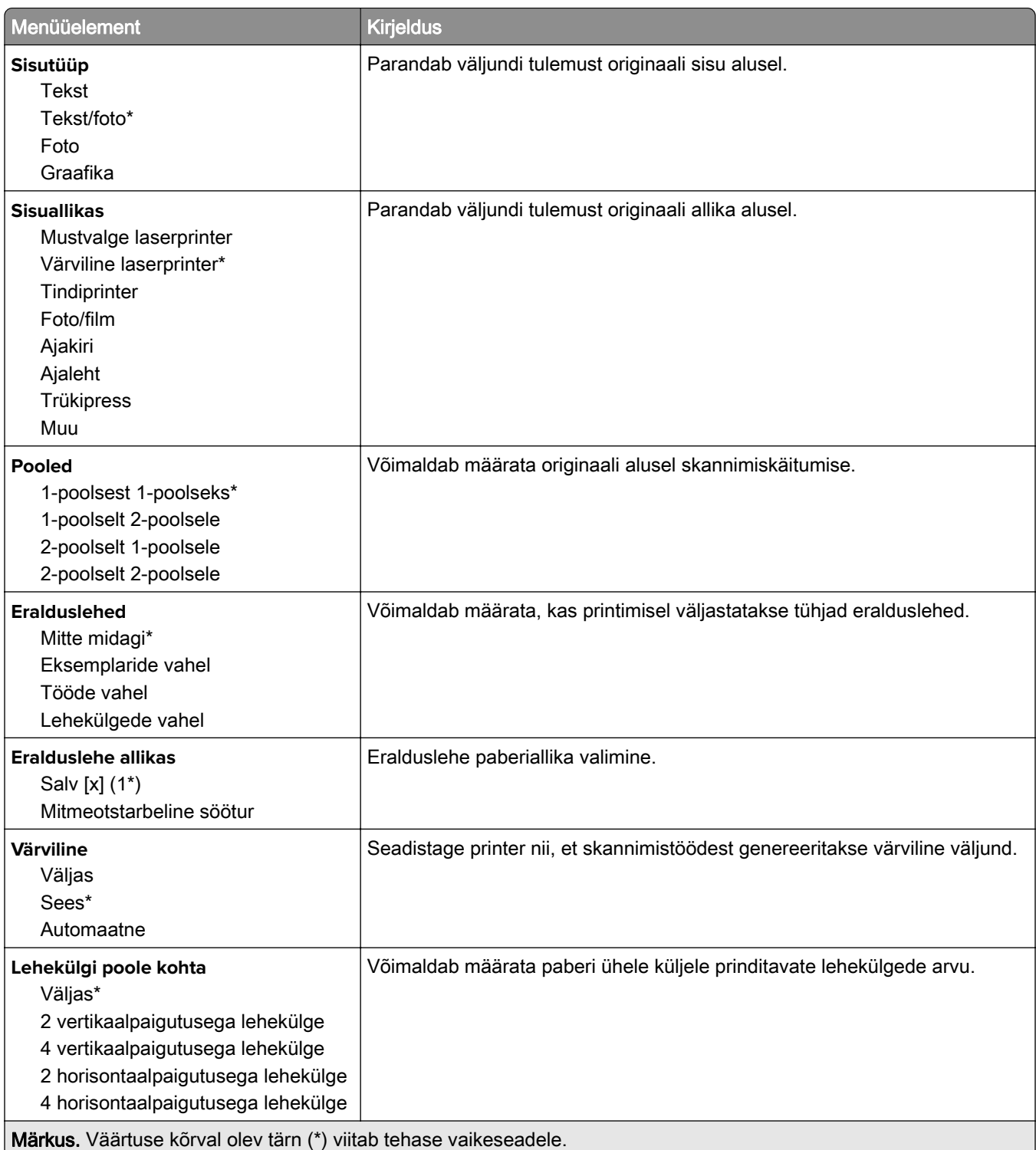

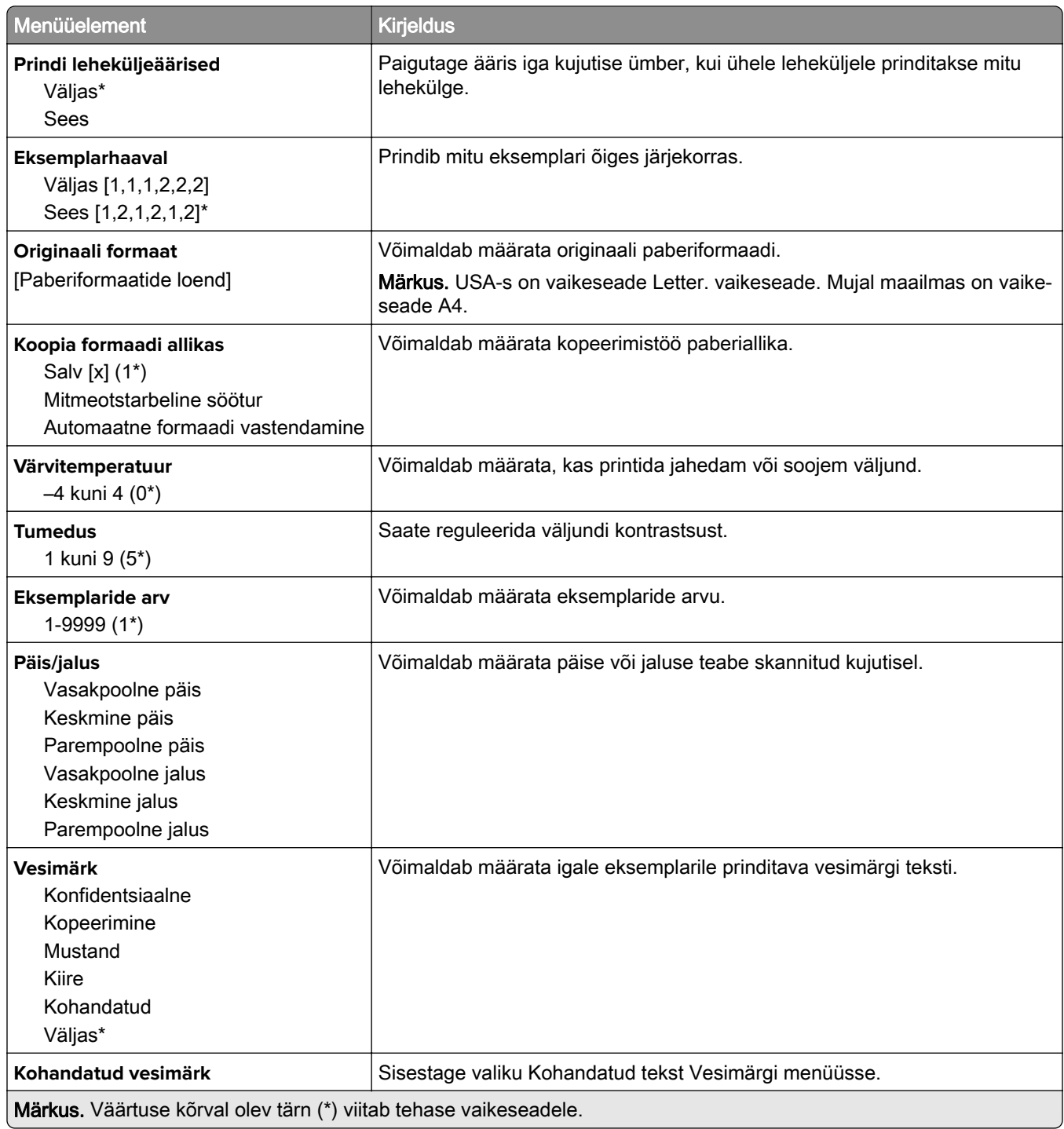

#### **Skannimise lisaseaded**

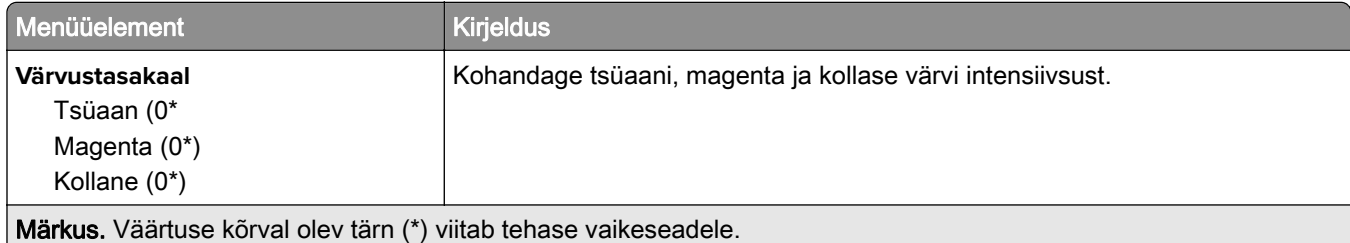

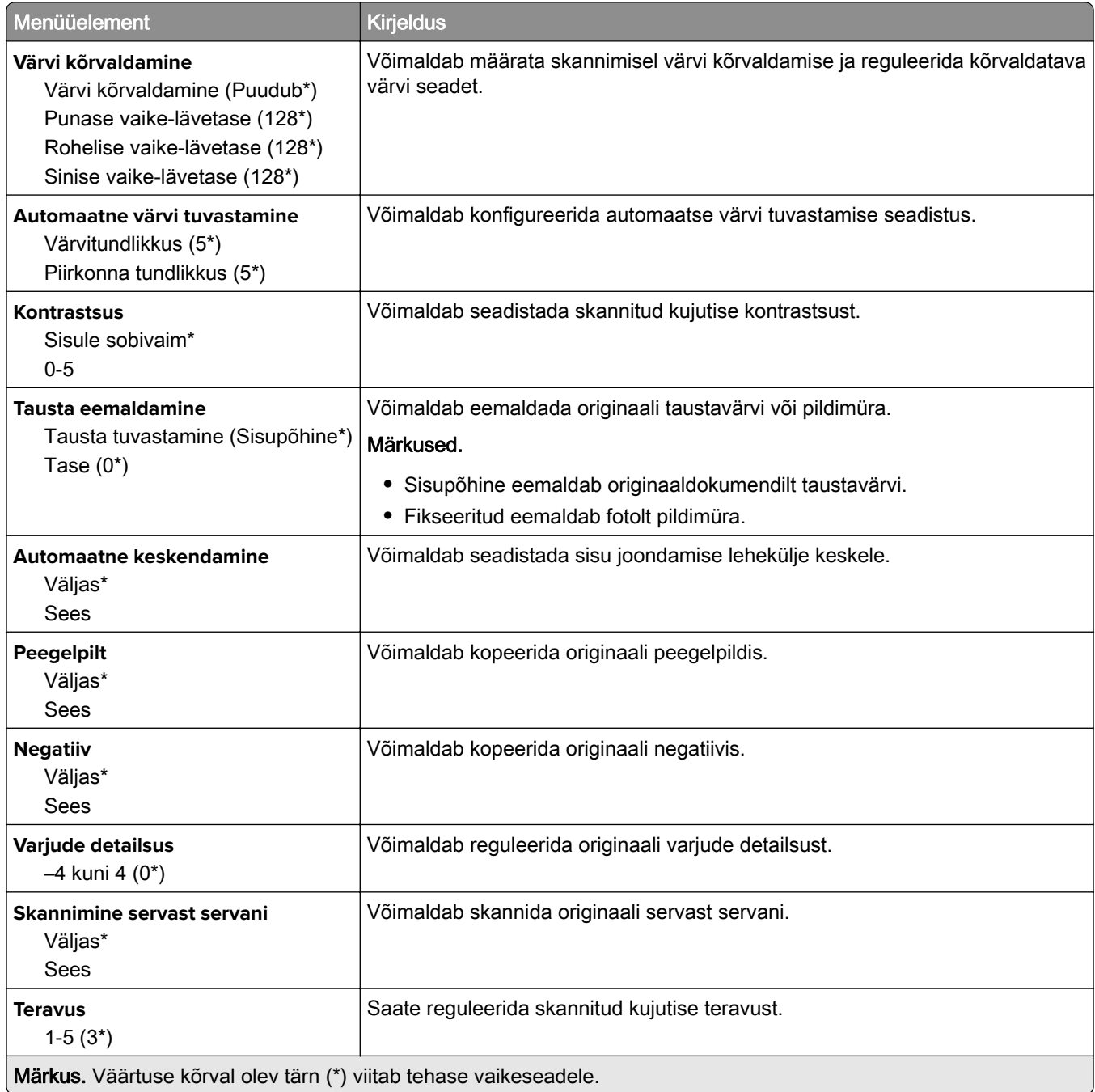

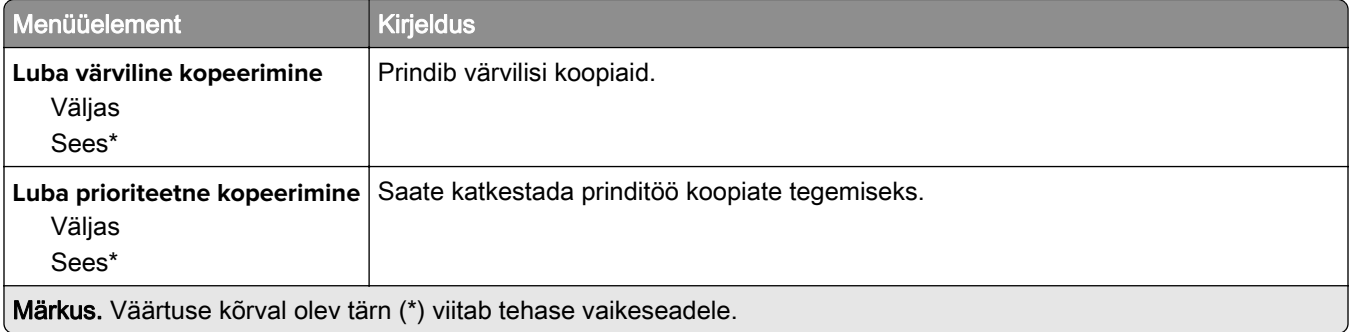

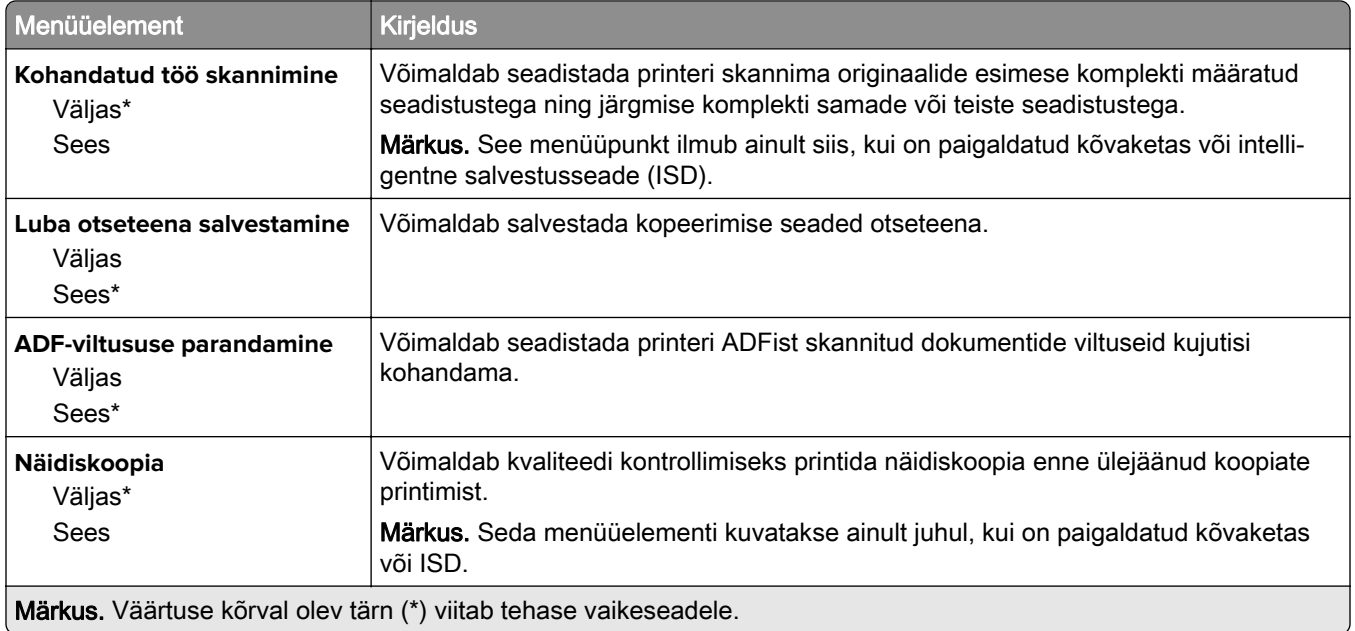

## **Faks**

### **Faksi vaikeseaded**

#### **Faksirežiim**

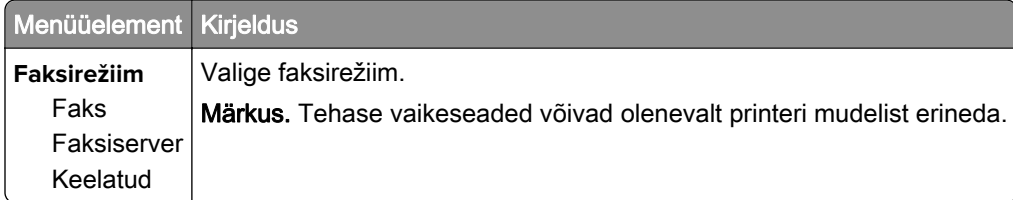

#### **Faksi seadistus**

#### **Faksi üldseaded**

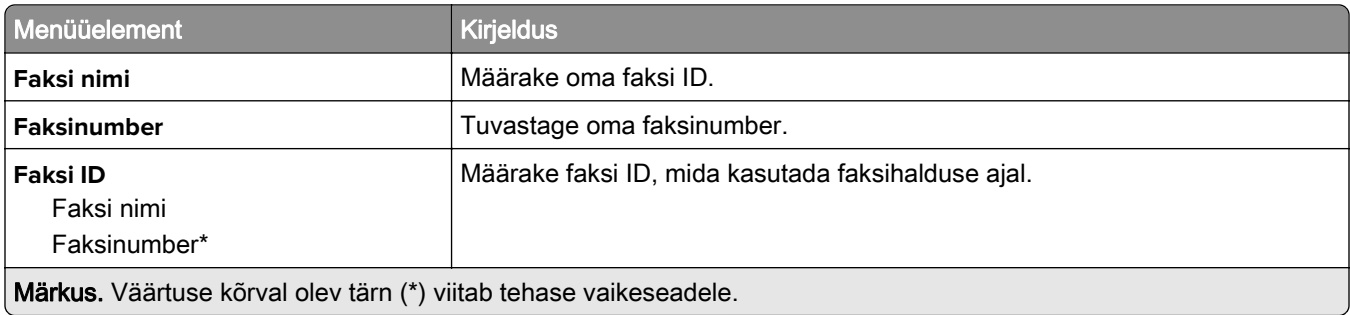

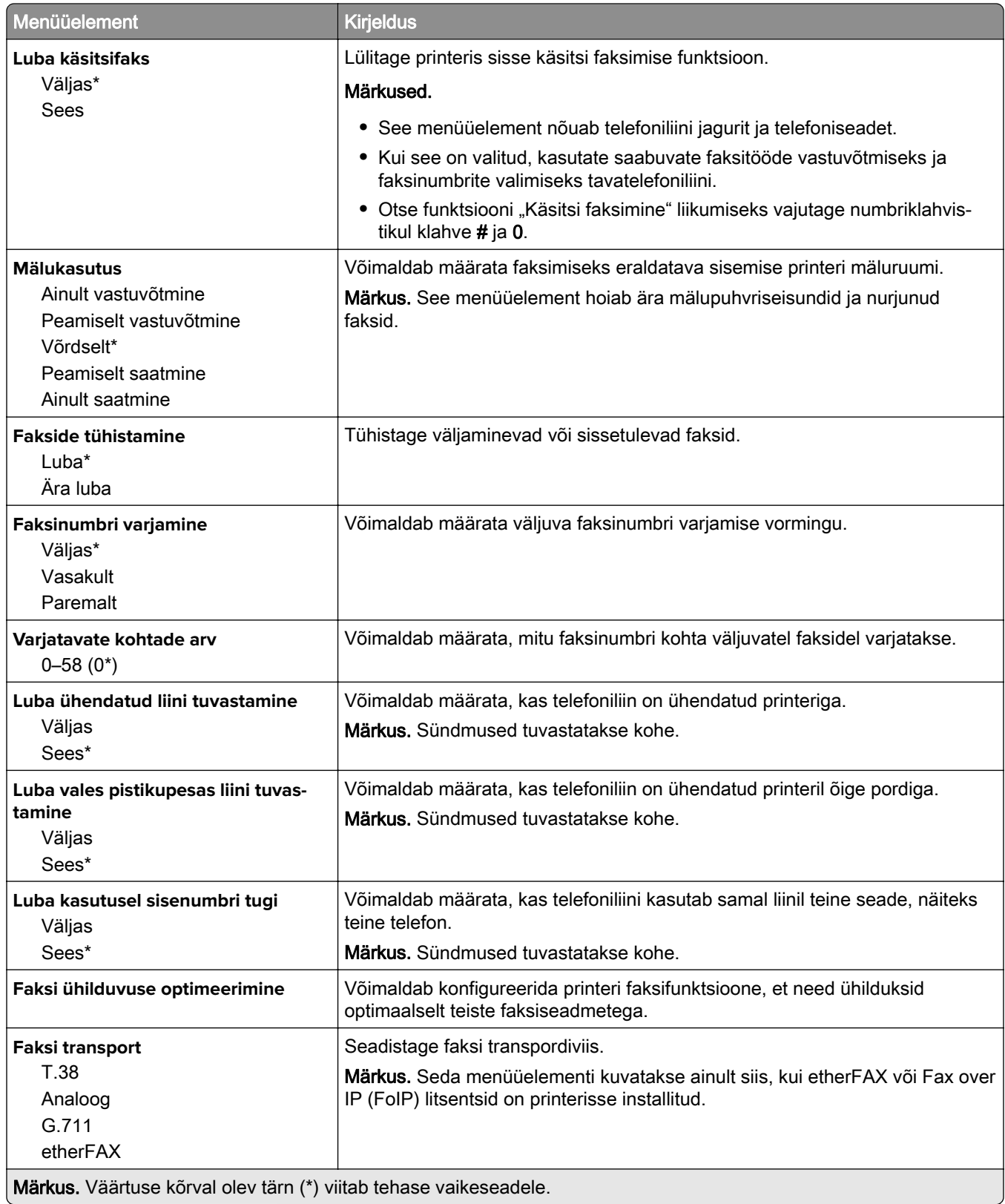

#### **HTTPS faksi üldseaded**

Märkus. Seda menüüd kuvatakse ainult siis, kui Faksi transport on seadistatud valikule etherFAX.

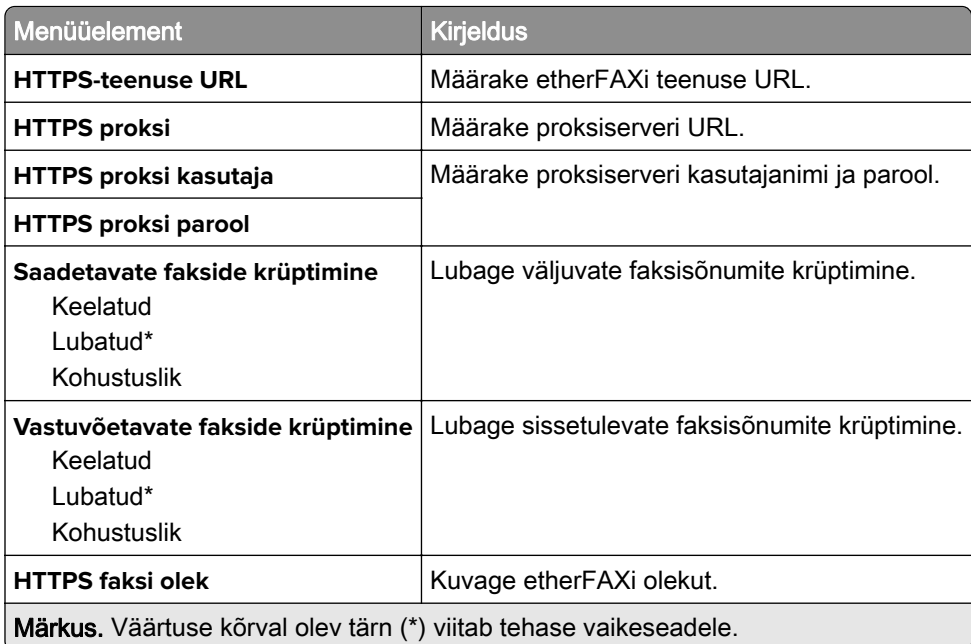

#### **Faksi saatmise seaded**

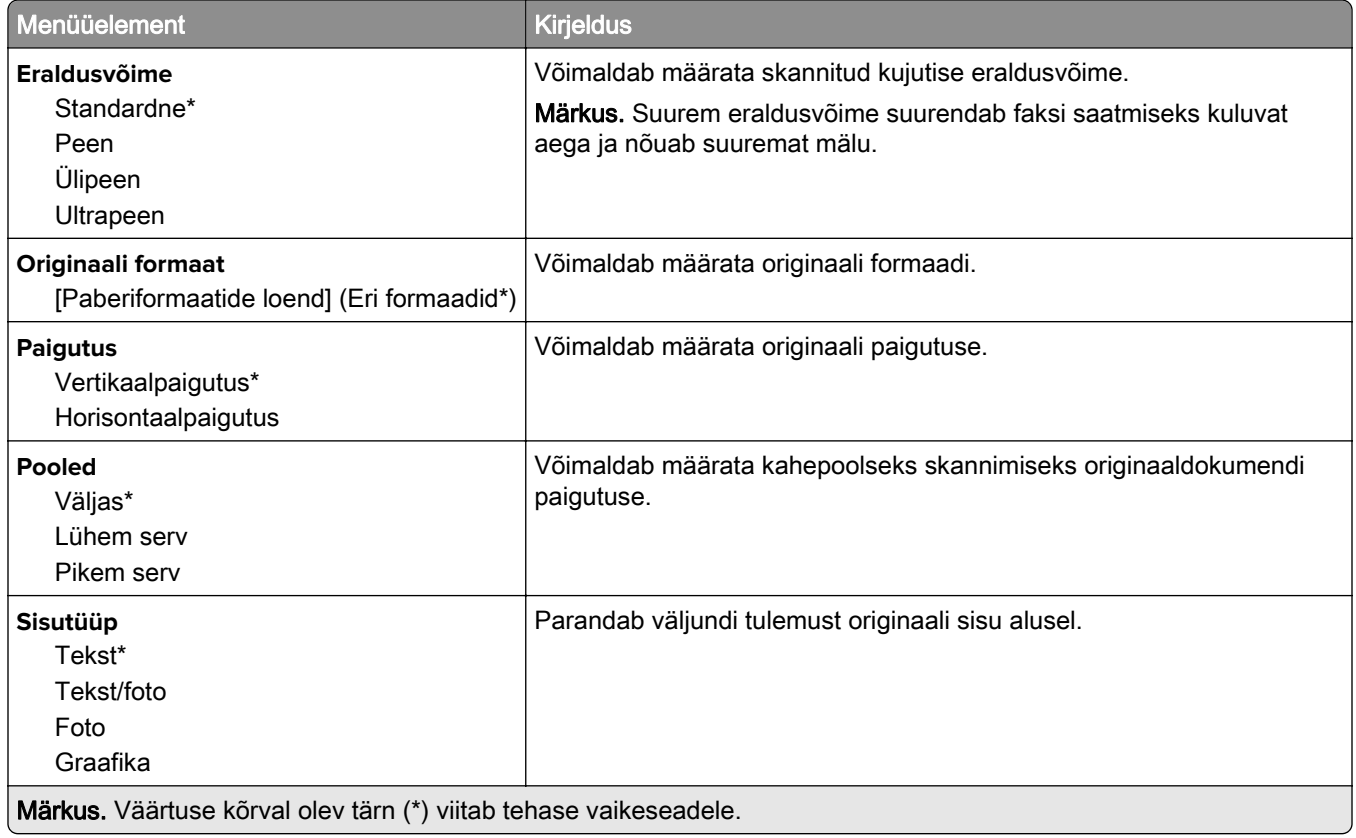

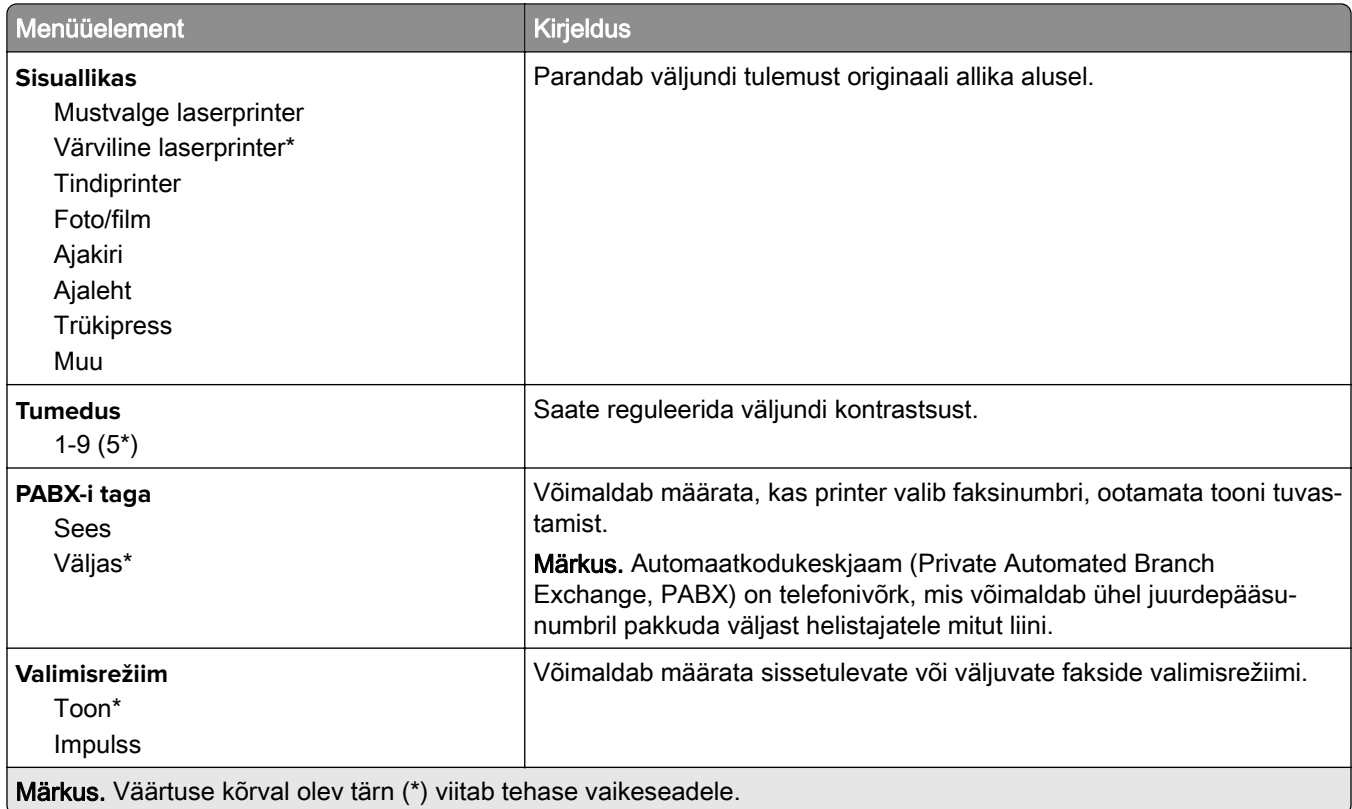

#### **Skannimise lisaseaded**

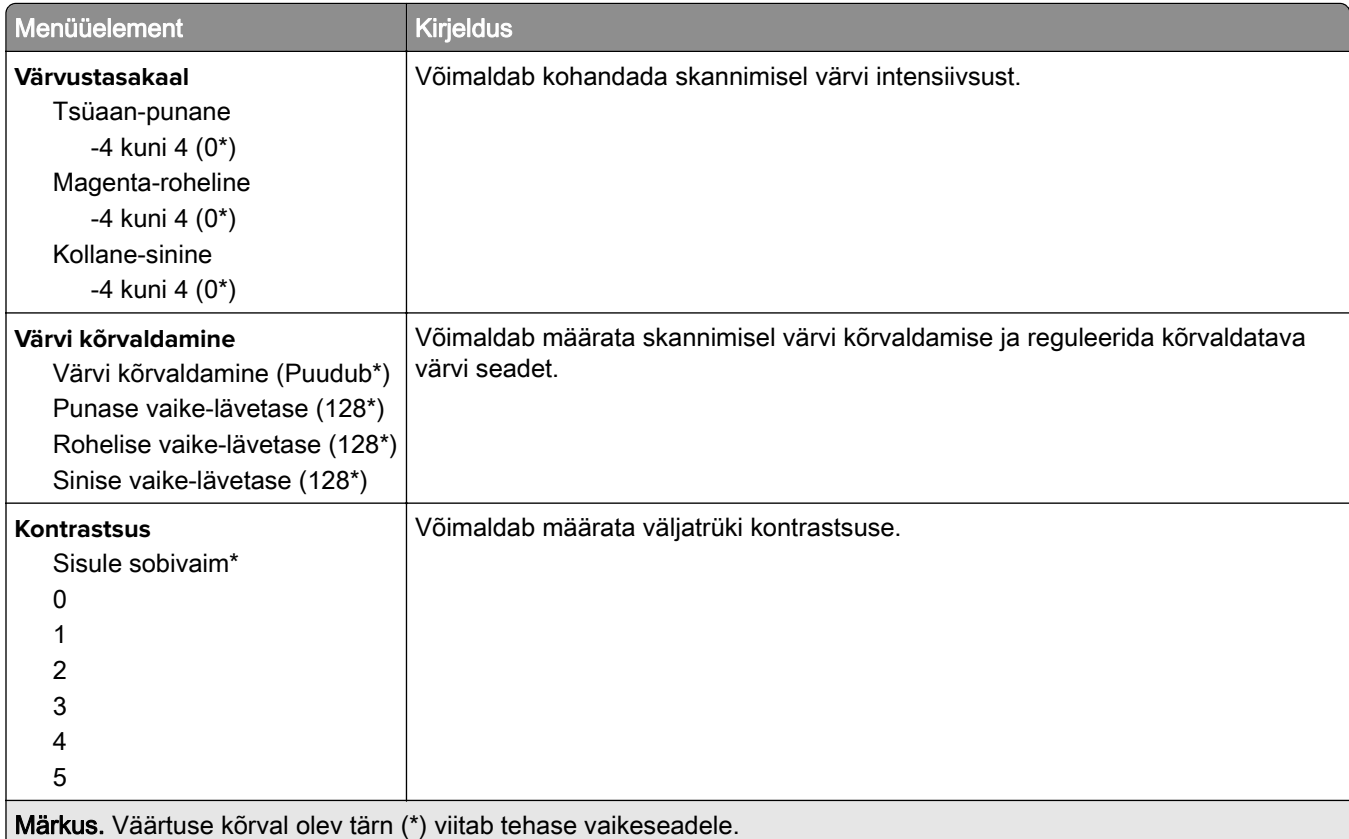

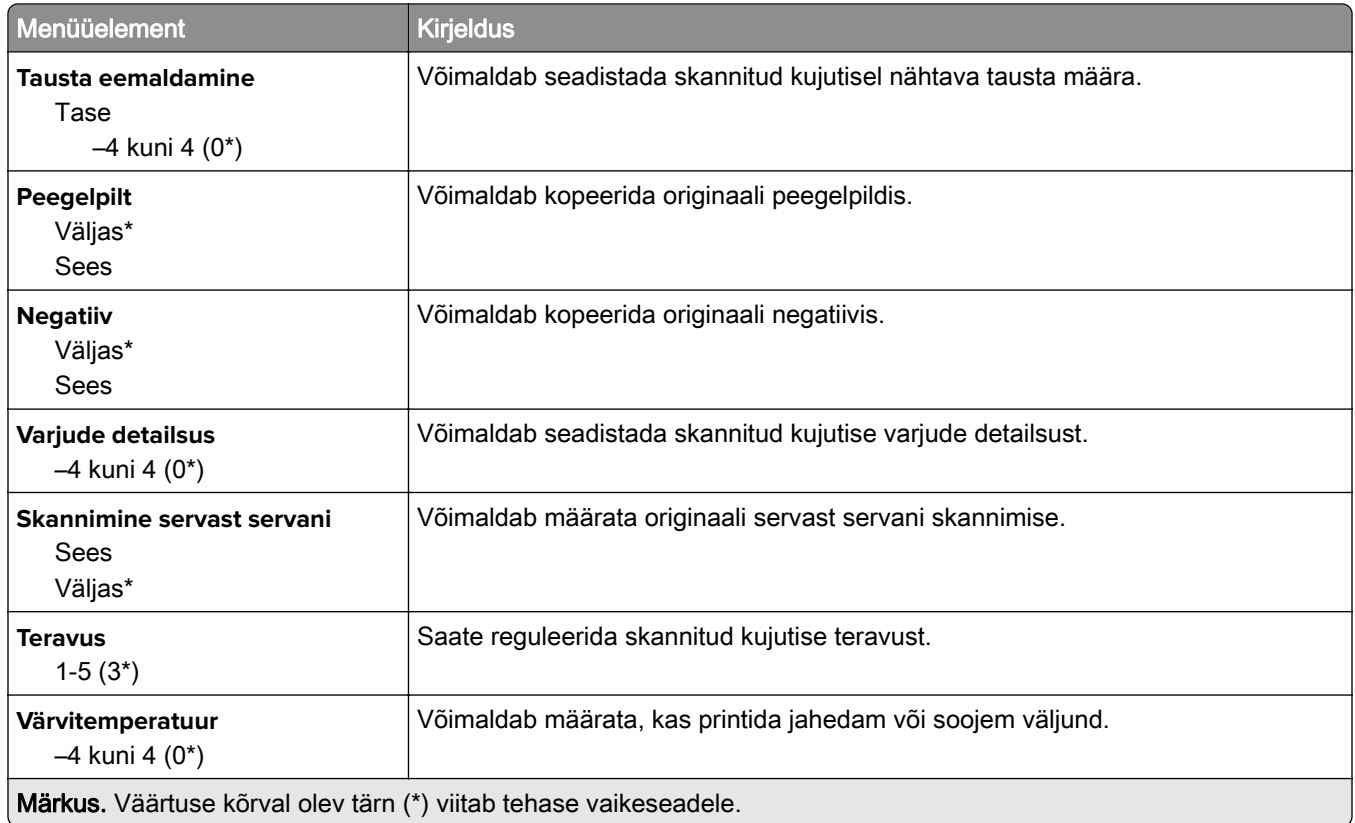

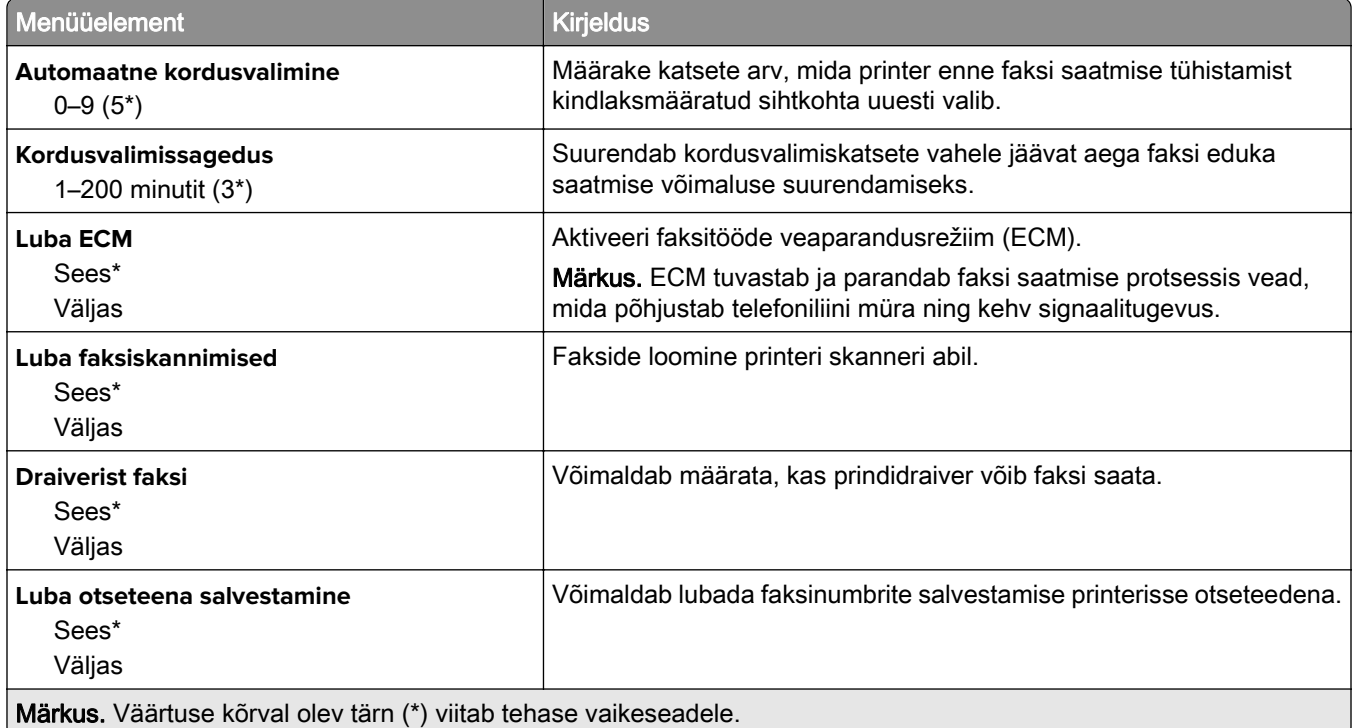

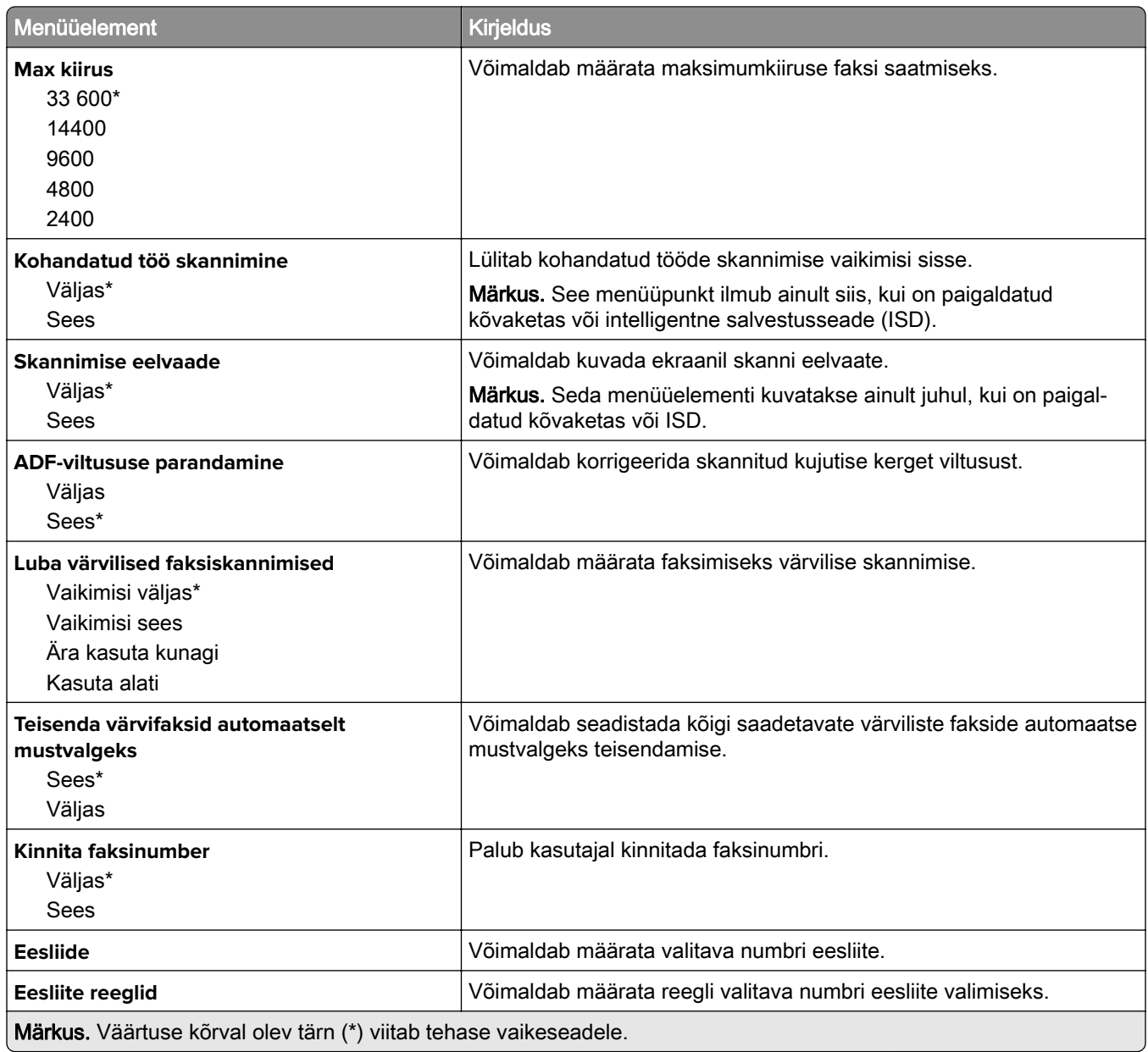

#### **Faksi vastuvõtmise seaded**

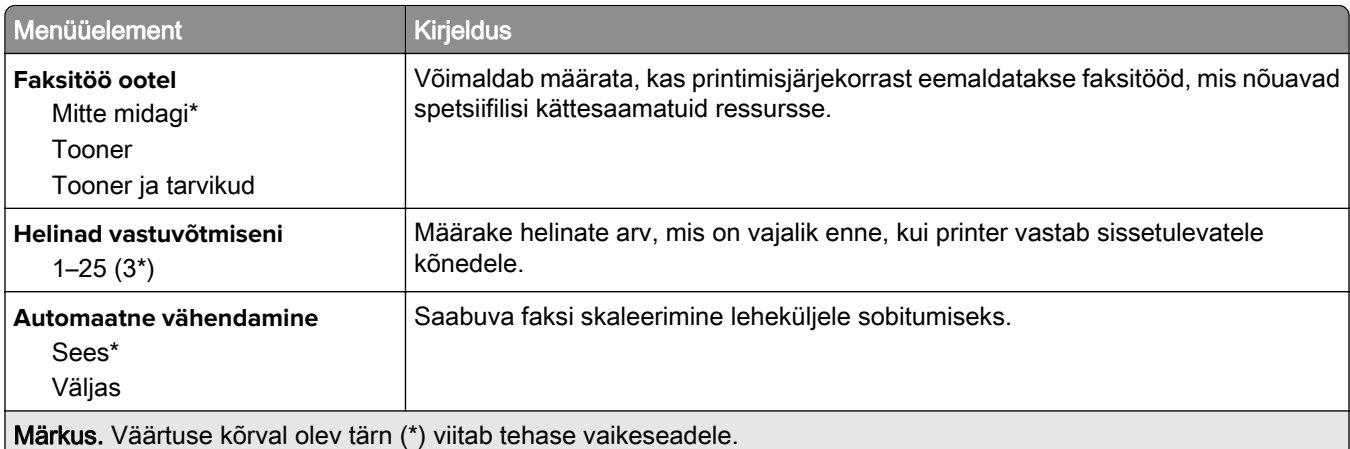

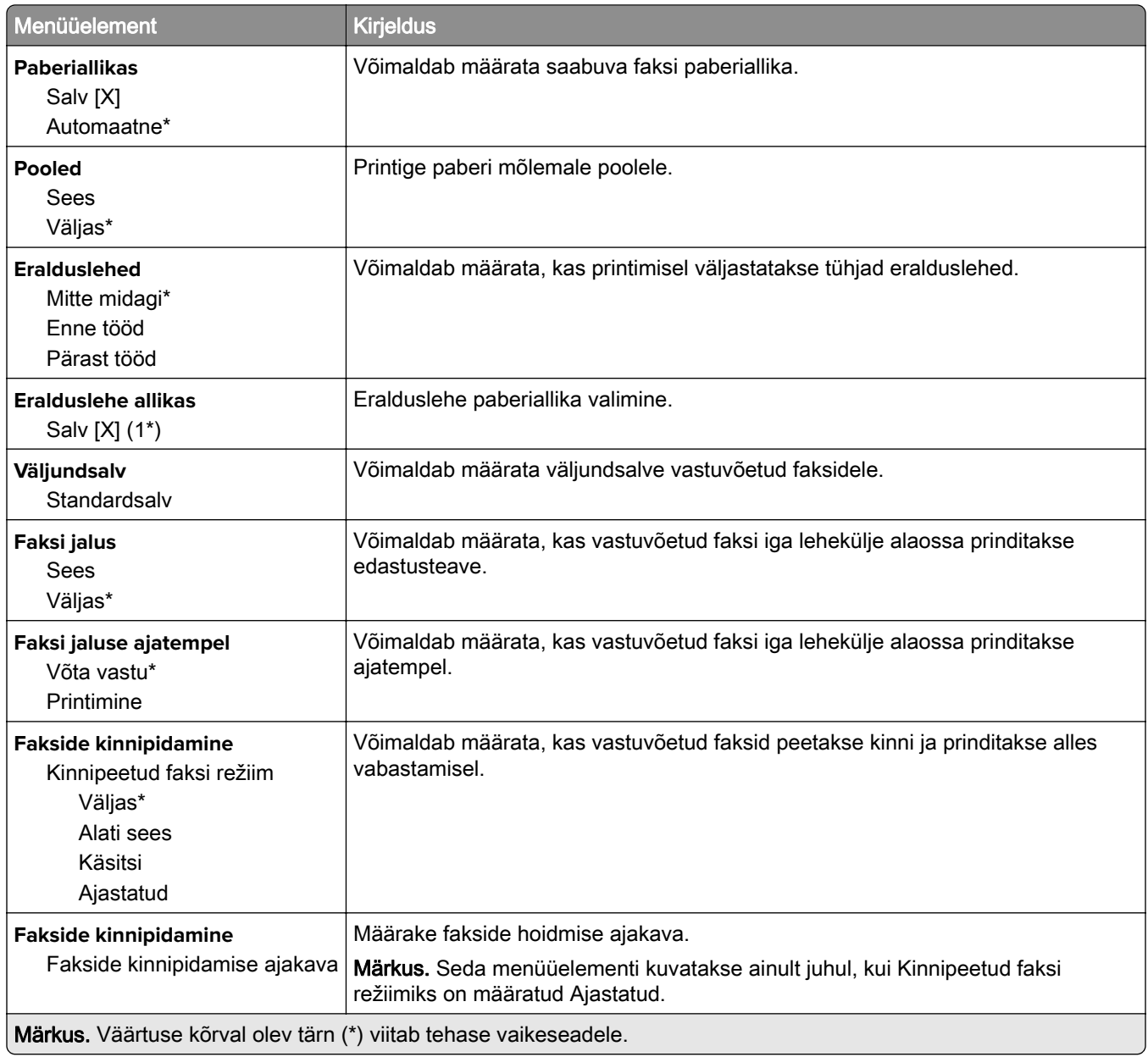

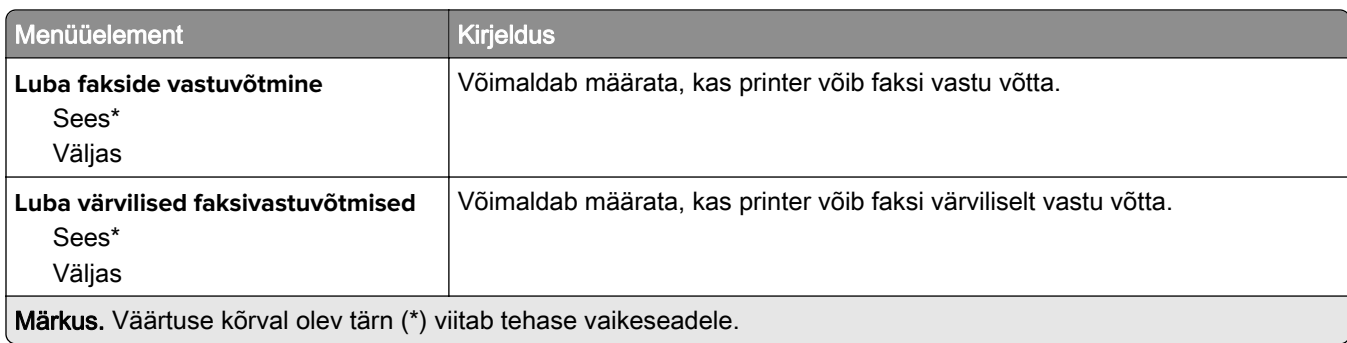

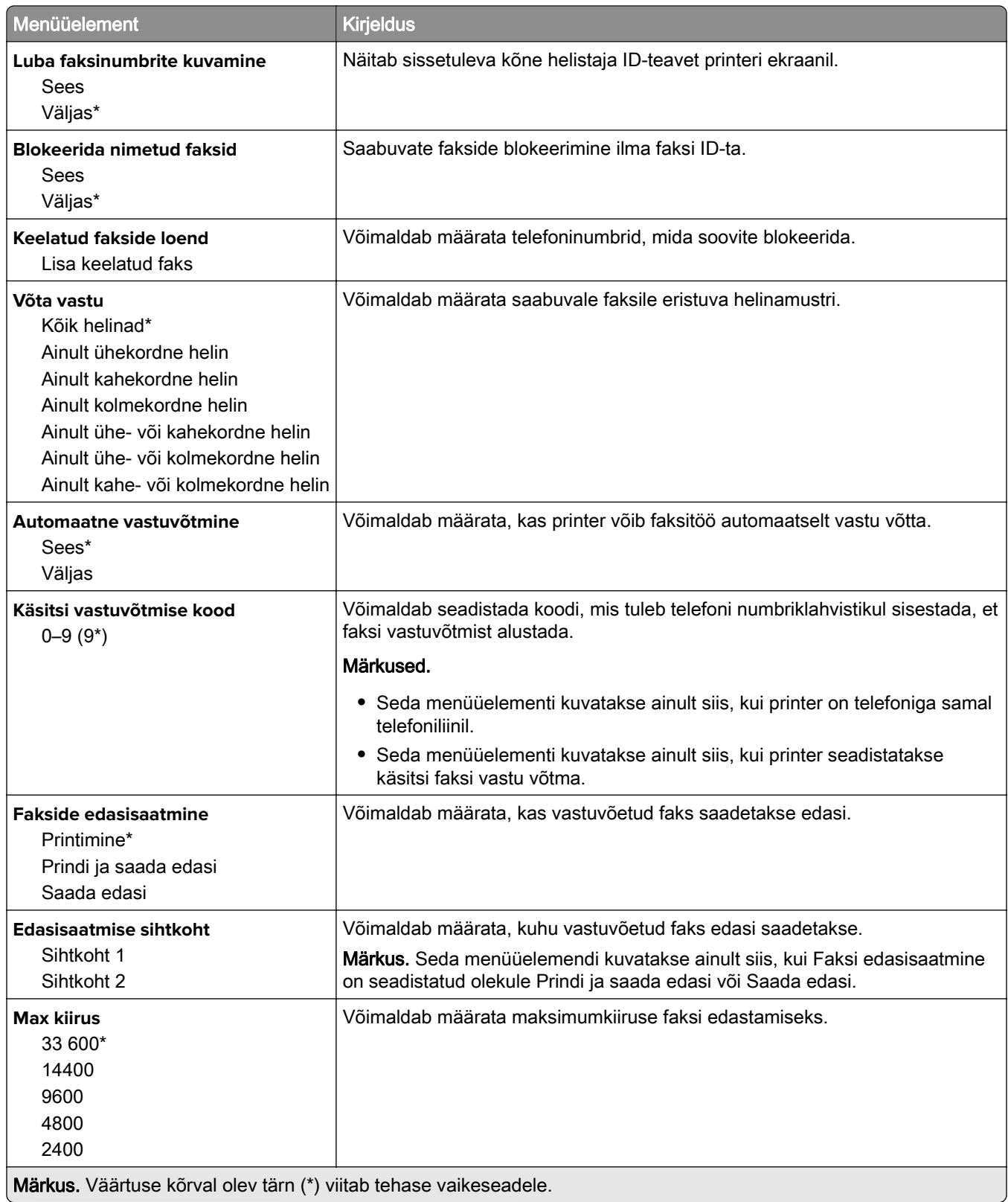

#### **Faksi katteleht**

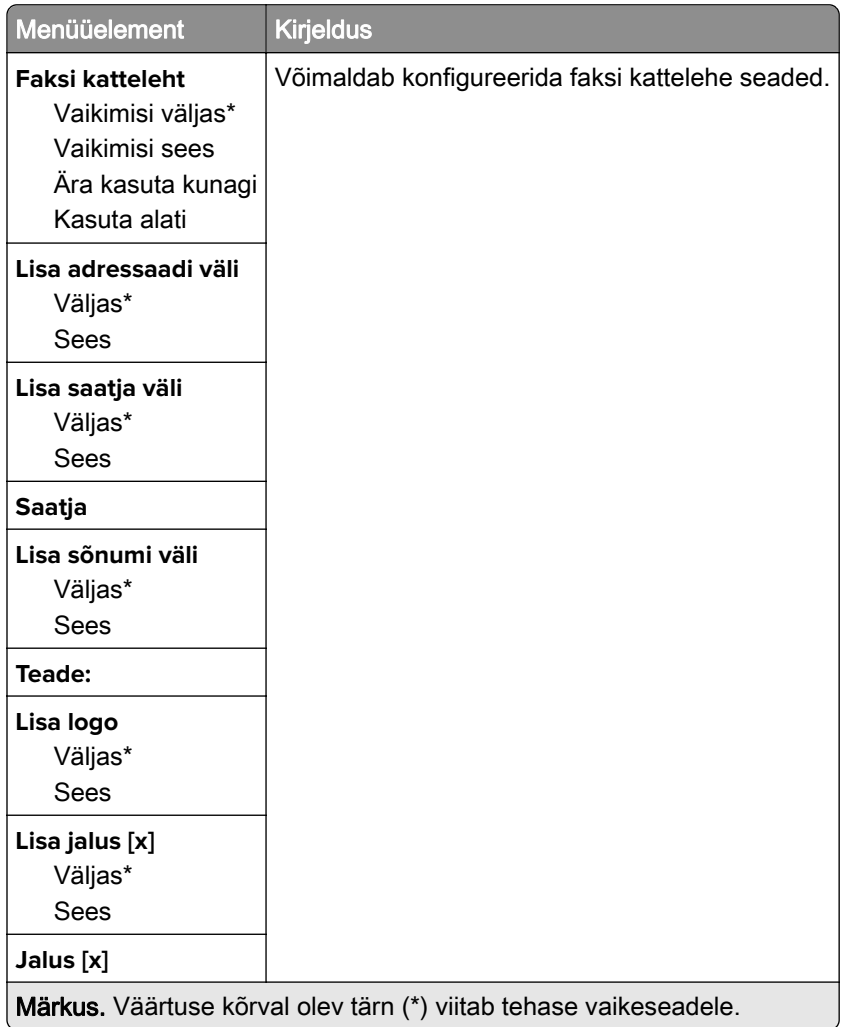

#### **Faksilogi seaded**

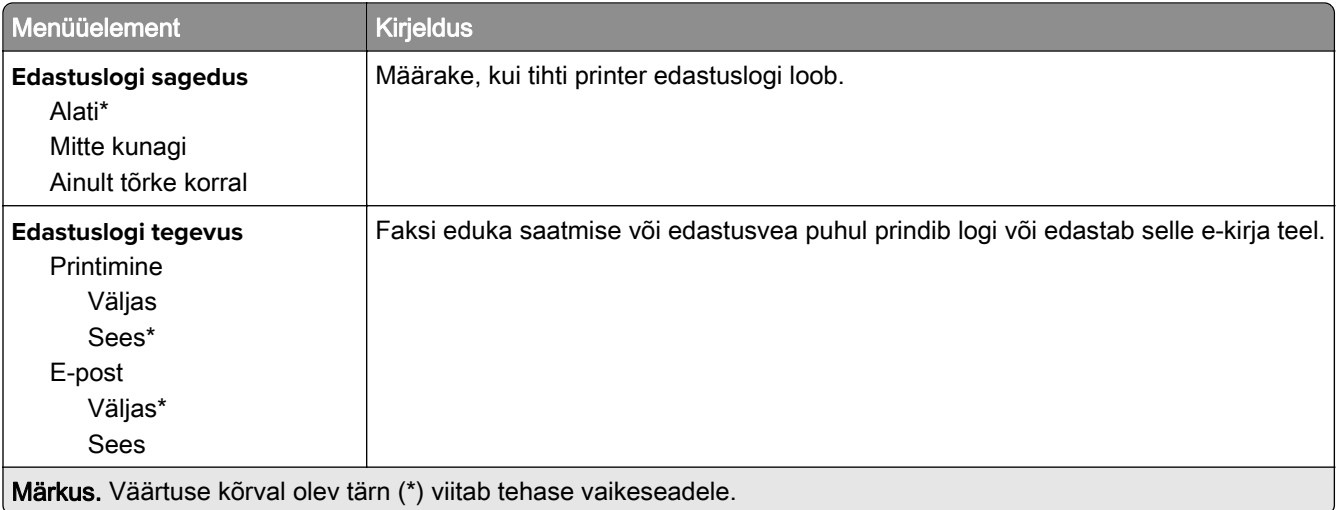

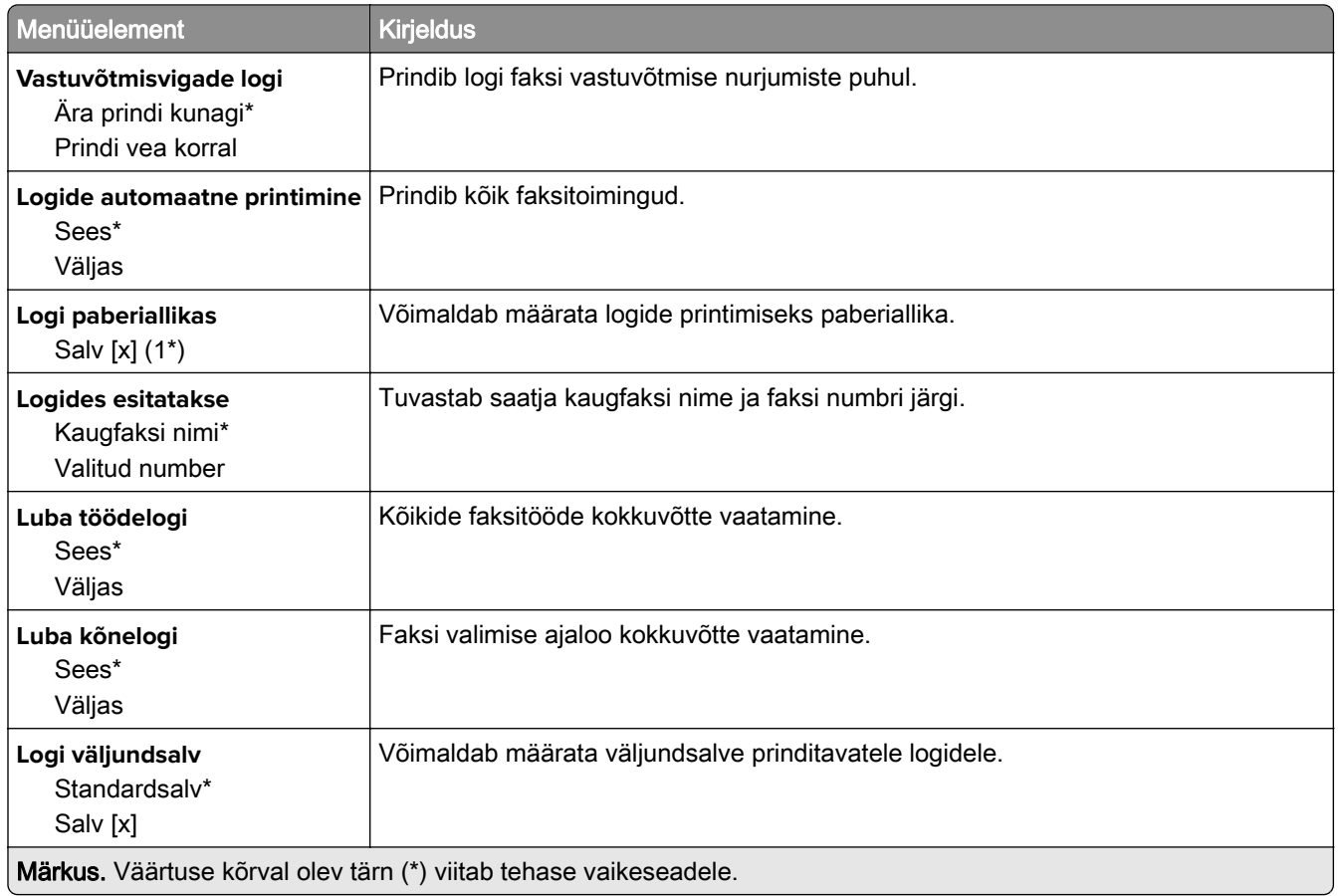

#### **Kõlari seaded**

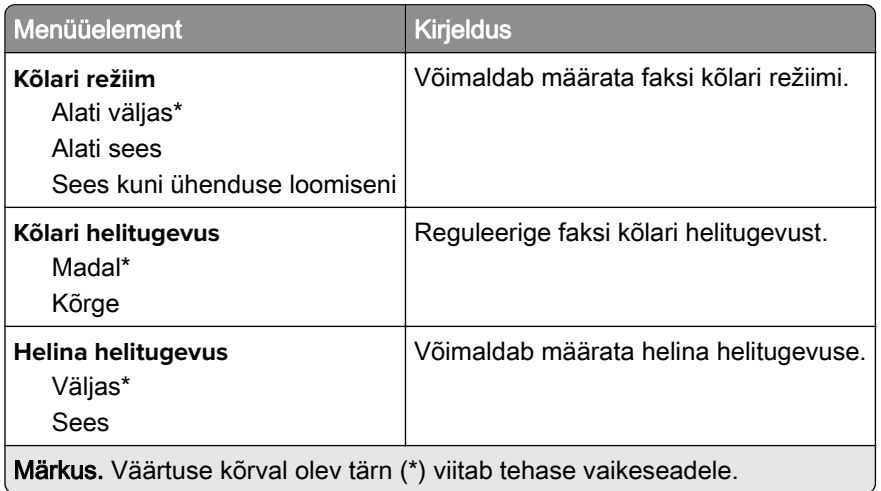

#### **VoIP seaded**

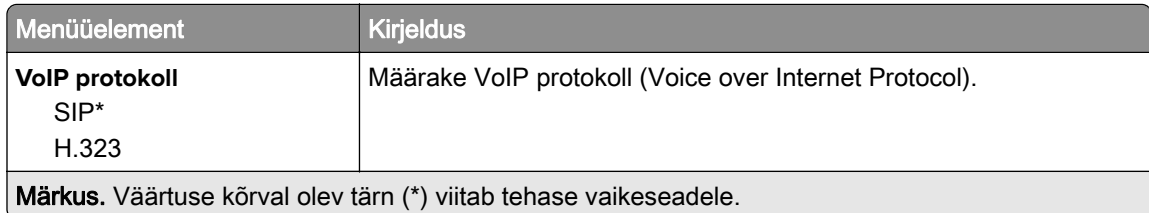

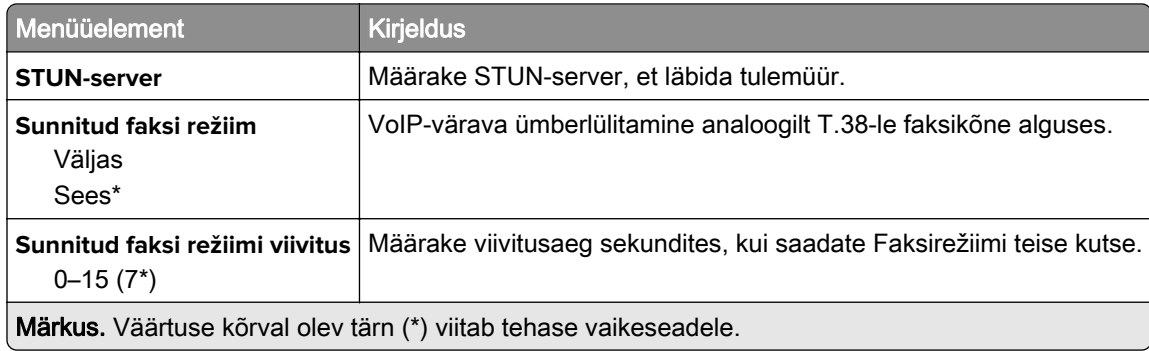

#### **SIP-i seaded**

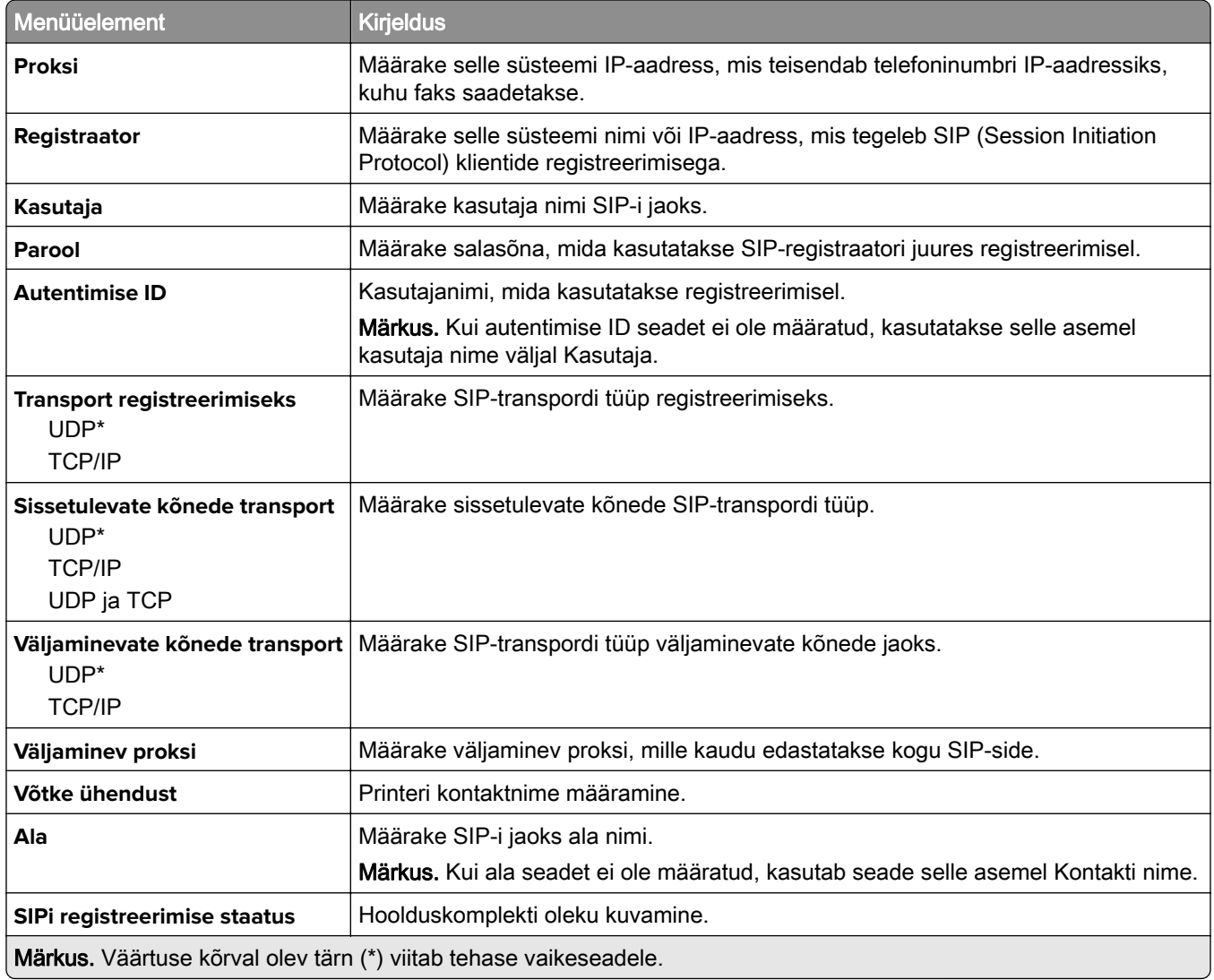

#### **H.323 seaded**

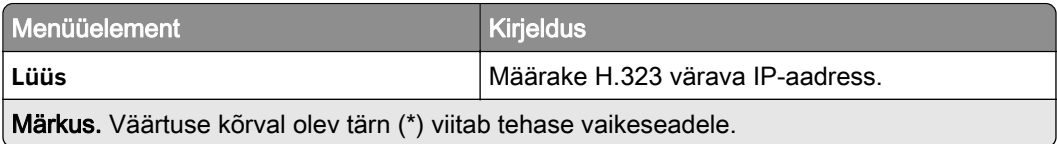

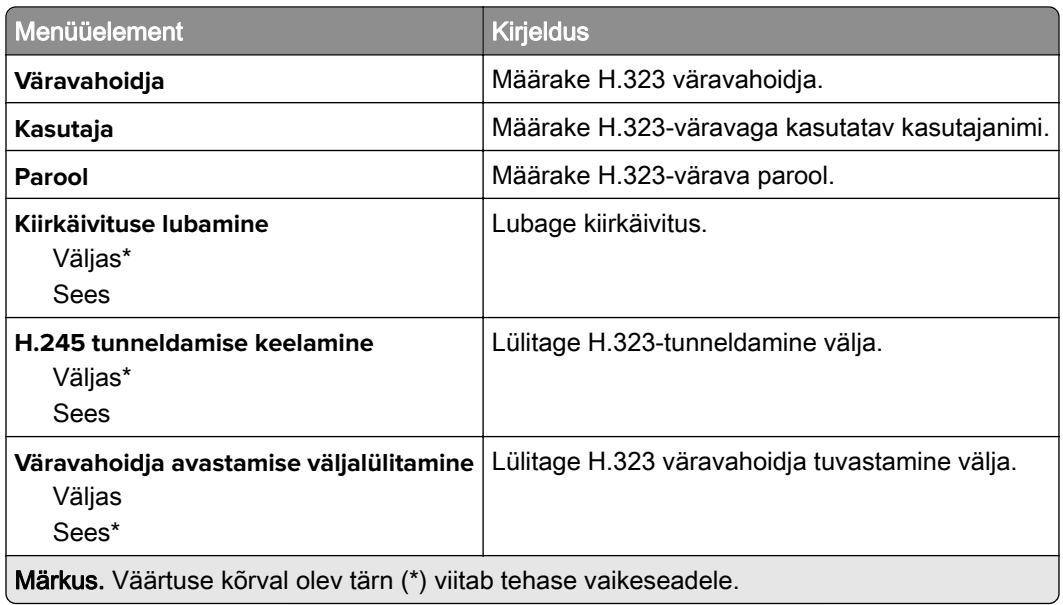

#### **T.38 seaded**

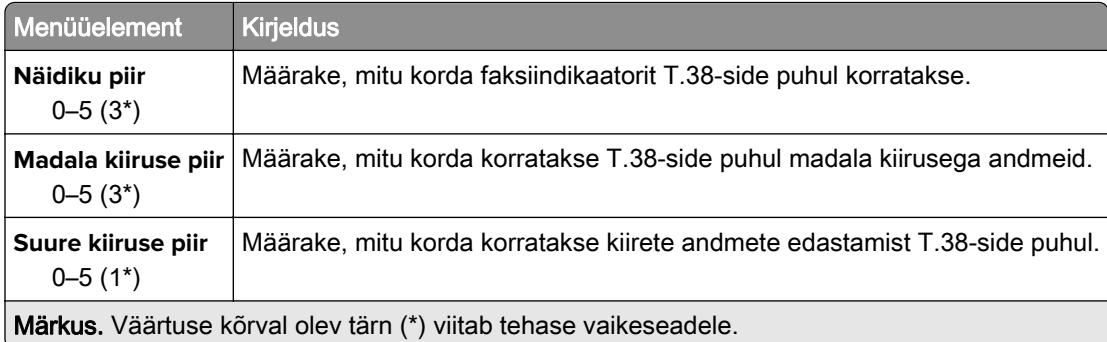

#### **Faksiserveri seadistamine**

#### **Faksi üldseaded**

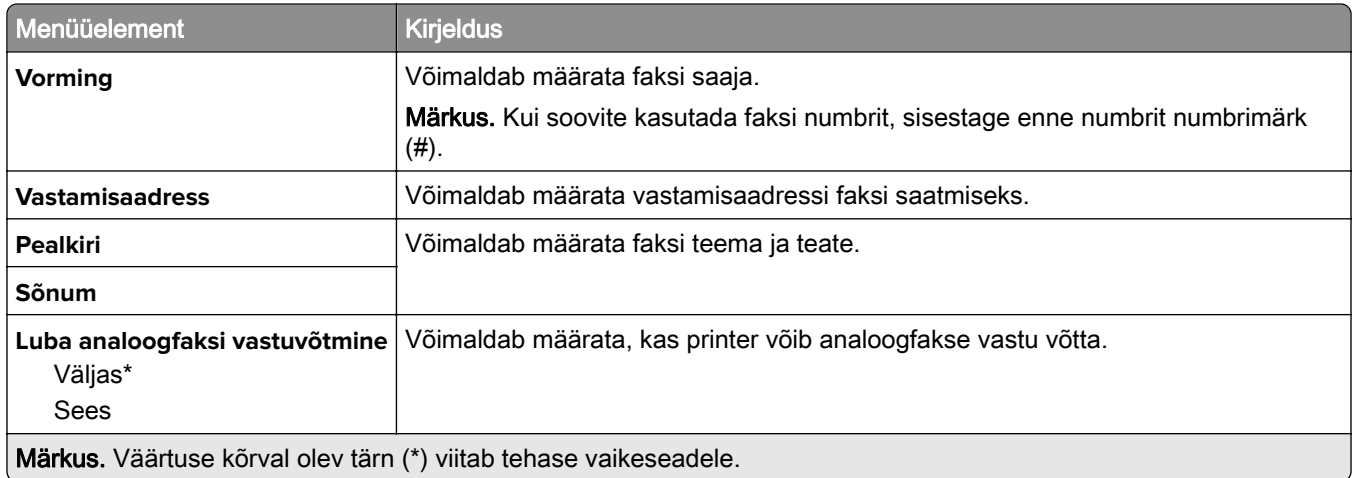

#### **Faksiserveri e-posti seaded**

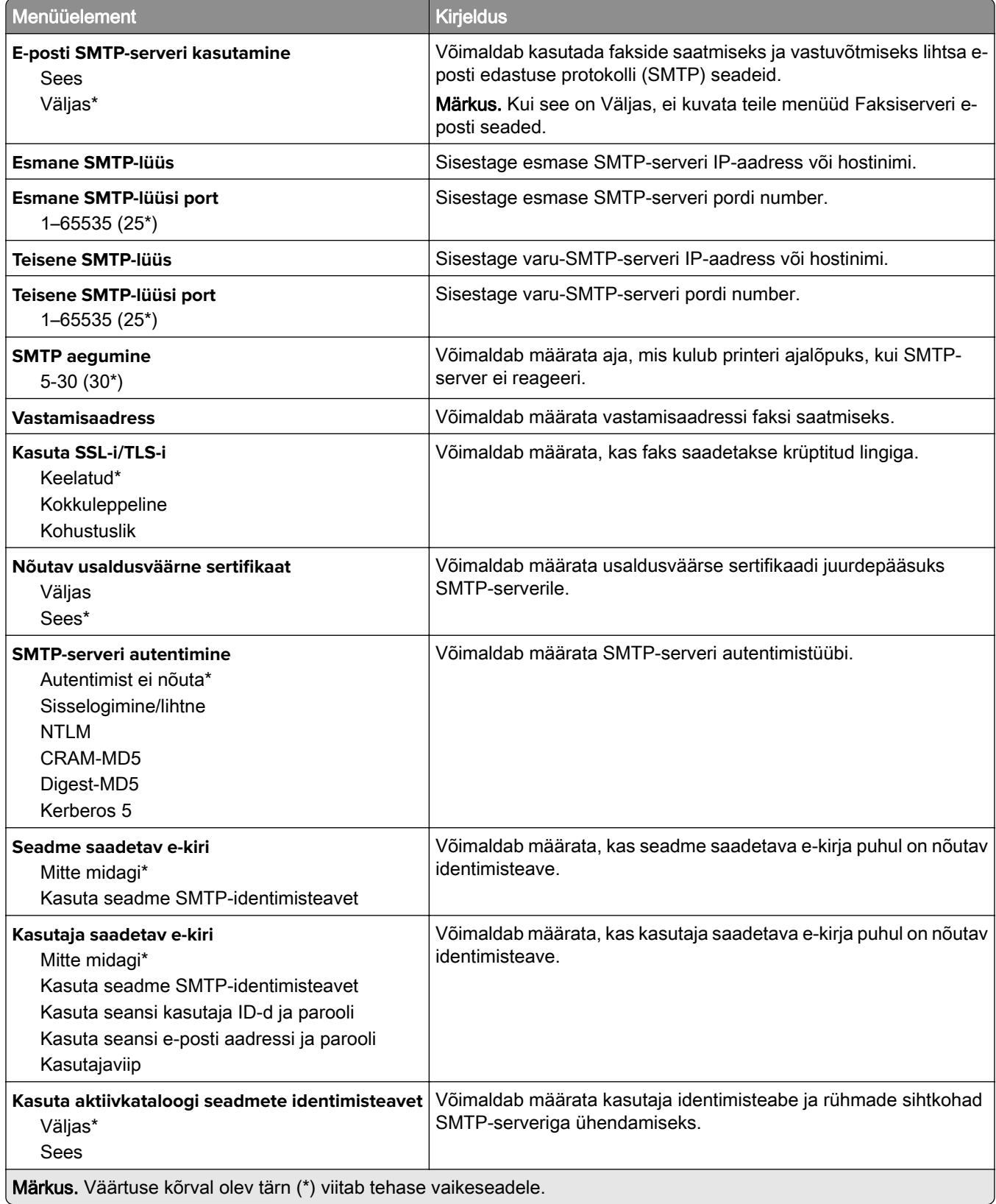

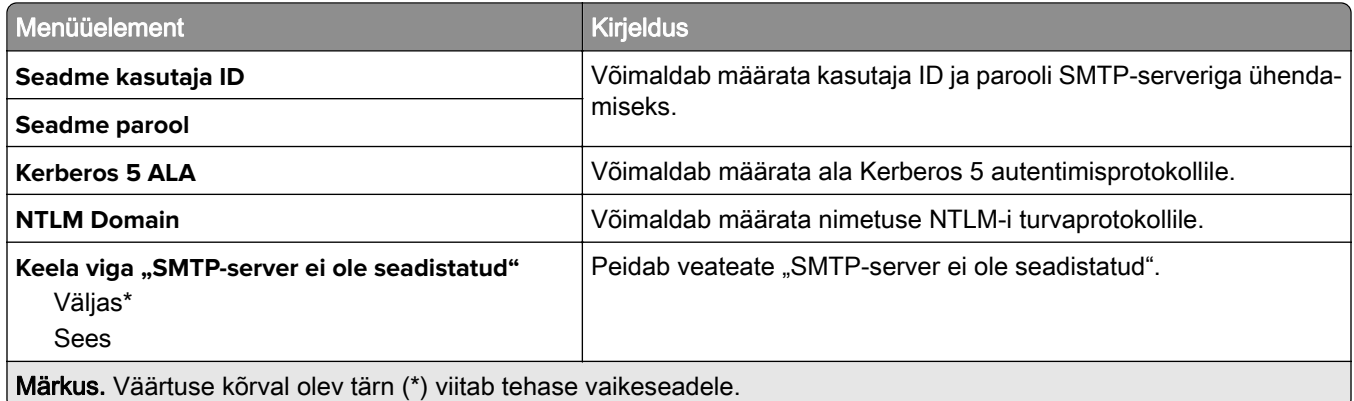

#### **Faksiserveri skannimisseaded**

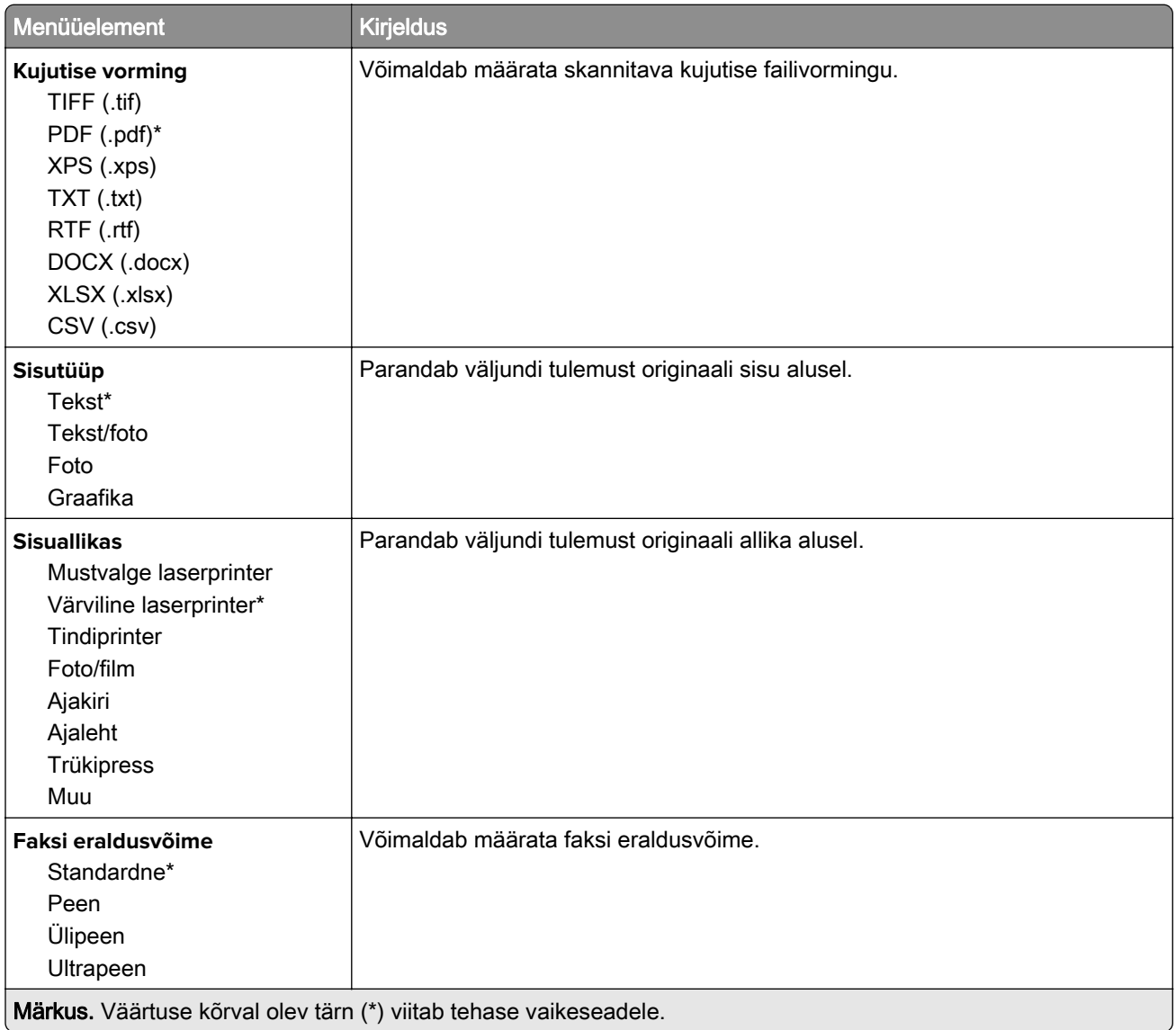

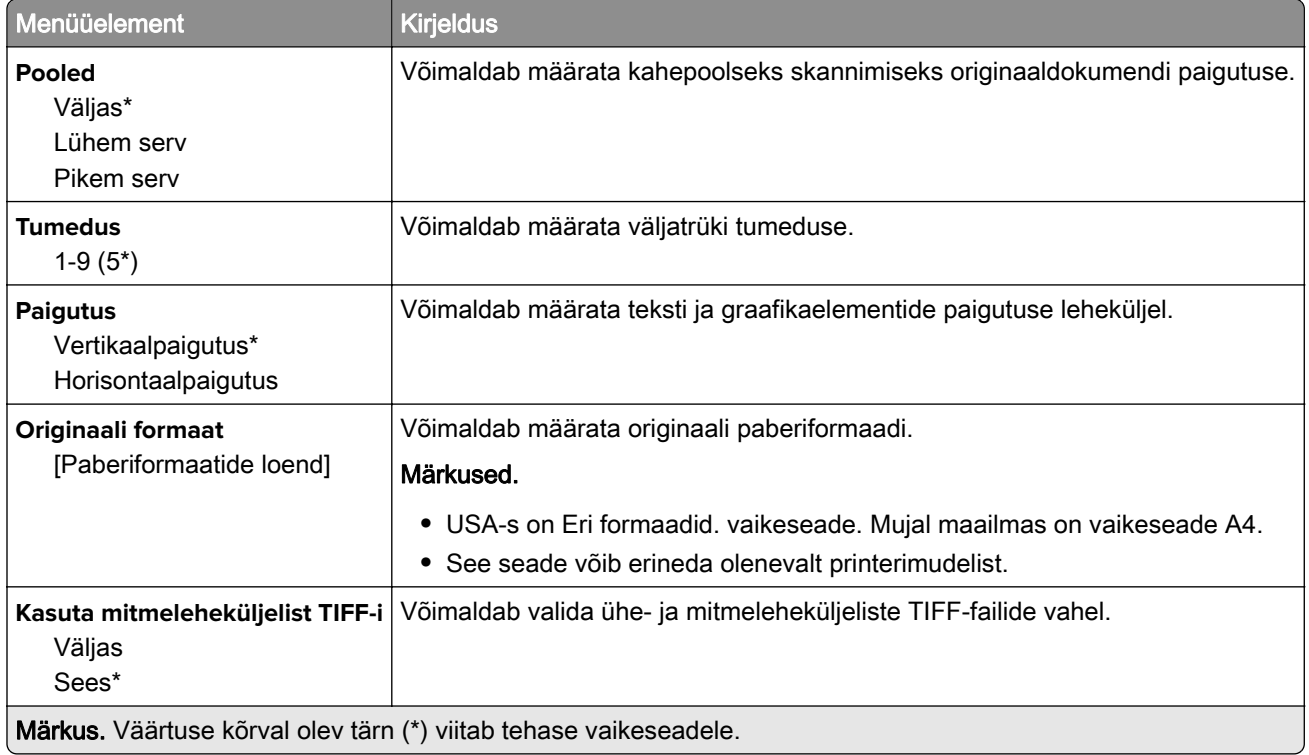

# **E-post**

### **E-posti seadistamine**

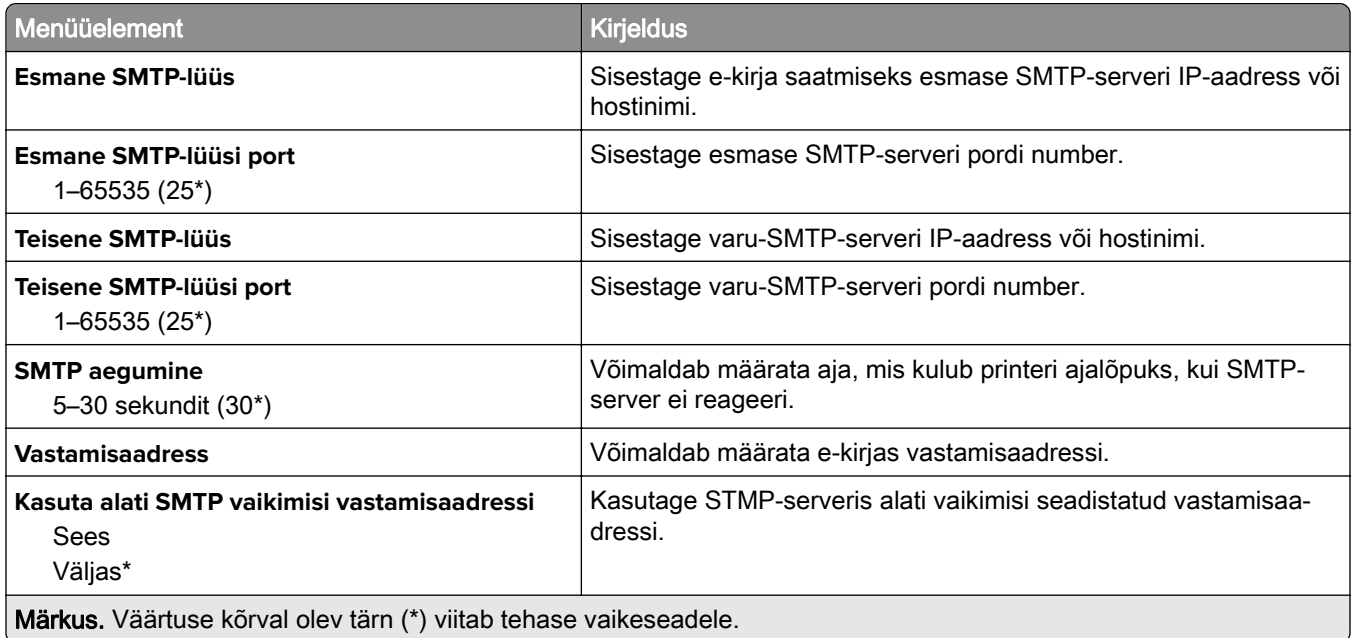

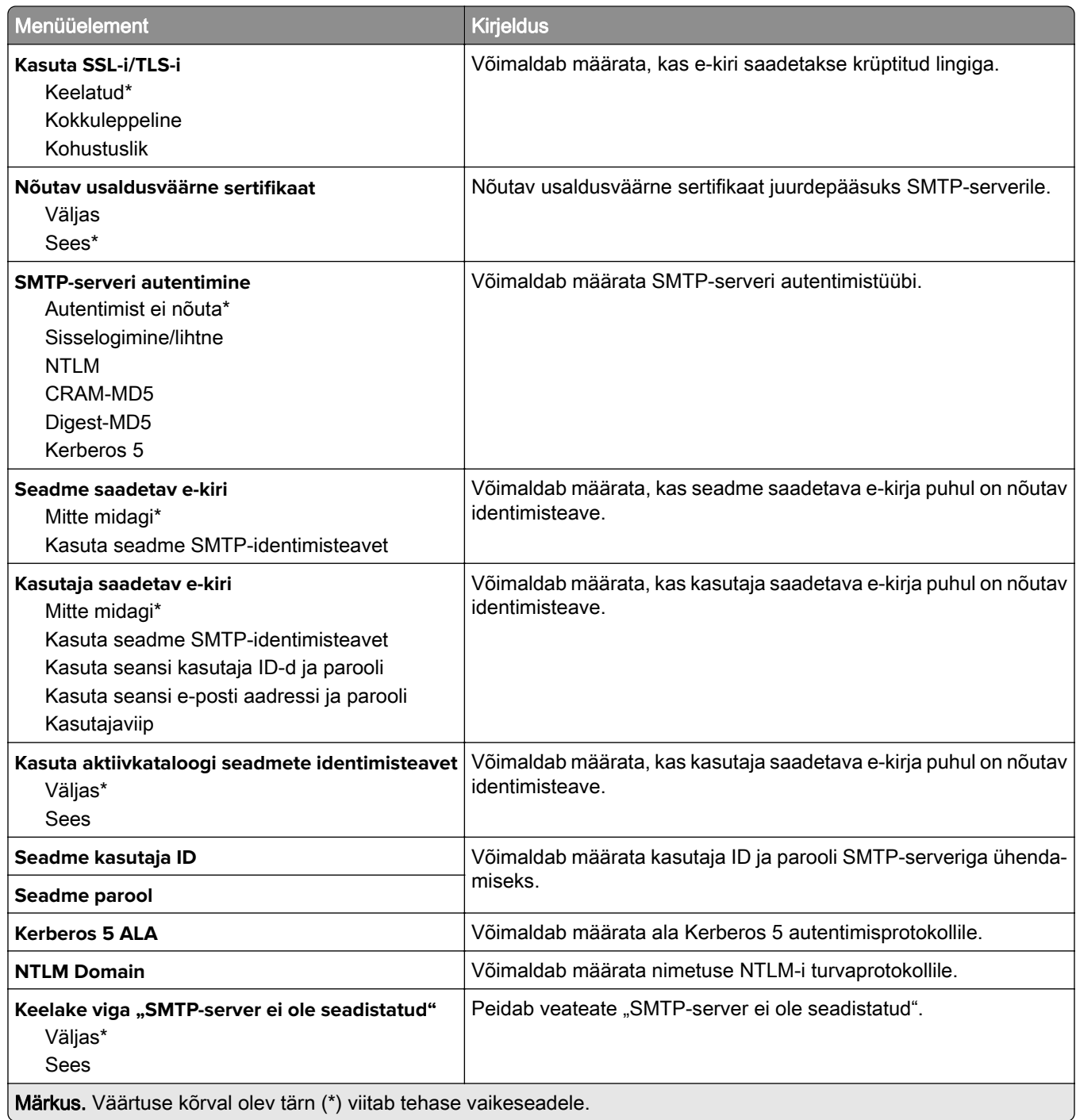

### **E-posti vaikeseaded**

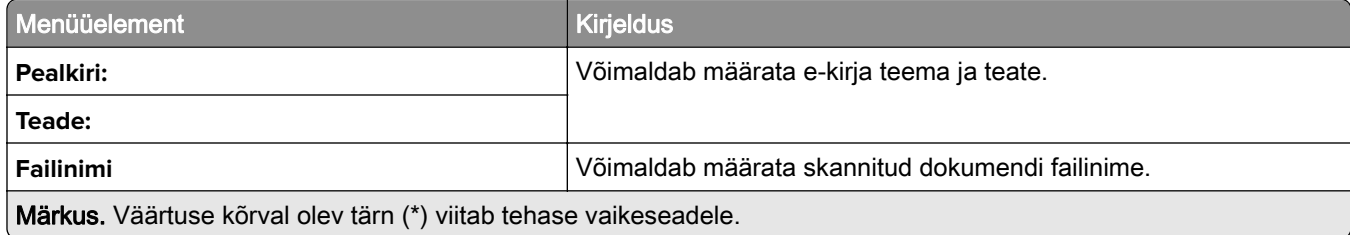

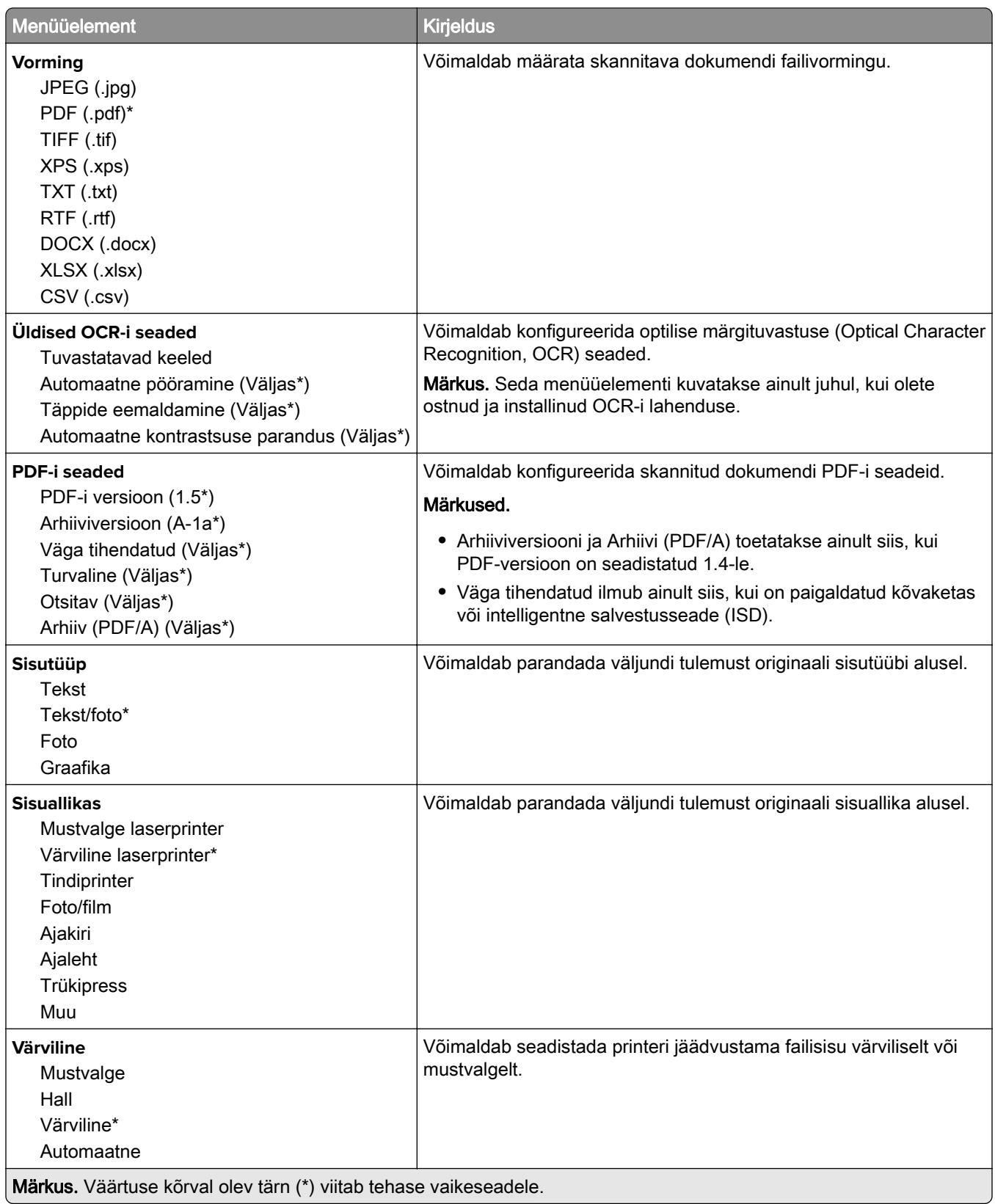

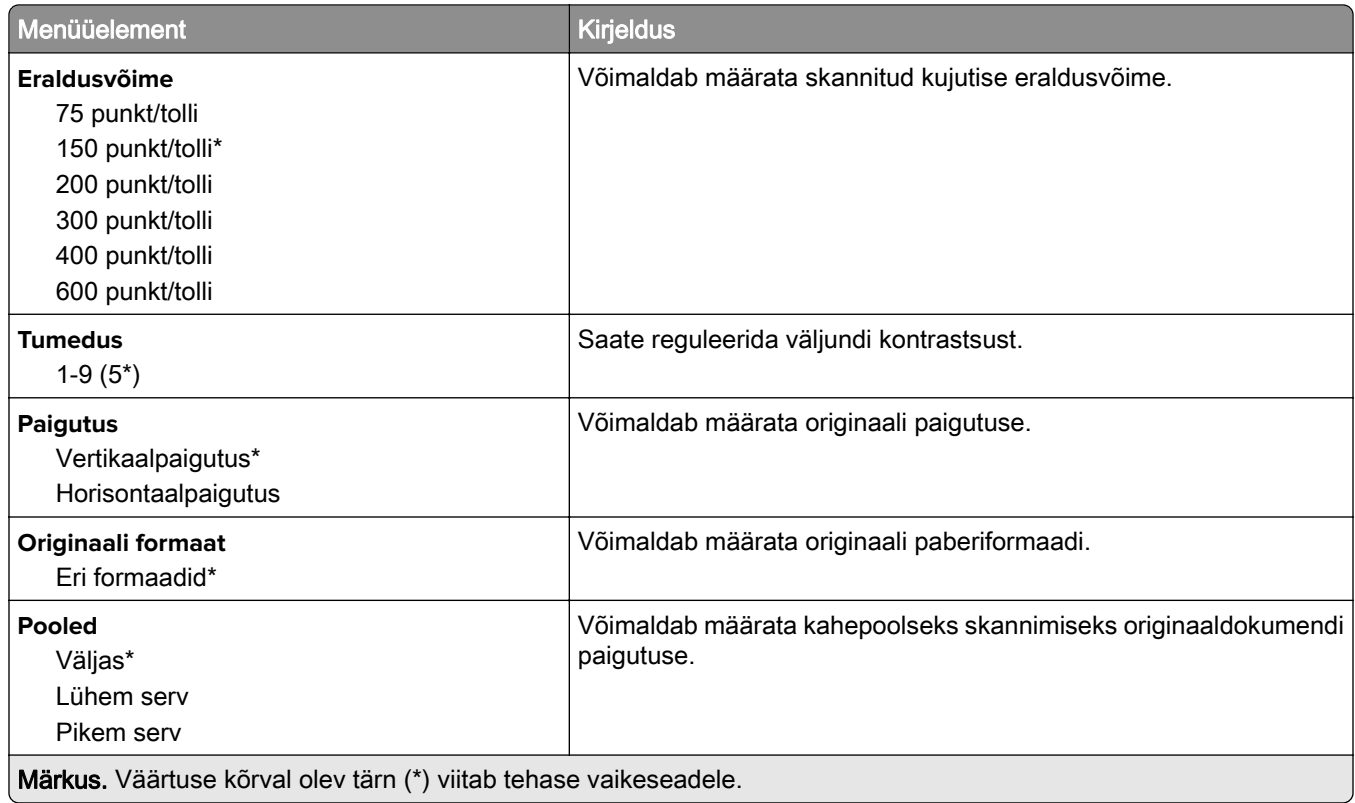

#### **Skannimise lisaseaded**

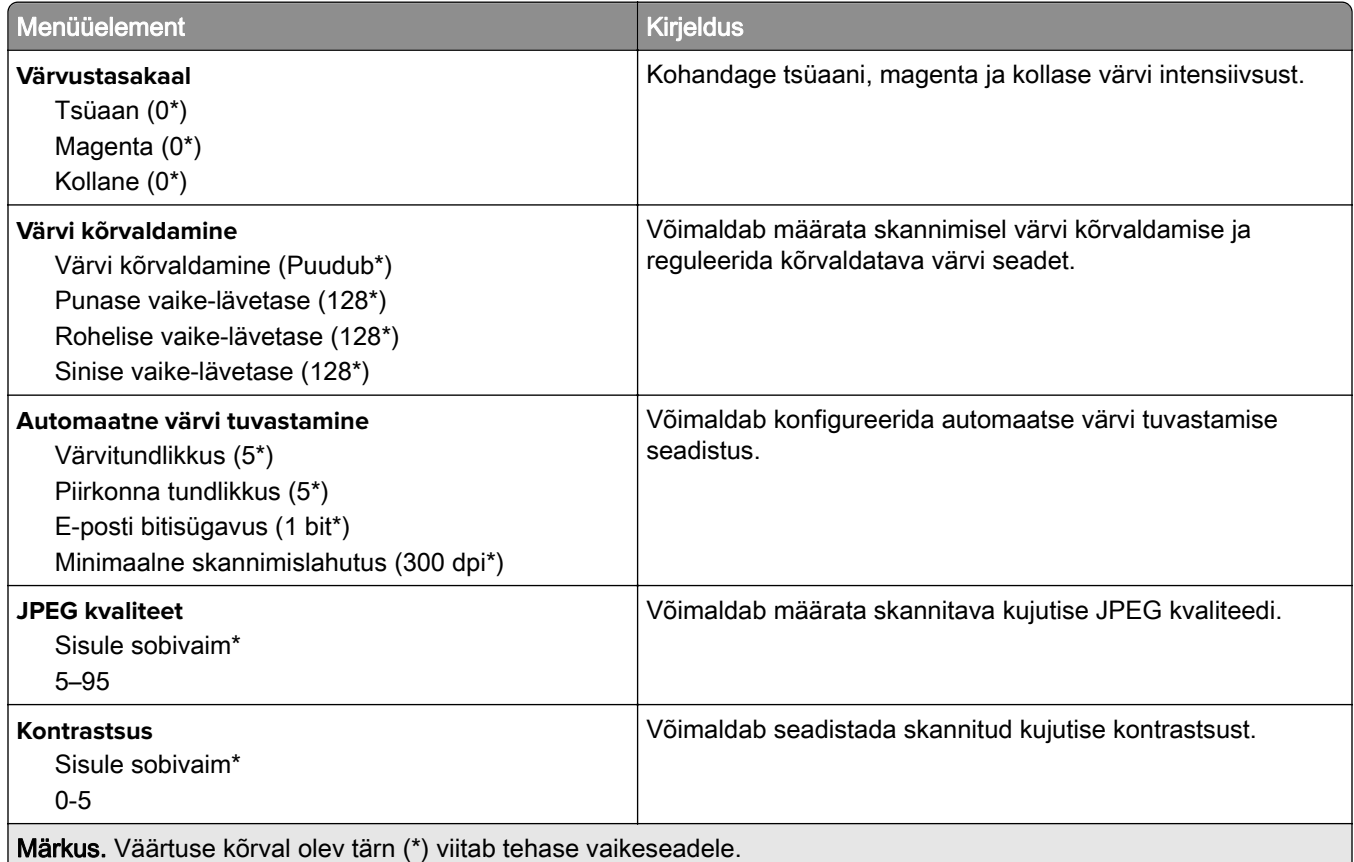

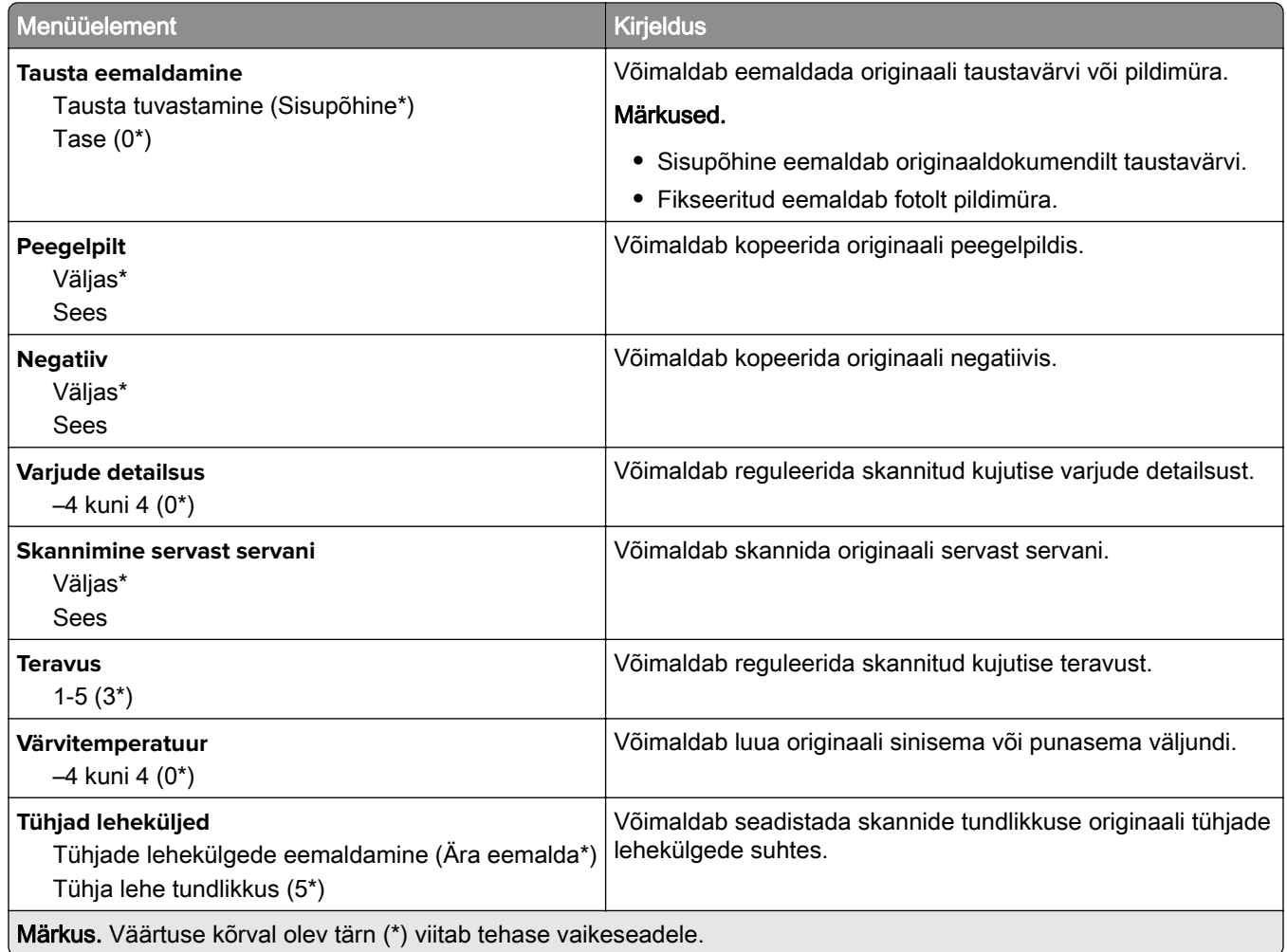

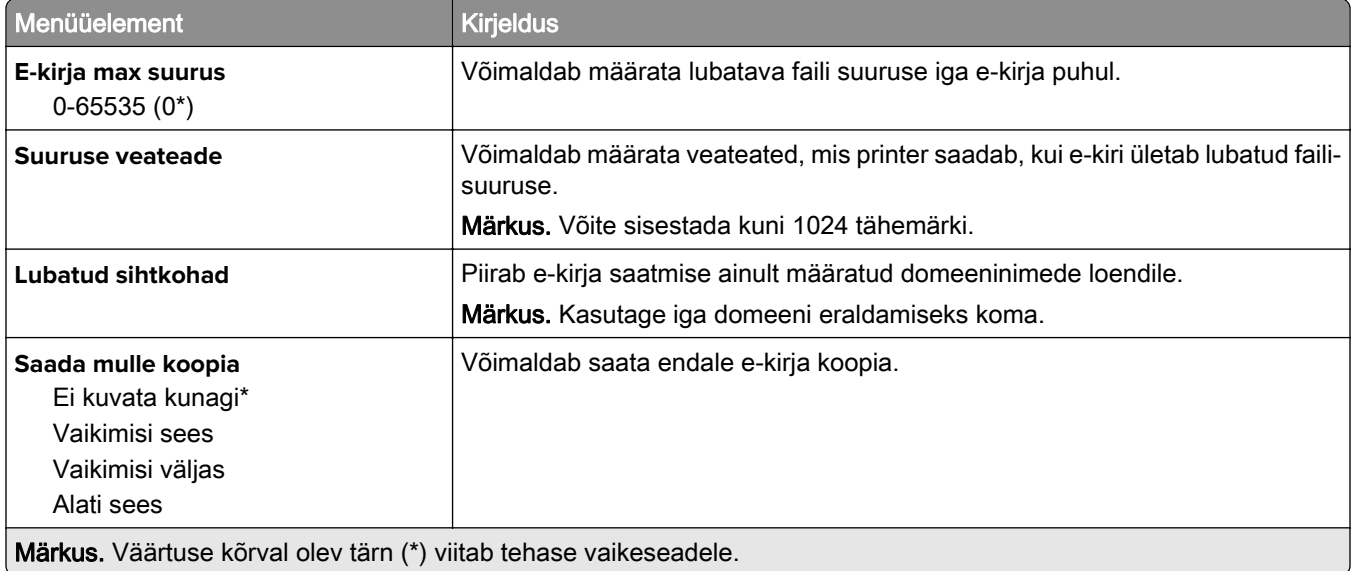

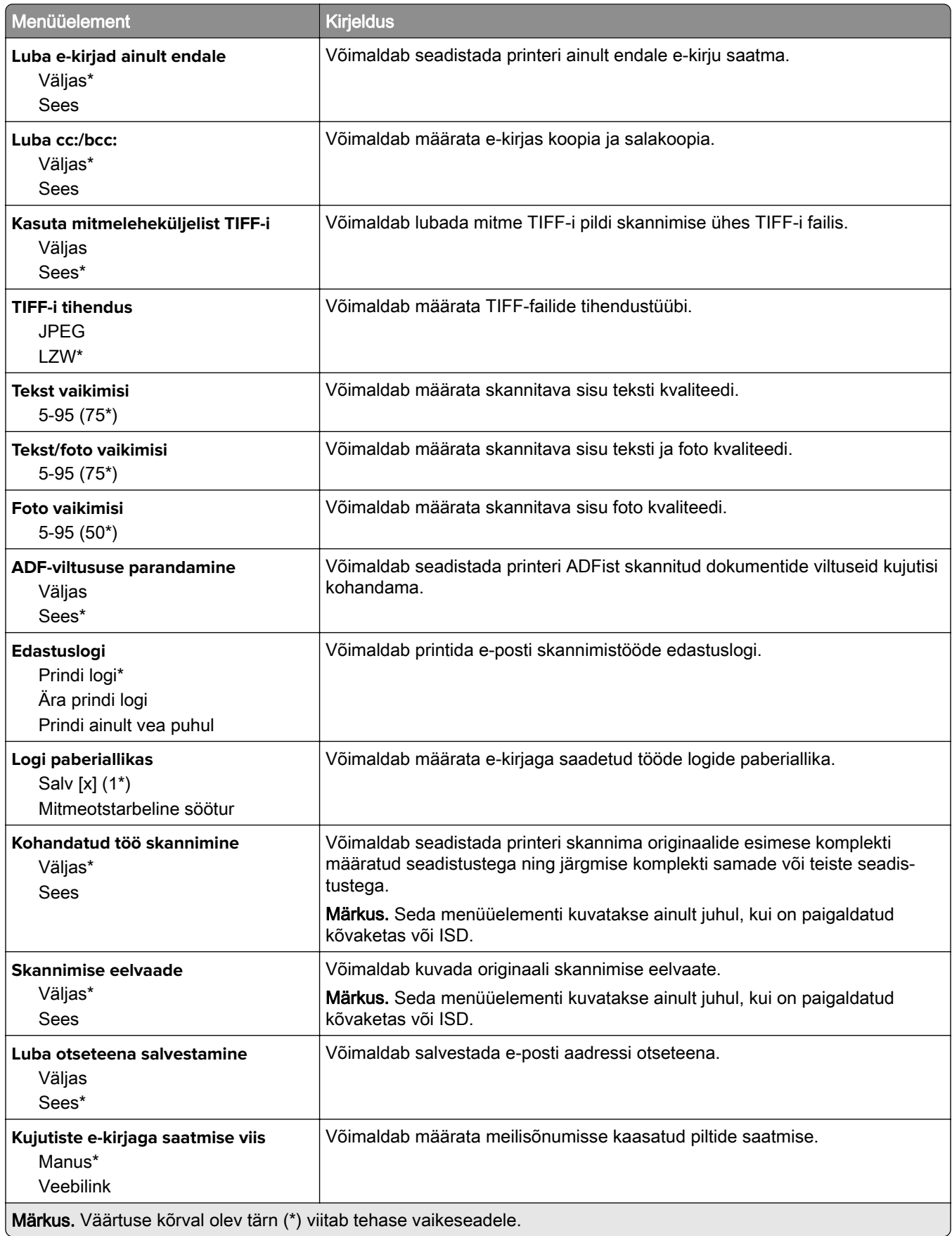

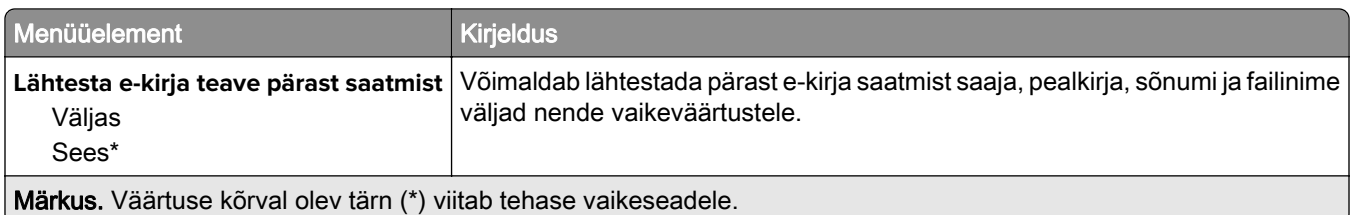

### **Veebilingi seadistamine**

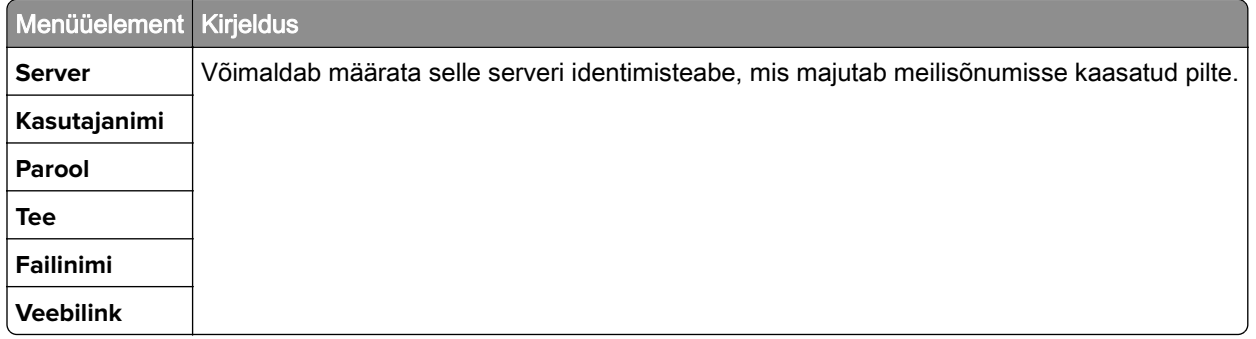

# **FTP**

### **FTP vaikeseaded**

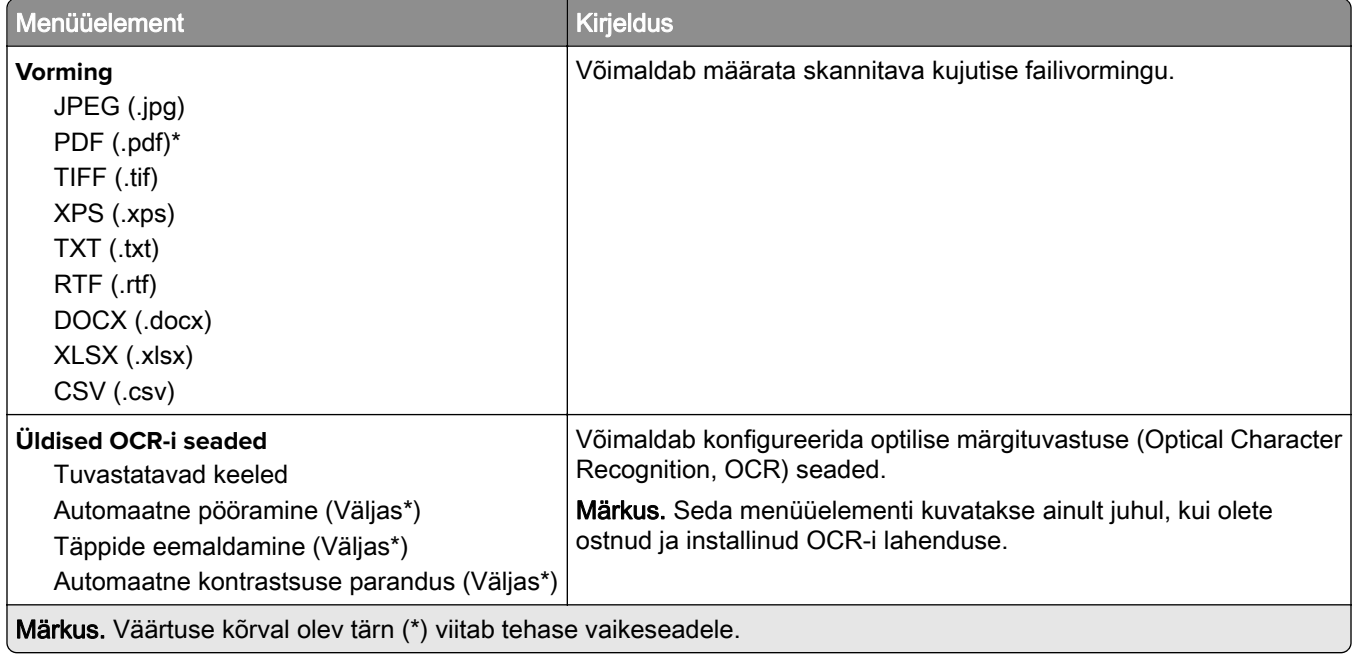

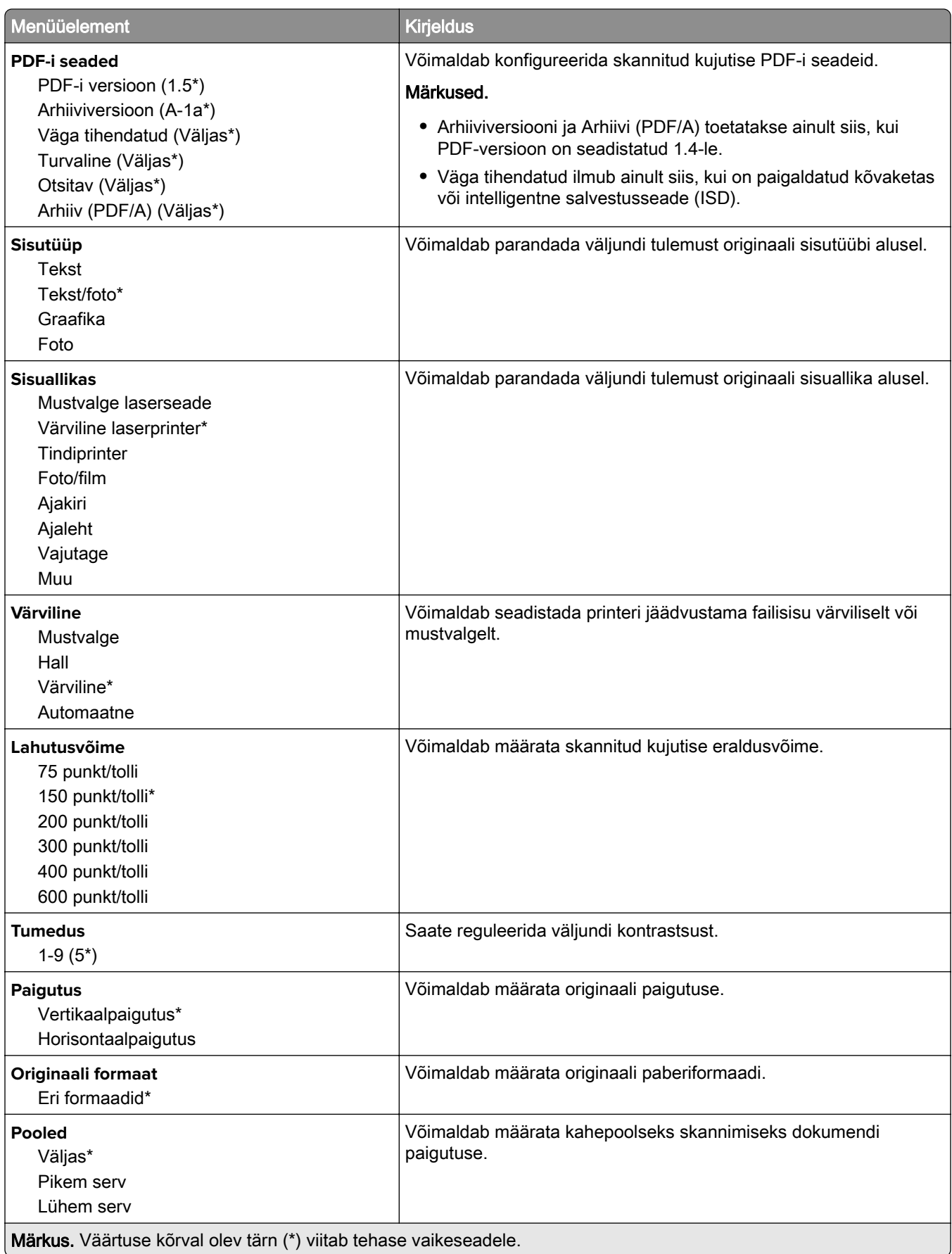

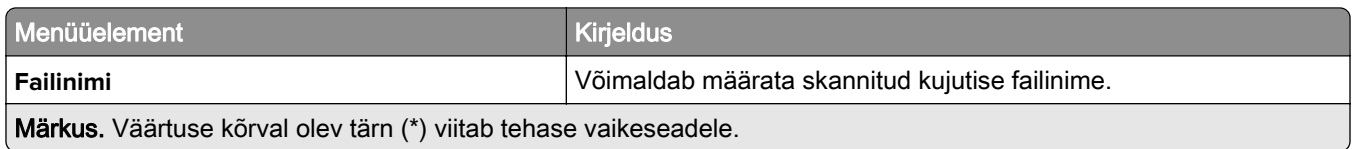

#### **Advanced Imaging**

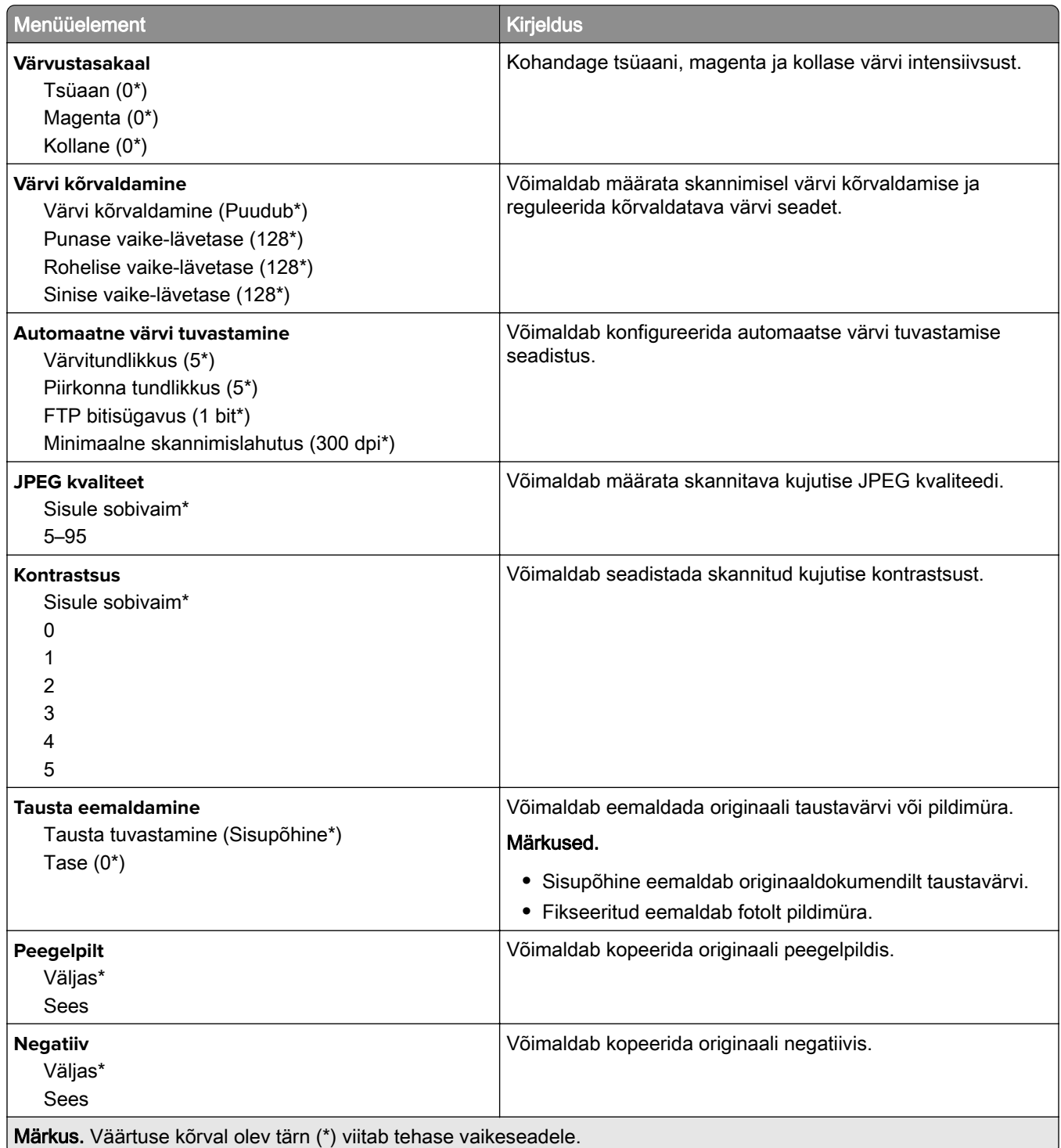

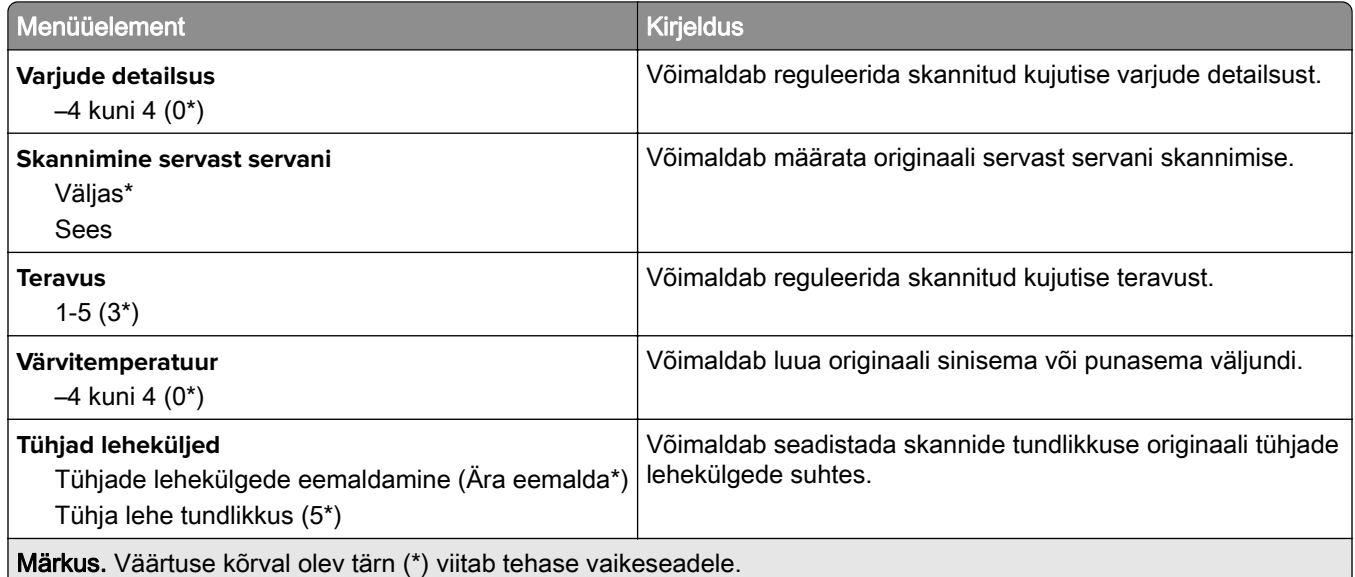

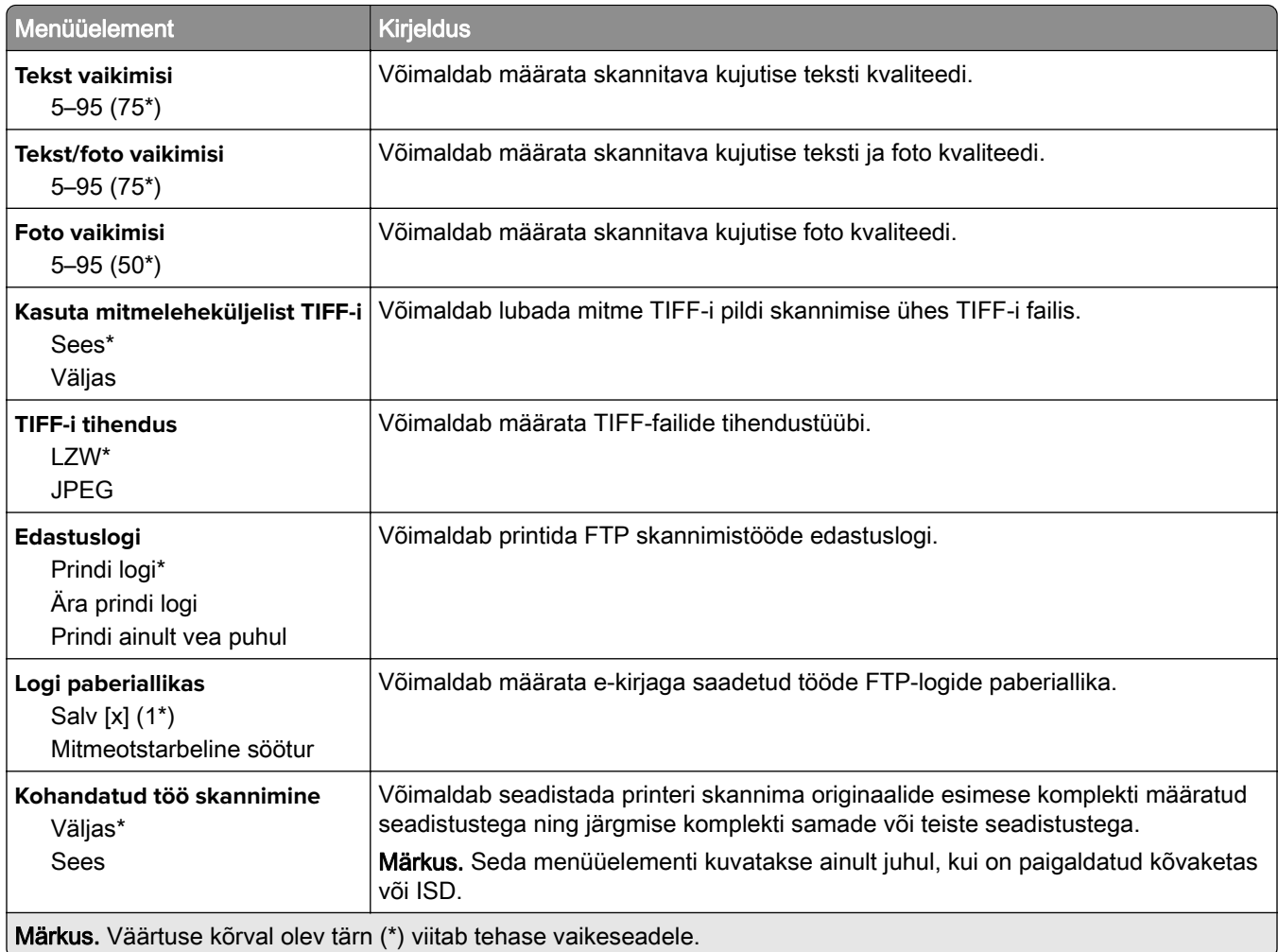

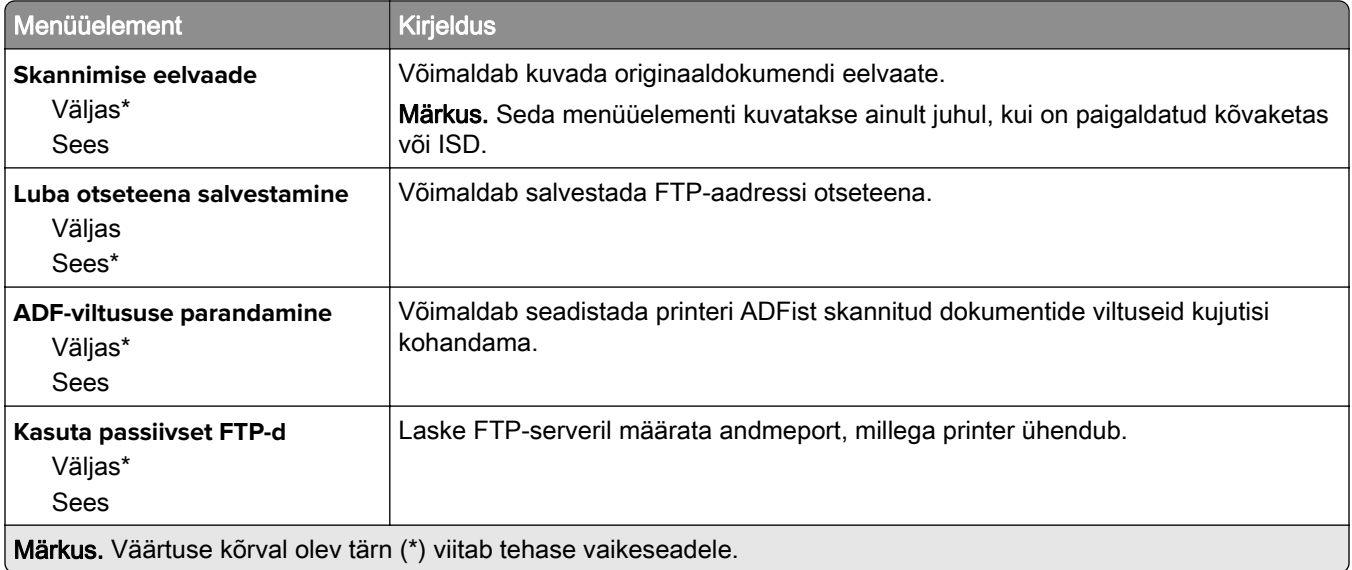

# **USB-mäluseade**

### **Välkmäluseadmelt skannimine**

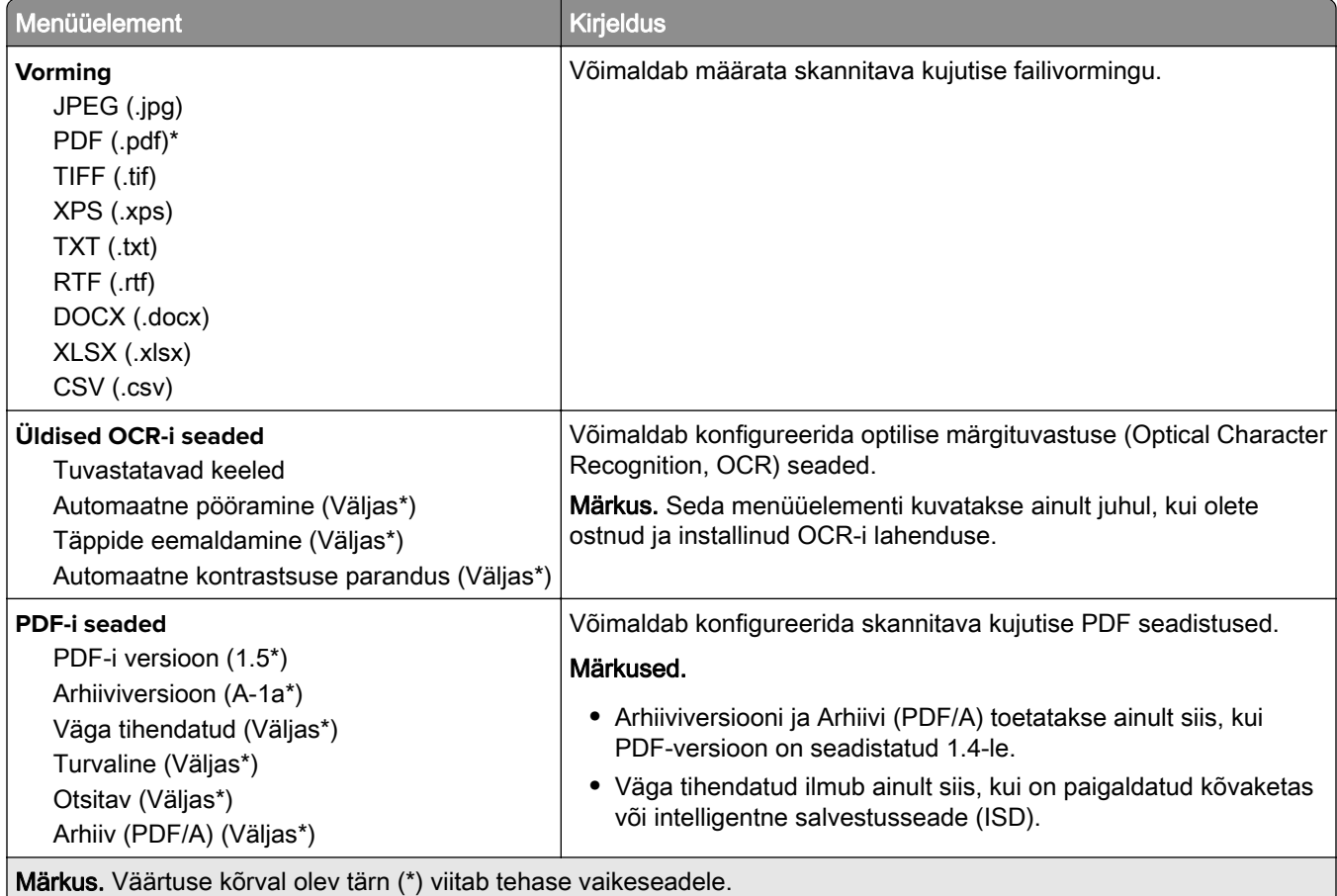

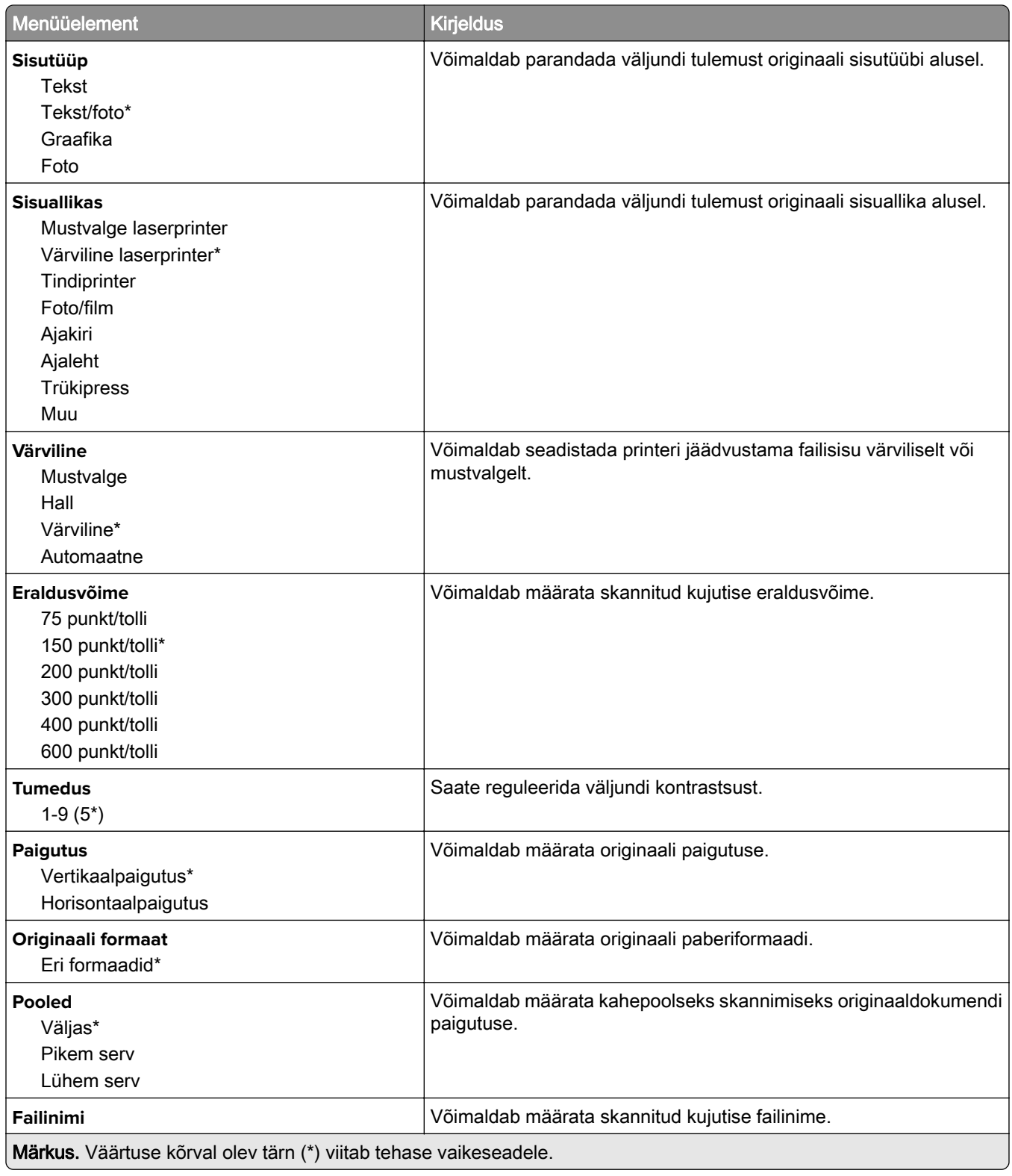

#### **Skannimise lisaseaded**

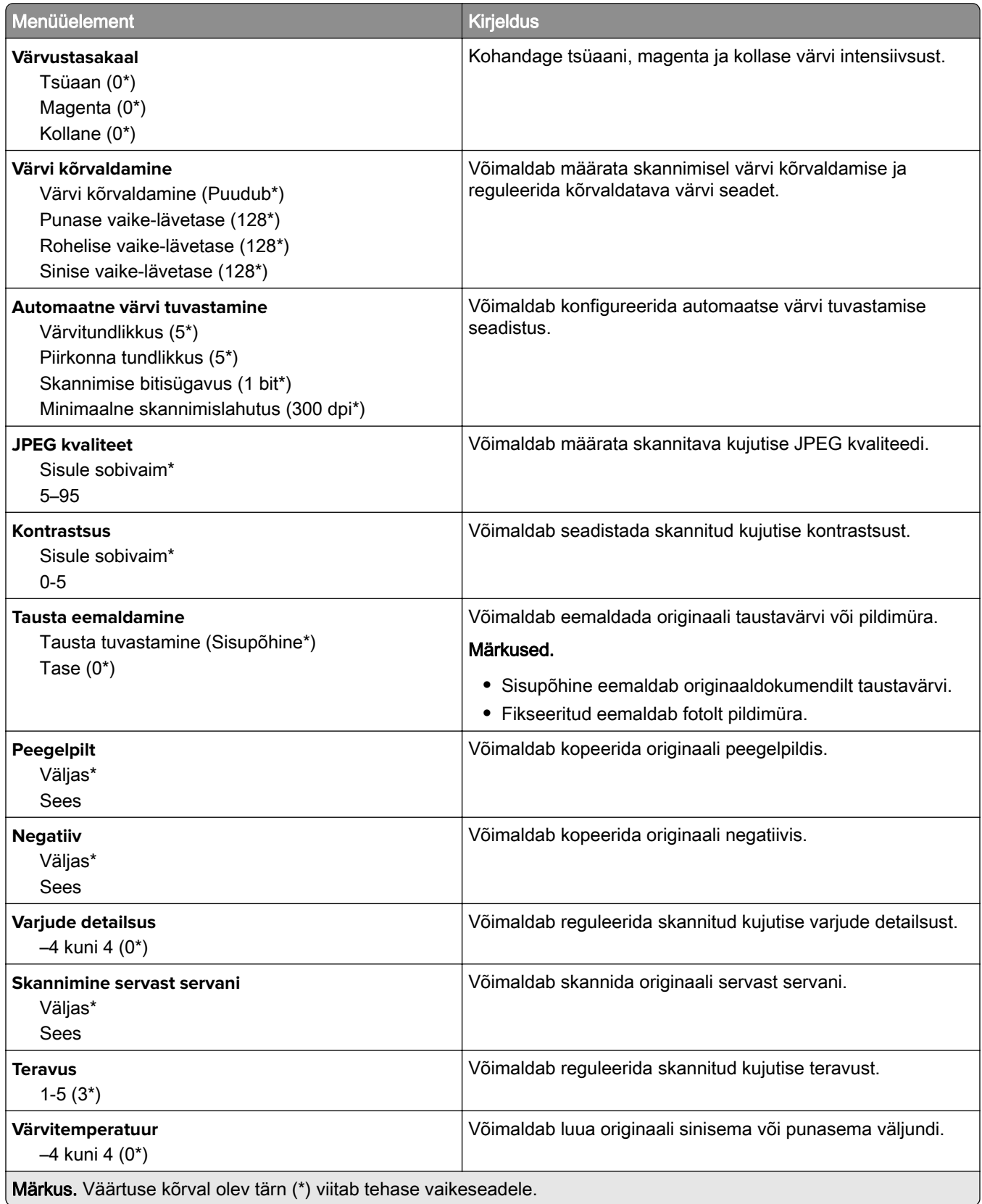

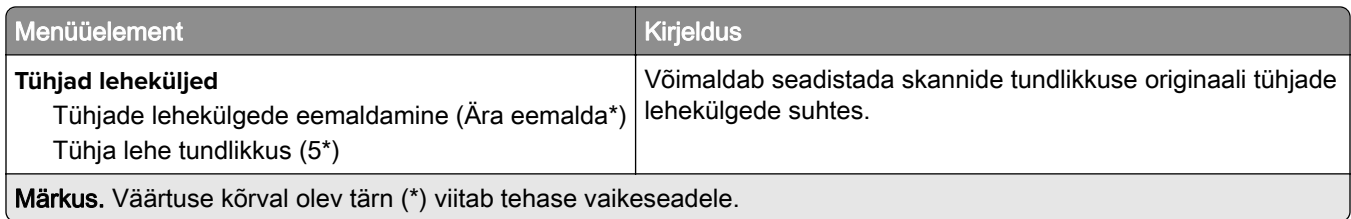

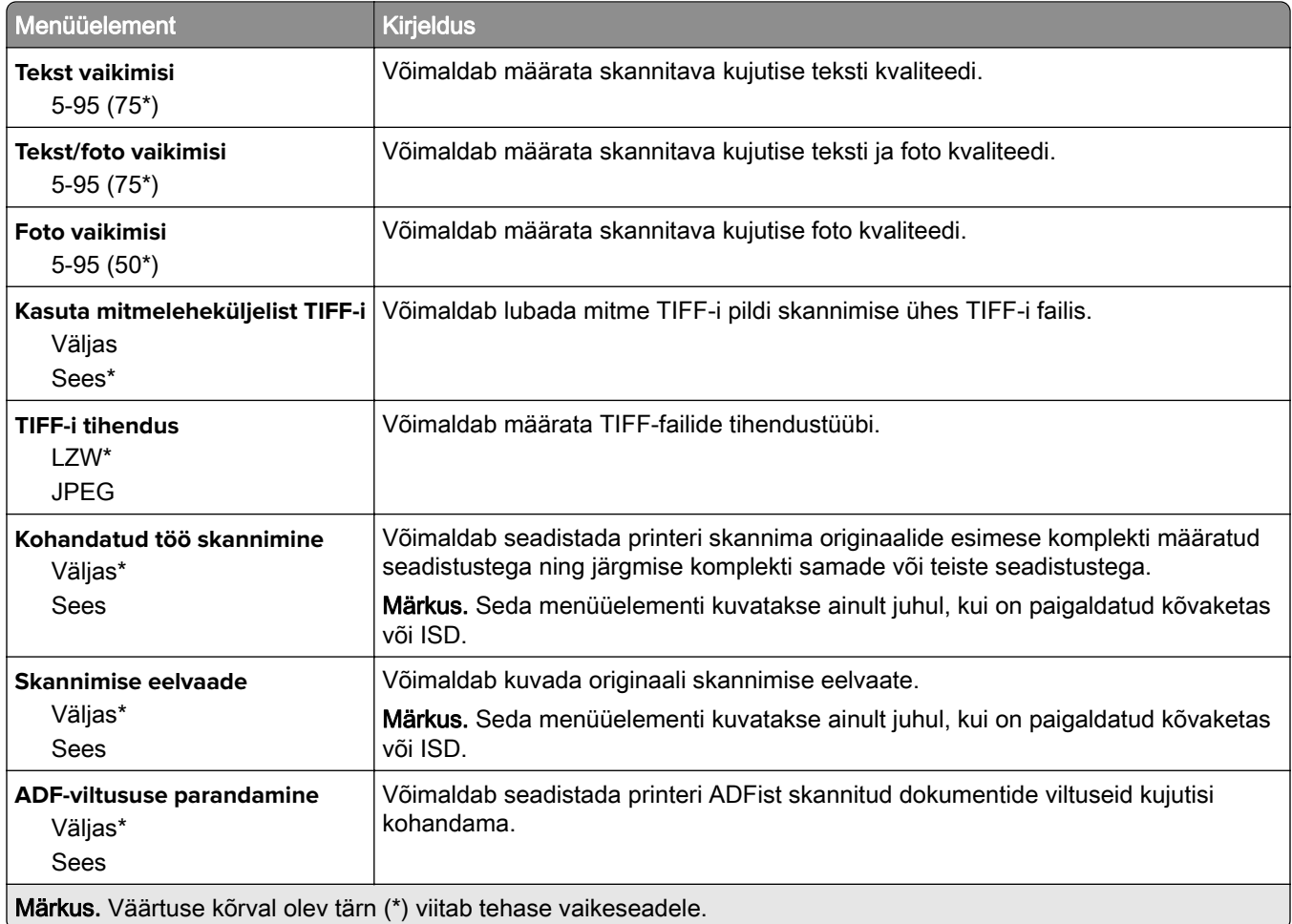

### **Välkmäluseadmelt printimine**

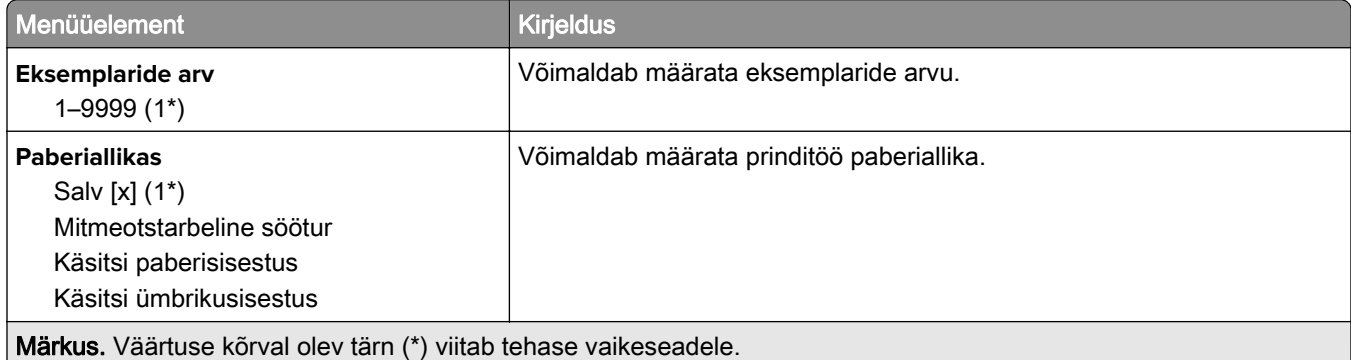

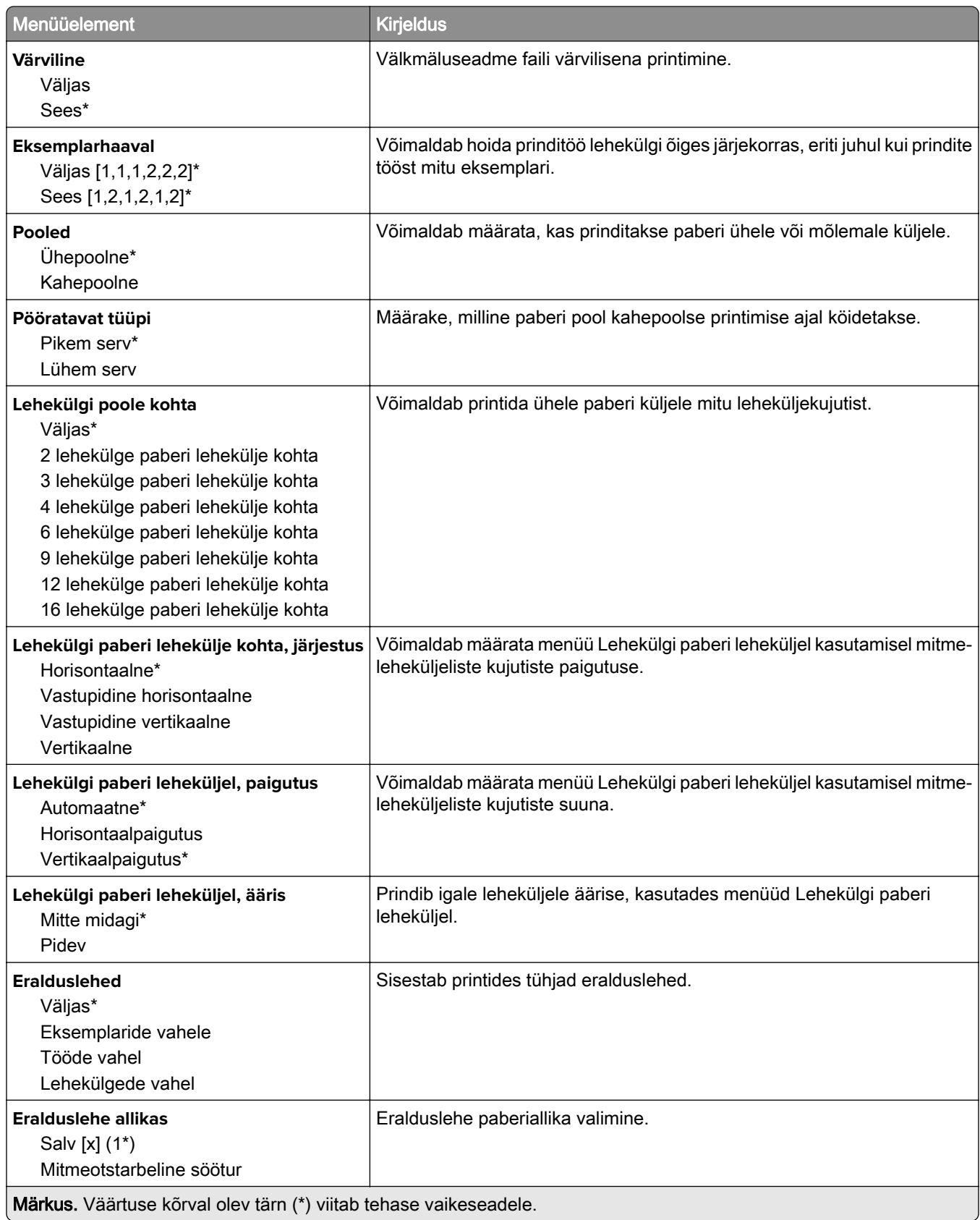
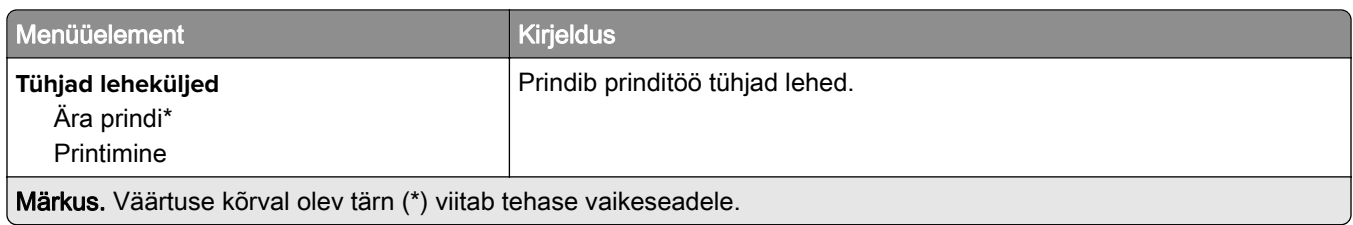

# **Võrk/pordid**

### **Võrgu ülevaade**

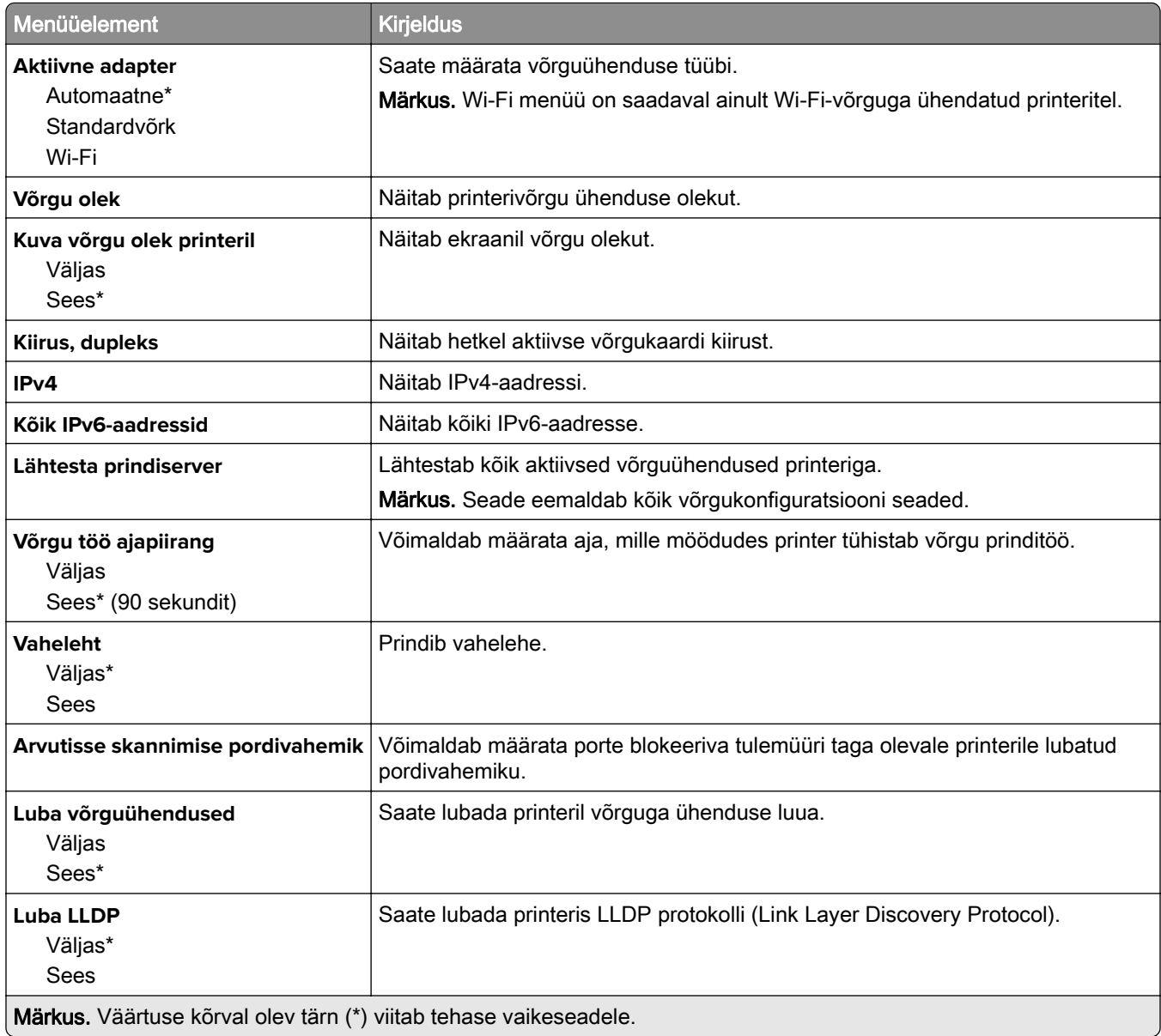

#### **Wi-Fi**

Märkus. Seda menüüd saab kasutada ainult Wi-Fi võrku ühendatud printerite või siis traadita võrgu adapteriga printerite puhul.

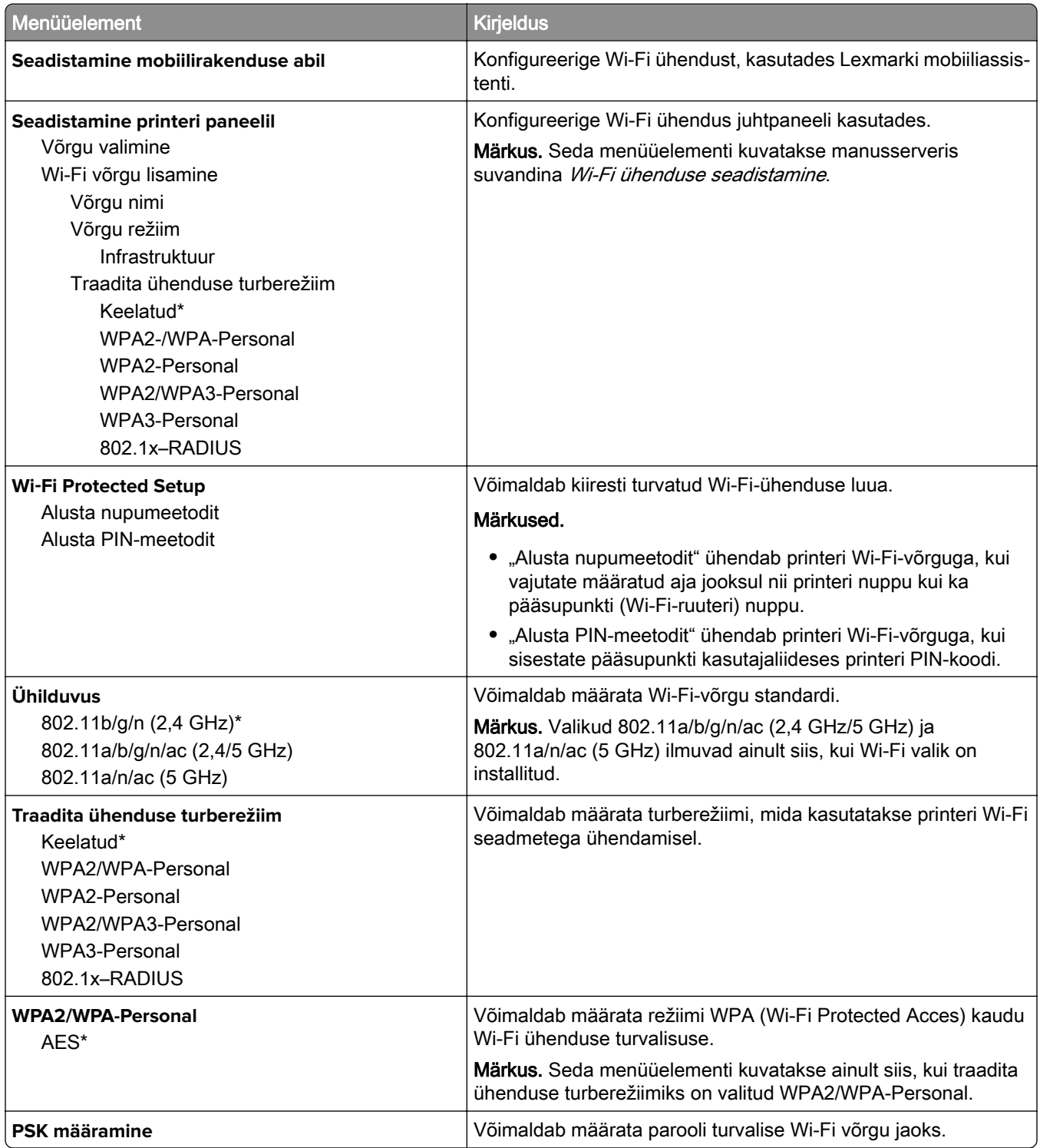

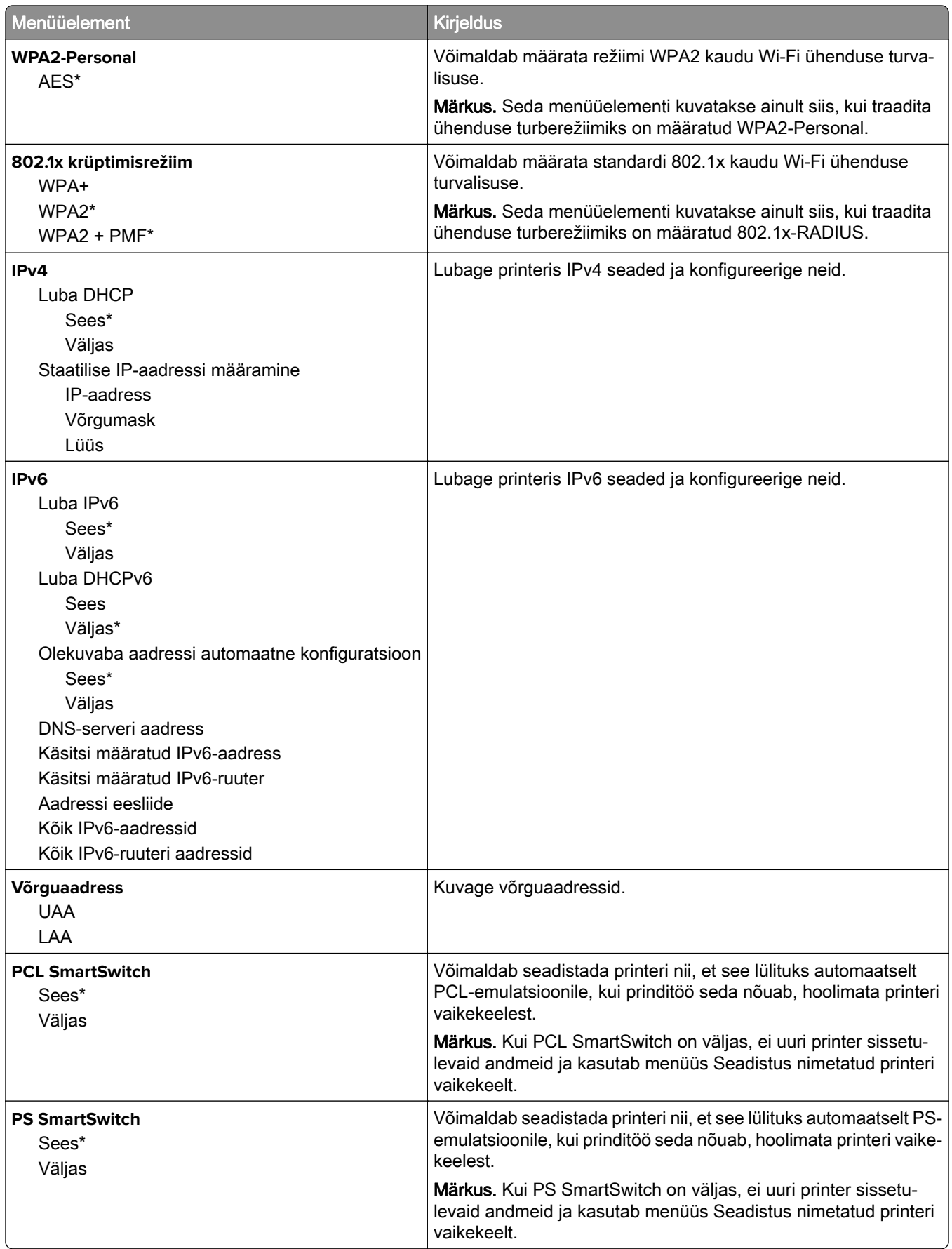

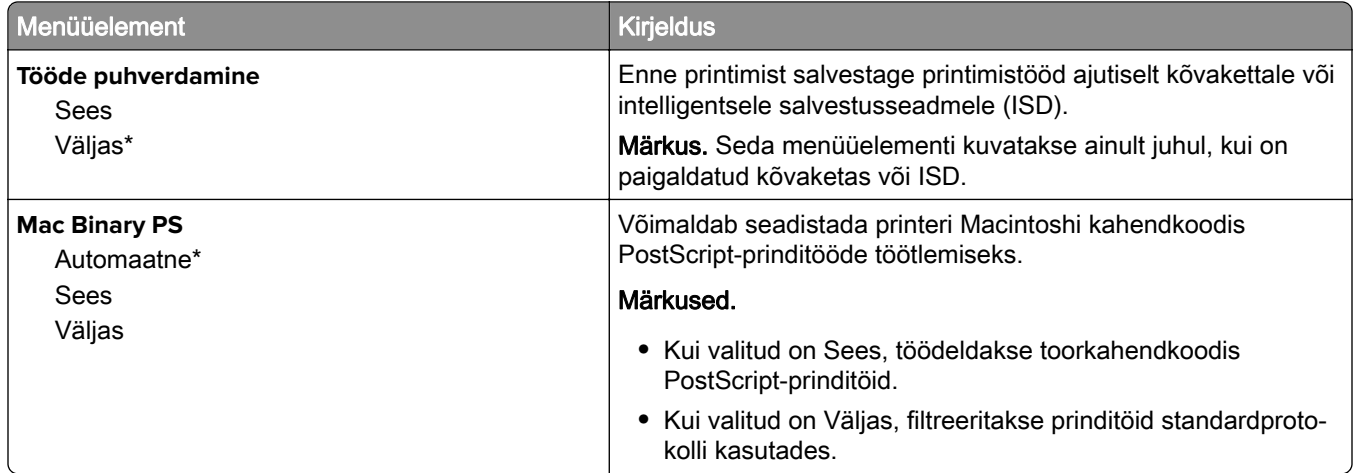

#### **Wi**‑**Fi Direct**

Märkus. Seda menüüd saab kasutada ainult Wi-Fi võrku ühendatud printerite või siis traadita võrgu adapteriga printerite puhul.

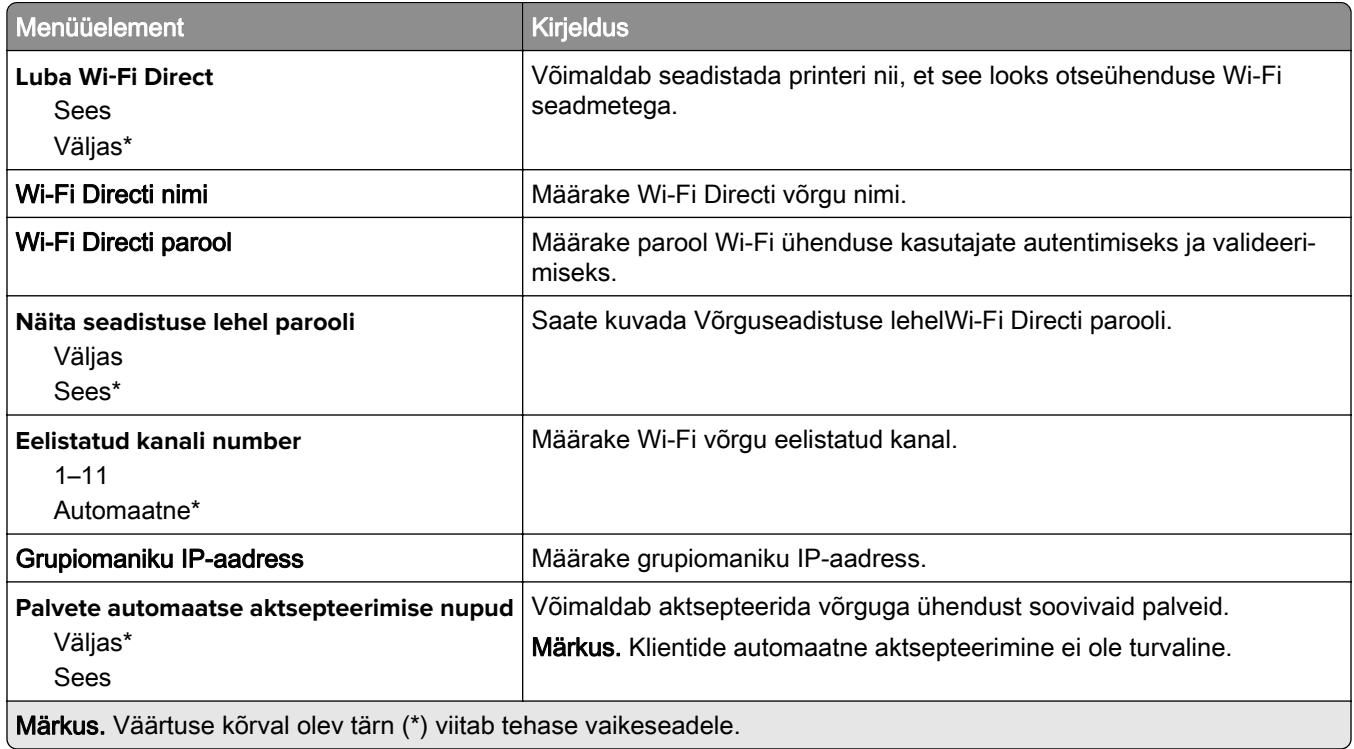

### **Mobiilsete teenuste juhtimine**

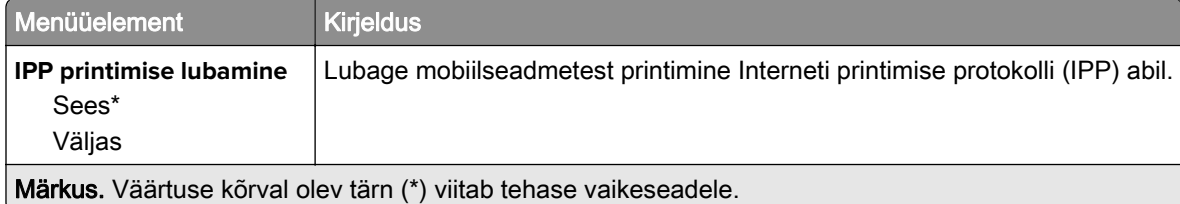

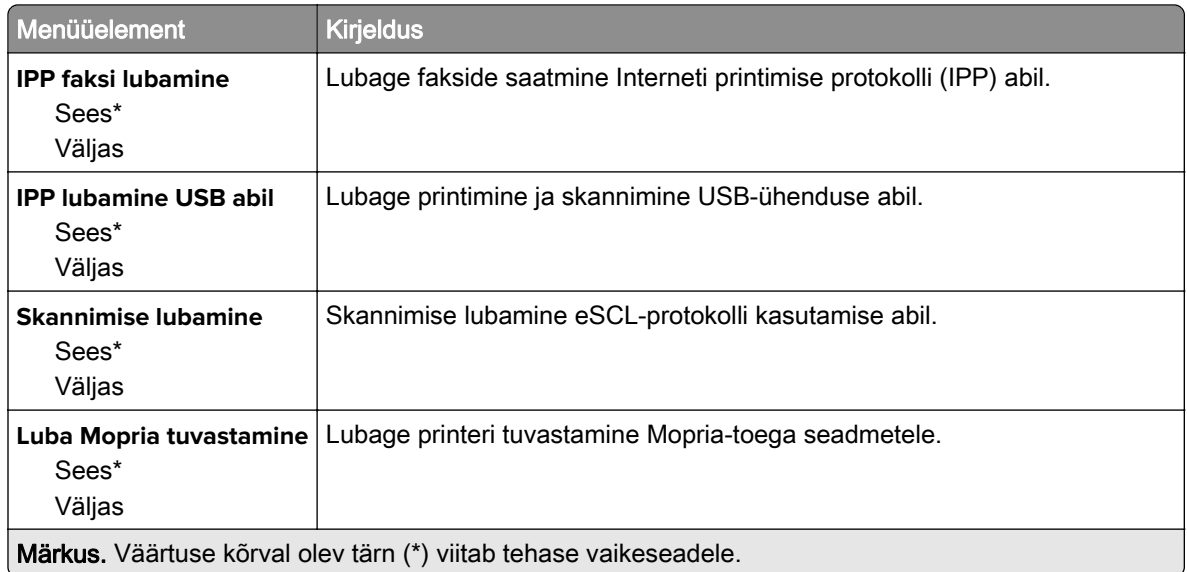

#### **Ethernet**

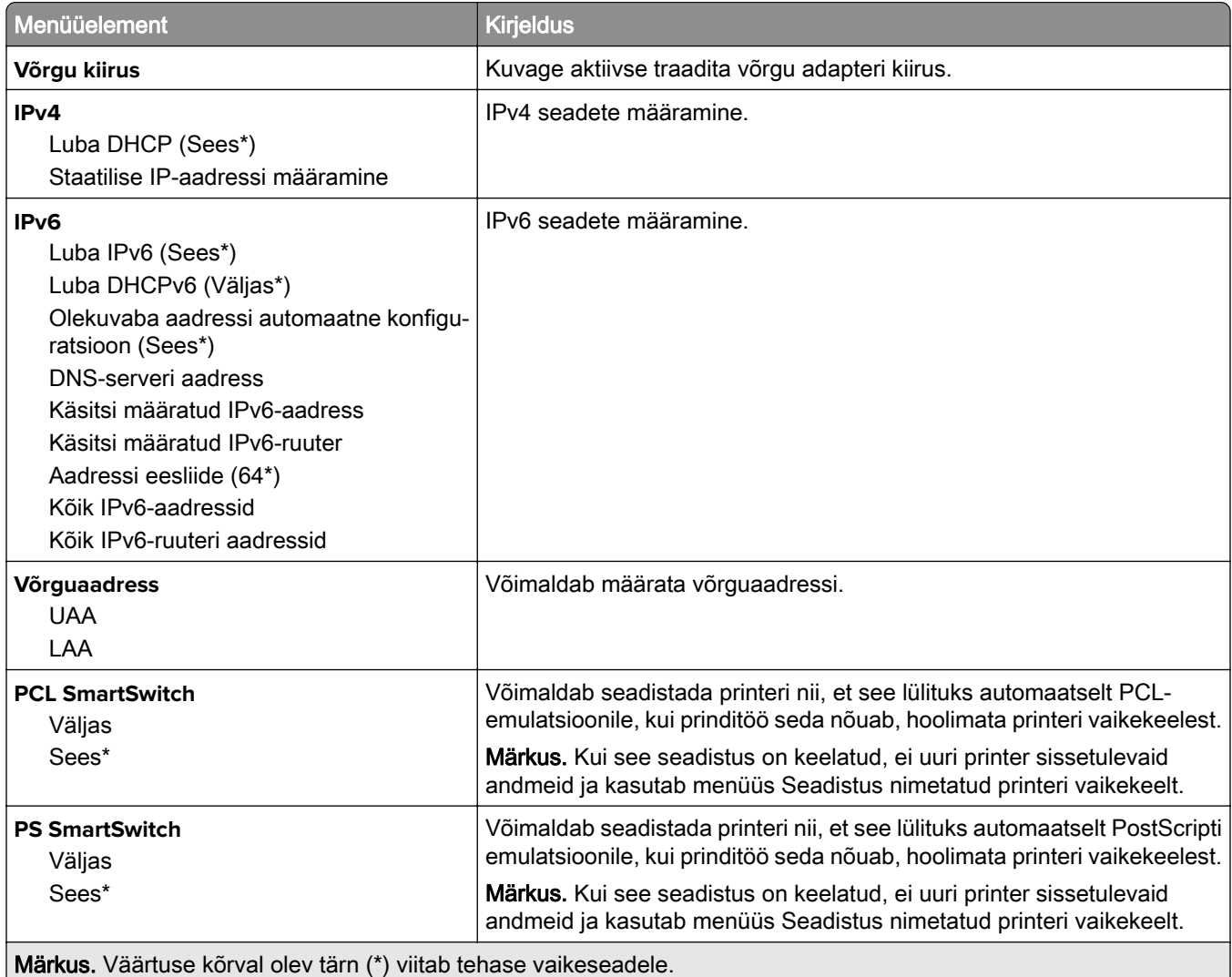

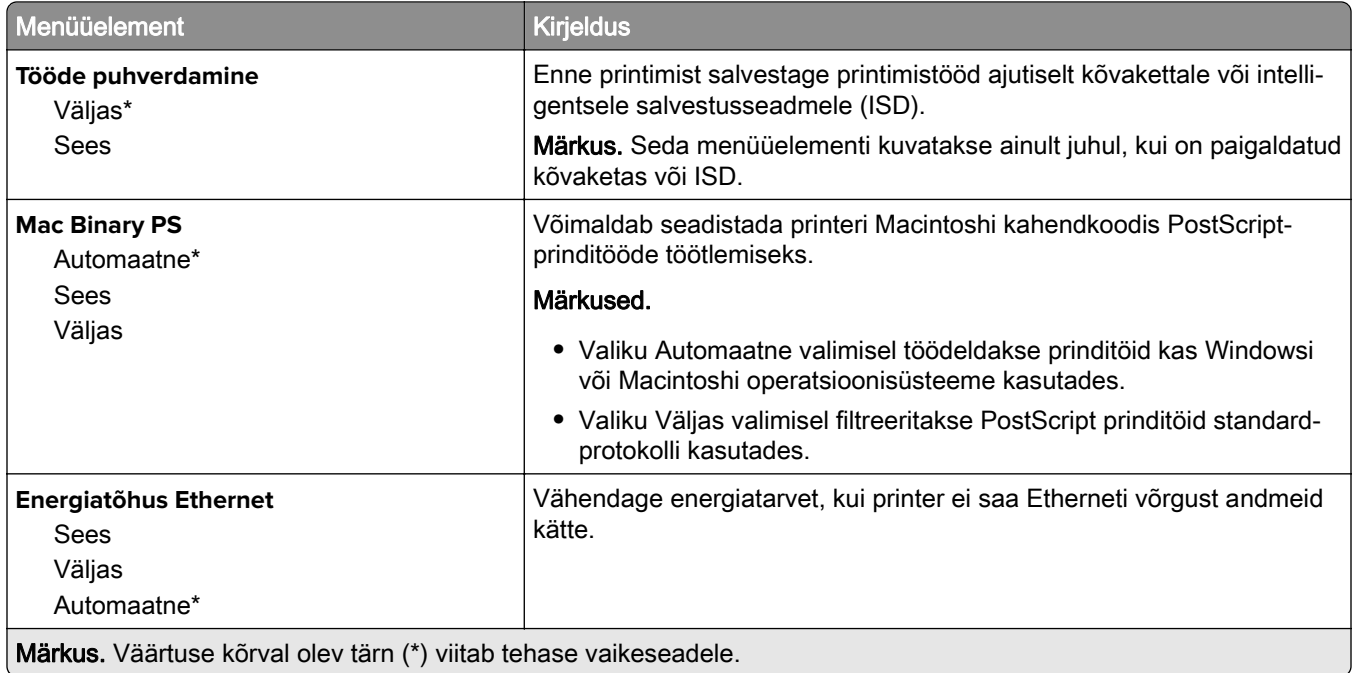

#### **TCP/IP**

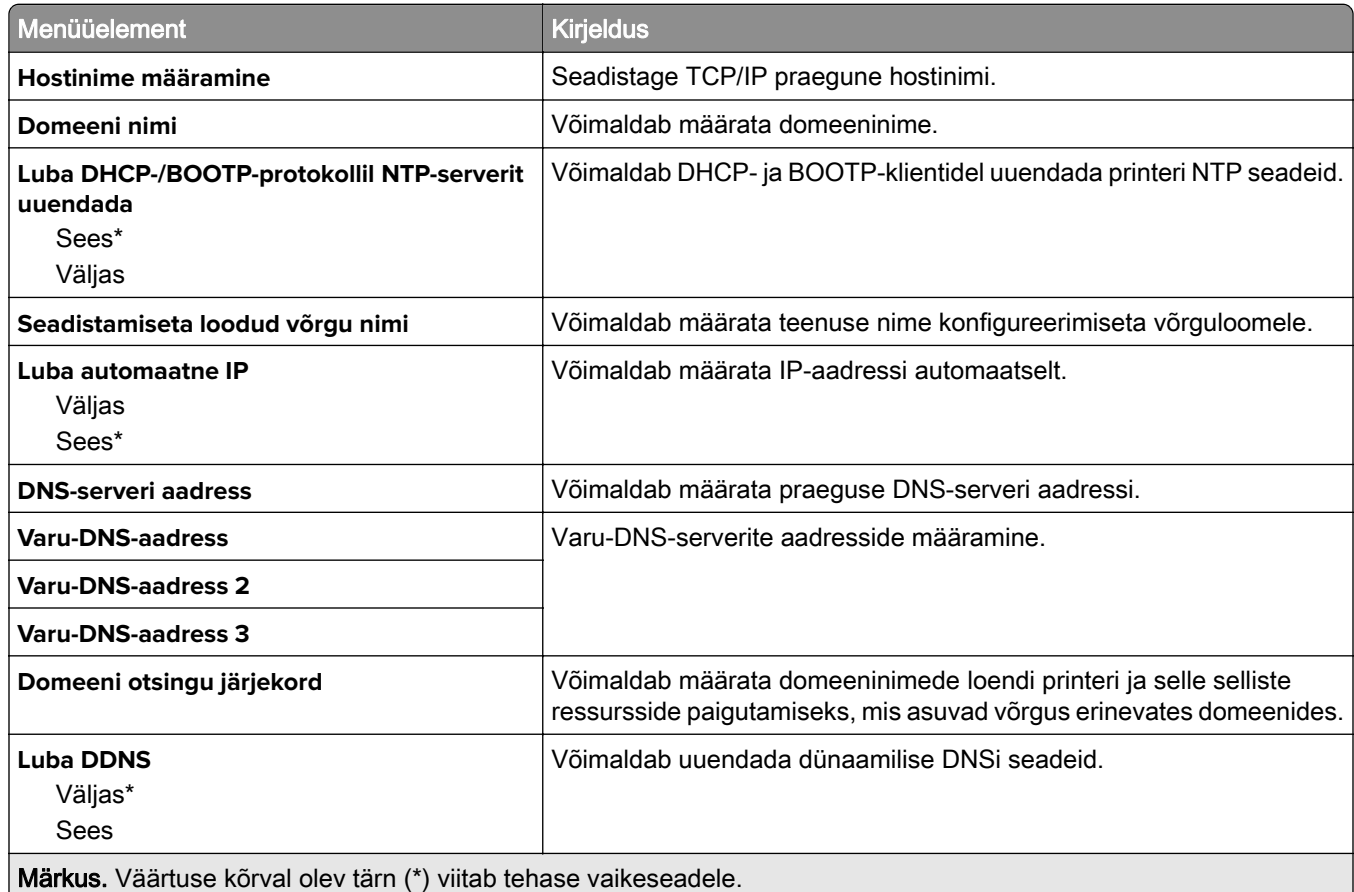

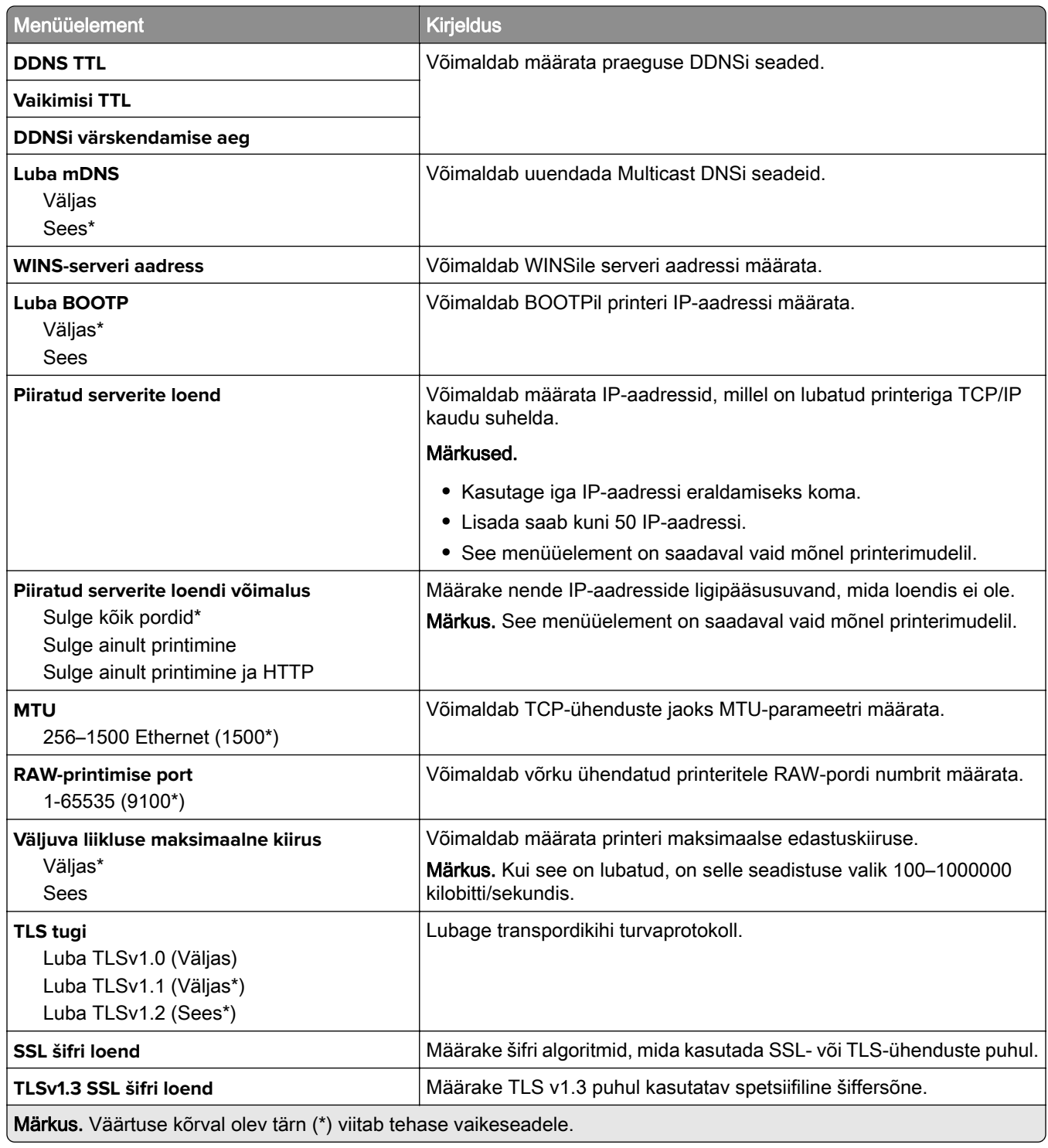

#### **SNMP**

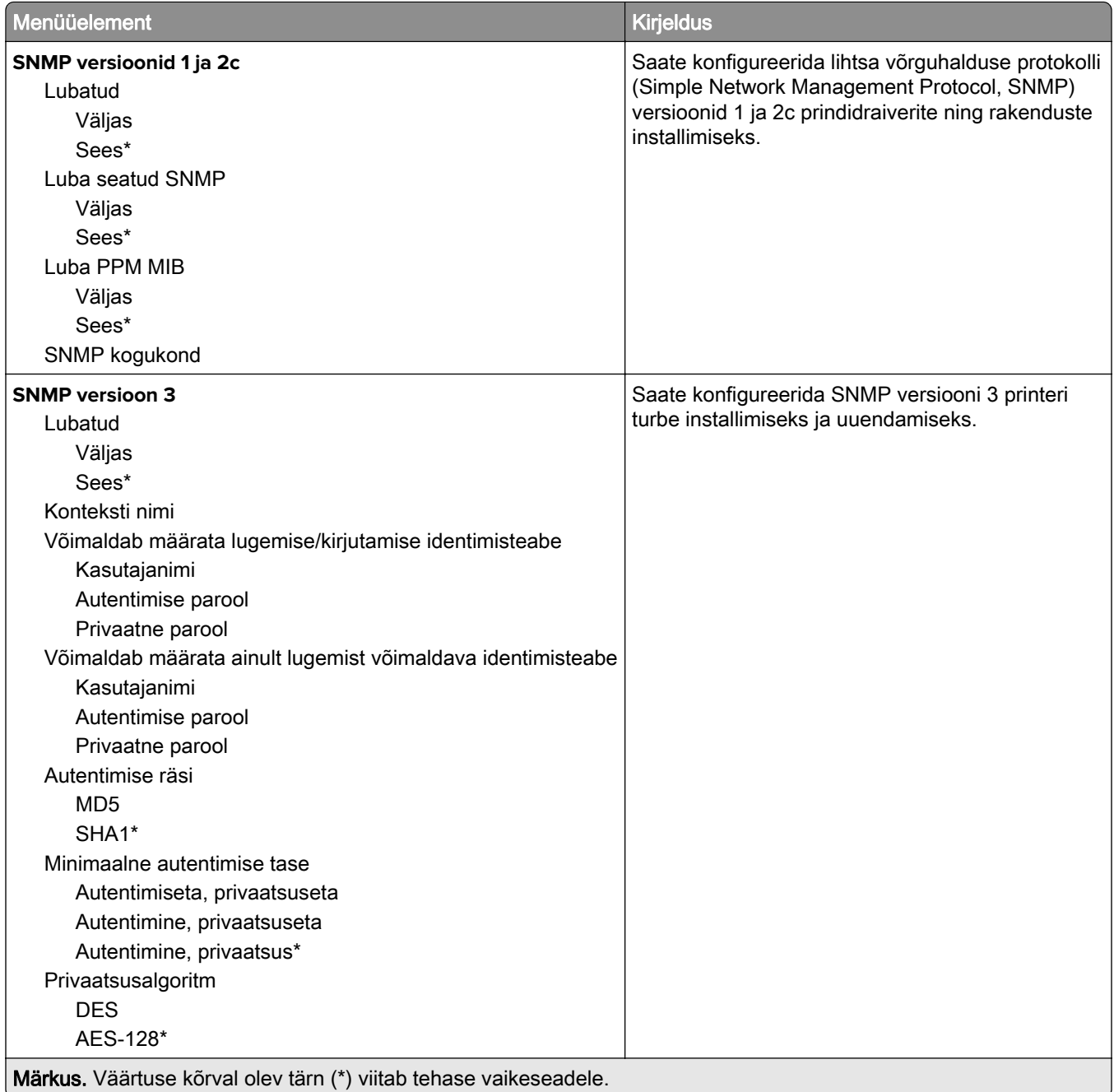

#### **IPSec**

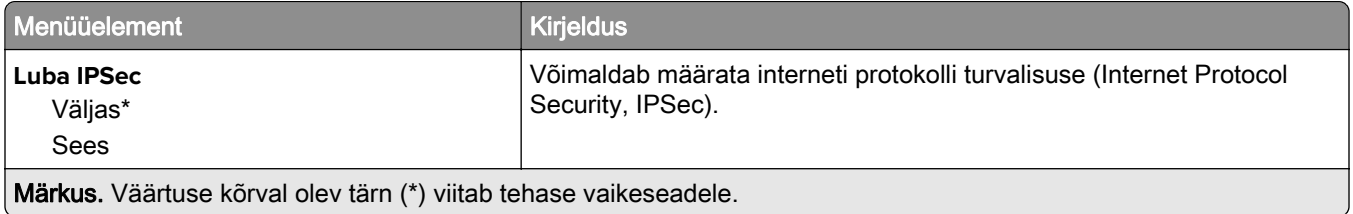

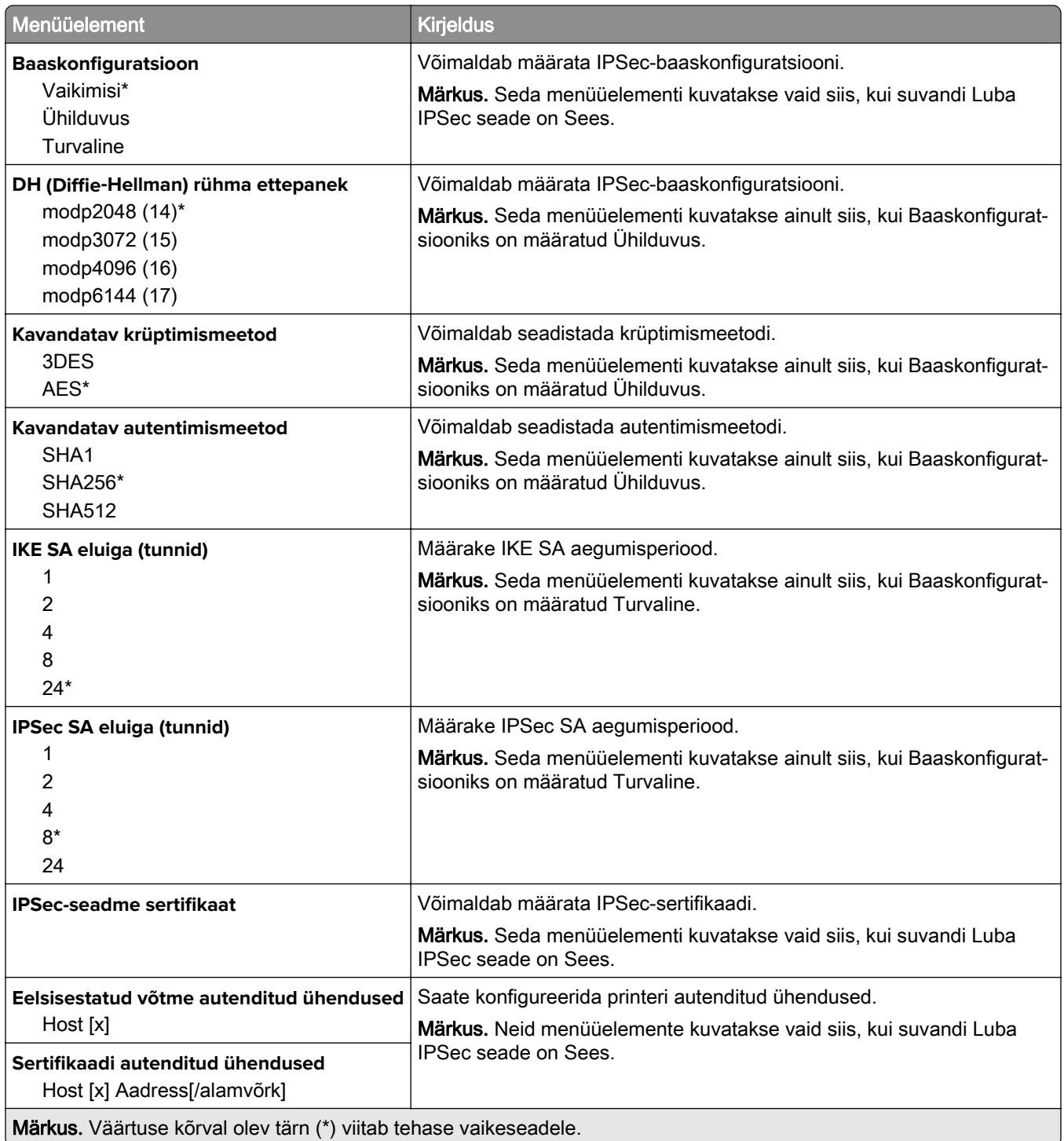

#### **802.1x**

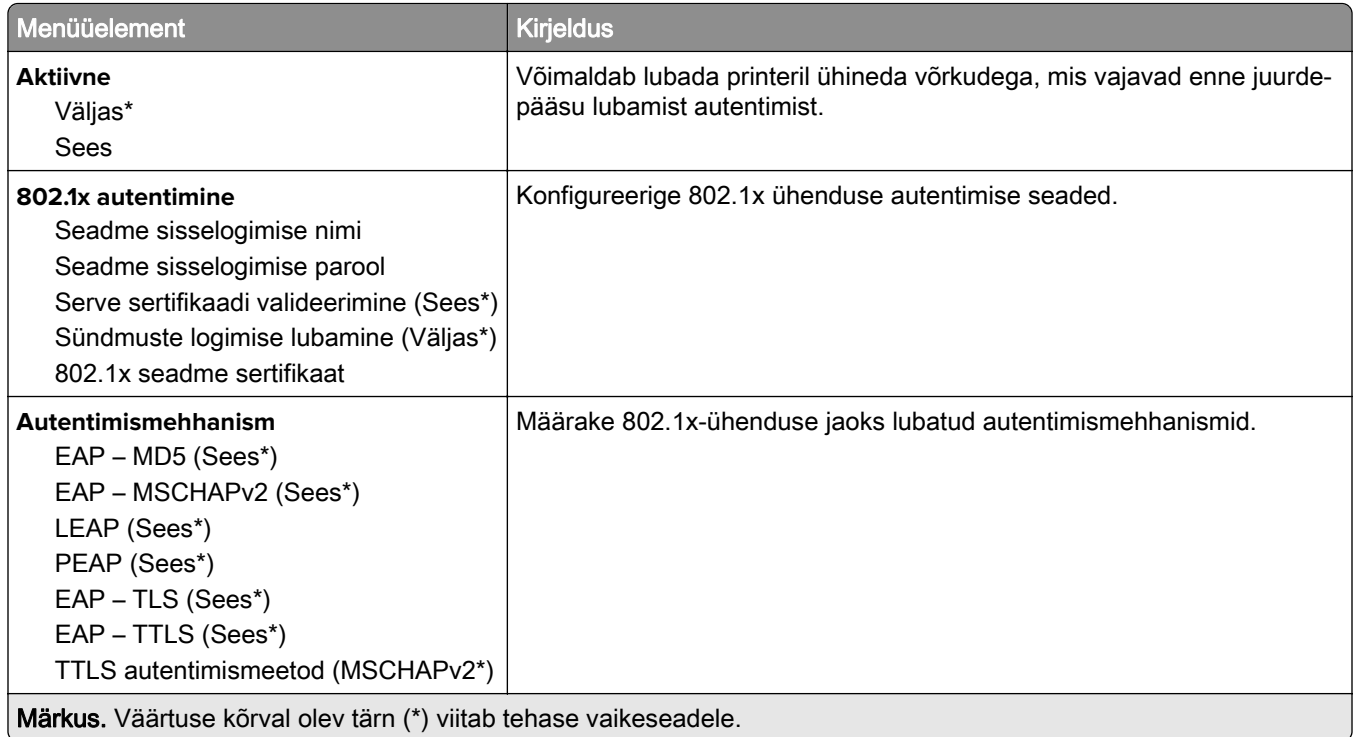

### **LPD konfiguratsioon**

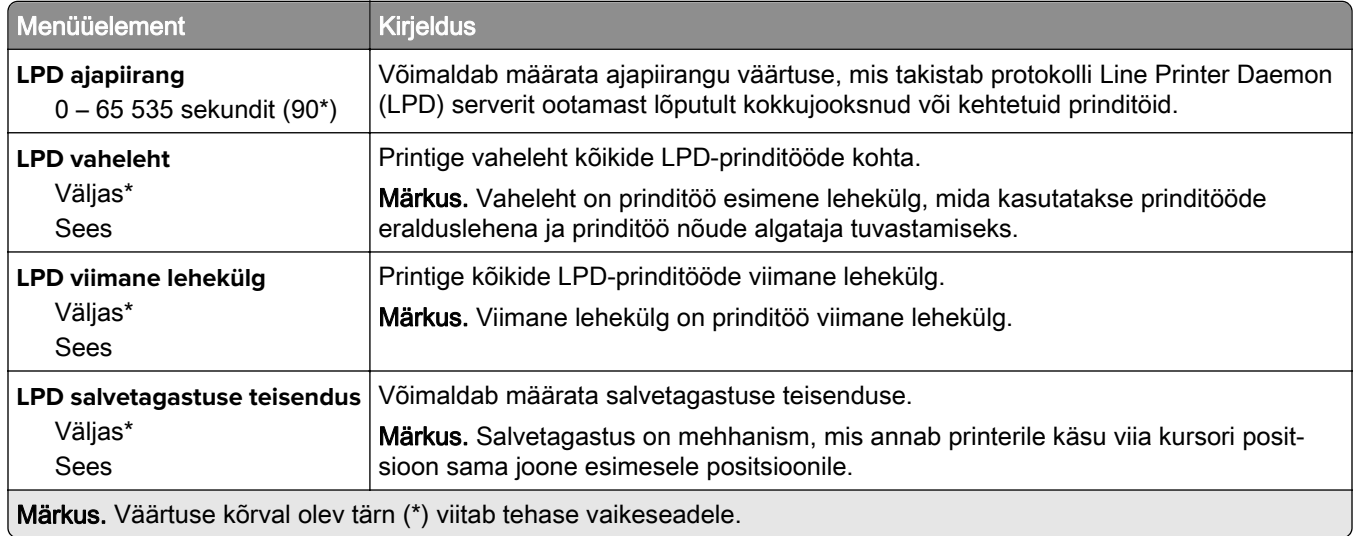

#### **HTTP/FTP seaded**

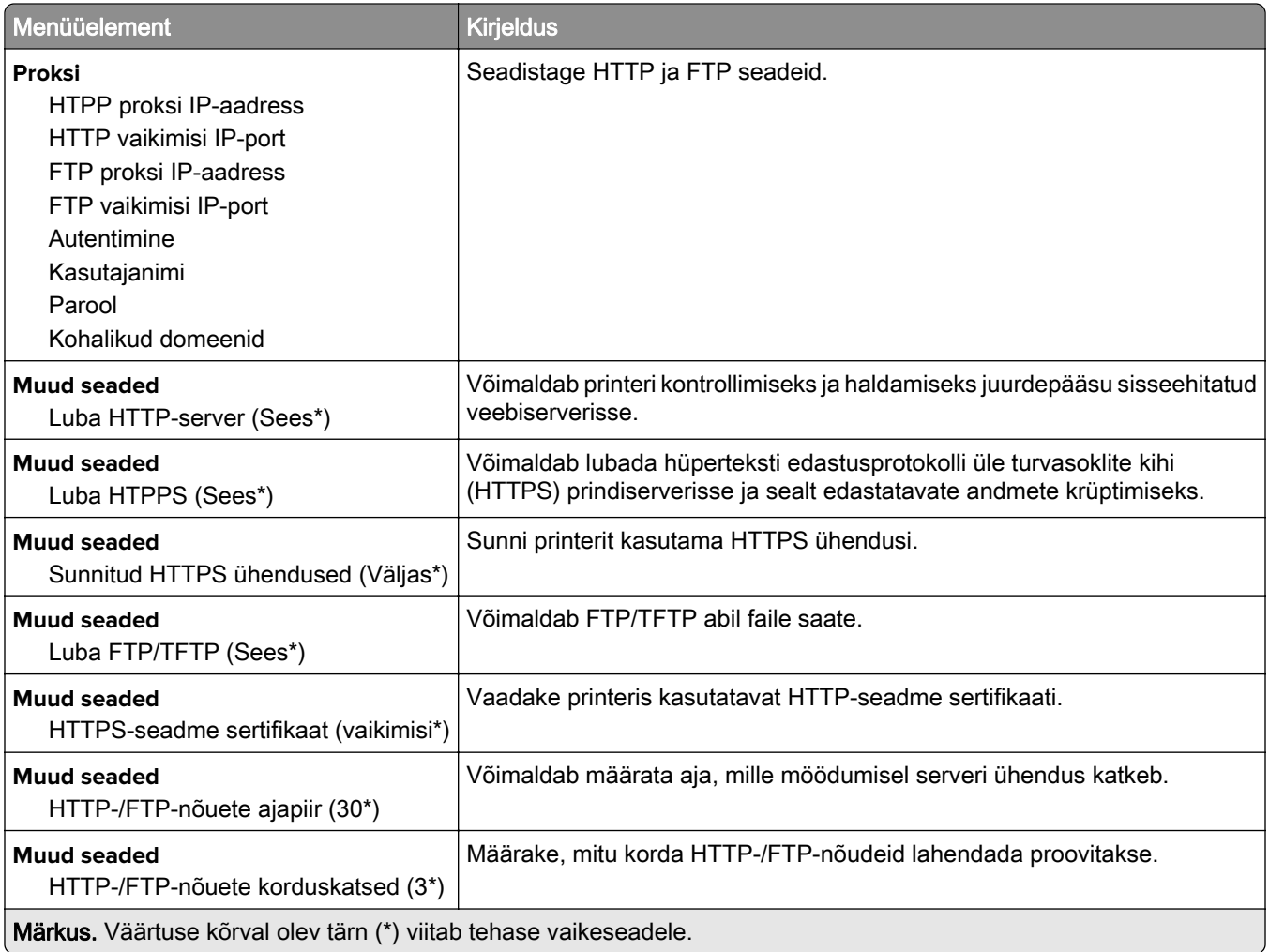

#### **ThinPrint**

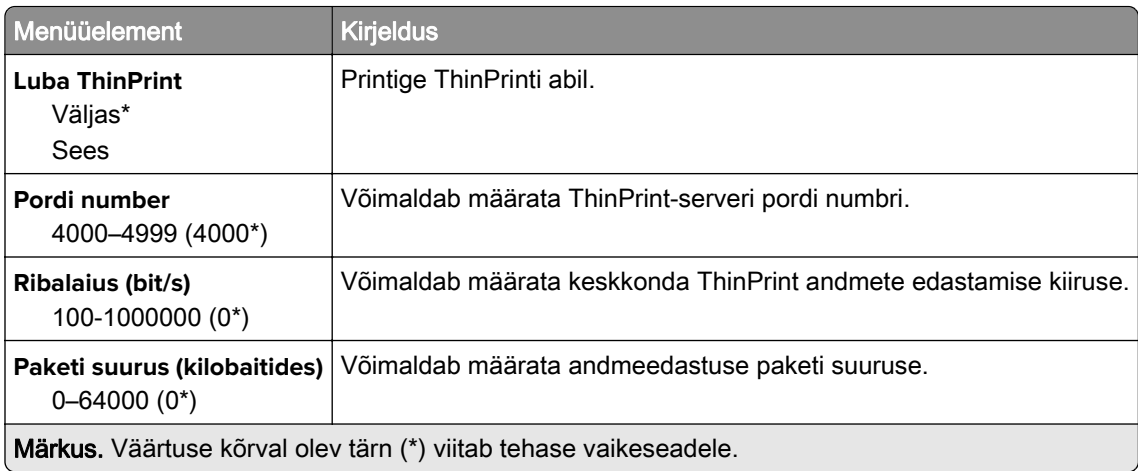

### **USB**

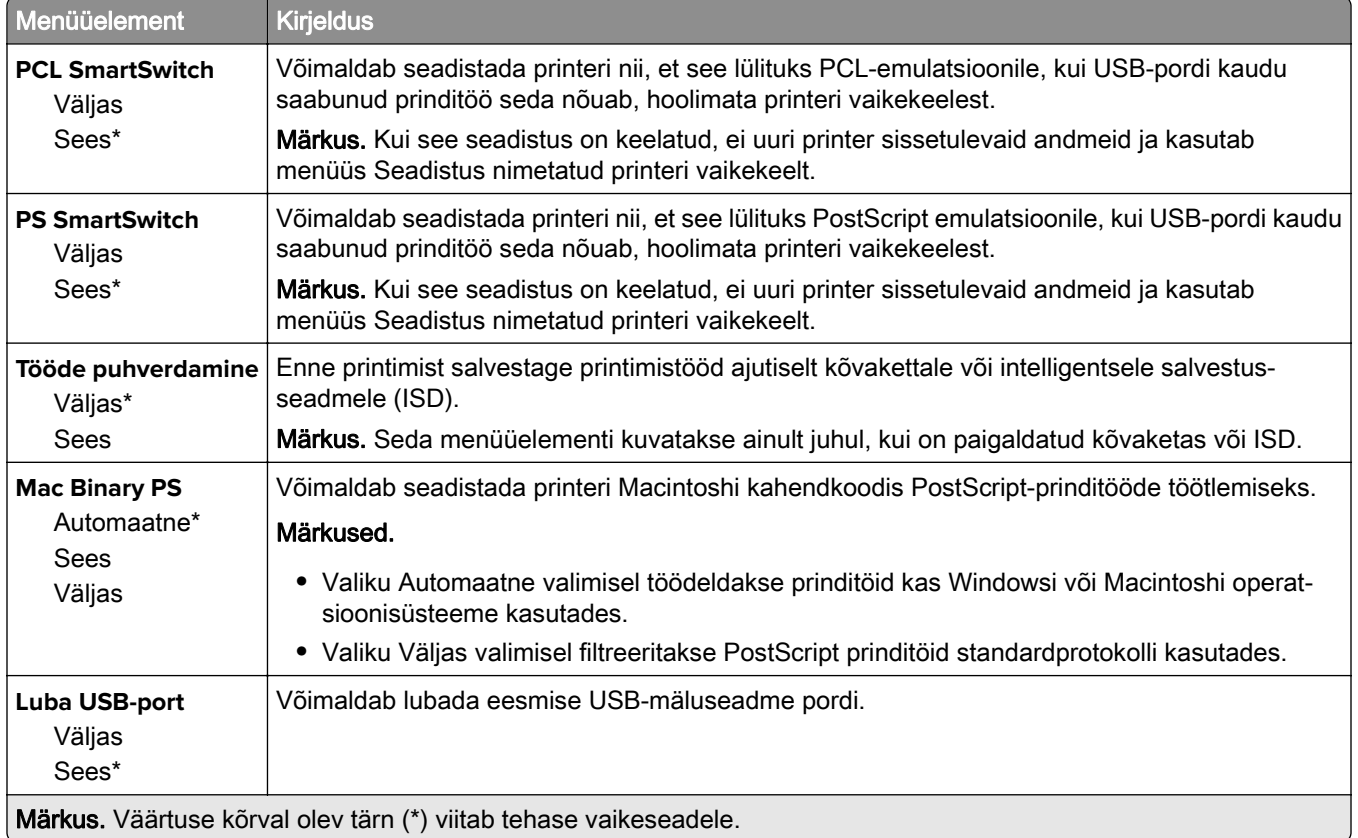

### **Piira välist juurdepääsu võrgule**

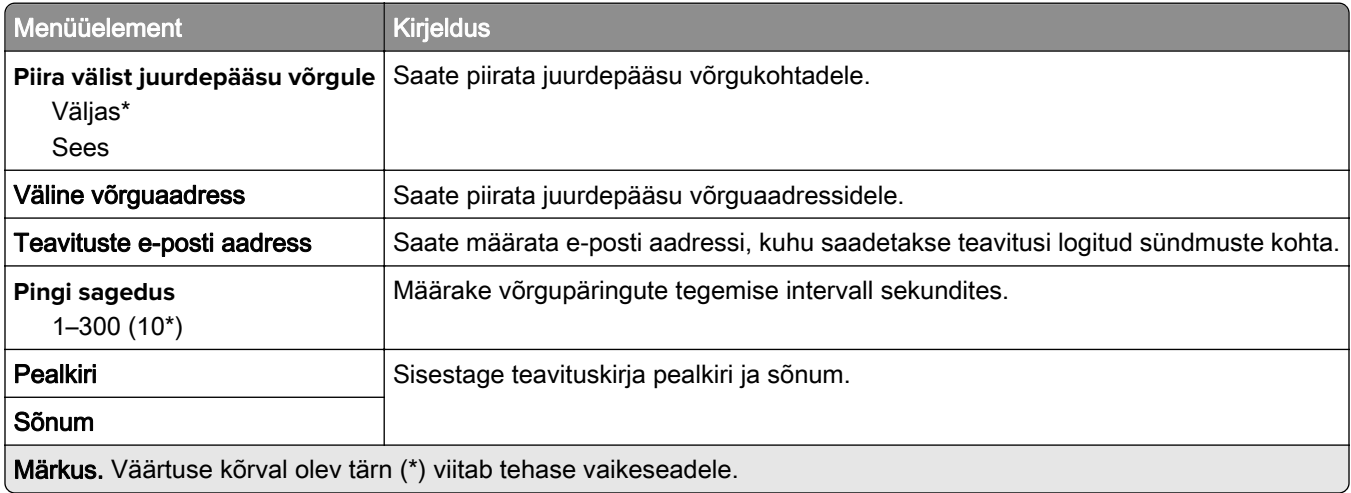

# **Turve**

### **Sisselogimismeetodid**

#### **Lubade haldamine**

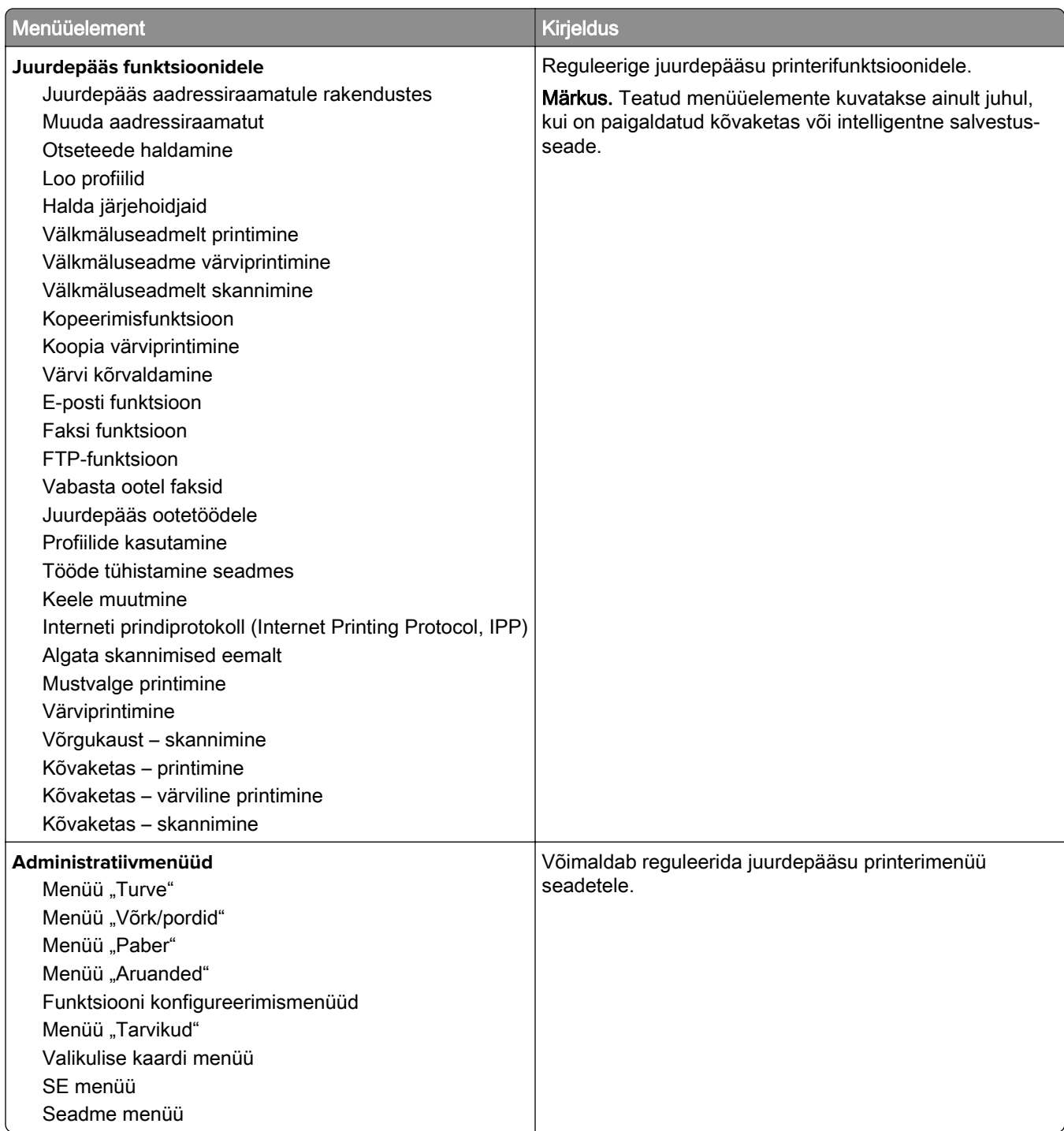

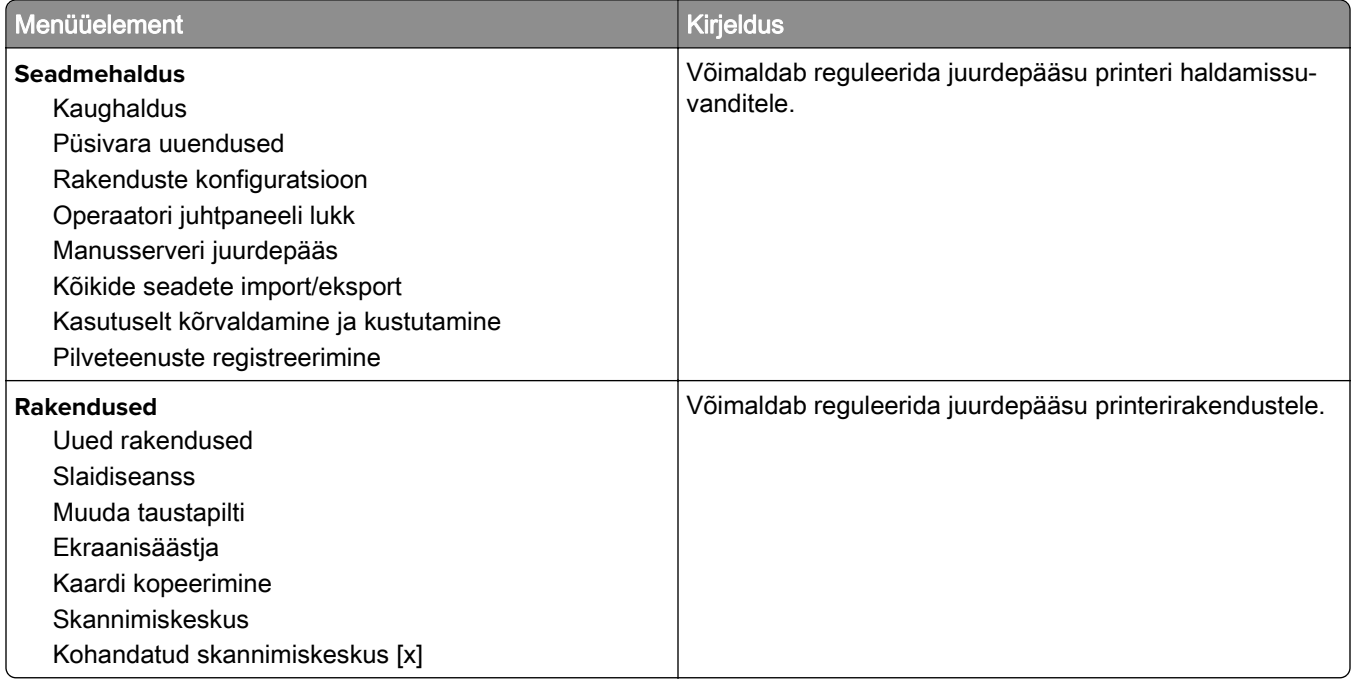

#### **Kohalikud kontod**

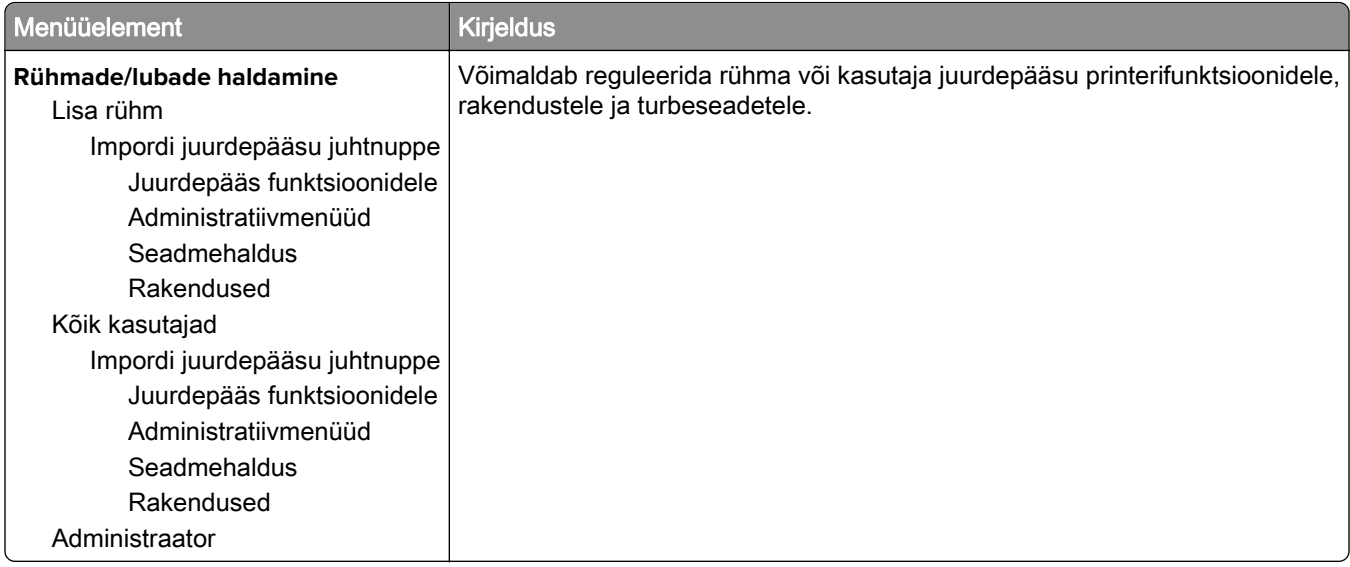

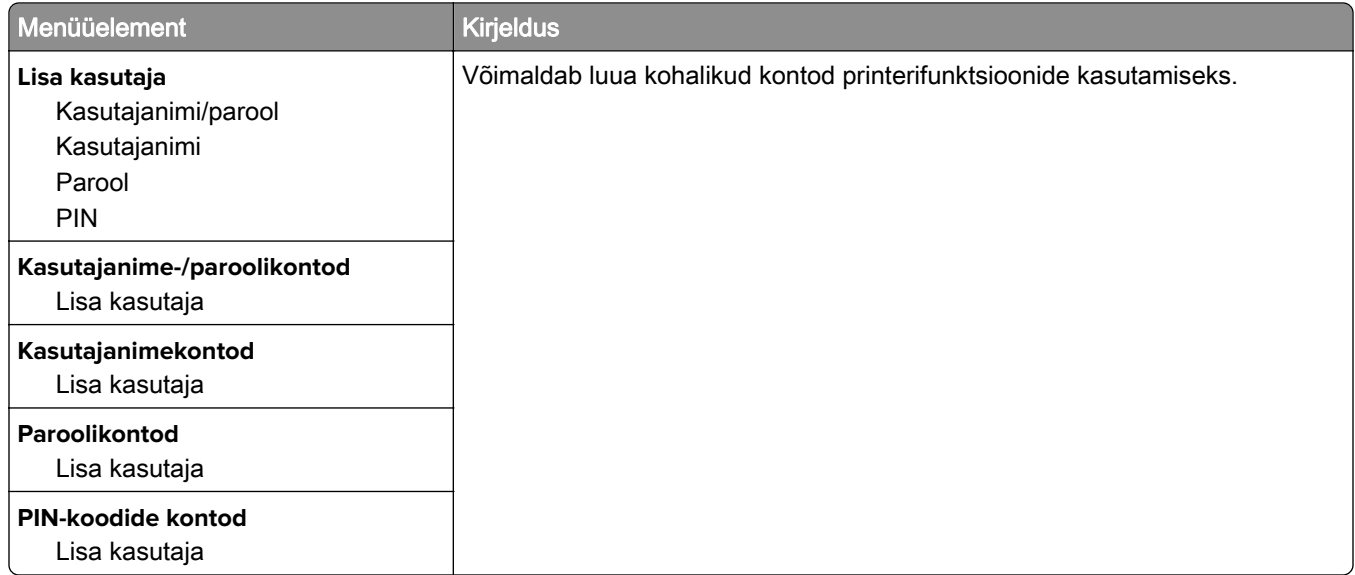

#### **Sisselogimise vaikemeetodid**

Märkus. Seda menüüd kuvatakse ainult siis, kui olete konfigureerinud vastavaid sätteid menüüs "Kohalikud kontod".

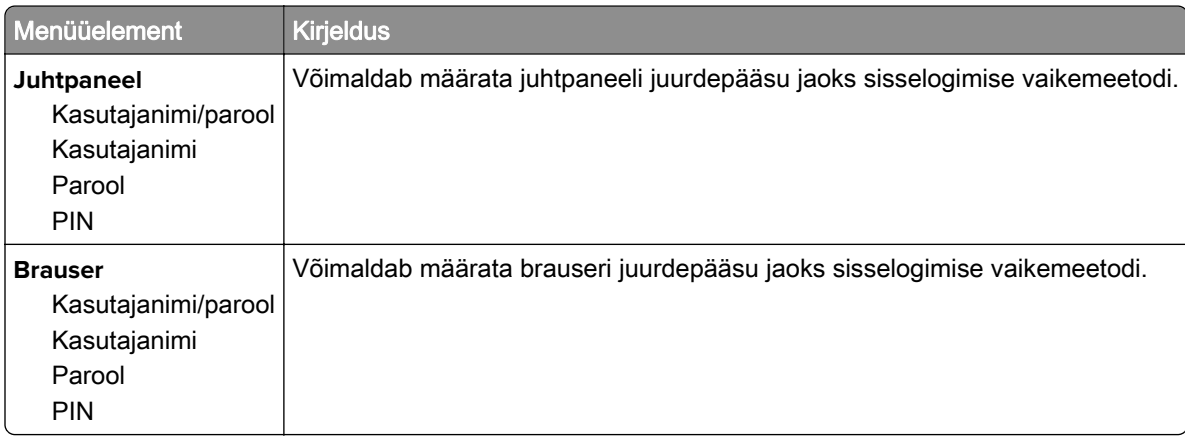

### **Ajasta USB-seadmed**

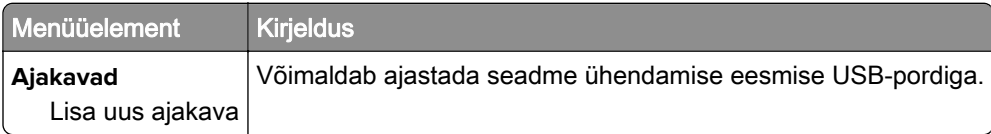

### **Turbeauditilogi**

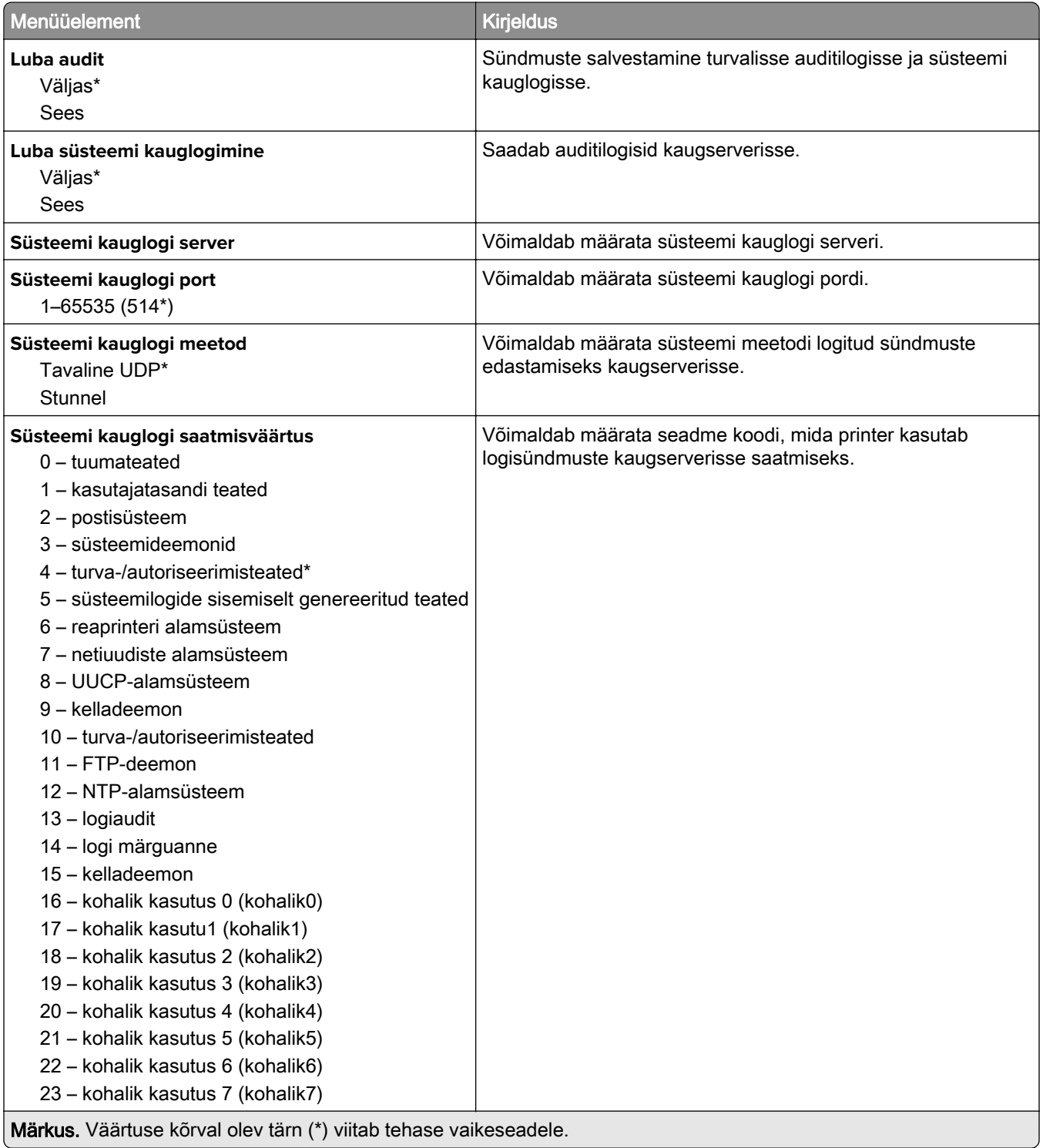

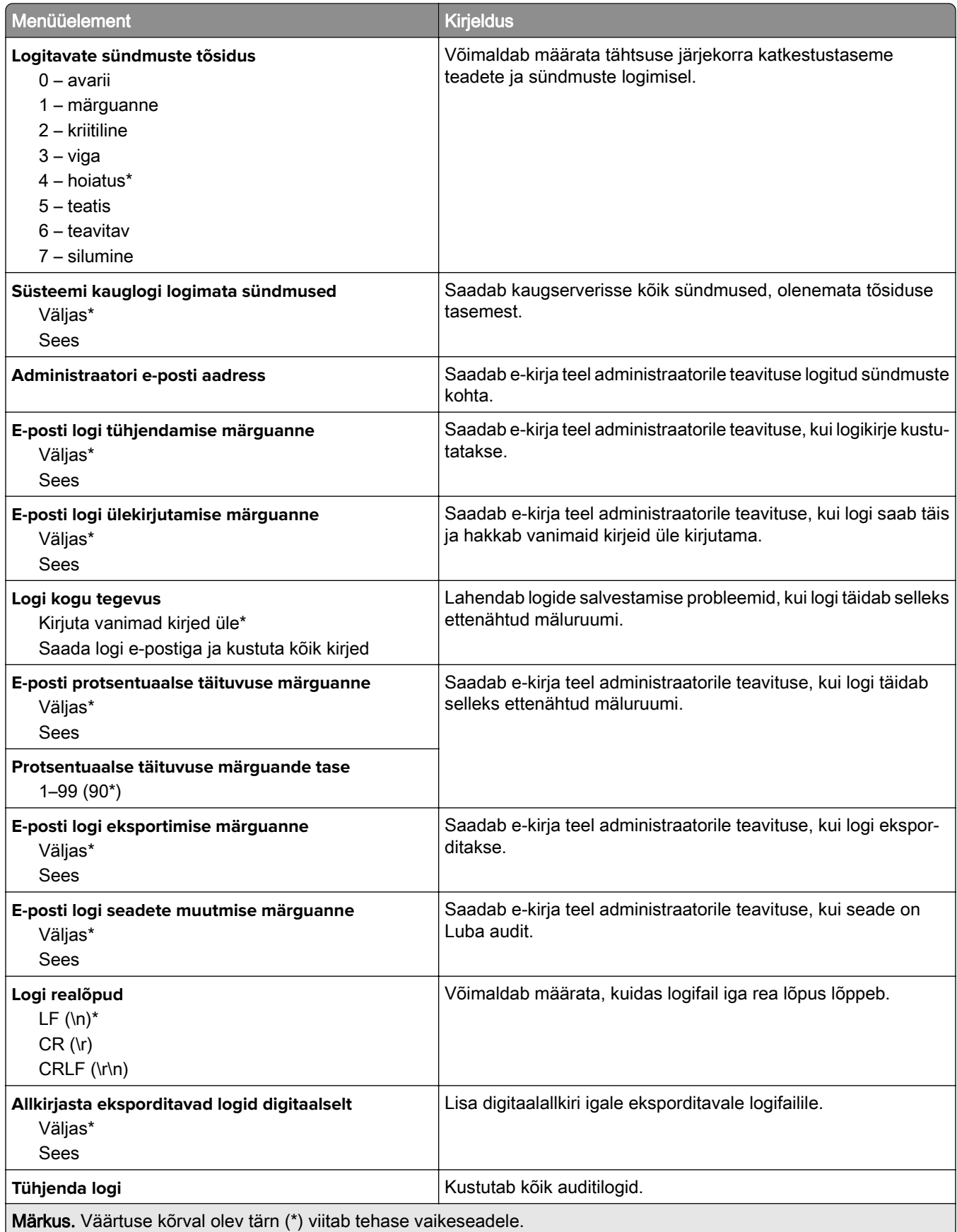

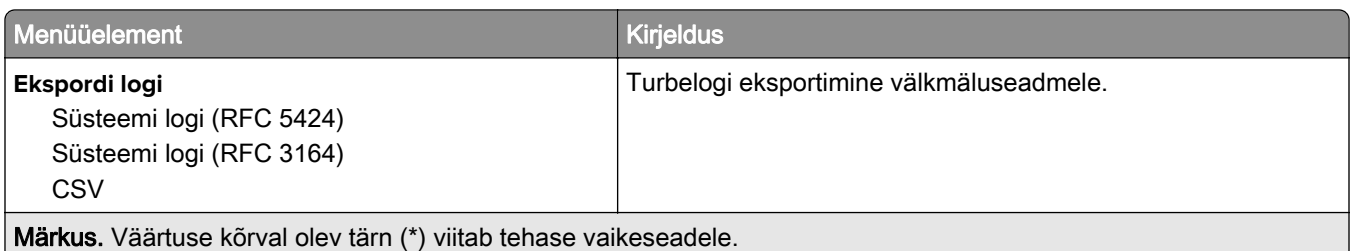

### **Sisselogimispiirangud**

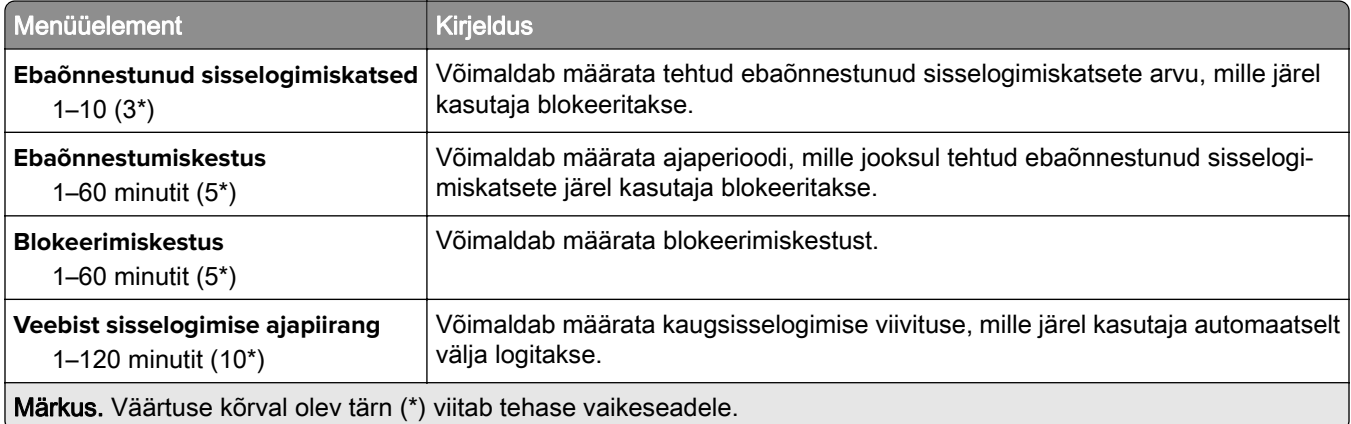

### **Konfidentsiaalse printimise seadistamine**

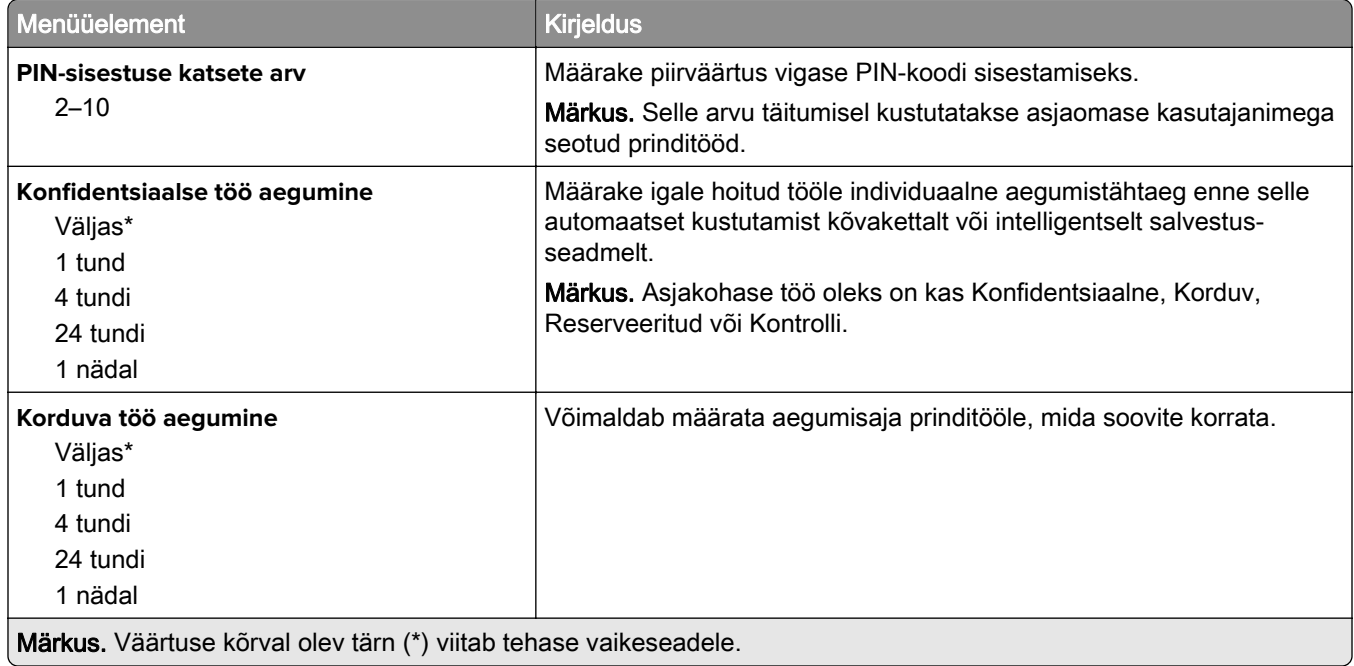

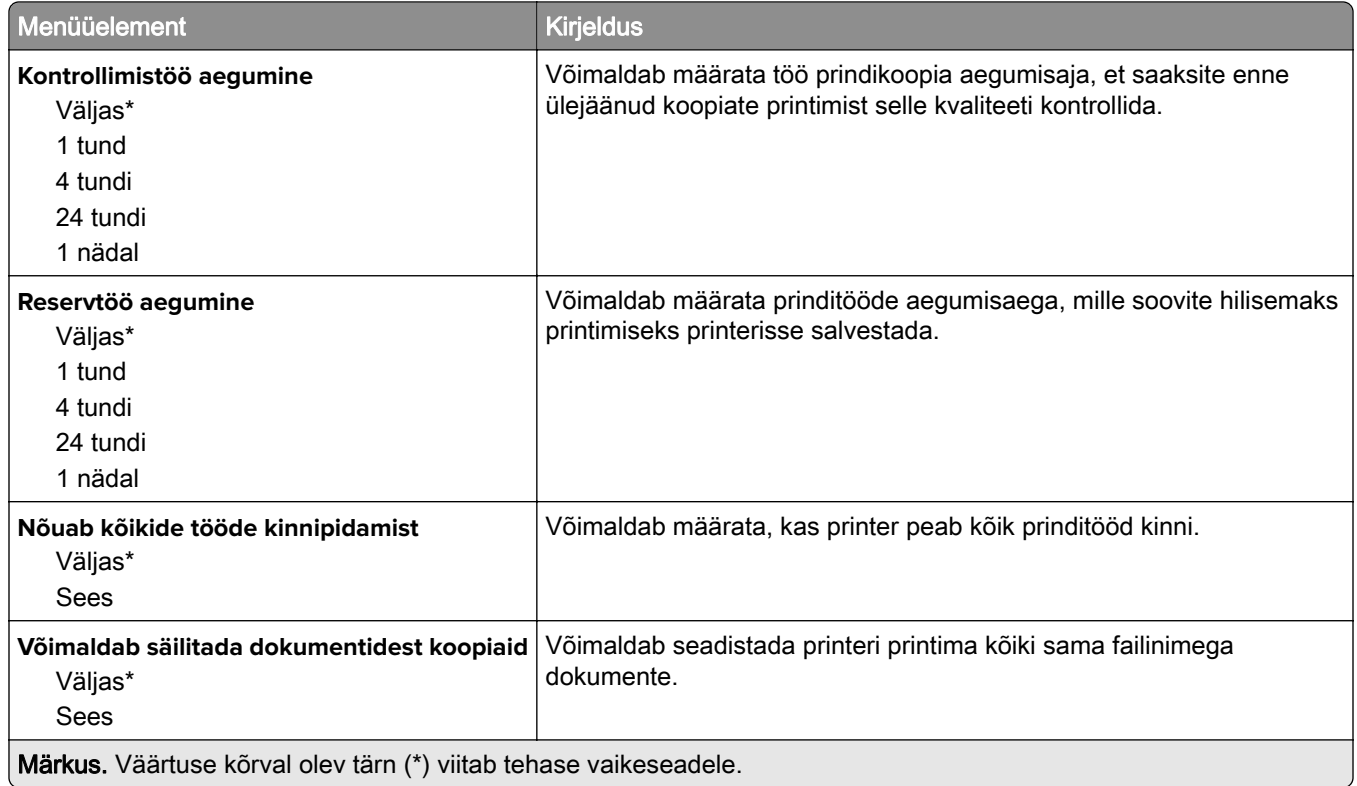

### **Kõvaketta krüptimine**

Märkus. See menüüpunkt ilmub ainult siis, kui on paigaldatud kõvaketas või intelligentne salvestusseade.

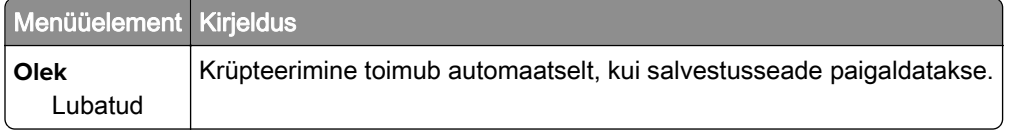

#### **Ajutiste andmefailide kustutamine**

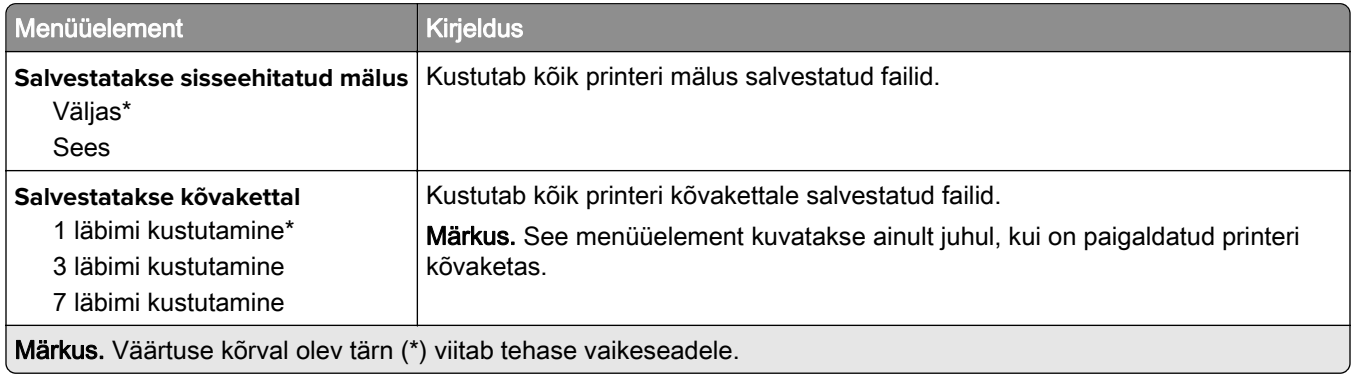

#### **LDAP-i seaded**

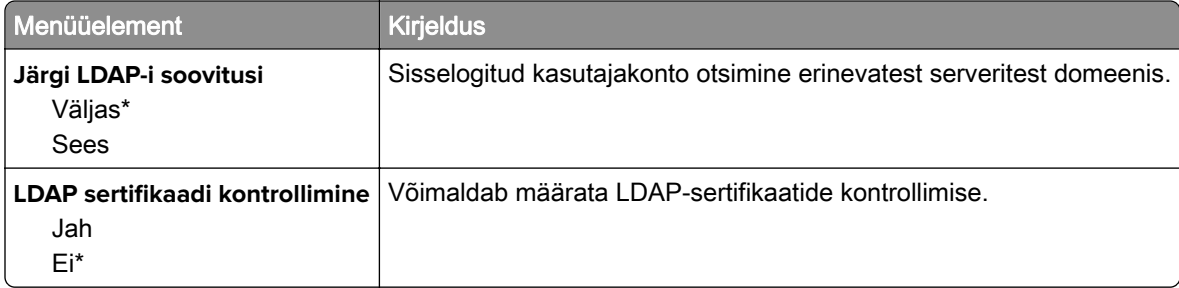

### **Mitmesugust**

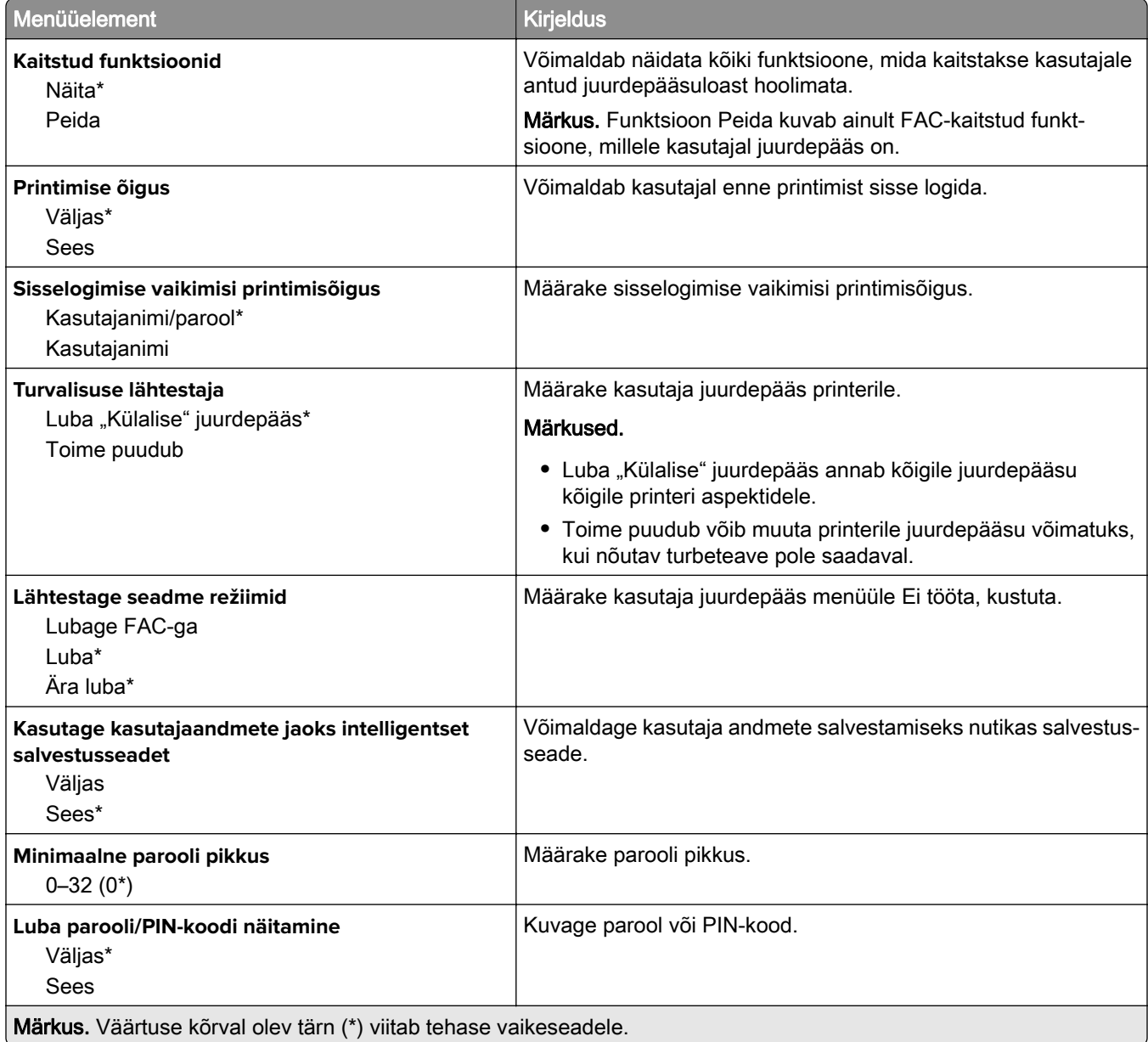

# **Pilveteenused**

#### **Pilveteenuste registreerimine**

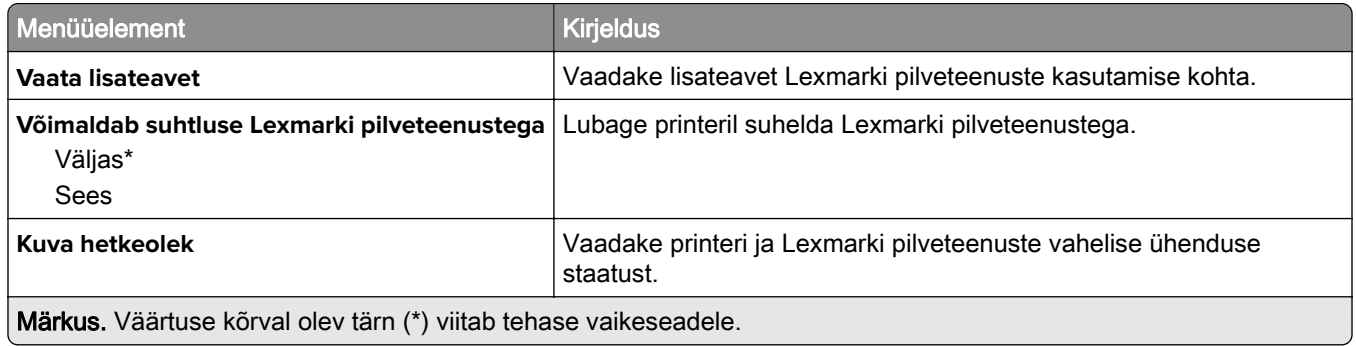

# **Aruanded**

### **Menüüseadete leht**

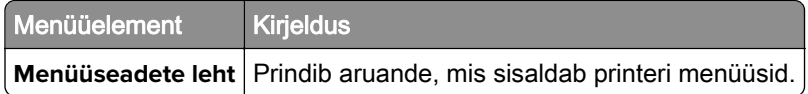

#### **Seade**

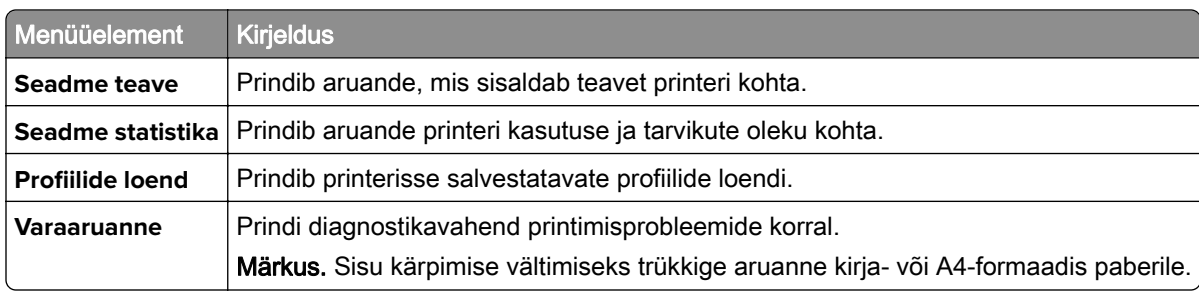

### **Printimine**

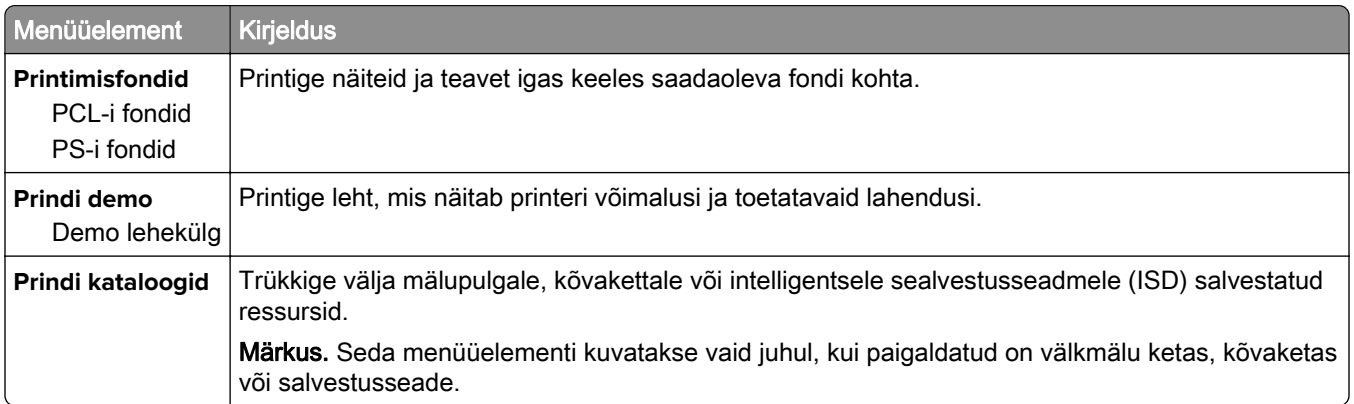

### **Otseteed**

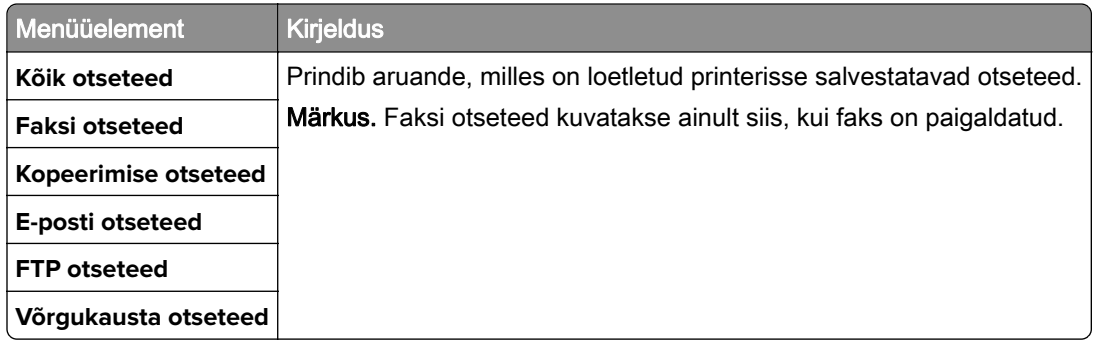

#### **Faks**

Märkus. Seda menüüd kuvatakse ainult siis, kui faks on konfigureeritud ja seadistus Luba töödelogi on Sees.

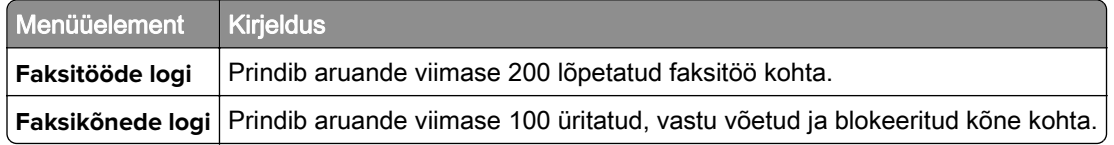

#### **Võrk**

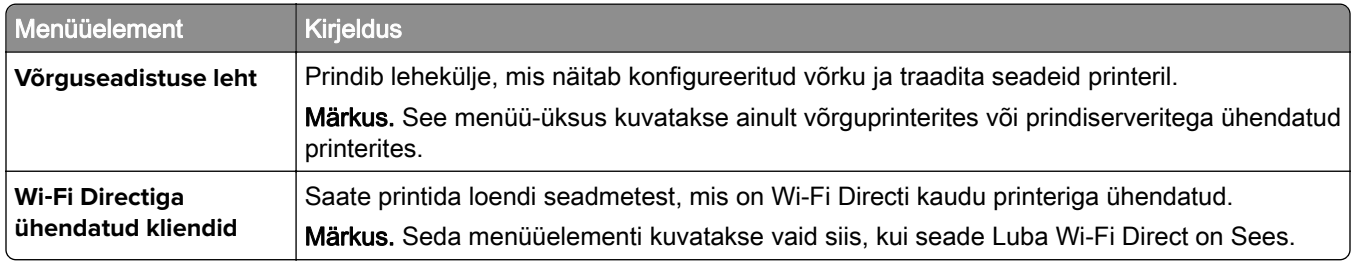

# **Veaotsing**

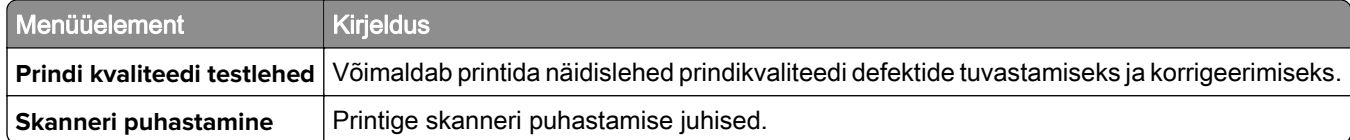

# **Menüüseadete lehe printimine**

Puudutage avakuval valikut Seaded > Aruanded > Menüüseadete leht.

# **Printeri hooldamine**

# **Osade ja tarvikute oleku kontrollimine**

- 1 Puudutage avakuval valikut Olek/tarvikud.
- 2 Valige osad või tarvikud, mida soovite kontrollida.

Märkus. Selle seadistuse juurde pääsemiseks võite puudutada ka avakuva ülemist osa.

# **Tarvikute märguannete seadistamine**

1 Avage veebibrauser ja sisestage aadressiväljale printeri IP-aadress.

#### Märkused.

- **•** Printeri IP-aadressi näete printeri avakuval. IP-aadress koosneb neljast tühikutega eraldatud numbrirühmast, nt 123.123.123.123.
- **•** Kui kasutate proksiserverit, siis keelake see ajutiselt, et veebileht õigesti laaditaks.
- 2 Klõpsake nupul Seaded > Seaded > Märguanded.
- 3 Klõpsake menüüs "Tarvikud" nupul Kohandatud tarvikute märguanded.
- 4 Valige iga tarviku märguanne.
- 5 Rakendage muudatused.

# **E-posti märguannete seadistamine**

Konfigureerige printeri seadeid, et see saadaks teile e-kirja teel teavitusi, kui varud hakkavad lõppema, paberit tuleb lisada või vahetada või kui tekib paberiummistus.

1 Avage veebibrauser ja sisestage aadressiväljale printeri IP-aadress.

#### Märkused.

- **•** Printeri IP-aadressi näete printeri avakuval. IP-aadress koosneb neljast tühikutega eraldatud numbrirühmast, nt 123.123.123.123.
- **•** Kui kasutate proksiserverit, siis keelake see ajutiselt, et veebileht õigesti laaditaks.
- 2 Klõpsake Seaded > Seade > Teavitused > E-posti märguannete seadistamine ja seejärel konfigureerige seaded.

Märkus. SMTP seadete kohta lisateabe saamiseks pöörduge oma e-posti pakkuja poole.

- 3 Rakendage muudatused.
- 4 Klõpsake E-posti loendite ja märguannete seadistamine ja seejärel konfigureerige seaded.
- 5 Rakendage muudatused.

## **Aruannete vaatamine**

- 1 Puudutage avakuval valikut Seaded > Aruanded.
- 2 Valige aruanne, mida soovite vaadata.

# **Osade ja tarvikute tellimine**

Tarvikute tellimiseks USA-s helistage Lexmarkile telefonil 1-800-539-6275 ja küsige teavet Lexmarki volitatud tarvikute edasimüüjate kohta oma piirkonnas. Kui olete teises riigis või piirkonnas, avage leht [www.lexmark.com](http://www.lexmark.com) või pöörduge poodi, kust printeri ostsite.

Märkus. Kõik printeri tööeahinnangud kehtivad eeldusel, et prinditakse tavalisele paberile formaadiga Letter või A4.

Hoiatus – varakahjude oht: Kui te ei hoia printerit optimaalses töökorras või ei vaheta vajalikul ajal osi või tarvikuid, võib printer kahjustada saada.

#### **Lexmarki originaalvaruosade ja -tarvikute kasutamine**

Teie Lexmarki printer töötab kõige paremini Lexmarki originaalvaruosade ja -tarvikutega. Teiste tootjate tarvikute või varuosade kasutamine võib mõjutada printeri ja selle printimiskomponentide talitlust, töökindlust ja tööiga. Samuti võib see mõjutada garantii katvust. Garantii ei kata kolmandast osapoolest tootjate varuosade ja tarvikute kasutamisest põhjustatud kahju. Kogu spetsifikatsioon on määratud eeldusel, et kasutatakse Lexmarki varuosi ja tarvikuid, ning kolmandast osapoolest tootjate varuosade ja tarvikute kasutamisel võivad tulemused olla prognoosimatud. Printimiskomponentide kasutamine pärast nende tööea lõppu võib Lexmarki printerit või selle lisaseadmeid kahjustada.

Hoiatus – varakahjude oht: Võite lähtestada ja taastada neid tarvikuid ja osasid, millele ei kehti tagastusprogrammi tingimused. Samas ei kata tootja garantii mitteoriginaaltarvikute või -varuosade põhjustatud kahjusid. Tarvikute või varuosade loendurite lähtestamine ilma õige taastamiseta võib teie printerit kahjustada. Pärast tarviku või varuosa loenduri lähtestamist võib teie printer kuvada veateadet.

#### **Toonerikasseti tellimine**

#### Märkused.

- **•** Kasseti hinnangulise tootluse aluseks on standard ISO/IEC 19798.
- **•** Pikka aega esinev eriti madal printimiskatvus võib tegelikku tootlust halvasti mõjutada.

#### **Lexmarki mudelite CX730 ja CX735 prindikassettide tagastusprogramm**

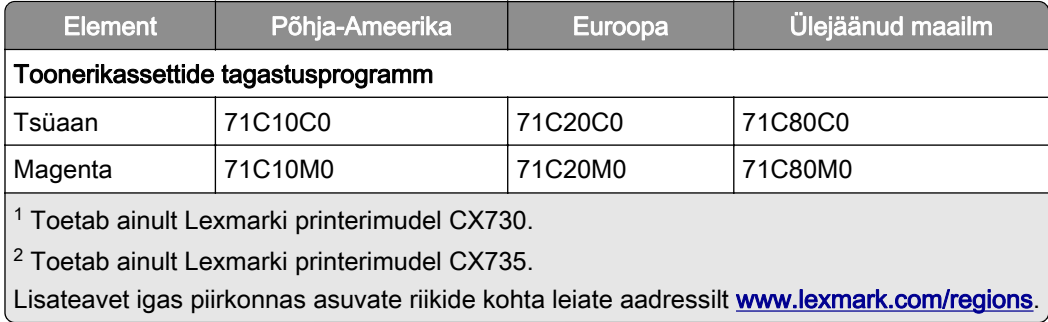

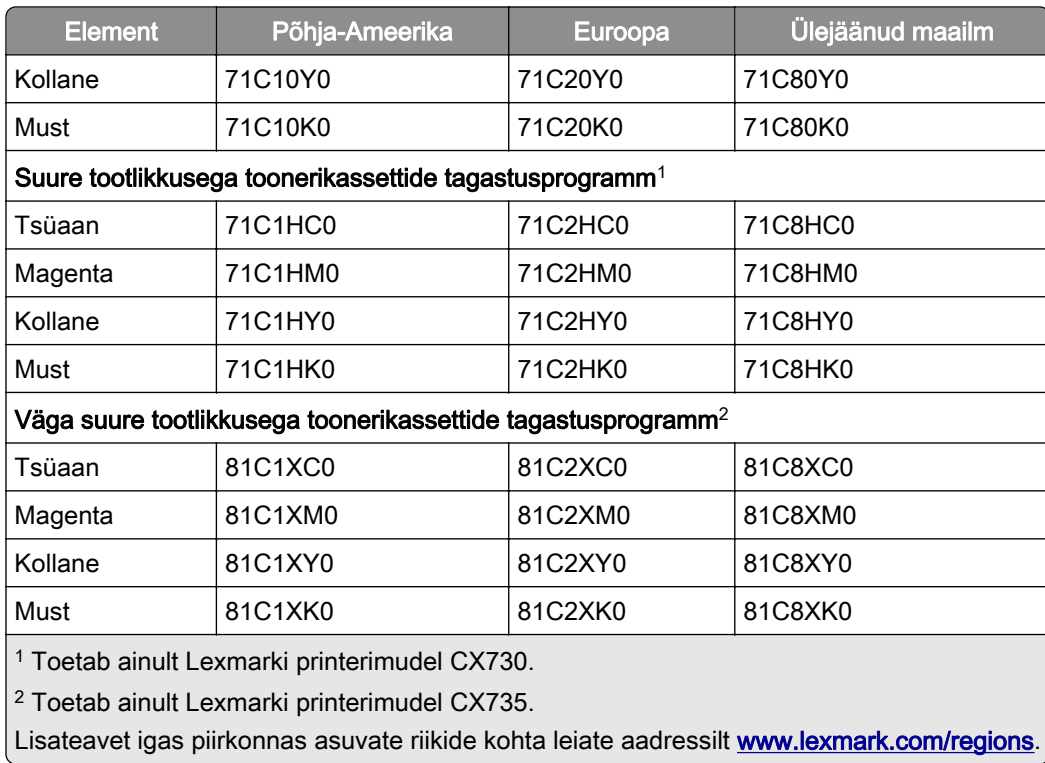

#### **Lexmark CX730 suure tootlikkusega toonerikassetid**

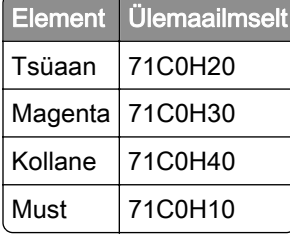

#### **Lexmark CX735 suure tootlikkusega toonerikassetid**

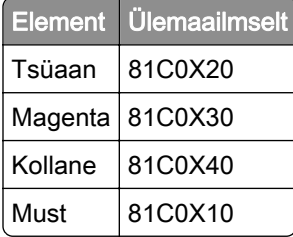

#### **Lexmarki mudelite XC4342 ja XC4352 toonerikassetid**

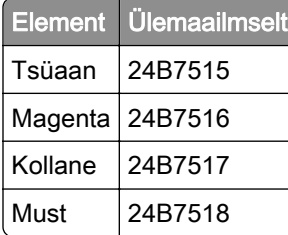

#### **Musta prindiploki tellimine**

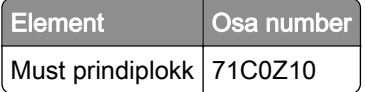

#### **Värvilise prindiploki tellimine**

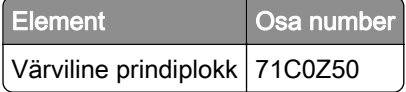

#### **Jääktooneri pudeli tellimine**

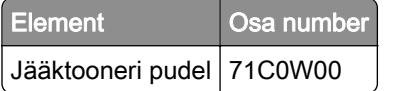

#### **Hoolduskomplekti tellimine**

#### Märkused.

- **•** Teatud tüüpi paberi kasutamise korral on tarvis hoolduskomplekti sagedamini vahetada.
- **•** Eraldusrulliku koost, kuumuti ja edastusrulliku koost kuuluvad kõik hoolduskomplekti ja neid saab vajaduse korral eraldi tellida ning asendada.
- **•** Hoolduskomplekti paigaldamise kohta leiate lisateavet komplektiga kaasas olevast dokumendist.

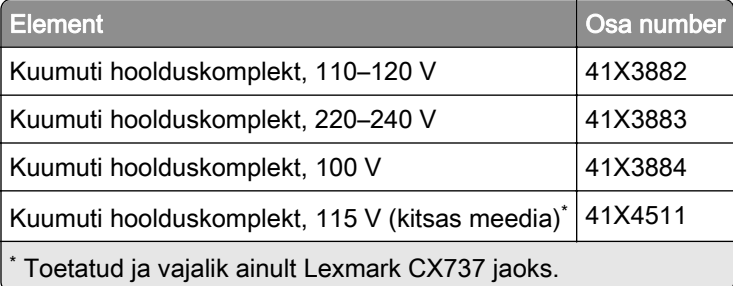

# **Osade ja tarvikute asendamine**

#### **Toonerikasseti vahetamine**

1 Avage uks B.

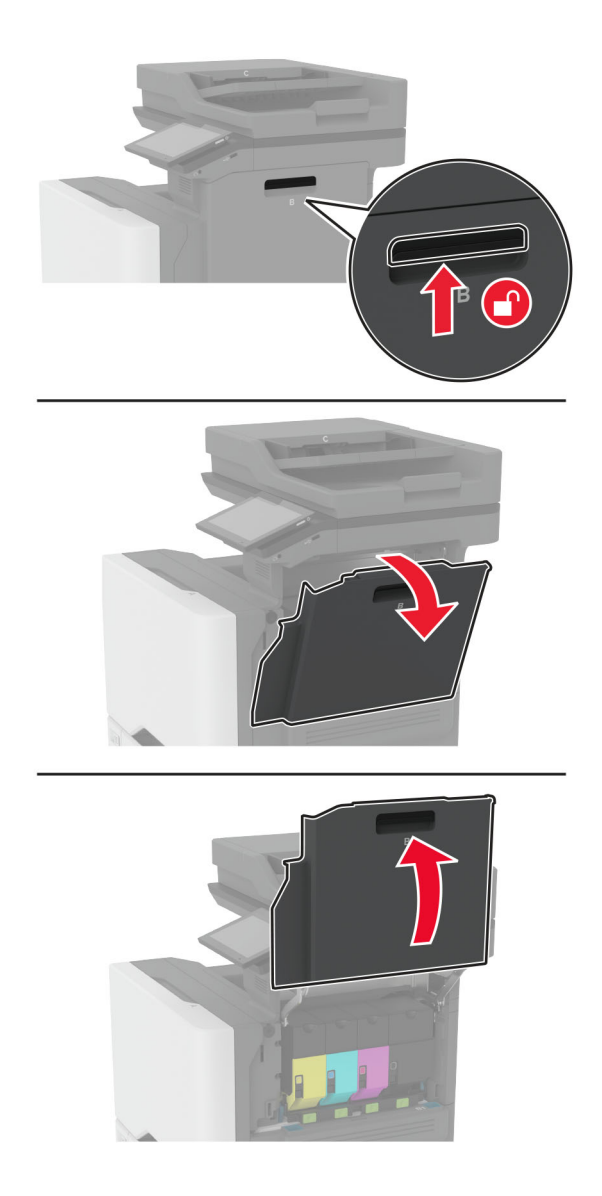

Võtke kasutatud toonerikassett välja.

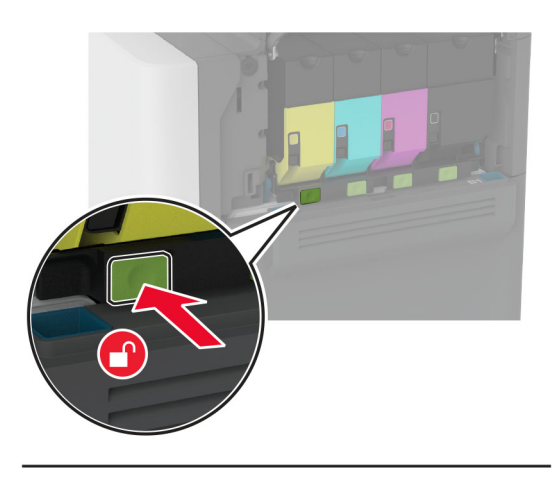

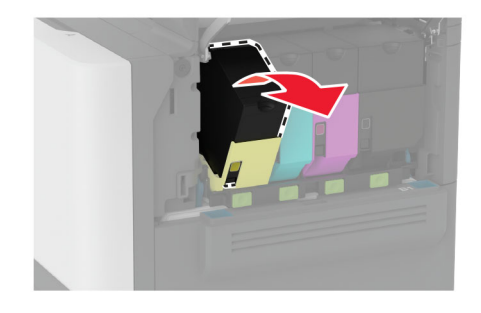

Eemaldage uus toonerikassett pakendist.

Sisestage uus toonerikassett.

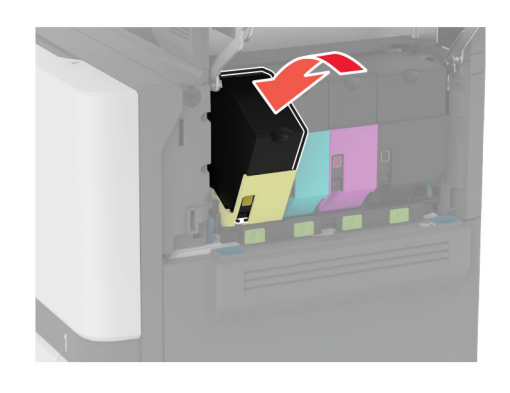

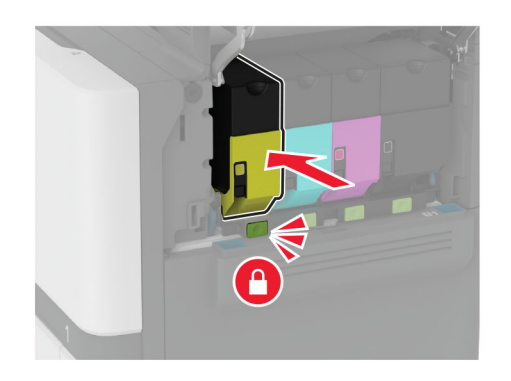

Sulgege uks B.

### **Musta prindikomplekti väljavahetamine**

1 Avage uks B.

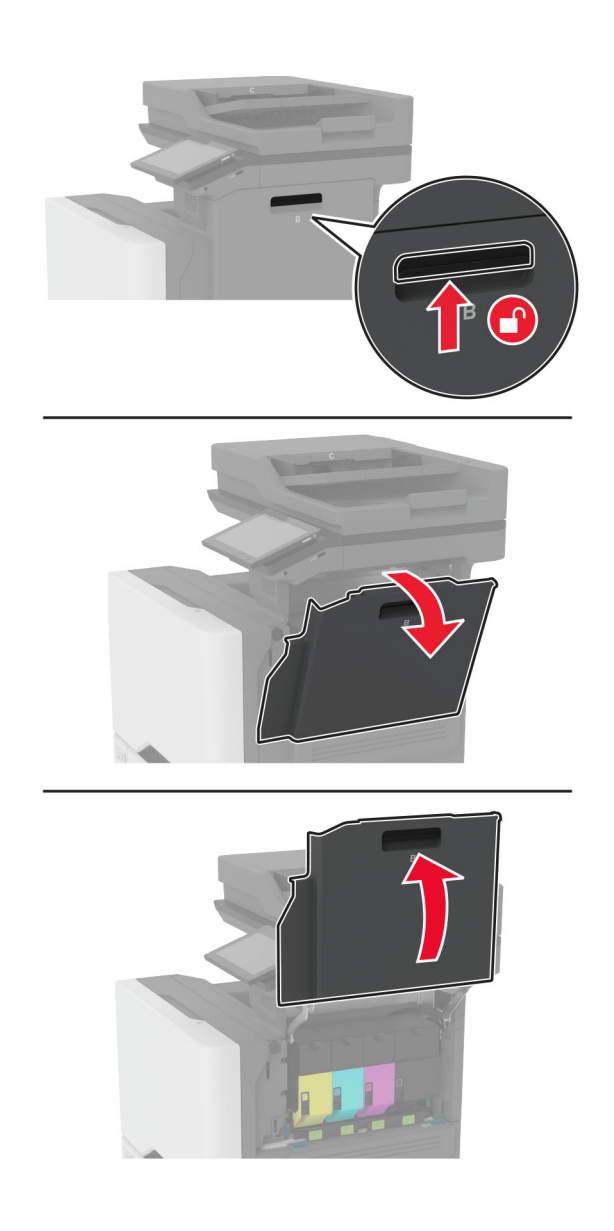

2 Eemaldage jääktooneri pudel.

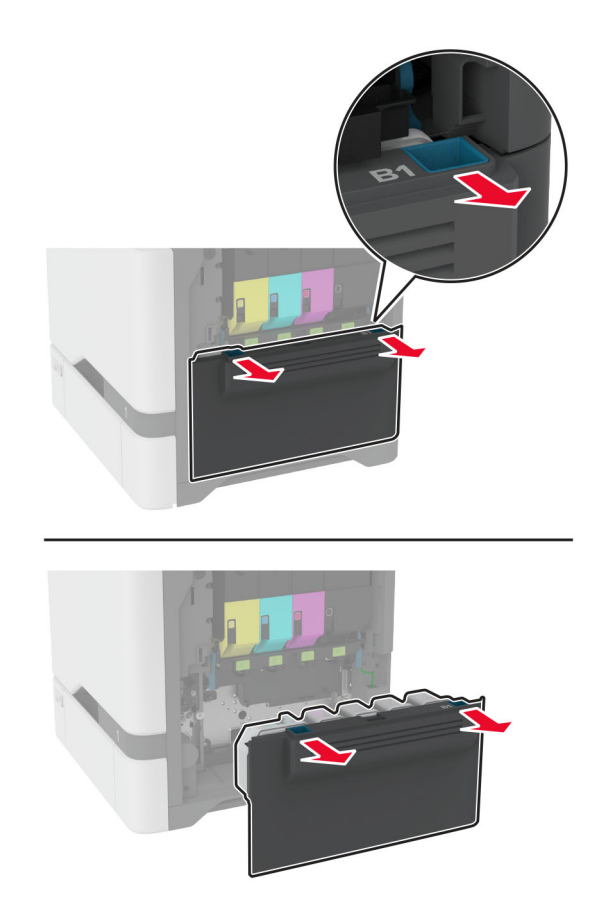

Märkus. Hoidke pudelit püstises asendis, et vältida tooneri maha voolamist.

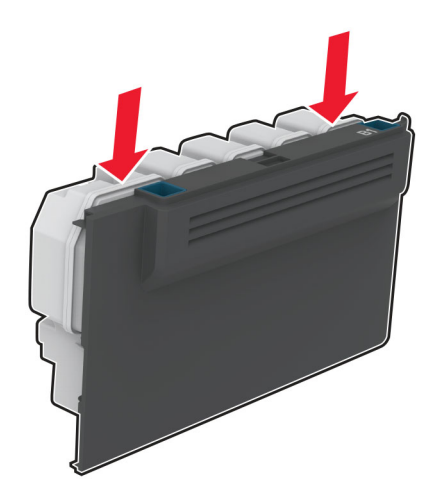

#### 3 Eemaldage toonerikassetid.

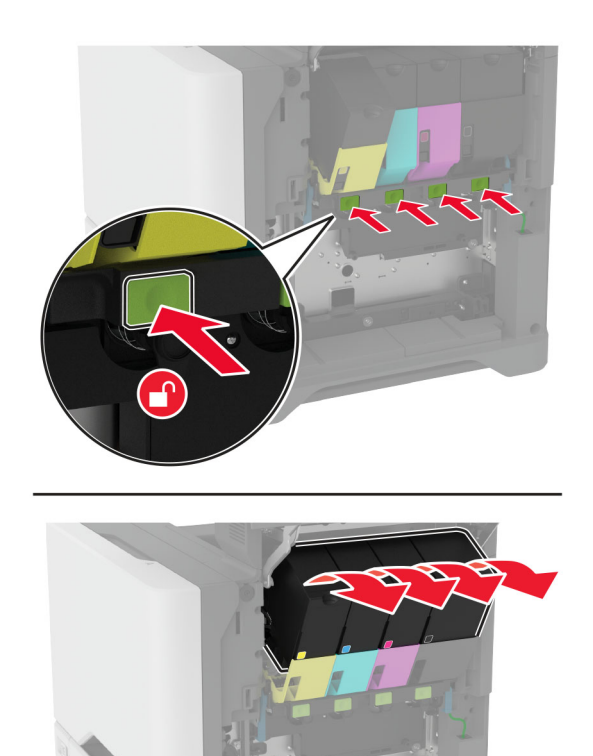

4 Ühendage prindiploki kaabel lahti.

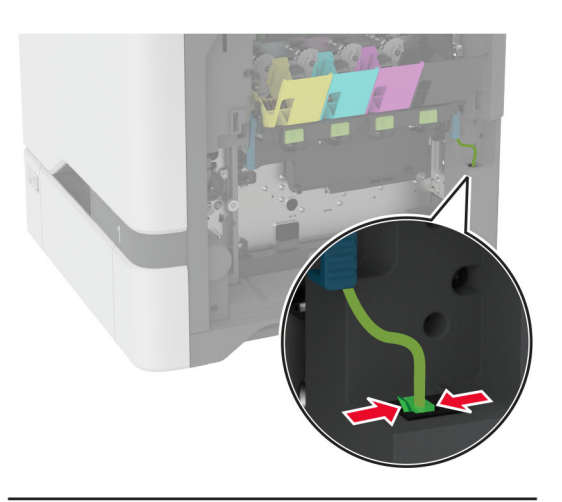

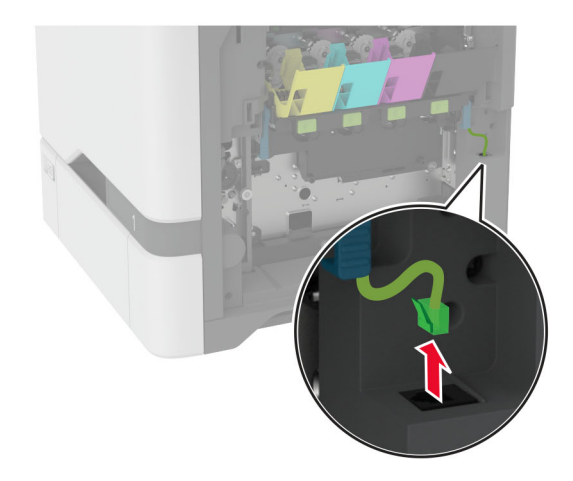

5 Eemaldage prindikomplekt.

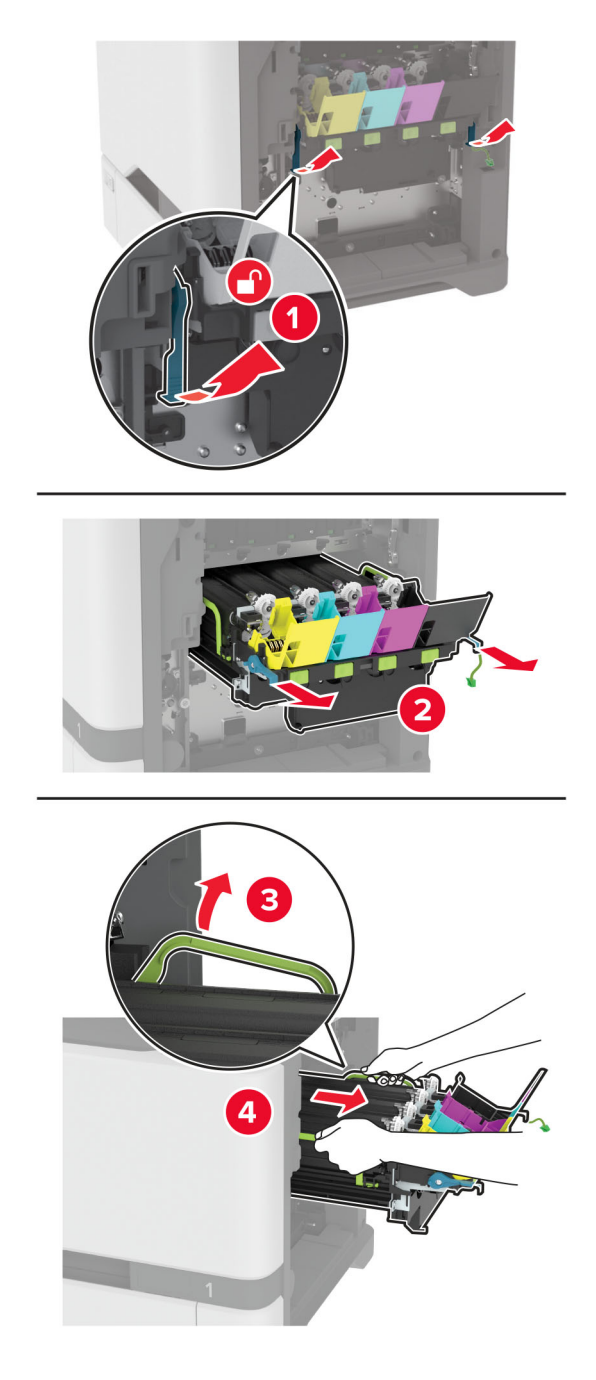

Märkus. Et vältida prindiploki kriimustamist või fotojuhtivustrumlit kahjustamist, asetage prindiplokk suunaga ülespoole.

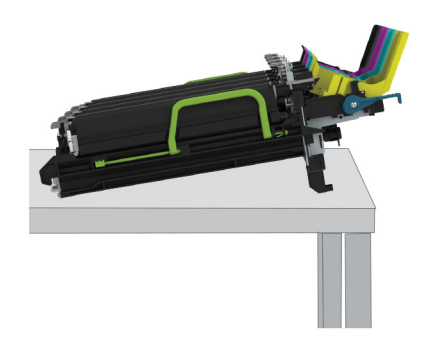

6 Eemaldage kasutatud must prindikomplekt.

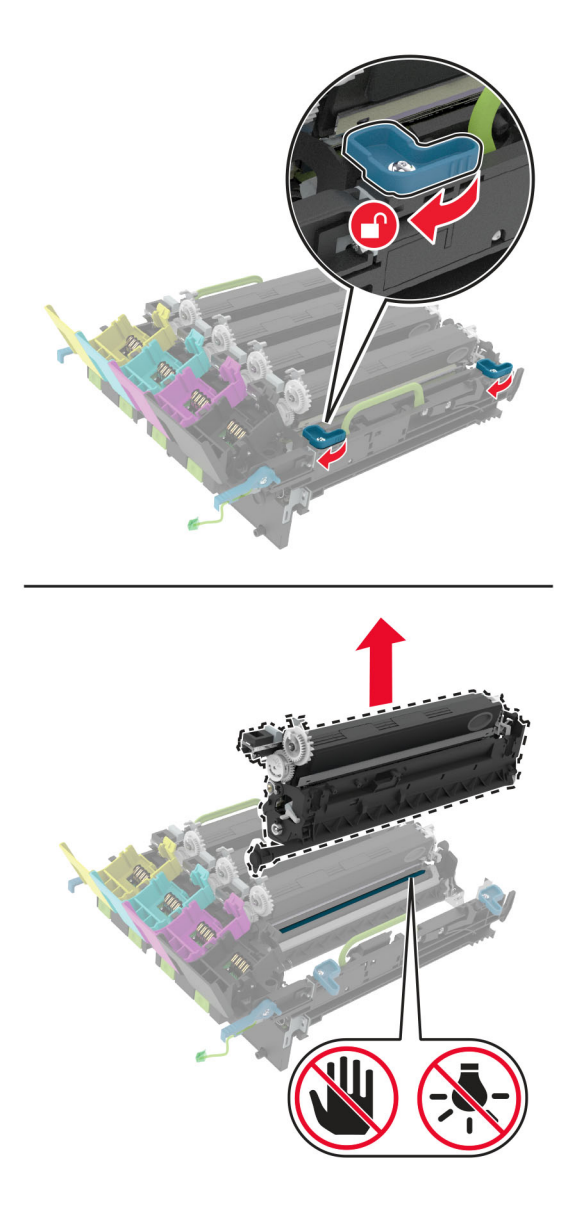

Hoiatus – varakahjude oht: Fotojuhtivustrummel ei tohi jääda otsese valguse kätte kauemaks kui 10 minutiks. Pikaajaline kokkupuude valgusega võib tekitada prindikvaliteedi probleeme.

Hoiatus – varakahjude oht: Ärge puudutage prindikomplekti all olevat läikivat fotojuhtivustrumlit. Muidu võib tulevaste prinditööde kvaliteet halveneda.

- 7 Eemaldage uus must prindikomplekt pakendist.
- 8 Sisestage uus must prindikomplekt prindiploki sisse.

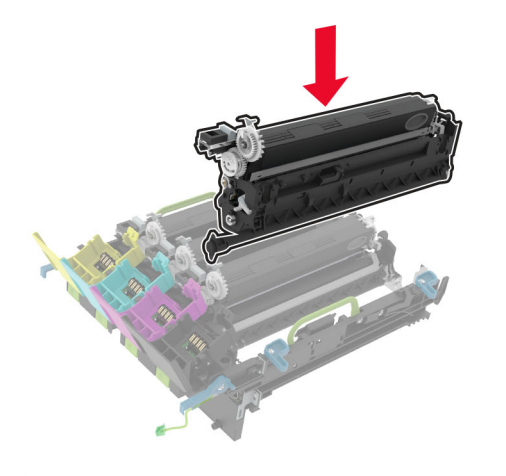

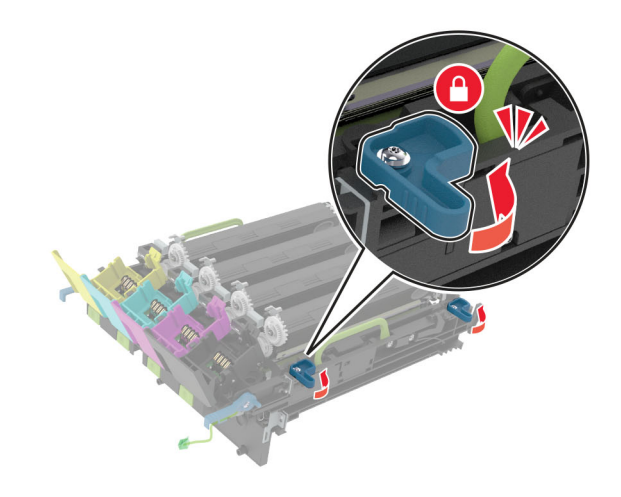
9 Sisestage prindikomplekt.

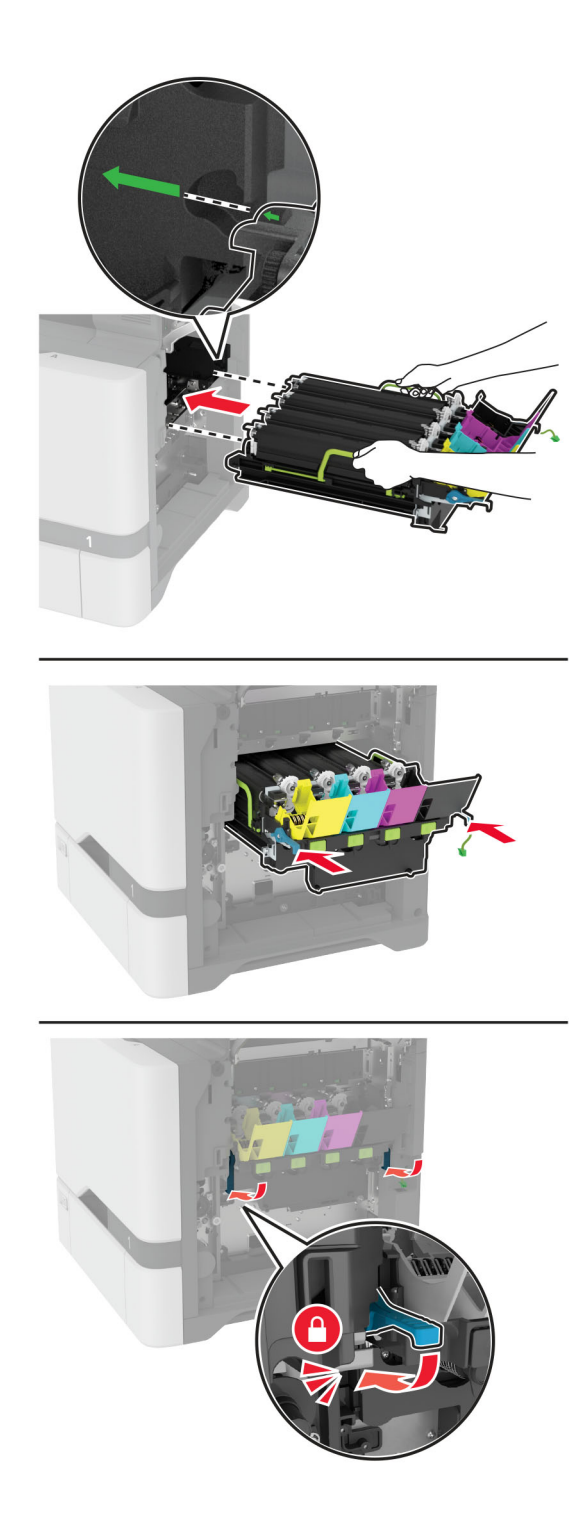

10 Ühendage prindiploki kaabel.

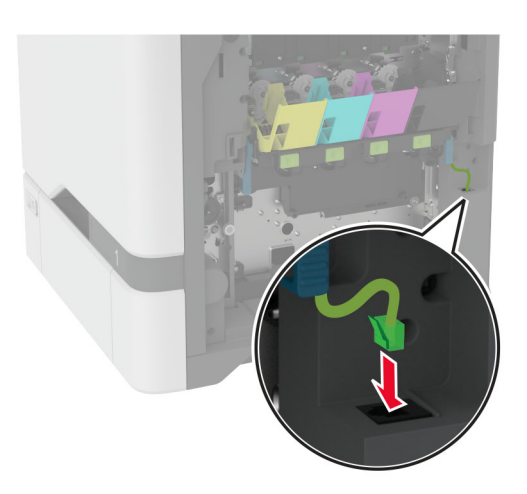

- 11 Sisestage jääktooneri pudel.
- 12 Paigaldage toonerikassetid.
- 13 Sulgege uks B.

# **Prindiploki vahetamine**

1 Avage uks B.

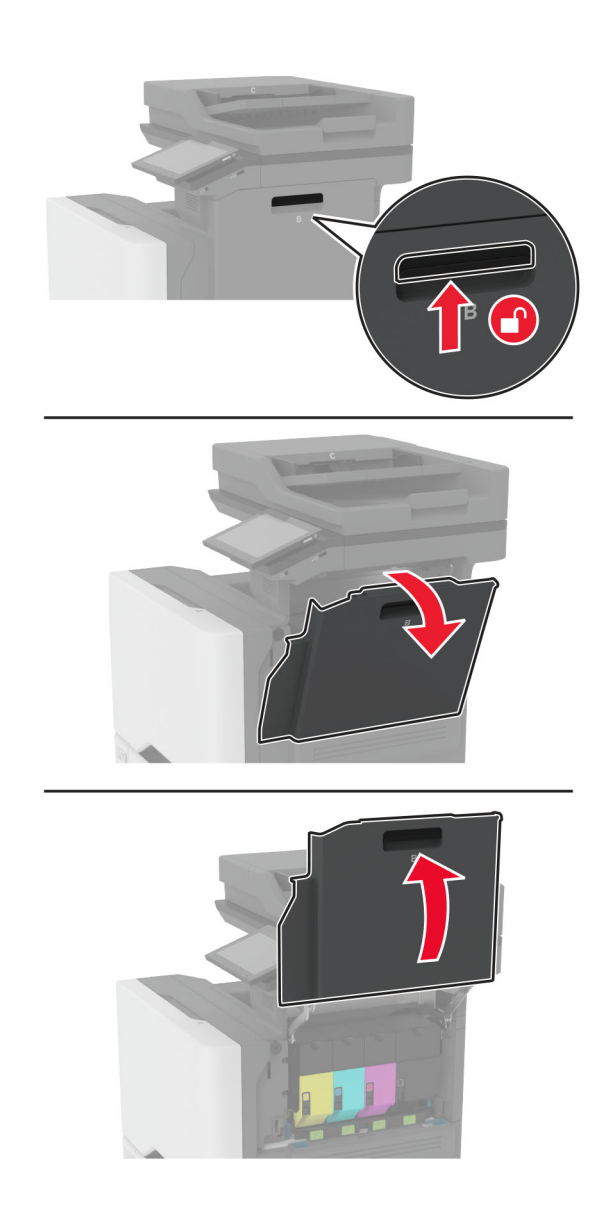

2 Eemaldage jääktooneri pudel.

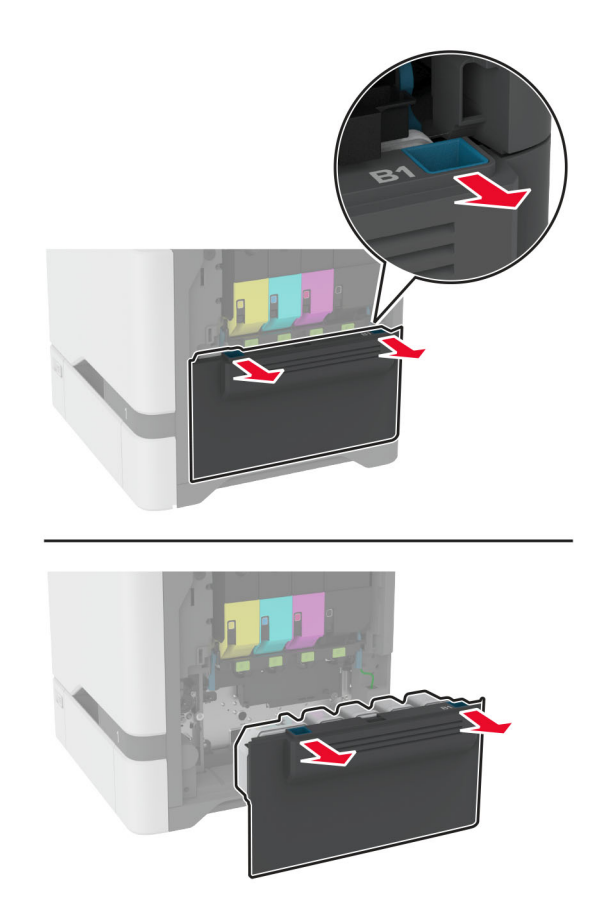

Märkus. Hoidke pudelit püstises asendis, et vältida tooneri maha voolamist.

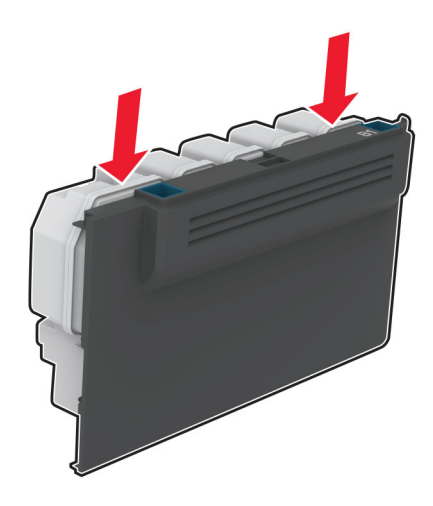

### 3 Eemaldage toonerikassetid.

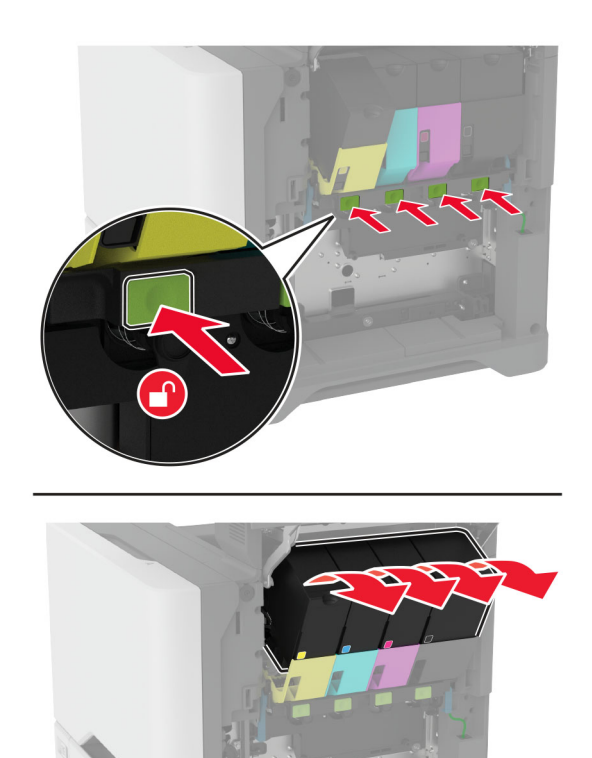

4 Ühendage prindiploki kaabel lahti.

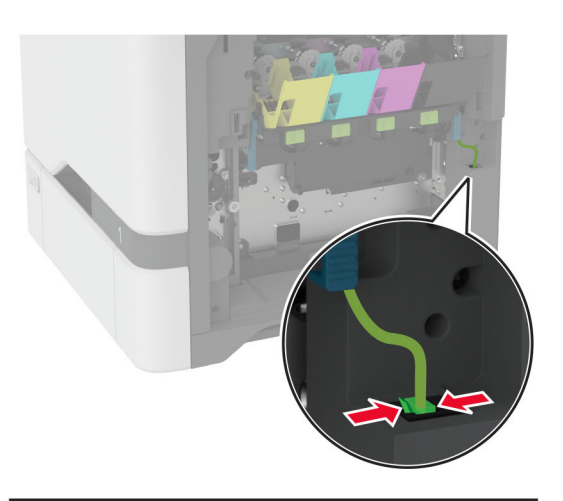

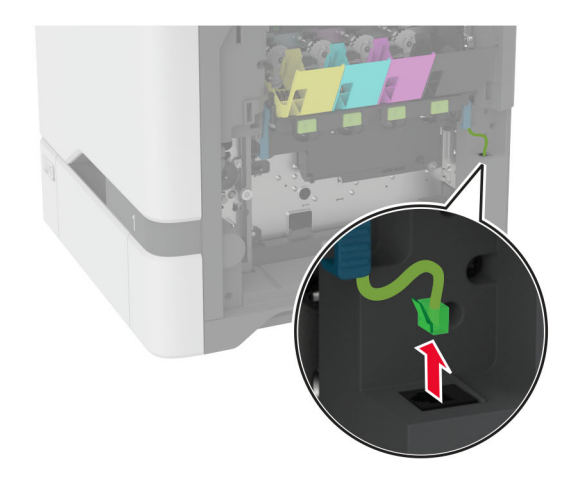

5 Eemaldage kasutatud prindikomplekt.

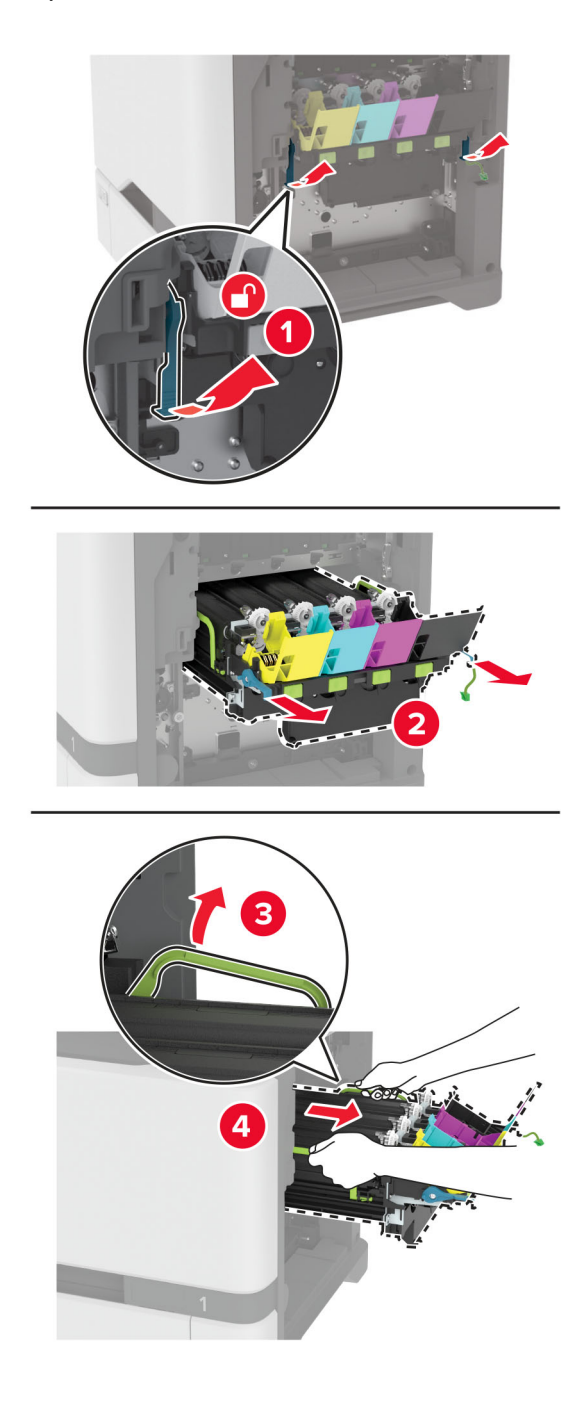

6 Eemaldage must prindiplokk.

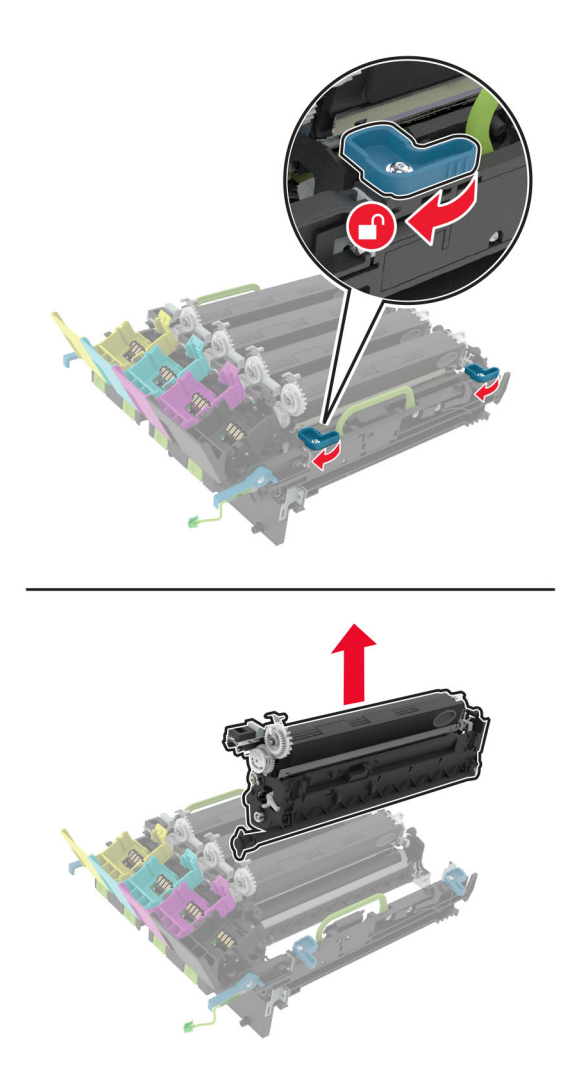

Hoiatus – varakahjude oht: Fotojuhtivustrummel ei tohi jääda otsese valguse kätte kauemaks kui 10 minutiks. Pikaajaline kokkupuude valgusega võib tekitada prindikvaliteedi probleeme.

Hoiatus – varakahjude oht: Ärge puudutage prindiploki all olevat läikivat fotojuhtivustrumlit. Muidu võib tulevaste prinditööde kvaliteet halveneda.

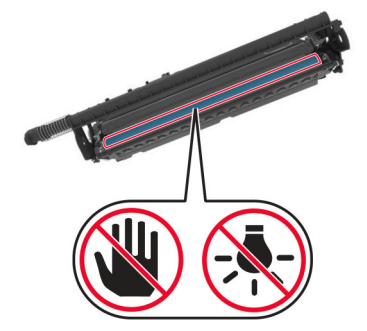

7 Eemaldage uus prindiplokk pakendist.

Märkus. Prindikomplekt hõlmab prindikomplekti ning tsüaani, magenta ja kollase tooneripulbri jaotusseadmeid.

8 Sisestage must prindiplokk uue prindikomplekti sisse.

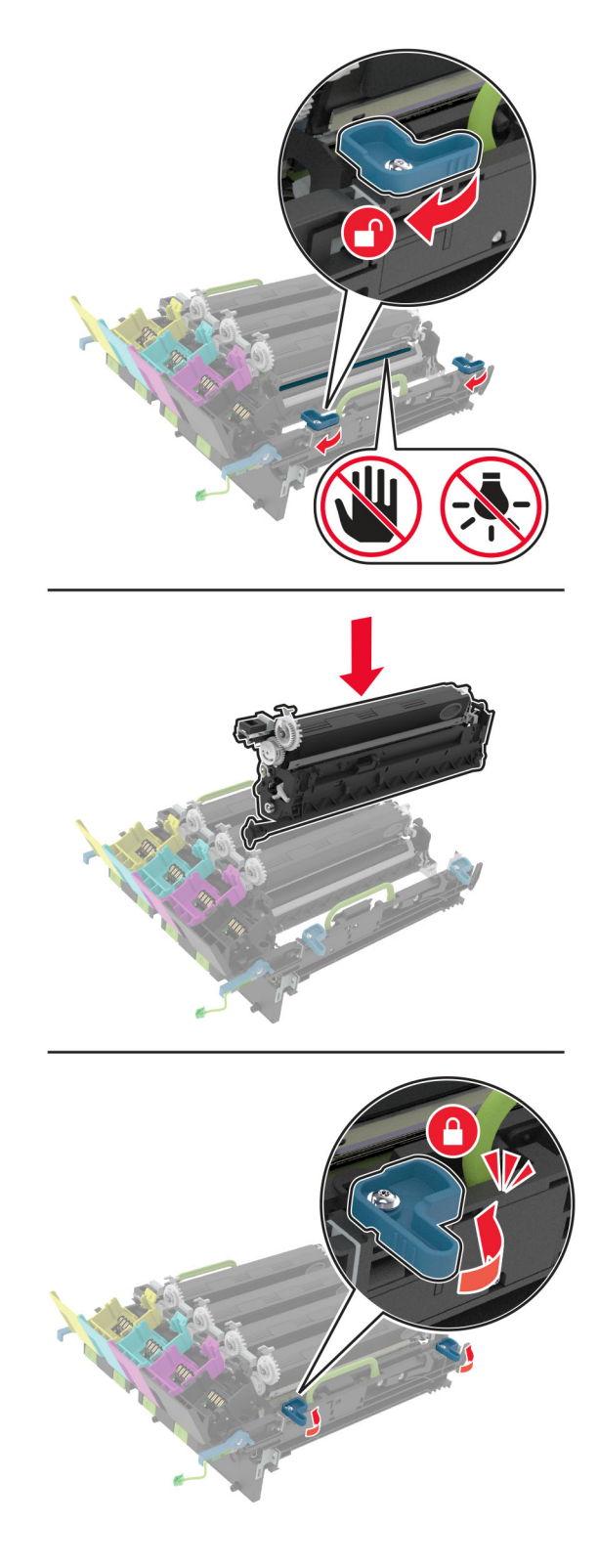

9 Sisestage uus prindikomplekt.

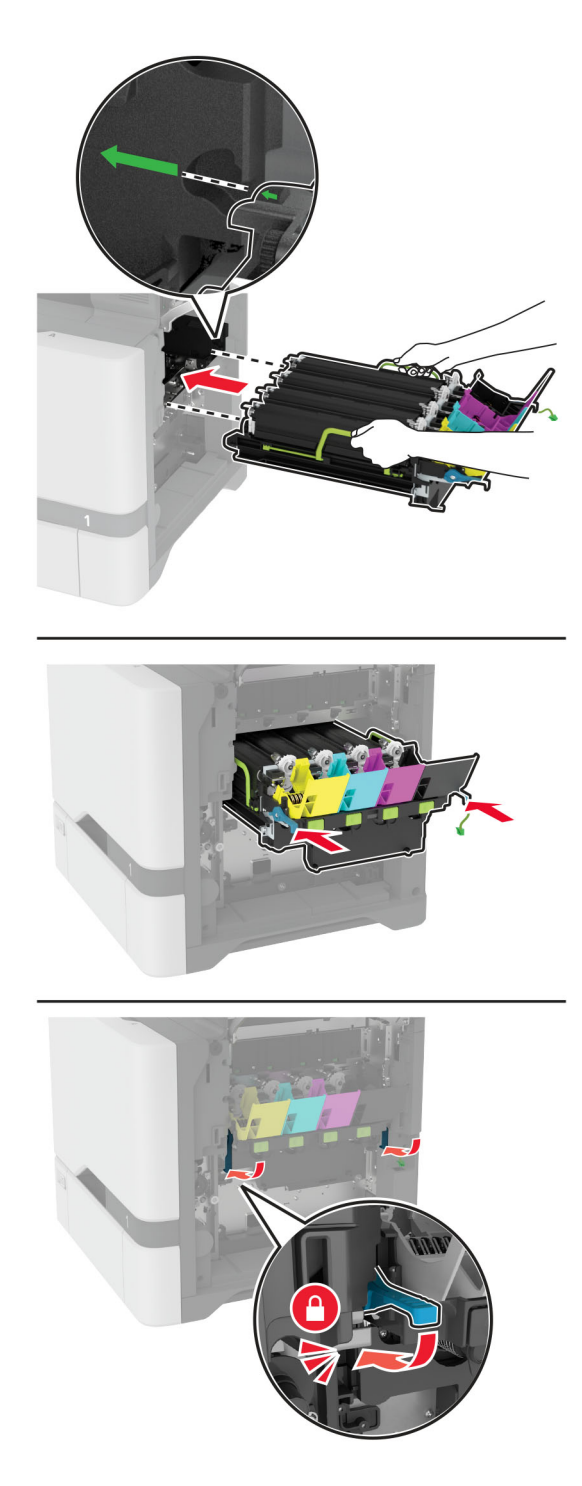

10 Ühendage prindiploki kaabel.

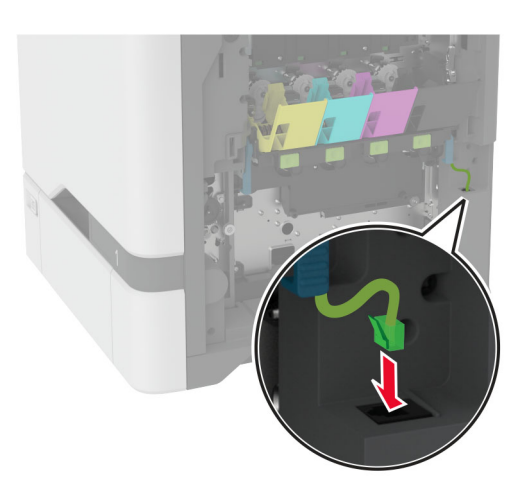

- 11 Sisestage jääktooneri pudel.
- 12 Paigaldage toonerikassetid.
- 13 Sulgege uks B.

# **Jääktooneri pudeli vahetamine**

1 Avage uks B.

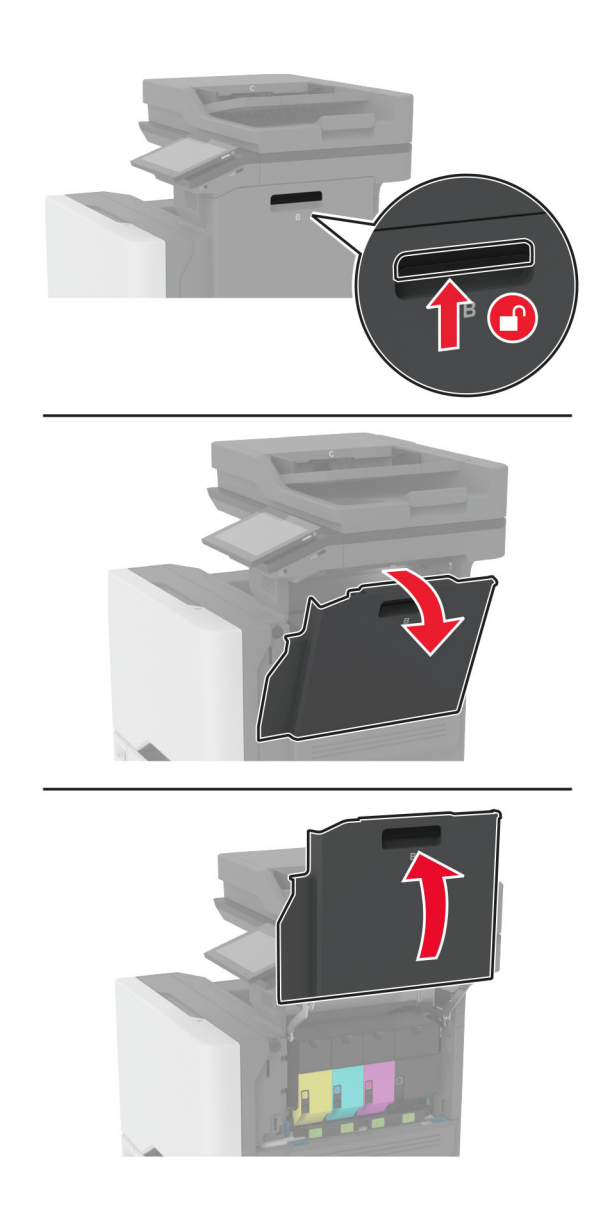

Võtke kasutatud jääktooneri pudel välja.

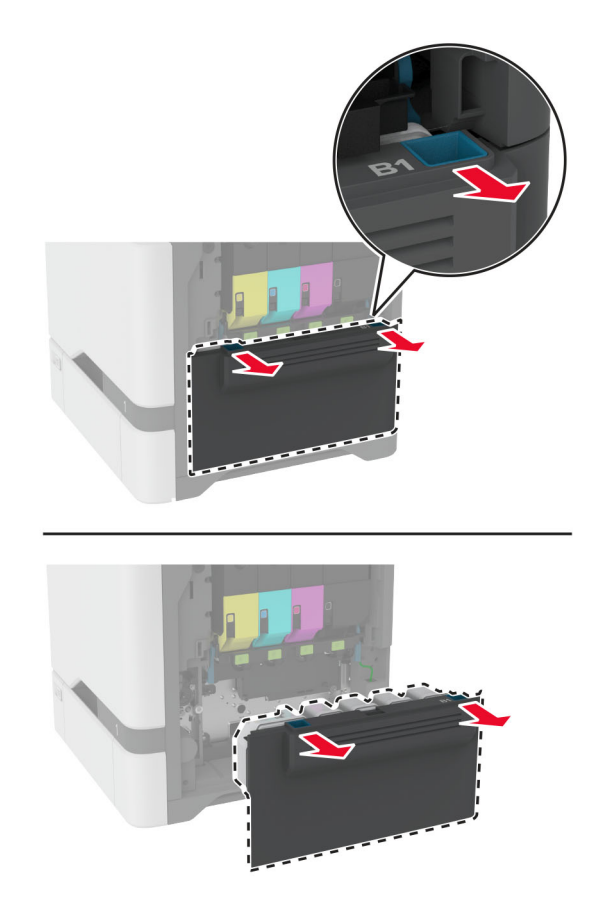

Märkus. Hoidke pudelit püstises asendis, et vältida tooneri maha voolamist.

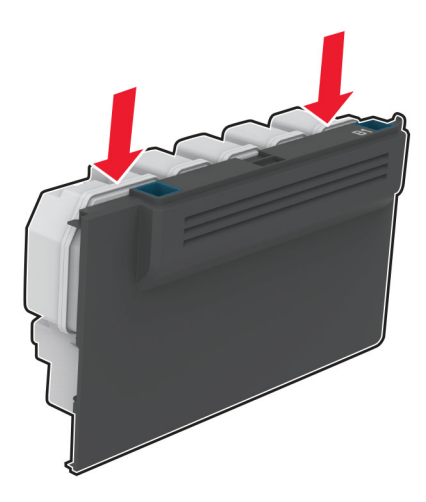

- Eemaldage uus jääktooneri pudel pakendist.
- Sisestage uus jääktooneri pudel.
- Sulgege uks B.
- Kõrvaldage kasutatud jääktooneri pudel nõuetekohaselt.

# **Kuumuti vahetamine**

- 1 Lülitage printer välja ja seejärel tõmmake toitekaabli pistik elektrivõrgu pistikupesast välja.
- 2 Avage uks A ja seejärel uks A1.

ETTEVAATUST – KUUM PIND: Printeri sisemus võib olla kuum. Enne pinna puudutamist laske sellel jahtuda, et vältida kuumadest komponentidest põhjustatud põletushaavu.

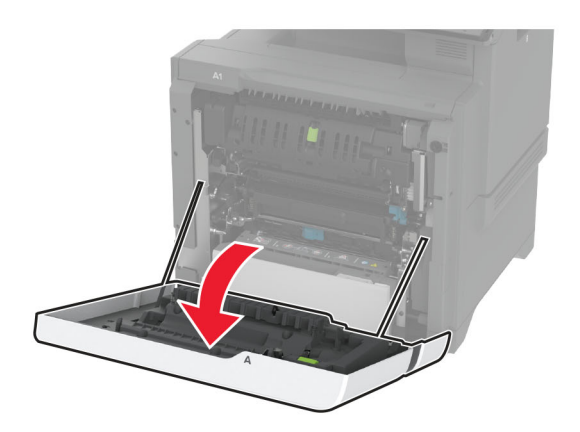

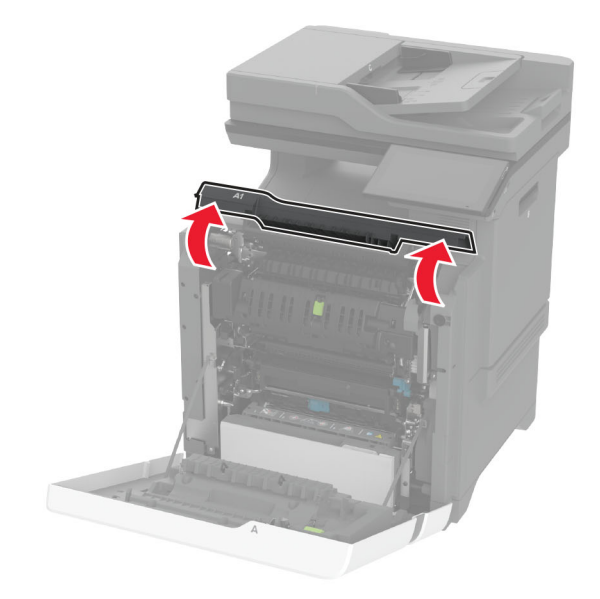

### Eemaldage vana kuumuti.

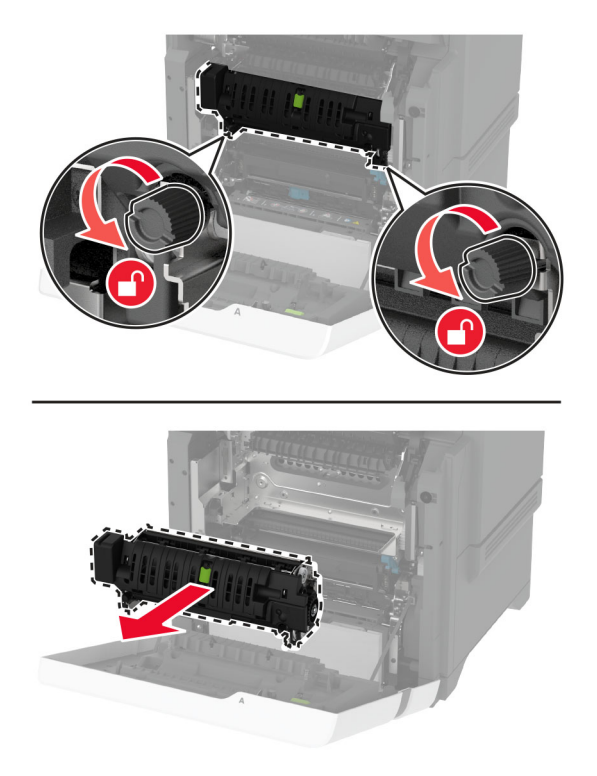

- Eemaldage uus kuumuti pakendist.
- Paigaldage uus kuumuti.

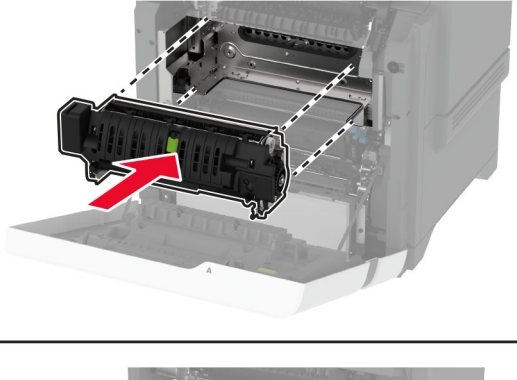

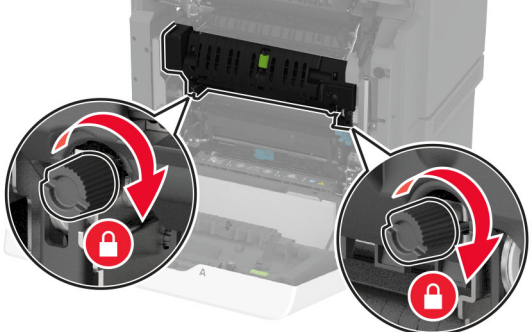

Sulgege uks A1 ja seejärel sulgege uks A.

7 Ühendage toitekaabli pistik elektrivõrgu pistikupessa ja lülitage seejärel printer sisse.

ETTEVAATUST – KEHAVIGASTUSTE OHT: Põlengu või elektrilöögi ohu vähendamiseks ühendage toitekaabel ettenähtud nimipinge ja nimivoolutugevusega elektrivõrgu pistikupessa, mis on varustatud kaitsemaandusega, paikneb toote lähedal ja on hõlpsasti juurdepääsetav.

8 Lähtestage kuumuti halduse loendur.

Lisateavet leiate peatükist ["Halduse loenduri lähtestamine" leheküljel 244](#page-243-0).

## **Pealevõturulliku vahetamine**

#### **Pealevõturulliku vahetamine 550-lehelises salves**

- 1 Lülitage printer välja ja seejärel tõmmake toitekaabli pistik elektrivõrgu pistikupesast välja.
- 2 Eemaldage salv.

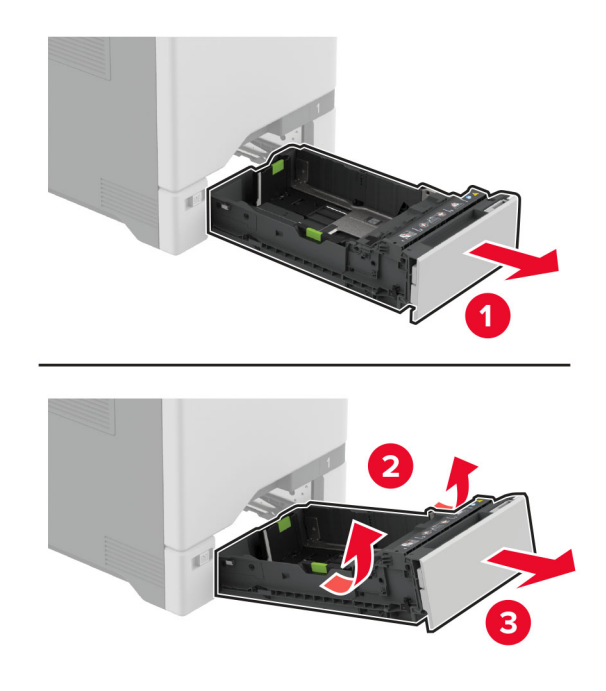

3 Eemaldage vana pealevõturullik.

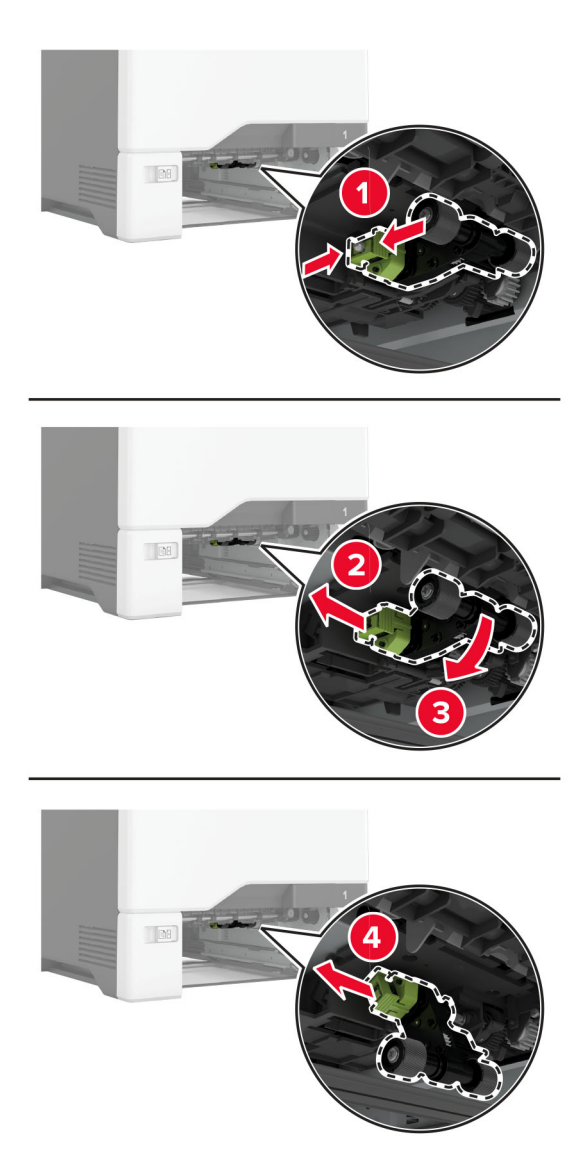

4 Võtke uus pealevõturullik pakendist välja.

Hoiatus – varakahjude oht: Kahjustuste ja printeri halva töö vältimiseks veenduge, et teie käed oleksid osade käsitsemisel puhtad.

5 Sisestage uus söötmisrulliku koost.

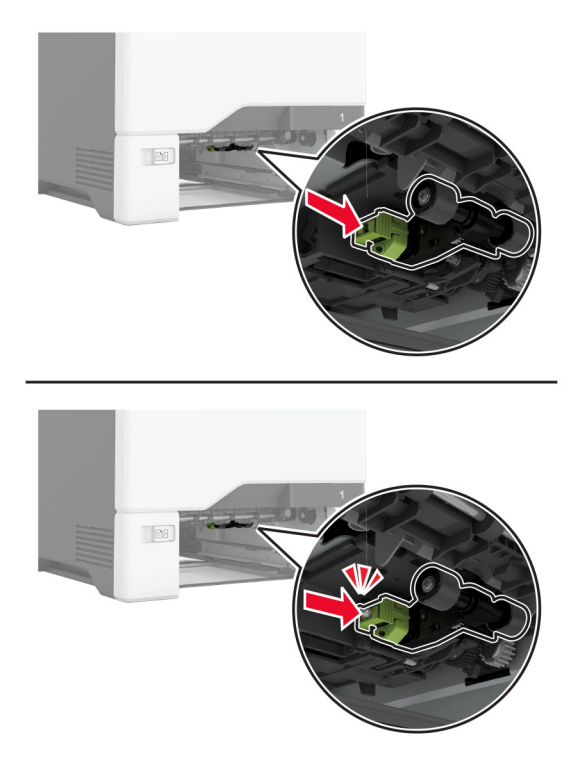

- 6 Sisestage salv.
- 7 Ühendage toitekaabli pistik elektrivõrgu pistikupessa ja lülitage seejärel printer sisse.
	- ETTEVAATUST KEHAVIGASTUSTE OHT: Põlengu või elektrilöögi ohu vähendamiseks ühendage toitekaabel ettenähtud nimipinge ja nimivoolutugevusega elektrivõrgu pistikupessa, mis on varustatud kaitsemaandusega, paikneb toote lähedal ja on hõlpsasti juurdepääsetav.

### **Pealevõturulliku vahetamine mitmeotstarbelises sööturis**

- 1 Lülitage printer välja ja seejärel tõmmake toitekaabli pistik elektrivõrgu pistikupesast välja.
- 2 Avage mitmeotstarbeline söötur.

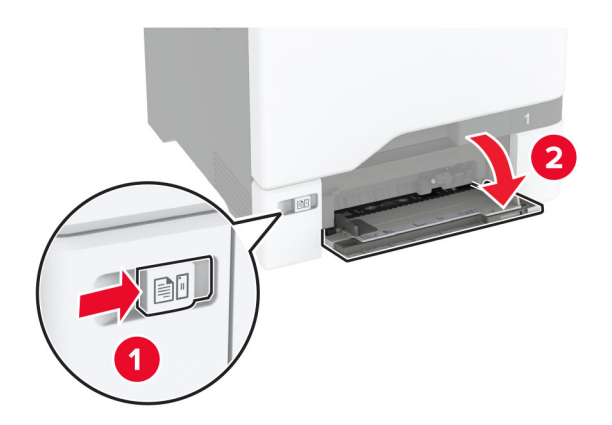

3 Eemaldage vana pealevõturullik.

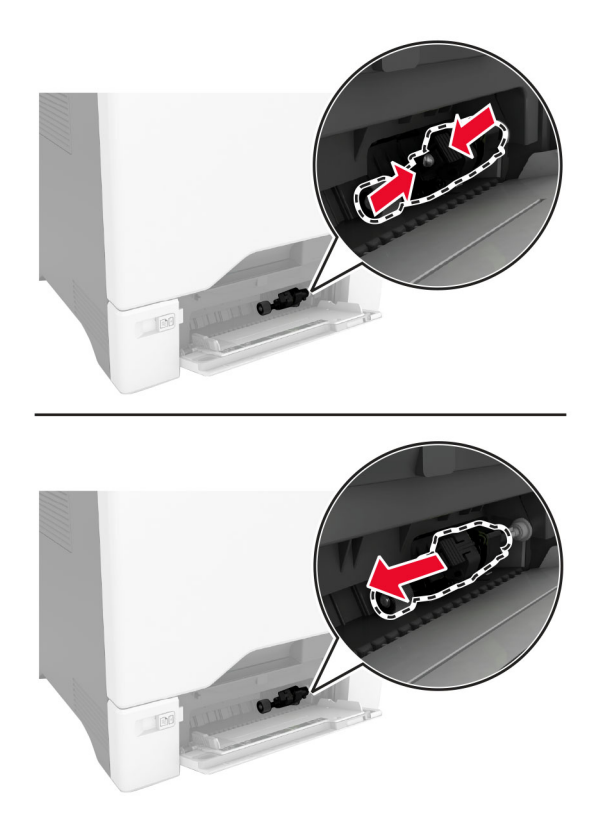

4 Võtke uus pealevõturullik pakendist välja.

Hoiatus – varakahjude oht: Kahjustuste ja printeri halva töö vältimiseks veenduge, et teie käed oleksid osade käsitsemisel puhtad.

5 Sisestage uus söötmisrulliku koost.

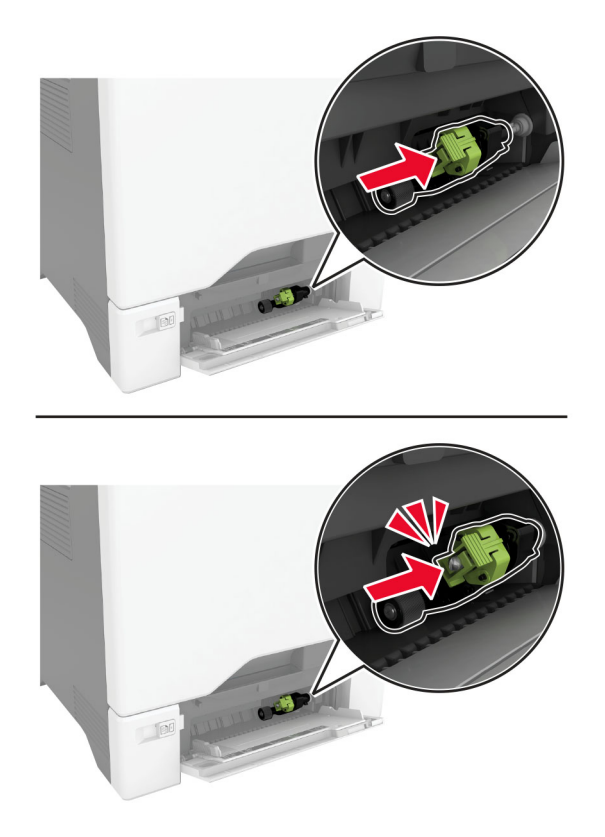

- 6 Sulgege mitmeotstarbeline söötur.
- 7 Ühendage toitekaabli pistik elektrivõrgu pistikupessa ja lülitage seejärel printer sisse.

ETTEVAATUST – KEHAVIGASTUSTE OHT: Põlengu või elektrilöögi ohu vähendamiseks ühendage toitekaabel ettenähtud nimipinge ja nimivoolutugevusega elektrivõrgu pistikupessa, mis on varustatud kaitsemaandusega, paikneb toote lähedal ja on hõlpsasti juurdepääsetav.

## **Eralduskinnituse vahetamine**

1 Tõmmake salv välja.

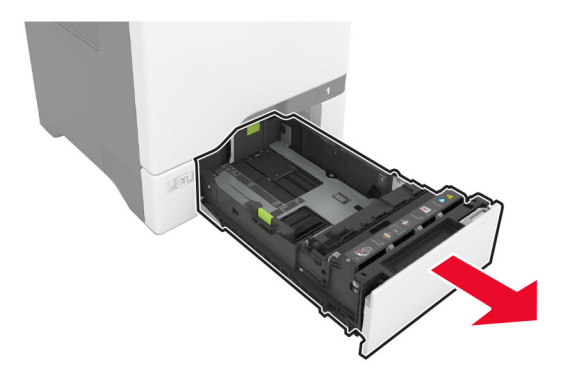

Eemaldage kasutatud eralduskinnitus.

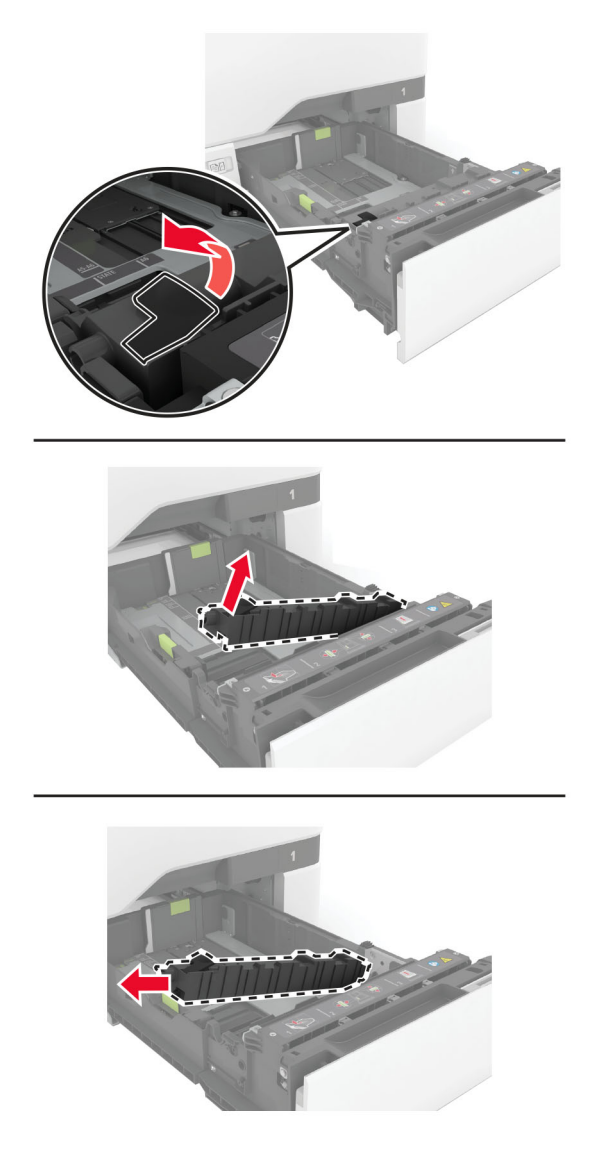

Võtke uus eralduskinnitus pakendist välja.

4 Paigaldage uus eralduskinnitus.

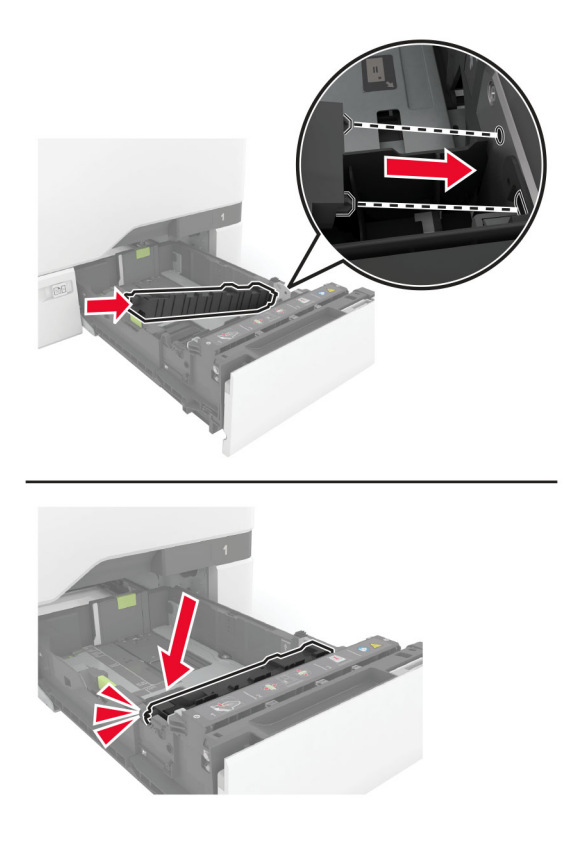

5 Sisestage salv.

# **Skanneriklaasi padjakese väljavahetamine**

1 Avage skanneri kate.

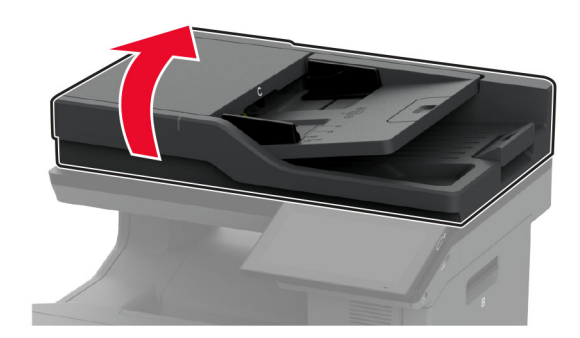

Eemaldage vana skanneriklaasi padi.

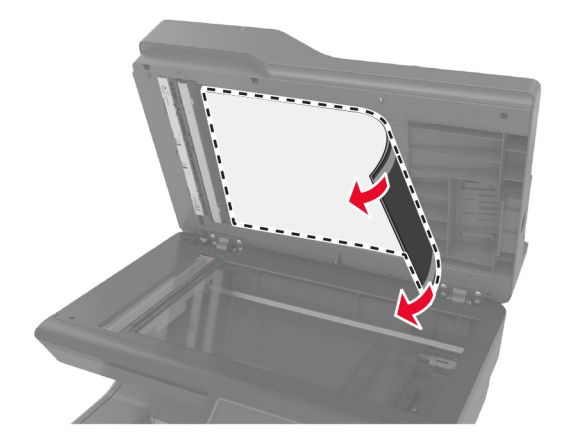

Võtke uus skanneriklaasi padi pakendist välja.

4 Asetage uue skanneriklaasi padja valge ala esikülg allapoole skanneriklaasile ja eemaldage seejärel tagaküljelt teip.

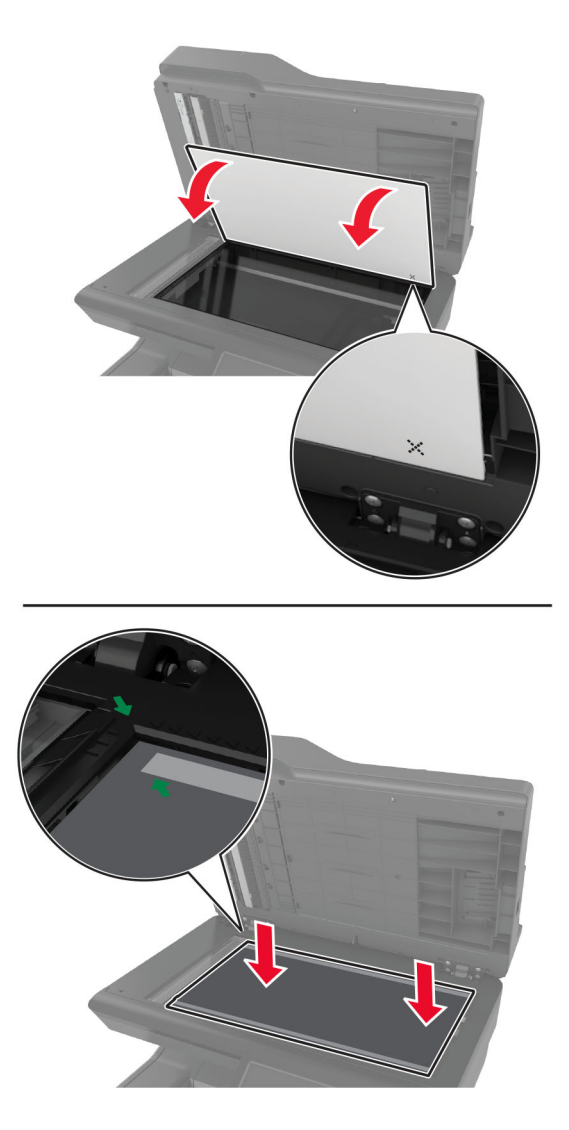

Märkus. Veenduge, et skanneriklaasi padi oleks skanneriklaasi servadega õigesti joondatud.

5 Sulgege skanneri kate, et uue skanneriklaasi padi katte külge kleepuks.

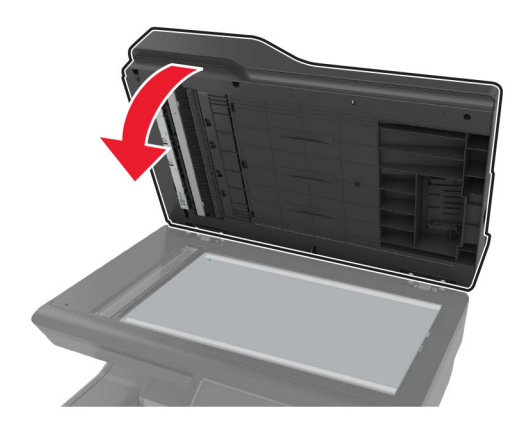

- Avage skanneri kate, et kontrollida, kas uus skannerklaasi padi jäi korralikult katte külge kinni.
- Sulgege skanneri kate.

# **ADFi rullikute vahetamine**

Avage uks C.

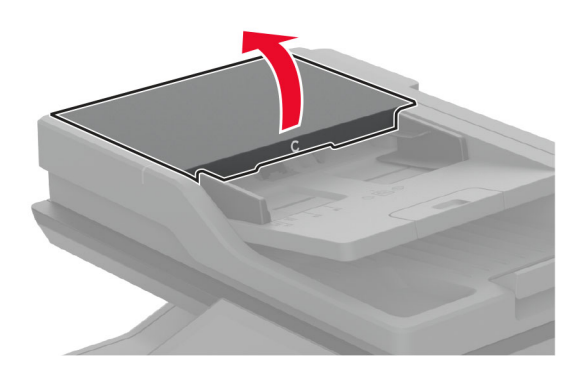

Eemaldage vana ADFi pealevõturullik.

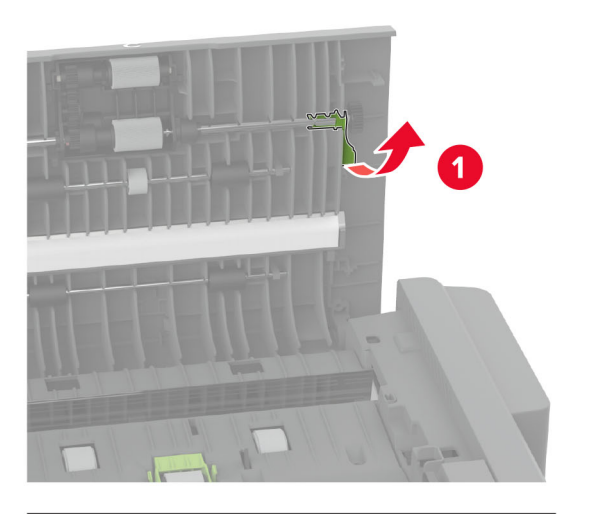

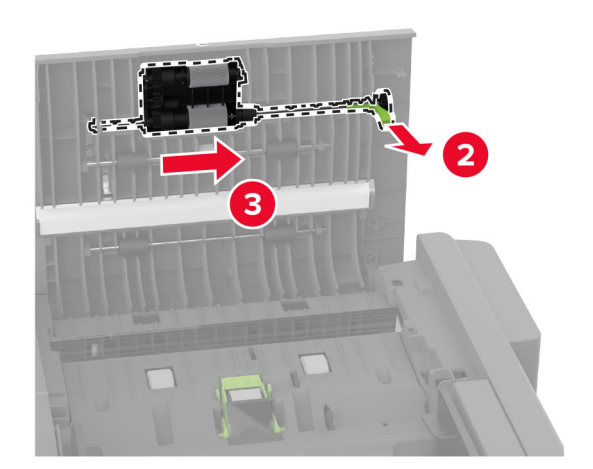

Eemaldage vana ADFi eraldusrullik.

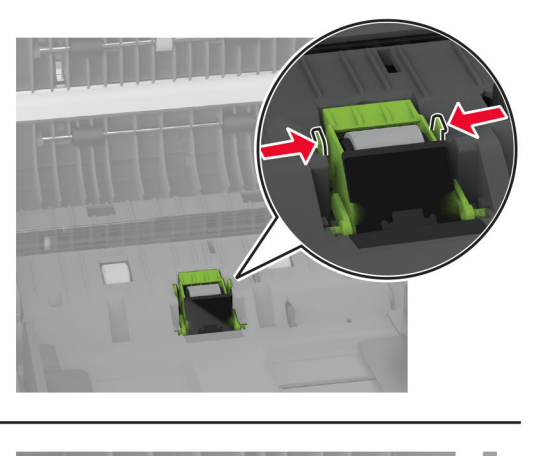

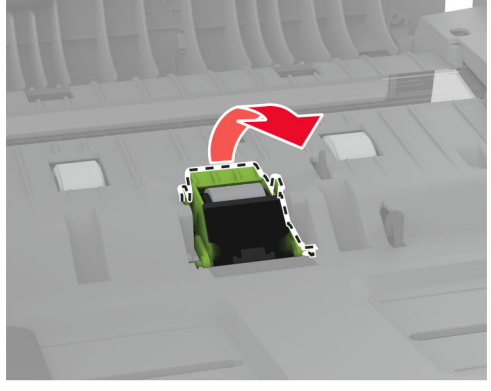

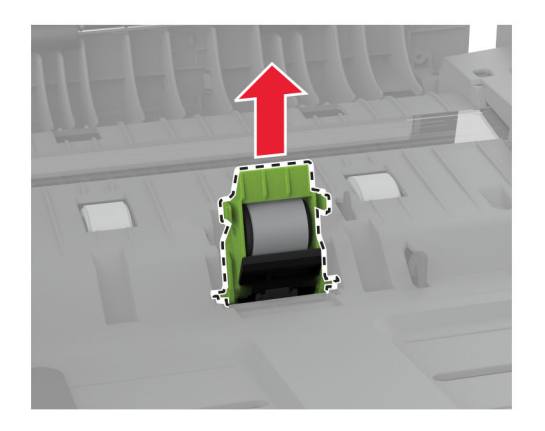

Pakkige uus ADFi valimisrullik ja ADFi eraldusrullik lahti.

5 Sisestage uus ADFi eraldusrullik, kuni see oma kohale klõpsatab.

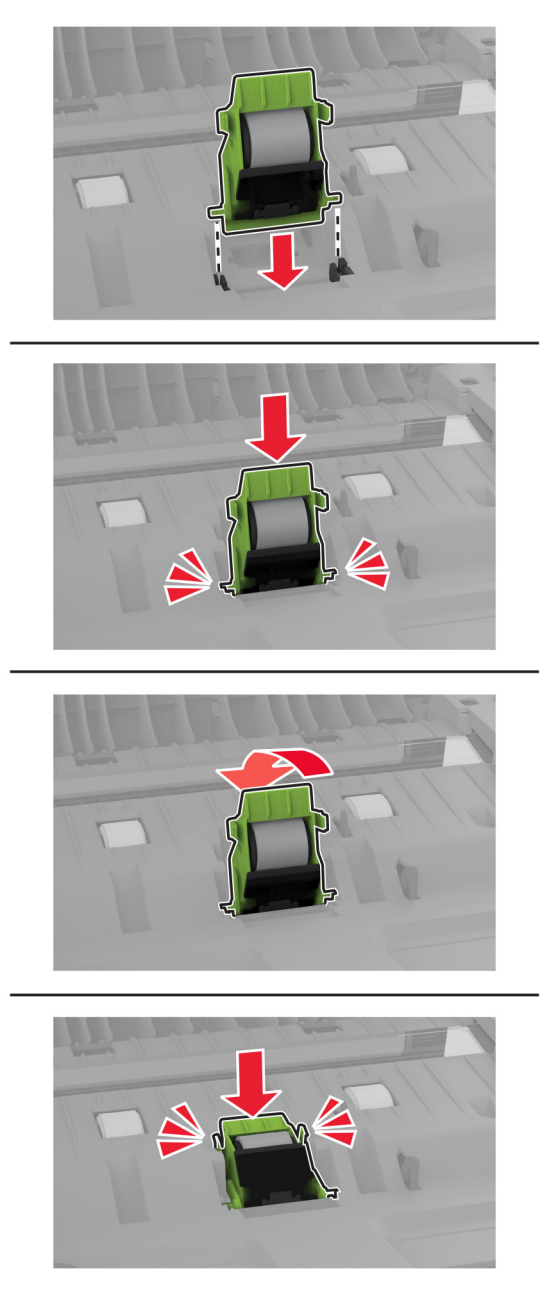

<span id="page-243-0"></span>6 Sisestage ADFi pealevõturullik, kuni see oma kohale klõpsatab.

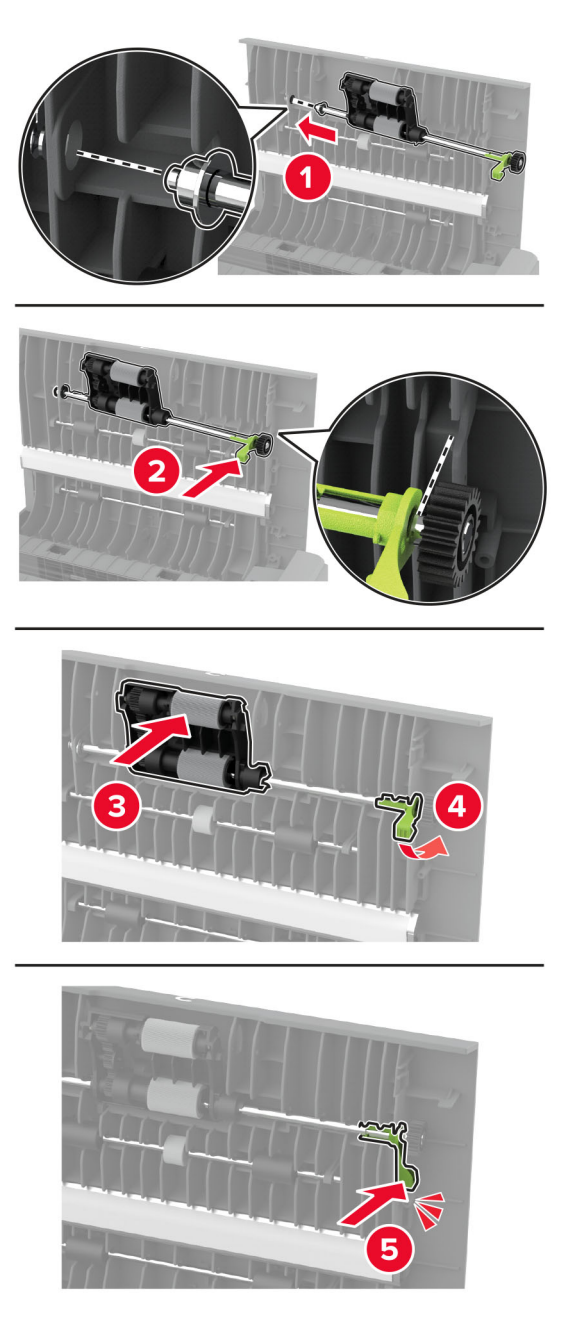

7 Sulgege uks C.

## **Halduse loenduri lähtestamine**

- 1 Puudutage avakuval Seaded > Seade > Hooldus > Konfigureerimise menüü > Tarvikute kasutus ja loendurid.
- 2 Valige Lähtesta halduse loendur.

# **Tarvikute kasutuse loendurite lähtestamine**

- 1 Puudutage avakuval Seaded > Seade > Hooldus > Konfigureerimise menüü > Tarvikute kasutus ja loendurid.
- 2 Valige loendur, mida soovite lähtestada.

Hoiatus – varakahjude oht: Võite lähtestada ja taastada neid tarvikuid ja osasid, millele ei kehti tagastusprogrammi tingimused. Samas ei kata tootja garantii mitteoriginaaltarvikute või -varuosade põhjustatud kahjusid. Tarvikute või varuosade loendurite lähtestamine ilma õige taastamiseta võib teie printerit kahjustada. Pärast tarviku või varuosa loenduri lähtestamist võib teie printer kuvada veateadet.

# **Printeri osade puhastamine**

# **Printeri puhastamine**

ETTEVAATUST – ELEKTRILÖÖGIOHT: Enne jätkamist tõmmake toitekaabli pistik elektrivõrgu pistikupesast välja ja ühendage kõik kaablid printeri küljest lahti, sest vastasel juhul võite printeri välispinda puhastades elektrilöögi saada.

### Märkused.

- **•** Tehke seda toimingut iga paari kuu tagant.
- **•** Mittenõuetekohasest käsitsemisest põhjustatud printeri kahjustusi printeri garantii ei kata.
- 1 Lülitage printer välja ja seejärel tõmmake toitekaabli pistik elektrivõrgu pistikupesast välja.
- 2 Eemaldage standardsest väljundpesast ja mitmeotstarbelisest sööturist paber.
- 3 Puhastage printer ja selle ümbrus tolmust ja paberitükkidest, kasutades pehmet harja või tolmuimejat.
- 4 Pühkige printeri välispinda niiske, pehme ja ebemevaba lapiga.

### Märkused.

- **•** Ärge kasutage majapidamises kasutatavaid puhastusvahendeid ega -aineid, kuna need võivad printeri välispinda kahjustada.
- **•** Veenduge, et kõik printeri pinnad oleksid pärast puhastamist kuivad.
- 5 Ühendage toitekaabli pistik elektrivõrgu pistikupessa ja lülitage seejärel printer sisse.
	- ETTEVAATUST KEHAVIGASTUSTE OHT: Põlengu või elektrilöögi ohu vähendamiseks ühendage toitekaabel ettenähtud nimipinge ja nimivoolutugevusega elektrivõrgu pistikupessa, mis on varustatud kaitsemaandusega, paikneb toote lähedal ja on hõlpsasti juurdepääsetav.

# **Puuteekraani puhastamine**

- ETTEVAATUST ELEKTRILÖÖGIOHT: Enne jätkamist tõmmake toitekaabli pistik elektrivõrgu pistikupesast välja ja ühendage kõik kaablid printeri küljest lahti, sest vastasel juhul võite printeri välispinda puhastades elektrilöögi saada.
- 1 Lülitage printer välja ja seejärel tõmmake toitekaabli pistik elektrivõrgu pistikupesast välja.
- 2 Kasutage pehmet niisket kiuvaba riiet ja pühkige puuteekraan puhtaks.

### Märkused.

- **•** Ärge kasutage majapidamises kasutatavaid puhastusvahendeid detergente, kuna need võivad puuteekraani kahjustada.
- **•** Pärast puhastamist veenduge, et puutetundlik ekraan oleks kuiv.
- 3 Ühendage toitekaabli pistik elektrivõrgu pistikupessa ja lülitage seejärel printer sisse.

ETTEVAATUST – KEHAVIGASTUSTE OHT: Põlengu või elektrilöögi ohu vähendamiseks ühendage toitekaabel ettenähtud nimipinge ja nimivoolutugevusega elektrivõrgu pistikupessa, mis on varustatud kaitsemaandusega, paikneb toote lähedal ja on hõlpsasti juurdepääsetav.

# **Skanneri puhastamine**

1 Avage skanneri kate.

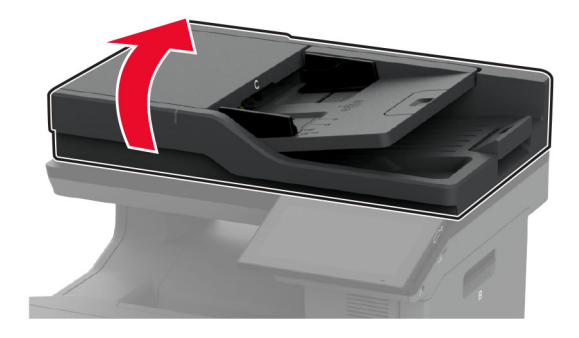

- 2 Kasutage pehmet niisket kiuvaba riiet ja pühkige puhtaks järgmised piirkonnad.
	- **•** ADF-klaasi padi

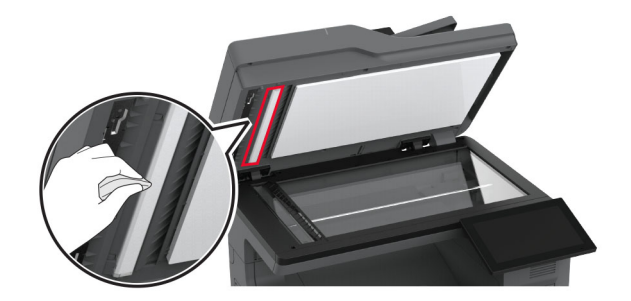

**•** Skanneriklaasi padi

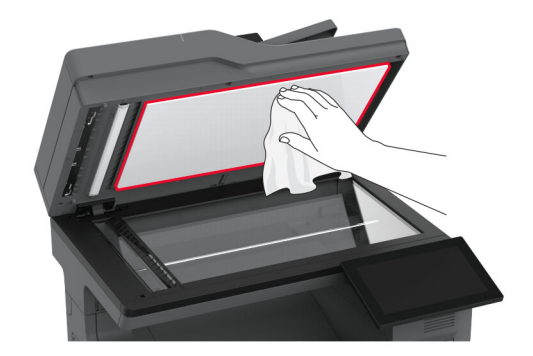

**•** ADF-i klaas

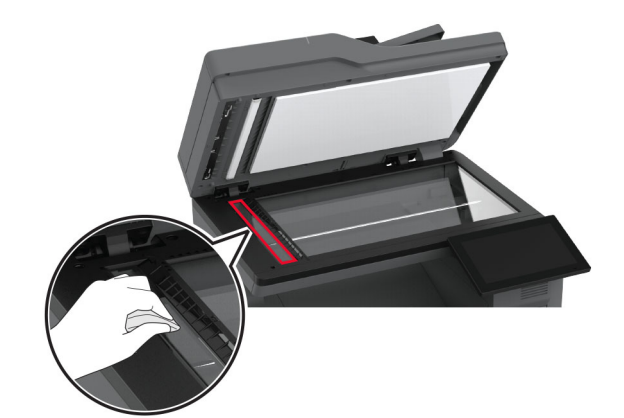

**•** Skanneriklaas

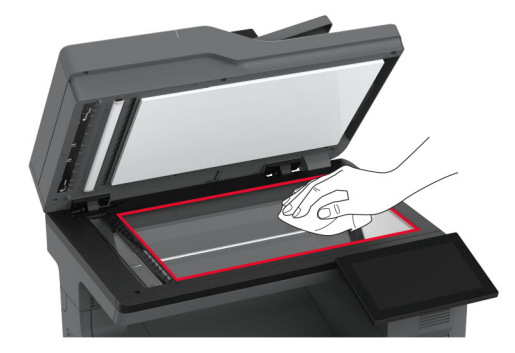

- 3 Sulgege skanneri kate.
- 4 Avage uks C.
- 5 Kasutage pehmet niisket kiuvaba riiet ja pühkige puhtaks järgmised piirkonnad.
	- **•** ADF-i klaasi padi ukses C

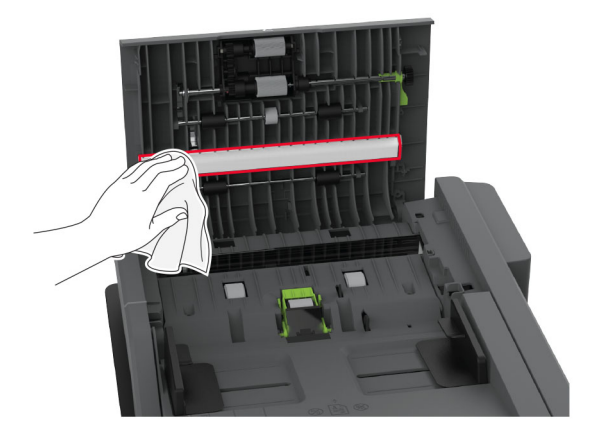

**•** ADF-i klaas ukses C

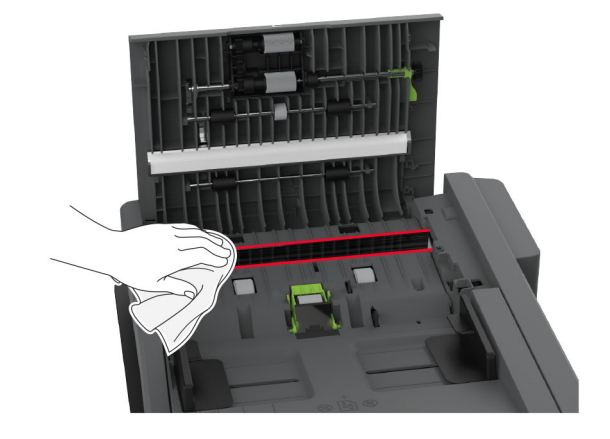

6 Sulgege uks C.

# **Söötmisrullikute puhastamine**

- 1 Lülitage printer välja ja seejärel tõmmake toitekaabli pistik elektrivõrgu pistikupesast välja.
- 2 Eemaldage salv.

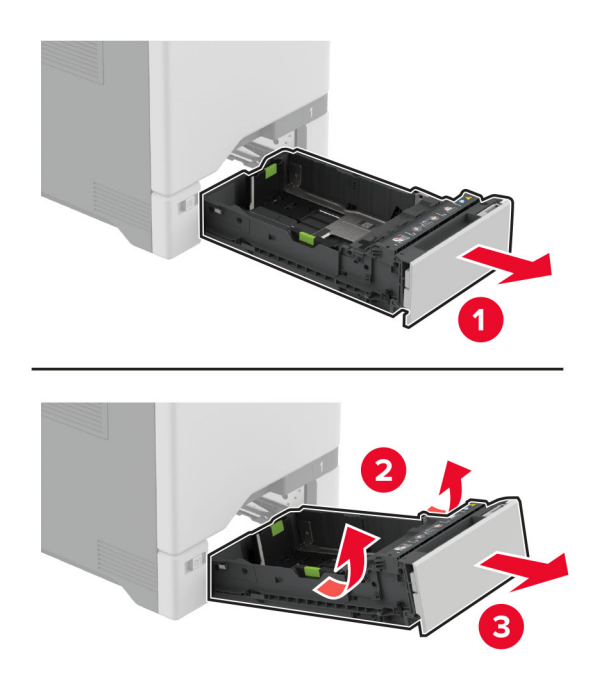

Eemaldage söötmisrullik.

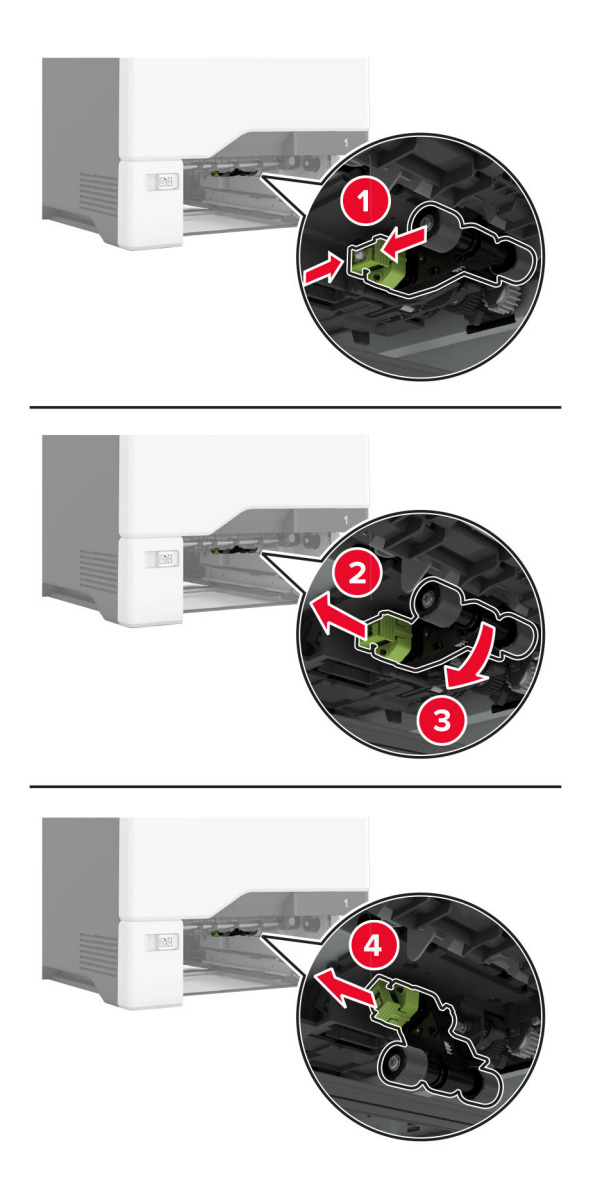

Kandke pehmele kiuvabale lapile isopropüülalkoholi ja pühkige söötmisrullikud puhtaks.

5 Sisestage söötmisrullik.

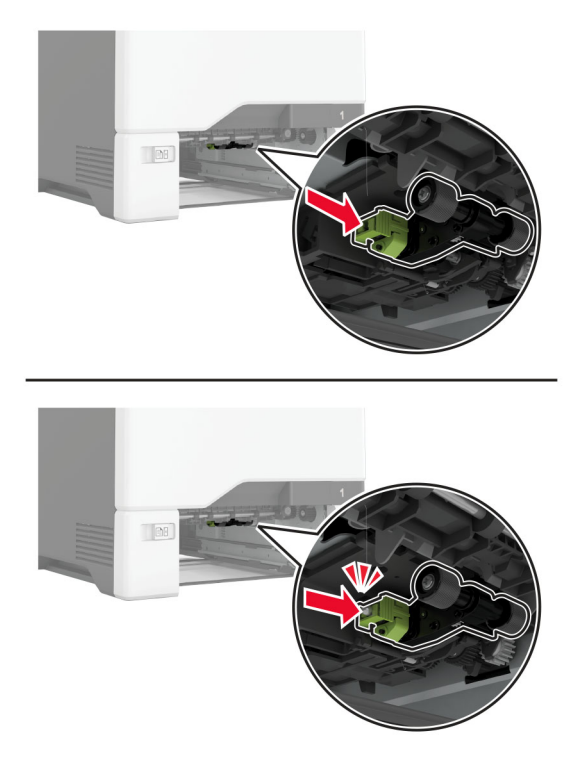

- 6 Sisestage salv.
- 7 Ühendage toitekaabli pistik elektrivõrgu pistikupessa ja lülitage seejärel printer sisse.
	- ETTEVAATUST KEHAVIGASTUSTE OHT: Põlengu või elektrilöögi ohu vähendamiseks ühendage toitekaabel ettenähtud nimipinge ja nimivoolutugevusega elektrivõrgu pistikupessa, mis on varustatud kaitsemaandusega, paikneb toote lähedal ja on hõlpsasti juurdepääsetav.

# **Mitmeotstarbelise sööturi pealevõturulliku puhastamine**

- 1 Lülitage printer välja ja seejärel tõmmake toitekaabli pistik elektrivõrgu pistikupesast välja.
- 2 Avage mitmeotstarbeline söötur.

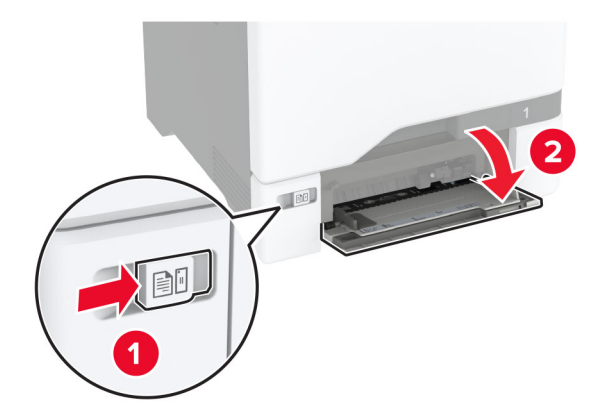

### Eemaldage söötmisrullik.

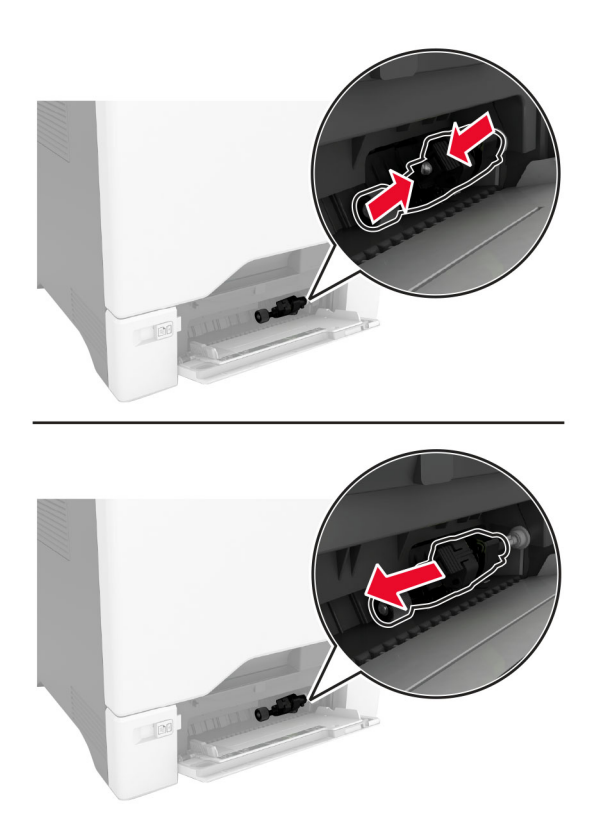

Kandke pehmele kiuvabale lapile isopropüülalkoholi ja pühkige pealevõturullik puhtaks.

### 5 Sisestage söötmisrullik.

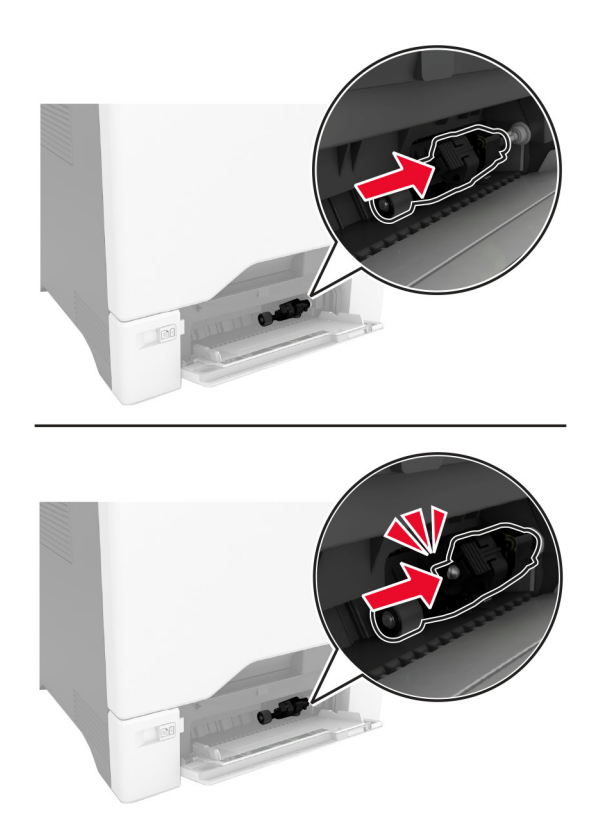

- 6 Sulgege mitmeotstarbeline söötur.
- 7 Ühendage toitekaabli pistik elektrivõrgu pistikupessa ja lülitage seejärel printer sisse.

ETTEVAATUST – KEHAVIGASTUSTE OHT: Põlengu või elektrilöögi ohu vähendamiseks ühendage toitekaabel ettenähtud nimipinge ja nimivoolutugevusega elektrivõrgu pistikupessa, mis on varustatud kaitsemaandusega, paikneb toote lähedal ja on hõlpsasti juurdepääsetav.

# **ADFi rullikute puhastamine**

1 Avage uks C.

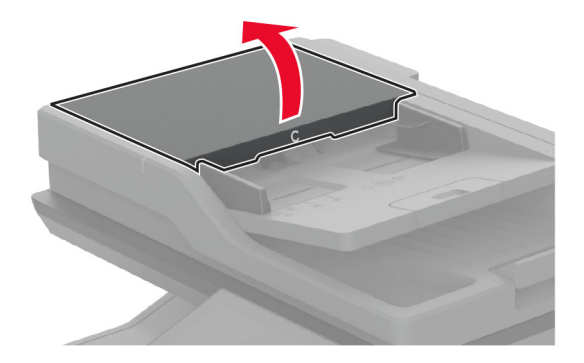
2 Eemaldage ADFi pealevõturullik.

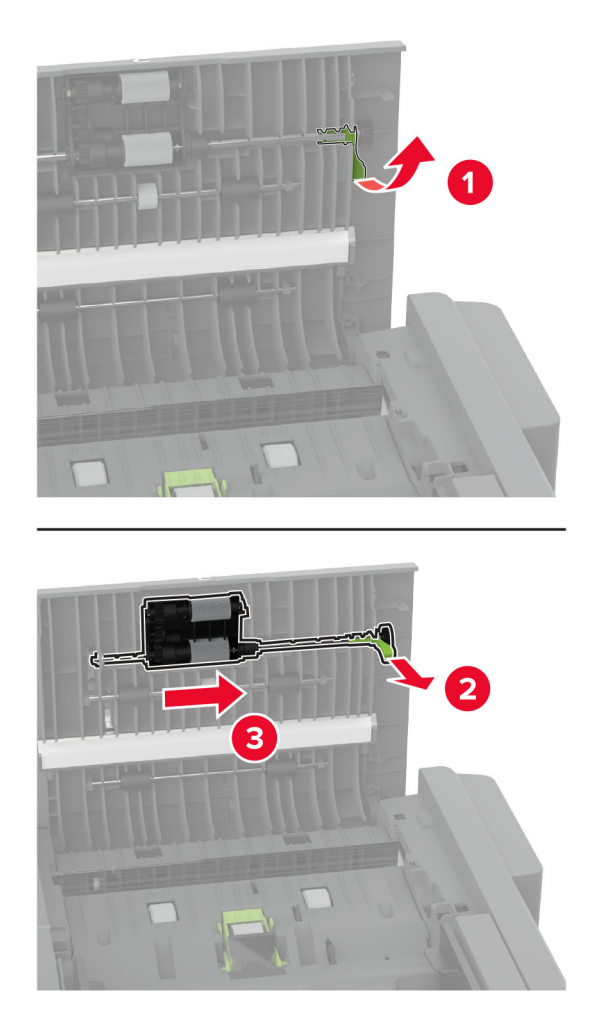

3 Eemaldage ADFi eraldusrullik.

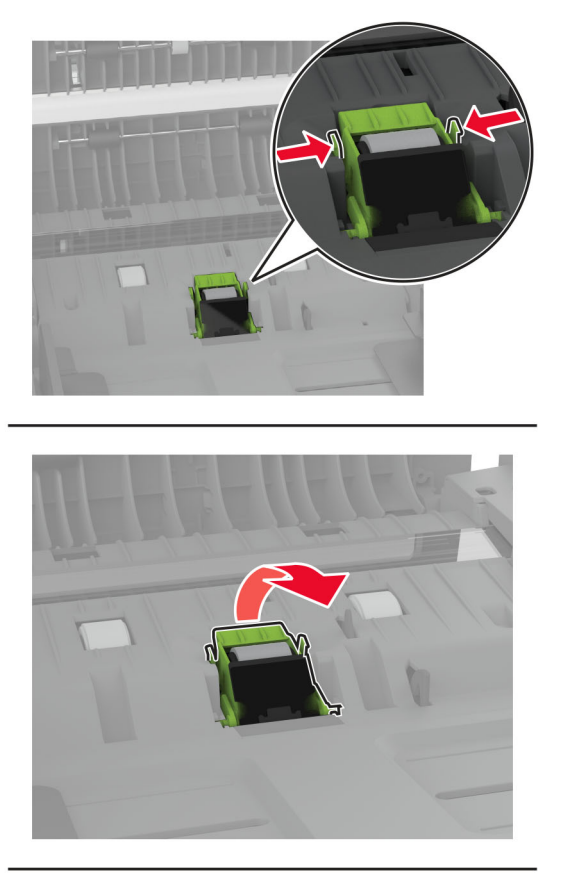

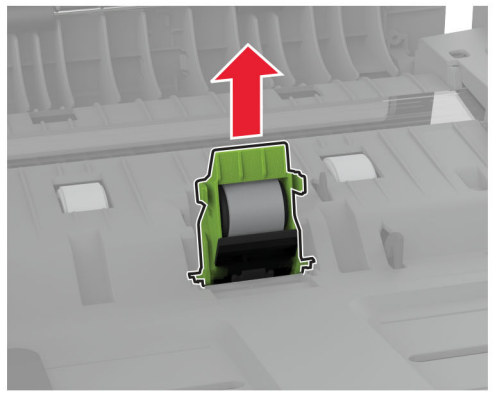

4 Kandke pehmele kiuvabale lapile isopropüülalkoholi ja seejärel pühkige ADFi pealevõturullik ja ADFi eraldusrullik puhtaks.

5 Sisestage ADFi eraldusrullik, kuni see oma kohale klõpsatab.

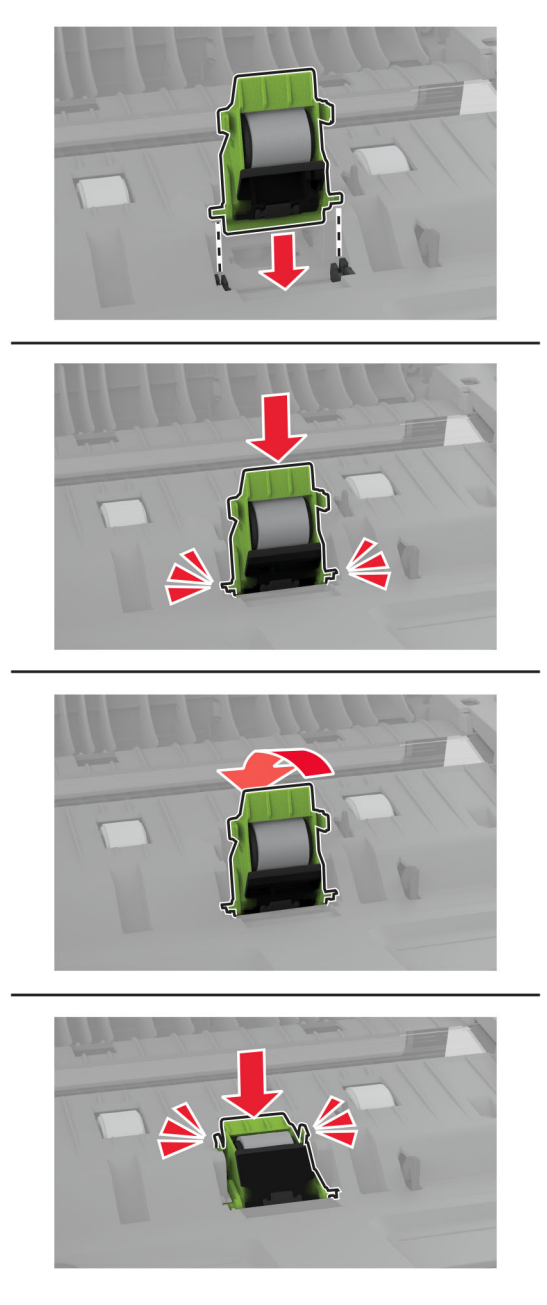

6 Sisestage ADFi pealevõturullik, kuni see oma kohale klõpsatab.

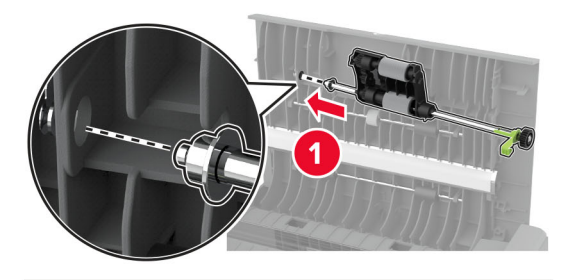

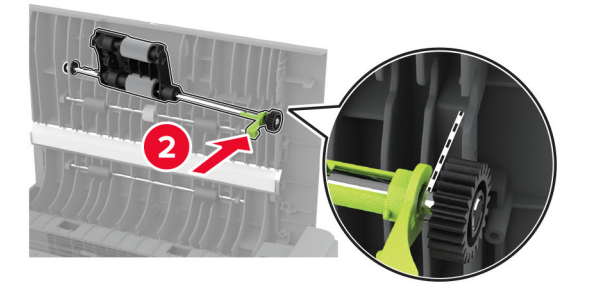

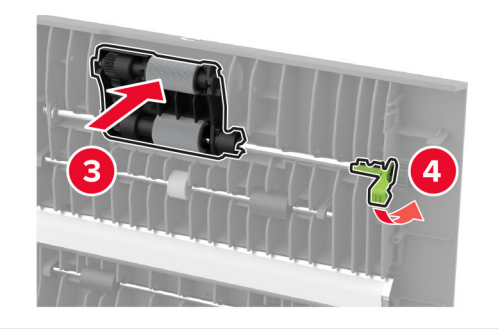

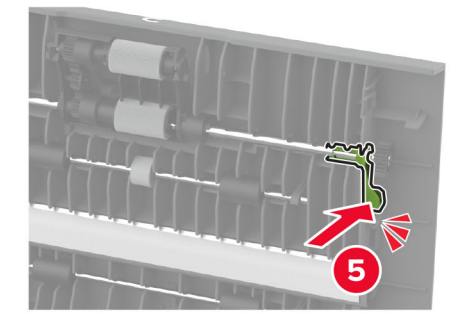

7 Sulgege uks C.

# **Energia ja paberi säästmine**

# **Energiasäästliku režiimi konfigureerimine**

#### **Unerežiim**

- 1 Puudutage avakuval valikut Seaded > Seade > Energiatarve > Ajapiirid > Unerežiim.
- 2 Võimaldab määrata ooteaja, mille möödumisel printer Unerežiimi lülitub.

#### **Talveunerežiim**

- 1 Puudutage avakuval valikut Seaded > Seade > Energiatarve > Ajapiirid > Talveunerežiim.
- 2 Võimaldab valida ooteaja, mille möödumisel printer talveunerežiimi lülitub.

#### Märkused.

- **•** Selleks et Talveunerežiimi viiteaeg toimiks, määrake seade Talveunerežiimi viiteaeg aktiivse ühenduse korral Talveunerežiimile.
- **•** Talveunerežiimis on printeri sisseehitatud veebiserver keelatud.

# **Ekraani heleduse reguleerimine**

- 1 Puudutage avakuval valikut Seaded > Seade > Eelistused.
- 2 Muutke menüü Ekraani heledus seadistusi.

# **Tarvikute säästmine**

**•** Printige paberi mõlemale poolele.

Märkus. Kahepoolne printimine on prindidraiveri vaikeseade.

- **•** Printige ühele paberilehele mitu lehekülge.
- **•** Enne printimist vaadake eelvaate funktsiooniga, kuidas dokument paberil välja näeb.
- **•** Printige dokumendist üks koopia, et kontrollida selle sisu ja vormingu täpsust.

# **Printeri teisaldamine**

ETTEVAATUST – KEHAVIGASTUSTE OHT: Kui printer kaalub rohkem kui 20 kg (44 naela), võib selle ohutuks tõstmiseks olla vaja vähemalt kahte inimest.

**A ETTEVAATUST – KEHAVIGASTUSTE OHT:** Põlengu või elektrilöögi ohu vähendamiseks kasutage ainult tootega kaasas olnud toitekaablit või tootja heakskiidetud asenduskaablit.

**A ETTEVAATUST – KEHAVIGASTUSTE OHT:** Printeri teisaldamisel järgige alltoodud suuniseid, et vältida kehavigastusi ja printeri kahjustamist.

- **•** Veenduge, et kõik luugid ja salved oleks suletud.
- **•** Lülitage printer välja ja seejärel tõmmake toitekaabli pistik elektrivõrgu pistikupesast välja.
- **•** Ühendage kõik juhtmed ja kaablid printeri küljest lahti.
- **•** Kui printeri külge on kinnitatud eraldi põrandal seisvad lisasalved või väljundseadmed, siis ühendage need enne printeri liigutamist lahti.
- **•** Kui printer on rataslaual, siis lükake see ettevaatlikult uude kohta. Olge lävede ja muude põranda ebatasasuste ületamisel ettevaatlik.
- **•** Kui printer ei ole rataslaual, aga printeril on lisasalved või väljundseadmed, siis eemaldage väljundseadmed ja tõstke printer salvedelt maha. Ärge üritage printerit ja mis tahes väljundseadmeid korraga tõsta.
- **•** Tõstke printerit ainult käepidemetest.
- **•** Printeri teisaldamiseks kasutatav rataslaud peab olema piisavalt suur, et sellele toetuks kogu printeri põrandale toetuv pind.
- **•** Lisatarvikute teisaldamiseks kasutatava käru pind peab olema lisatarvikute toetamiseks piisava suurusega.
- **•** Hoidke printerit püstiasendis.
- **•** Vältige järske liigutusi.
- **•** Ärge jätke printeri mahaasetamisel sõrmi selle alla.
- **•** Veenduge, et printeri uues asukohas oleks selle ümber piisavalt ruumi.

Märkus. Mittenõuetekohasest teisaldamisest põhjustatud printeri kahjustusi printeri garantii ei kata.

# **Printeri tarnimine**

Tarnimisjuhiste lugemiseks avage leht<http://support.lexmark.com>või võtke ühendust klienditoega.

# **Probleemi veaotsing**

# **Prindikvaliteediga seotud probleemid**

Leidke kujutis, mis sarnaneb teie printimisprobleemiga, ja klõpsake selle all olevale lingile, et lugeda võimalusi selle lahendamiseks.

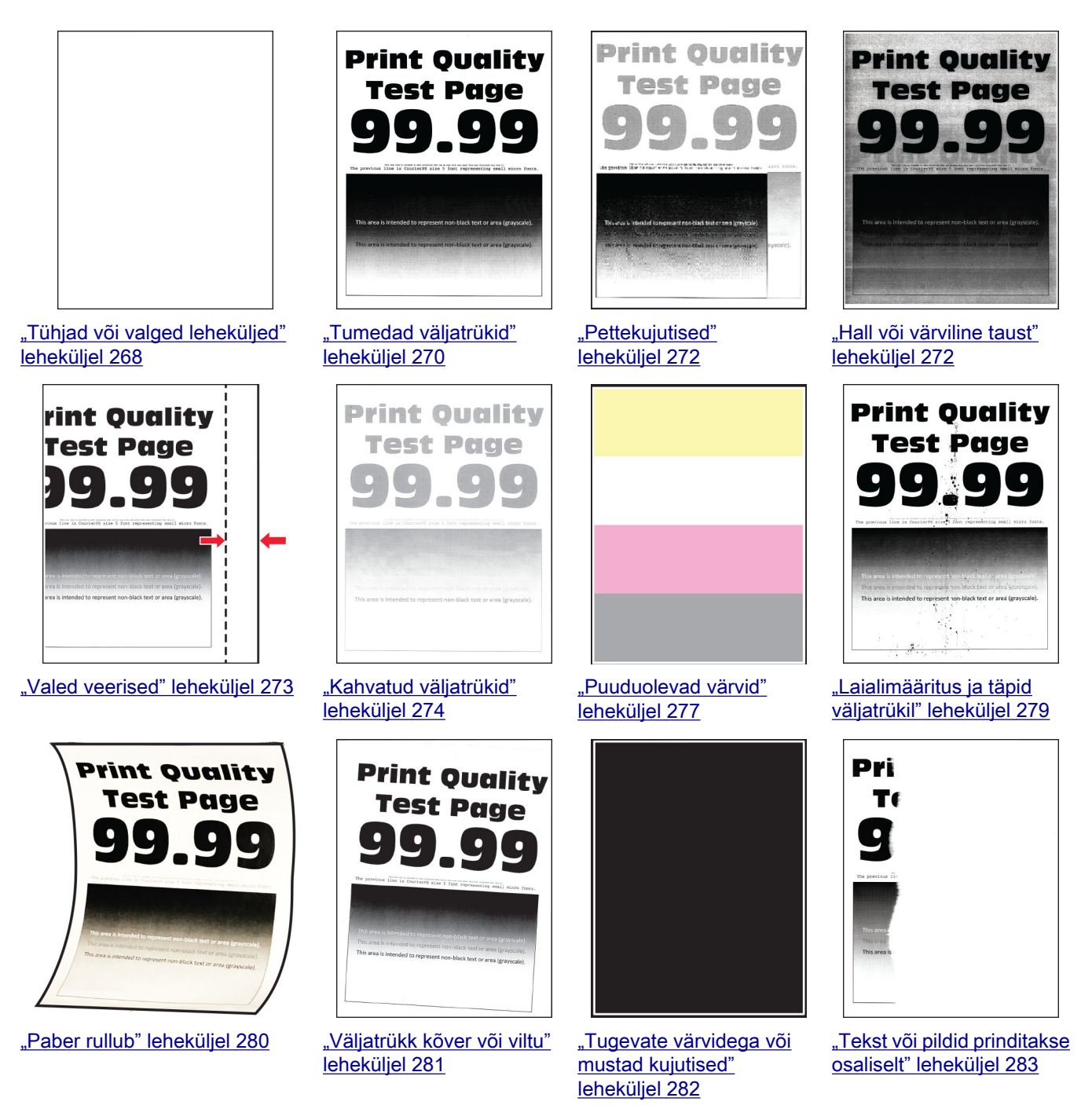

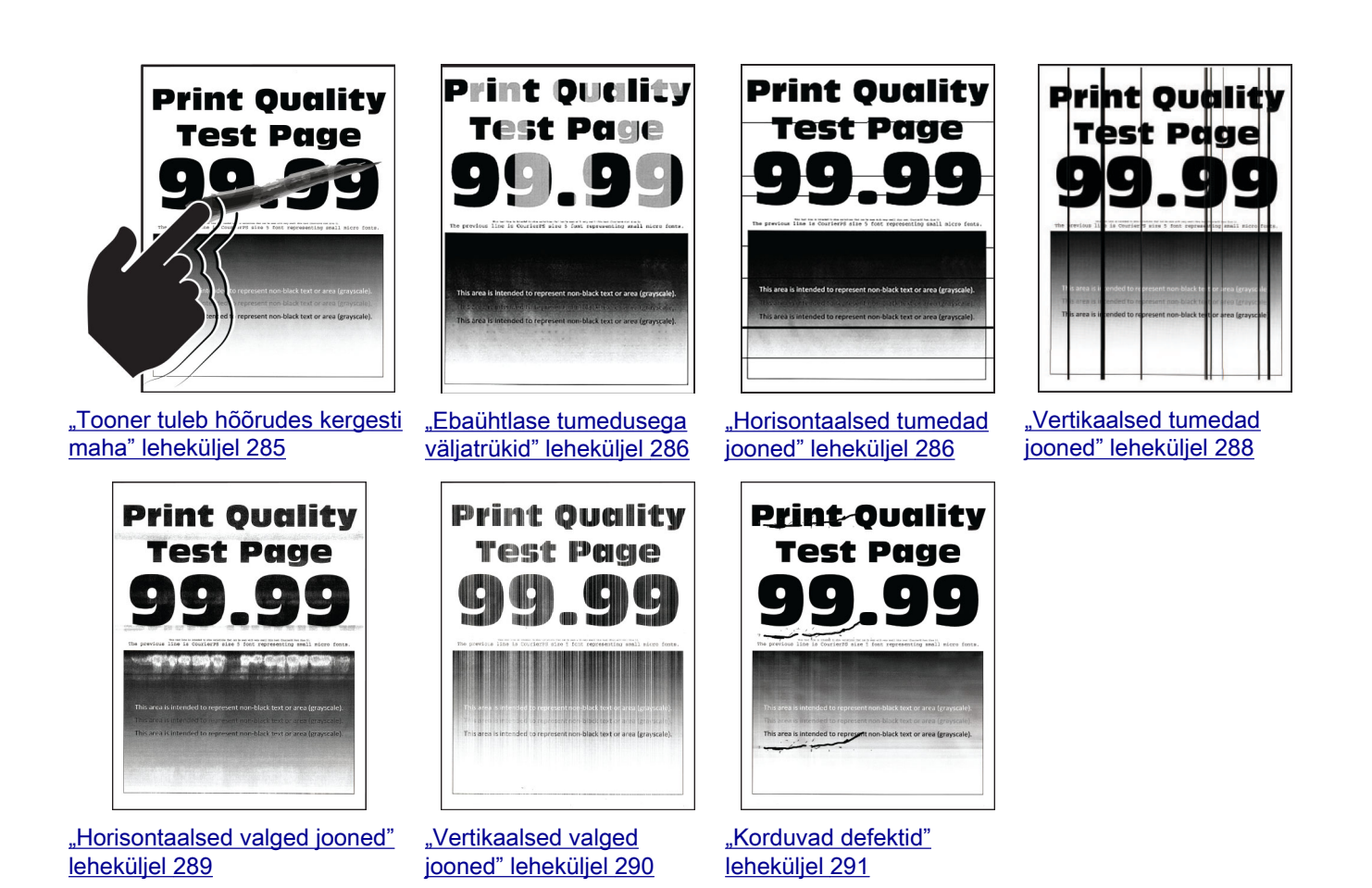

# **Printeri veakoodid**

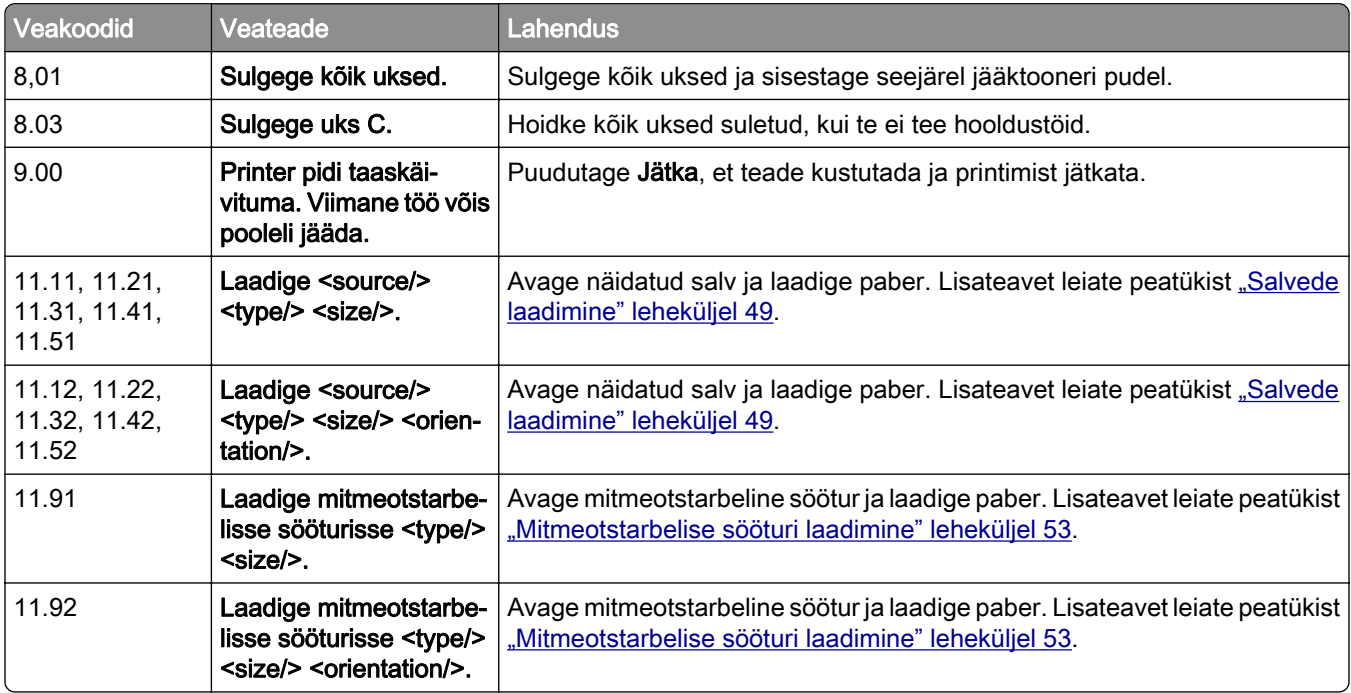

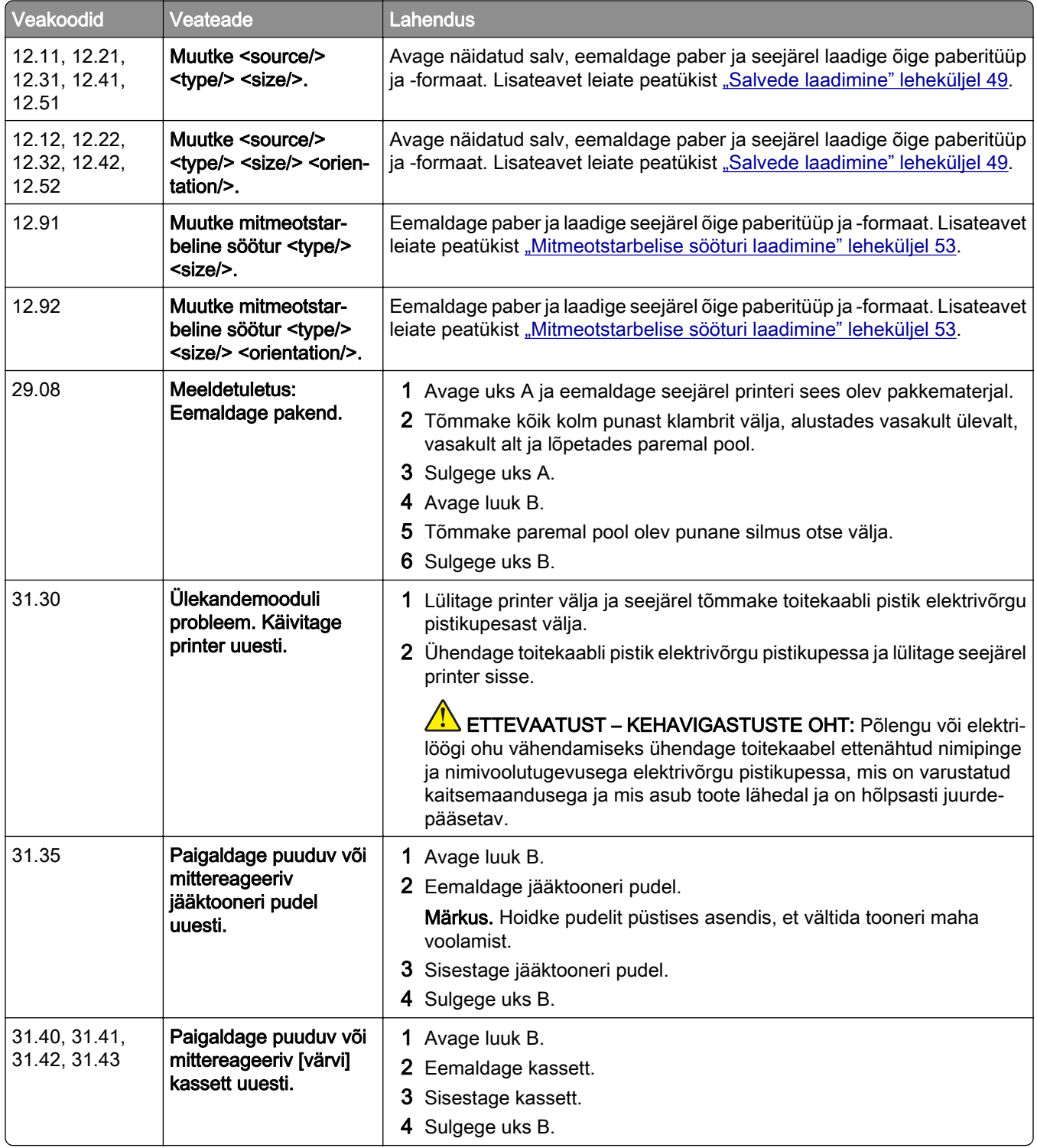

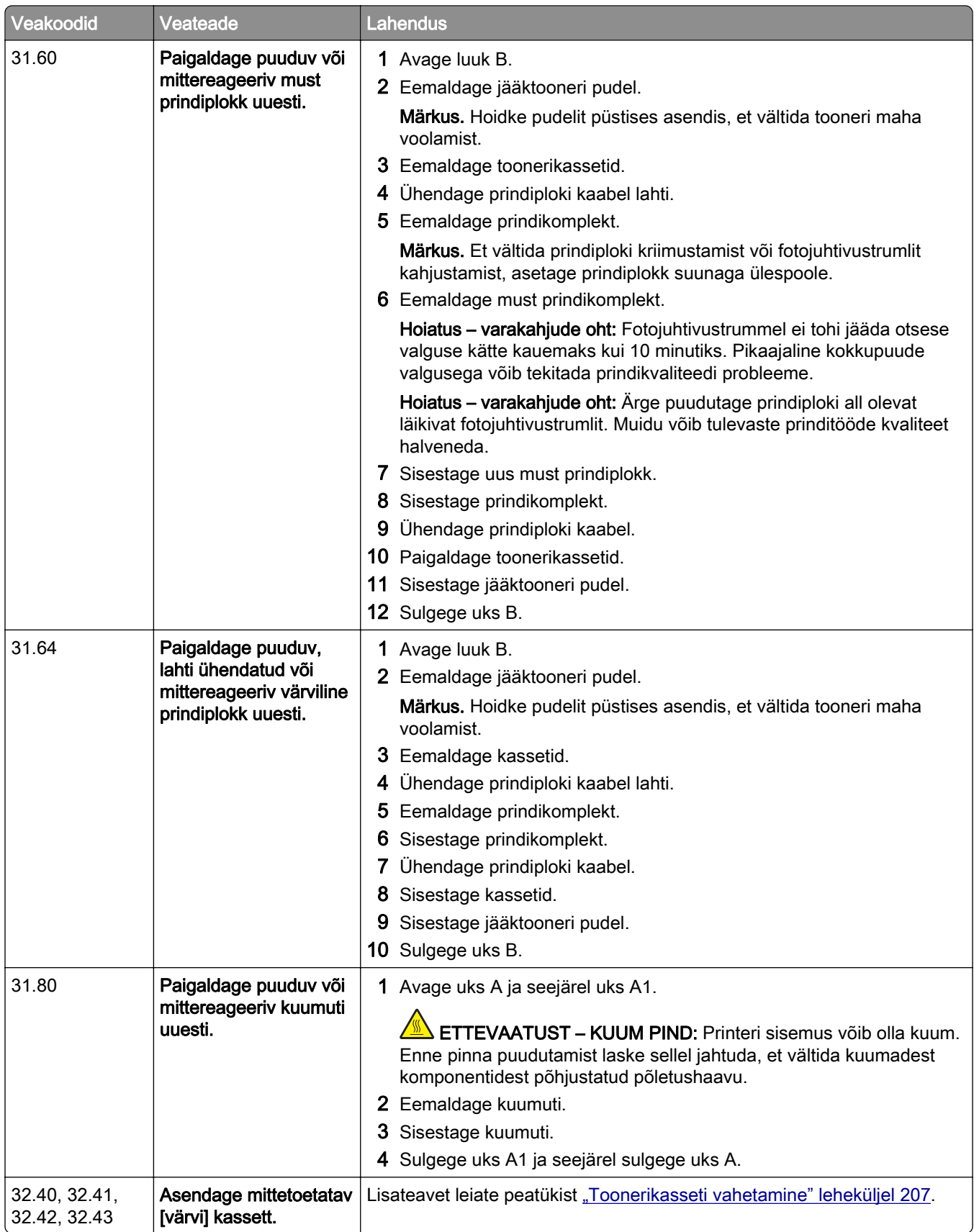

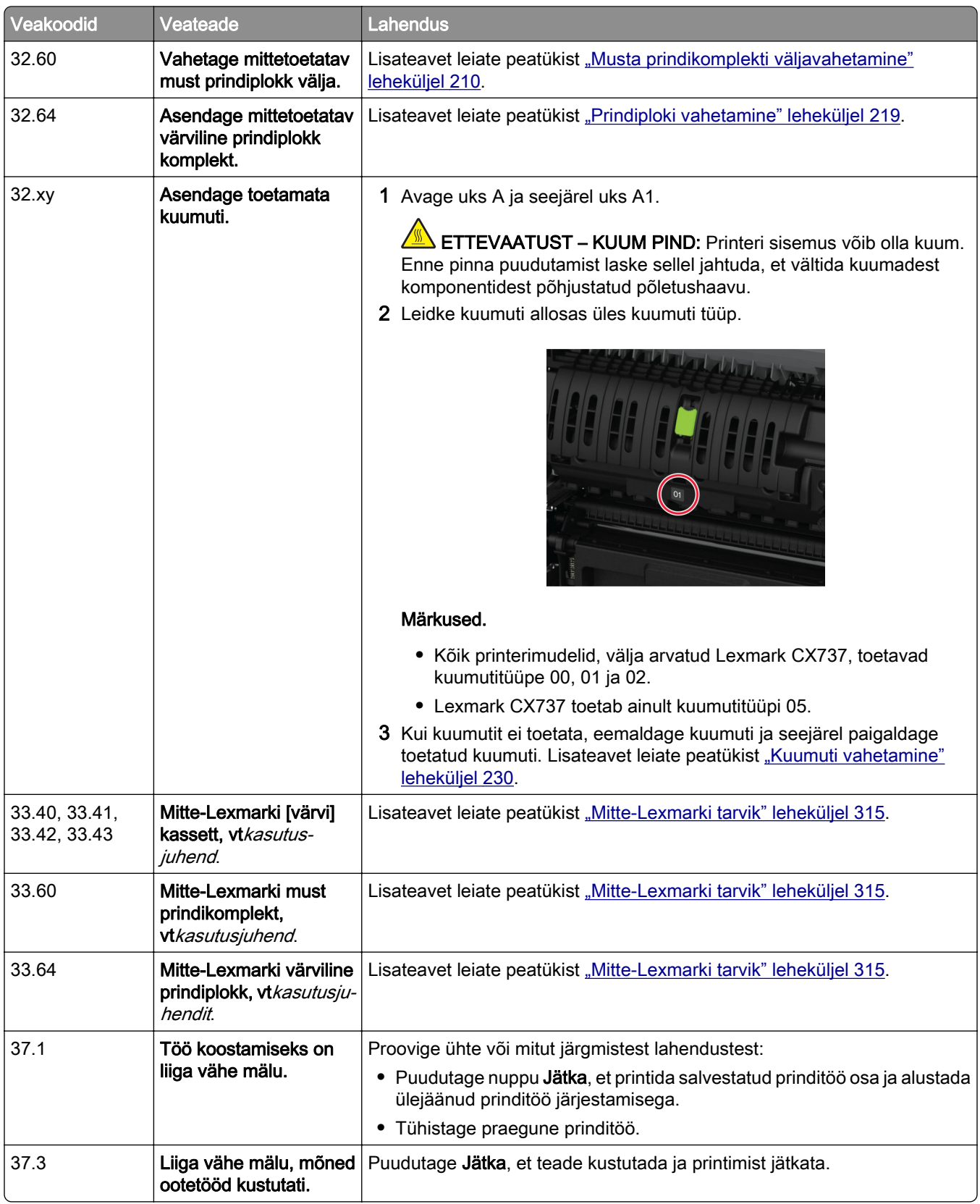

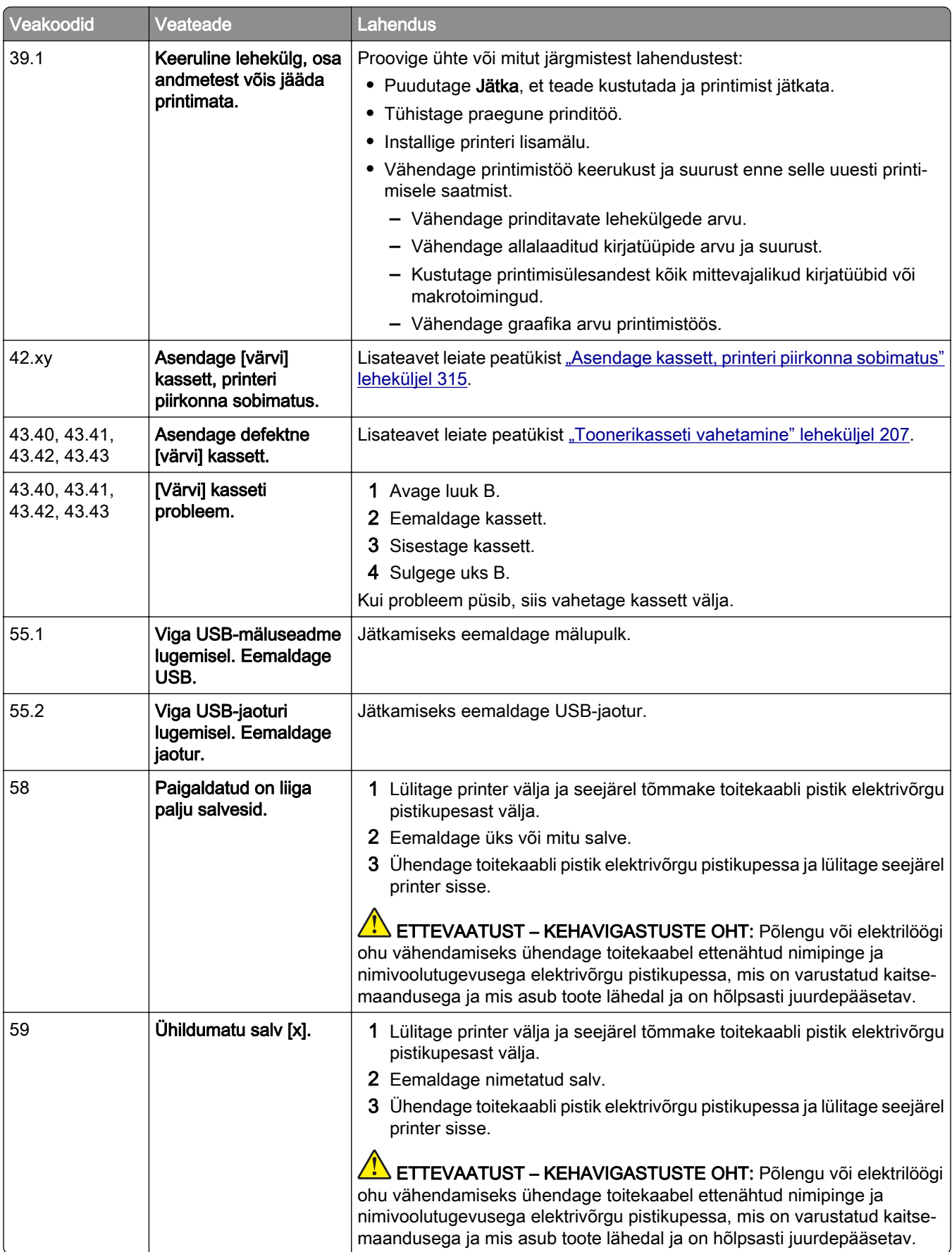

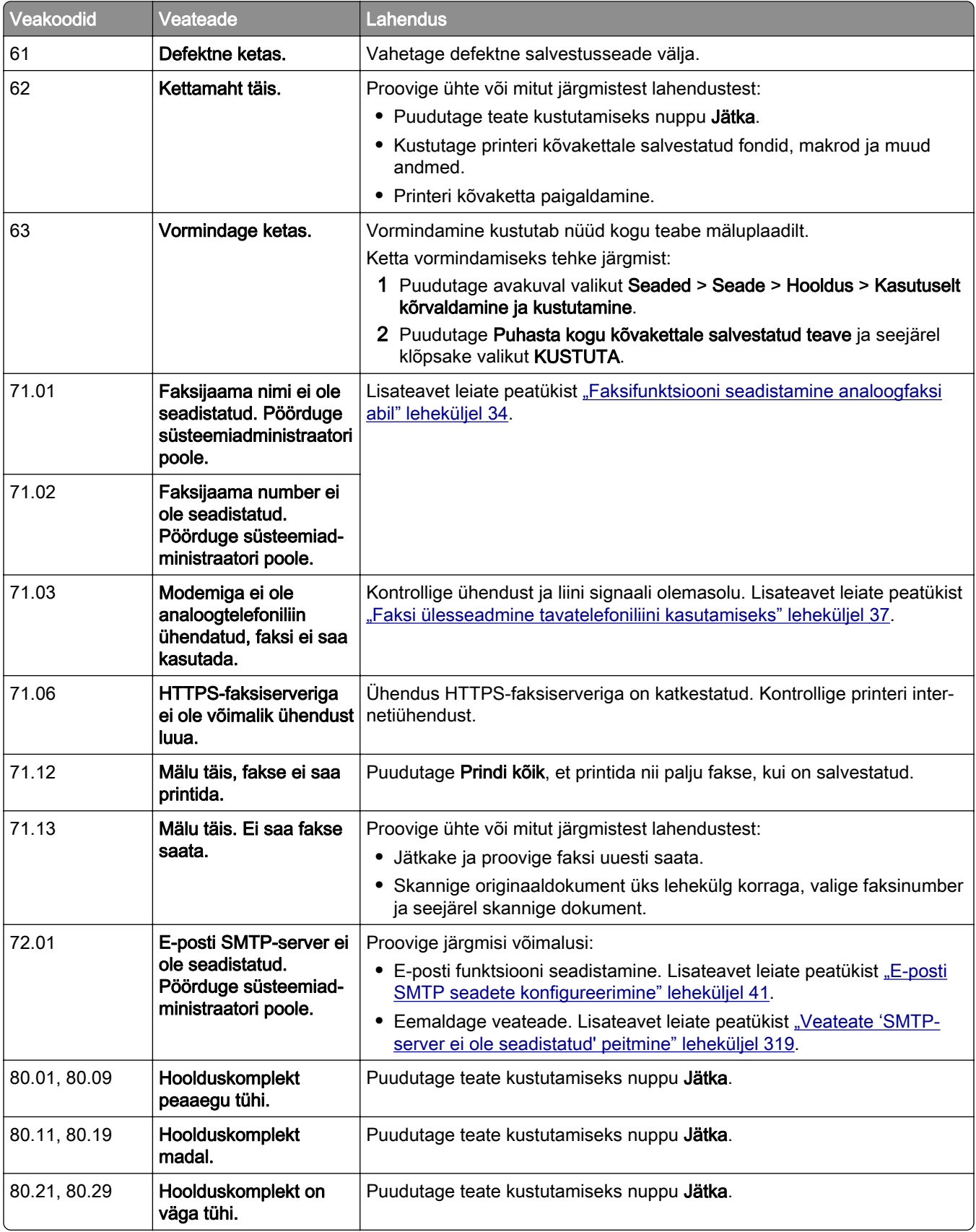

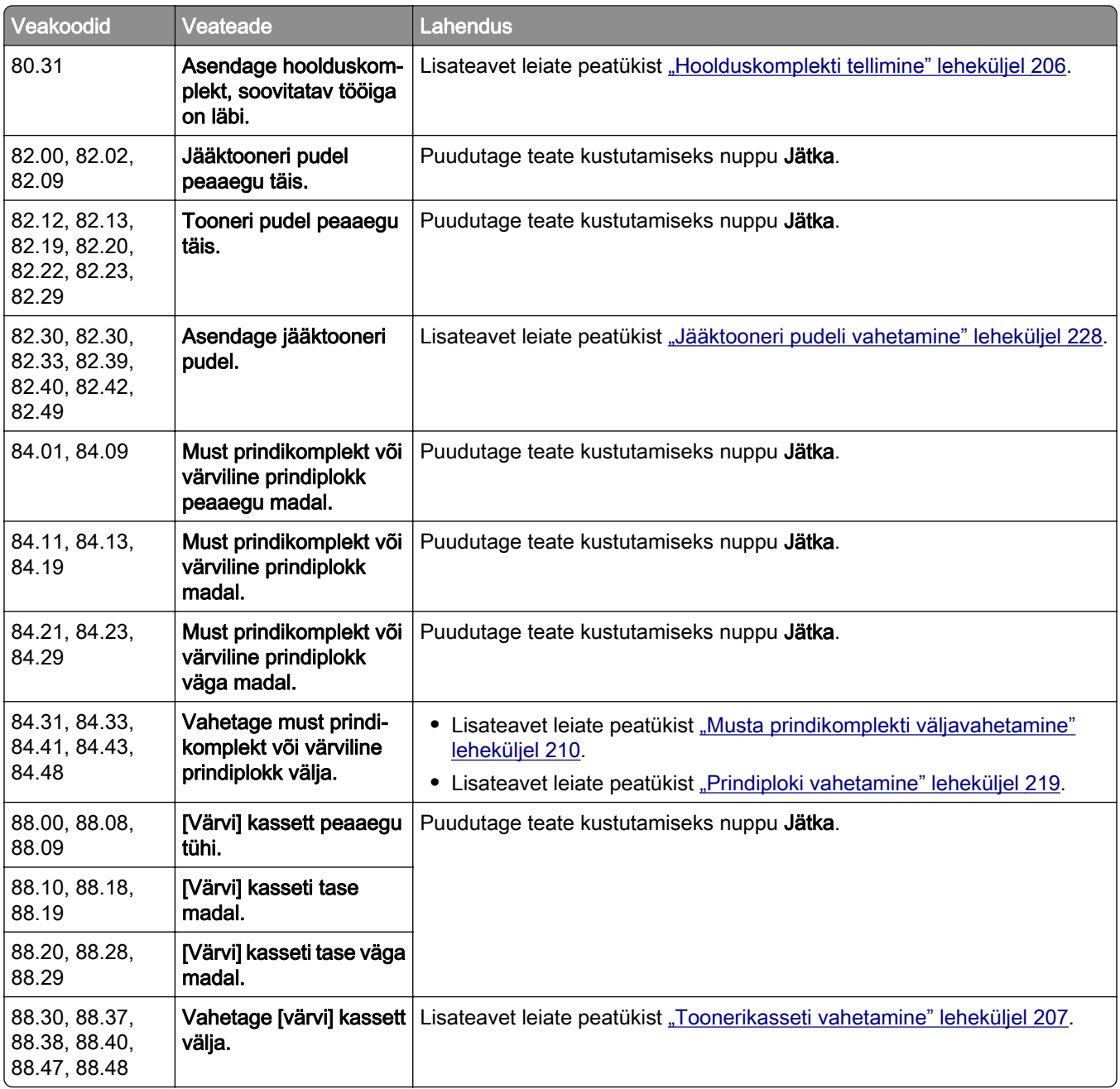

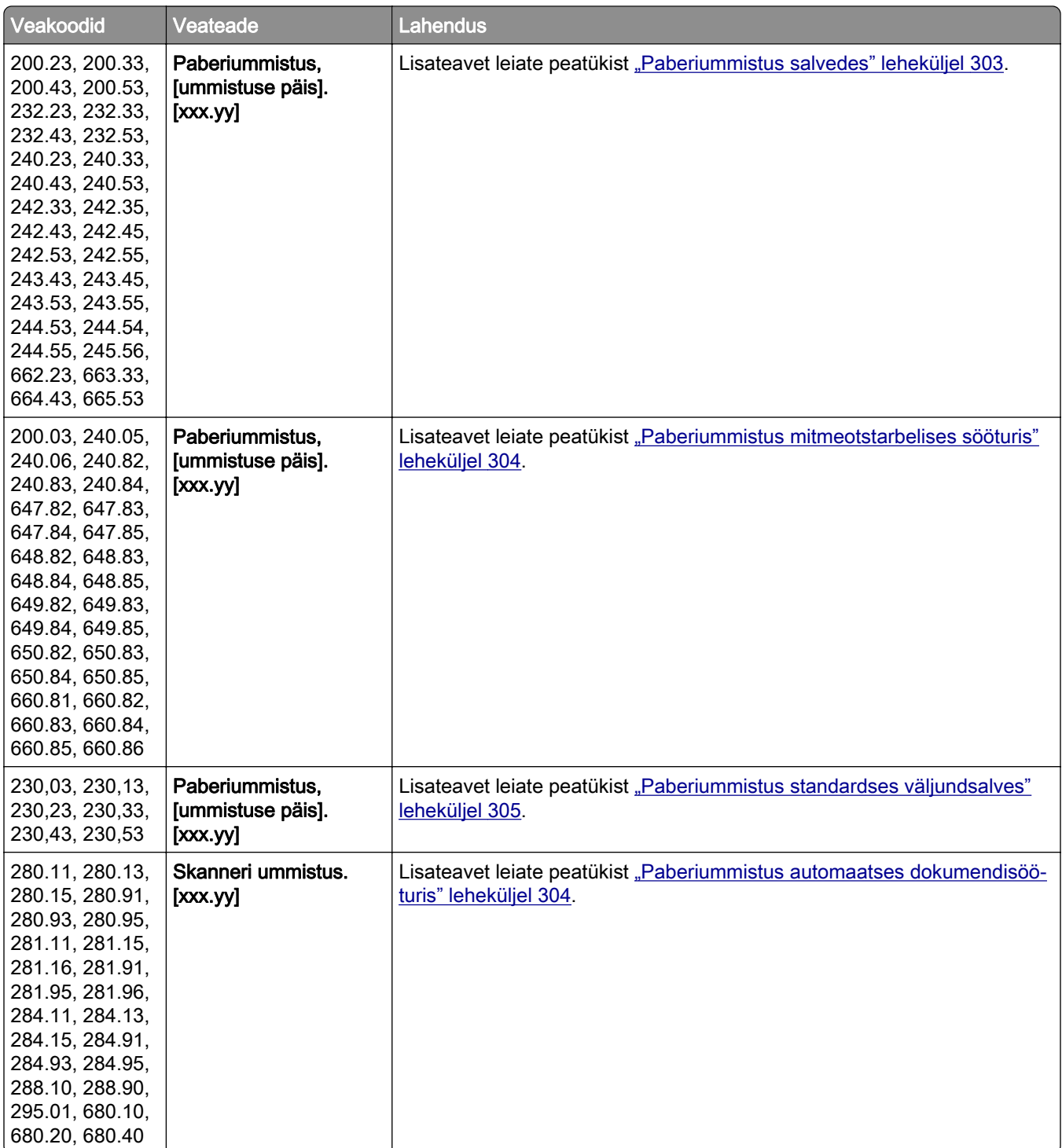

# <span id="page-267-0"></span>**Printimisprobleemid**

# **Prindikvaliteet on kehv**

## **Tühjad või valged leheküljed**

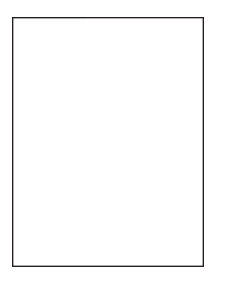

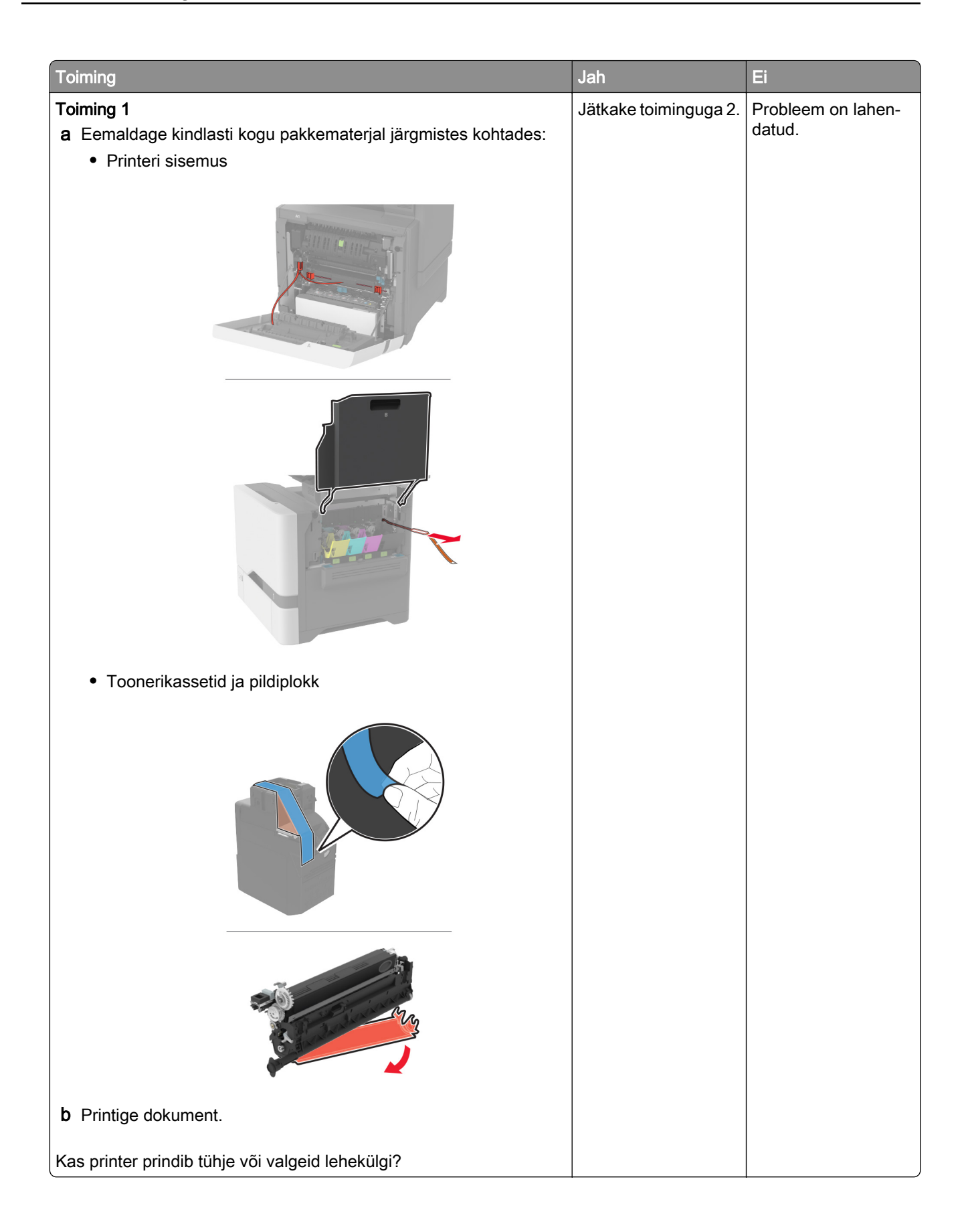

<span id="page-269-0"></span>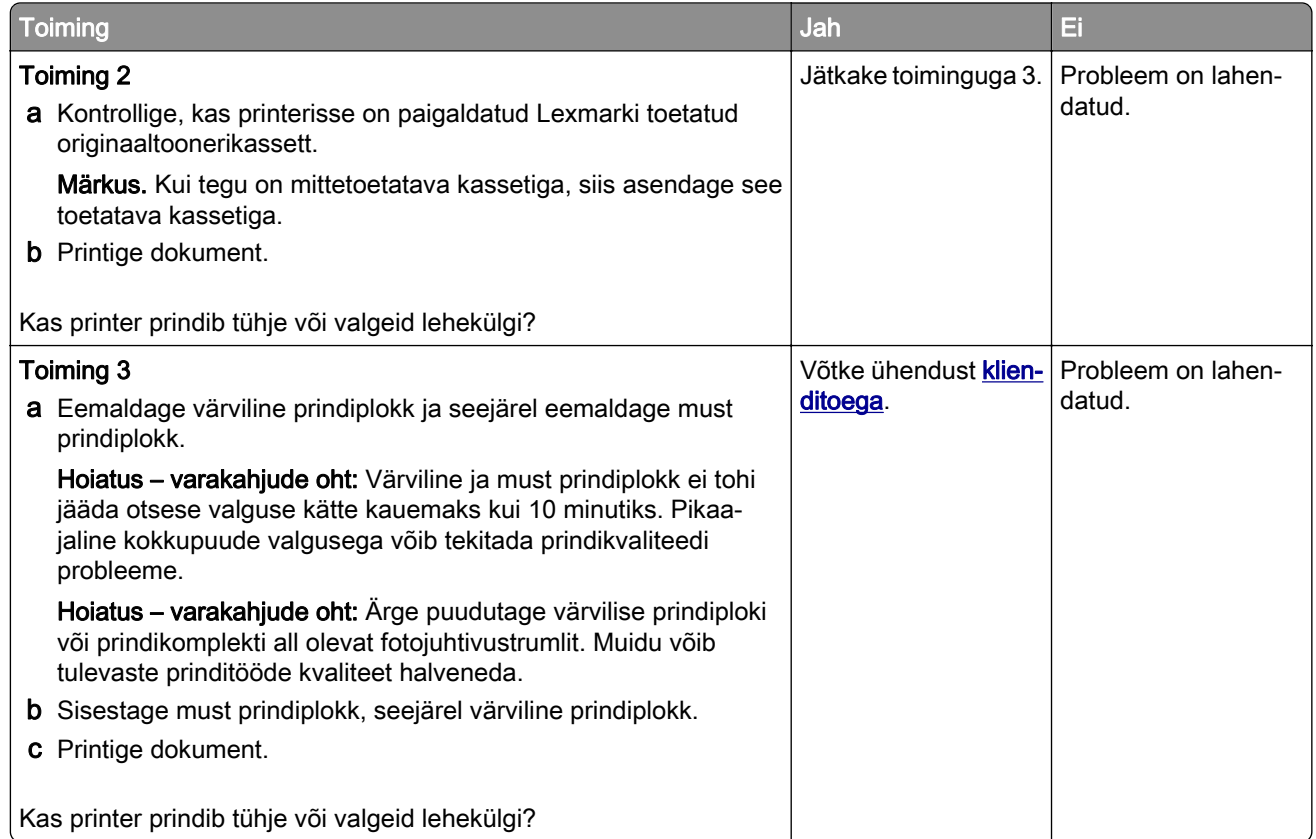

## **Tumedad väljatrükid**

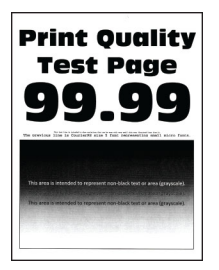

Märkus. Enne probleemi lahendamist printige puuduva värvi määramiseks kvaliteetseid näidislehti. Puudutage avakuval valikut Seaded > Veaotsing > Prindi kvaliteedi testlehed.

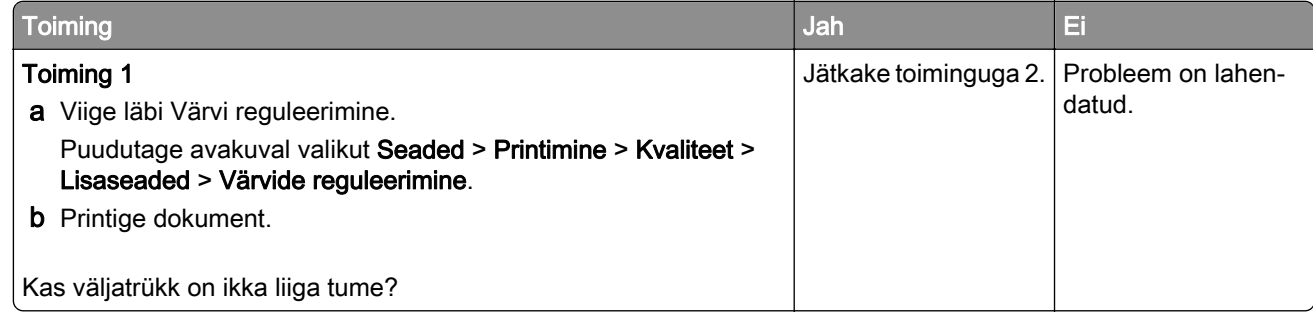

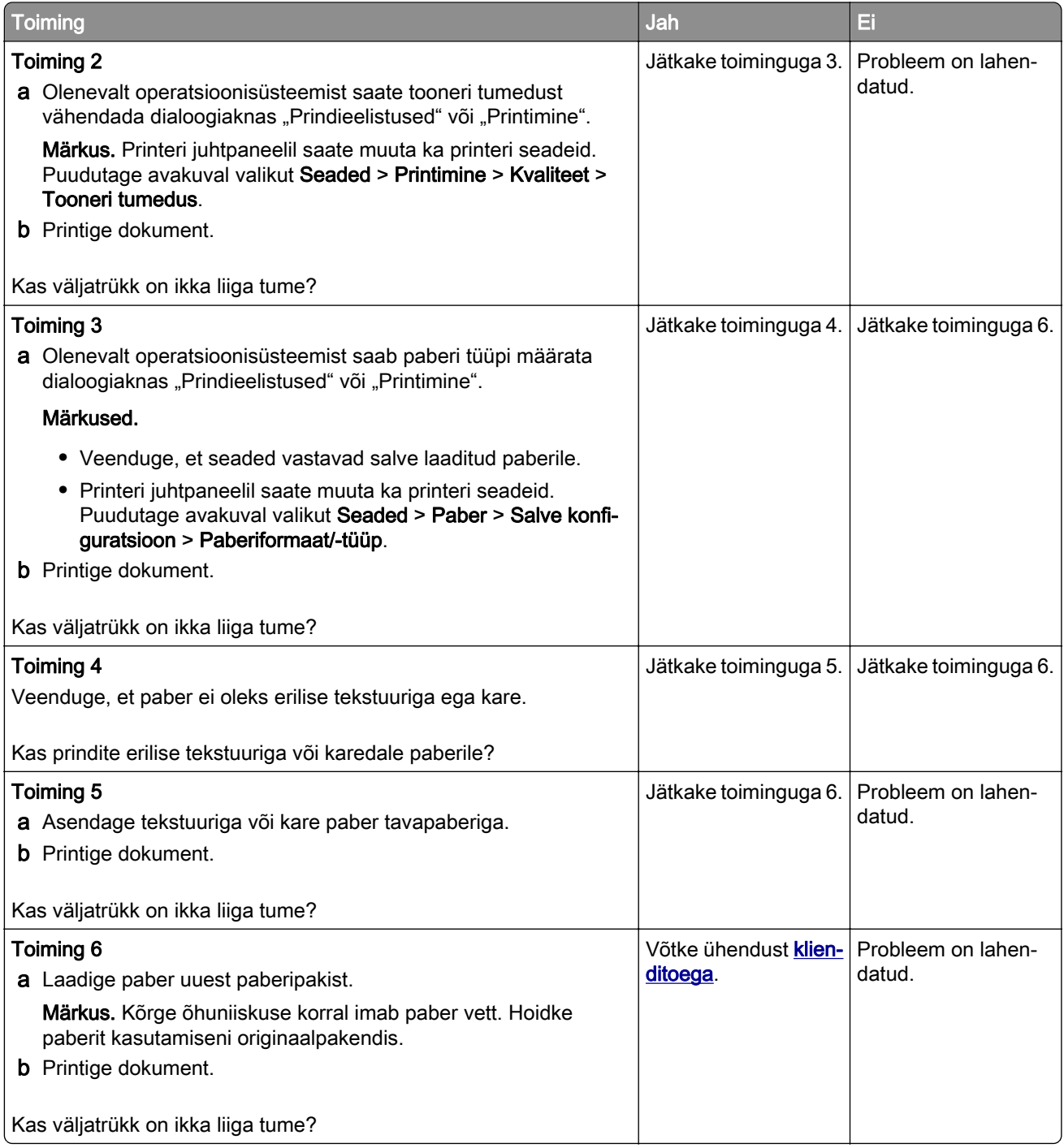

#### <span id="page-271-0"></span>**Pettekujutised**

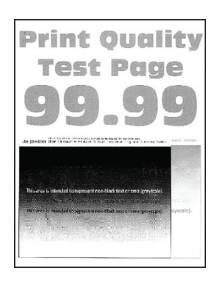

Märkus. Enne probleemi lahendamist kasutage funktsiooni "Prindi kvaliteedi testlehed". Puudutage avakuval valikut Seaded > Veaotsing > Prindi kvaliteedi testlehed.

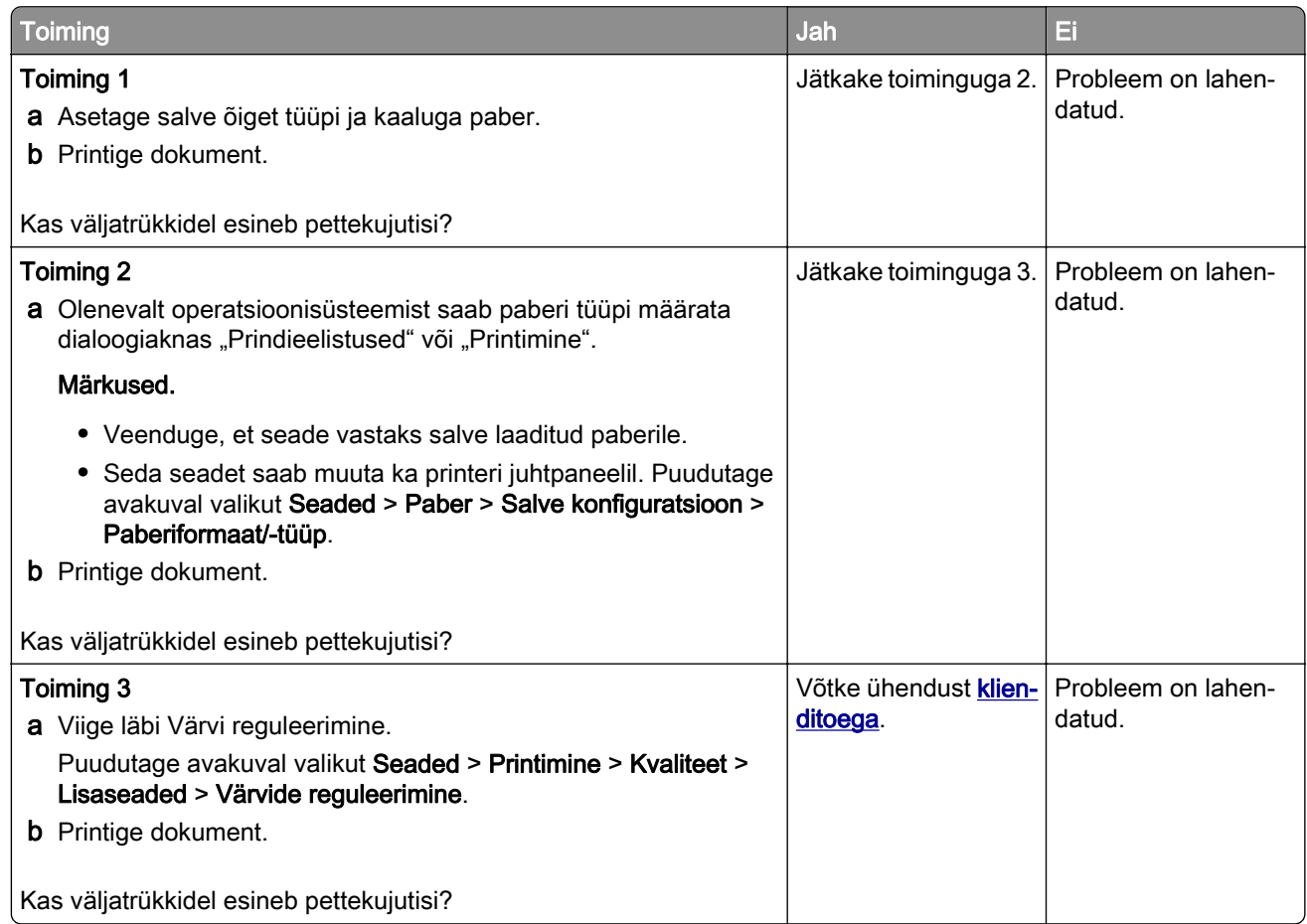

#### **Hall või värviline taust**

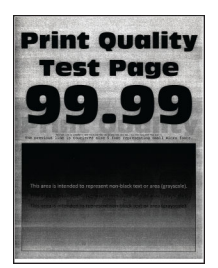

<span id="page-272-0"></span>Märkus. Enne probleemi lahendamist kasutage funktsiooni "Prindi kvaliteedi testlehed". Puudutage avakuval valikut Seaded > Veaotsing > Prindi kvaliteedi testlehed.

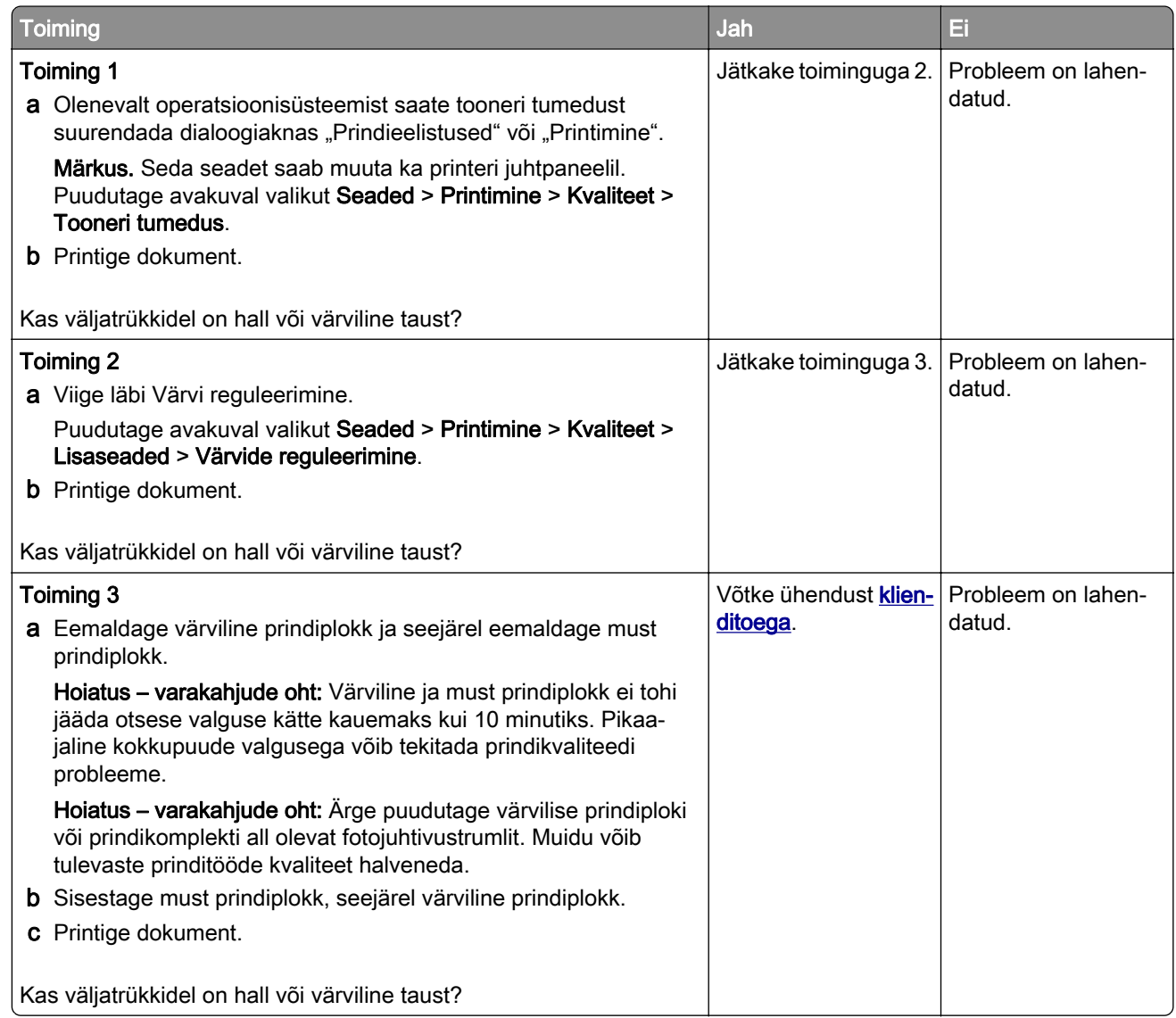

#### **Valed veerised**

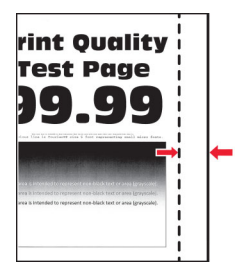

<span id="page-273-0"></span>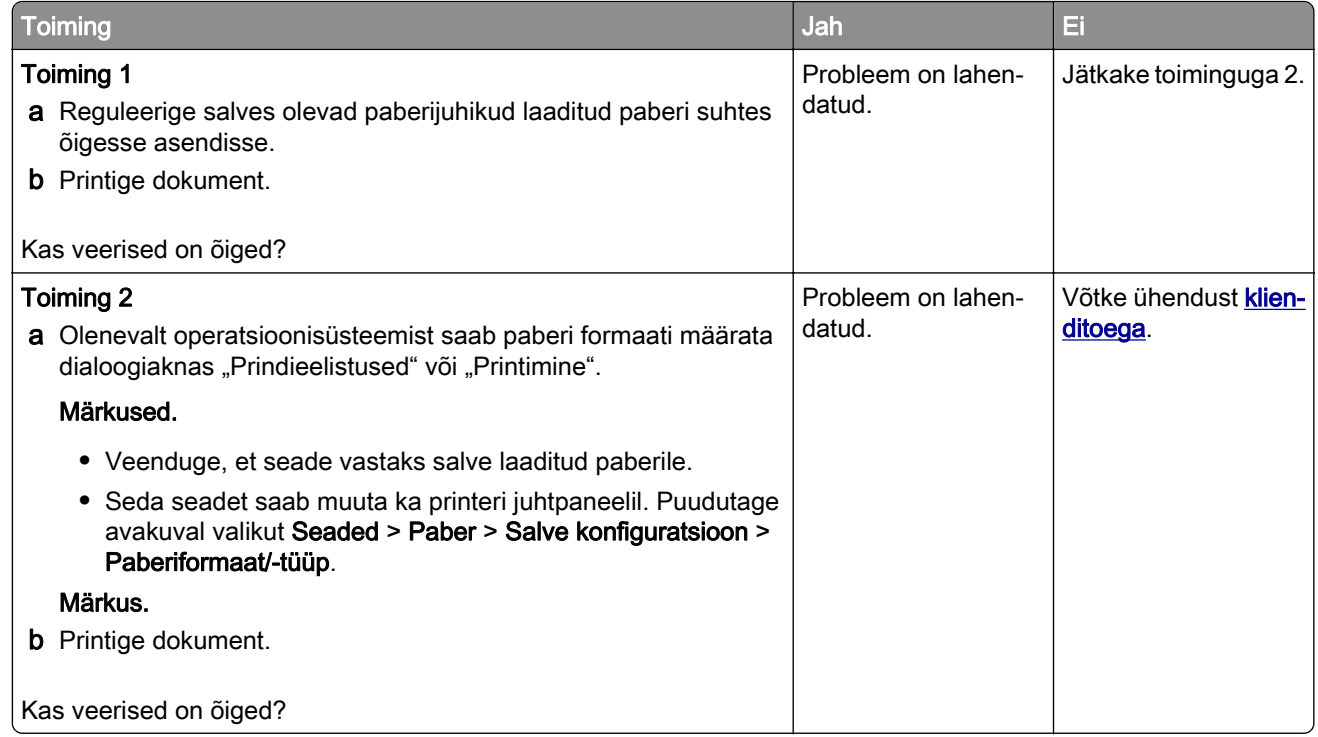

# **Kahvatud väljatrükid**

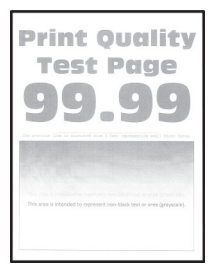

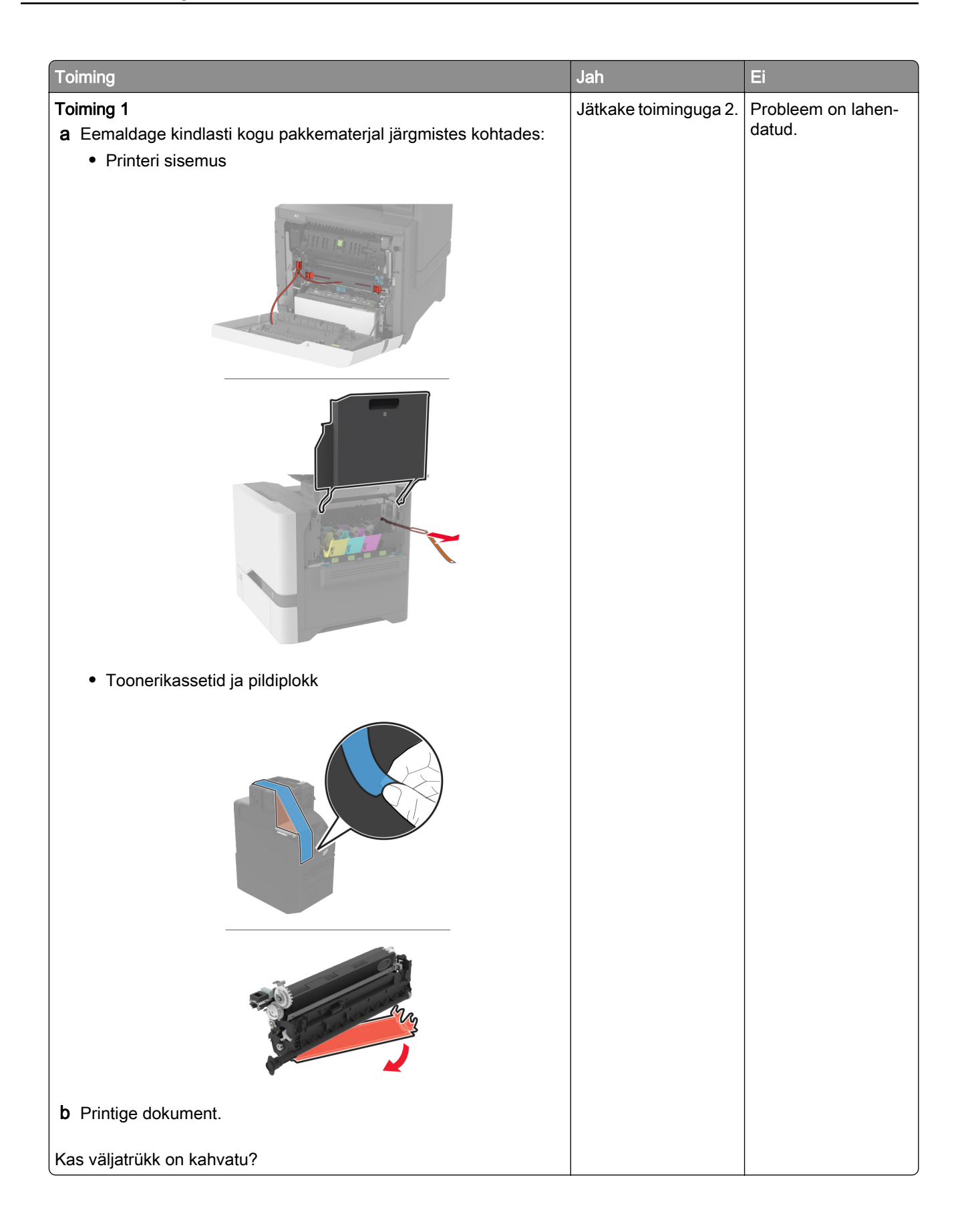

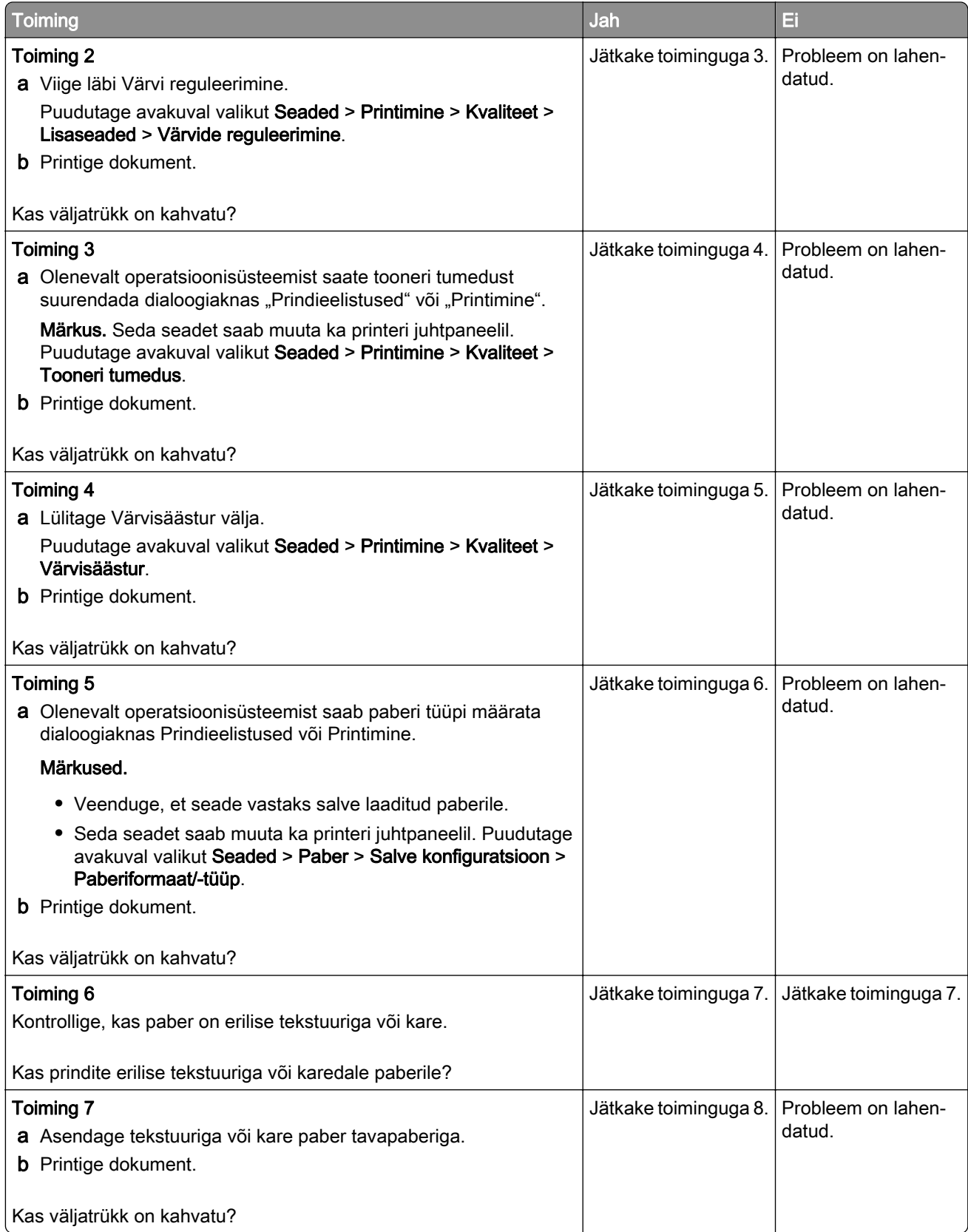

<span id="page-276-0"></span>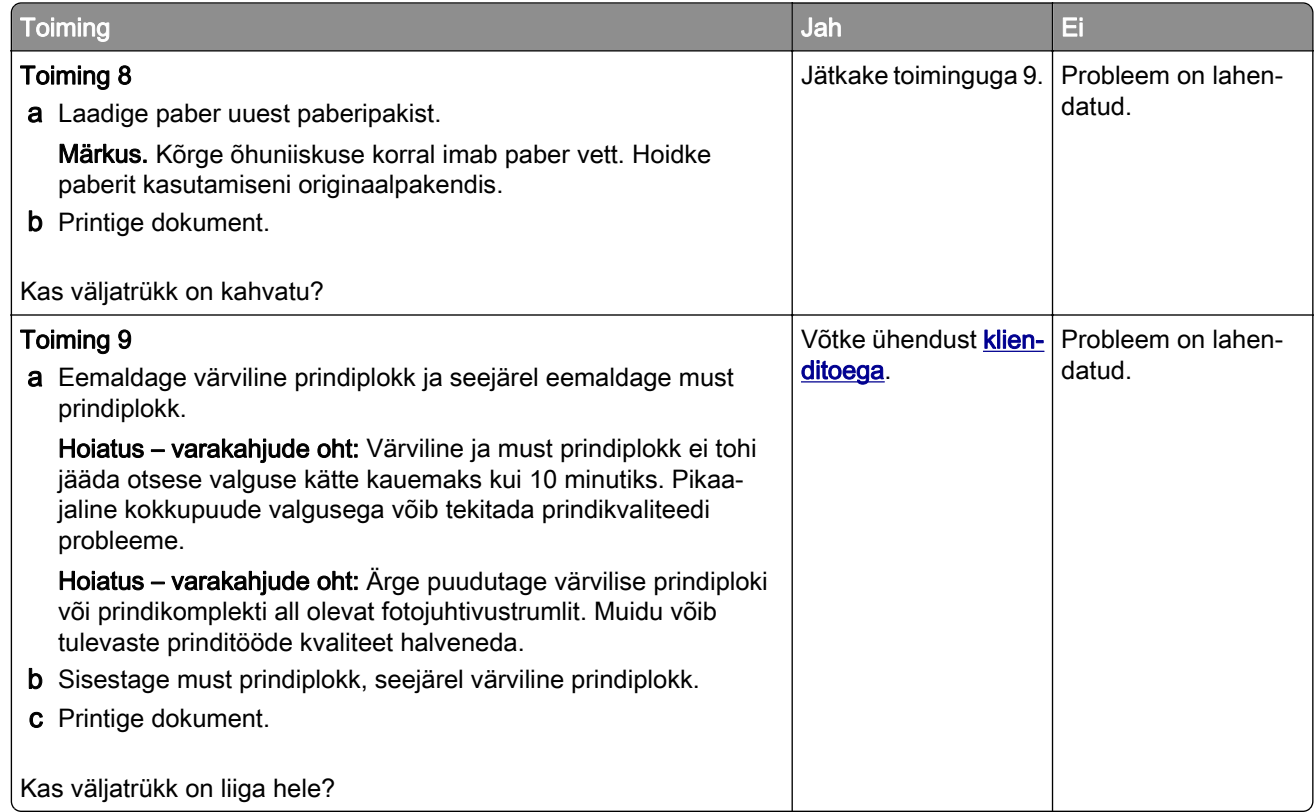

# **Puuduolevad värvid**

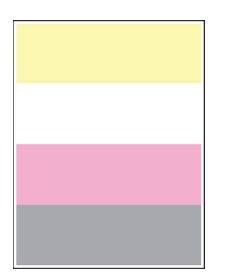

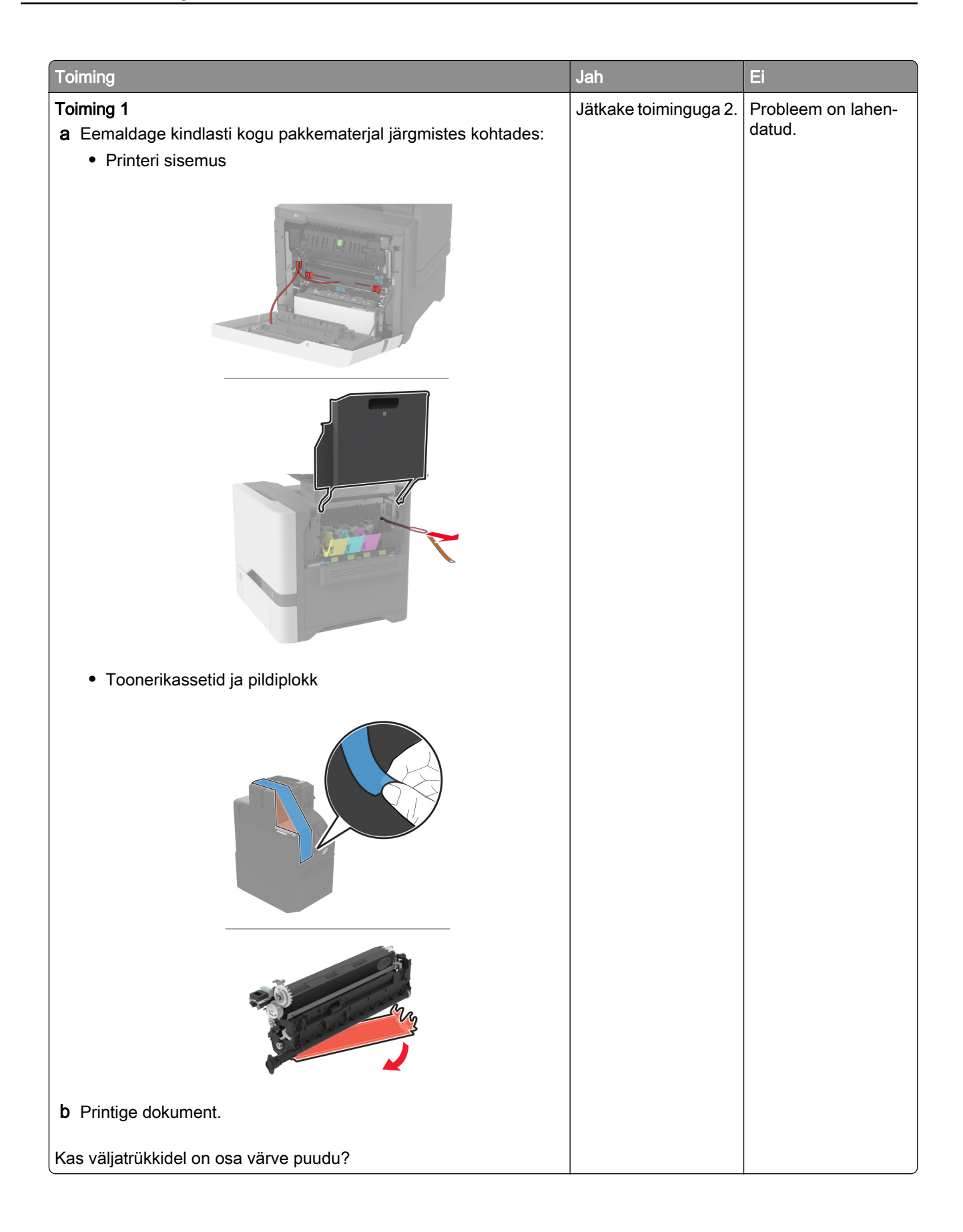

<span id="page-278-0"></span>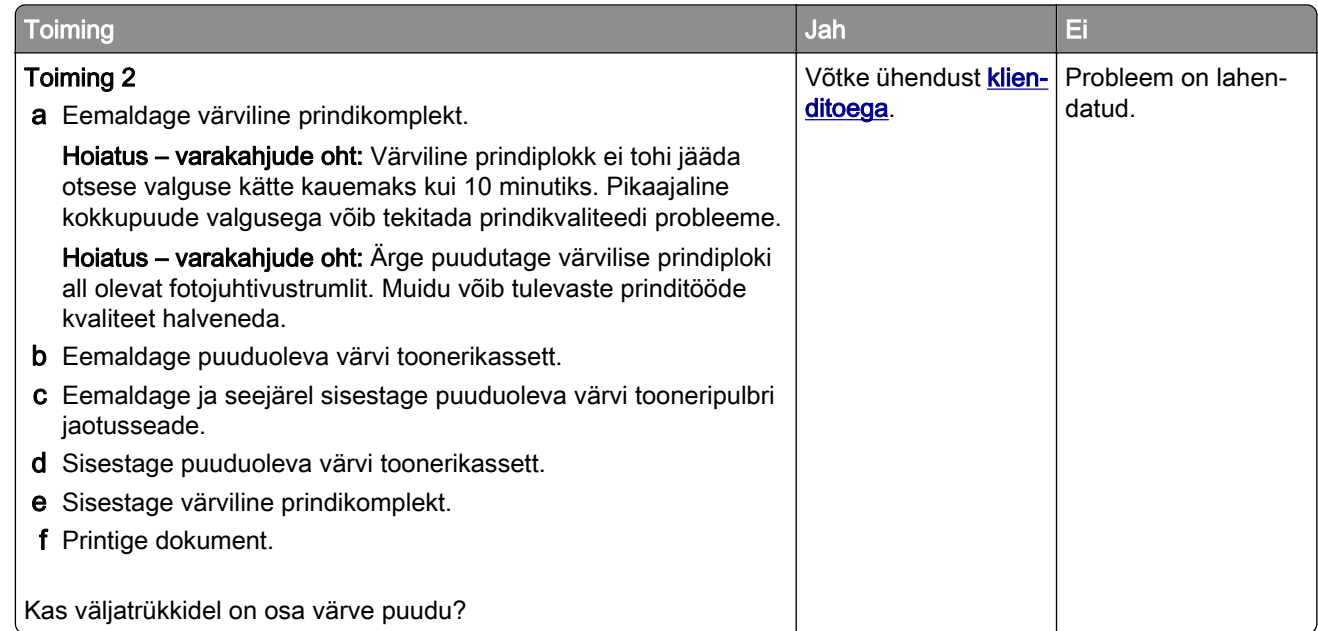

## **Laialimääritus ja täpid väljatrükil**

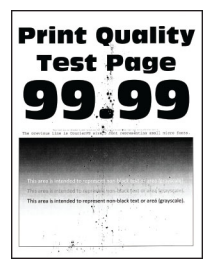

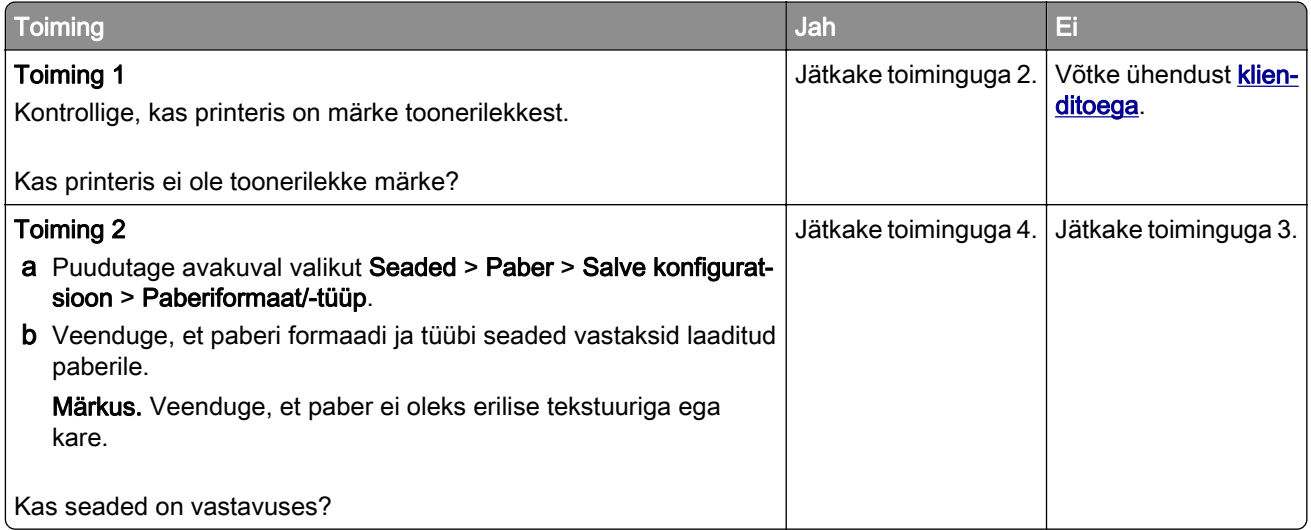

<span id="page-279-0"></span>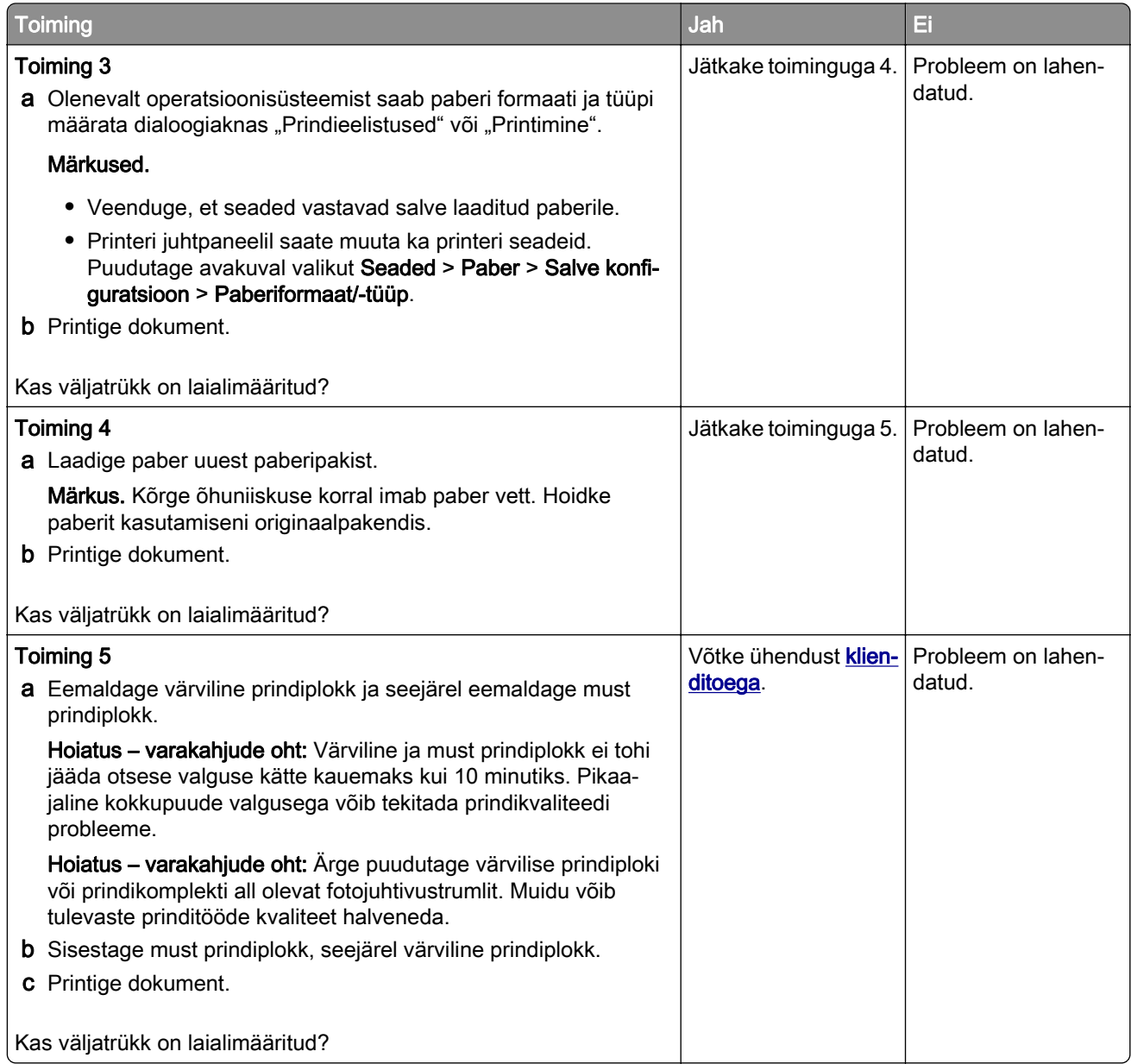

# **Paber rullub**

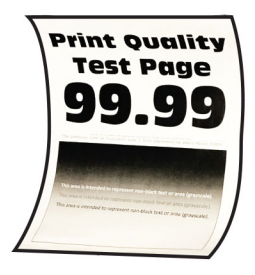

<span id="page-280-0"></span>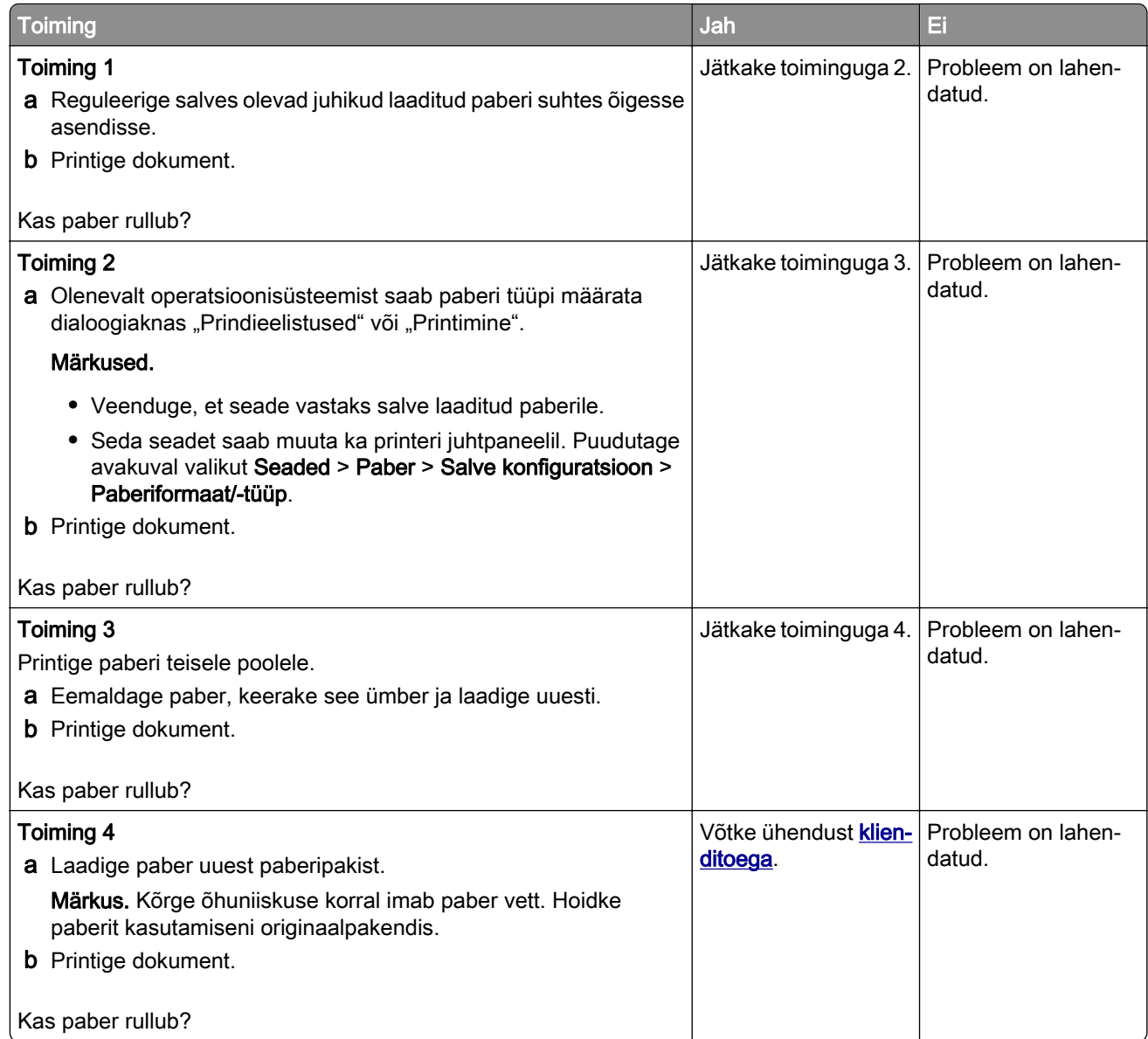

## **Väljatrükk kõver või viltu**

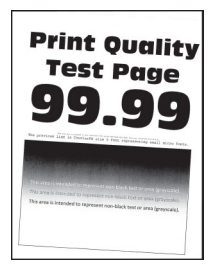

<span id="page-281-0"></span>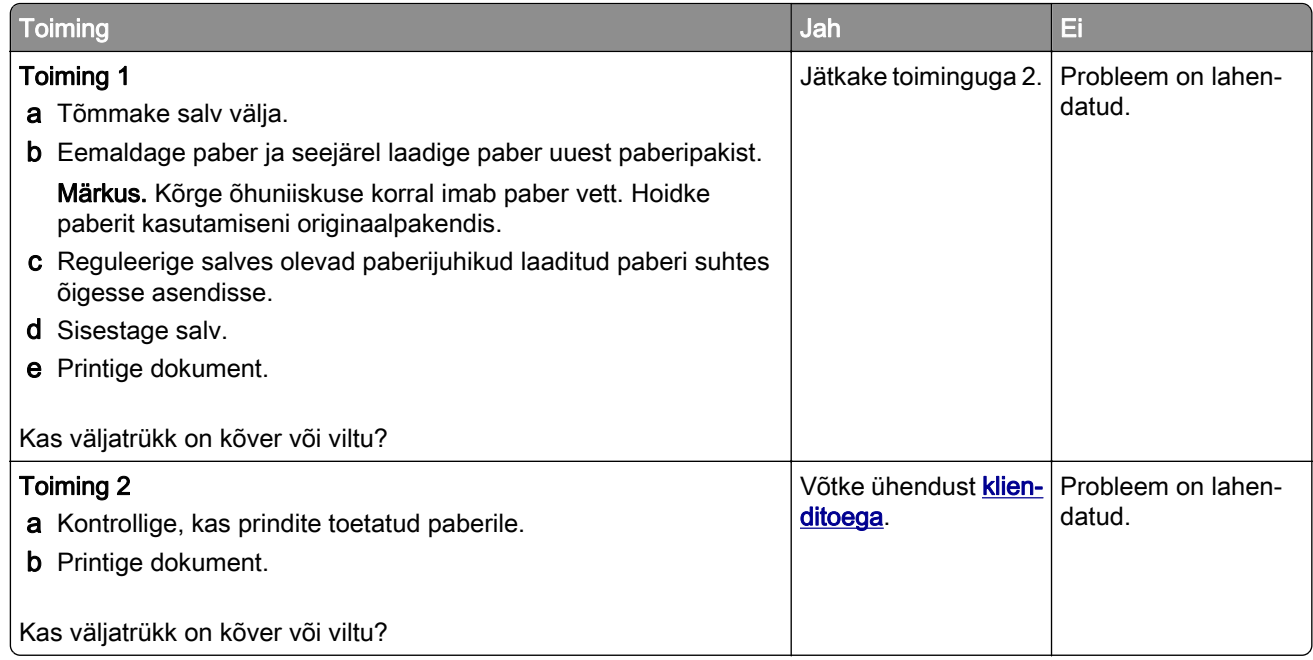

#### **Tugevate värvidega või mustad kujutised**

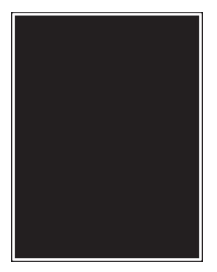

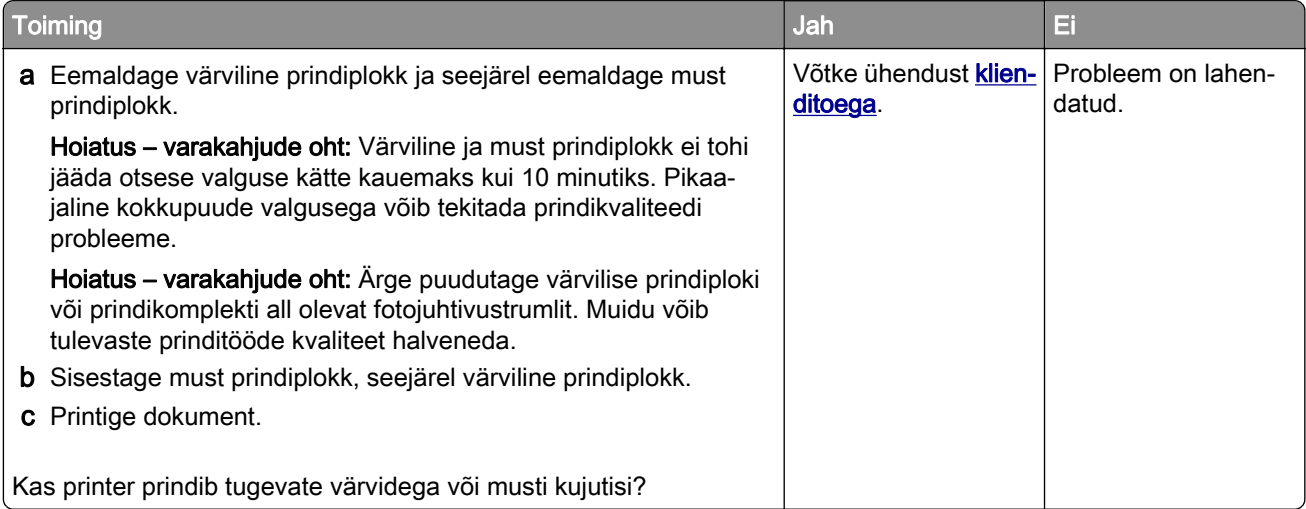

## <span id="page-282-0"></span>**Tekst või pildid prinditakse osaliselt**

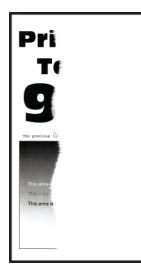

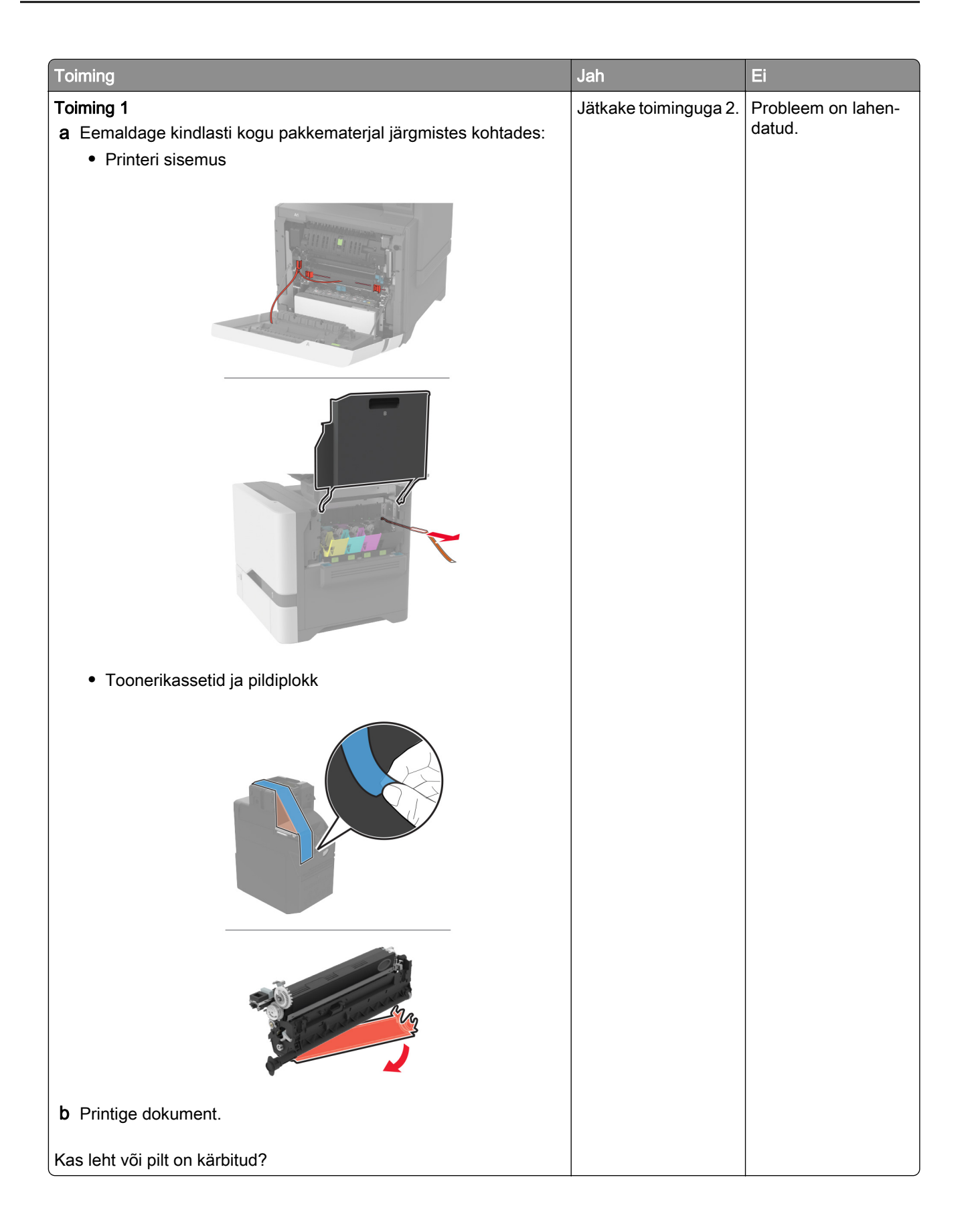

<span id="page-284-0"></span>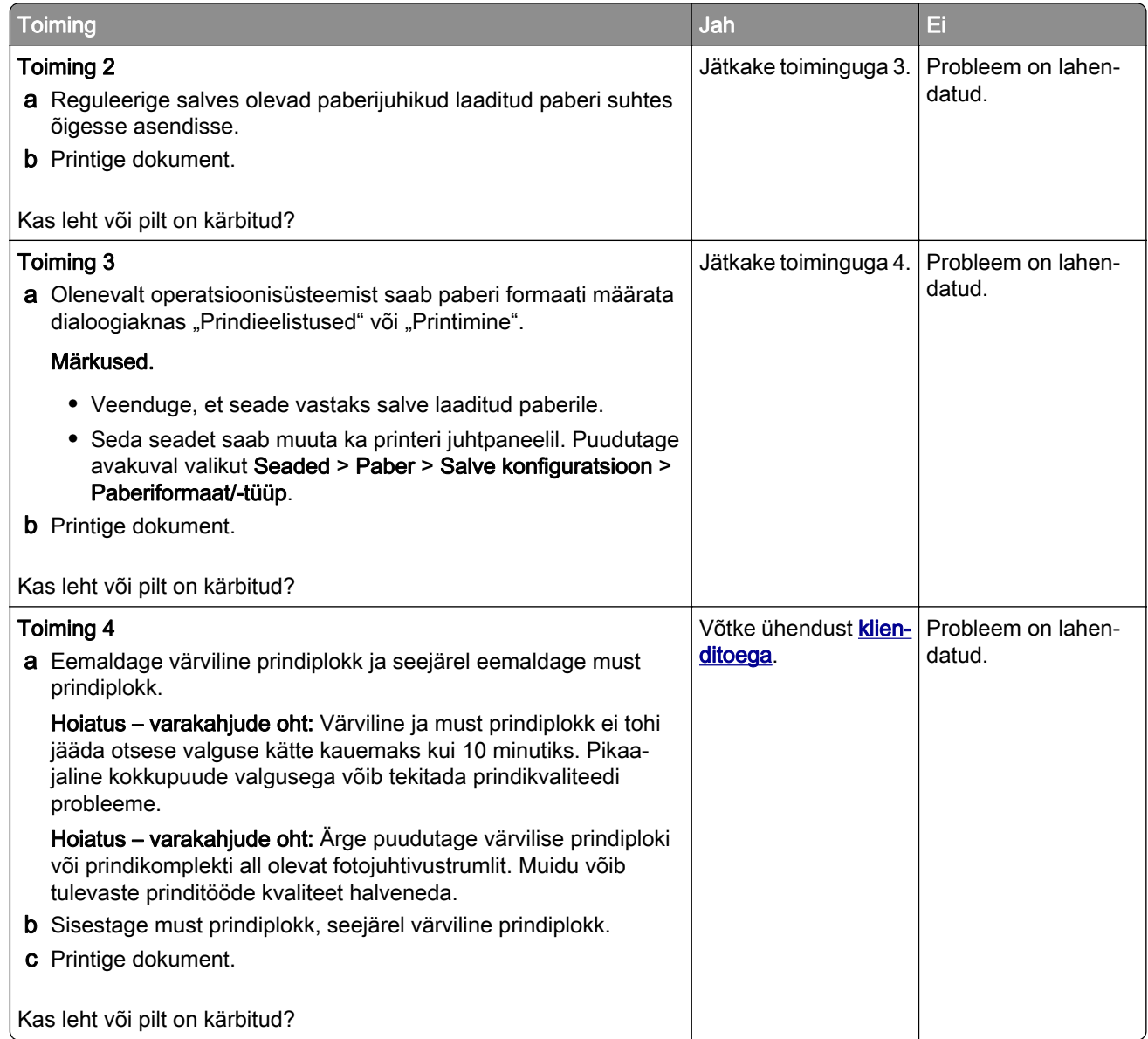

#### **Tooner tuleb hõõrudes kergesti maha**

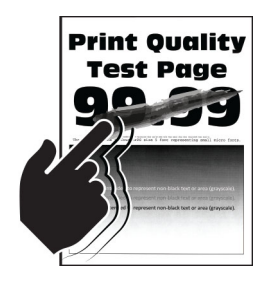

<span id="page-285-0"></span>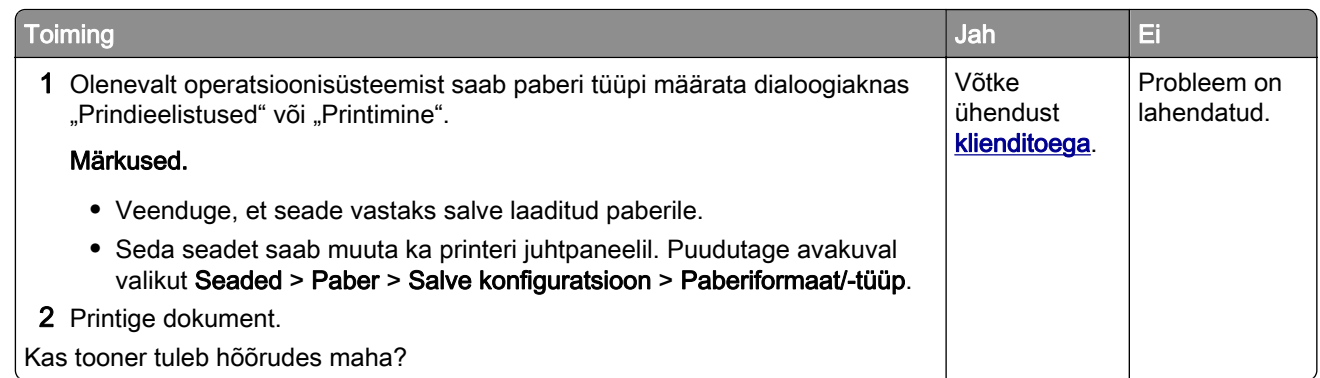

## **Ebaühtlase tumedusega väljatrükid**

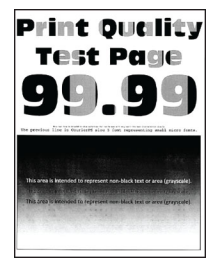

Märkus. Enne probleemi lahendamist kasutage funktsiooni "Prindi kvaliteedi testlehed". Puudutage avakuval valikut Seaded > Veaotsing > Prindi kvaliteedi testlehed.

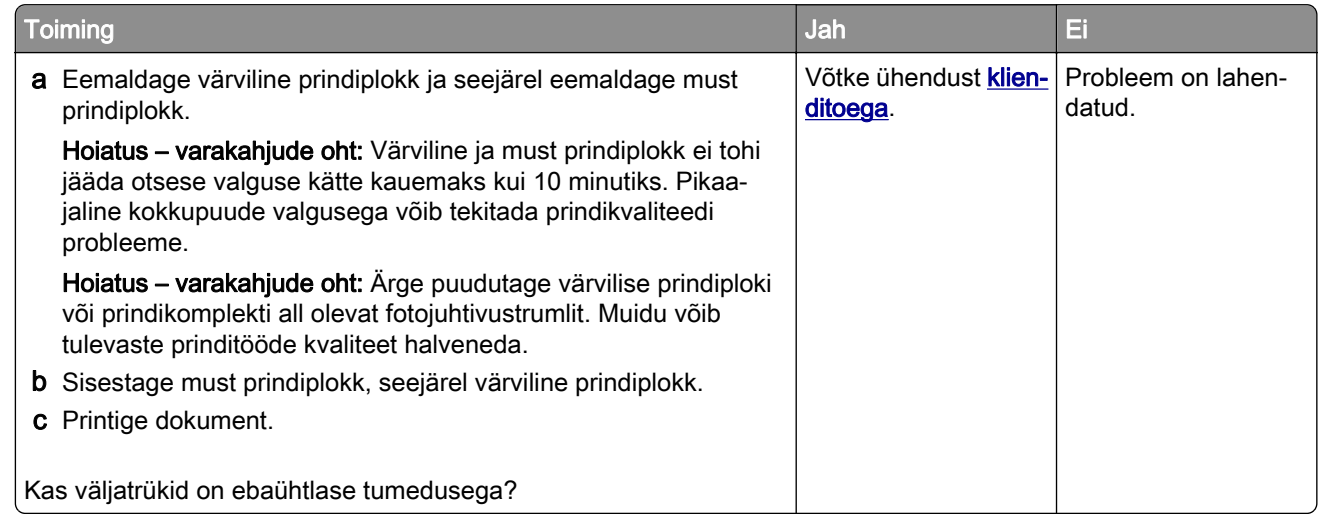

# **Horisontaalsed tumedad jooned**

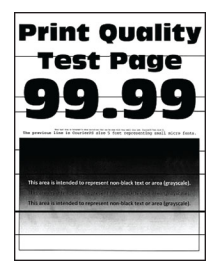

#### Märkused.

- Enne probleemi lahendamist kasutage funktsiooni "Prindi kvaliteedi testlehed". Puudutage avakuval valikut Seaded > Veaotsing > Prindi kvaliteedi testlehed.
- Kui horisontaalsed tumedad jooned ilmuvad endiselt väljatrükkidele, siis lugege jaotist "Korduvad defektid".

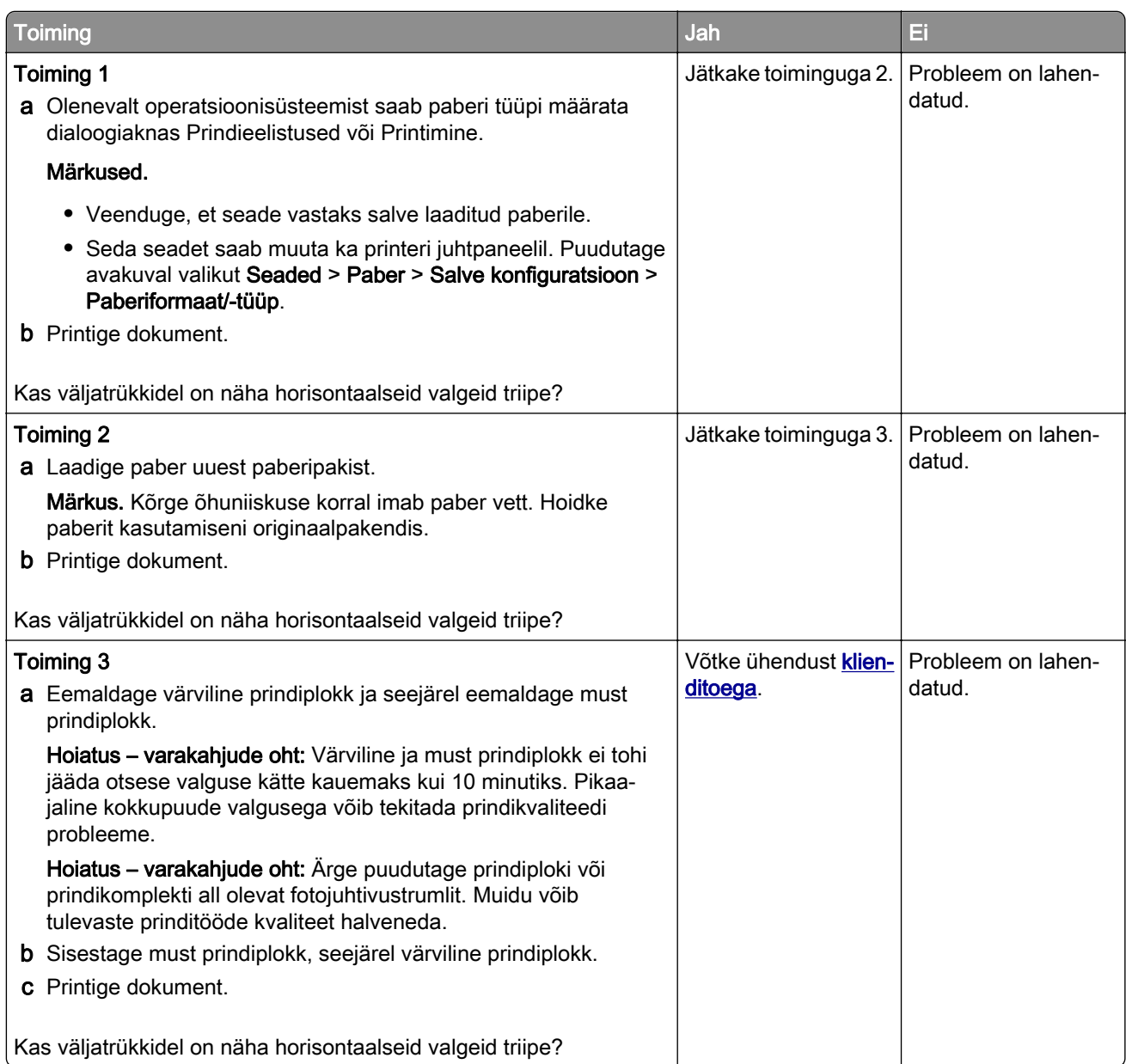

# <span id="page-287-0"></span>**Vertikaalsed tumedad jooned**

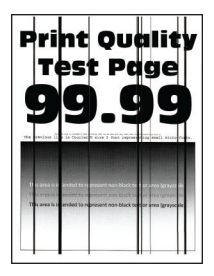

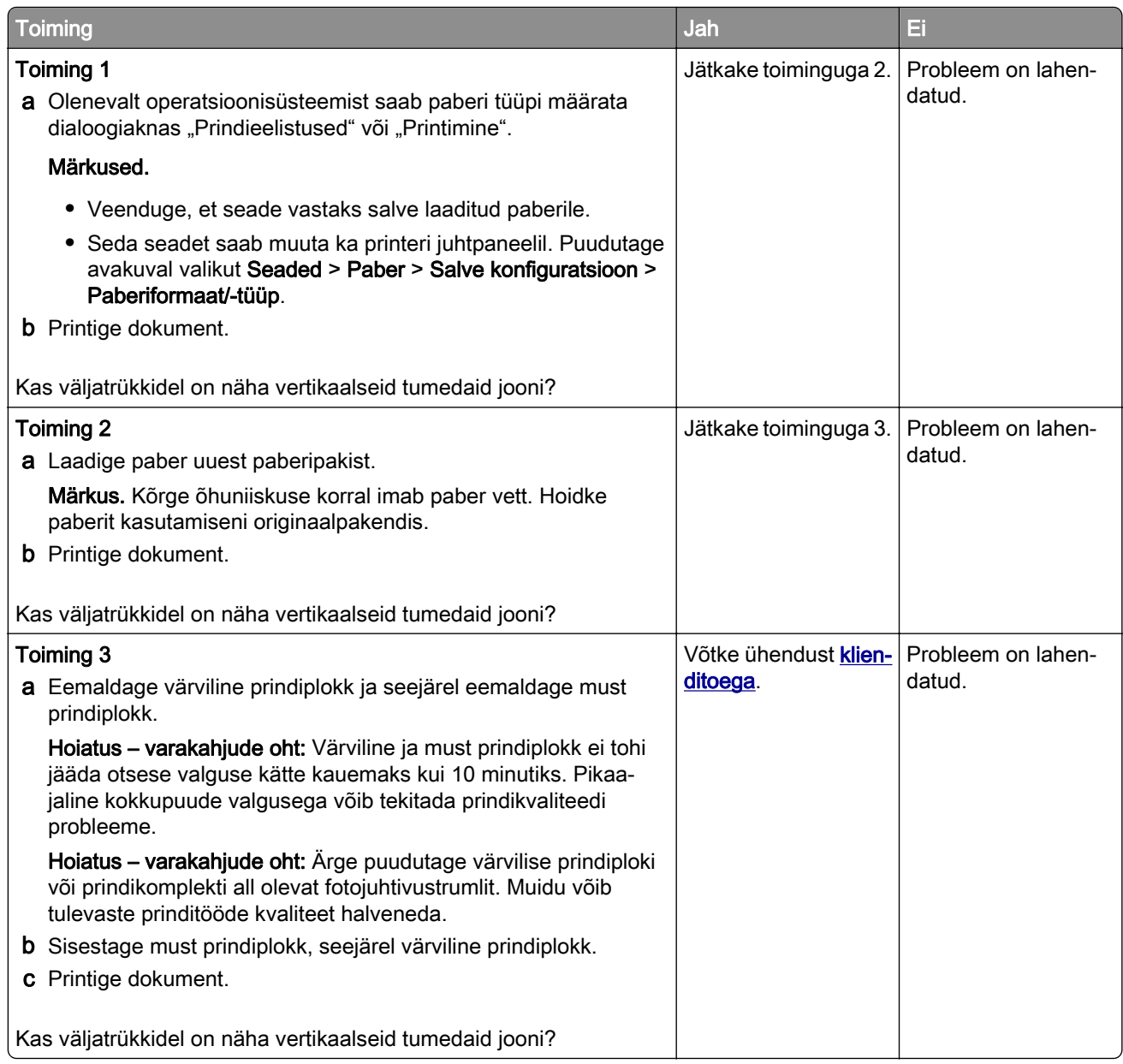
#### **Horisontaalsed valged jooned**

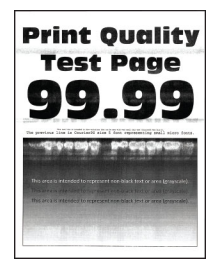

#### Märkused.

- Enne probleemi lahendamist kasutage funktsiooni "Prindi kvaliteedi testlehed". Puudutage avakuval valikut Seaded > Veaotsing > Prindi kvaliteedi testlehed.
- Kui horisontaalsed valged jooned ilmuvad endiselt väljatrükkidele, siis lugege jaotist "Korduvad defektid".

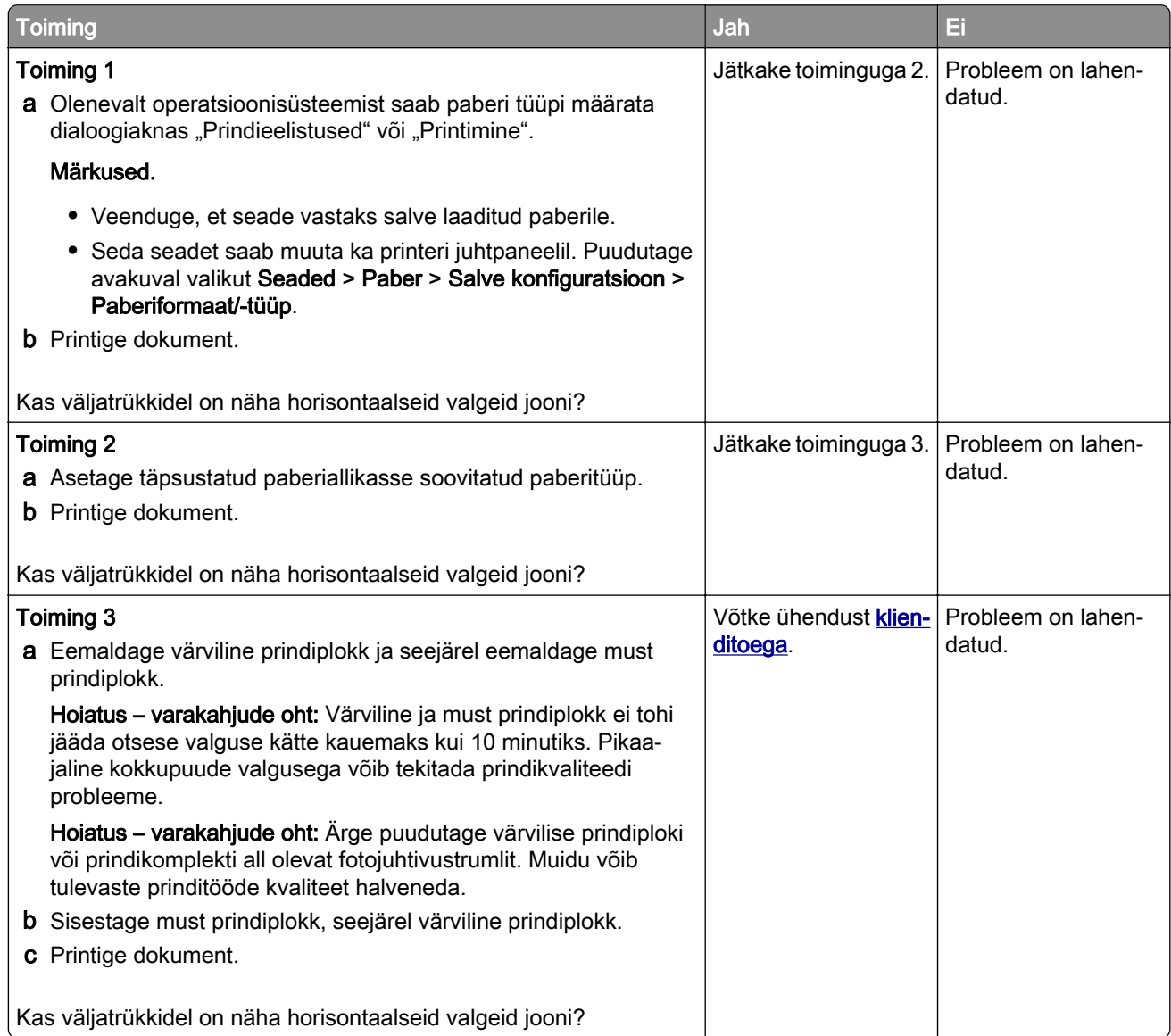

#### **Vertikaalsed valged jooned**

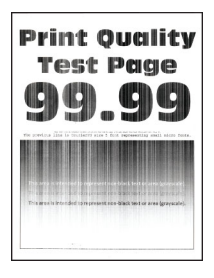

Märkus. Enne probleemi lahendamist kasutage funktsiooni "Prindi kvaliteedi testlehed". Puudutage avakuval valikut Seaded > Veaotsing > Prindi kvaliteedi testlehed.

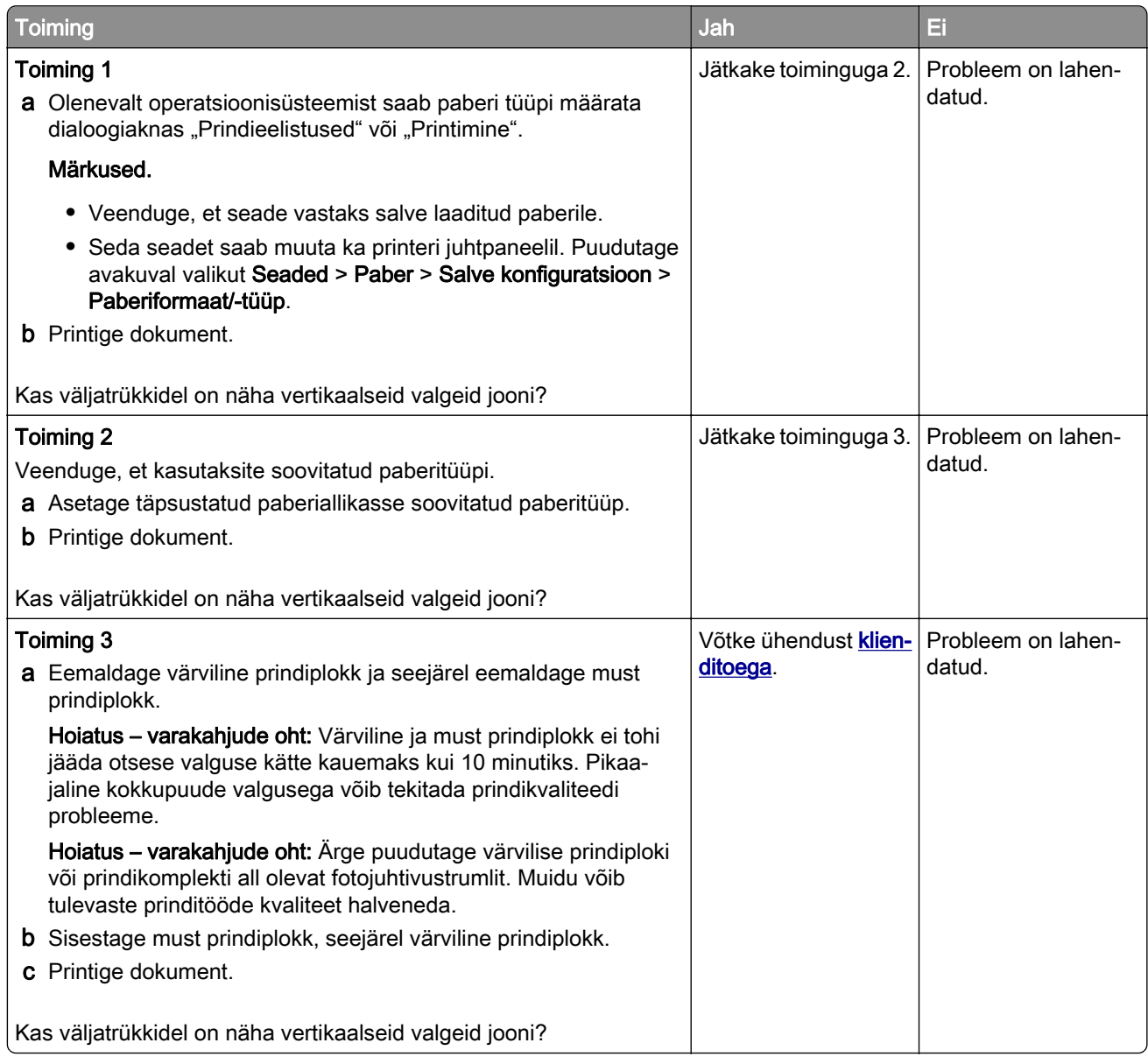

#### **Korduvad defektid**

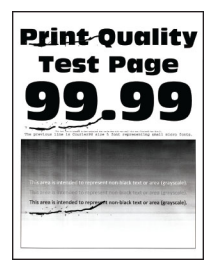

Märkus. Enne probleemi lahendamist trükkige kvaliteedinäidiseid, et teha kindlaks korduvate defektide põhjus. Puudutage avakuval valikut Seaded > Veaotsing > Prindi kvaliteedi testlehed.

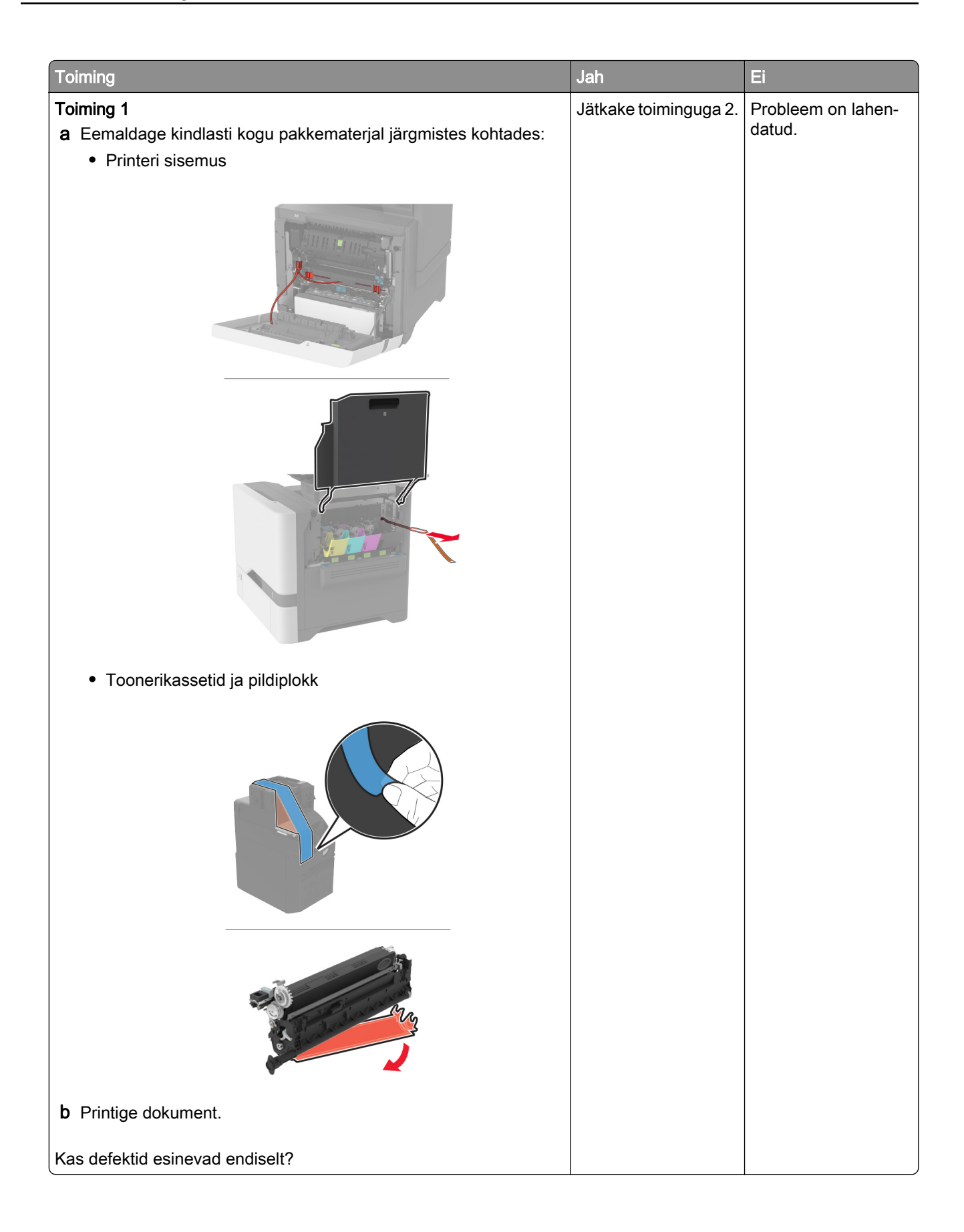

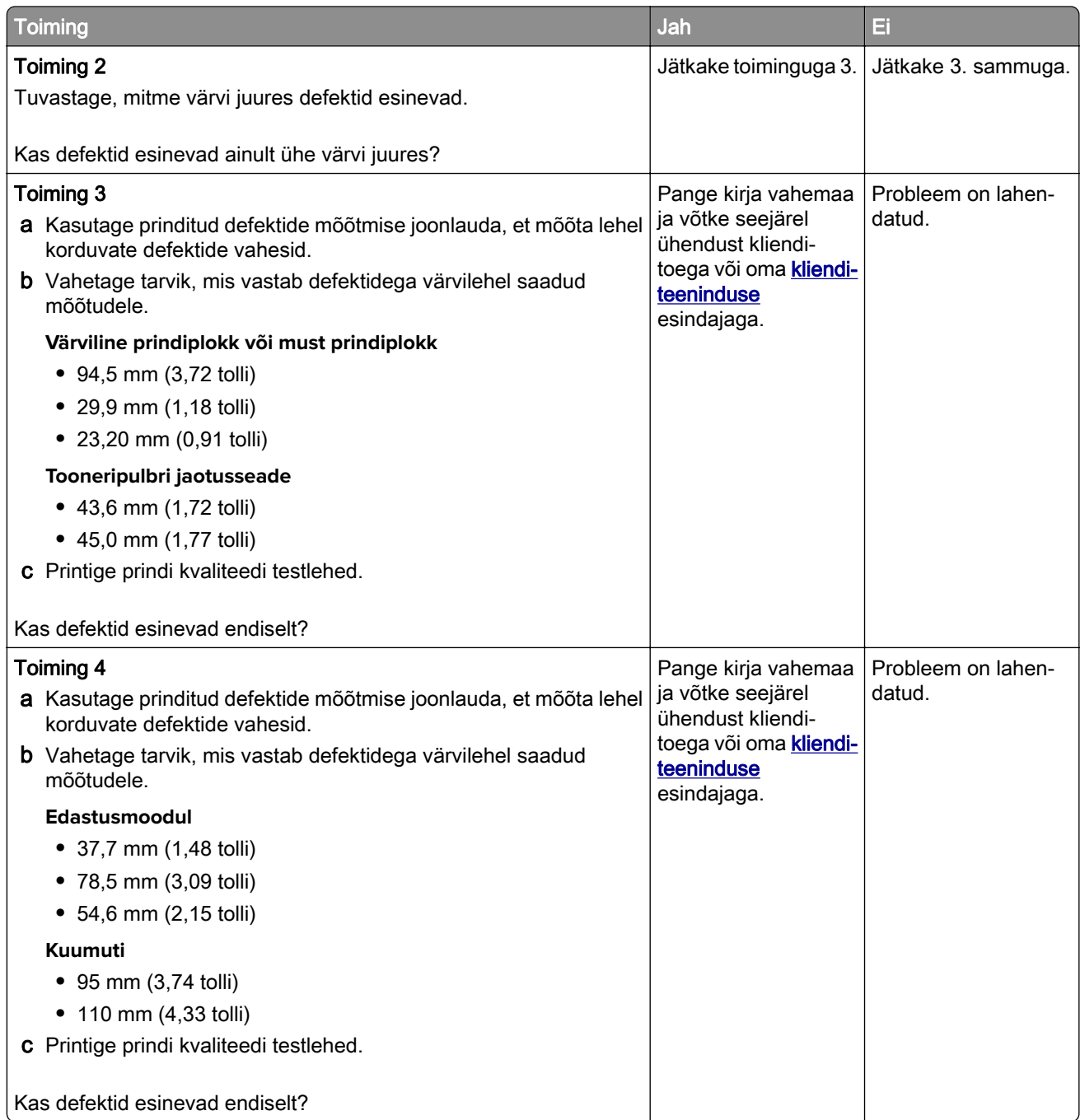

# **Prinditöid ei prindita**

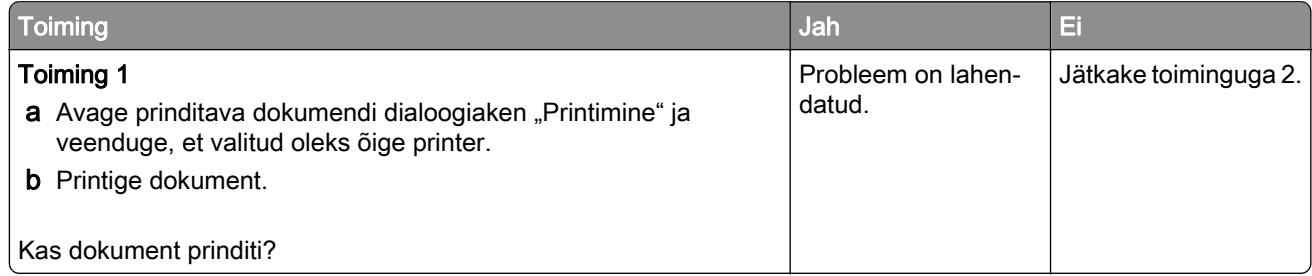

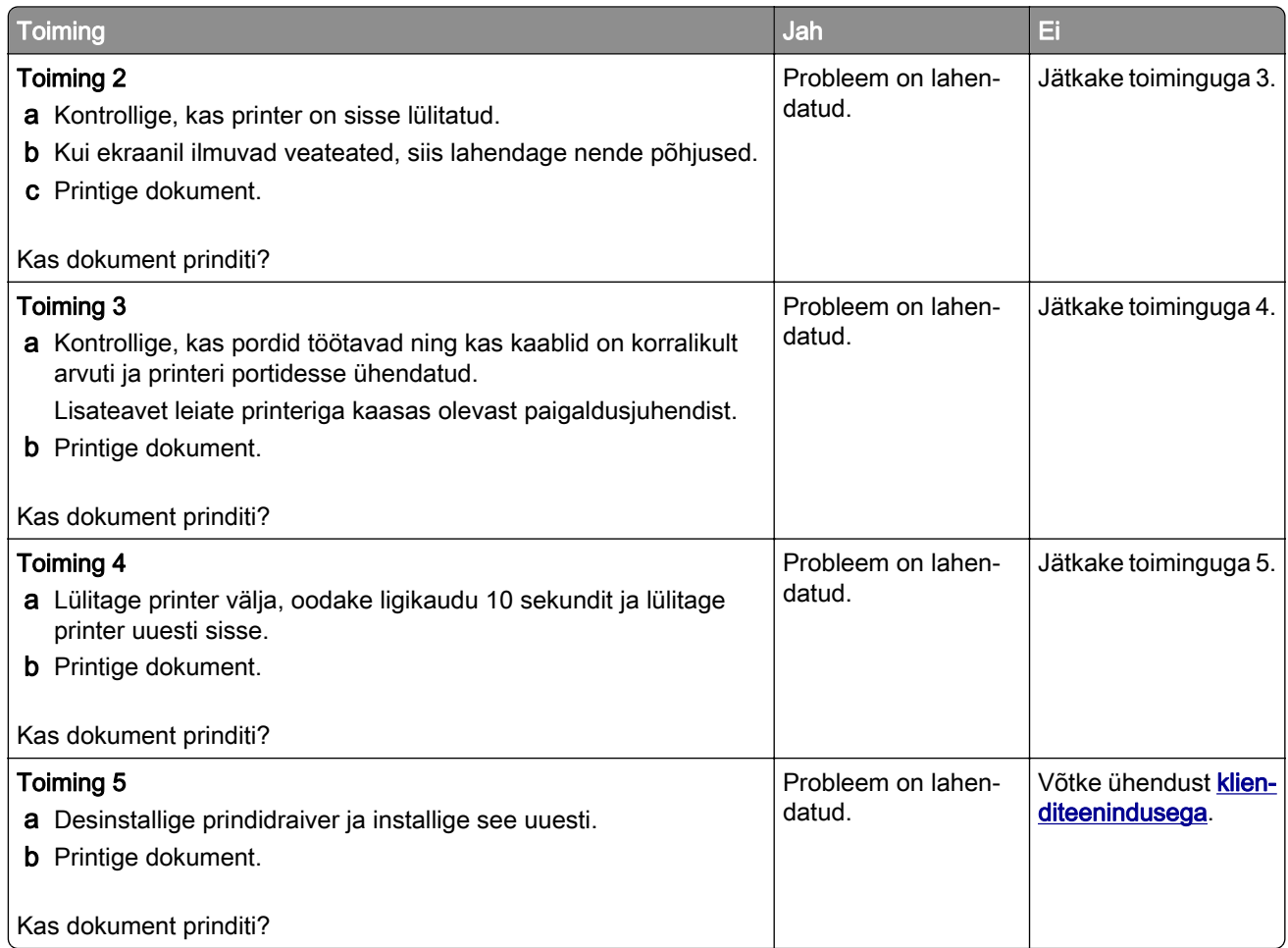

# **Konfidentsiaalseid ja ootel olevaid dokumente ei prindita**

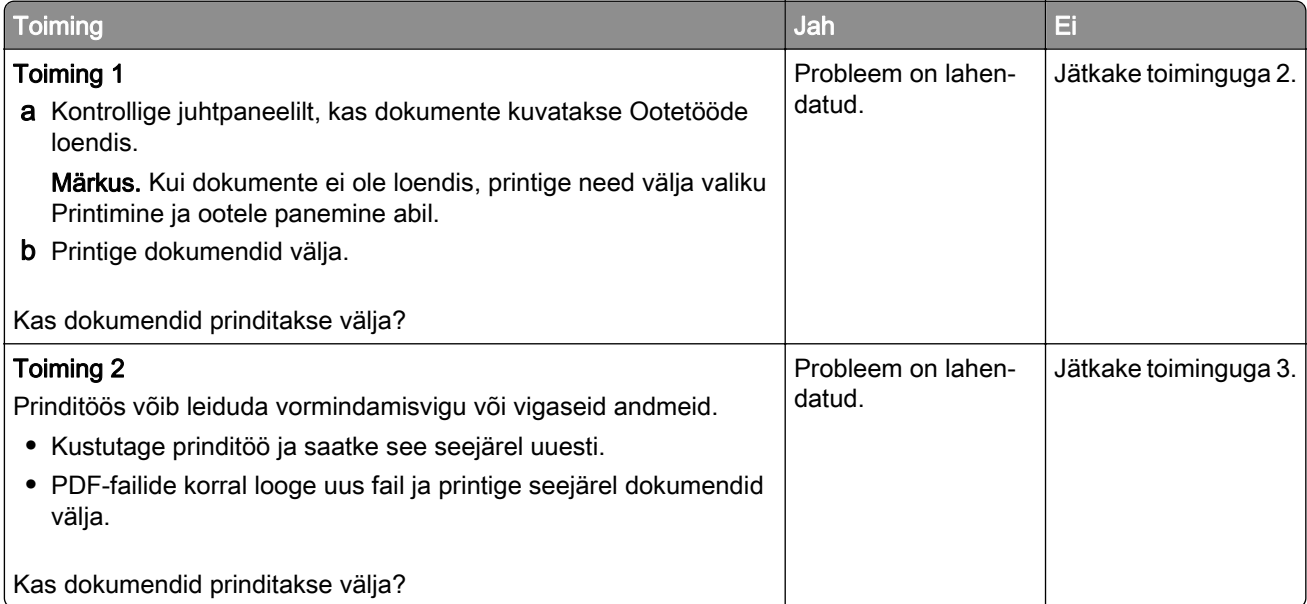

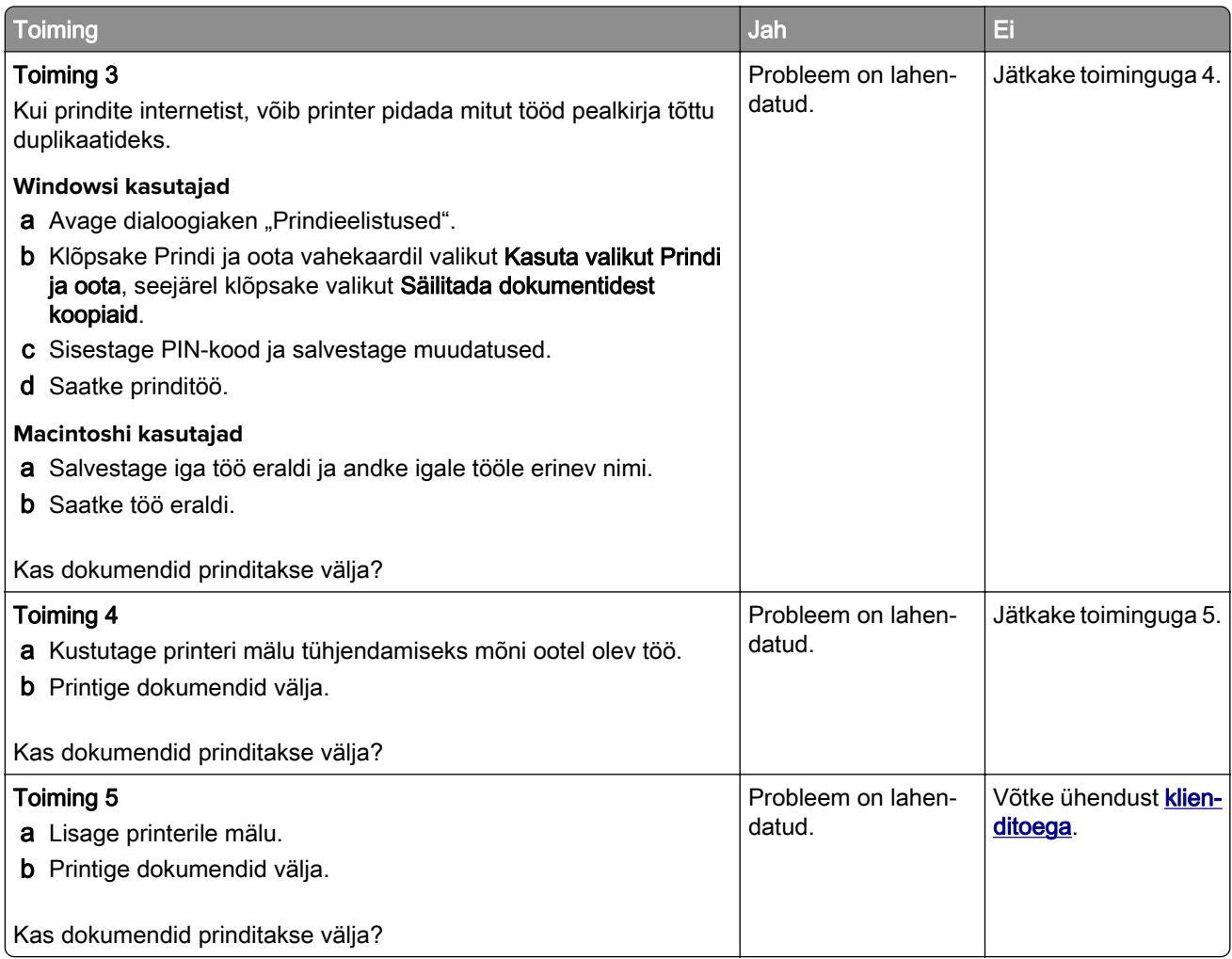

# **Töö prinditakse valest salvest või valele paberile**

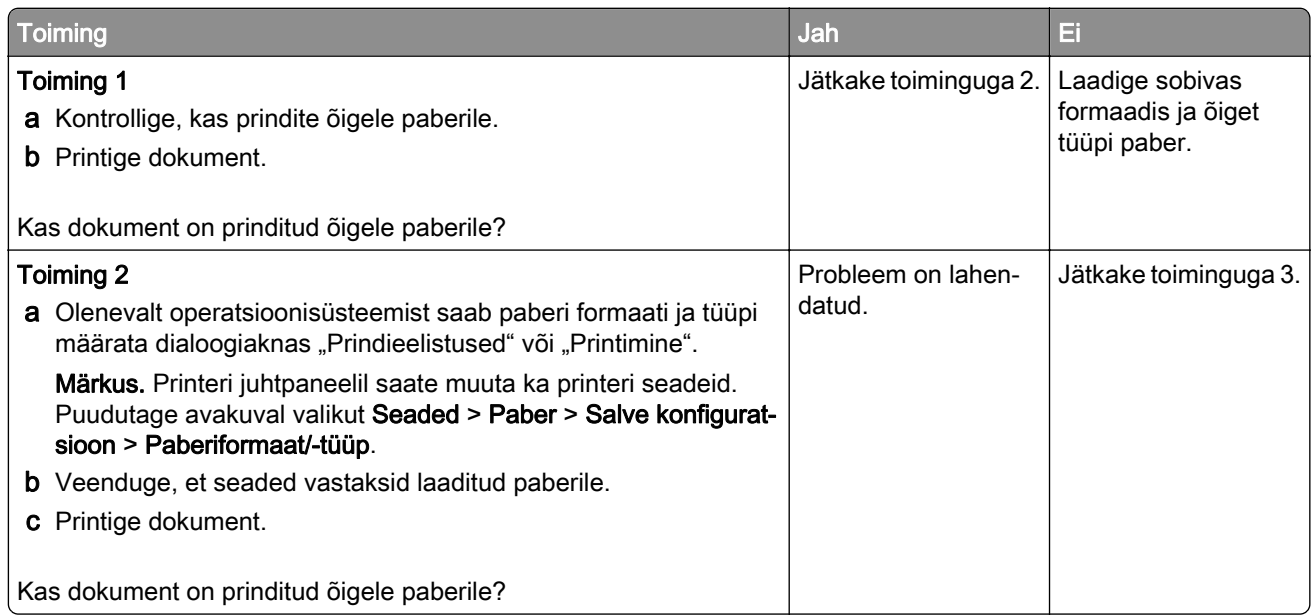

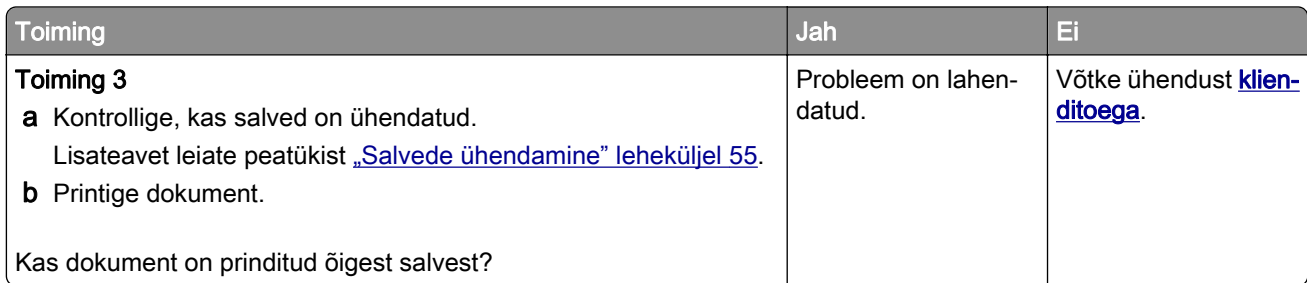

# **Aeglane printimine**

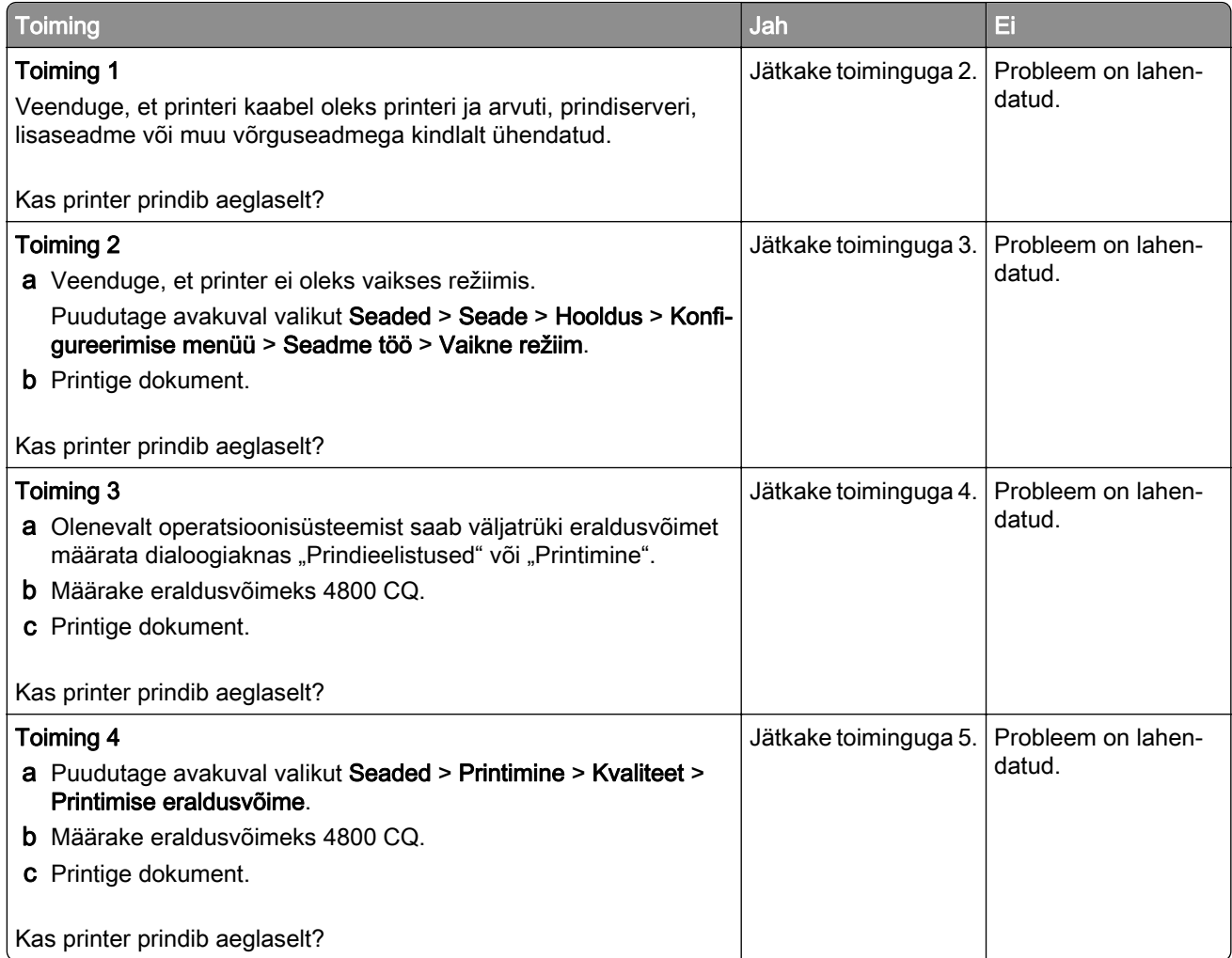

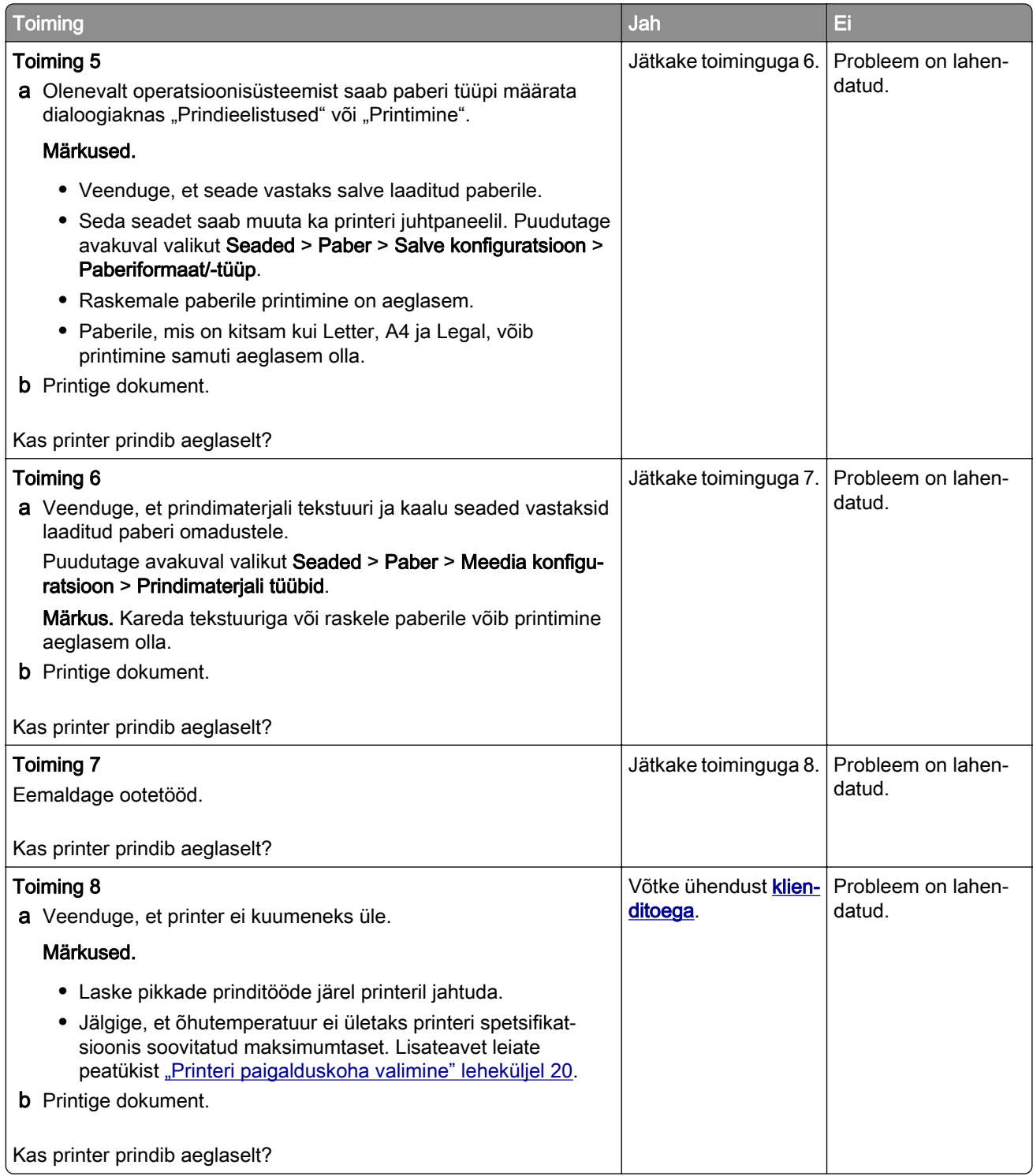

# **Printer ei reageeri**

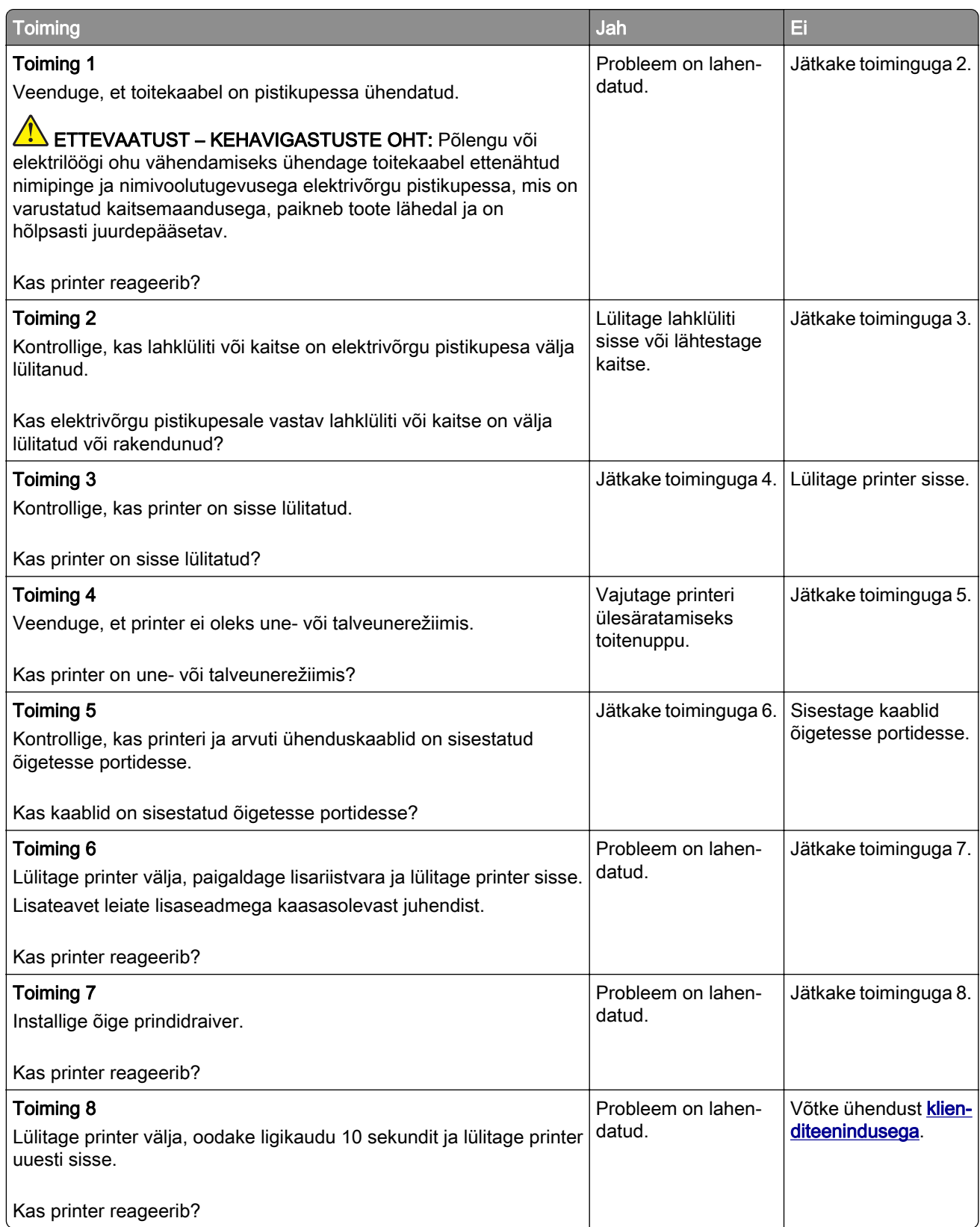

# **Ei loe välkmäluseadet**

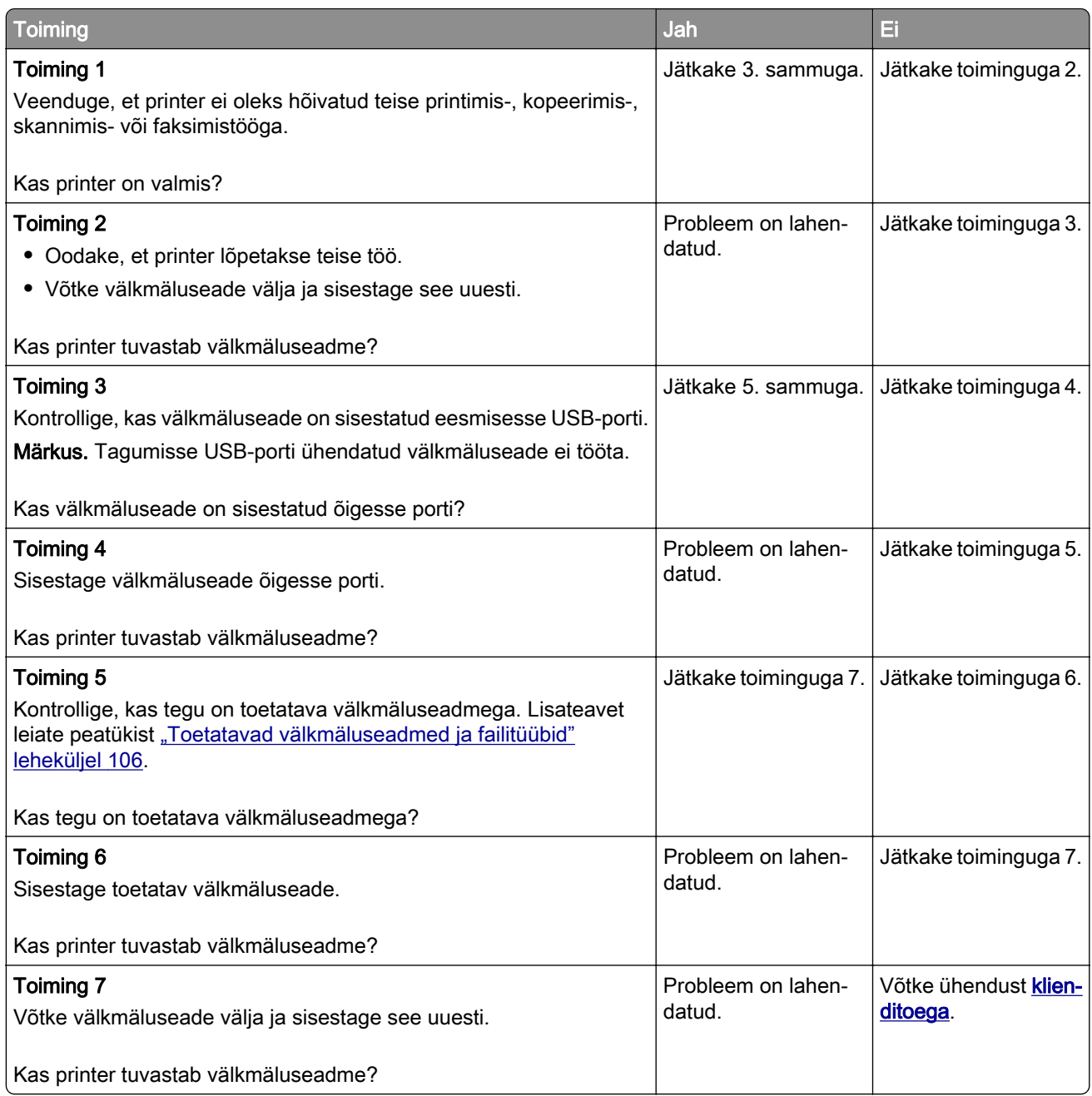

# **USB-pordi lubamine**

Puudutage avakuval valikut Seaded > Võrk/pordid > USB > Luba USB-port.

# **Ummistuste likvideerimine**

## **Ummistuste vältimine**

#### **Laadige paber õigesti**

**•** Veenduge, et paber oleks salves horisontaalselt.

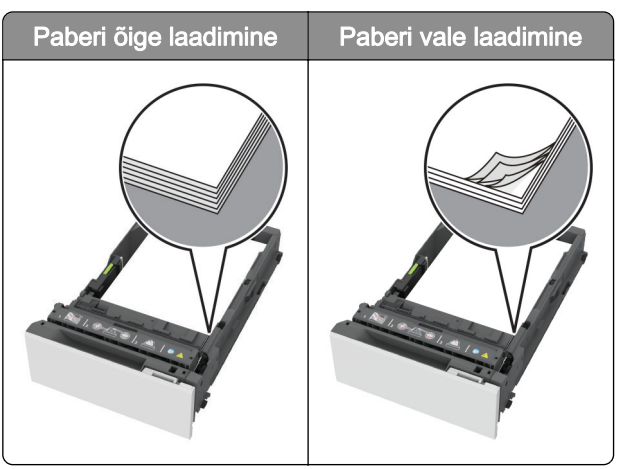

- **•** Printimise ajal ei tohi salve paigaldada ega eemaldada.
- **•** Ärge laadige liiga palju paberit. Veenduge, et prindimaterjali paki paksus ei ületaks salve maksimaalse täidetuse tähist.
- **•** Ärge libistage paberit salve. Laadige paber joonisel kujutatud viisil.

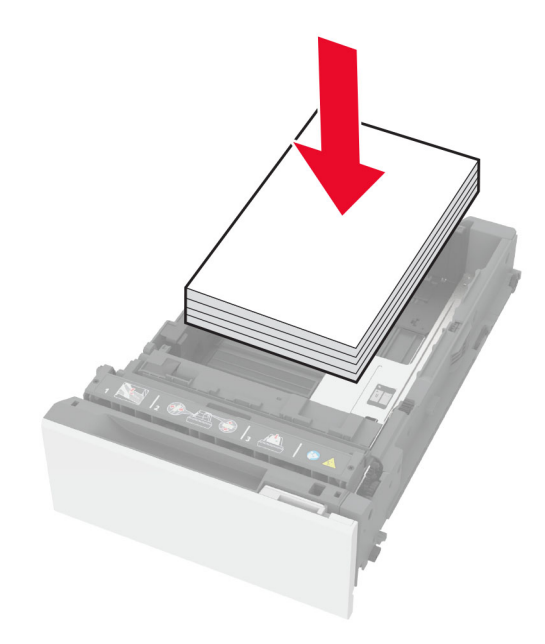

- **•** Veenduge, et paberijuhikud oleksid õiges asendis ega suruks tugevasti vastu paberit või ümbrikke.
- **•** Pärast paberi laadimist lükake salv lõpuni printerisse.

#### **Kasutage soovitatavat paberit**

- **•** Kasutage ainult soovitatavat paberit või eriprindimaterjali.
- **•** Ärge laadige kortsunud, volditud, niisket, painutatud ega kooldunud paberit.
- **•** Painutage enne paberi sööturisse asetamist selle servi ja joondage need.

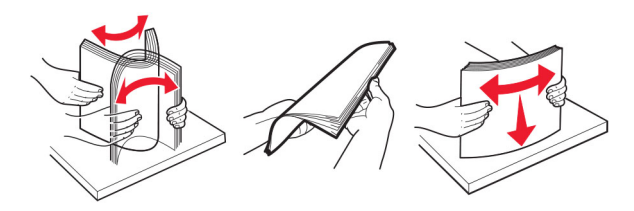

- **•** Ärge kasutage käsitsi lõigatud või kärbitud paberit.
- **•** Ärge laadige samasse salve eri formaadiga, paksusega ega tüübiga pabereid.
- **•** Veenduge, et paberi suurus ja tüüp oleksid arvutis või printeri juhtpaneelil õigesti seadistatud.
- **•** Hoidke paberit tootja juhiste kohaselt.

## **Ummistuskohtade leidmine**

#### Märkused.

- **•** Kui funktsiooni "Ummistusabi" seadeks on valitud "Sees", söödab printer pärast kinnijäänud lehe eemaldamist tühje või osaliselt trükitud lehti. Vaadake, kas printer on tühje lehti väljastanud.
- Kui funktsiooni "Ummistusest taastumine" seadeks on valitud "Sees" või "Automaatne", prindib printer ummistuse tõttu printimata jäänud lehed uuesti välja.

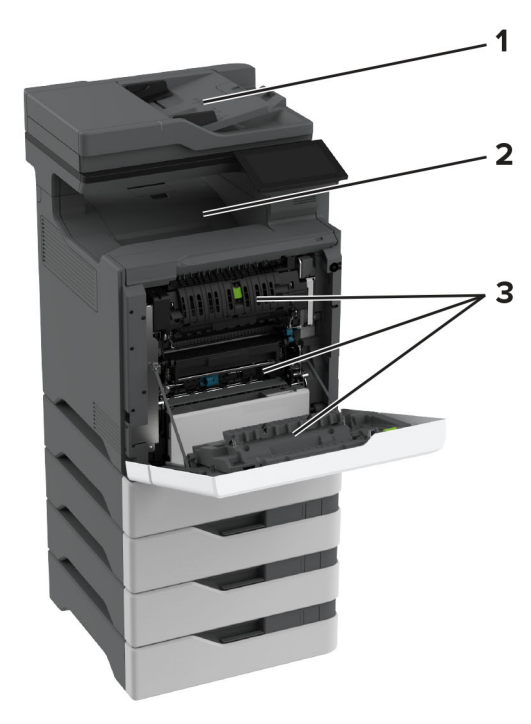

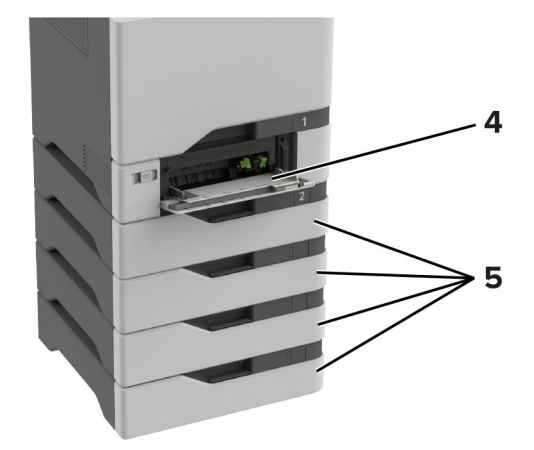

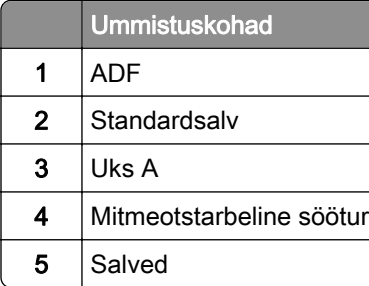

## **Paberiummistus salvedes**

1 Eemaldage salv.

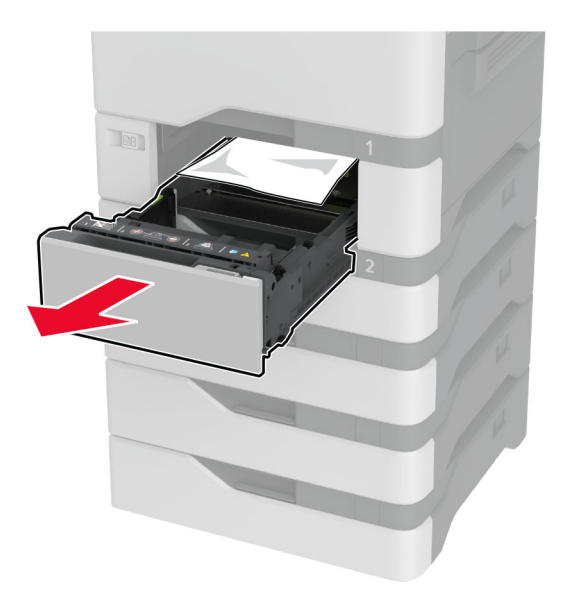

Hoiatus – varakahjude oht: Staatiline elekter võib lisasalve sees olev sensorit kergesti kahjustada. Enne paberiummistuse eemaldamist puudutage metallpinda.

2 Eemaldage seadmesse kinni jäänud paber.

Märkus. Veenduge, et eemaldaksite kõik paberitükid.

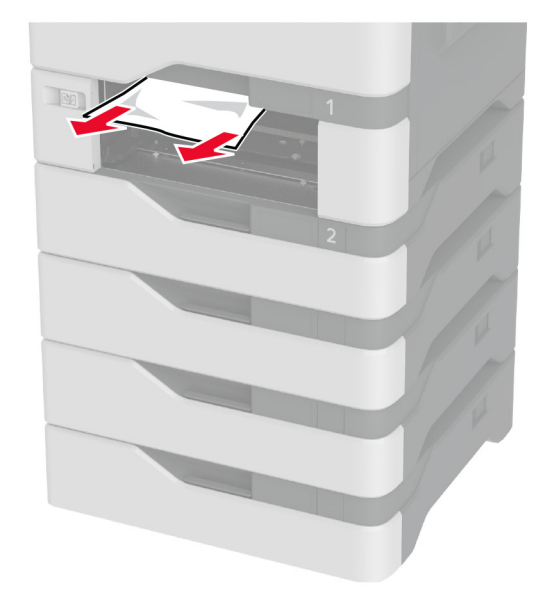

3 Sisestage salv.

### **Paberiummistus automaatses dokumendisööturis**

- 1 Eemaldage ADF-salvest kõik originaalid.
- 2 Avage uks C.

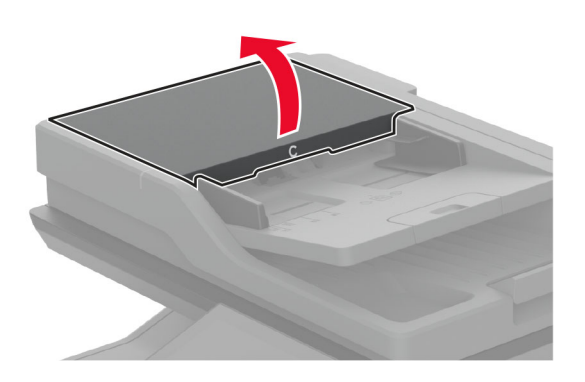

3 Eemaldage seadmesse kinni jäänud paber.

Märkus. Veenduge, et eemaldaksite kõik paberitükid.

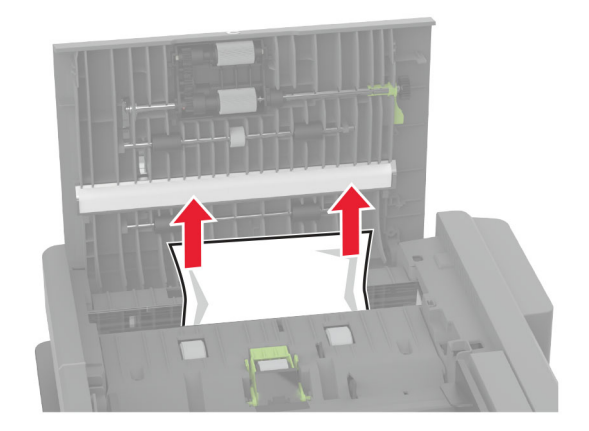

4 Sulgege uks C.

### **Paberiummistus mitmeotstarbelises sööturis**

- 1 Võtke paber mitmeotstarbelisest sööturist välja.
- 2 Tõmmake salv välja.
- 3 Eemaldage seadmesse kinni jäänud paber.

Märkus. Veenduge, et eemaldaksite kõik paberitükid.

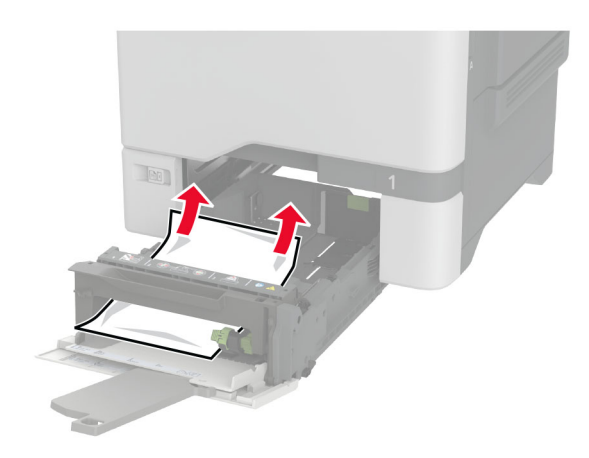

4 Sisestage salv.

### **Paberiummistus standardses väljundsalves**

Eemaldage seadmesse kinni jäänud paber.

Märkus. Veenduge, et eemaldaksite kõik paberitükid.

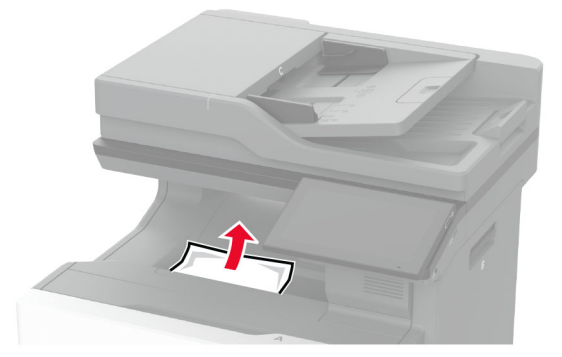

### **Paberiummistus ukses A**

#### **Paberiummistus kuumuti alas**

1 Avage uks A.

ETTEVAATUST – KUUM PIND: Printeri sisemus võib olla kuum. Enne pinna puudutamist laske sellel jahtuda, et vältida kuumadest komponentidest põhjustatud põletushaavu.

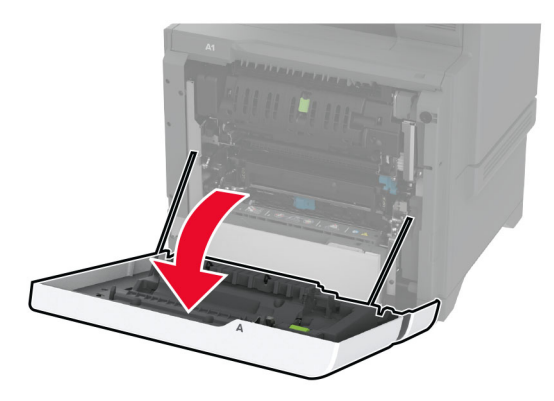

2 Eemaldage seadmesse kinni jäänud paber.

Märkus. Veenduge, et eemaldaksite kõik paberitükid.

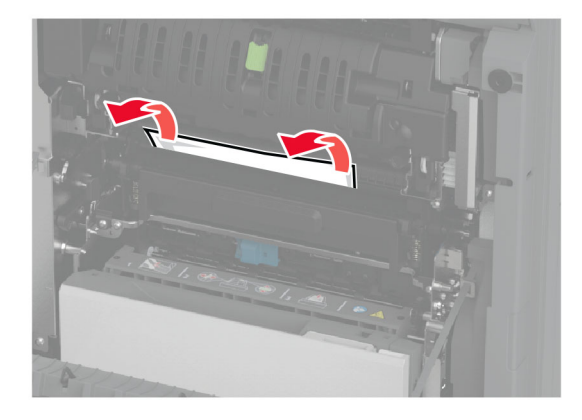

3 Avage uks A.

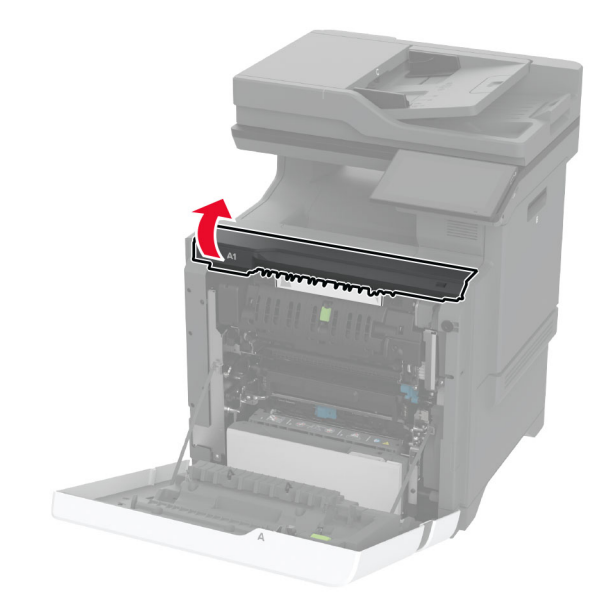

4 Avage kuumuti juurdepääsuluuk.

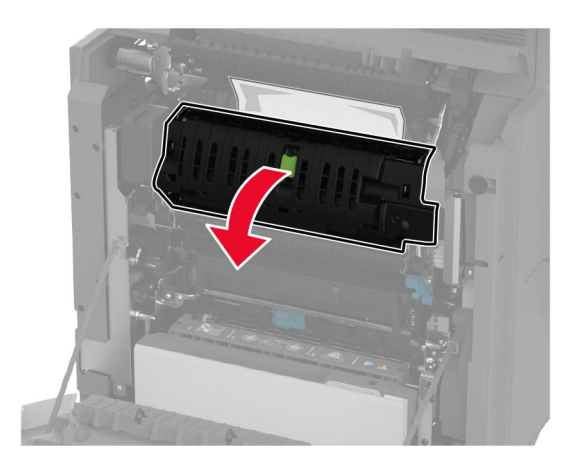

5 Eemaldage seadmesse kinni jäänud paber.

Märkus. Veenduge, et eemaldaksite kõik paberitükid.

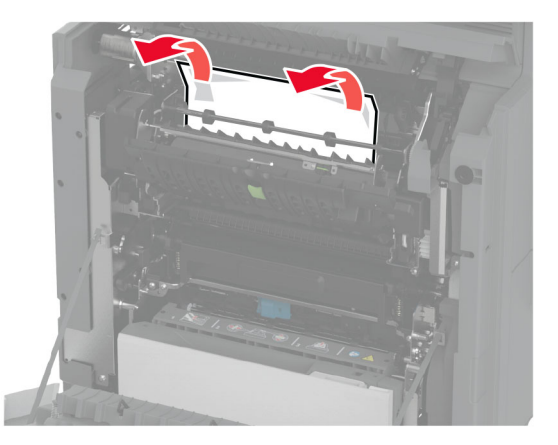

- 6 Sulgege ja lukustage kuumuti juurdepääsu uks.
- 7 Sulgege uks A1 ja seejärel sulgege uks A.

#### **Paberiummistus ukse A taga**

1 Avage uks A.

ETTEVAATUST – KUUM PIND: Printeri sisemus võib olla kuum. Enne pinna puudutamist laske sellel jahtuda, et vältida kuumadest komponentidest põhjustatud põletushaavu.

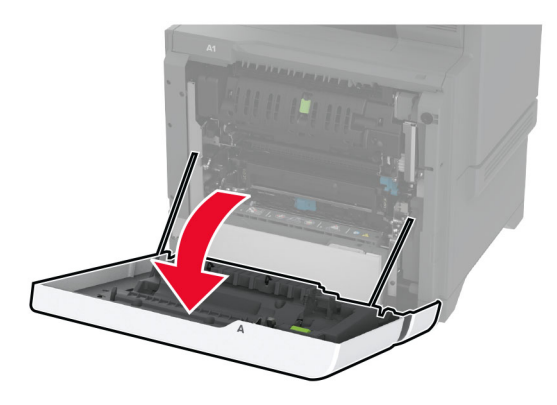

2 Avage eraldusüksuse uks.

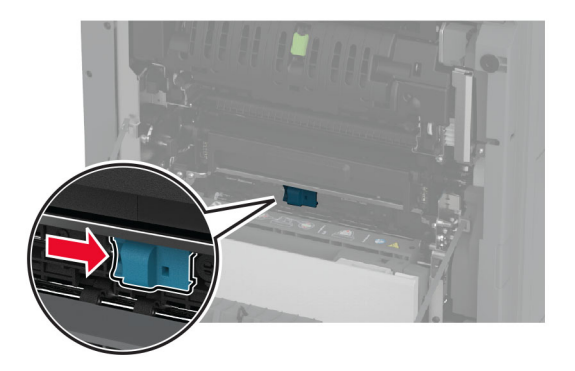

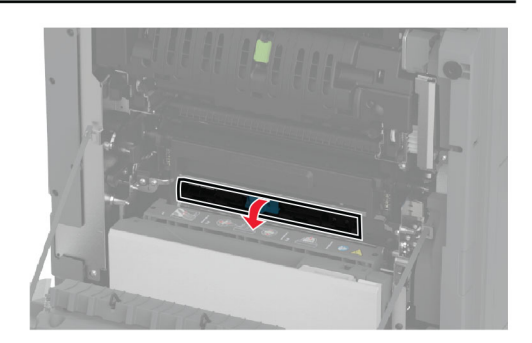

3 Eemaldage seadmesse kinni jäänud paber.

Märkus. Veenduge, et eemaldaksite kõik paberitükid.

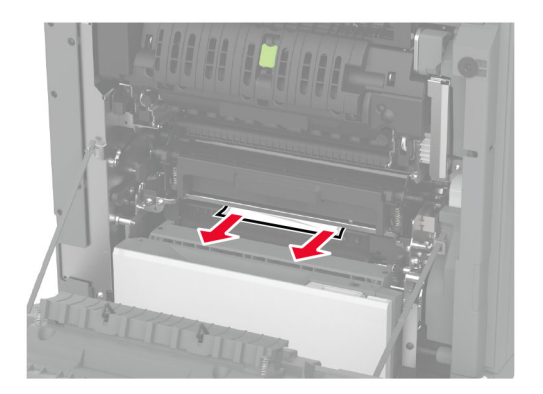

- 4 Sulgege ja lukustage eraldusüksuse uks.
- 5 Sulgege uks A.

#### **Paberiummistus dupleksseadmes**

1 Avage uks A.

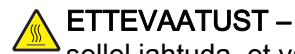

ETTEVAATUST – KUUM PIND: Printeri sisemus võib olla kuum. Enne pinna puudutamist laske sellel jahtuda, et vältida kuumadest komponentidest põhjustatud põletushaavu.

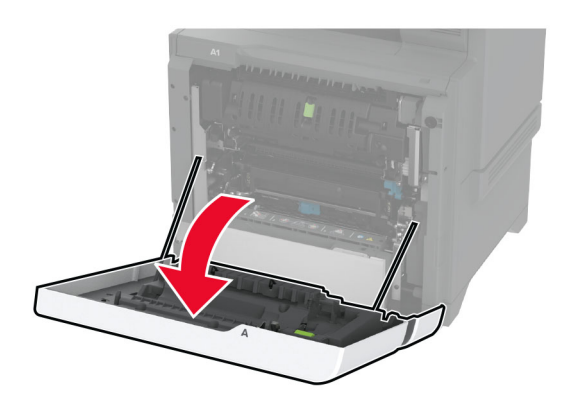

2 Avage dupleksseadme kate.

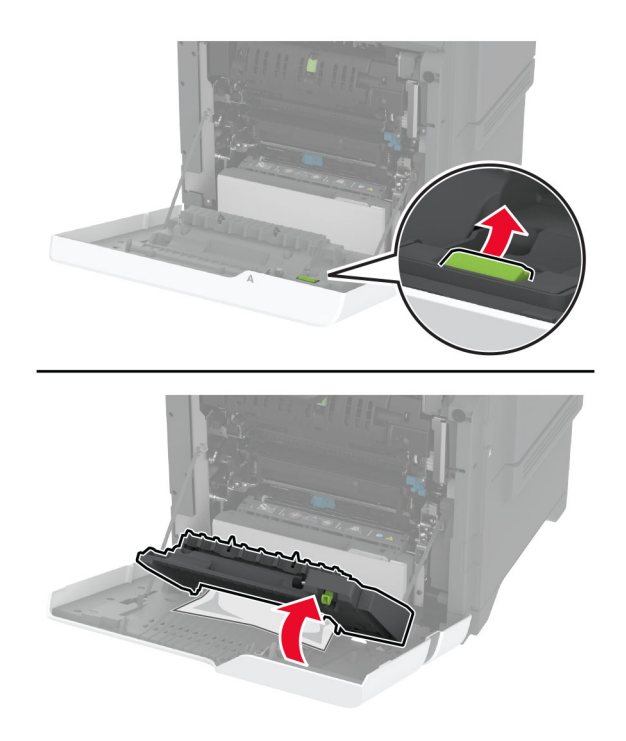

3 Eemaldage seadmesse kinni jäänud paber.

Märkus. Veenduge, et eemaldaksite kõik paberitükid.

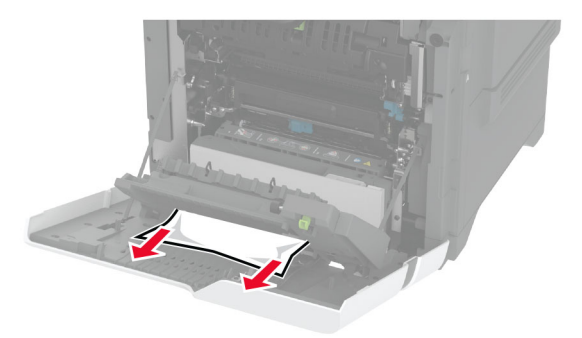

4 Sulgege dupleksseadme kate ja uks A.

# **Võrguühendusega seotud probleemid**

# **Manusserverit ei saa avada**

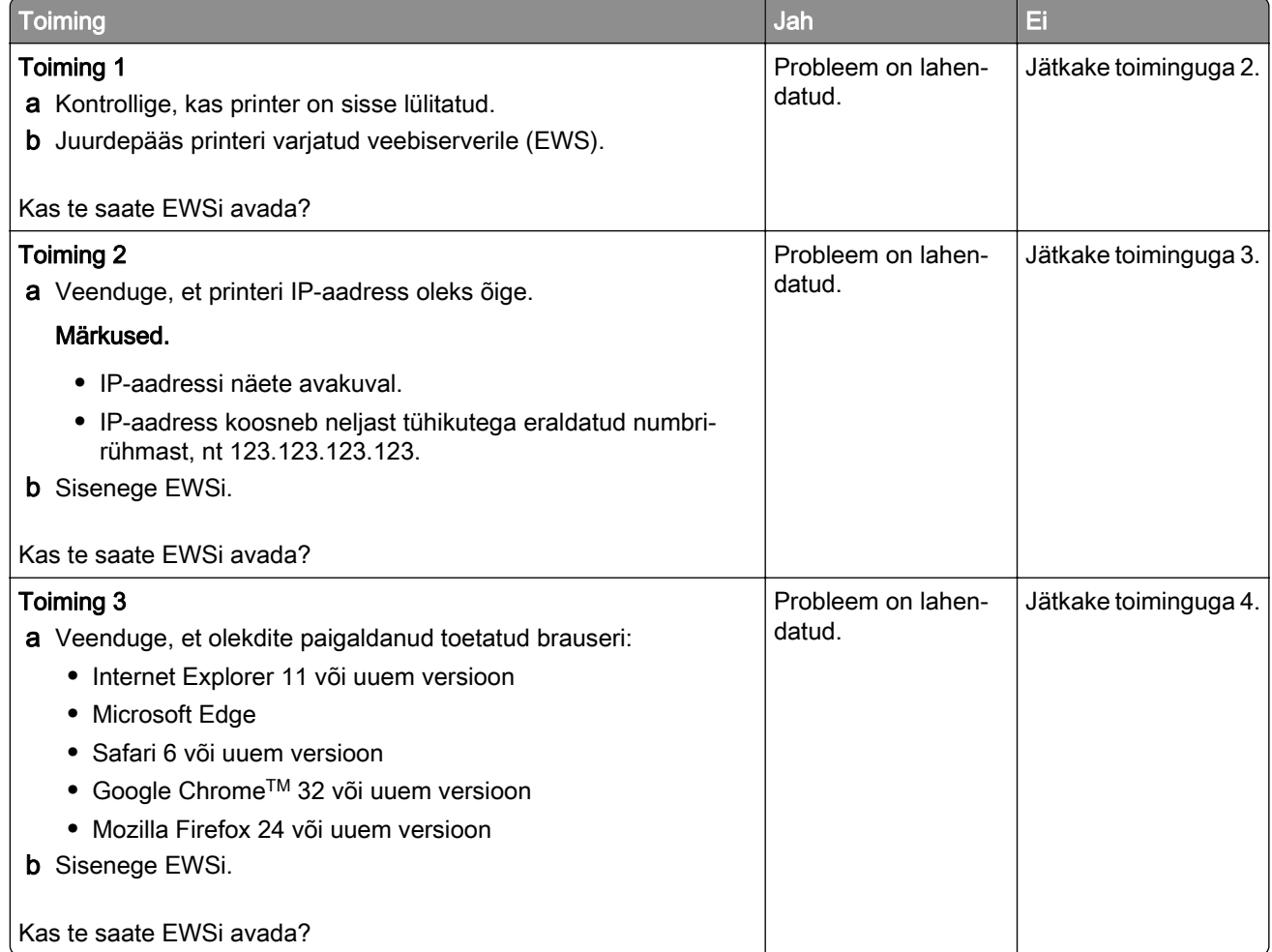

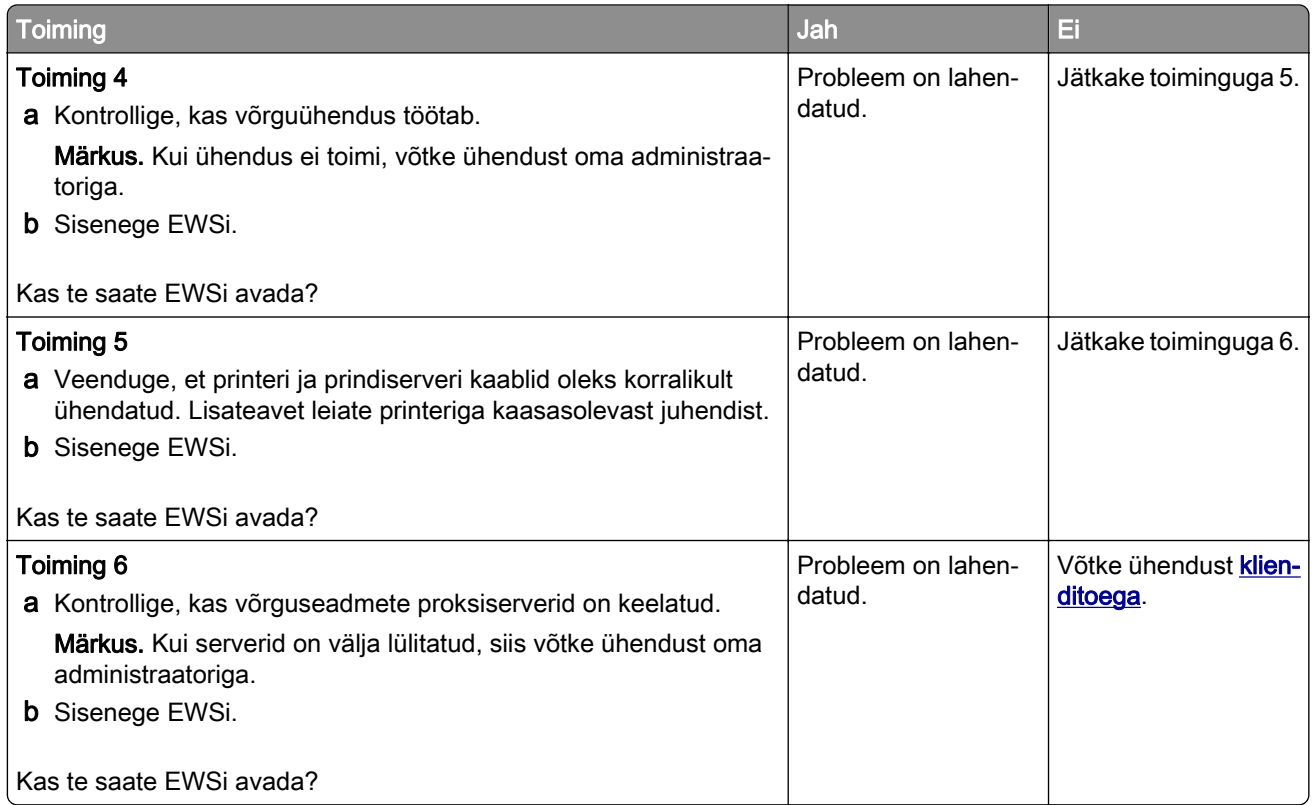

# **Printeri traadita võrku ühendamine ei õnnestu**

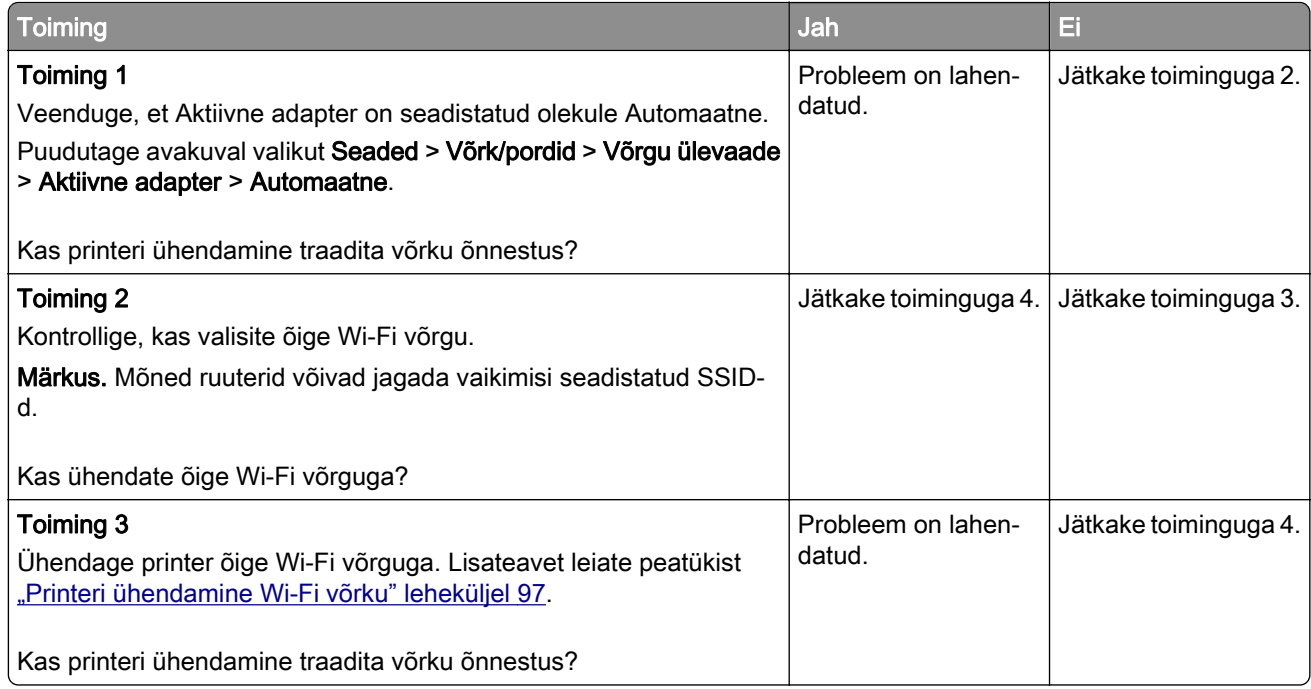

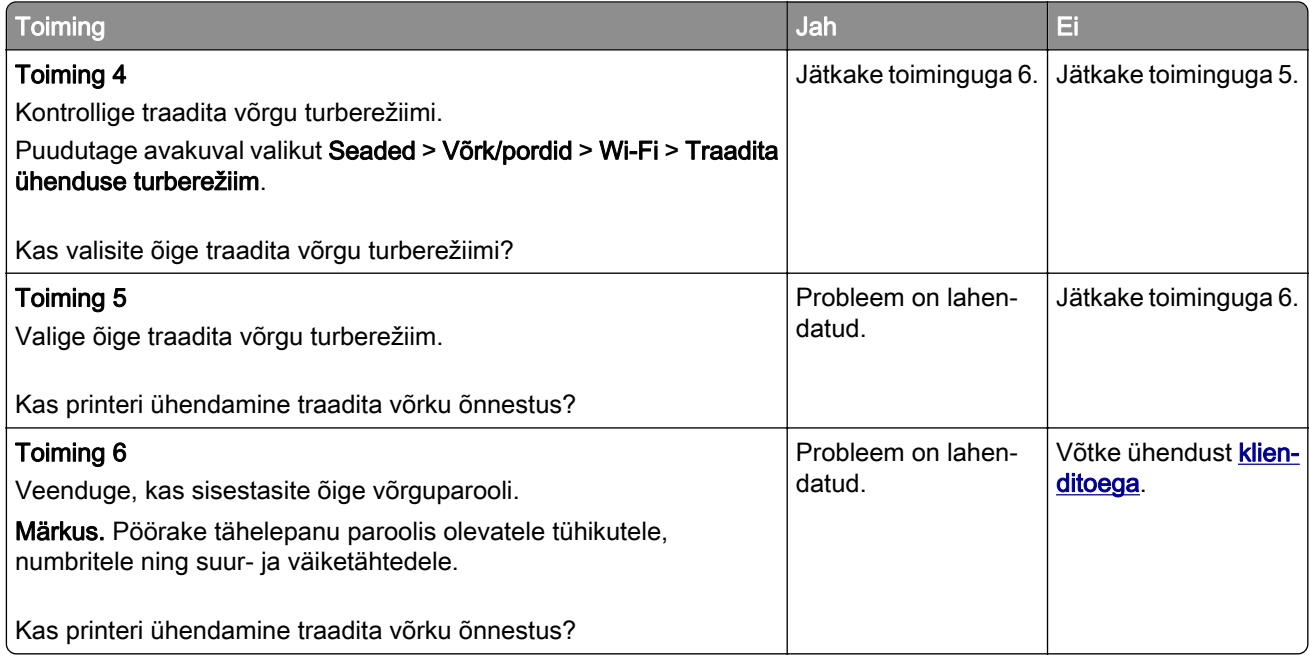

# **Lisariistvara probleemid**

## **Sisemist lisaseadet ei tuvastata**

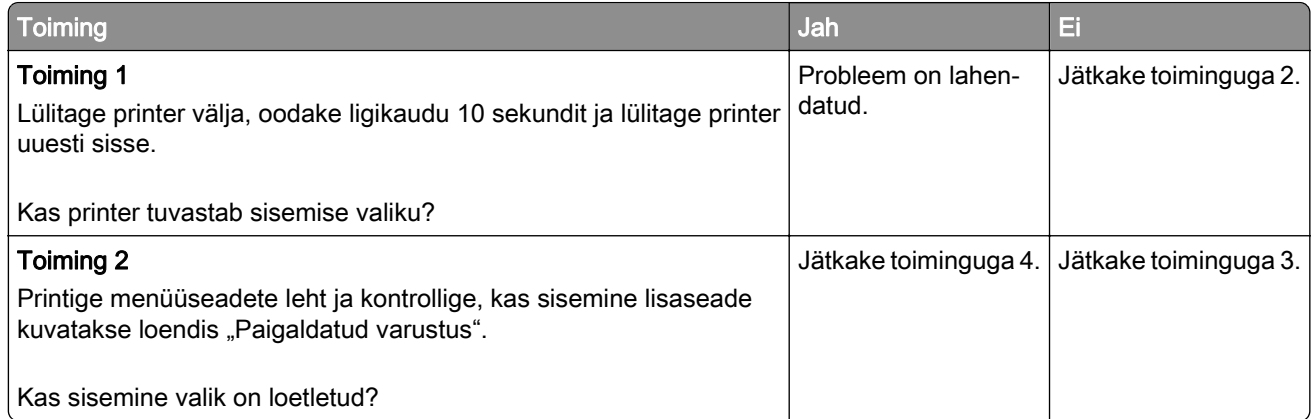

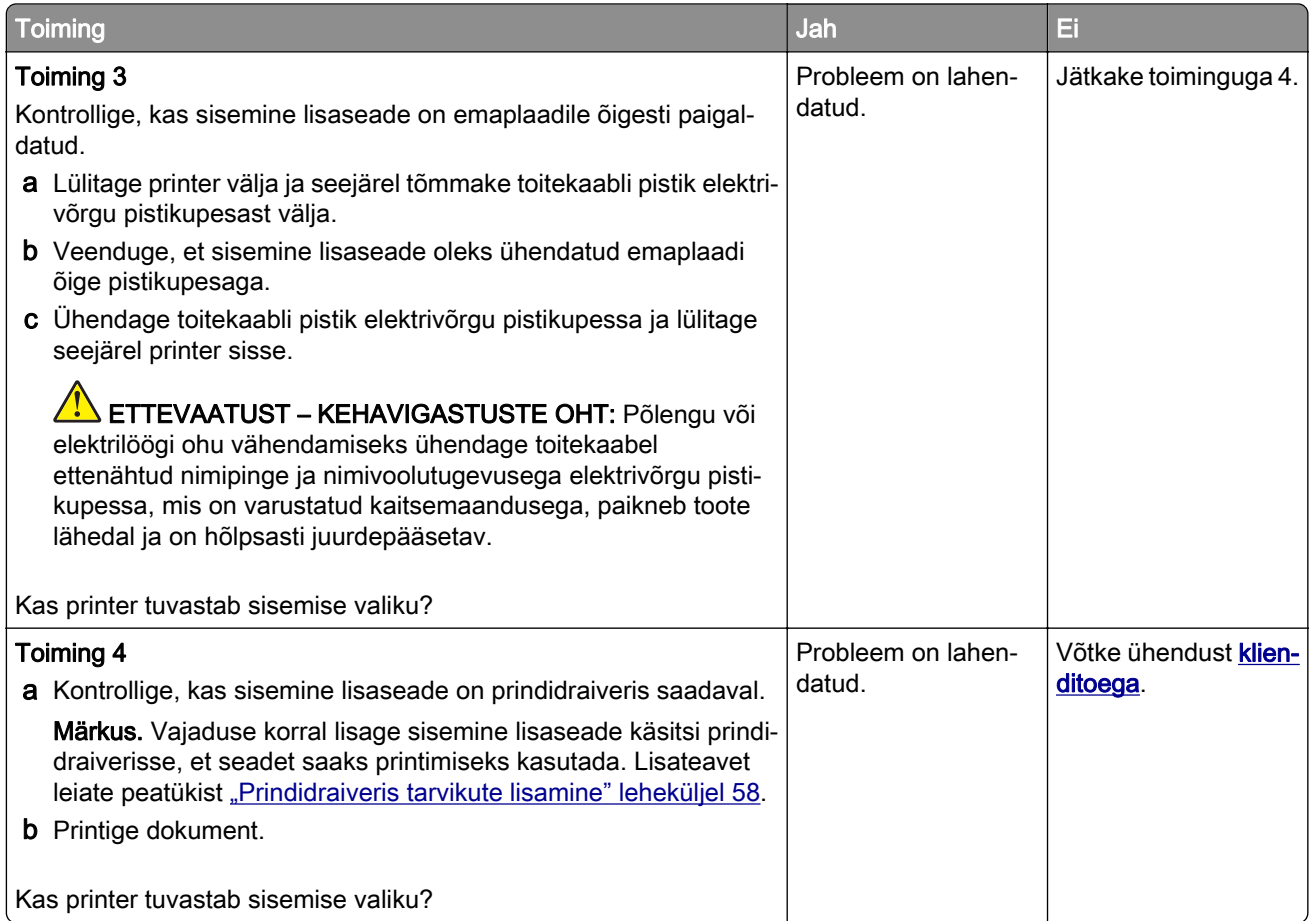

# **Siselahenduste port ei tööta õigesti**

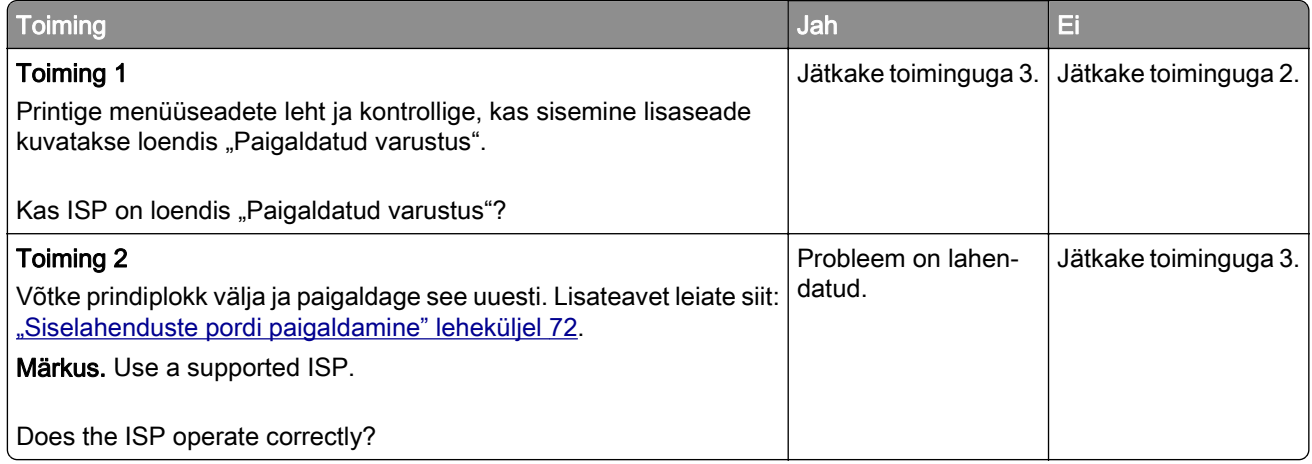

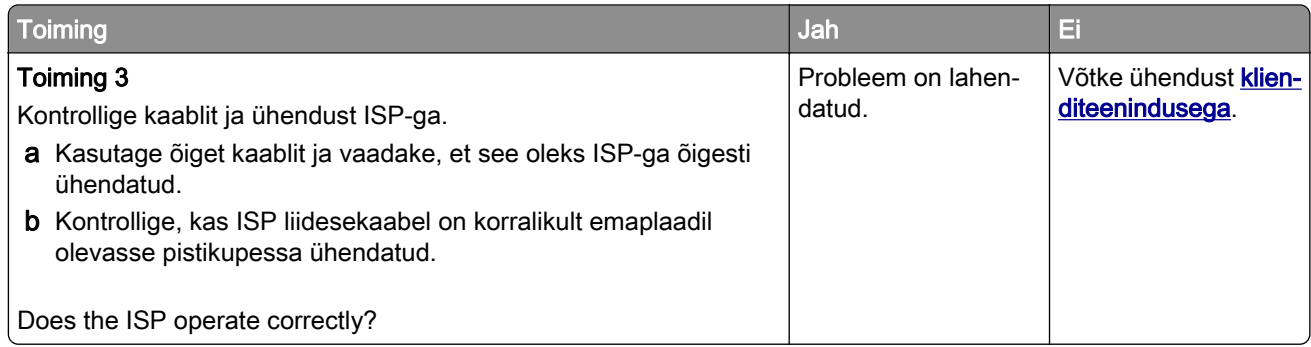

# **USB-/paralleelliidesega kaart ei tööta õigesti**

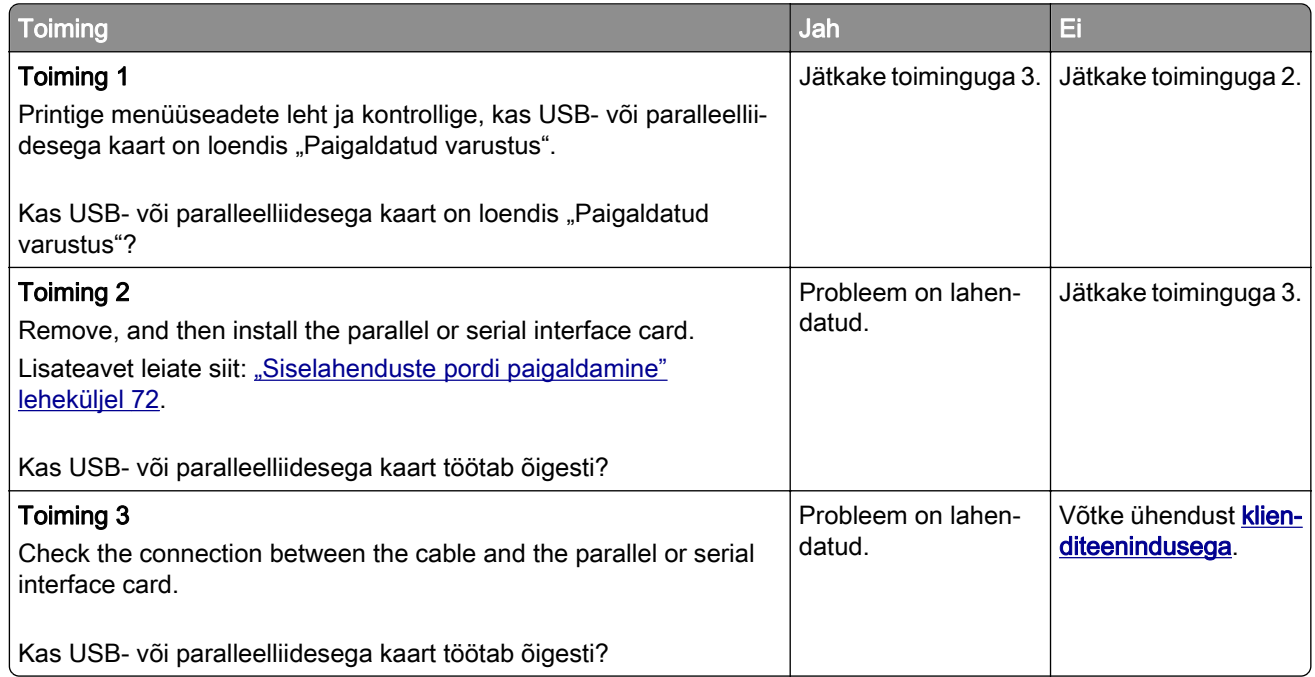

## **Defektne välkmälu tuvastatud**

Proovige järgmisi lahendusi.

- **•** Vahetage defektne intelligentne salvestusseade välja.
- **•** Puudutage avakuval nuppu Jätka, et teadet eirata ja printimist jätkata.
- **•** Tühistage praegune prinditöö.

### **Välkmälus ei ole ressursside jaoks piisavalt vaba ruumi**

Proovige järgmisi lahendusi.

- **•** Valige Jätka, et teade kustutada ja printimist jätkata.
- **•** Kustutage välkmälust sinna salvestatud fondid, makrod ja muud andmed.
- **•** Paigaldage kõvaketas.

Märkus. Allalaaditud fondid ja makrod, mida ei ole varem välkmälusse salvestatud, kustutatakse.

### **Punane märgutuli mugaval klammerdajal**

Proovige järgmisi lahendusi.

- **•** Sulgege klammerdaja juurdepääsuluuk.
- **•** Eemaldage lahtised klambrid.

Märkus. Pärast lahtiste klambrite eemaldamist on enne klammerdamist vaja kahte ettevalmistustsüklit. Sisestage paberipakk kolm korda klammerdaja sisse. Klammerdamine algab kolmandast sisestusest.

**•** Klambrikasseti vahetamine

# **Tarvikutega seotud probleemid**

#### **Asendage kassett, printeri piirkonna sobimatus**

Selle probleemi lahendamiseks ostke printeri piirkonnale sobiv kassett või ülemaailmselt sobiv kassett.

- **•** Printeri piirkonda näitab esimene number, mis ilmub teates pärast numbrit 42.
- **•** Kasseti piirkonda näitab teine number, mis ilmub teates pärast numbrit 42.

#### **Printeri ja toonerikasseti piirkonnad**

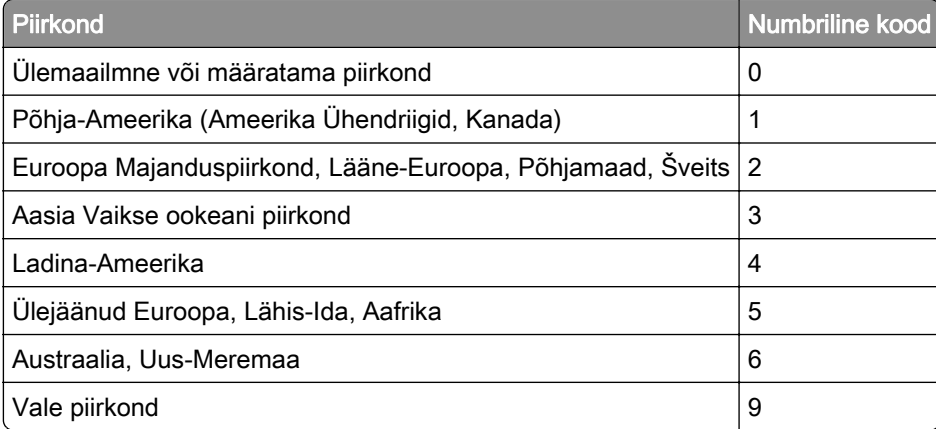

Märkus. Printeri ja toonerkasseti piirkonna seadete leidmiseks printige kvaliteedi testlehed. Puudutage avakuval valikut Seaded > Veaotsing > Prindi kvaliteedi testlehed.

#### **Mitte-Lexmarki tarvik**

Printer tuvastas printerile paigaldatud mitte-Lexmarki tarviku või varuosa.

Teie Lexmarki printer töötab kõige paremini Lexmarki originaalvaruosade ja -tarvikutega. Teiste tootjate tarvikute või varuosade kasutamine võib mõjutada printeri ja selle printimiskomponentide talitlust, töökindlust ja tööiga.

Kogu spetsifikatsioon on määratud eeldusel, et kasutatakse Lexmarki tarvikuid ja varuosi, ning teiste tootjate tarvikute ja varuosade kasutamisel võivad tulemused olla prognoosimatud. Printimiskomponentide kasutamine pärast nende tööea lõppu võib Lexmarki printerit või selle lisaseadmeid kahjustada.

Hoiatus – varakahjude oht: Teiste tootjate tarvikute või varuosade kasutamine võib mõjutada garantii kehtivust. Garantii ei kata teiste tootjate tarvikute või varuosade kasutamisest põhjustatud kahju.

Nende riskidega nõustumiseks ja mitteoriginaalsete tarvikute ning varuosade kasutamiseks printeris puudutage ja hoidke veateadet ekraanil kahe sõrmega 15 sekundit all. Kui ilmub kinnitusdialoog, puudutage valikut Jätka.

Kui te ei nõustu riskidega, siis eemaldage teise tootja tarvik või varuosa printerist ja paigaldage Lexmarki originaaltarvik või -varuosa. Lisateavet leiate peatükist <u>["Lexmarki originaalvaruosade ja -tarvikute](#page-203-0)</u> [kasutamine" leheküljel 204](#page-203-0).

Kui printer ei prindi pärast veateate kustutamist, siis lähtestage tarvikute kasutamise loendur.

- 1 Puudutage avakuval Seaded > Seade > Hooldus > Konfigureerimise menüü > Tarvikute kasutus ja loendurid.
- 2 Valige varuosa või tarvik, mida soovite lähtestada, ja valige Alusta.
- 3 Lugege läbi hoiatusteade ja valige Jätka.
- 4 Sõnumi kustutamiseks puudutage ekraani kahe sõrmega 15 sekundit.

Märkus. Kui te ei saa tarvikute kasutuse loendurit lähtestada, siis tagastage tarvik ostukohta.

# **Paberisööduga seotud probleemid**

#### **Ümbrik kleepub printimisel kinni**

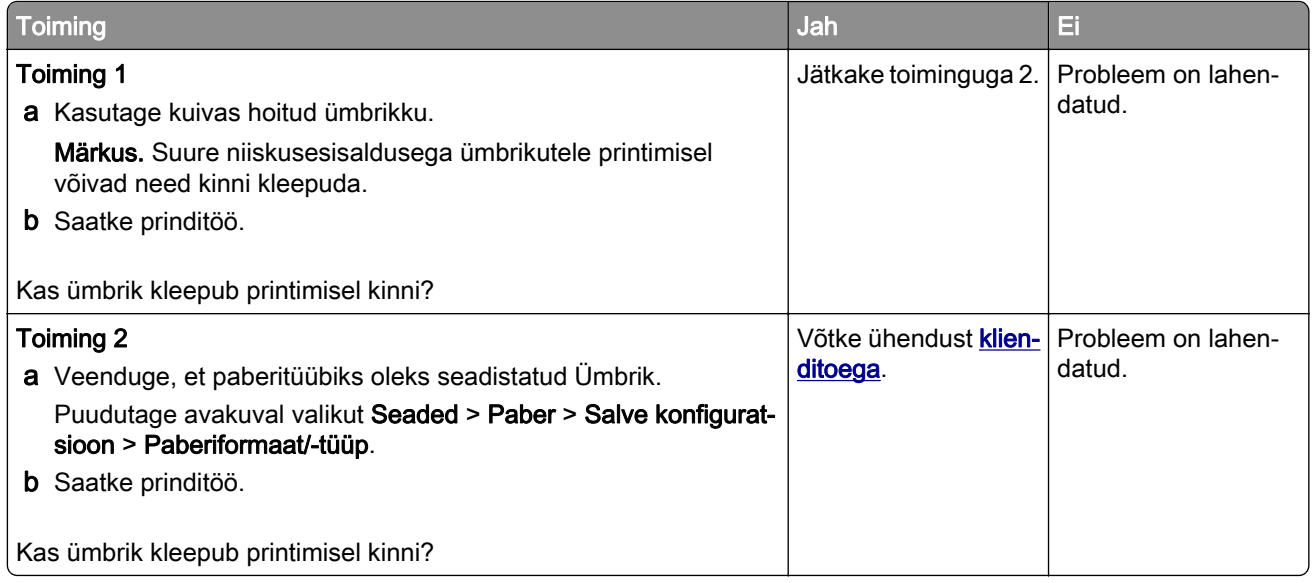

# **Eksemplarhaaval printimine ei tööta**

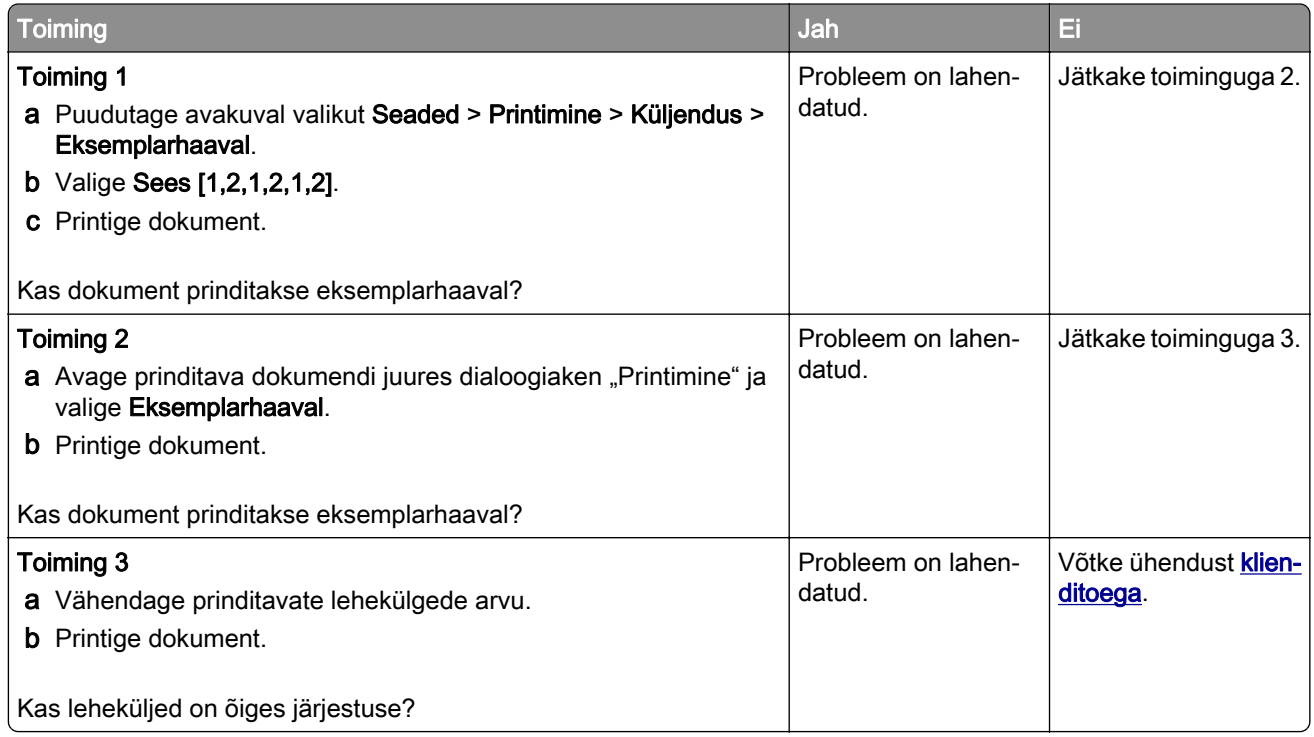

## **Salvede ühendamine ei tööta**

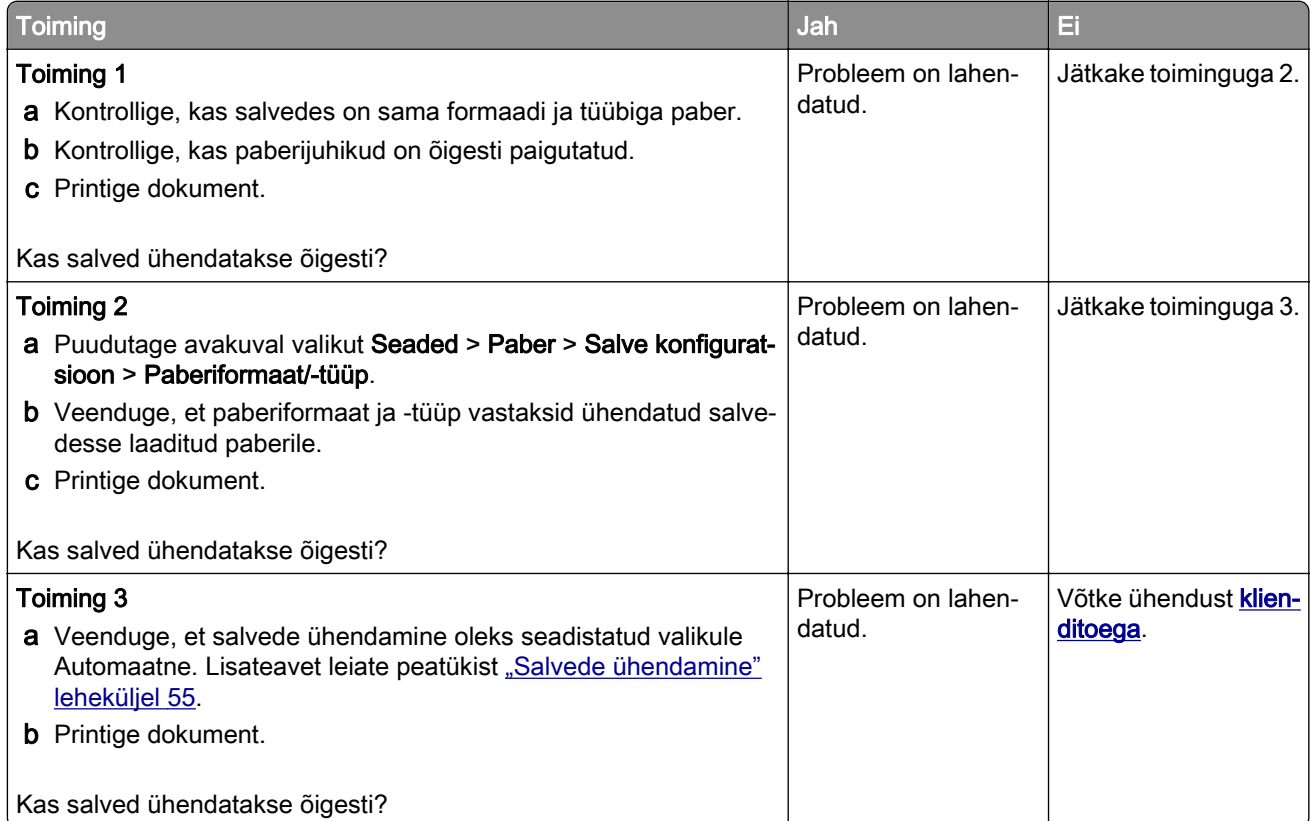

# **Paber jääb sageli kinni**

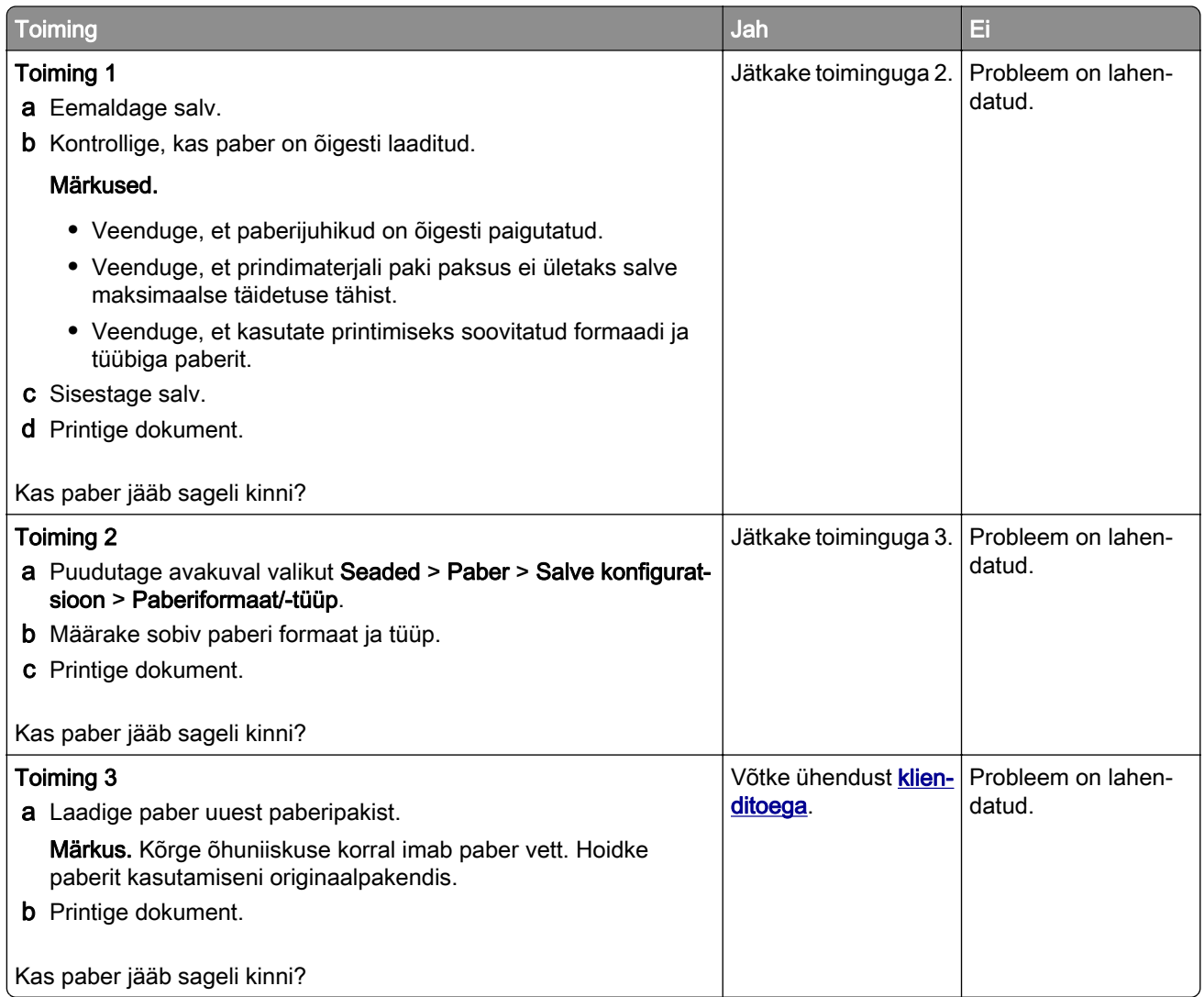

# **Kinnijäänud lehekülgi ei prindita uuesti**

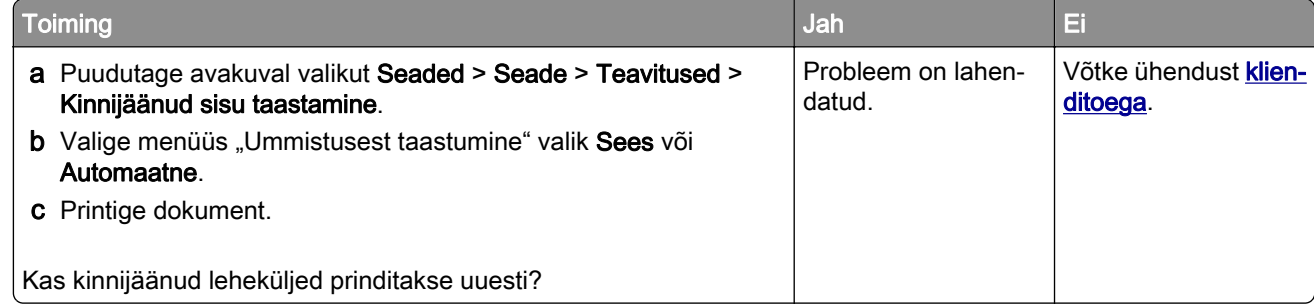

# **E-kirjade saatmisega seotud probleemid**

### **Veateate "SMTP-server ei ole seadistatud" peitmine**

Puudutage avakuval valikut Seaded > E-post > E-posti seadistamine > Peida veateade "SMTP-server ei ole seadistatud" > Sees.

Veateate kordumise ennetamiseks tehke üks või mitu järgmistest toimingutest.

- Värskendage printeri püsivara. Lisateavet leiate peatükist ["Püsivara uuendamine" leheküljel 57.](#page-56-0)
- Konfigureerige e-post SMTP seaded. Lisateavet leiate peatükist ["E-posti SMTP seadete konfigureerimine"](#page-40-0) [leheküljel 41.](#page-40-0)

#### **Ei saa e-kirju saata**

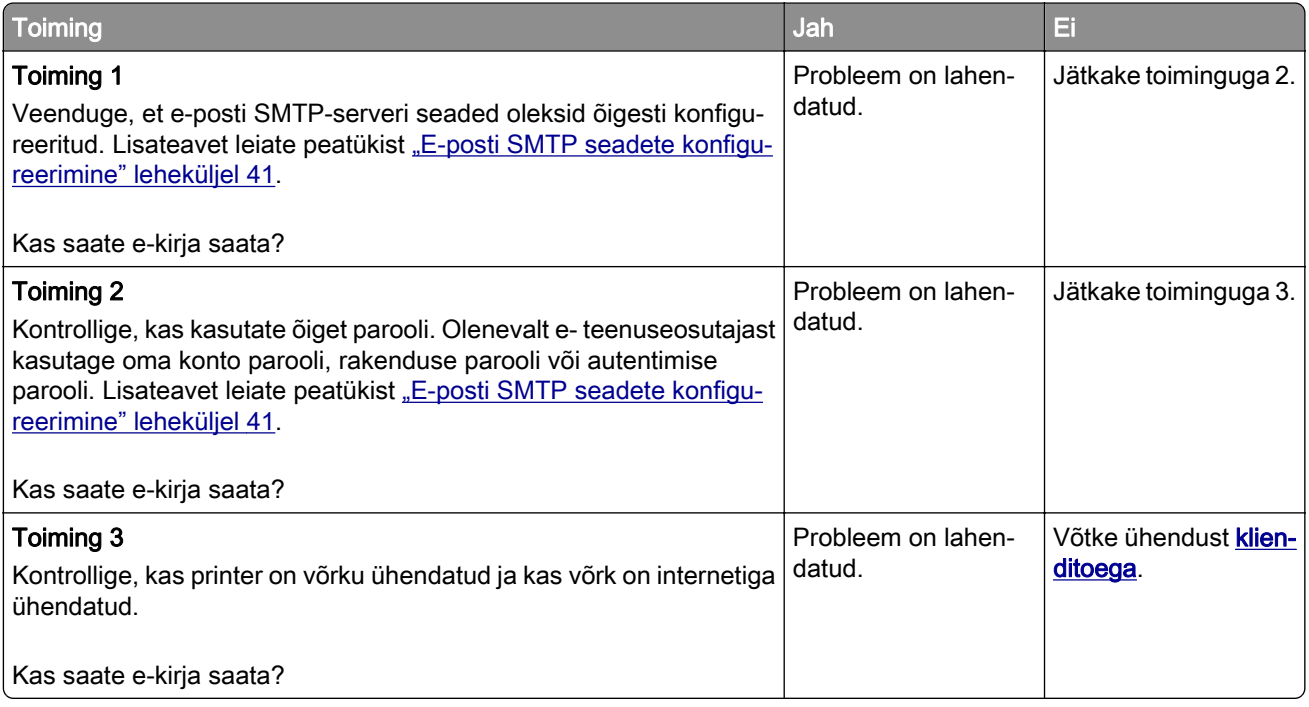

# **Faksimisprobleemid**

## **Helistaja numbrit ei kuvata**

Märkus. Need juhised kehtivad ainult printeritele, mis toetavad analoogfaksi. Lisateavet leiate jaotisest [Printeri seadistamine faksimiseks.](#page-33-0)

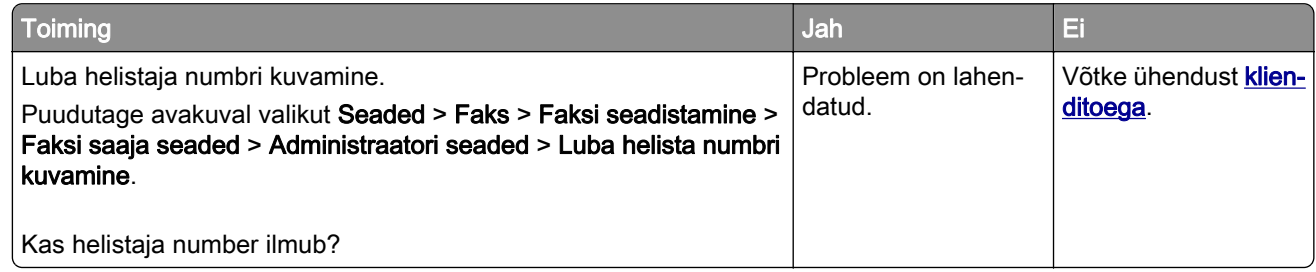

## **Ei saa analoogfaksiga faksi saata ega vastu võtta**

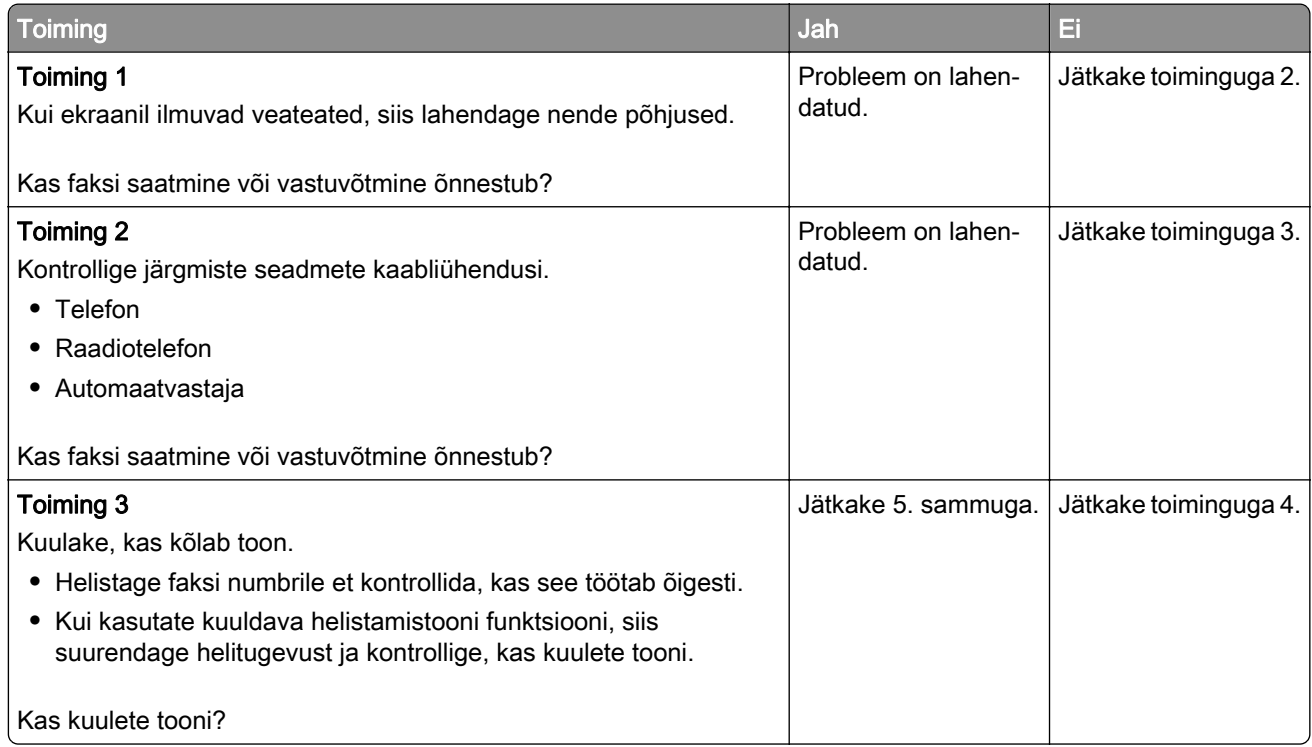

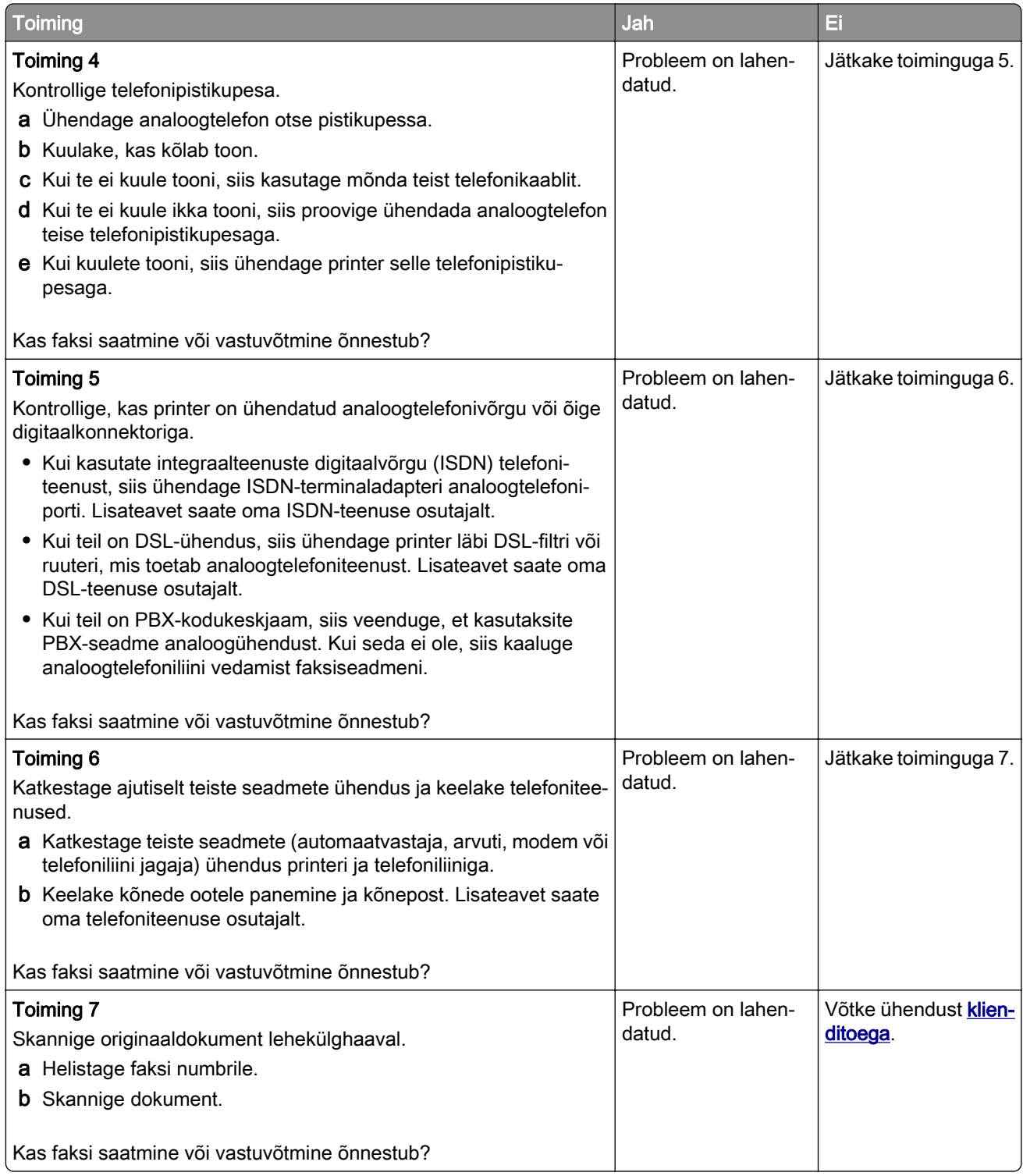

## **Saan analoogfaksiga faksi saata, aga mitte vastu võtta**

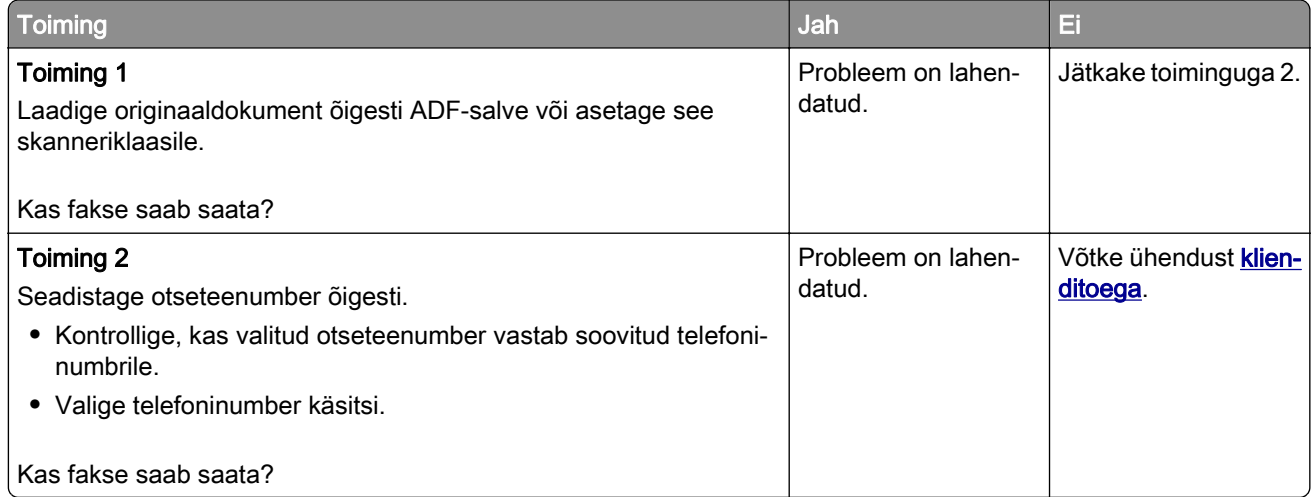

## **Saan analoogfaksiga faksi saata, aga mitte vastu võtta**

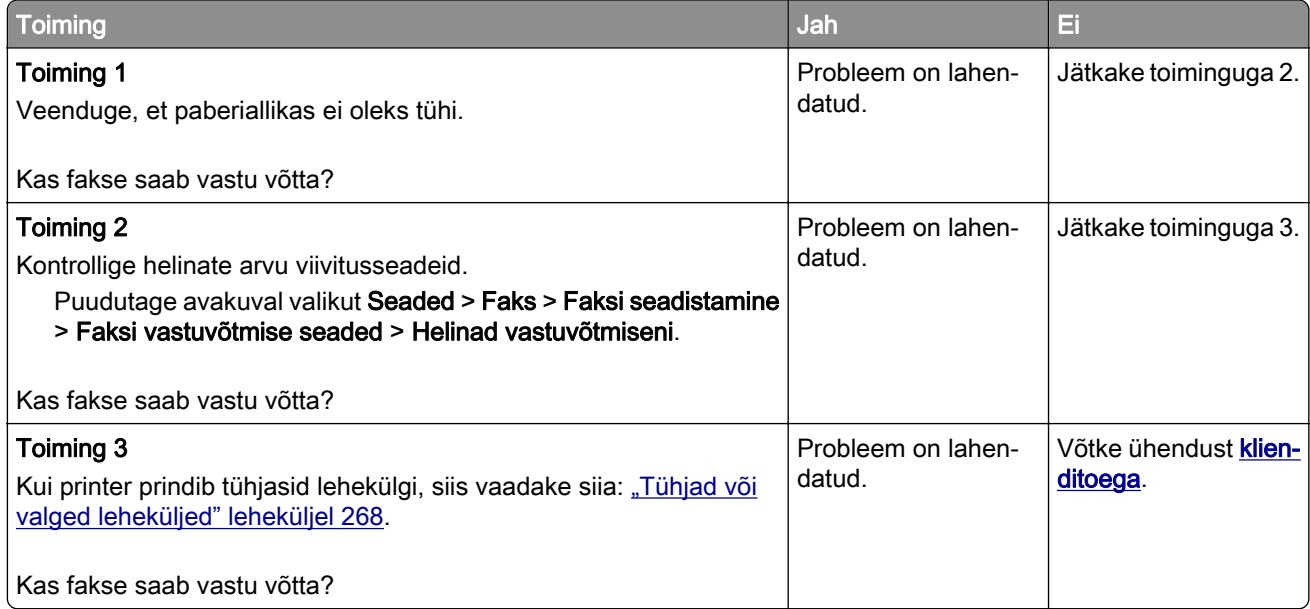

## **Ei saa etherFAXi seadistada**

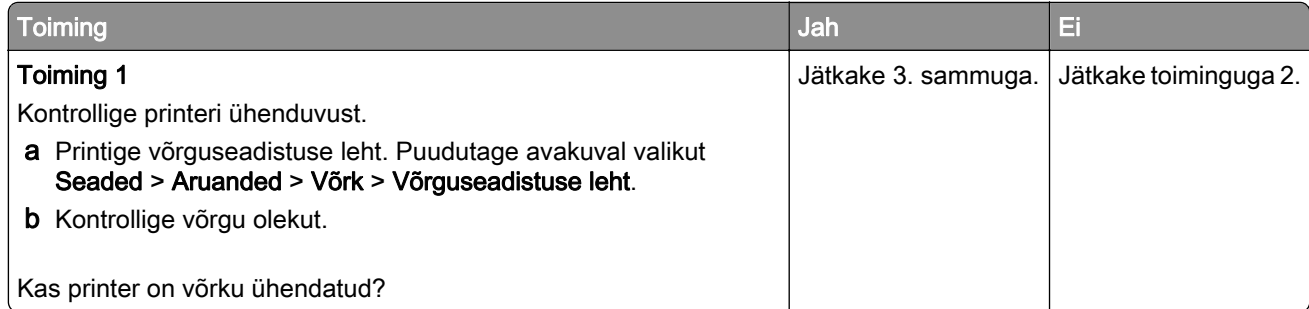

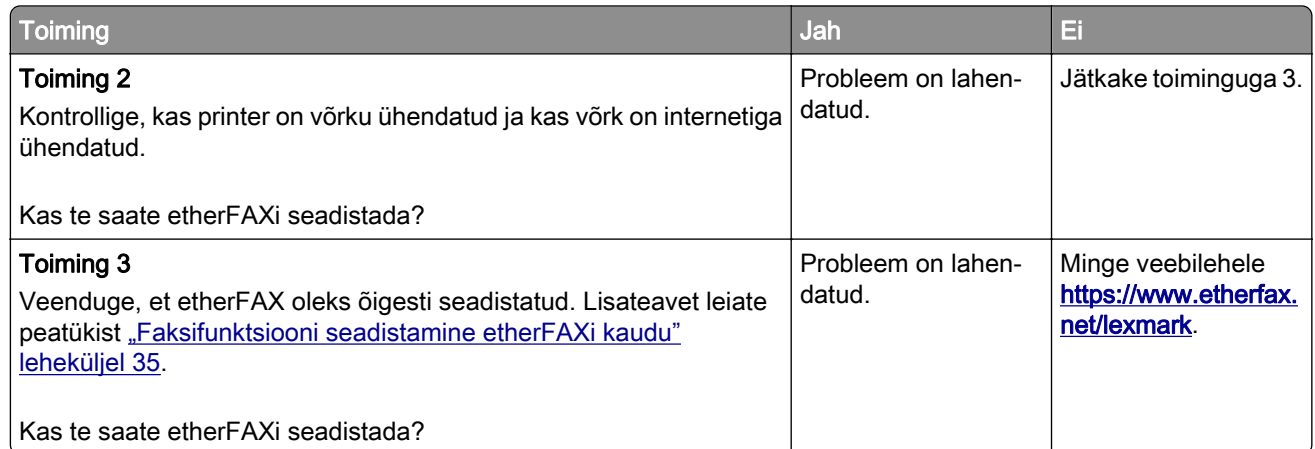

# **Ei saa etherFAXiga faksi saata ega vastu võtta**

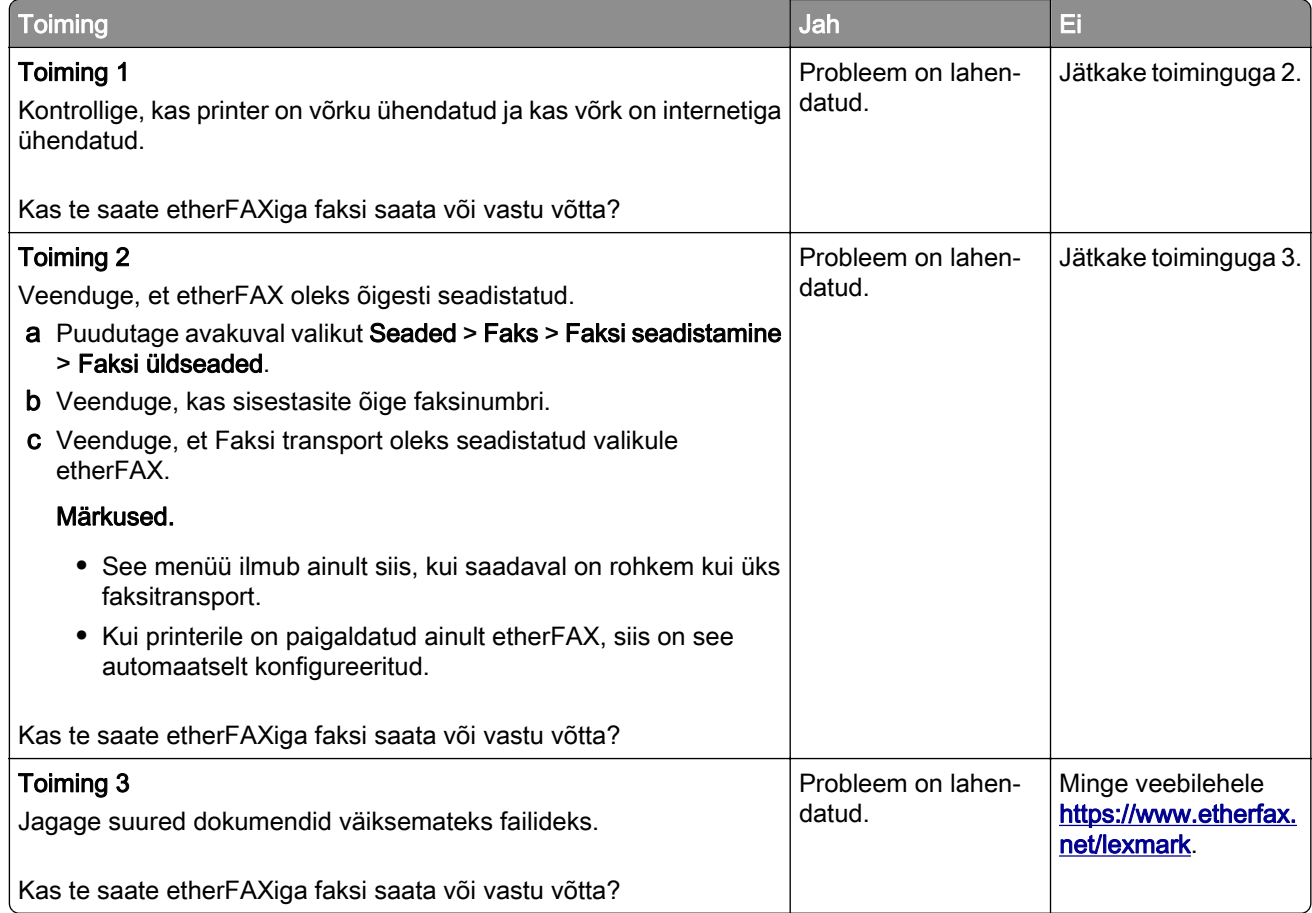

# **Kehv faksi prindikvaliteet**

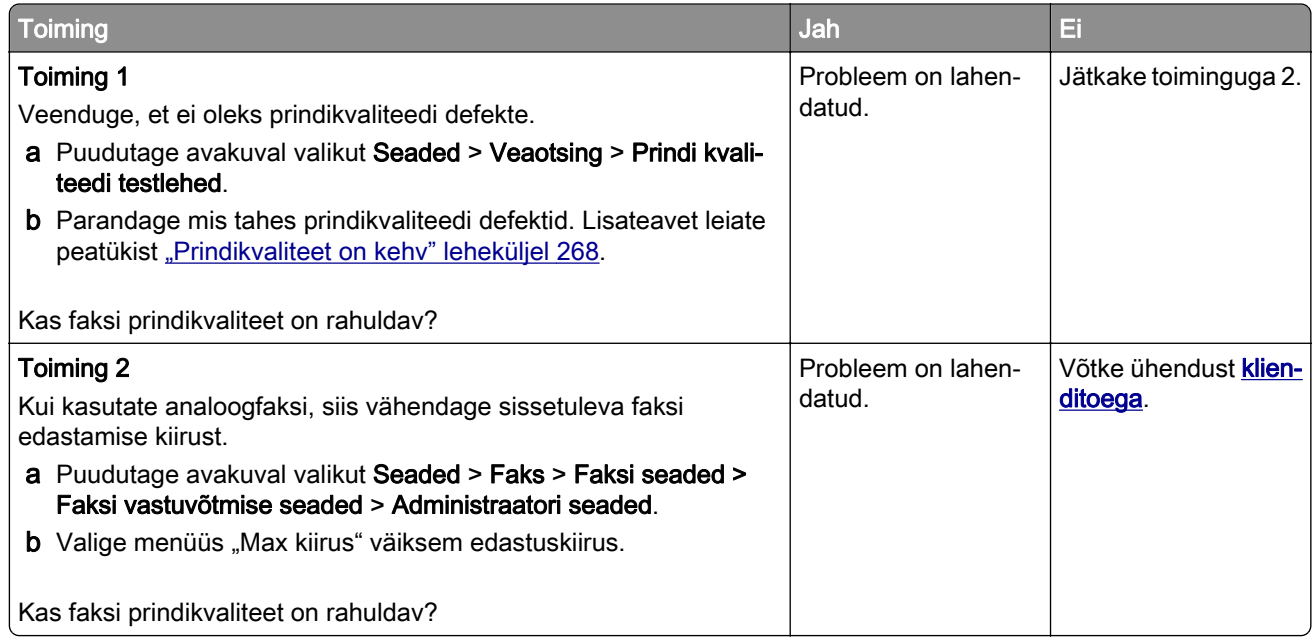

# **Faksi kattelehel ei ole kõiki andmeid**

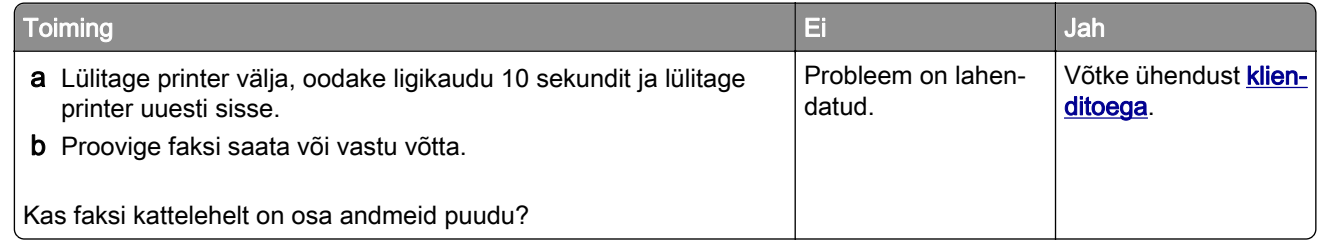

# **Ei saa arvutist faksi kattelehte saata**

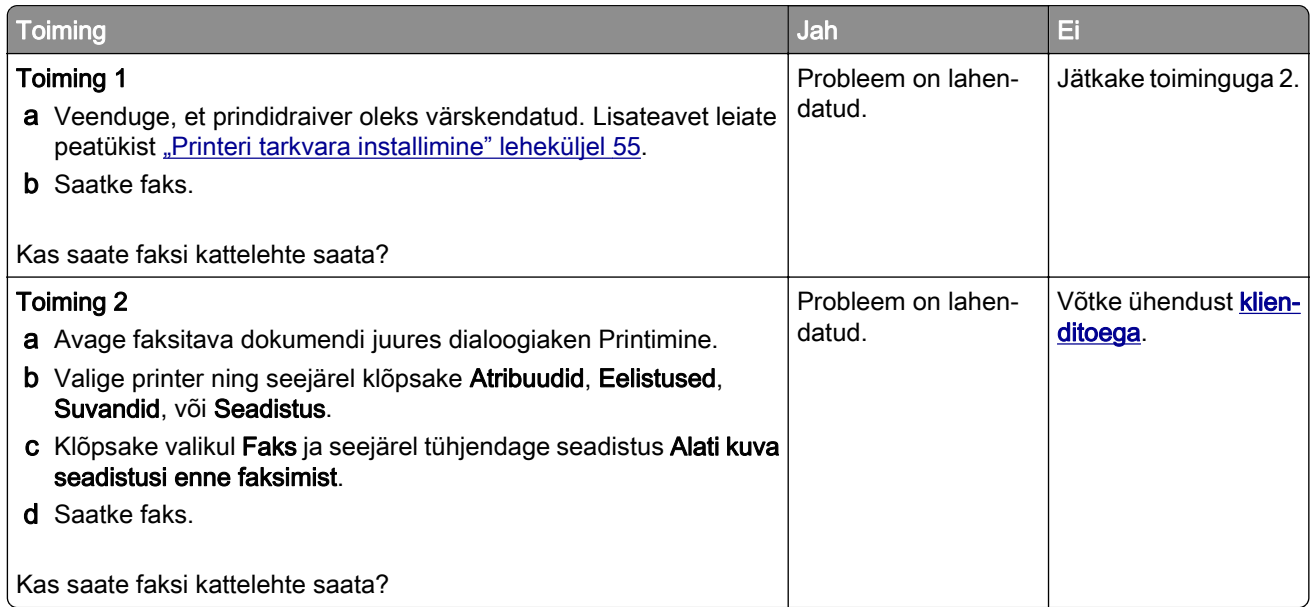
# <span id="page-324-0"></span>**Skannimisprobleemid**

### **Ei saa arvutisse skannida**

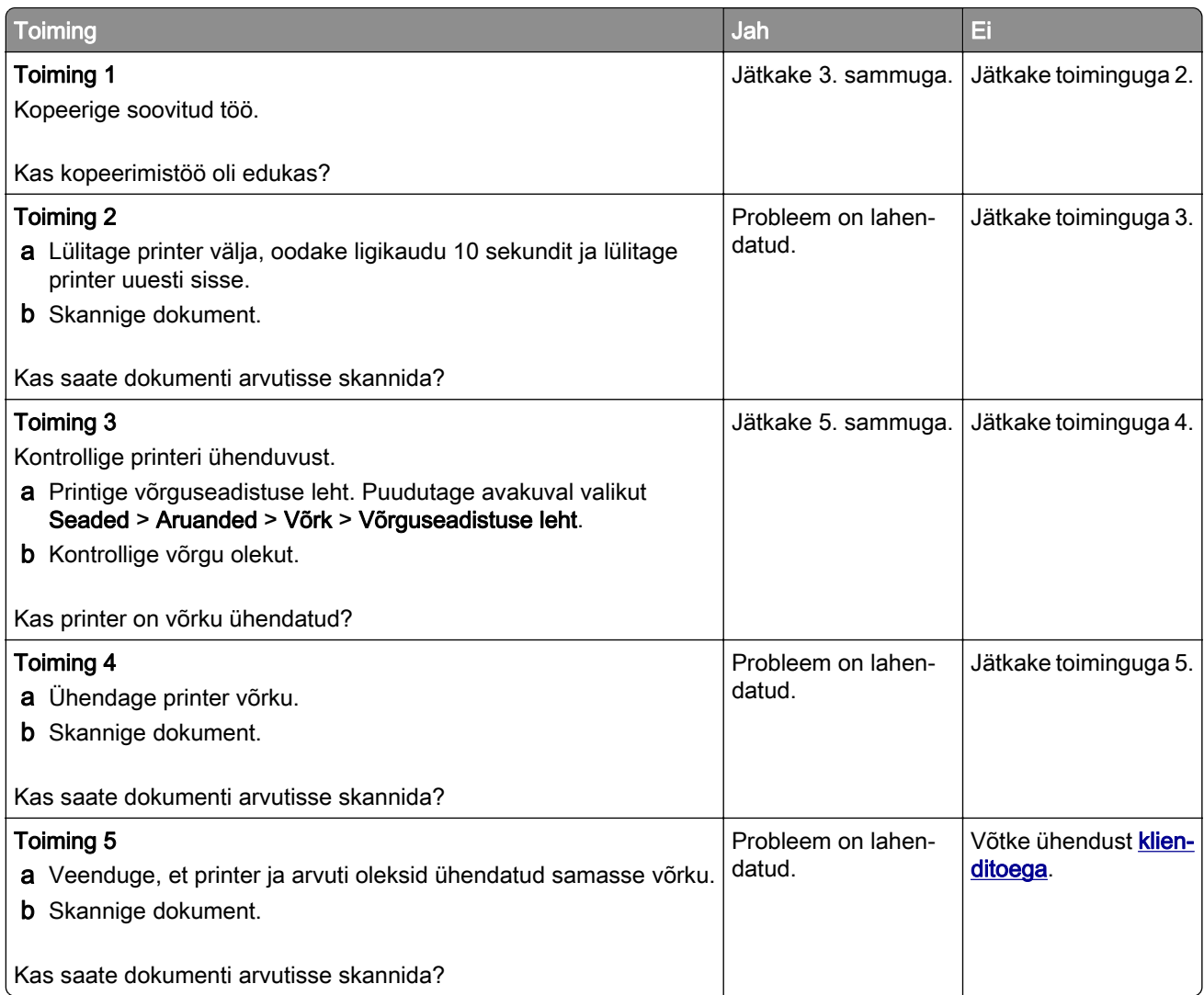

# **Võrgukausta skannimine ei õnnestu**

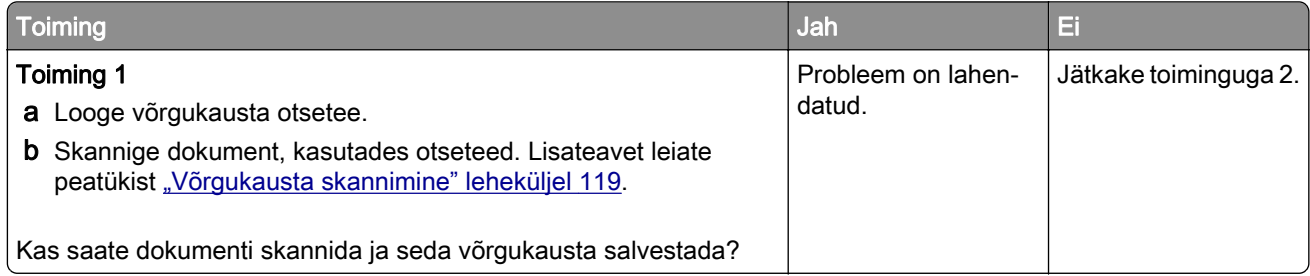

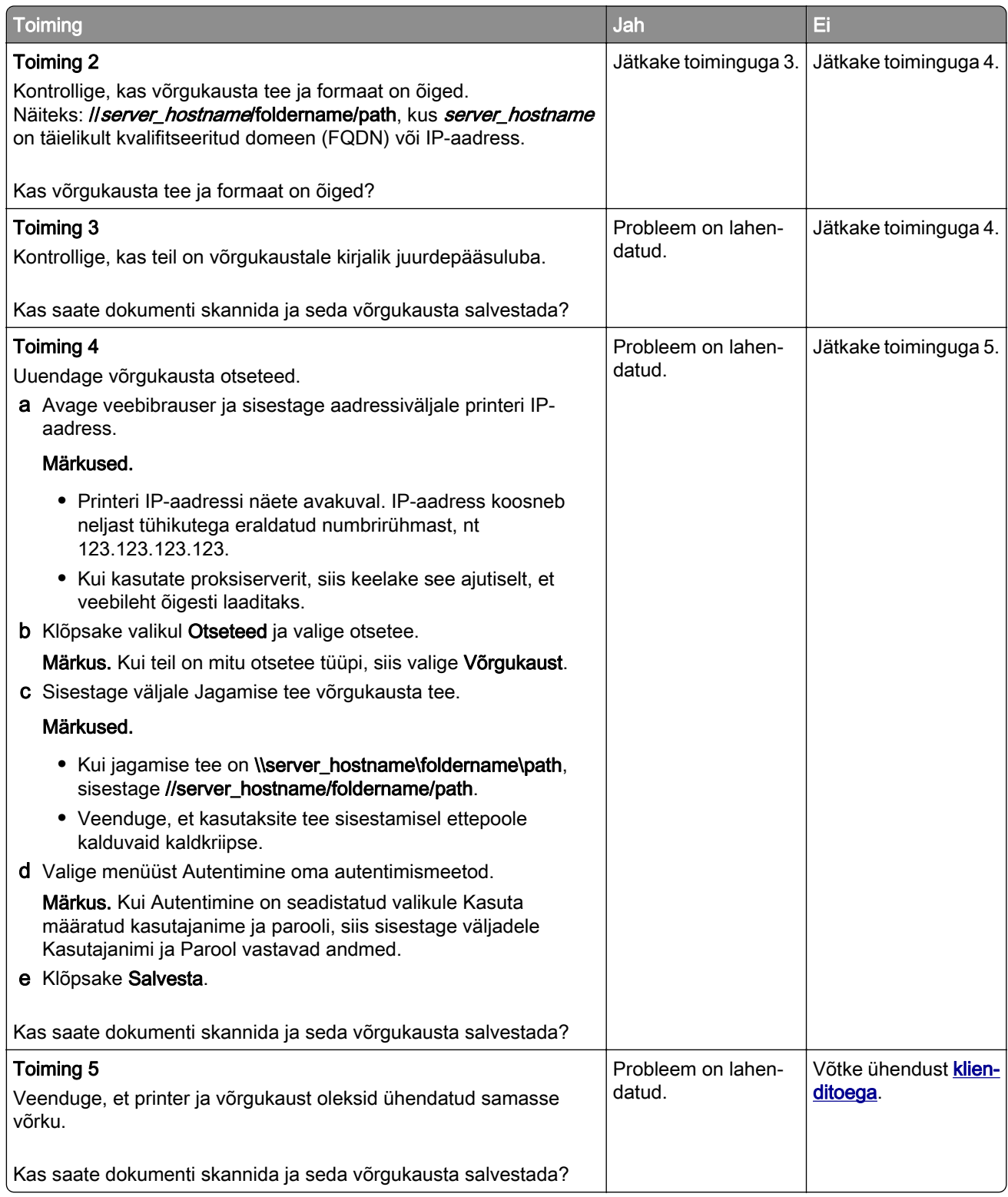

# <span id="page-326-0"></span>**Osalised koopiad dokumendist või fotost**

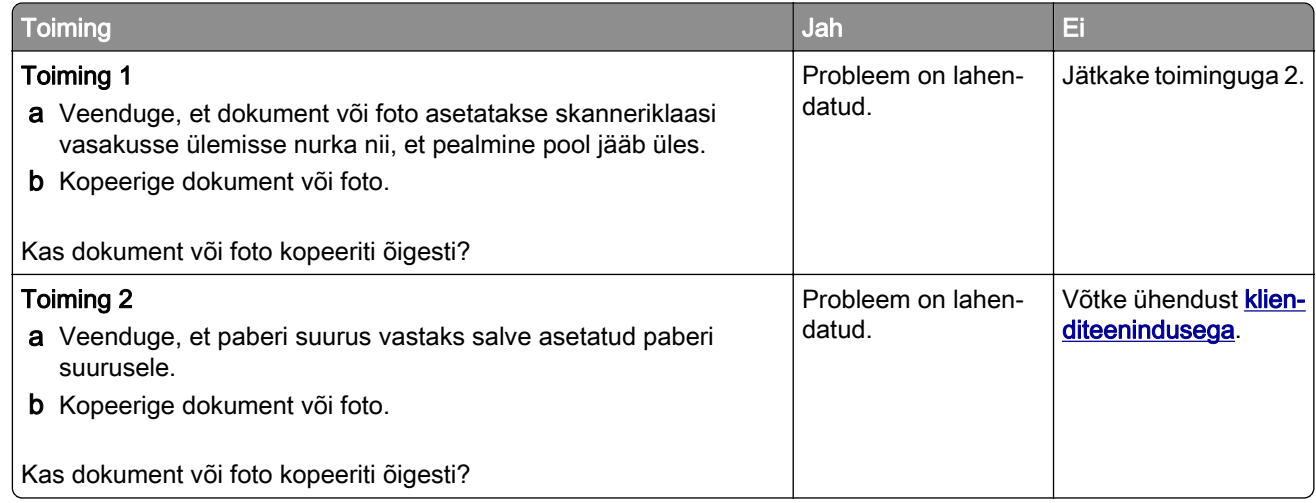

# **Koopiate kehv kvaliteet**

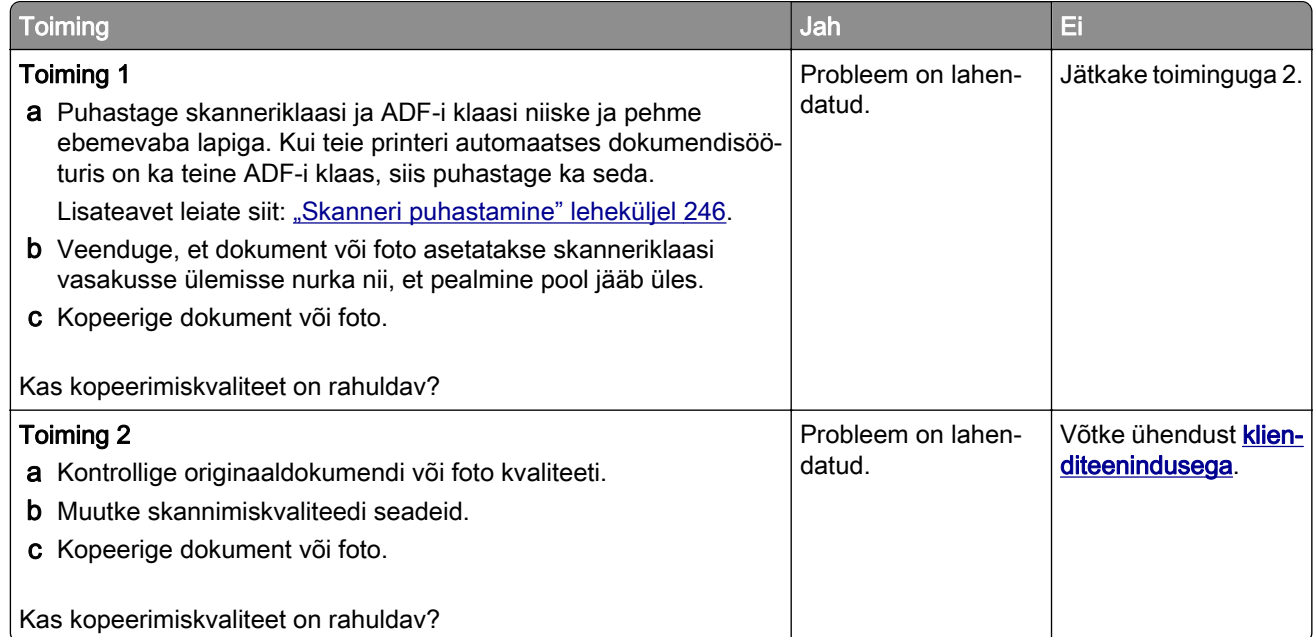

## **Vertikaalsed tumedad triibud ADF-ist skannimisel**

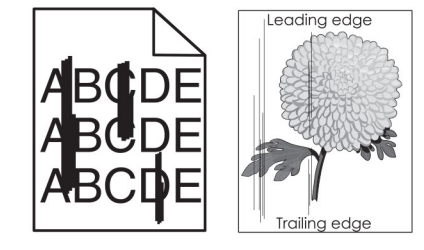

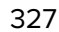

<span id="page-327-0"></span>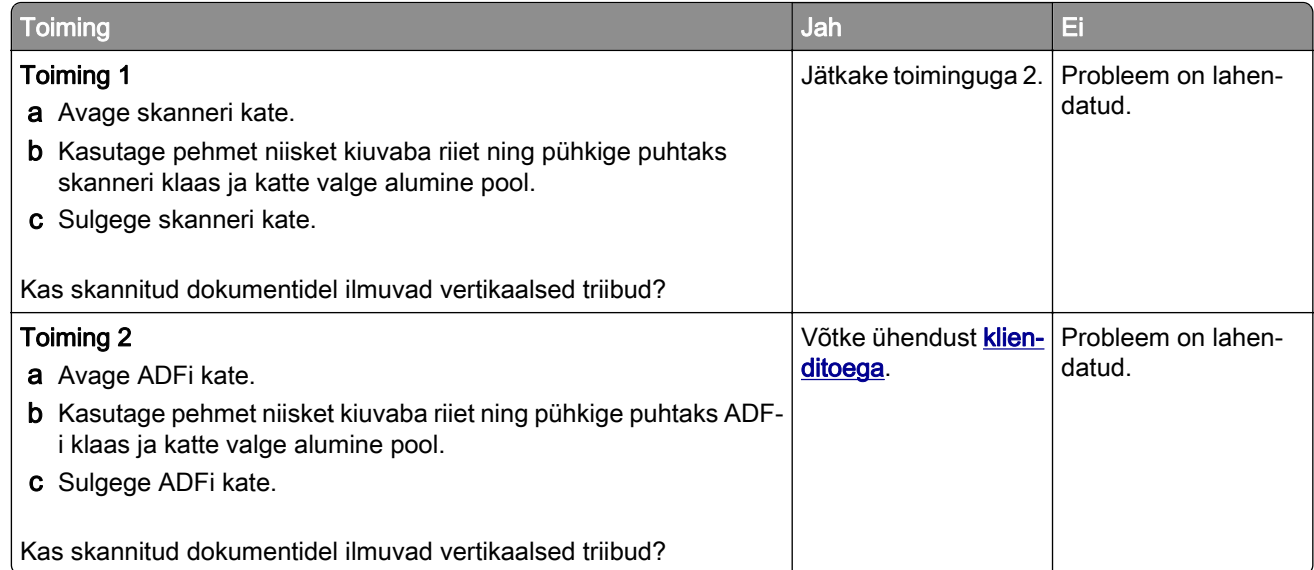

# **Sakiline pilt või tekst ADF-ist skannimisel**

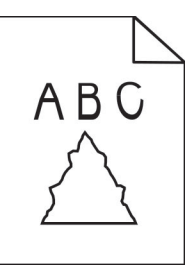

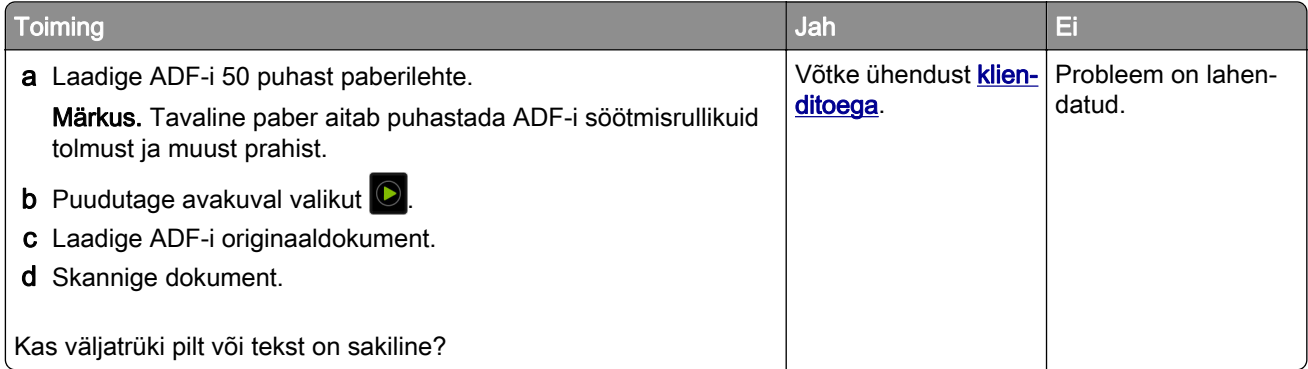

# **Skannimistöö ei õnnestunud**

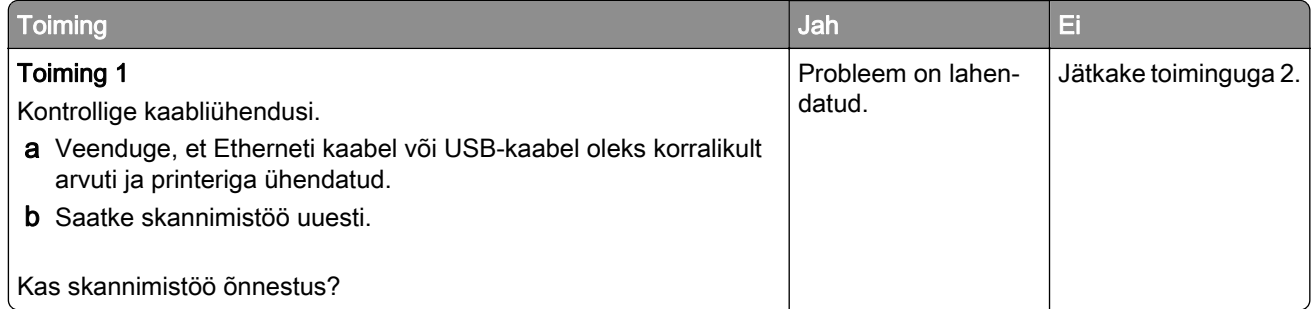

<span id="page-328-0"></span>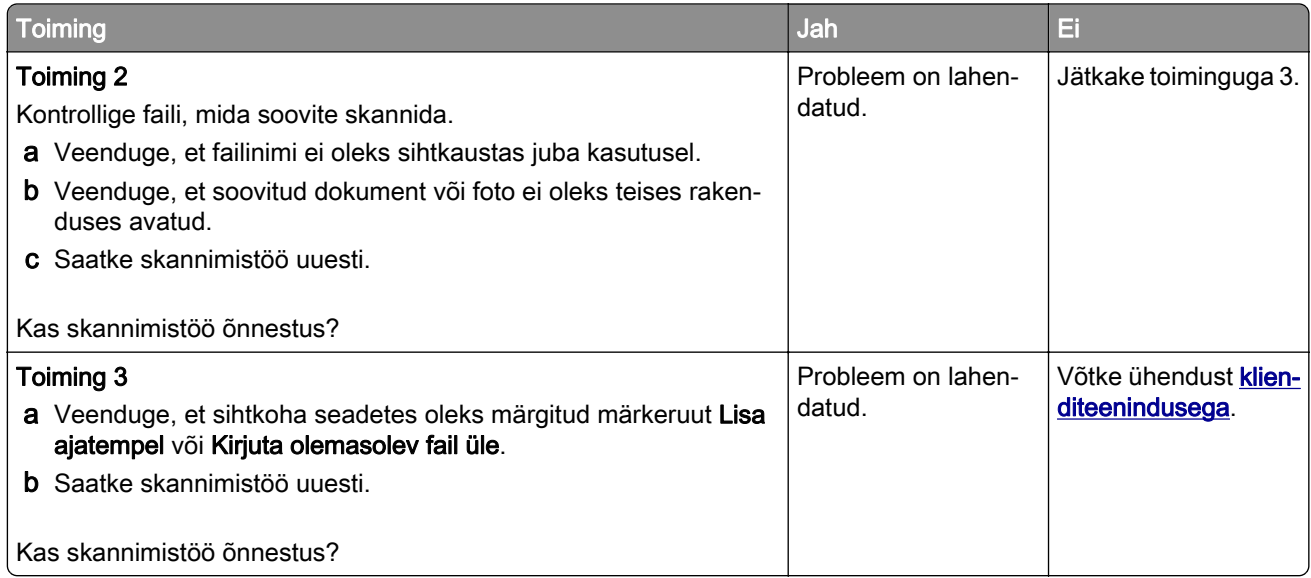

# **Skanner ei sulgu**

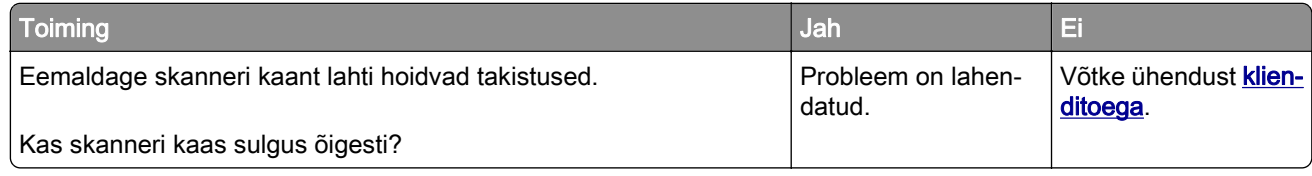

## **Skannimine võtab liiga kaua aega või arvuti jookseb kokku**

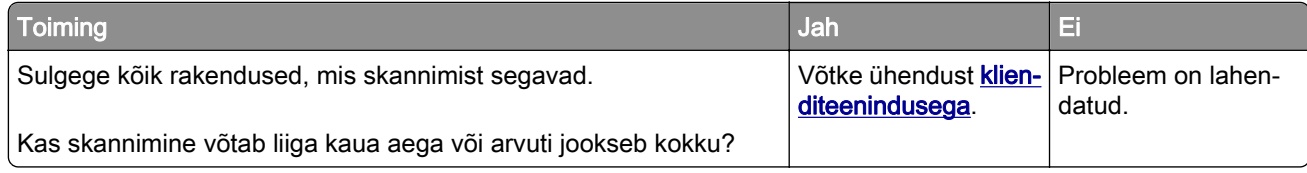

# **Skanner ei reageeri**

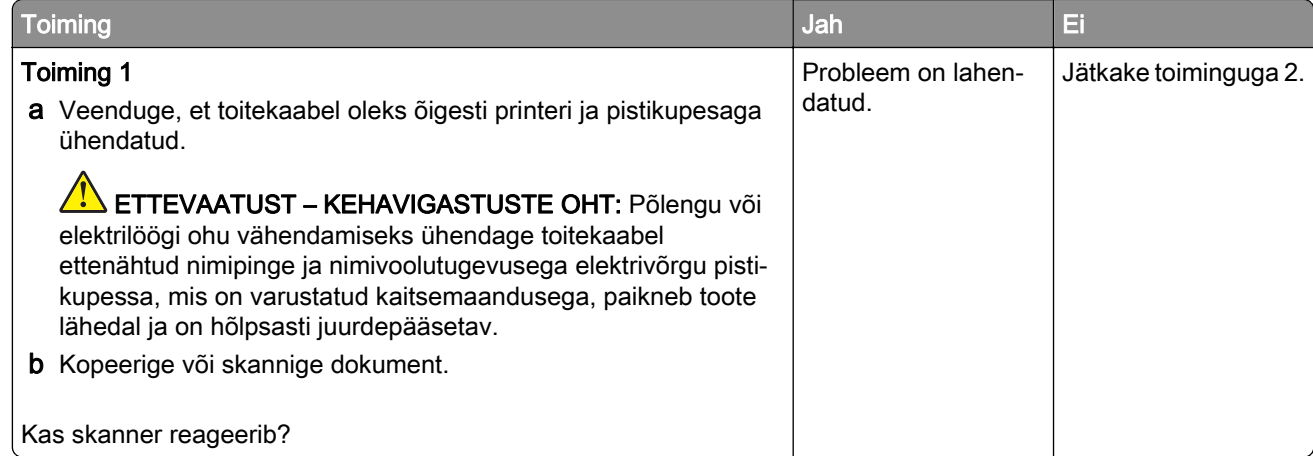

<span id="page-329-0"></span>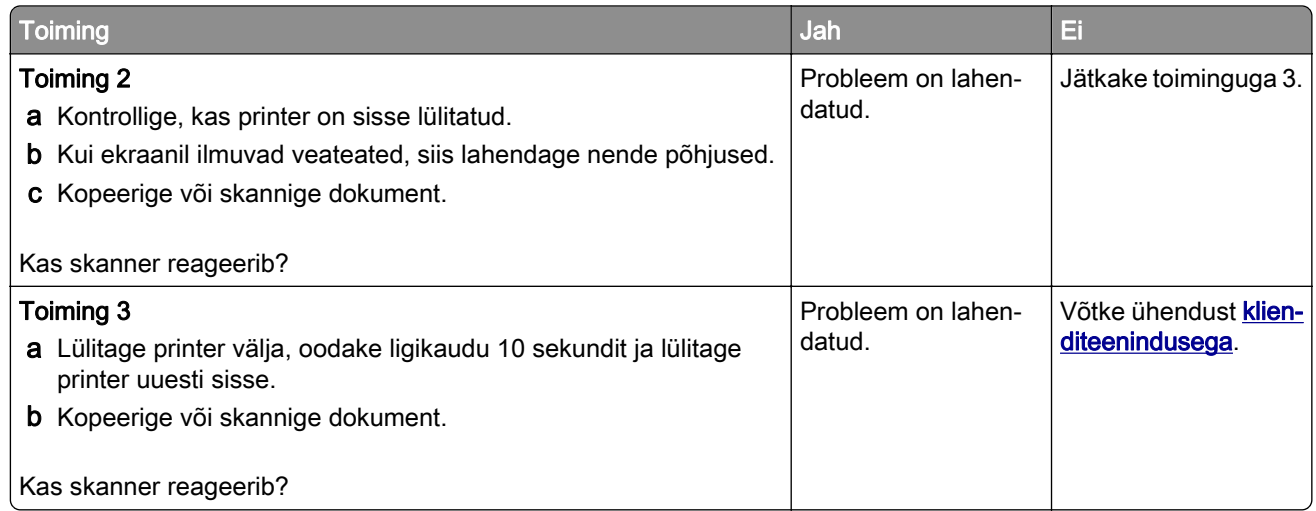

### **Skanneri registreerimise reguleerimine**

- 1 Puudutage avakuval Seaded > Seade > Hooldus > Konfiguratsiooni menüü > Skanneri konfiguratsioon > Skanneri käsitsi registreerimine.
- 2 Puudutage menüüs "Printimise kiirtest" valikut Start.
- 3 Paigutage printimise kiirtesti lehekülg skanneriklaasile ja seejärel puudutage valikut Skanneriklaasi registreerimine.
- 4 Puudutage menüüs "Koopia kiirtest" valikut Start.
- 5 Võimaldab võrrelda lehekülge "Koopia kiirtest" originaaliga.

Märkus. Kui testlehe veerised on originaalist erinevad, kohandage vasakut ja ülemist veerist.

6 Korrake toiminguid etapp 4 ja etapp 5, kuni lehekülje "Koopia kiirtest" veerised ühtivad täpselt originaaliga.

# **ADF-i registreerimise kohandamine**

- 1 Puudutage avakuval Seaded > Seade > Hooldus > Konfiguratsiooni menüü > Skanneri konfiguratsioon > Skanneri käsitsi registreerimine.
- 2 Puudutage menüüs "Printimise kiirtest" valikut Start.
- 3 Paigutage printimise kiirtesti lehekülg ADF-salve.
- 4 Puudutage valikut Eesmise ADF-i registreerimine või Tagumise ADF-i registreerimine.

#### Märkused.

- **•** Tagumise ADF-i registreerimise joondamiseks paigutage testlehekülg ADF-i nii, et kiri oleks ülespool ja lühem serv eespool.
- **•** Eesmise ADF-i registreerimise joondamiseks paigutage testlehekülg ADF-i nii, et kiri oleks allpool ja lühem serv eespool.
- 5 Puudutage menüüs "Koopia kiirtest" valikut Start.

<span id="page-330-0"></span>6 Võimaldab võrrelda lehekülge "Koopia kiirtest" originaaliga.

Märkus. Kui testlehe veerised on originaalist erinevad, kohandage horisontaalset kohandust ja ülemist veerist.

7 Korrake toiminguid [etapp 5](#page-329-0) ja etapp 6, kuni lehekülje "Koopia kiirtest" veerised ühtivad täpselt originaaliga.

# **Värvikvaliteediga seotud probleemid**

### **Väljatrüki värvide korrigeerimine**

- 1 Puudutage avakuval valikut Seaded > Printimine > Kvaliteet > Lisaseaded > Värvikorrektsioon.
- 2 Puudutage menüüs "Värvikorrektsioon" suvandit Käsitsi > Värvikorrektsiooni sisu.
- 3 Valige sobiv värviteisenduse seadistus.

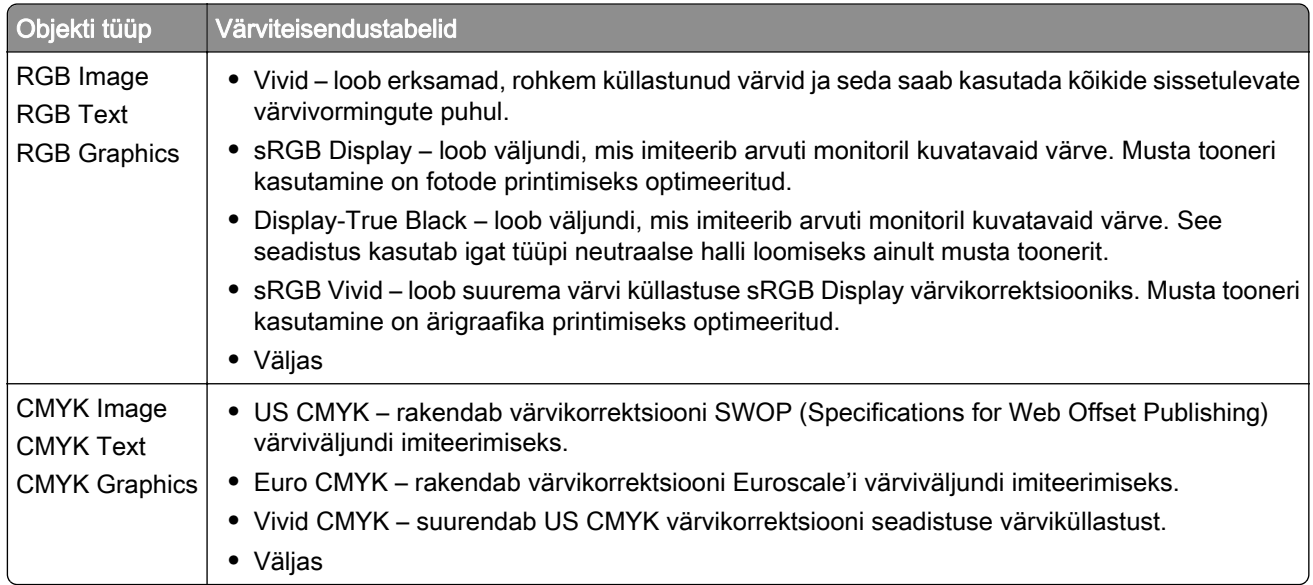

### **KKK värviprintimise kohta**

#### Mis on RGB värv?

RGB värv on värvide kirjeldamise meetod, mis osutab teatud värvi saamiseks kasutatud punase, rohelise või sinise kogusele. Saate lisada erinevas koguses punast, rohelist ja sinist ning luua paljusid looduses esinevaid värve. Seda meetodit kasutatakse arvuti ekraanides, skannerites ja digitaalkaamerates, et värve kuvada.

#### Mis on CMYK värv?

CMYK värv on värvide kirjeldamise meetod, mis osutab teatud värvi saamiseks kasutatud taevasinise, purpuri, kollase ja musta kogusele. Taevasinist, purpurvärvi, kollast ja musta tinti või toonereid saab erinevas koguses printida, et luua paljusid looduses esinevaid värve. Prindipressides, tindiprits-printerites ja värvilistes laserprinterites luuakse värve sel viisil.

#### Kuidas määratakse prinditavas dokumendis värv?

Dokumendi värvi tuvastamiseks ja muutmiseks kasutatakse tarkvaraprogramme ning RGB või CMYK värvikombinatsioone. Lisateabe saamiseks lugege tarkvaraprogrammi abiteemasid.

#### Kuidas printer teab, millist värvi printida?

Dokumendi printimiseks saadetakse printerisse teavet objekti tüübi ja värvide kohta, mis omakorda edastatakse värviteisendustabelitesse. Õige värvi saamiseks arvutatakse välja taevasinise, purpuri, kollase ja musta tooneri sobiv kogus. Objekti teave määrab värviteisendustabelite kasutamise. Näiteks on võimalik teksti puhul kasutada ühte värviteisendustabelit ning fotode puhul hoopis teist värviteisendustabelit.

#### Mis on käsitsi värvikorrektsioon?

Kui käsitsi värvikorrektsioon on aktiveeritud, rakendab printer objektide töötlemiseks kasutaja valitud värviteisendustabeleid. Käsitsi värvikorrektsiooni seaded olenevad prinditava töö tüübist (tekst, graafika, pildid). Samuti sellest, kuidas on objekti värv tarkvaraprogrammis määratud (RGB või CMYK kombinatsioonid). Kui soovite erinevaid värviteisendustabeleid käsitsi rakendada, siis lugege jaotist ["Väljatrüki värvide korrigeerimine" leheküljel 331](#page-330-0).

Kui tarkvaraprogramm ei suuda värve RGB või CMYK kombinatsioonides määrata, siis ei ole käsitsi värvikorrektsioonist kasu. Samuti ei ole see tõhus siis, kui värvide reguleerimist juhib tarkvaraprogramm või arvuti operatsioonisüsteem. Määrates värvikorrektsiooni seadeks "Automaatne", luuakse dokumendile sobivad värvid enamasti automaatselt.

#### Kuidas ma saan konkreetset värvi sobitada (näiteks ettevõtte logo puhul)?

Printeri menüüs "Kvaliteet" on saadaval üheksa värvinäidiste komplekti. Need komplektid on saadaval ka manus-veebiserveri värvinäidiste leheküljel. Mis tahes näidiskomplekti valimise korral genereeritakse mitmeleheküljeline väljatrükk, mis sisaldab sadu värvilisi kaste. Olenevalt valitud tabelist on igas värvikastis CMYK või RGB kombinatsioon. Igas kastis nähtav värv saadakse kasti sildile märgitud CMYK või RGB kombinatsiooni läbi valitud värviteisendustabeli suunamisel.

Värvinäidiste komplekte uurides saate teha kindlaks kasti, mille värv on kõrvutatava värviga kõige sarnasem. Kastile märgitud värvikombinatsiooni saab siis kasutada objekti värvi tarkvaraprogrammis muutmiseks. Lisateabe saamiseks lugege tarkvaraprogrammi abiteemasid. Käsitsi värvikorrektsioon võib osutuda vajalikuks siis, kui valitud värvikorrektsioonitabelit soovitakse kasutada konkreetse objekti juures.

Kui soovite parandada värvide ühtimise probleemi, valige sobiv värvinäidiste komplekt vastavalt järgmistele punktidele:

- kasutusel olev värvikorrektsiooni seade ("Automaatne, "Väljas" või "Käsitsi");
- **•** prinditava objekti tüüp (tekst, graafika või pildid);
- **•** tarkvaraprogrammis määratud objekti värv (RGB või CMYK kombinatsioonid).

Kui tarkvaraprogramm ei suuda värve RGB või CMYK kombinatsioonidega määrata, siis ei ole värvinäidiste leheküljest kasu. Lisaks kohandavad mõned tarkvaraprogrammid värvihalduse kaudu varem määratud RGB või CMYK kombinatsioone. Sellisel juhul ei pruugi prinditud värv värvinäidise leheküljega täpselt ühtida.

### <span id="page-332-0"></span>**Trükk esitatakse värvivarjundiga**

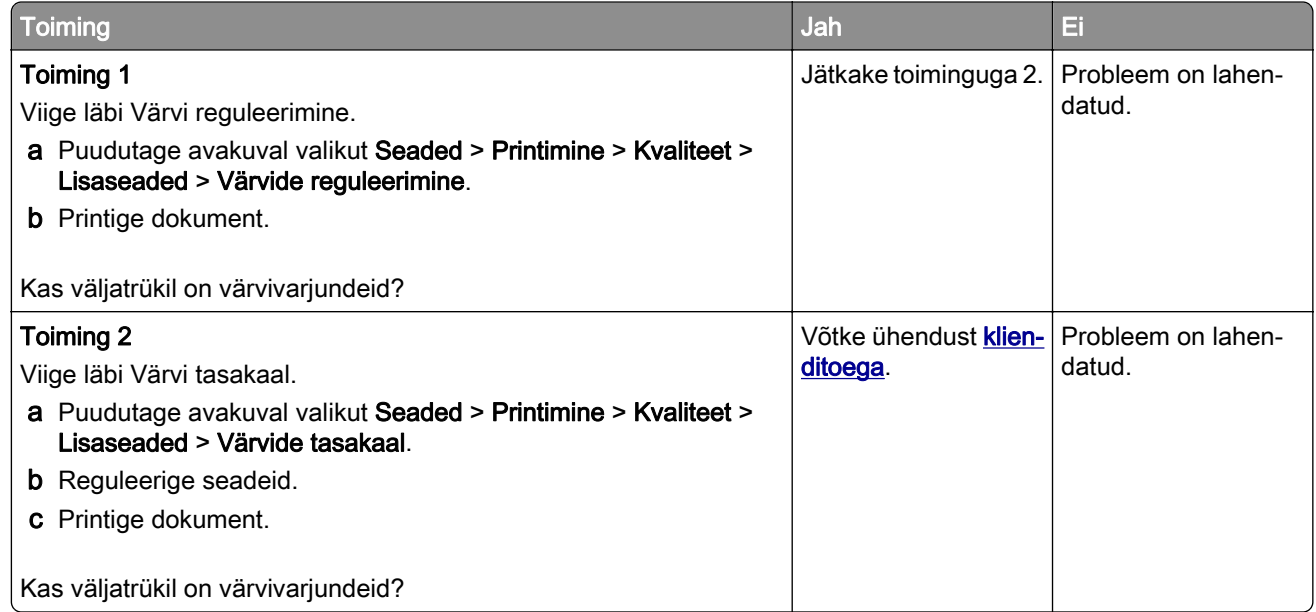

# **Klienditeeninduse kontaktandmed**

Veenduge enne klienditeeninduse poole pöördumist, et teil oleks järgmine teave.

- **•** Printeriga seotud probleem
- **•** Veateade
- **•** Printeri mudeli tüüp ja seerianumber

Minge aadressile<http://support.lexmark.com>tugiteenuse töötajatega e-posti või vestluse teel suhelda või juhendeid, toe dokumente, draivereid ja muid allalaaditavaid faile sisaldavat teeki sirvida.

Tehniline tugi on saadaval ka telefoni teel. USA-s või Kanadas helistage numbril 1-800-539-6275. Teistes riikides või piirkondades külastage veebisaiti [http://support.lexmark.com.](http://support.lexmark.com)

# <span id="page-333-0"></span>**Kustutamine ja hävitamine**

# **Lexmarki toodete ringlusseviimine**

Lexmarki toodete ringlusseviimiseks tagastamiseks toimige järgmiselt.

- 1 Avage leht [www.lexmark.com/recycle](http://www.lexmark.com/recycle).
- 2 Valige toode, mida soovite ringlusse viia.

Märkus. Printeritarvikud ja riistvara, mida ei ole Lexmarki jäätmete kokkukogumise ja ringlussevõtmise programmi lehel loetletud, võite viia kohalikku jäätmekogumispunkti.

# **Lexmarki pakendite ringlusseviimine**

Pakendite kasutamise vähendamine on jätkuvalt Lexmarki üks eesmärke. Minimaalne pakendimaterjalikasutus tagab, et Lexmarki printereid transporditakse võimalikult ressursi- ja keskkonnasäästlikult ning et tekib võimalikult vähe pakendijäätmeid. Tulemuseks on väiksem kasvuhoonegaaside heitkogus, väiksem energiakulu ja väiksem loodusvarade kulu. Mõnes riigis ja piirkonnas pakub Lexmark pakendimaterjalide ringlussevõtmise programmi. Lisateabe lugemiseks avage leht [www.lexmark.com/recycle](http://www.lexmark.com/recycle) ja valige oma riik või piirkond. Pakendimaterjalide ringlussevõtmise programmide kohta saate lugeda toodete ringlussevõtmist puudutavast teabest.

Lexmarki pappkarbid on 100% ringlussevõetavad, kui piirkonnas on kartongi ringlussevõtmisega tegelev ettevõte. Sellist ettevõtet ei pruugi teie piirkonnas olla.

Lexmarki pakendites sisalduv vahtpolüstüreen on ringlussevõetav, kui piirkonnas on vahtpolüstüreeni ringlussevõtmisega tegelev ettevõte. Sellist ettevõtet ei pruugi teie piirkonnas olla.

Kasseti Lexmarkile tagastamiseks võite kasutada sama karpi, milles kasseti saite. Lexmark võtab karbi ringlusse.

# **Teatised**

### **Tooteteave**

Toote nimi:

Multifunktsionaalsed printerid CX730de, Lexmark CX735adse, Lexmark CX737adzse, Lexmark XC4342, Lexmark XC4352

Seadme tüüp:

7530

Mudelid:

236, 239, 678, 679, 878

## **Redaktsiooniteatis**

Aprill 2023

Alljärgnev lõik ei kehti riikides, mille õigusakte selles sätestatu rikuks: LEXMARK INTERNATIONAL, INC. PAKUB SIINSET TEAVIKUT PÕHIMÕTTEL "KVALITEEDI GARANTIITA", MIS TÄHENDAB, ET ME EI ANNA SELLE SUHTES MINGEID SÕNASELGEID EGA KAUDSEID GARANTIISID, SH KAUDSEID GARANTIISID KAUBASTATAVUSE VÕI KINDLAKS OTSTARBEKS SOBIVUSE SUHTES. Mõnes osariigis või riigis ei ole teatud tehingute korral sõnaselgete ja kaudsete garantiide välistamine lubatud ja seetõttu ei pruugi see teatis teile kehtida.

See teavik võib sisaldada tehnilisi ebatäpsusi või kirjavigu. Selles sisalduvat teavet muudetakse perioodiliselt ja muudatused kaasatakse tulevastesse redaktsioonidesse. Kirjeldatud tooteid või programme võidakse igal ajal täiustada või muuta.

Käesolevas teavikus sisalduvad viited toodetele, programmidele või teenustele ei tähenda, et tootja kavatseb neid kõiki kättesaadavaks teha kõigis riikides, kus tootja tegutseb. Viide tootele, programmile või teenusele ei tähenda, et kasutada võib üksnes seda toodet, programmi või teenust. Selle asemel võib kasutada iga funktsionaalselt samaväärset toodet, programmi või teenust tingimusel, et austatakse intellektuaalomandiõigusi. Muude kui tootja poolt sõnaselgelt soovitatud toodetega, programmidega või teenustega kasutamise võimalikkust ja sobilikkust peab kasutaja ise katsetama ja kontrollima.

Lexmarki tehnilise toe veebisait:<http://support.lexmark.com>.

Teavet Lexmarki privaatsuspoliitika kohta leiate veebisaidilt [www.lexmark.com/privacy.](http://www.lexmark.com/privacy)

Tarvikute tellimiseks ja failide allalaadimiseks minge veebisaidile [www.lexmark.com](http://www.lexmark.com).

#### © 2022 Lexmark International, Inc.

Kõik õigused on kaitstud.

### **Kaubamärgid**

Lexmark, Lexmarki logo ja MarkNet on ettevõtte Lexmark International, Inc. kaubamärgid või registreeritud kaubamärgid Ameerika Ühendriikides ja/või teistes riikides.

Gmail, Android, Google Play ja Google Chrome on ettevõtte Google LLC kaubamärgid.

<span id="page-335-0"></span>Macintosh, macOS, Safari, and AirPrint are trademarks of Apple Inc., registered in the U.S. and other countries. App Store and iCloud are service marks of Apple Inc., registered in the U.S. and other countries. Use of the Works with Apple badge means that an accessory has been designed to work specifically with the technology identified in the badge and has been certified by the developer to meet Apple performance standards.

Microsoft, Internet Explorer, Microsoft 365, Microsoft Edge, Outlook ja Windows on Microsofti kontserni Microsoft kaubamärgid.

Mopria® sõnamärk on ettevõtte Mopria Alliance, Inc. registreeritud ja/või registreerimata kaubamärk Ameerika Ühendriikides ja teistes riikides. Loata kasutamine on rangelt keelatud.

PCL® on ettevõtte Hewlett-Packard Company registreeritud kaubamärk. PCL on ettevõtte Hewlett-Packard Company printerikäskude kogumit (keelt) ja tema printeritoodete funktsioone tähistav mõiste. See printer ühildub PCL-keelega. See tähendab, et printer tunneb ära mitmesugustes programmides kasutatavaid PCLkäske ning emuleerib neile vastavaid funktsioone.

PostScript on ettevõtte Adobe Systems Incorporated registreeritud kaubamärk Ameerika Ühendriikides ja/või teistes riikides.

Wi-Fi® ja Wi-Fi Direct® on ettevõtte Wi-Fi Alliance® registreeritud kaubamärk.

Kõik teised kaubamärgid kuuluvad nende vastavatele omanikele.

### **Litsentsimise teated**

Kõiki käesoleva tootega seotud litsentsimise teateid näete CD-lt.\Installitarkvara CD TEADETE kataloog.

### **Müratasemed**

Järgmised mõõtmised tehti kooskõlas standardiga ISO 7779 ja esitati vastavuses standardiga ISO 9296.

Märkus. Mõned režiimid ei pruugi teie toote puhul kohaldatavad olla.

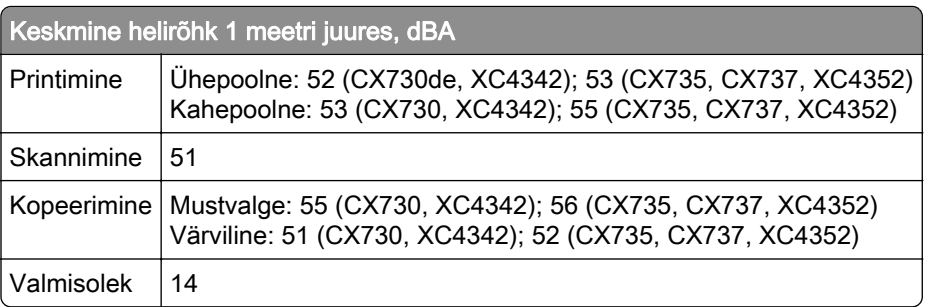

Väärtused võivad muutuda. Uusimad väärtused leiate veebisaidilt [www.lexmark.com.](http://www.lexmark.com)

# <span id="page-336-0"></span>**Elektroonikaromude (WEEE) direktiiv**

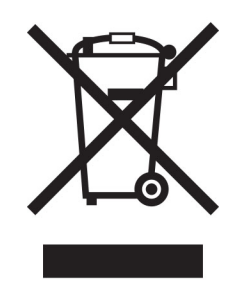

WEEE logo tähistab Euroopa Liidu riikides kasutatavaid elektroonikaromude ringlussevõtmise programme ja protseduure. Soosime oma toodete ringlussevõtmist.

Kui teil on ringlussevõtmise võimaluste kohta küsimusi, külastage Lexmarki veebisaiti aadressil [www.lexmark.com,](http://www.lexmark.com) kust leiate kohaliku müügiesinduse telefoninumbri.

## **Liitium-ioon laetav aku**

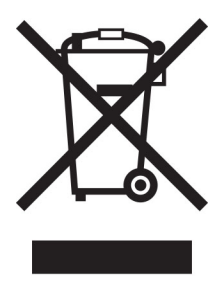

See toode võib sisaldada nööpelementi, liitium-ioon laetavat akut, mida võib eemaldada vaid koolitatud tehnik. Läbikriipsutatud prügikast tähendab, et toodet ei tohi kõrvaldada sorteerimata jäätmena, vaid see tuleb saata taaskasutamiseks ja ringlussevõtuks eraldi kogumiskohtadesse. Kui aku eemaldatakse, ärge kõrvaldage seda oma majapidamisjäätmetega. Teie kogukonnas võivad akude jaoks olla eraldi kogumissüsteemid, näiteks akude äraandmiskohad ringlussevõtmiseks. Akujäätmete eraldi kogumine tagab jäätmete asjakohase töötlemise, sealhulgas taaskasutamise ja ringlussevõtu ning hoiab ära võimaliku negatiivse mõju inimeste tervisele ja keskkonnale. Kõrvaldage akud vastutustundlikult.

## **Toote kasutusest kõrvaldamine**

Printerit ega selle tarvikuid ei tohi visata olmejäätmete hulka. Küsige teavet kasutusest kõrvaldamise ja ringlussevõtmise kohta kohalikust omavalitsusest.

# **Lexmarki kassettide tagastamine korduskasutamiseks või**

### **ringlussevõtmiseks**

Lexmarki kassettide kokkukogumise programm võimaldab kasutatud kassetid tasuta Lexmarkile tagastada, et neid saaks korduskasutada või ringlusse viia. Kõik Lexmarkile tagastatud tühjad kassetid kas korduskasutatakse või siis lammutatakse ja võetakse materjalidena ringlusse. Ringlusse viiakse ka pakendid, milles kassetid tagastatakse.

<span id="page-337-0"></span>Lexmarki kassettide korduskasutamiseks või ringlussevõtmiseks tagastamiseks toimige järgmiselt.

- 1 Avage veebisait [www.lexmark.com/recycle](http://www.lexmark.com/recycle).
- 2 Valige oma riik või piirkond.
- 3 Valige Lexmarki kassettide kokkukogumisprogramm.
- 4 Järgige arvutiekraanil kuvatavaid juhiseid.

## **Staatilise tundlikkuse teatis**

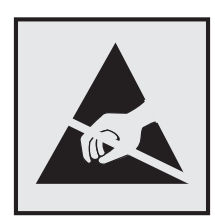

See sümbol tuvastab staatiliselt tundlikud osad. Ärge puudutage nende sümbolite lähedal olevaid piirkondi enne, kui olete puudutanud metallpinda sümbolist eemal.

Selleks et vältida hooldustööde, nagu paberiummistuste eemaldamise või tarvikute vahetamise ajal tekkivat elektrostaatilist laengut ja sellest põhjustatud kahjustusi, puudutage enne printeri sisemuse katsumist printeri mis tahes katmata metallosa.

# **ENERGY STARi**

Kõik Lexmarki tooted, mille pinnal või tervituskuval on ENERGY STARi® embleem, vastavad tarnitavas konfiguratsioonis USA keskkonnakaitseameti (EPA) programmi ENERGY STAR nõuetele.

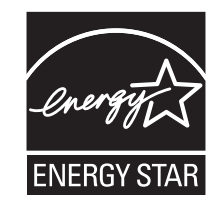

# **Temperatuuriteave**

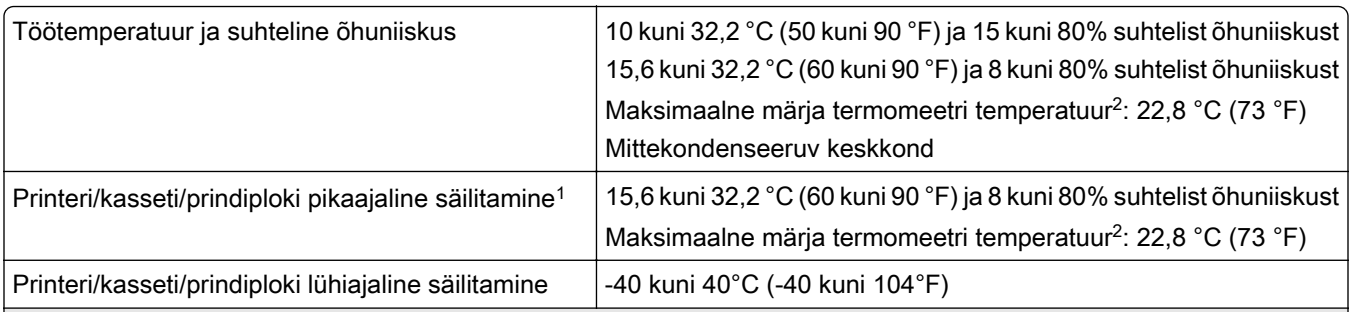

1 Tarvikute säilivusaeg on ligikaudu kaks aastat. Arvatav säilivusaeg kehtib tavalistes kontoritingimustes: temperatuuril 22 °C (72 °F) ja 45% niiskuse juures.

2 Märja termomeetri temperatuur on määratud kindlaks õhutemperatuuri ja suhtelise niiskusega.

## <span id="page-338-0"></span>**Laseri teatis**

USA-s on tõendatud selle printeri vastavus määruse DHHS 21 CFR I peatüki alampeatüki J nõuetele I klassi (1) lasertoodetele ja mujal on see sertifitseeritud I klassi laiatarbe lasertootena, mis vastab standardi IEC 60825-1 nõuetele:2014, EN 60825-1:2014+A11:2021 ja EN 50689:2021.

I klassi lasertooteid peetakse ohtlikeks. Lasersüsteem ja printer on tehtud nii, et inimene ei puutuks tavakasutusel, kasutaja tehtava hoolduse või ettenähtud teeninduse ajal kunagi kokku kõrgema kui I klassi laserkiirgusega. Printeri prindipea koost, mida ei saa hooldada, sisaldab järgmiste andmetega laserit.

Klass: IIIb (3b) AlGaAs

Nominaalne väljundvõimsus (millivattides): 12

Lainepikkus (nanomeetrites): 770–800

## **Elektritarbimine**

#### **Toote elektritarbimine**

Järgmises tabelis on kirjas toote elektritarbimise andmed.

Märkus. Mõned režiimid ei pruugi teie toote puhul kohaldatavad olla.

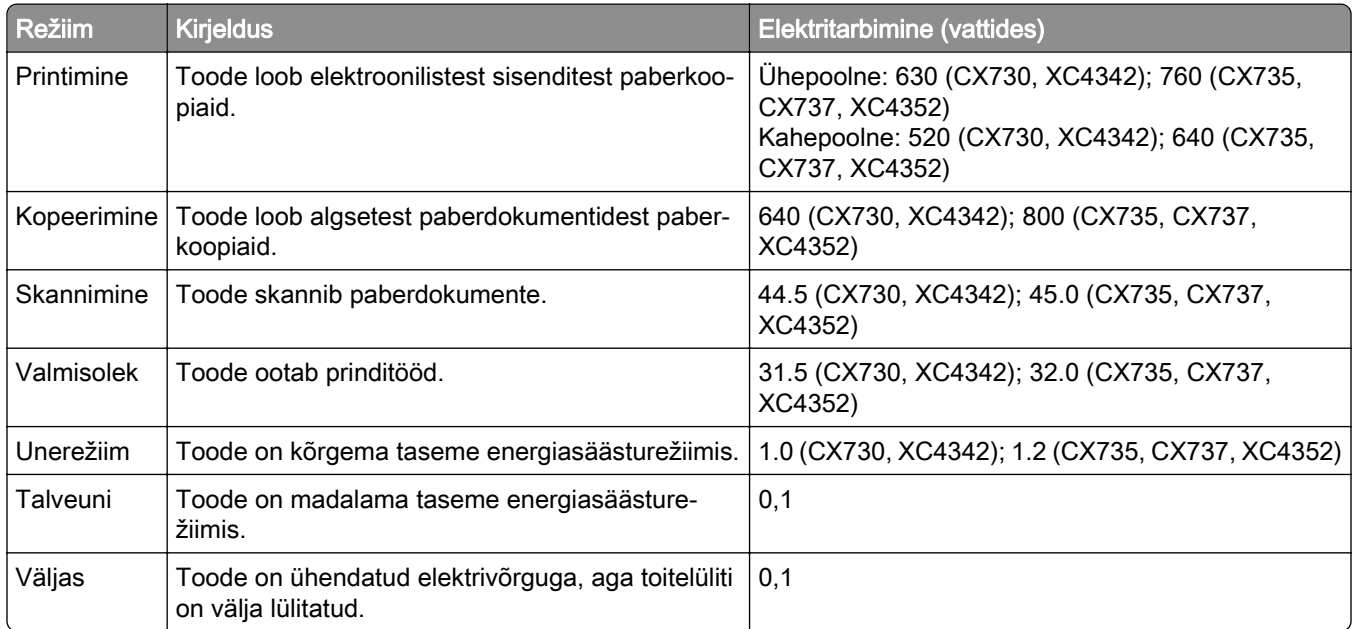

Ülalolevas tabelis toodud elektritarbimise tasemed on saadud mõõtmistulemuste ajas keskmistamisel. Hetkeline elektritarbimine võib olla keskmisest oluliselt suurem.

Väärtused võivad muutuda. Uusimad väärtused leiate veebisaidilt [www.lexmark.com.](http://www.lexmark.com)

#### <span id="page-339-0"></span>**Unerežiim**

Sellel tootel on energiasäästlik talitlusrežiim nimega *unerežiim*. Unerežiim säästab energiat, vähendades seadme elektritarbimist, kui seda ei ole mõnda aega kasutatud. Unerežiim aktiveerub automaatselt, kui toodet ei ole määratud aja jooksul kasutatud; seda aega nimetatakse unerežiimi viiteajaks.

Selle toote unerežiimi viiteaja tehaseseade (minutites): 15

Konfiguratsioonimenüüde kasutamisel saab sõltuvalt printeri mudelist unerežiimi viiteaega seadistada vahemikule 1 minut ja 120 minutit või 1 minut ja 114 minutit. Kui printimiskiirus on väiksem kui või võrdne 30 lk/min, saab sõltuvalt printeri mudelist seadistada viiteaja ainult kuni 60 või 54 minutile. Lühikese unerežiimi viiteaja korral võib seadme energiakulu väheneda, kuid samas võib reageerimisaeg pikeneda. Pika unerežiimi viiteaja korral reageerib seade kiiremini, kuid kulutab rohkem energiat.

Mõned mudelid toetavad *Sügava une režiimi*, mis vähendab pärast pikka jõudeolekut võimsustarvet veelgi.

#### **Talveunerežiim**

Sellel tootel on üliväikese elektritarbimisega talitlusrežiim nimega *talveunerežiim*. Talveunerežiimis lülitatakse kõik muud süsteemid ja seadmed turvaliselt välja.

Talveunerežiimi aktiveerimiseks on järgmised võimalused.

- **•** Talveunerežiimi viiteaja seadistamine
- **•** Talitlusrežiimide ajakava seadistamine

Talveunerežiimi viiteaeg on selle toote tehaseseadistuses kõigis riikides ja piirkondades. 3 päeva

Aeg, mille möödumisel viimase töö printimisest printer talveunerežiimi läheb, on seadistatav vahemikus üks tund kuni üks kuu.

#### **Märkused EPEAT-registreeritud pildindusseadmetel:**

- **•** Ootetrežiimi võimsustase ilmneb režiimis Talveuni või Väljas.
- **•** Toode vähendab automaatselt võimsust ooterežiimi võimsustasemeni ≤ 1 W. Automaatne ooterežiimi funktsioon (Talveuni või Väljas) on toote tarnimisel lubatud.

#### **Väljas-režiim**

Kui tootel on väikese energiatarbimisega väljas-režiim, siis tuleb energiatarbimise täielikuks peatamiseks toitekaabli pistik elektrivõrgu pistikupesast välja tõmmata.

#### **Koguenergiakulu**

Mõnel juhul on kasulik hinnata toote koguenergiakulu. Kuna elektritarbimise andmed esitatakse võimsuse ühikutes ehk vattides, tuleb energiakulu arvutamiseks korrutada iga režiimi elektritarbimine selles režiimis veedetud ajaga. Koguenergiakulu on kõigi režiimide energiakulude summa.

# **Telekommunikatsioonivõrgu lõppseadmeid puudutavad regulatiivsed teatised**

Käesolev jaotis sisaldab regulatiivset teavet toodete kohta, milles on analoogfaksikaart:

Lexmarki tüüp / mudeli number:

LEX-M14-002 või LEX-M03-002

# **Vastavus Euroopa Liidu (EL) direktiividele**

Toode vastab liikmesriikide õigust ühtlustavate ELi nõukogu direktiivide 2014/30/EL (elektromagnetiline ühilduvus), 2014/35/EL (teatavates pingevahemikes kasutatavate elektriseadmete ohutus) ja 2011/65/EL (teatavate ohtlike ainete kasutamise piiramine elektri- ja elektroonikaseadmetes), mida on muudetud direktiiviga (EL) 2015/863, kaitsenõuetele.

Toote tootja on: Lexmark International, Inc., 740 West New Circle Road, Lexington, KY, 40550 USA. EMP/ELi volitatud esindaja on: Lexmark International Technology Hungária Kft., 8 Lechner Ödön fasor, Millennium Tower III, 1095 Budapest, UNGARI. EMP/EL-i importija on: Lexmark International Technology S.à.r.l. 20, Route de Pré-Bois, ICC Building, Bloc A, CH-1215 Genève, Šveits. Direktiivide nõuetele vastavuse deklaratsiooni saab tellida volitatud esindajalt või siis alla laadida aadressilt [www.lexmark.com/en\\_us/about/regulatory-compliance/european-union-declaration-of-conformity.html](http://www.lexmark.com/en_us/about/regulatory-compliance/european-union-declaration-of-conformity.html).

Toode vastab standardi EN 55032 klassi A piirtasemetele ja standardi EN 62368‑1 ohutusnõuetele.

### **Raadiosidehäirete teatis**

#### **Hoiatus**

Toode vastab standardi EN 55032 klassi A heitenõuetele ning standardi EN 55024 häirekindluse nõuetele. Toode ei ole mõeldud kasutamiseks elamu-/olmekeskkonnas.

Tegu on klassi A tootega. Toode võib tekitada olmekeskkonnas raadiosidehäireid, mille kõrvaldamiseks võib olla kasutajal vaja võtta meetmeid.

# **Register**

### **A**

hääljuhiste aktiveerimine [28](#page-27-0) adapterpistik [39](#page-38-0) otsetee lisamine kopeerimine [111](#page-110-0) rakenduste lisamine avakuvale [23](#page-22-0) kontaktgruppide lisamine [27](#page-26-0) kontaktide lisamine [27](#page-26-0) lisariistvara lisamine prindidraiver [58](#page-57-0) sisemise lisavarustuse lisamine prindidraiver [58](#page-57-0) printerite lisamine arvutile [56](#page-55-0) otsetee lisamine e-post [112](#page-111-0) faksinumber [114](#page-113-0) FTP-aadress [119](#page-118-0) Aadressiraamat kasutamine [27](#page-26-0) ADFi pealevõturullik puhastamine [252](#page-251-0) vahetamine [241](#page-240-0) ADFi registreerimine kohandamine [330](#page-329-0) ADFi rullikud puhastamine [252](#page-251-0) vahetamine [241](#page-240-0) ADFi eraldusrullik puhastamine [252](#page-251-0) vahetamine [241](#page-240-0) kohandamine skanneri registreerimine [330](#page-329-0) ADFi registreerimise kohandamine [330](#page-329-0) heleduse muutmine ekraanil [257](#page-256-0) vaikehelitugevuse seadistamine kõrvaklapid [33](#page-32-0) kõlar [33](#page-32-0) faksi tumeduse kohandamine [115](#page-114-0) kõnekiiruse seadistamine hääljuhised [33](#page-32-0) tooneri tumeduse kohandamine [108](#page-107-0) AirPrint kasutamine [104](#page-103-0)

analoogfaks seadistamine [34](#page-33-0) automaatvastaja seadistamine [37](#page-36-0) printeri helina määramine [40](#page-39-0) kaablite ühendamine [21](#page-20-0) paberiummistuste vältimine [300](#page-299-0)

### **B**

mustad kujutised [282](#page-281-0) must prindikomplekt tellimine [206](#page-205-0) vahetamine [210](#page-209-0) tühjad leheküljed [268](#page-267-0) rämpsfakside blokeerimine [115](#page-114-0) järjehoidjad loomine [26](#page-25-0) kaustade loomine [27](#page-26-0)

### **C**

helistaja numbrit ei kuvata [320](#page-319-0) prinditööst loobumine [108](#page-107-0) printeri traadita võrku ühendamine ei õnnestu [311](#page-310-0) manusserverit ei saa avada [310](#page-309-0) ei saa faksi analoogfaksiga vastu võtta [322](#page-321-0) ei saa arvutisse skannida [325](#page-324-0) võrgukausta skannimine ei õnnestu [325](#page-324-0) ei saa e-kirju saata [319](#page-318-0) ei saa analoogfaksiga faksi saata ega vastu võtta [320](#page-319-0) ei saa etherFAXiga faksi saata ega vastu võtta [323](#page-322-0) ei saa arvutist faksi kattelehte saata [324](#page-323-0) Kaardi kopeerimine seadistamine [24](#page-23-0) kaardid laadimine [53](#page-52-0) kaardid kopeerimine [111](#page-110-0) faksi eraldusvõime muutmine [114](#page-113-0) printeri pordi seadete muutmine pärast ISP installimist [77](#page-76-0) taustapildi muutmine [25](#page-24-0)

osade ja tarvikute oleku kontrollimine [203](#page-202-0) puhastamine printeri välispind [245](#page-244-0) printeri sisemus [245](#page-244-0) söötmisrullikud [248](#page-247-0) mitmeotstarbelises sööturis oleva pealevõturulliku puhastamine [250](#page-249-0) ADFi pealevõturulliku puhastamine [252](#page-251-0) ADFi rullikute puhastamine [252](#page-251-0) ADFi eraldusrulliku puhastamine [252](#page-251-0) printeri puhastamine [245](#page-244-0) Skanneri puhastamine [202](#page-201-0) skanneri puhastamine [246](#page-245-0) puuteekraani puhastamine [245](#page-244-0) ummistuse likvideerimine ukse A taga [305](#page-304-0) automaatses dokumendisööturis [304](#page-303-0) dupleksprintimise alal [305](#page-304-0) kuumuti alas [305](#page-304-0) mitmeotstarbelises sööturis [304](#page-303-0) standardses väljundsalves [305](#page-304-0) salvedes [303](#page-302-0) eksemplarhaaval printimine ei tööta [317](#page-316-0) printimine eksemplarhaaval [110](#page-109-0) värvikorrektsioon [331](#page-330-0) värviline prindiplokk tellimine [206](#page-205-0) vahetamine [219](#page-218-0) prindikvaliteet, veaotsing trükk esitatakse värvivarjundiga [333](#page-332-0) väljatrükkidel värviline taust [272](#page-271-0) arvuti printeriga ühendamine [99](#page-98-0) arvutisse skannimine [117](#page-116-0) ei prindi konfidentsiaalseid dokumente [294](#page-293-0) konfidentsiaalsed prinditööd konfigureerimine [106](#page-105-0) printimine [107](#page-106-0)

suve- ja talveaja konfigureerimine [41](#page-40-0) faksi kõlariseadete seadistamine [41](#page-40-0) tarvikute märguannete seadistamine [203](#page-202-0) e-posti serveri seadete konfigureerimine [41](#page-40-0) Wi‑Fi Directi konfigureerimine [98](#page-97-0) printeri ühendamine printeriga [99](#page-98-0) mobiilseadme ühendamine printeriga [99](#page-98-0) printeri ühendamine eristava helina teenusega [40](#page-39-0) printeri ühendamine traadita võrguga [97](#page-96-0) ühenduse loomine traadita võrguga PIN-meetodit kasutades [97](#page-96-0) nupumeetodit kasutades [97](#page-96-0) tarvikute säästmine [257](#page-256-0) klienditoe kontaktandmed [333](#page-332-0) juhtpaneel kasutamine [11](#page-10-0) mugav klammerdaja paigaldamine [81](#page-80-0) punane märgutuli [315](#page-314-0) kopeerimise veaotsing dokumentide või fotode osalised koopiad [327](#page-326-0) koopiate kehv kvaliteet [327](#page-326-0) skanner ei reageeri [329](#page-328-0) kopeerimine kaardid [111](#page-110-0) paberi mõlemale poolele [110](#page-109-0) kirjablanketile [110](#page-109-0) fotod [109](#page-108-0) automaatset dokumendisööturit (ADF) kasutades [109](#page-108-0) skanneriklaasi kasutades [109](#page-108-0) erinevate paberiformaatide kopeerimine [109](#page-108-0) kopeerimine valitud salvest [109](#page-108-0) mitme lehekülje kopeerimine ühele sihtleheküljele [111](#page-110-0) otsetee loomine kopeerimine [111](#page-110-0) võrgukaust [119](#page-118-0) järjehoidjate loomine [26](#page-25-0)

kaustade loomine järjehoidjatele [27](#page-26-0) otsetee loomine e-post [112](#page-111-0) faksinumber [114](#page-113-0) FTP-aadress [119](#page-118-0) otseteede loomine [24](#page-23-0) kõver väljatrükk [281](#page-280-0) Klienditugi kasutamine [26](#page-25-0) klienditugi kontaktid [333](#page-332-0) ekraani kohandamine [25](#page-24-0)

### **D**

tumedad väljatrükid [270](#page-269-0) kuupäev ja kellaaeg faksiseaded [41](#page-40-0) suve- ja talveaeg konfigureerimine [41](#page-40-0) Wi-Fi võrgu väljalülitamine [99](#page-98-0) hääljuhiste deaktiveerimine [28](#page-27-0) kõrvaklappide vaikehelitugevus kohandamine [33](#page-32-0) kõlarite vaikehelitugevus kohandamine [33](#page-32-0) defektne nutikas salvestusseade [314](#page-313-0) kontaktide või gruppide kustutamine [27](#page-26-0) kontaktide kustutamine [27](#page-26-0) Seadme piirangud seadistamine [26](#page-25-0) erinevad paberiformaadid, kopeerimine [109](#page-108-0) kataloogiloend printimine [108](#page-107-0) veateate "SMTP-server ei ole seadistatud" peitmine [319](#page-318-0) ekraani heledus kohandamine [257](#page-256-0) Ekraani kohandamine kasutamine [25](#page-24-0) rakenduste kuvamine avakuval [23](#page-22-0) eristava helina teenus, faks lubamine [40](#page-39-0) dokumendid, printimine arvutist [103](#page-102-0) mobiilseadmest [103](#page-102-0) punktid prinditud lehel [279](#page-278-0)

### **E**

kontaktide muutmine [27](#page-26-0) kiirgusteatised [336](#page-335-0) suurendusrežiimi lubamine [33](#page-32-0) PIN-koodide häälsisestuse lubamine [34](#page-33-0) paroolide häälsisestuse lubamine [34](#page-33-0) USB-pordi lubamine [299](#page-298-0) Wi‑Fi Directi lubamine [99](#page-98-0) koopia suurendamine [110](#page-109-0) ümbrik kleepub printimisel kinni [316](#page-315-0) ümbrikud laadimine [53](#page-52-0) keskkonnaalased seaded [257](#page-256-0) printeri mälu kustutamine [101,](#page-100-0) [102](#page-101-0) printeri salvestusseadme kustutamine [101](#page-100-0) veakoodid [260](#page-259-0) veateated [260](#page-259-0) etherFAX faksifunktsiooni ülesseadmine [35](#page-34-0) Etherneti kaabel [21](#page-20-0) Etherneti port [21](#page-20-0) seadistusfaili eksportimine manusserveri kasutamine [57](#page-56-0) e-post saatmine [112](#page-111-0) e-posti märguanded seadistamine [203](#page-202-0) e‑posti funktsioon seadistamine [41](#page-40-0) e‑posti server konfigureerimine [41](#page-40-0) e-posti teenuseosutajad [41](#page-40-0) e‑posti otsetee loomine [112](#page-111-0) e-posti veaotsing ei saa e-kirju saata [319](#page-318-0) e-post automaatset dokumendisööturit (ADF) kasutades [112](#page-111-0) skanneriklaasi kasutades [112](#page-111-0)

#### **F**

vaikeseaded taastamine [102](#page-101-0) KKK värviprintimise kohta [331](#page-330-0) faks edasi saatmine [115](#page-114-0) kinnipidamine [115](#page-114-0) saatmine [113](#page-112-0) faksikaart paigaldamine [67](#page-66-0) faksi tumedus kohandamine [115](#page-114-0) faksi sihtkoha otsetee loomine [114](#page-113-0) faksidraiver paigaldamine [56](#page-55-0) faksilogi printimine [115](#page-114-0) faksi eraldusvõime muutmine [114](#page-113-0) faksiserver, kasutamine faksifunktsiooni seade [36](#page-35-0) faksi seade riigi- või piirkonnaspetsiifiline [39](#page-38-0) ühendus tavatelefoniliiniga [37](#page-36-0) faksi kõlariseaded konfigureerimine [41](#page-40-0) faksi veaotsing helistaja numbrit ei kuvata [320](#page-319-0) saan analoogfaksiga faksi saata, aga mitte vastu võtta [322](#page-321-0) ei saa analoogfaksiga faksi saata [322](#page-321-0) ei saa analoogfaksiga faksi saata ega vastu võtta [320](#page-319-0) ei saa etherFAXiga faksi saata ega vastu võtta [323](#page-322-0) ei saa arvutist faksi kattelehte saata [324](#page-323-0) ei saa etherFAXi seadistada [322](#page-321-0) faksi kattelehel ei ole kõiki andmeid [324](#page-323-0) kehv prindikvaliteet [324](#page-323-0) faks, ajaplaneerimine [114](#page-113-0) faksimine kuupäeva ja kellaaja seadistamine [41](#page-40-0) automaatset dokumendisööturit (ADF) kasutades [113](#page-112-0) skanneriklaasi kasutades [113](#page-112-0) failitüübid toetatud [106](#page-105-0) printeri teabe leidmine [9](#page-8-0)

printeri seerianumbri leidmine [10](#page-9-0) püsivara, uuendamine [57](#page-56-0) välkmäluseade printimine sellelt [105](#page-104-0) skannimine sellele [120](#page-119-0) välkmäluseadmed toetatud [106](#page-105-0) fondinäidiste loend printimine [108](#page-107-0) faksi edasisaatmine [115](#page-114-0) FTP-aadress otsetee loomine [119](#page-118-0) FTP-server, skannimine sellele juhtpaneeli kasutades [118](#page-117-0) kuumuti vahetamine [230](#page-229-0) kuumuti hoolduskomplekt tellimine [206](#page-205-0)

### **G**

Lexmarki originaalvaruosad ja tarvikud [204](#page-203-0) originaalvaruosad ja tarvikud [204](#page-203-0) pettekujutised [272](#page-271-0) prinditud lehekülgede hall taust [272](#page-271-0)

### **H**

kõvaketas kustutamine [101](#page-100-0) kõvaketta salvestusseade [102](#page-101-0) riistvara valikud salved [59](#page-58-0) lisariistvara, lisamine prindidraiver [58](#page-57-0) ei prindi ootel olevaid dokumente [294](#page-293-0) ootetööd printimine [107](#page-106-0) aegumisaja seadistamine [106](#page-105-0) Talveunerežiim konfigureerimine [257](#page-256-0) fakside kinnipidamine [115](#page-114-0) avakuva kohandamine [23](#page-22-0) kasutamine [22](#page-21-0) avakuva ikoonid kuvamine [23](#page-22-0)

horisontaalsed tumedad jooned [286](#page-285-0) horisontaalsed valged jooned [289](#page-288-0) õhuniiskus printeri ümber [338](#page-337-0)

### **I**

avakuva ikoonid näitamine [23](#page-22-0) poolikud pildid väljatrükil [283](#page-282-0) seadistusfaili importimine manusserveri kasutamine [57](#page-56-0) valed veerised [273](#page-272-0) indikaatortuli oleku tõlgendamine [12](#page-11-0) sisemise lisavarustuse paigaldamine faksikaart [67](#page-66-0) nutikas salvestusseade [60](#page-59-0) Usaldusväärne platvormimoodul [64](#page-63-0) paigaldamisvõimalused siselahenduste port [72](#page-71-0) printeri kõvaketas [78](#page-77-0) mugava klammerdaja paigaldamine [81](#page-80-0) faksidraiveri installimine [56](#page-55-0) prindidraiveri installimine [55](#page-54-0) printeri tarkvara installimine [55](#page-54-0) salvede paigaldamine [59](#page-58-0) traadita prindiserveri installimine [87](#page-86-0)[, 93,](#page-92-0) [95](#page-94-0) intelligentne salvestusseade [58,](#page-57-0) [102](#page-101-0) kustutamine [101](#page-100-0) paigaldamine [60](#page-59-0) sisemist lisavarustust ei tuvastatud [312](#page-311-0) sisemised tarvikud [58](#page-57-0) sisemine lisavarustus, lisamine prindidraiver [58](#page-57-0) siselahenduste port [58](#page-57-0) paigaldamine [72](#page-71-0) veaotsing [313](#page-312-0)

### **J**

sakiline pilt ADF-ist skannimine [328](#page-327-0) sakiline tekst ADF-ist skannimine [328](#page-327-0) ummistusalad asukoht [301](#page-300-0) ummistus, likvideerimine mitmeotstarbelises sööturis [304](#page-303-0) standardses väljundsalves [305](#page-304-0) kinnijäänud lehekülgi ei prindita uuesti [318](#page-317-0) ummistused, paber vältimine [300](#page-299-0) töö prinditakse valest salvest [295](#page-294-0) töö prinditakse valele paberile [295](#page-294-0) rämpsfaksid blokeerimine [115](#page-114-0)

### **L**

kirjablankett kopeerimine neile [110](#page-109-0) valimine [14](#page-13-0) Lexmark Mobile Print kasutamine [103](#page-102-0) Lexmark Print kasutamine [103](#page-102-0) Lexmarki ScanBack-utiliit kasutamine [117](#page-116-0) kahvatud väljatrükid [274](#page-273-0) salvede ühendamine [55](#page-54-0) laadimine kaardid [53](#page-52-0) ümbrikud [53](#page-52-0) mitmeotstarbeline söötur [53](#page-52-0) laadimine, salved [49](#page-48-0) ummistuskohtade tuvastamine [301](#page-300-0) turvapesa asukoht [101](#page-100-0)

### **M**

Suurendusrežiim lubamine [33](#page-32-0) halduse loendur lähtestamine [244](#page-243-0) kopeerimine [109](#page-108-0) ekraanisäästja haldamine [25](#page-24-0) värvikorrektsioon, käsitsi [331](#page-330-0) MarkNet N8370 traadita printimisserver [87](#page-86-0) MarkNet N8372 traadita printimisserver [93](#page-92-0)

MarkNet N8450 traadita printimisserver [95](#page-94-0) menüü 802.1x [189](#page-188-0) Printeri teave [137](#page-136-0) Hõlbustatus [130](#page-129-0) Anonüümsete andmete kogumine [130](#page-129-0) Pilveteenuste registreerimine [201](#page-200-0) Konfidentsiaalse printimise seadistamine [198](#page-197-0) Konfigureerimise menüü [131](#page-130-0) Kopeerimise vaikeseaded [149](#page-148-0) Kohandatud skannimissuurused [148](#page-147-0) Sisselogimise vaikemeetodid [195](#page-194-0) Seade [201](#page-200-0) Kõvaketta krüptimine [199](#page-198-0) Ökorežiim [124](#page-123-0) Ajutiste andmefailide kustutamine [199](#page-198-0) Ethernet [185](#page-184-0) E-posti vaikeseaded [167](#page-166-0) E-posti seadistamine [166](#page-165-0) Faks [202](#page-201-0) Faksirežiim [152](#page-151-0) Faksiserveri seade [163](#page-162-0) Faksi seade [152](#page-151-0) Välkmäluseadmelt printimine [179](#page-178-0) Välkmäluseadmelt skannimine [176](#page-175-0) FTP vaikeseaded [172](#page-171-0) Avakuva kohandamine [137](#page-136-0) HTTP/FTP seaded [191](#page-190-0) Pilt [145](#page-144-0) IPSec [188](#page-187-0) Tööarvestus [142](#page-141-0) Küljendus [138](#page-137-0) Kohalikud kontod [194](#page-193-0) Sisselogimispiirangud [198](#page-197-0) LPD konfiguratsioon [190](#page-189-0) Lubade haldamine [193](#page-192-0) Meedia tüübid [148](#page-147-0) Menüüseadete leht [201](#page-200-0) Mitmesugust [200](#page-199-0) Mobiilsete teenuste juhtimine [184](#page-183-0) Võrk [202](#page-201-0) Võrgu ülevaade [181](#page-180-0)

Teavitused [125](#page-124-0) Kasutuselt kõrvaldamine ja kustutamine [136](#page-135-0) PCL [144](#page-143-0) PDF [143](#page-142-0) PostScript [143](#page-142-0) Energiatarve [129](#page-128-0) Eelistused [123](#page-122-0) Printimine [201](#page-200-0) Kvaliteet [140](#page-139-0) Kaugjuhtimispaneel [125](#page-124-0) Taasta tehase vaikeseaded [131](#page-130-0) Piira välist juurdepääsu võrgule [192](#page-191-0) Ajasta USB-seadmed [195](#page-194-0) Turbeauditilogi [196](#page-195-0) Seadistus [139](#page-138-0) Otseteed [202](#page-201-0) SNMP [187](#page-186-0) LDAP-i seadete lahendused [200](#page-199-0) TCP/IP [186](#page-185-0) ThinPrint [191](#page-190-0) Salve konfiguratsioon [146](#page-145-0) Veaotsing [202](#page-201-0) Universaalseadistus [147](#page-146-0) Värskendage püsivara [137](#page-136-0) USB [192](#page-191-0) Veebilingi seadistamine [172](#page-171-0) Wi-Fi [182](#page-181-0) Wi‑Fi Direct [184](#page-183-0) Menüüseadete leht printimine [202](#page-201-0) puuduolevad värvid [277](#page-276-0) faksi kattelehel ei ole kõiki andmeid [324](#page-323-0) mobiilseade printeriga ühendamine [99](#page-98-0) printimine sellelt [103,](#page-102-0) [104](#page-103-0) värviväljundi muutmine [331](#page-330-0) Mopria Print Service [103](#page-102-0) laialimääritus ja täpid väljatrükil [279](#page-278-0) printeri teisaldamine [20,](#page-19-0) [257](#page-256-0) Mitu universaalset formaati lubamine [49](#page-48-0) mitmeotstarbeline söötur laadimine [53](#page-52-0)

#### **N**

ekraanil navigeerimine puute kasutamine [29](#page-28-0) võrgukaust otsetee loomine [119](#page-118-0) võrguseadistuse leht printimine [100](#page-99-0) müratasemed [336](#page-335-0) säilmälu kustutamine [101](#page-100-0) Mitte-Lexmarki tarvik [315](#page-314-0) säilmälu [102](#page-101-0) Välkmälus ei ole ressursside jaoks piisavalt vaba ruumi [314](#page-313-0) teatised [336,](#page-335-0) [337](#page-336-0)[, 339,](#page-338-0) [340](#page-339-0)

### **O**

ekraaniklaviatuuril kasutamine [33](#page-32-0) tarvikute tellimine must prindikomplekt [206](#page-205-0) värviline prindiplokk [206](#page-205-0) kuumuti hoolduskomplekt [206](#page-205-0) toonerikassett [204](#page-203-0) jääktooneri pudel [206](#page-205-0)

### **P**

paber kirjablankett [14](#page-13-0) eelprinditud vormid [14](#page-13-0) valimine [12](#page-11-0) sobimatu [13](#page-12-0) universaalse formaadi seade [49](#page-48-0) paberi omadused [12](#page-11-0) paber jääb sageli kinni [318](#page-317-0) paberi valimise juhend [12](#page-11-0) paberiummistus ukse A taga [305](#page-304-0) automaatses dokumendisööturis [304](#page-303-0) dupleksprintimise alal [305](#page-304-0) kuumuti alas [305](#page-304-0) mitmeotstarbelises sööturis [304](#page-303-0) standardses väljundsalves [305](#page-304-0) salvedes [303](#page-302-0) paberiummistused vältimine [300](#page-299-0) paberi formaat seade [49](#page-48-0)

paberiformaadid toetatud [15](#page-14-0) paberi tüüp seade [49](#page-48-0) paberitüübid toetatud [18](#page-17-0) paberi paksused toetatud [19](#page-18-0) paralleelliidesega kaart veaotsing [314](#page-313-0) osade olek kontrollimine [203](#page-202-0) PIN-koodide häälsisestus lubamine [34](#page-33-0) fotod, kopeerimine [109](#page-108-0) pealevõturullik vahetamine [232](#page-231-0) pealevõturullik mitmeotstarbelises sööturis puhastamine [250](#page-249-0) söötmisrullikud puhastamine [248](#page-247-0) eralduslehtede asetamine [108](#page-107-0) koopiate eraldamine eralduslehtedega kopeerimine [110](#page-109-0) kehv faksi prindikvaliteet [324](#page-323-0) toitekaabli pesa [21](#page-20-0) energiasäästurežiimid konfigureerimine [257](#page-256-0) eelprinditud vormid valimine [14](#page-13-0) trükk esitatakse värvivarjundiga [333](#page-332-0) prindidraiver lisariistvara, lisamine [58](#page-57-0) paigaldamine [55](#page-54-0) prinditöö tühistamine [108](#page-107-0) prinditöid ei prindita [293](#page-292-0) prindikvaliteediga seotud probleemid tühjad leheküljed [268](#page-267-0) poolikud pildid väljatrükil [283](#page-282-0) kahvatud väljatrükid [274](#page-273-0) puuduolevad värvid [277](#page-276-0) korduvad prindidefektid [291](#page-290-0) poolik tekst väljatrükil [283](#page-282-0) valged leheküljed [268](#page-267-0) Prindi kvaliteedi testlehed [202](#page-201-0) prindikvaliteedi veaotsing kõver väljatrükk [281](#page-280-0)

tumedad väljatrükid [270](#page-269-0) väljatrükkidel esineb pettekujutisi [272](#page-271-0) hall või värviline taust [272](#page-271-0) horisontaalsed tumedad jooned [286](#page-285-0) horisontaalsed valged jooned [289](#page-288-0) laialimääritus ja täpid väljatrükil [279](#page-278-0) paber rullub [280](#page-279-0) viltused väljatrükid [281](#page-280-0) ühevärvilised või mustad kujutised [282](#page-281-0) tooner tuleb hõõrudes kergesti maha [285](#page-284-0) ebaühtlase tumedusega väljatrükid [286](#page-285-0) väljatrükkidel on näha vertikaalseid tumedaid jooni [288](#page-287-0) vertikaalsed valged jooned [290](#page-289-0) printimise veaotsing eksemplarhaaval printimine ei tööta [317](#page-316-0) konfidentsiaalseid ja ootel olevaid dokumente ei prindita [294](#page-293-0) ümbrik kleepub printimisel kinni [316](#page-315-0) valed veerised [273](#page-272-0) töö prinditakse valest salvest [295](#page-294-0) töö prinditakse valele paberile [295](#page-294-0) paber jääb sageli kinni [318](#page-317-0) prinditöid ei prindita [293](#page-292-0) aeglane printimine [296](#page-295-0) salvede ühendamine ei tööta [317](#page-316-0) ei loe välkmäluseadet [299](#page-298-0) printer minimaalne vaba ruum [20](#page-19-0) asukoha valimine [20](#page-19-0) tarnimine [258](#page-257-0) printeri konfiguratsioonid [10](#page-9-0) printeri veakoodid [260](#page-259-0) printeri veateated [260](#page-259-0) printeri kõvaketas [58](#page-57-0) paigaldamine [78](#page-77-0) printeri teave leidmine [9](#page-8-0)

printer ei reageeri [298](#page-297-0) printeri mälu kustutamine [101](#page-100-0) printeri menüüd [122](#page-121-0)[, 202](#page-201-0) printeri teated Defektne välkmälu tuvastatud [314](#page-313-0) Mitte-Lexmarki tarvik [315](#page-314-0) Välkmälus ei ole ressursside jaoks piisavalt vaba ruumi [314](#page-313-0) Asendage kassett, printeri piirkonna sobimatus [315](#page-314-0) printeri lisavarustuse veaotsing sisemist lisaseadet ei tuvastata [312](#page-311-0) siselahenduste port [313](#page-312-0) paralleelliidesega kaart [314](#page-313-0) jadaliidesega kaart [314](#page-313-0) printeri pordi seaded muutmine [77](#page-76-0) printeri pordid [21](#page-20-0) printeri seaded vaikeseadete lähtestamine [102](#page-101-0) printeri tarkvara paigaldamine [55](#page-54-0) printeri olek [12](#page-11-0) printimine konfidentsiaalsed prinditööd [107](#page-106-0) kataloogiloend [108](#page-107-0) fondinäidiste loend [108](#page-107-0) arvutist [103](#page-102-0) välkmäluseadmelt [105](#page-104-0) mobiilseadmest [103](#page-102-0)[, 104](#page-103-0) ootetööd [107](#page-106-0) Menüüseadete leht [202](#page-201-0) võrguseadistuse leht [100](#page-99-0) Mopria Print Service'i kasutamine [103](#page-102-0) Wi-Fi Directi kasutamine [104](#page-103-0) kataloogiloendi printimine [108](#page-107-0) faksilogi printimine [115](#page-114-0) fondinäidiste loendi printimine [108](#page-107-0) võrguseadistuse lehe printimine [100](#page-99-0) arvutist printimine [103](#page-102-0)

#### **R**

vastuvõetud faksid kinnipidamine [115](#page-114-0) ringlussevõtmine Lexmarki pakendid [334](#page-333-0) Lexmarki tooted [334](#page-333-0) punane märgutuli mugaval klammerdajal [315](#page-314-0) koopia vähendamine [110](#page-109-0) ummistuse eemaldamine ukse A taga [305](#page-304-0) dupleksprintimise alal [305](#page-304-0) kuumuti alas [305](#page-304-0) paberiummistuse eemaldamine automaatses dokumendisööturis [304](#page-303-0) salvedes [303](#page-302-0) korduvad prinditööd [106](#page-105-0) korduvad prindidefektid [291](#page-290-0) Asendage kassett, printeri piirkonna sobimatus [315](#page-314-0) osade vahetamine ADFi pealevõturullik [241](#page-240-0) ADFi rullikud [241](#page-240-0) ADFi eraldusrullik [241](#page-240-0) kuumuti [230](#page-229-0) pealevõturullik [232](#page-231-0) eraldusklamber [236](#page-235-0) tarvikute asendamine must prindikomplekt [210](#page-209-0) värviline prindiplokk [219](#page-218-0) skanneriklaasi padi [238](#page-237-0) toonerikassett [207](#page-206-0) jääktooneri pudel [228](#page-227-0) aruanded printeri olek [204](#page-203-0) printeri kasutamine [204](#page-203-0) lähtestamine tarvikute kasutuse loendurid [315](#page-314-0) tarvikute kasutuse loendurite lähtestamine [245](#page-244-0) halduse loenduri lähtestamine [244](#page-243-0) tarvikute kasutuse loendurite lähtestamine [315](#page-314-0) RJ‑11 adapter [39](#page-38-0) slaidiseanssi kuvamine [25](#page-24-0)

### **S**

ohutusteave [7](#page-6-0)[, 8](#page-7-0) paberi säästmine [111](#page-110-0) tooneri säästmine [111](#page-110-0) Skannimiskeskus seadistamine [24](#page-23-0)

skannimise veaotsing ei saa arvutisse skannida [325](#page-324-0) ei saa võrgukausta skannida [325](#page-324-0) sakiline pilt ADF-ist skannimisel [328](#page-327-0) sakiline tekst ADF-ist skannimisel [328](#page-327-0) dokumentide või fotode osalised koopiad [327](#page-326-0) koopiate kehv kvaliteet [327](#page-326-0) skannimistöö ei õnnestunud [328](#page-327-0) skanner ei reageeri [329](#page-328-0) skannides arvuti hangub [329](#page-328-0) skannimine võtab liiga palju aega [329](#page-328-0) vertikaalsed tumedad triibud ADF-ist skannimisel [327](#page-326-0) skanner puhastamine [246](#page-245-0) skanner ei sulgu [329](#page-328-0) skanneriklaasi padi vahetamine [238](#page-237-0) skannimine arvutisse [117](#page-116-0) FTP-serverisse [118](#page-117-0) välkmäluseadmele [120](#page-119-0) automaatset dokumendisööturit (ADF) kasutades [117](#page-116-0) skanneriklaasi kasutades [117](#page-116-0) ADF-ist skannimine sakiline pilt [328](#page-327-0) sakiline tekst [328](#page-327-0) skannimiskvaliteedi probleem [327](#page-326-0) võrgukausta skannimine [119](#page-118-0) skannimine FTP-serverisse juhtpaneeli kasutades [118](#page-117-0) faksi saatmise ajastamine [114](#page-113-0) ekraani žestid [29](#page-28-0) printeri mälu turvamine [102](#page-101-0) turvapesa asukoht [101](#page-100-0) asukoha valimine printeri jaoks [20](#page-19-0) e-kirja saatmine [112](#page-111-0) faksi saatmine [113](#page-112-0) eraldusklamber vahetamine [236](#page-235-0) eralduslehed asetamine [108](#page-107-0)

jadaliidesega kaart veaotsing [314](#page-313-0) seerianumber, printer leidmine [10](#page-9-0) järjestikpordist printimine seadistamine [100](#page-99-0) paberiformaadi seadistamine Mitu universaalset formaati [49](#page-48-0) paberiformaadi seadistamine [49](#page-48-0) paberitüübi seadistamine [49](#page-48-0) universaalse paberiformaadi seadistamine [49](#page-48-0) seadistamine analoogfaks [34](#page-33-0) seadme piirangute seadistamine [26](#page-25-0) e-posti märguannete seadistamine [203](#page-202-0) faksi ülesseadmine riigi- või piirkonnaspetsiifiline [39](#page-38-0) ühendus tavatelefoniliiniga [37](#page-36-0) faksifunktsiooni ülesseadmine kasutades etherFAXi [35](#page-34-0) järjestikpordist printimise seadistamine [100](#page-99-0) faksifunktsiooni seadistamine faksiserveri kaudu [36](#page-35-0) printeri tarnimine [258](#page-257-0) otsetee Kopeerimine [24](#page-23-0) e-post [24](#page-23-0) Faks [24](#page-23-0) FTP [24](#page-23-0) otsetee, loomine e-post [112](#page-111-0) faksinumber [114](#page-113-0) FTP-aadress [119](#page-118-0) otsetee, loomine kopeerimine [111](#page-110-0) otseteed loomine [24](#page-23-0) viltused väljatrükid [281](#page-280-0) unerežiim konfigureerimine [257](#page-256-0) aeglane printimine [296](#page-295-0) SMB skannimine [119](#page-118-0) veateade "SMTP-server ei ole seadistatud" keelamine [319](#page-318-0)

SMTP seaded konfigureerimine [41](#page-40-0) ühevärvilised [282](#page-281-0) erinevate koopiate sorteerimine [110](#page-109-0) paroolide häälsisestus lubamine [34](#page-33-0) hävivuse teatis [102](#page-101-0) salvestusseade kustutamine [101](#page-100-0) paberi säilitamine [14](#page-13-0) prinditööde salvestamine [106](#page-105-0) tarvikud säästmine [257](#page-256-0) tarvikute olek kontrollimine [203](#page-202-0) tarvikute märguanded konfigureerimine [203](#page-202-0) tarvikute kasutuse loendurid lähtestamine [245,](#page-244-0) [315](#page-314-0) toetatavad rakendused [23](#page-22-0) toetatud faks [34](#page-33-0) toetatavad failitüübid [106](#page-105-0) toetatavad välkmäluseadmed [106](#page-105-0) toetatud paberiformaadid [15](#page-14-0) toetatud paberitüübid [18](#page-17-0) toetatud paberi paksused [19](#page-18-0)

### **T**

temperatuur printeri ümber [338](#page-337-0) poolik tekst väljatrükil [283](#page-282-0) toonerikassett tellimine [204](#page-203-0) vahetamine [207](#page-206-0) tooneri tumedus kohandamine [108](#page-107-0) tooner tuleb hõõrudes kergesti maha [285](#page-284-0) puuteekraan puhastamine [245](#page-244-0) puuteekraani žestid [29](#page-28-0) salved paigaldamine [59](#page-58-0) ühendamine [55](#page-54-0) laadimine [49](#page-48-0) eraldamine [55](#page-54-0) veaotsing printeri traadita võrku ühendamine ei õnnestu [311](#page-310-0) manusserverit ei saa avada [310](#page-309-0)

KKK värviprintimise kohta [331](#page-330-0) printer ei reageeri [298](#page-297-0) veateade "SMTP-server ei ole seadistatud" [319](#page-318-0) veaotsing, värvikvaliteet trükk esitatakse värvivarjundiga [333](#page-332-0) veaotsing, kopeerimine dokumentide või fotode osalised koopiad [327](#page-326-0) koopiate kehv kvaliteet [327](#page-326-0) skanner ei sulgu [329](#page-328-0) skanner ei reageeri [329](#page-328-0) tõrkeotsing, e-post ei saa e-kirju saata [319](#page-318-0) veaotsing, faks helistaja numbrit ei kuvata [320](#page-319-0) saan analoogfaksiga faksi saata, aga mitte vastu võtta [322](#page-321-0) ei saa analoogfaksiga faksi saata [322](#page-321-0) ei saa analoogfaksiga faksi saata ega vastu võtta [320](#page-319-0) ei saa etherFAXiga faksi saata ega vastu võtta [323](#page-322-0) ei saa arvutist faksi kattelehte saata [324](#page-323-0) ei saa etherFAXi seadistada [322](#page-321-0) faksi kattelehel ei ole kõiki andmeid [324](#page-323-0) kehv prindikvaliteet [324](#page-323-0) veaotsing, printimine eksemplarhaaval printimine ei tööta [317](#page-316-0) konfidentsiaalseid ja ootel olevaid dokumente ei prindita [294](#page-293-0) ümbrik kleepub printimisel kinni [316](#page-315-0) valed veerised [273](#page-272-0) kinnijäänud lehekülgi ei prindita uuesti [318](#page-317-0) töö prinditakse valest salvest [295](#page-294-0) töö prinditakse valele paberile [295](#page-294-0) paber jääb sageli kinni [318](#page-317-0) prinditöid ei prindita [293](#page-292-0) aeglane printimine [296](#page-295-0)

salvede ühendamine ei tööta [317](#page-316-0) veaotsing, prindikvaliteet kõver väljatrükk [281](#page-280-0) tumedad väljatrükid [270](#page-269-0) väljatrükkidel esineb pettekujutisi [272](#page-271-0) hall või värviline taust [272](#page-271-0) horisontaalsed tumedad jooned [286](#page-285-0) horisontaalsed valged jooned [289](#page-288-0) laialimääritus ja täpid väljatrükil [279](#page-278-0) paber rullub [280](#page-279-0) viltused väljatrükid [281](#page-280-0) ühevärvilised või mustad kujutised [282](#page-281-0) tooner tuleb hõõrudes kergesti maha [285](#page-284-0) ebaühtlase tumedusega väljatrükid [286](#page-285-0) väljatrükkidel on näha vertikaalseid tumedaid jooni [288](#page-287-0) vertikaalsed valged jooned [290](#page-289-0) veaotsing, printeri lisavarustus sisemist lisaseadet ei tuvastata [312](#page-311-0) siselahenduste port [313](#page-312-0) veaotsing, skannimine ei saa arvutisse skannida [325](#page-324-0) võrgukausta skannimine ei õnnestu [325](#page-324-0) sakiline pilt ADF-ist skannimisel [328](#page-327-0) sakiline tekst ADF-ist skannimisel [328](#page-327-0) dokumentide või fotode osalised koopiad [327](#page-326-0) koopiate kehv kvaliteet [327](#page-326-0) skannimistöö ei õnnestunud [328](#page-327-0) skanner ei sulgu [329](#page-328-0) skanner ei reageeri [329](#page-328-0) vertikaalsed tumedad triibud ADF-ist skannimisel [327](#page-326-0) Usaldusväärne platvormimoodul paigaldamine [64](#page-63-0) kahepoolne kopeerimine [110](#page-109-0)

#### **U**

ei loe välkmäluseadet veaotsing, printimine [299](#page-298-0) ebaühtlase tumedusega väljatrükid [286](#page-285-0) universaalne, paberiformaat seade [49](#page-48-0) salvede eraldamine [55](#page-54-0) püsivara uuendamine [57](#page-56-0) USB-kaabel [21](#page-20-0) USB-port [21](#page-20-0) lubamine [299](#page-298-0) klienditoe kasutamine [26](#page-25-0) valiku Ekraani kohandamine kasutamine [25](#page-24-0) Lexmarki originaalvaruosade ja tarvikute kasutamine [204](#page-203-0) ADFi kasutades kopeerimine [109](#page-108-0) juhtpaneeli kasutades [11](#page-10-0) avakuva kasutades [22](#page-21-0) skanneriklaasi kasutades kopeerimine [109](#page-108-0)

### **V**

prinditööde kontrollimine [106](#page-105-0) vertikaalsed tumedad jooned väljatrükkidel [288](#page-287-0) vertikaalsed tumedad triibud ADF-ist skannimisel [327](#page-326-0) vertikaalsed valged jooned [290](#page-289-0) aruannete vaatamine [204](#page-203-0) hääljuhised aktiveerimine [28](#page-27-0) väljalülitamine [28](#page-27-0) kõnekiirus [33](#page-32-0) hääljuhiste kõnekiirus kohandamine [33](#page-32-0) hävimälu [102](#page-101-0) kustutamine [101](#page-100-0)

### **W**

jääktooneri pudel tellimine [206](#page-205-0) vahetamine [228](#page-227-0) valged leheküljed [268](#page-267-0) traadita võrk printeri ühendamine [97](#page-96-0) traadita võrgu loomine [97](#page-96-0) traadita prindiserver [58](#page-57-0) paigaldamine [87,](#page-86-0) [93](#page-92-0)[, 95](#page-94-0)

Wi‑Fi Direct konfigureerimine [98](#page-97-0) lubamine [99](#page-98-0) mobiilseadmest printimine [104](#page-103-0) Wi‑Fi võrk väljalülitamine [99](#page-98-0) Wi‑Fi Protected Setup konfigureerimine [97](#page-96-0)